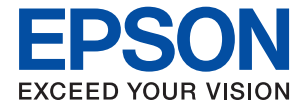

# **ET-5880 / L6580 Series Gebruikershandleiding**

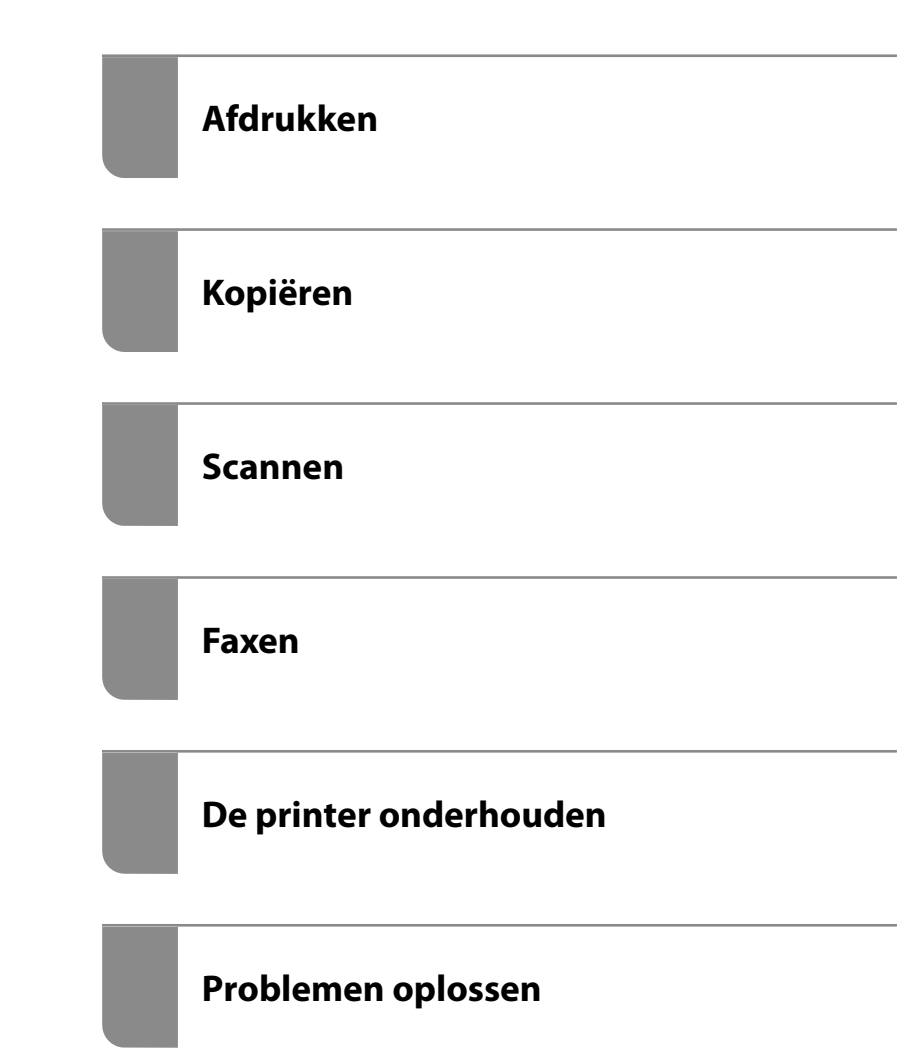

## *Inhoudsopgave*

### *[Uitleg bij deze handleiding](#page-6-0)*

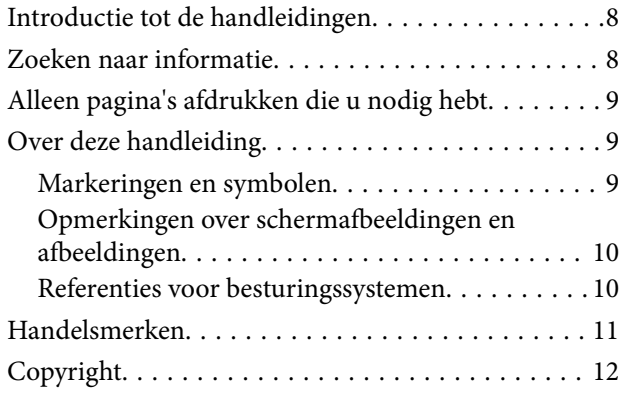

### *[Belangrijke instructies](#page-13-0)*

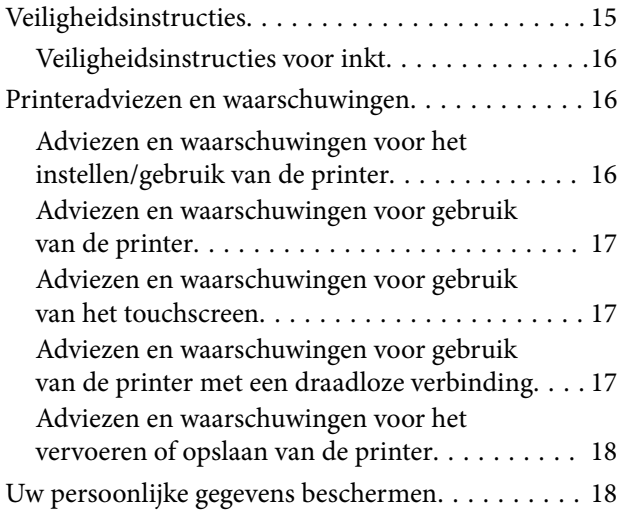

### *[Namen en functies van onderdelen](#page-18-0)*

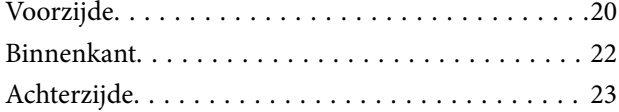

### *[Uitleg bij het bedieningspaneel](#page-23-0)*

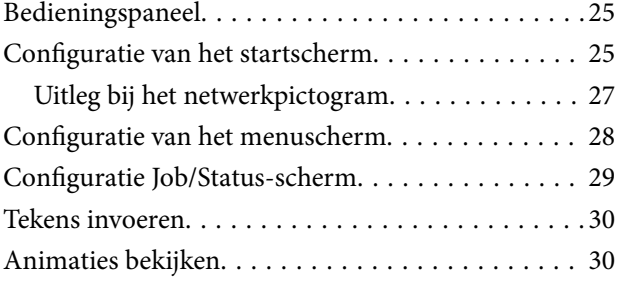

### *[Papier laden](#page-31-0)*

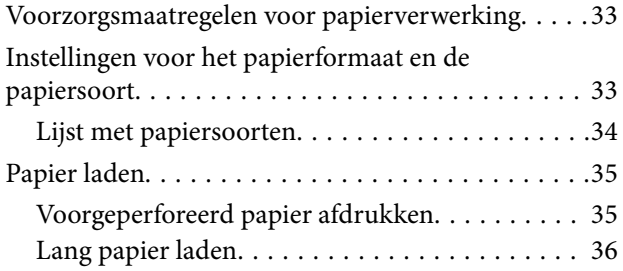

## *[Originelen plaatsen](#page-36-0)*

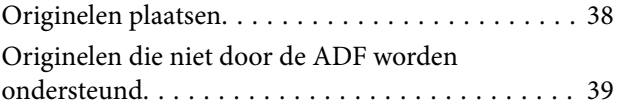

### *[Een geheugenapparaat plaatsen en](#page-40-0)  [verwijderen](#page-40-0)*

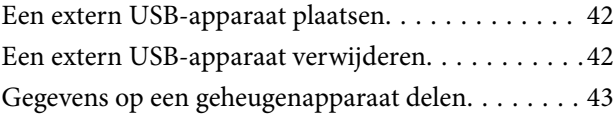

### *[Afdrukken](#page-43-0)*

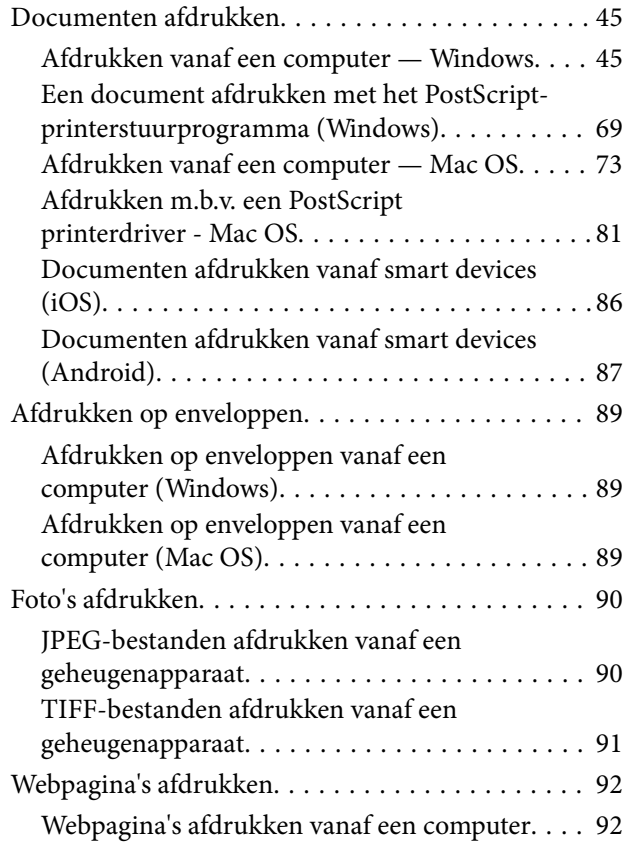

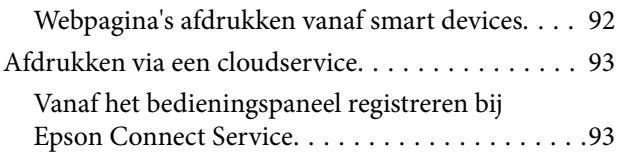

### *[Kopiëren](#page-94-0)*

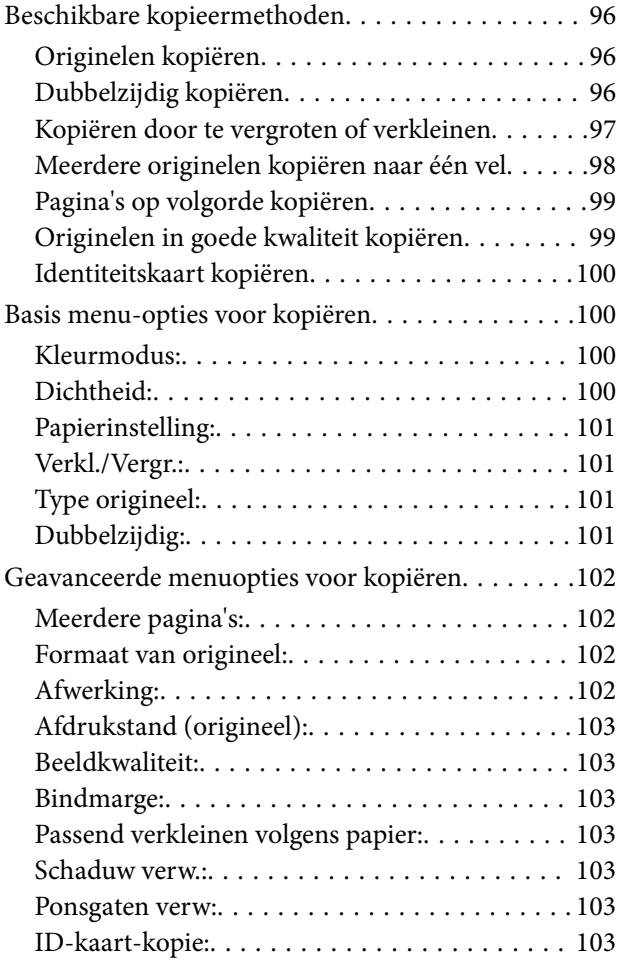

### *[Scannen](#page-103-0)*

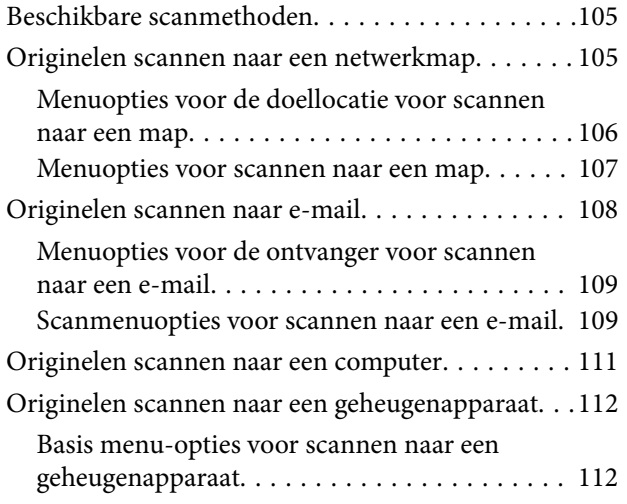

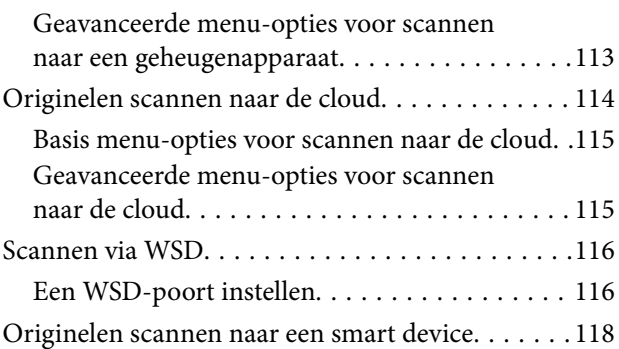

### *[Faxen](#page-118-0)*

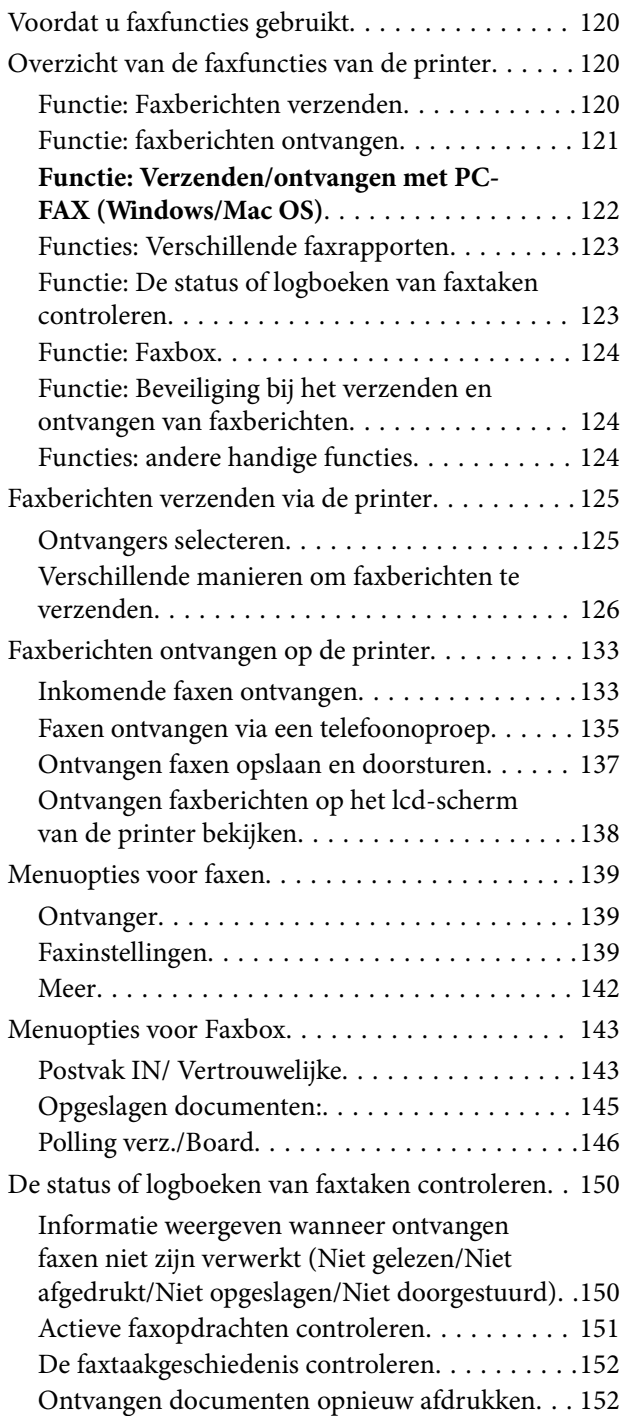

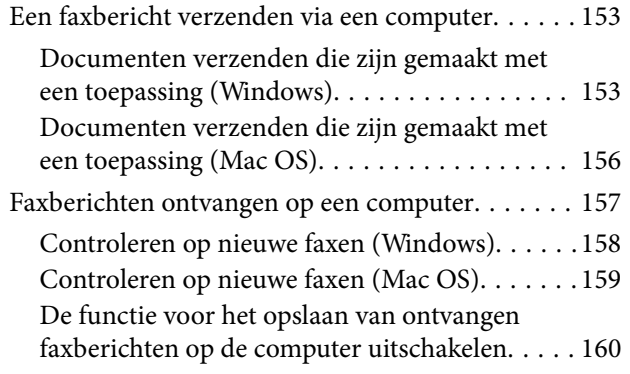

### *[De printer onderhouden](#page-160-0)*

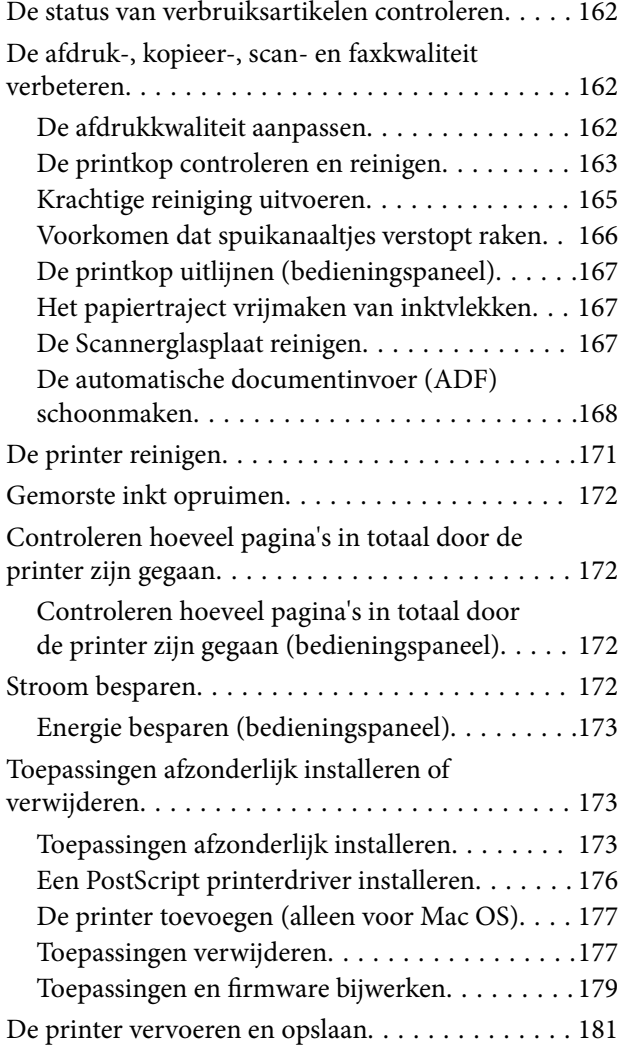

### *[Problemen oplossen](#page-186-0)*

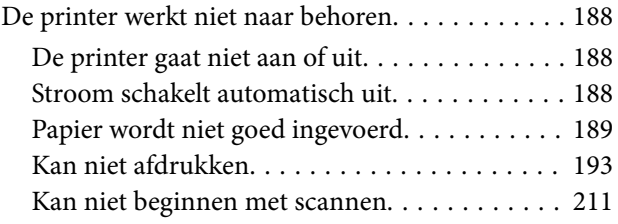

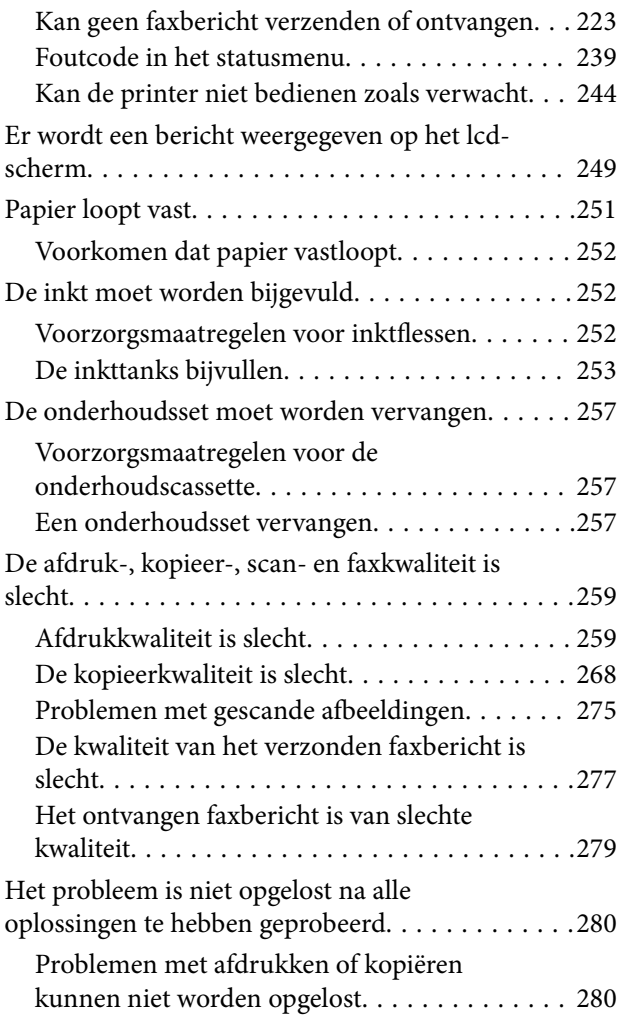

### *[De computer of apparaten toevoegen](#page-281-0)  [of vervangen](#page-281-0)*

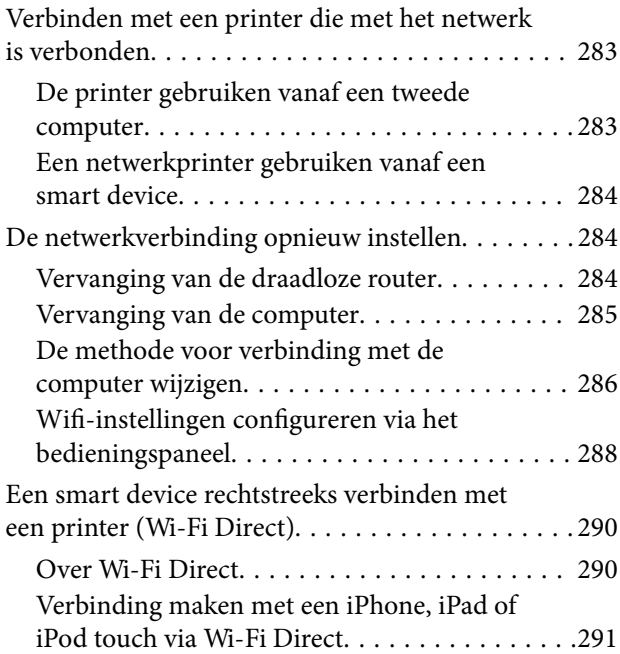

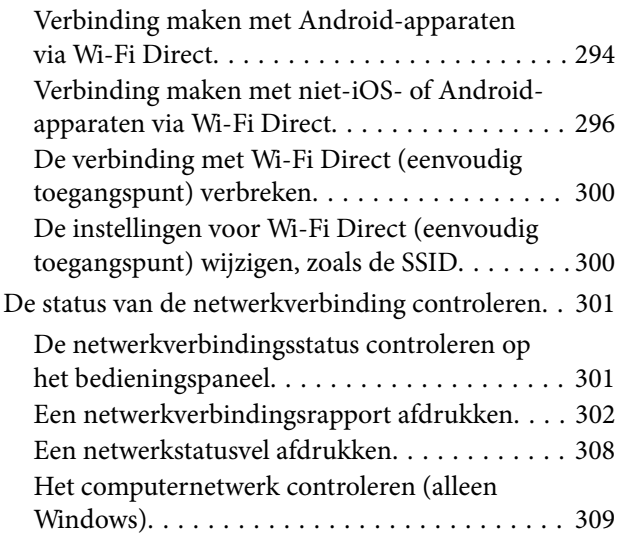

### *[Productinformatie](#page-310-0)*

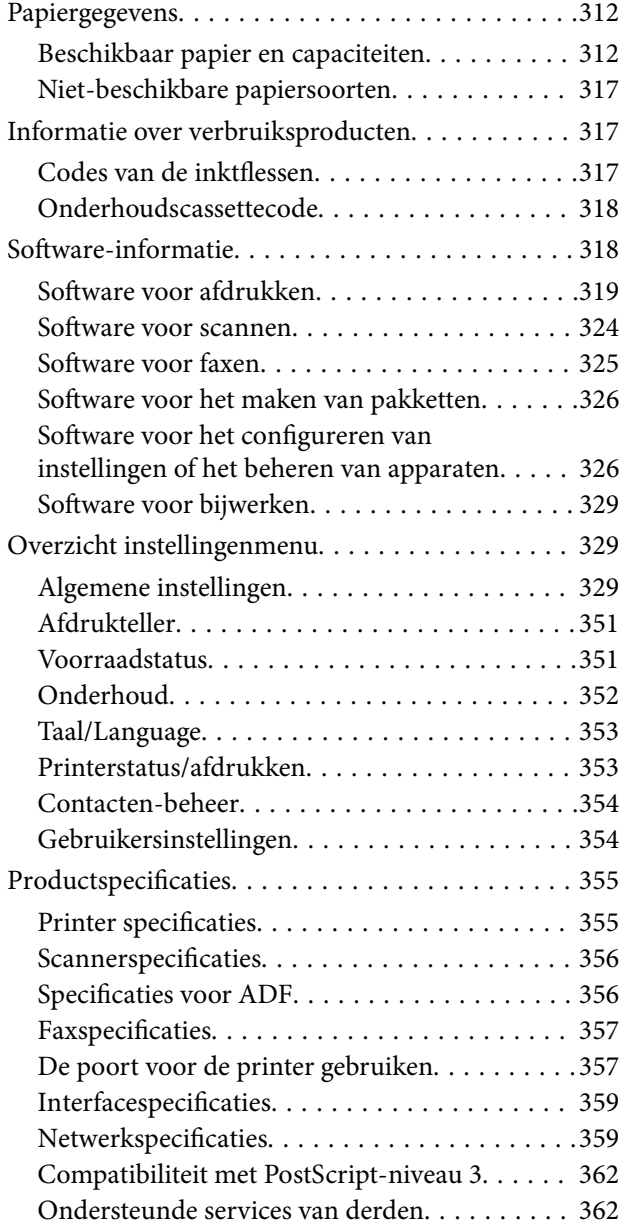

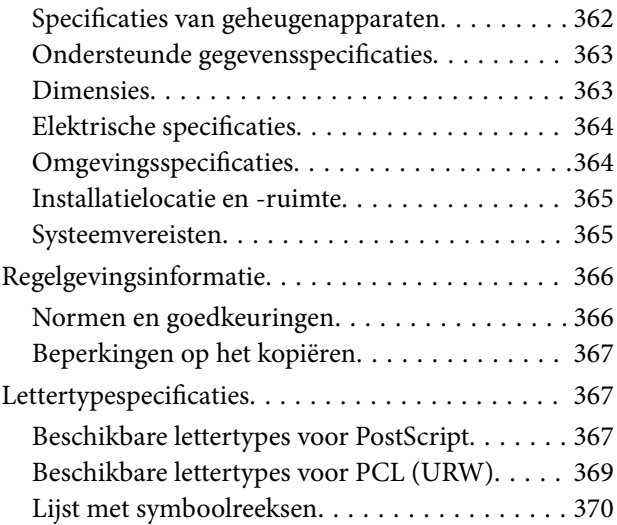

### *[Informatie voor beheerders](#page-373-0)*

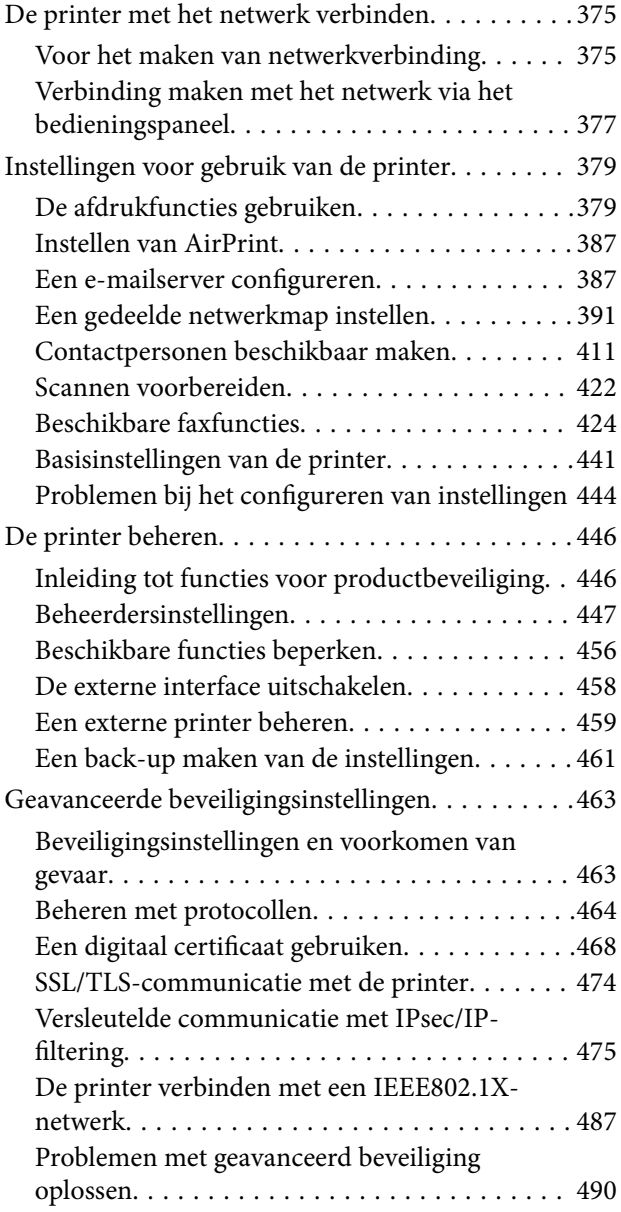

### *[Hulp vragen](#page-496-0)*

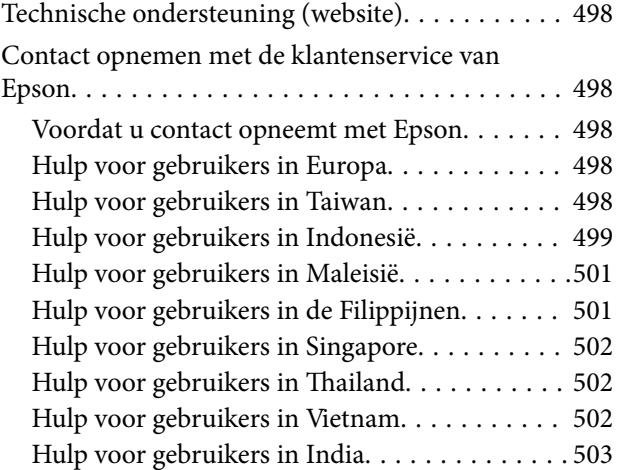

# <span id="page-6-0"></span>**Uitleg bij deze handleiding**

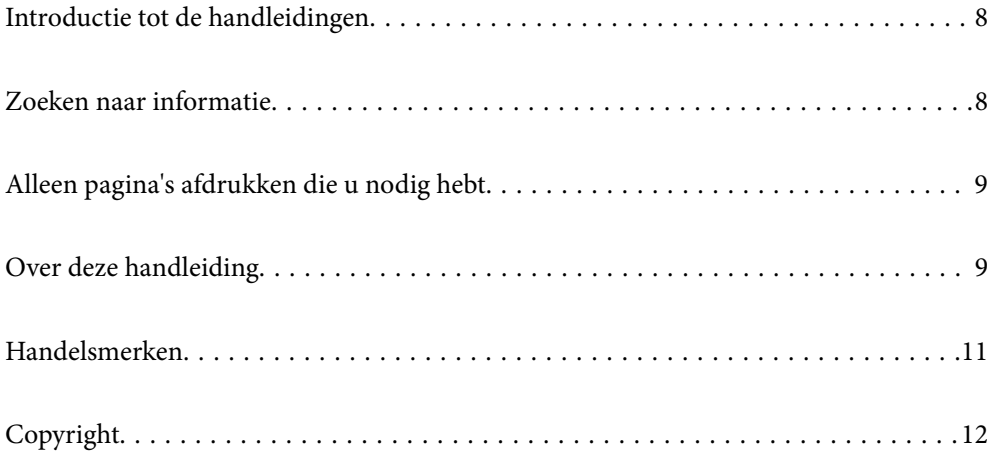

## <span id="page-7-0"></span>**Introductie tot de handleidingen**

De volgende handleidingen worden meegeleverd met uw Epson-printer. Naast de handleidingen kunt u ook de verschillende hulpmogelijkheden op de printer zelf of in de Epson-softwaretoepassingen raadplegen.

❏ Belangrijke veiligheidsvoorschriften (gedrukte handleiding)

Bevat instructies om deze printer veilig te gebruiken.

❏ Hier beginnen (gedrukte handleiding)

Bevat informatie over het instellen van de printer en het installeren van de software.

❏ Gebruikershandleiding (digitale handleiding)

Deze handleiding. Biedt algehele informatie en instructies voor het gebruik van de printer, voor netwerkinstellingen wanneer de printer in een netwerk wordt gebruikt en voor het oplossen van problemen.

- U kunt de meest recente versie van de bovenstaande handleidingen in uw bezit krijgen op de volgende manieren.
- ❏ Gedrukte handleiding

Ga naar de ondersteuningssite van Epson Europe (<http://www.epson.eu/Support>) of de wereldwijde ondersteuningssite van Epson ([http://support.epson.net/\)](http://support.epson.net/).

❏ Digitale handleiding

Deze handleiding is beschikbaar als PDF- en HTML-versie. U kunt de HTML-versie bekijken via de ondersteuningspagina op epson.sn. Start EPSON Software Updater op uw computer om de PDF-versie te bekijken. EPSON Software Updater controleert of er updates beschikbaar zijn voor Epson-toepassingen of digitale handleidingen en laat u vervolgens de meest recente versie downloaden.

<http://epson.sn>

### **Gerelateerde informatie**

& ["Toepassing voor het bijwerken van software en firmware \(EPSON Software Updater\)" op pagina 329](#page-328-0)

## **Zoeken naar informatie**

In de PDF-handleiding kunt u naar informatie zoeken op zoekwoord of direct naar een bepaald gedeelte gaan met behulp van de bladwijzers. Dit gedeelte bevat uitleg over het gebruik van een PDF-handleiding die in Adobe Reader X is geopend op de computer.

#### **Zoeken met een zoekwoord**

Klik op **Bewerken** > **Geavanceerd zoeken**. Voer in het zoekvenster het zoekwoord (tekst) in voor de informatie die u zoekt en klik vervolgens op **Zoeken**. Zoekresultaten worden weergegeven in een lijst. Klik op een van de weergegeven zoekresultaten om naar de betreffende pagina te gaan.

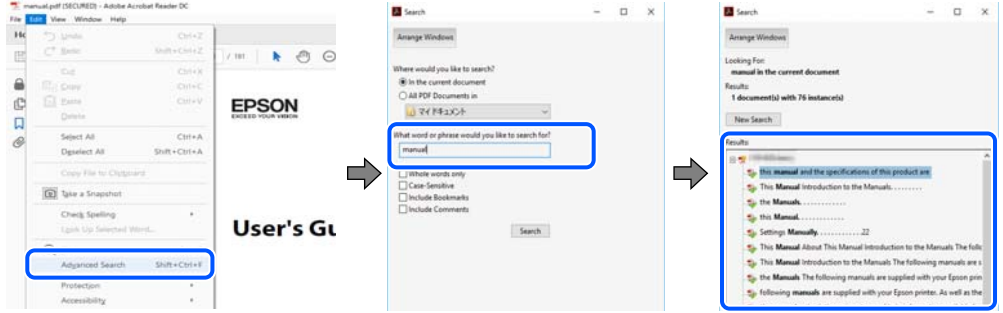

#### <span id="page-8-0"></span>**Direct naar informatie gaan via bladwijzers**

Klik op een titel om naar de betreffende pagina te gaan. Klik op + of > en bekijk de onderliggende titels in dat gedeelte. Voer de volgende bewerking uit op het toetsenbord als u wilt terugkeren naar de vorige pagina.

- ❏ Windows: houd de **Alt**-toets ingedrukt en druk op **←**.
- ❏ Mac OS: houd de Command-toets ingedrukt en druk op **←**.

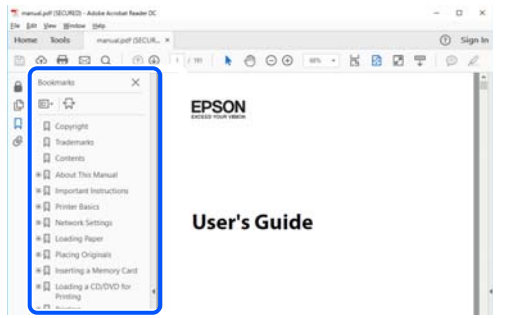

## **Alleen pagina's afdrukken die u nodig hebt**

U kunt alleen de pagina's die u nodig hebt extraheren en afdrukken. Klik op **Afdrukken** in het menu **Bestand** en geef in **Pagina's** bij **Pagina's die moeten worden afgedrukt** de pagina's op die u wilt afdrukken.

- ❏ Als u een paginareeks wilt opgeven, voert u tussen de begin- eindpagina een afbreekstreepje in. Voorbeeld: 20-25
- ❏ Als u niet-opeenvolgende pagina's wilt opgeven, scheidt u de pagina's met komma's.

Voorbeeld: 5, 10, 15

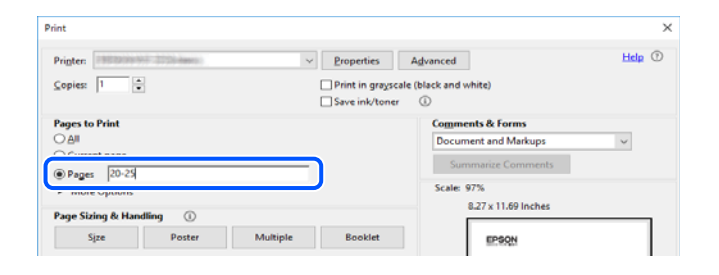

## **Over deze handleiding**

Dit gedeelte bevat een uitleg van de markeringen en symbolen, de toelichtingen bij beschrijvingen en de referentiegegevens van het besturingssysteem die in deze handleiding worden gebruikt.

### **Markeringen en symbolen**

### !*Let op:*

Instructies die zorgvuldig moeten worden gevolgd om lichamelijk letsel te voorkomen.

<span id="page-9-0"></span>c*Belangrijk:*

Instructies die moeten worden gevolgd om schade aan het apparaat te voorkomen.

*Opmerking:* Aanvullende en referentiegegevens.

#### **Gerelateerde informatie**

 $\rightarrow$  Koppelingen naar de verwante paragrafen.

### **Opmerkingen over schermafbeeldingen en afbeeldingen**

- ❏ De schermafbeeldingen van het printerstuurprogramma zijn horen bij Windows 10 of macOS High Sierra. De inhoud die op de schermen wordt weergegeven, is afhankelijk van het model en de situatie.
- ❏ De afbeeldingen in deze handleiding dienen uitsluitend als voorbeeld. Hoewel deze per model enigszins kunnen verschillen, is de werking hetzelfde.
- ❏ Sommige menu-items op de display variëren naargelang het model en de instellingen.
- ❏ U kunt de QR-code scannen met de speciale app.

### **Referenties voor besturingssystemen**

#### **Windows**

In deze handleiding verwijzen termen zoals "Windows 10", "Windows 8.1", "Windows 8", "Windows 7", "Windows Vista", "Windows XP", "Windows Server 2019", "Windows Server 2016", "Windows Server 2012 R2", "Windows Server 2012", "Windows Server 2008 R2", "Windows Server 2008", "Windows Server 2003 R2" en "Windows Server 2003" naar de volgende besturingssystemen. Bovendien wordt "Windows" gebruikt om alle versies ervan aan te duiden.

- ❏ Microsoft® Windows® 10 besturingssysteem
- ❏ Microsoft® Windows® 8.1 besturingssysteem
- ❏ Microsoft® Windows® 8 besturingssysteem
- ❏ Microsoft® Windows® 7 besturingssysteem
- ❏ Microsoft® Windows Vista® besturingssysteem
- ❏ Microsoft® Windows® XP besturingssysteem
- ❏ Microsoft® Windows® XP Professional x64 Edition besturingssysteem
- ❏ Microsoft® Windows Server® 2019 besturingssysteem
- ❏ Microsoft® Windows Server® 2016 besturingssysteem
- ❏ Microsoft® Windows Server® 2012 R2 besturingssysteem
- ❏ Microsoft® Windows Server® 2012 besturingssysteem
- ❏ Microsoft® Windows Server® 2008 R2 besturingssysteem
- ❏ Microsoft® Windows Server® 2008 besturingssysteem
- ❏ Microsoft® Windows Server® 2003 R2 besturingssysteem

<span id="page-10-0"></span>❏ Microsoft® Windows Server® 2003 besturingssysteem

#### **Mac OS**

In deze handleiding wordt "Mac OS" gebruikt om te verwijzen naar macOS Catalina, macOS Mojave, macOS High Sierra, macOS Sierra, OS X El Capitan, OS X Yosemite, OS X Mavericks, OS X Mountain Lion, Mac OS X v10.7.x en Mac OS X v10.6.8.

## **Handelsmerken**

- ❏ EPSON® is een gedeponeerd handelsmerk en EPSON EXCEED YOUR VISION of EXCEED YOUR VISION is een handelsmerk van Seiko Epson Corporation.
- ❏ Epson Scan 2 software is based in part on the work of the Independent JPEG Group.
- ❏ libtiff

Copyright © 1988-1997 Sam Leffler

Copyright © 1991-1997 Silicon Graphics, Inc.

Permission to use, copy, modify, distribute, and sell this software and its documentation for any purpose is hereby granted without fee, provided that (i) the above copyright notices and this permission notice appear in all copies of the software and related documentation, and (ii) the names of Sam Leffler and Silicon Graphics may not be used in any advertising or publicity relating to the software without the specific, prior written permission of Sam Leffler and Silicon Graphics.

THE SOFTWARE IS PROVIDED "AS-IS" AND WITHOUT WARRANTY OF ANY KIND, EXPRESS, IMPLIED OR OTHERWISE, INCLUDING WITHOUT LIMITATION, ANY WARRANTY OF MERCHANTABILITY OR FITNESS FOR A PARTICULAR PURPOSE.

IN NO EVENT SHALL SAM LEFFLER OR SILICON GRAPHICS BE LIABLE FOR ANY SPECIAL, INCIDENTAL, INDIRECT OR CONSEQUENTIAL DAMAGES OF ANY KIND, OR ANY DAMAGES WHATSOEVER RESULTING FROM LOSS OF USE, DATA OR PROFITS, WHETHER OR NOT ADVISED OF THE POSSIBILITY OF DAMAGE, AND ON ANY THEORY OF LIABILITY, ARISING OUT OF OR IN CONNECTION WITH THE USE OR PERFORMANCE OF THIS SOFTWARE.

- ❏ QR Code is a registered trademark of DENSO WAVE INCORPORATED in Japan and other countries.
- ❏ Microsoft®, Windows®, Windows Server®, and Windows Vista® are registered trademarks of Microsoft Corporation.
- ❏ Apple, Mac, macOS, OS X, Bonjour, ColorSync, Safari, AirPrint, iPad, iPhone, iPod touch, and iTunes are trademarks of Apple Inc., registered in the U.S. and other countries.
- ❏ Use of the Works with Apple badge means that an accessory has been designed to work specifically with the technology identified in the badge and has been certified by the developer to meet Apple performance standards.
- ❏ Chrome, Google Play, and Android are trademarks of Google LLC.
- ❏ Adobe,Photoshop,PostScript, and Adobe Reader are either registered trademarks or trademarks of Adobe Systems Incorporated in the United States and/or other countries.
- ❏ Albertus, Arial, Coronet, Gill Sans, Joanna and Times New Roman are trademarks of The Monotype Corporation registered in the United States Patent and Trademark Office and may be registered in certain jurisdictions.
- ❏ ITC Avant Garde Gothic, ITC Bookman, Lubalin Graph, Mona Lisa, ITC Symbol, Zapf Chancery and Zapf Dingbats are trademarks of International Typeface Corporation registered in the U.S. Patent and Trademark Office and may be registered in certain other jurisdictions.
- <span id="page-11-0"></span>❏ Clarendon, Eurostile and New Century Schoolbook are trademarks of Linotype GmbH registered in the U.S. Patent and Trademark Office and may be registered in certain other jurisdictions.
- ❏ Wingdings is a registered trademark of Microsoft Corporation in the United States and other countries.
- ❏ CG Omega, CG Times, Garamond Antiqua, Garamond Halbfett, Garamond Kursiv, Garamond Halbfett Kursiv are trademarks of Monotype Imaging, Inc. and may be registered in certain jurisdictions.
- ❏ Antique Olive is a trademark of M. Olive.
- ❏ Marigold and Oxford are trademarks of AlphaOmega Typography.
- ❏ Helvetica, Optima, Palatino, Times and Univers are trademarks of Linotype Corp. registered in the U.S. Patent and Trademark Office and may be registered in certain other jurisdictions in the name of Linotype Corp. or its licensee Linotype GmbH.
- ❏ PCL is a trademark of Hewlett-Packard Company.
- ❏ Arcfour

This code illustrates a sample implementation of the Arcfour algorithm.

Copyright © April 29, 1997 Kalle Kaukonen. All Rights Reserved.

Redistribution and use in source and binary forms, with or without modification, are permitted provided that this copyright notice and disclaimer are retained.

THIS SOFTWARE IS PROVIDED BY KALLE KAUKONEN AND CONTRIBUTORS ''AS IS'' AND ANY EXPRESS OR IMPLIED WARRANTIES, INCLUDING, BUT NOT LIMITED TO, THE IMPLIED WARRANTIES OF MERCHANTABILITY AND FITNESS FOR A PARTICULAR PURPOSE ARE DISCLAIMED. IN NO EVENT SHALL KALLE KAUKONEN OR CONTRIBUTORS BE LIABLE FOR ANY DIRECT, INDIRECT, INCIDENTAL, SPECIAL, EXEMPLARY, OR CONSEQUENTIAL DAMAGES (INCLUDING, BUT NOT LIMITED TO, PROCUREMENT OF SUBSTITUTE GOODS OR SERVICES; LOSS OF USE, DATA, OR PROFITS; OR BUSINESS INTERRUPTION) HOWEVER CAUSED AND ON ANY THEORY OF LIABILITY, WHETHER IN CONTRACT, STRICT LIABILITY, OR TORT (INCLUDING NEGLIGENCE OR OTHERWISE) ARISING IN ANY WAY OUT OF THE USE OF THIS SOFTWARE, EVEN IF ADVISED OF THE POSSIBILITY OF SUCH DAMAGE.

❏ microSDHC Logo is a trademark of SD-3C, LLC.

Opmerking: microSDHC in ingebouwd in het product en kan niet worden verwijderd.

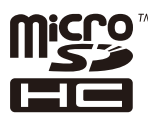

- ❏ Firefox is a trademark of the Mozilla Foundation in the U.S. and other countries.
- ❏ Mopria® and the Mopria® Logo are registered and/or unregistered trademarks and service marks of Mopria Alliance, Inc. in the United States and other countries. Unauthorized use is strictly prohibited.
- ❏ Algemene opmerking: andere productnamen vermeld in deze uitgave, dienen uitsluitend als identificatie en kunnen handelsmerken zijn van hun respectievelijke eigenaars.Epson maakt geen enkele aanspraak op enige rechten op deze handelsmerken.

## **Copyright**

Niets uit deze uitgave mag worden verveelvoudigd, opgeslagen in een geautomatiseerd gegevensbestand of openbaar worden gemaakt, in enige vorm of op enige wijze, hetzij elektronisch, mechanisch, door fotokopieën, opnamen of op enige andere manier, zonder voorafgaande schriftelijke toestemming van Seiko Epson Corporation. Er wordt geen patentaansprakelijkheid aanvaard met betrekking tot het gebruik van de informatie in deze handleiding. Evenmin wordt aansprakelijkheid aanvaard voor schade die voortvloeit uit het gebruik van de informatie in deze publicatie. De informatie in dit document is uitsluitend bestemd voor gebruik met dit Epsonproduct. Epson is niet verantwoordelijk voor gebruik van deze informatie in combinatie met andere producten.

Seiko Epson Corporation noch haar filialen kunnen verantwoordelijk worden gesteld door de koper van dit product of derden voor schade, verlies, kosten of uitgaven die de koper of derden oplopen ten gevolge van al dan niet foutief gebruik of misbruik van dit product of onbevoegde wijzigingen en herstellingen of (met uitzondering van de V.S.) het zich niet strikt houden aan de gebruiks- en onderhoudsvoorschriften van Seiko Epson Corporation.

Seiko Epson Corporation en haar dochterondernemingen kunnen niet verantwoordelijk worden gehouden voor schade of problemen voortvloeiend uit het gebruik van andere dan originele onderdelen of verbruiksgoederen kenbaar als Original Epson Products of Epson Approved Products by Seiko Epson.

Seiko Epson Corporation kan niet verantwoordelijk worden gesteld voor schade voortvloeiend uit elektromagnetische interferentie als gevolg van het gebruik van andere interfacekabels die door Seiko Epson Corporation worden aangeduid als Epson Approved Products.

© 2019 Seiko Epson Corporation

De inhoud van deze handleiding en de specificaties van dit product kunnen zonder aankondiging worden gewijzigd.

# <span id="page-13-0"></span>**Belangrijke instructies**

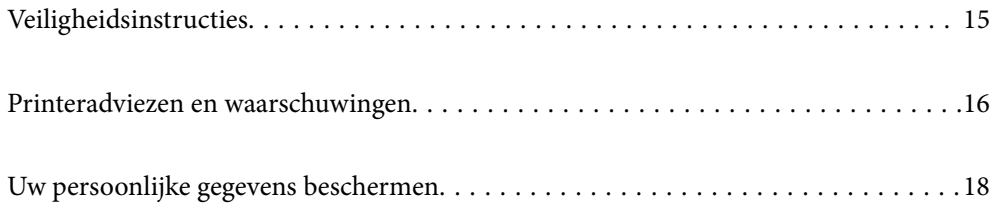

## <span id="page-14-0"></span>**Veiligheidsinstructies**

Lees en volg deze instructies om deze printer veilig te gebruiken. Bewaar deze handleiding voor latere raadplegingen. Let ook op alle waarschuwingen en instructies die op de printer staan.

- ❏ Sommige van de symbolen die worden gebruikt op de printer zijn bedoeld om de veiligheid en het juiste gebruik van de printer te garanderen. Ga naar de volgende website voor de betekenis van de symbolen. <http://support.epson.net/symbols>
- ❏ Gebruik alleen het netsnoer dat met de printer is meegeleverd en gebruik het snoer niet voor andere apparatuur. Gebruik van andere snoeren met deze printer of gebruik van het meegeleverde netsnoer met andere apparatuur kan leiden tot brand of elektrische schokken.
- ❏ Zorg ervoor dat het netsnoer voldoet aan de relevante plaatselijke veiligheidsnormen.
- ❏ Haal het netsnoer, de stekker, de printer, de scanner of de accessoires nooit uit elkaar en probeer deze onderdelen nooit zelf te wijzigen of te repareren, tenzij zoals uitdrukkelijk staat beschreven in de handleidingen van het apparaat.
- ❏ Trek in de volgende gevallen de stekker uit het stopcontact en laat het onderhoud aan een onderhoudstechnicus over:

Als het netsnoer of de stekker beschadigd is, als er vloeistof in de printer is gekomen, als de printer is gevallen of als de behuizing beschadigd is, als de printer niet normaal werkt of als er een duidelijke wijziging in de prestaties optreedt. Wijzig geen instellingen als hiervoor in de gebruiksaanwijzing geen instructies worden gegeven.

- ❏ Zet het apparaat in de buurt van een stopcontact waar u de stekker gemakkelijk uit het stopcontact kunt halen.
- ❏ Plaats of bewaar de printer niet buiten en zorg ervoor dat de printer niet wordt blootgesteld aan vuil, stof, water of hittebronnen. Vermijd plaatsen die onderhevig zijn aan schokken, trillingen, hoge temperaturen of luchtvochtigheid.
- ❏ Zorg ervoor dat u geen vloeistoffen op de printer morst en pak de printer niet met natte handen vast.
- ❏ Houd de printer ten minste 22 cm verwijderd van pacemakers. De radiogolven die door deze printer worden uitgezonden, kunnen een negatieve invloed hebben op de werking van pacemakers.
- ❏ Neem contact op met uw leverancier als het lcd-scherm beschadigd is. Als u vloeistof uit het scherm op uw handen krijgt, was ze dan grondig met water en zeep. Als u vloeistof uit het scherm in uw ogen krijgt, moet u uw ogen onmiddellijk uitspoelen met water. Raadpleeg onmiddellijk een arts als u ondanks grondig spoelen problemen krijgt met uw ogen of nog steeds ongemak ondervindt.
- ❏ Vermijd het gebruik van de telefoon tijdens onweer. Er bestaat een minieme kans op elektrische schokken door bliksem.
- ❏ Gebruik voor het melden van een gaslek geen telefoon in de directe omgeving van het lek.
- ❏ De printer is zwaar en wanneer deze opgetild of verplaatst moet worden, moet dit altijd door ten minste twee personen gebeuren. Bij het optillen van de printer moeten de twee personen de correcte posities innemen (zie hieronder).

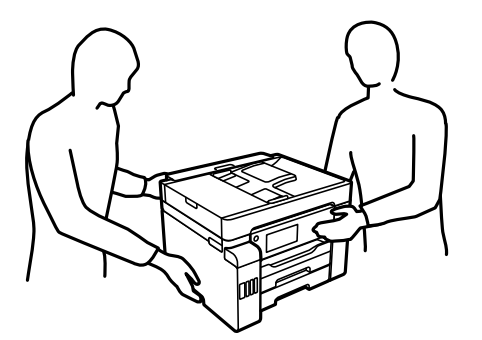

### <span id="page-15-0"></span>**Veiligheidsinstructies voor inkt**

- ❏ Zorg ervoor dat u de inkt niet aanraakt bij het omgaan met de inkttanks, de doppen van de inkttanks of geopende inktflessen of doppen.
	- ❏ Als u inkt op uw huid krijgt, wast u de plek grondig met water en zeep.
	- ❏ Als u inkt in uw ogen krijgt, moet u uw ogen onmiddellijk uitspoelen met water. Raadpleeg onmiddellijk een arts als u ondanks grondig spoelen problemen krijgt met uw ogen of nog steeds ongemak ondervindt.
	- ❏ Als er inkt in uw mond terechtkomt, raadpleegt u direct een arts.
- ❏ Haal de onderhoudscassette niet uit elkaar, omdat u inkt in uw ogen of op uw huid kunt krijgen.
- ❏ Schud de fles niet met overdreven kracht en stel de fles niet bloot aan sterke schokken. Hierdoor kan inkt lekken.
- ❏ Houd inktflessen, de inkttank en de onderhoudscassette buiten het bereik van kinderen.Laat kinderen niet uit de inktflessen drinken en laat ze niet spelen met de inktflessen en de dop van de flessen.

## **Printeradviezen en waarschuwingen**

Lees en volg deze instructies om schade aan de printer of uw eigendommen te voorkomen. Bewaar deze handleiding voor toekomstig gebruik.

### **Adviezen en waarschuwingen voor het instellen/gebruik van de printer**

- ❏ Blokkeer de openingen in de behuizing van de printer niet en dek deze niet af.
- ❏ Gebruik uitsluitend het type voedingsbron dat is vermeld op het etiket van de printer.
- ❏ Gebruik geen stopcontacten in dezelfde groep als kopieerapparaten, airconditioners of andere apparaten die regelmatig worden in- en uitgeschakeld.
- ❏ Gebruik geen stopcontacten die met een wandschakelaar of een automatische timer kunnen worden in- en uitgeschakeld.
- ❏ Plaats het hele computersysteem uit de buurt van apparaten die elektromagnetische storing kunnen veroorzaken, zoals luidsprekers of basisstations van draadloze telefoons.
- ❏ Plaats het netsnoer zodanig dat geen slijtage, inkepingen, rafels, plooien en knikken kunnen optreden. Plaats geen voorwerpen op het netsnoer en plaats het netsnoer zodanig dat niemand erop kan stappen. Let er vooral op dat snoeren mooi recht blijven aan de uiteinden en de punten waar deze de transformator in- en uitgaan.
- ❏ Als u een verlengsnoer gebruikt voor de printer, mag de totale stroombelasting in ampère van alle aangesloten apparaten niet hoger zijn dan de maximale belasting voor het verlengsnoer. Zorg er bovendien voor dat het totaal van de ampèrewaarden van alle apparaten die zijn aangesloten op het stopcontact, niet hoger is dan de maximumwaarde die is toegestaan voor het stopcontact.
- ❏ Als u de printer in Duitsland gebruikt, moet u rekening houden met het volgende: de installatie van het gebouw moet beschikken over een stroomonderbreker van 10 of 16 A om de printer te beschermen tegen kortsluiting en stroompieken.
- ❏ Let bij het aansluiten van de printer op een computer of ander apparaat op de juiste richting van de stekkers van de kabel. Elke stekker kan maar op een manier op het apparaat worden aangesloten. Wanneer u een stekker op een verkeerde manier in het apparaat steekt, kunnen beide apparaten die via de kabel met elkaar zijn verbonden beschadigd raken.
- <span id="page-16-0"></span>❏ Plaats de printer op een vlakke, stabiele ondergrond die groter is dan de printer zelf. De printer werkt niet goed als deze scheef staat.
- ❏ Laat boven de printer voldoende ruimte vrij om het deksel volledig te kunnen openen.
- ❏ Zorg ervoor dat aan de voorkant van de printer voldoende ruimte is voor het papier dat uit de printer komt.
- ❏ Vermijd plaatsen met grote schommelingen in temperatuur en luchtvochtigheid. Houd de printer ook uit de buurt van direct zonlicht, fel licht of warmtebronnen.

### **Adviezen en waarschuwingen voor gebruik van de printer**

- ❏ Steek geen voorwerpen door de openingen in de printer.
- ❏ Steek uw hand niet in de printer tijdens het afdrukken.
- ❏ Raak de witte, platte kabel en inktbuisjes binnen in de printer niet aan.
- ❏ Gebruik geen spuitbussen met ontvlambare stoffen in of in de buurt van de printer. Dit kan brand veroorzaken.
- ❏ Verplaats de printkop alleen handmatig als dit in de instructies wordt aangegeven. Anders kunt u de printer beschadigen.
- ❏ Pas bij het sluiten van de scannereenheid op dat uw vingers niet klem komen te zitten.
- ❏ Let erop dat u nooit te hard op de scannerglasplaat drukt wanneer u er een origineel op legt.
- ❏ Zet de printer altijd uit met de knop P. Trek de stekker niet uit het stopcontact en sluit de stroom naar het stopcontact niet af zolang het lampje  $\mathcal{O}$  nog knippert.
- ❏ Als u de printer gedurende langere tijd niet gebruikt, neem dan de stekker uit het stopcontact.

### **Adviezen en waarschuwingen voor gebruik van het touchscreen**

- ❏ Het lcd-scherm kan een paar kleine heldere of donkere puntjes vertonen en is mogelijk niet overal even helder. Dit is normaal en wil geenszins zeggen dat het beschadigd is.
- ❏ Maak het lcd-scherm alleen schoon met een droge, zachte doek. Gebruik geen vloeibare of chemische reinigingsmiddelen.
- ❏ De afdekplaat van het touchscreen kan breken bij zware schokken. Neem contact op met uw leverancier als het display barst of breekt. Raak het gebroken glas niet aan en probeer dit niet te verwijderen.
- ❏ Raak het touchscreen zachtjes met uw vinger aan. Druk niet te hard en gebruik niet uw nagels.
- ❏ Gebruik geen scherpe voorwerpen zoals balpennen of scherpe potloden om handelingen uit te voeren.
- ❏ De werking van het touchscreen kan verminderen als gevolg van condensatie in het touchscreen veroorzaakt door plotselinge schommelingen in temperatuur of luchtvochtigheid.

### **Adviezen en waarschuwingen voor gebruik van de printer met een draadloze verbinding**

❏ Radiogolven van deze printer kunnen nadelige gevolgen hebben voor de werking van medische elektronische apparatuur, waardoor deze apparatuur defect kan raken.Wanneer u deze printer gebruikt in een medische instelling of in de buurt van medische apparatuur, volg dan de aanwijzingen van het bevoegd personeel van de medische instelling en volg alle waarschuwingen en aanwijzingen die op de medische apparatuur zelf staan.

<span id="page-17-0"></span>❏ Radiogolven uit deze printer kunnen de werking van automatisch gestuurde apparaten, zoals automatische deuren of een brandalarm, storen en kunnen tot ongevallen leiden als gevolg van storing.Volg alle waarschuwingen en aanwijzingen die op deze apparatuur zijn aangeduid wanneer u deze printer gebruikt in de buurt van automatisch aangestuurde apparaten.

### **Adviezen en waarschuwingen voor het vervoeren of opslaan van de printer**

- ❏ Zorg er bij opslag of transport van de printer voor dat deze niet gekanteld, verticaal of ondersteboven wordt gehouden, anders kan er inkt lekken.
- ❏ Controleer vóór transport van de printer of de transportvergrendeling in de vergrendelde stand (transportstand) staat en de printkop in de uitgangspositie (helemaal rechts) staat.

## **Uw persoonlijke gegevens beschermen**

Als u de printer aan iemand anders geeft of wilt weggooien, kunt u het geheugen als volgt wissen: selecteer **Instel.** > **Algemene instellingen** > **Systeembeheer** > **Standaardinst. herstellen** > **Alle gegevens en instellingen wissen** op het bedieningspaneel. Verwijder ook de gegevens uit het interne geheugen van de printer door **Instel.** > **Algemene instellingen** > **Systeembeheer** > **Gegevens intern geh.wissen** > **PDL-letterype, macro en werkgebied** te selecteren op het bedieningspaneel.

# <span id="page-18-0"></span>Namen en functies van onderdelen

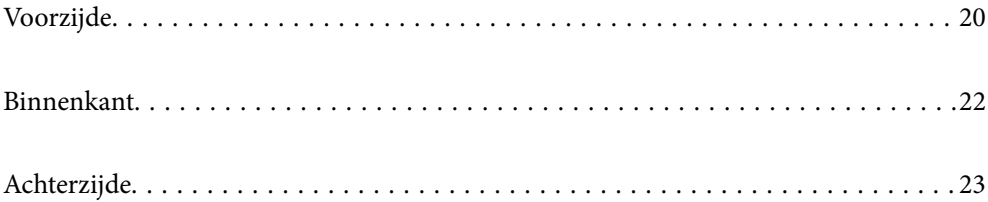

# <span id="page-19-0"></span>**Voorzijde**

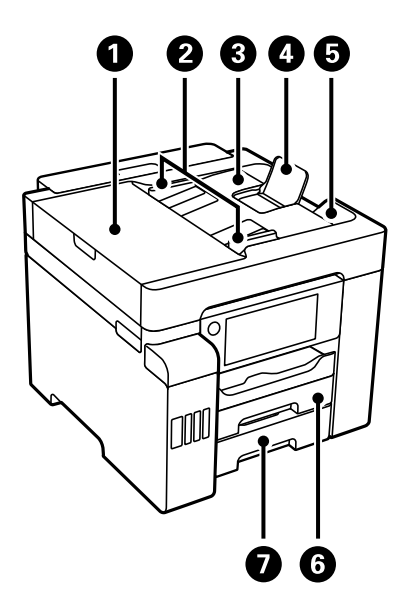

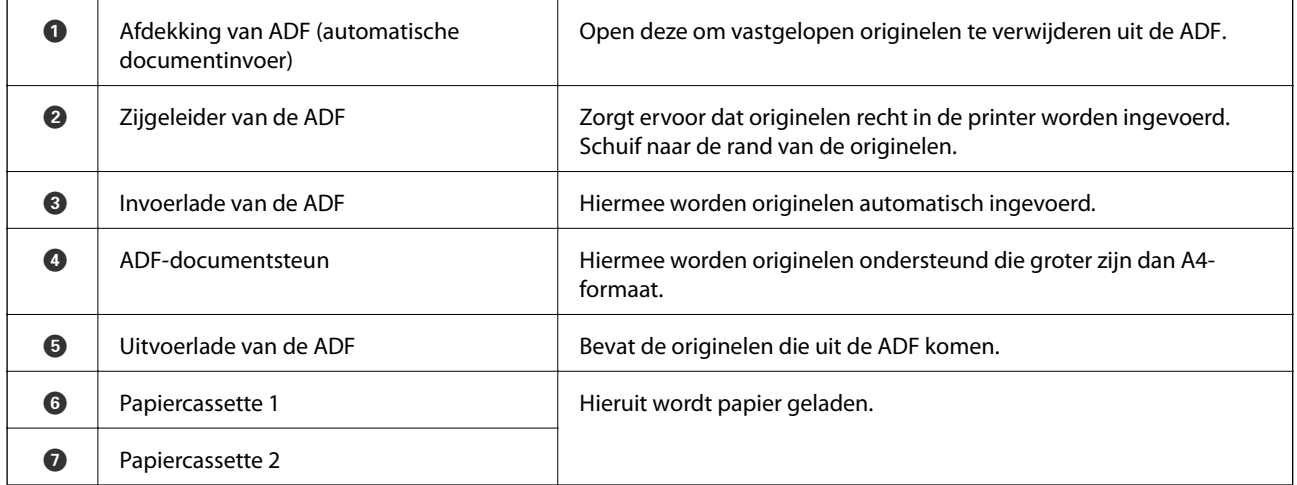

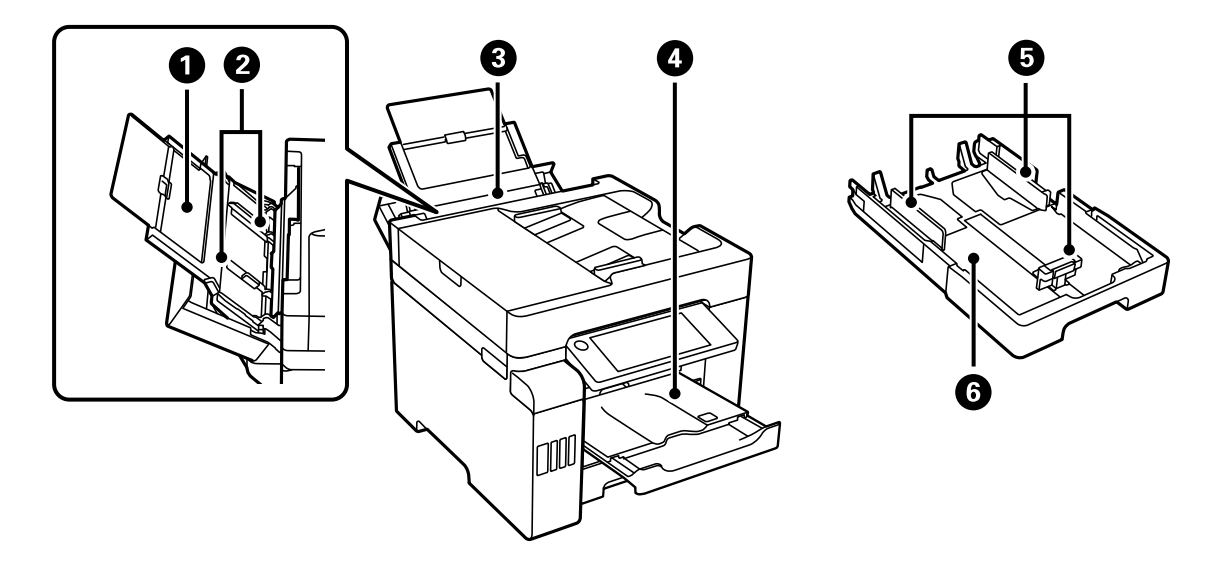

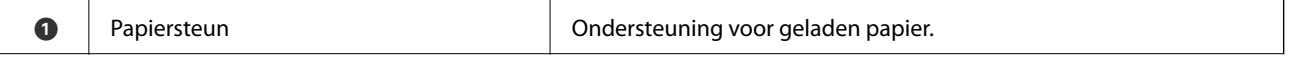

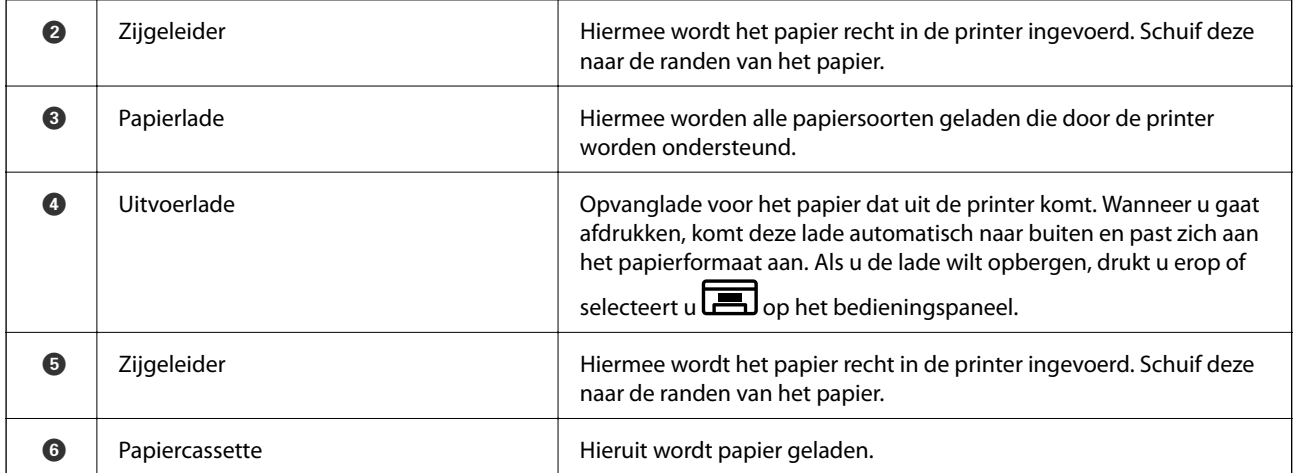

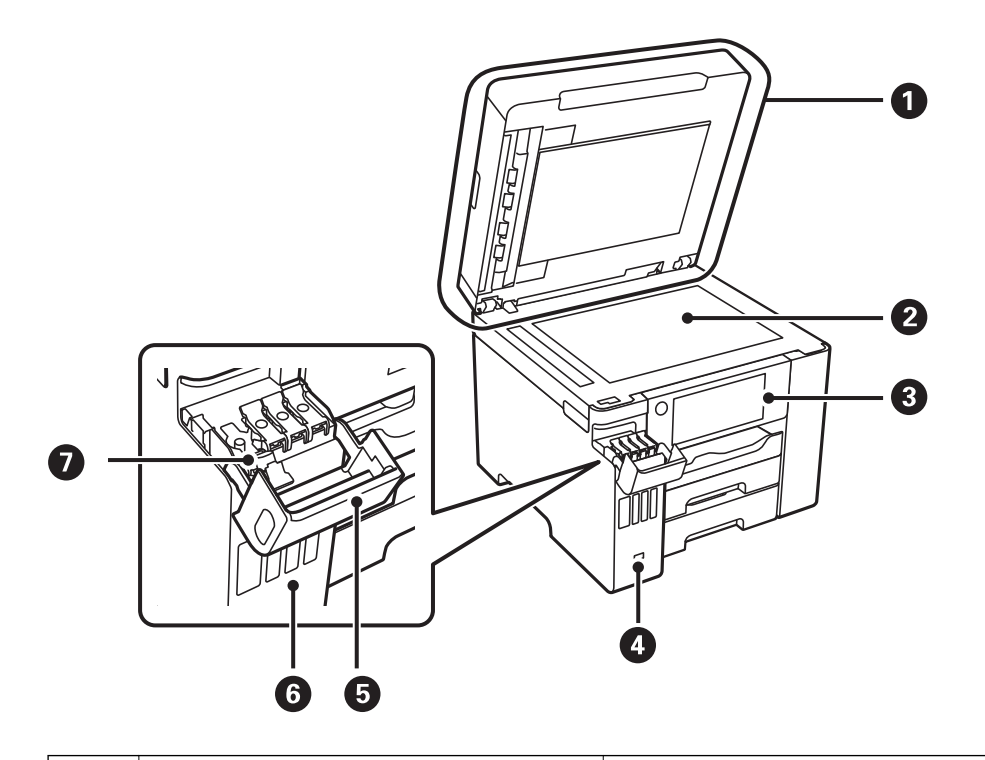

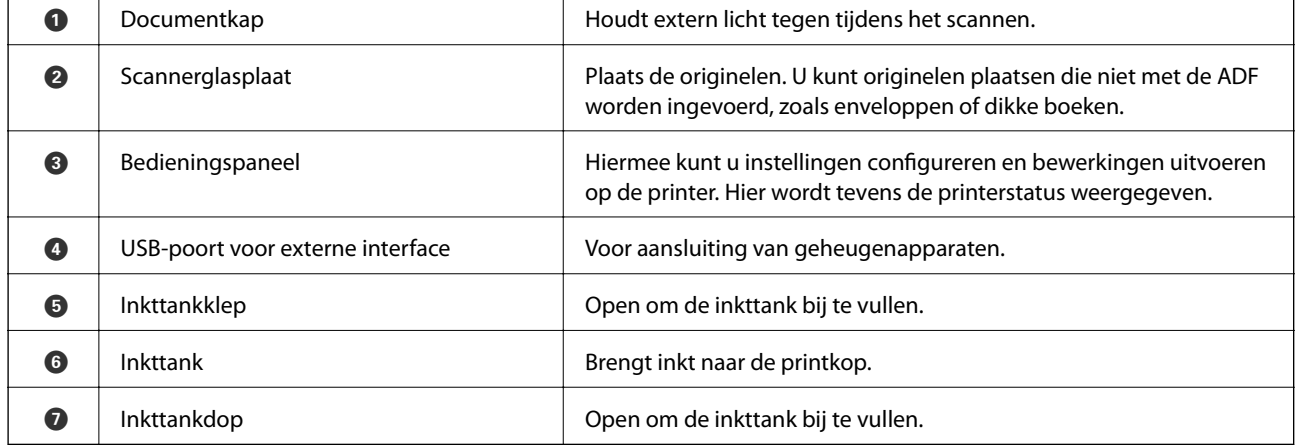

٦

## <span id="page-21-0"></span>**Binnenkant**

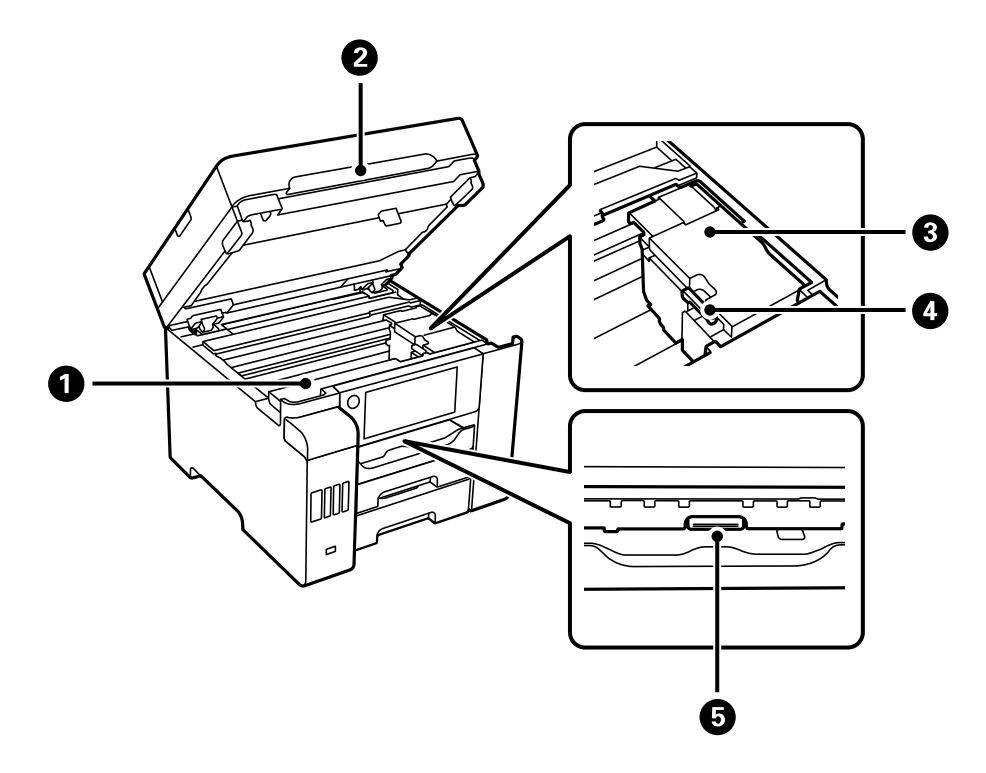

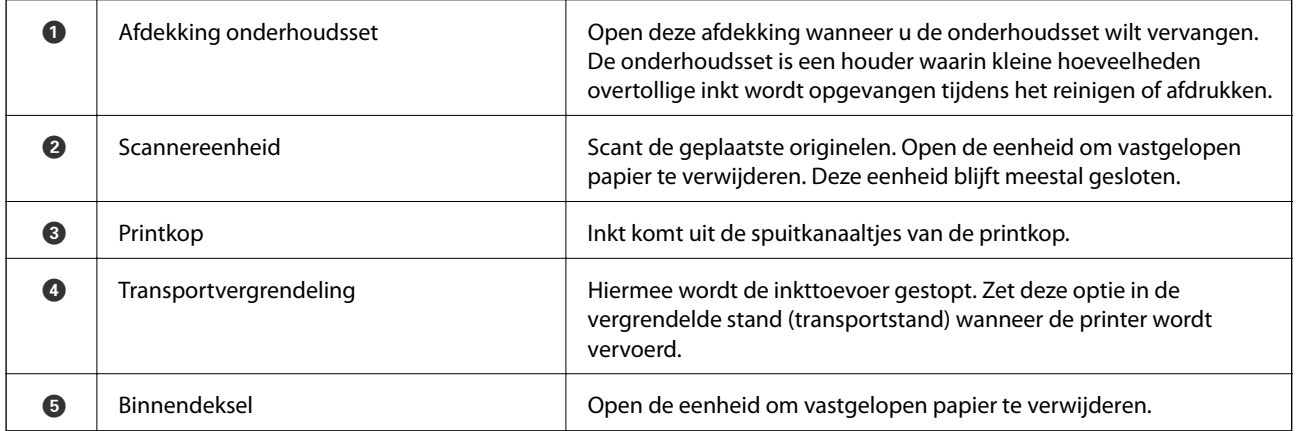

<span id="page-22-0"></span>**Achterzijde**

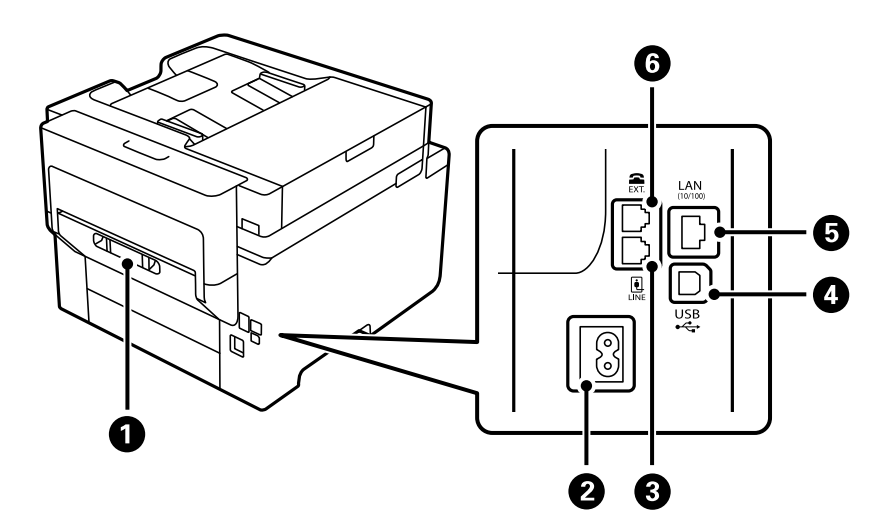

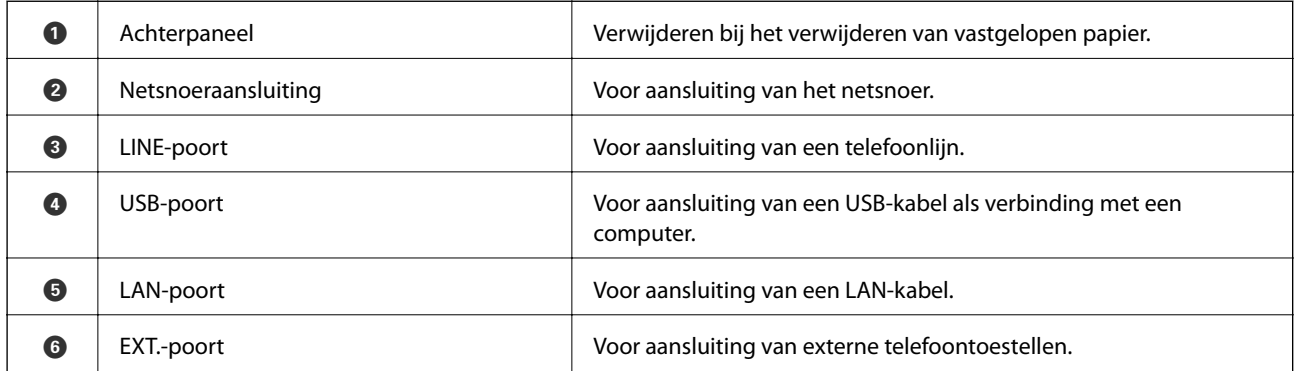

# <span id="page-23-0"></span>**Uitleg bij het bedieningspaneel**

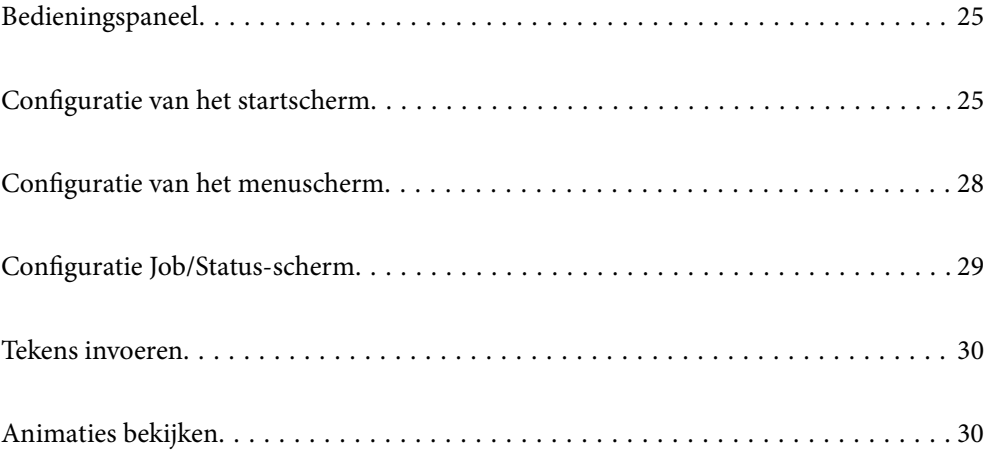

# <span id="page-24-0"></span>**Bedieningspaneel**

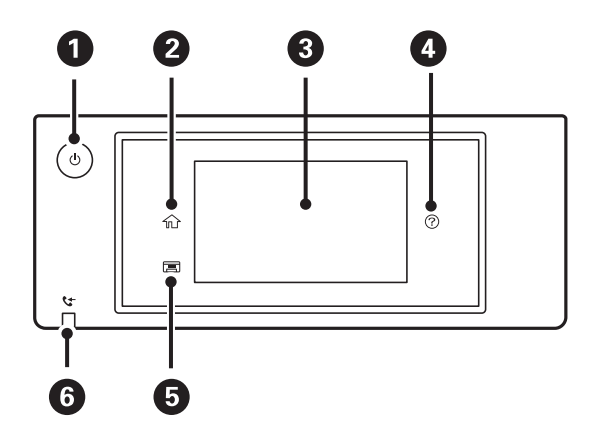

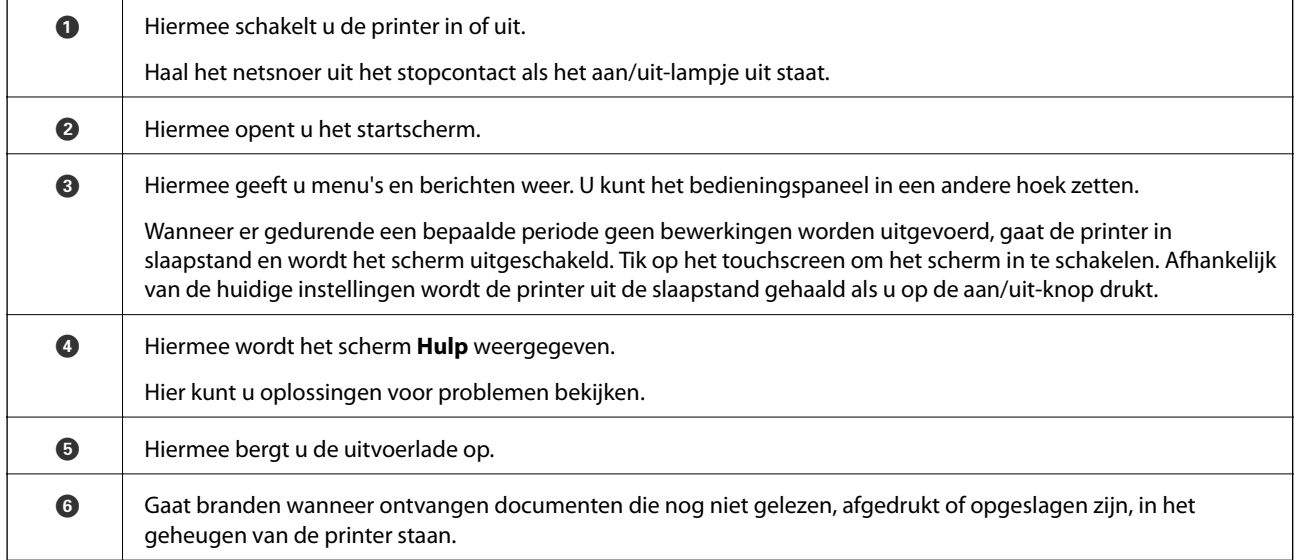

## **Configuratie van het startscherm**

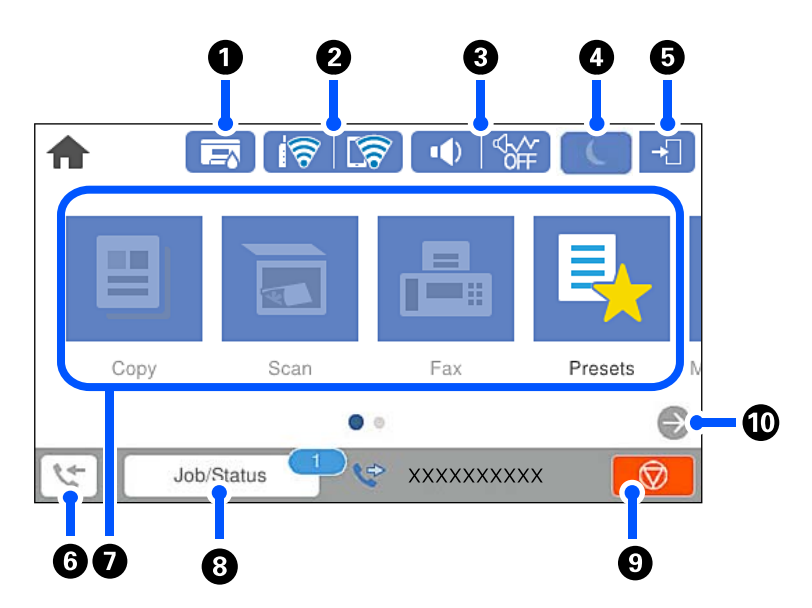

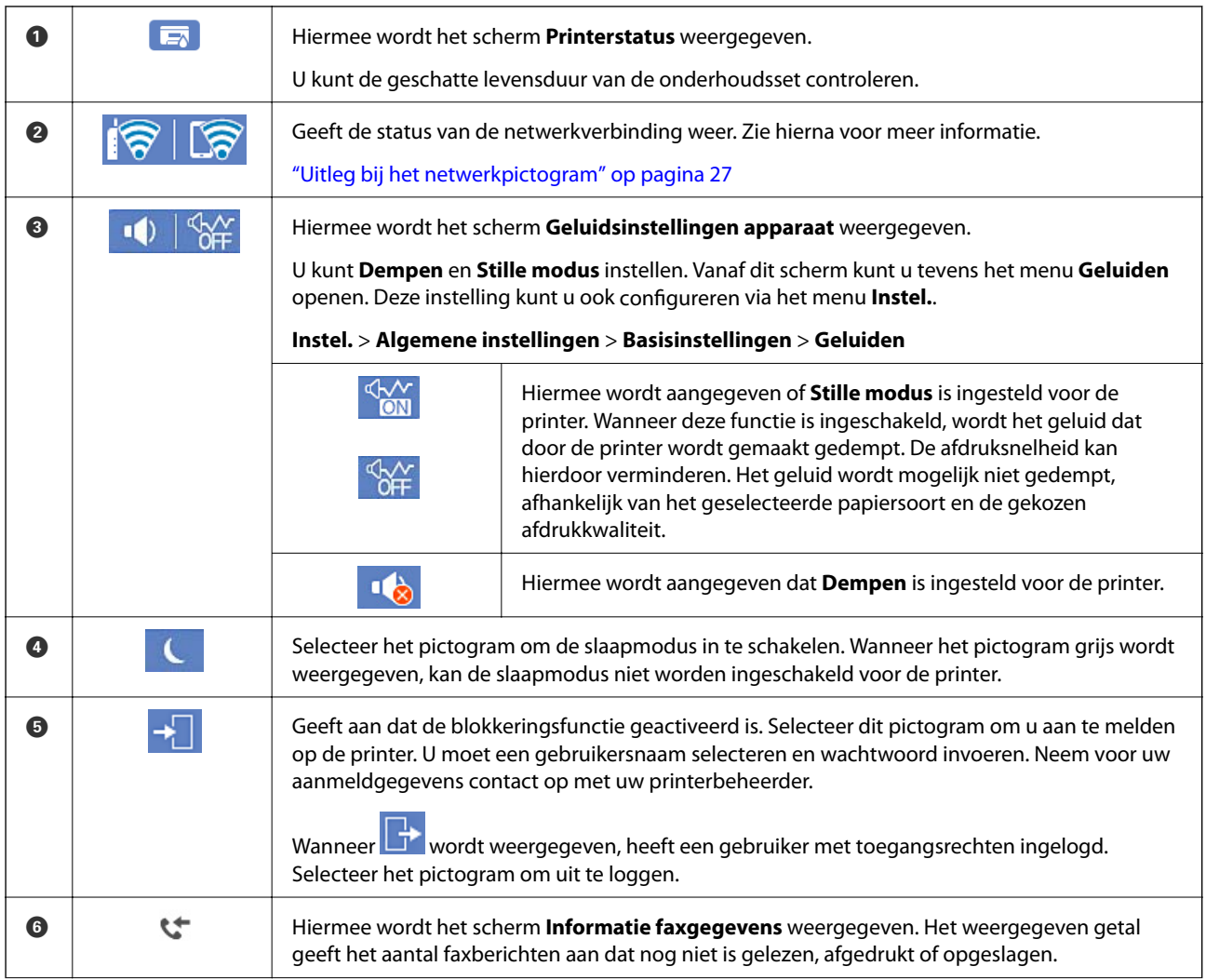

<span id="page-26-0"></span>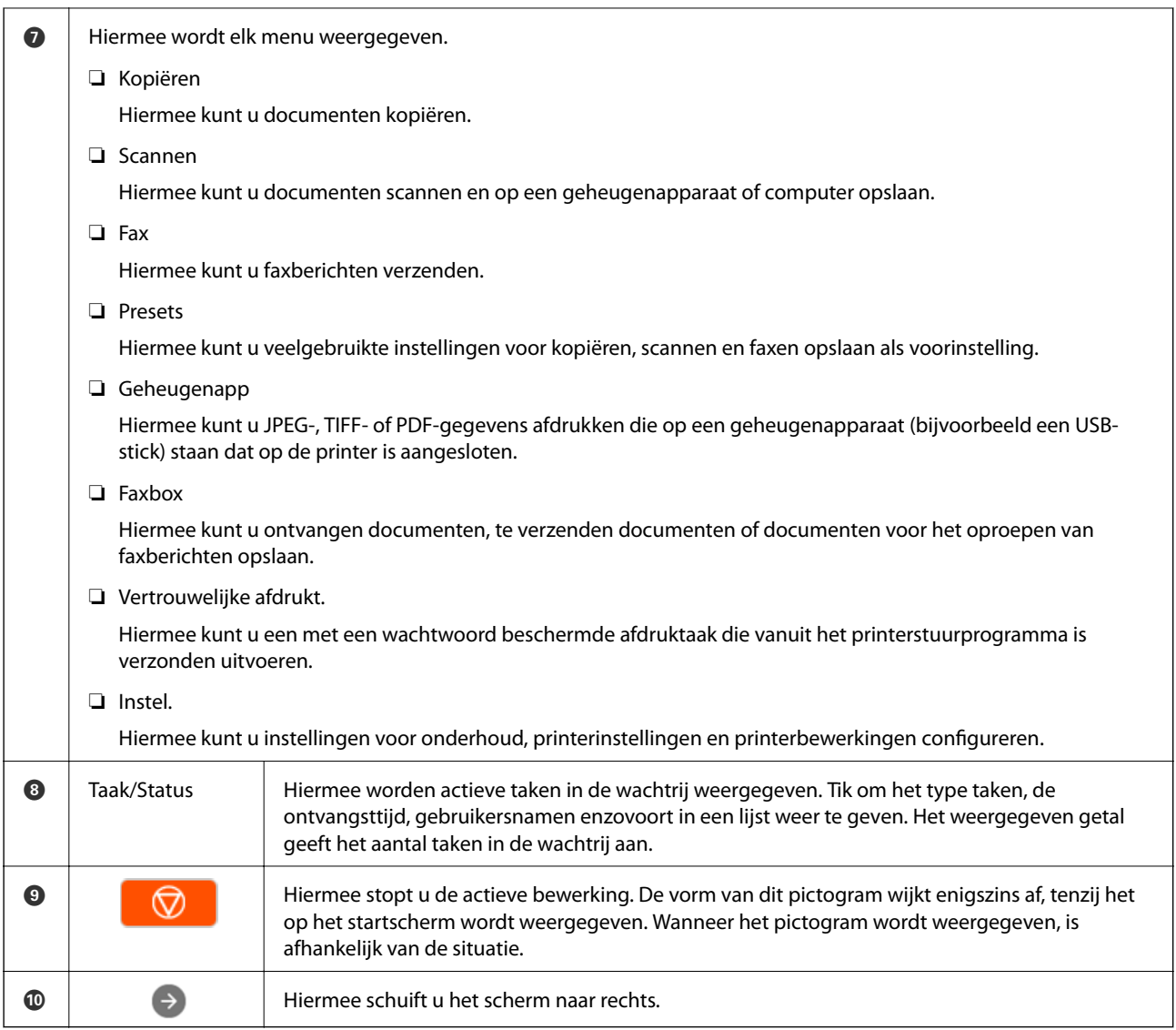

## **Uitleg bij het netwerkpictogram**

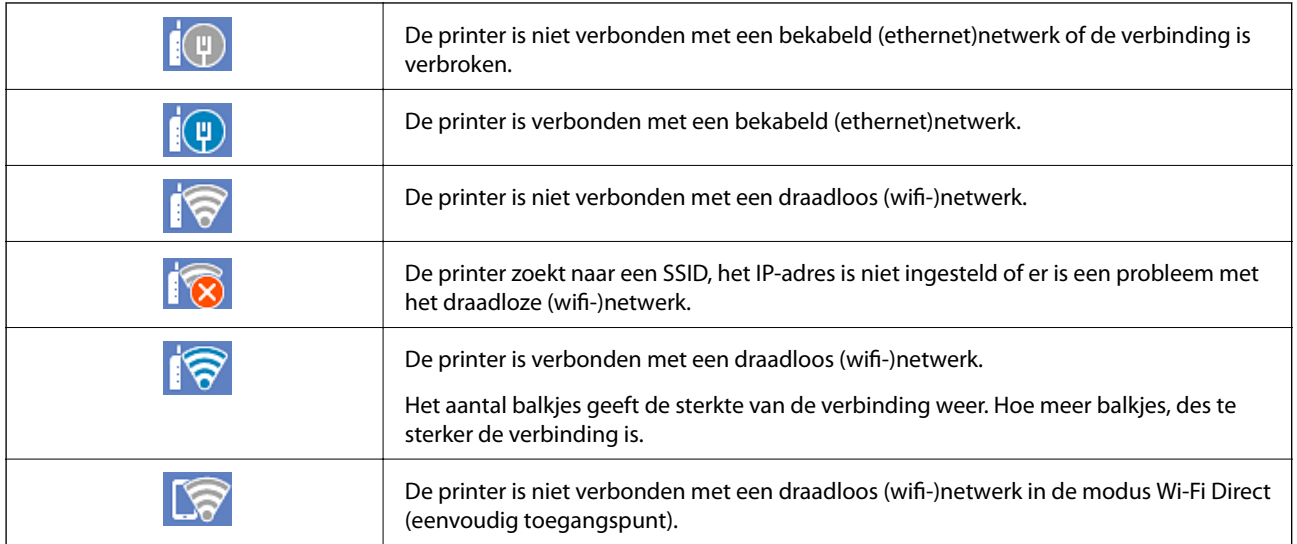

<span id="page-27-0"></span>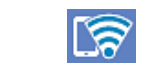

De printer is verbonden met een draadloos (wifi-)netwerk in de modus Wi-Fi Direct (eenvoudig toegangspunt).

## **Configuratie van het menuscherm**

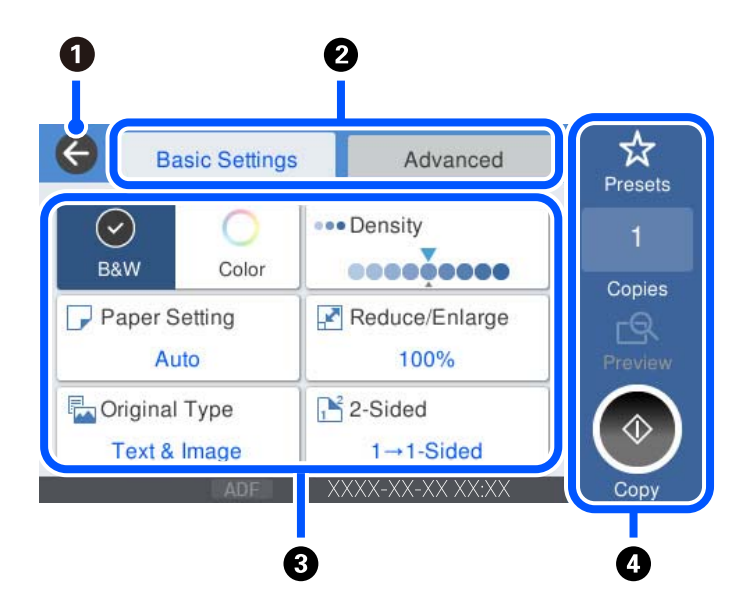

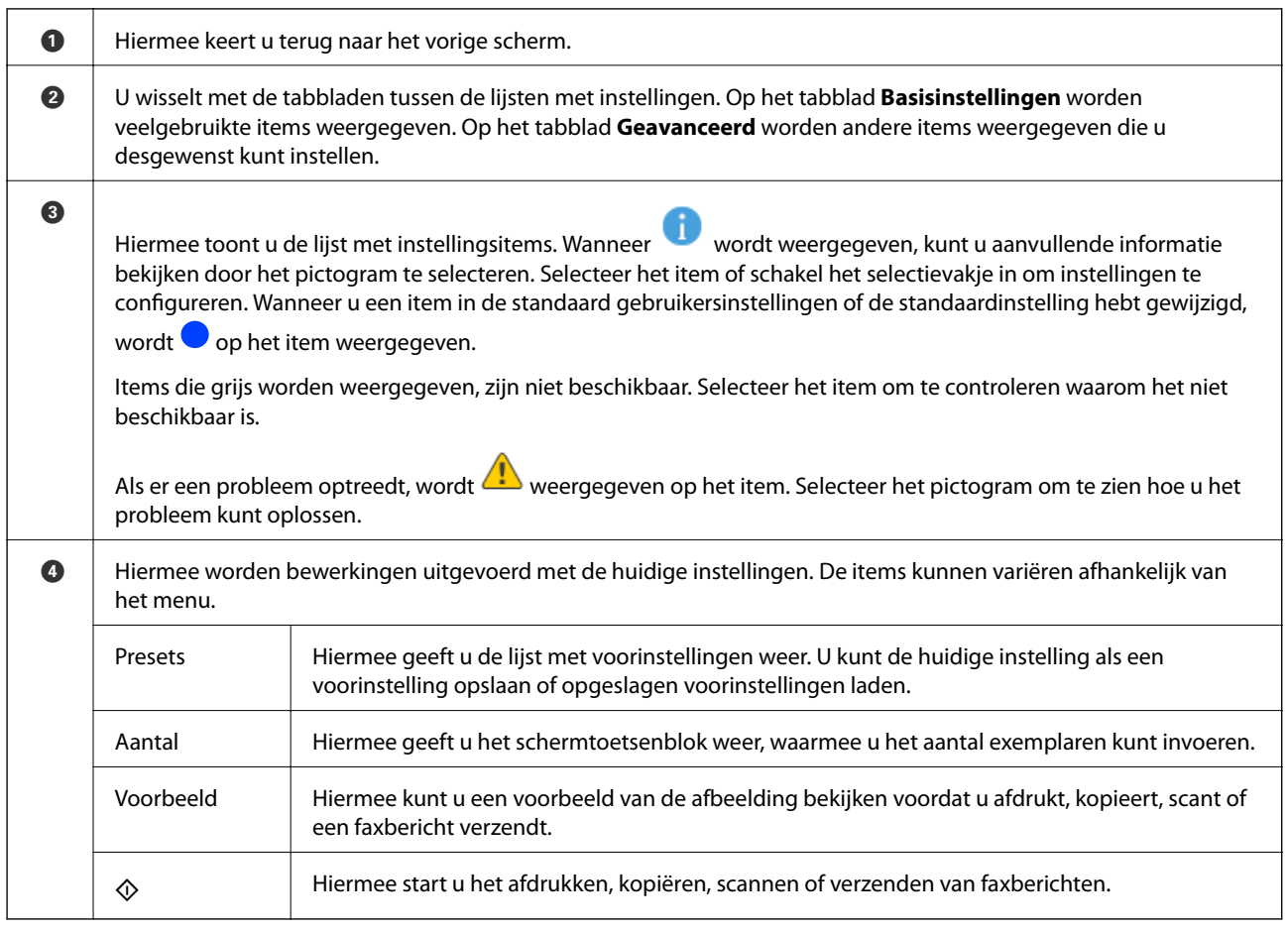

## <span id="page-28-0"></span>**Configuratie Job/Status-scherm**

Selecteer Job/Status op het startscherm om het scherm Job/Status weer te geven. U kunt de status van de printer of de taken controleren.

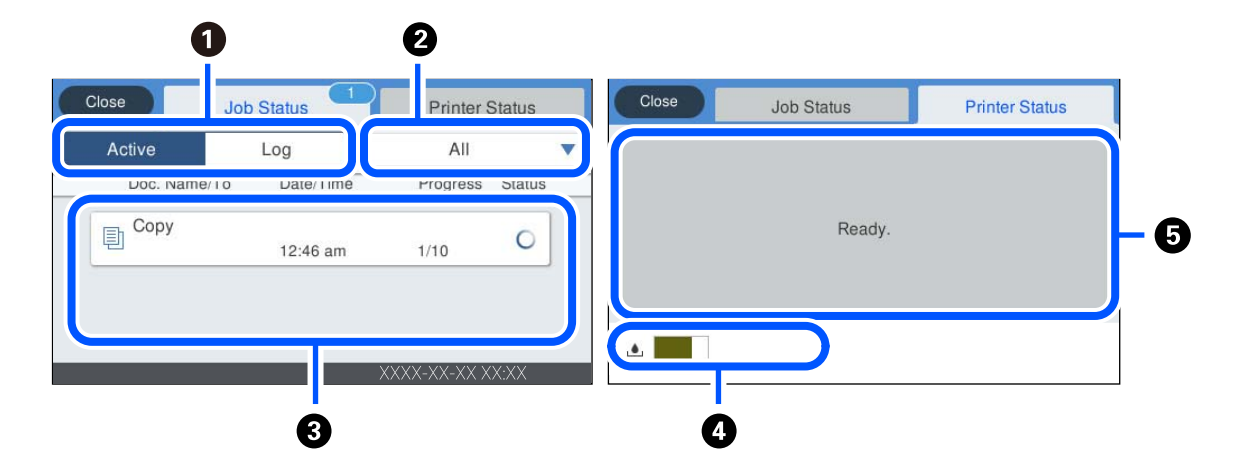

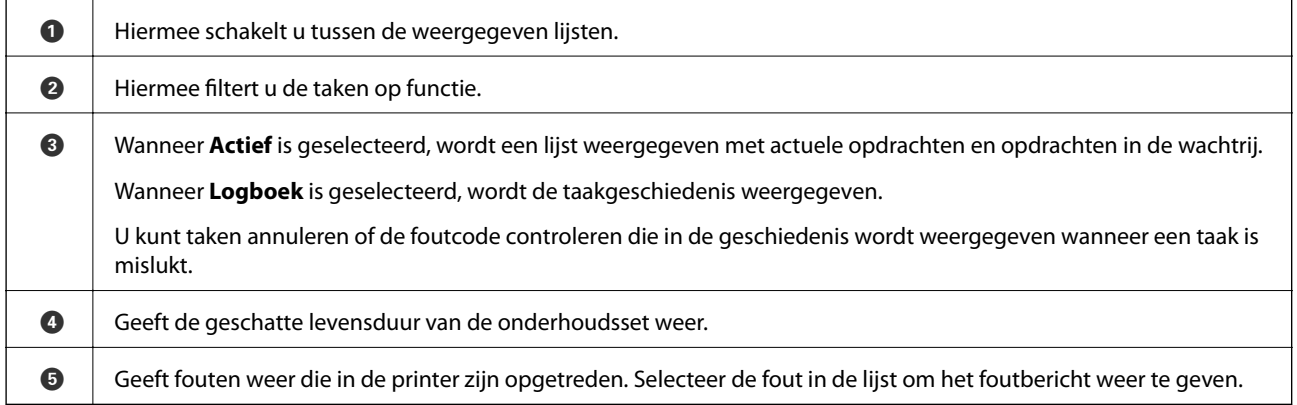

### **Gerelateerde informatie**

& ["Foutcode in het statusmenu" op pagina 239](#page-238-0)

## <span id="page-29-0"></span>**Tekens invoeren**

Wanneer u bijvoorbeeld netwerkinstellingen configureert, kunt u tekens en symbolen invoeren via het schermtoetsenbord.

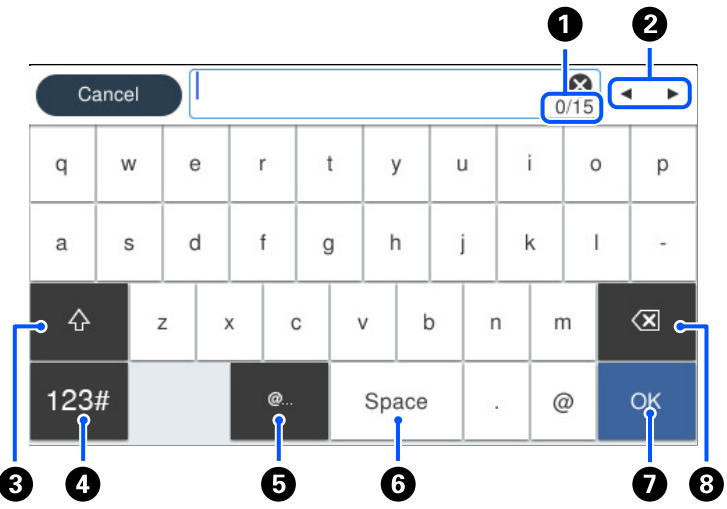

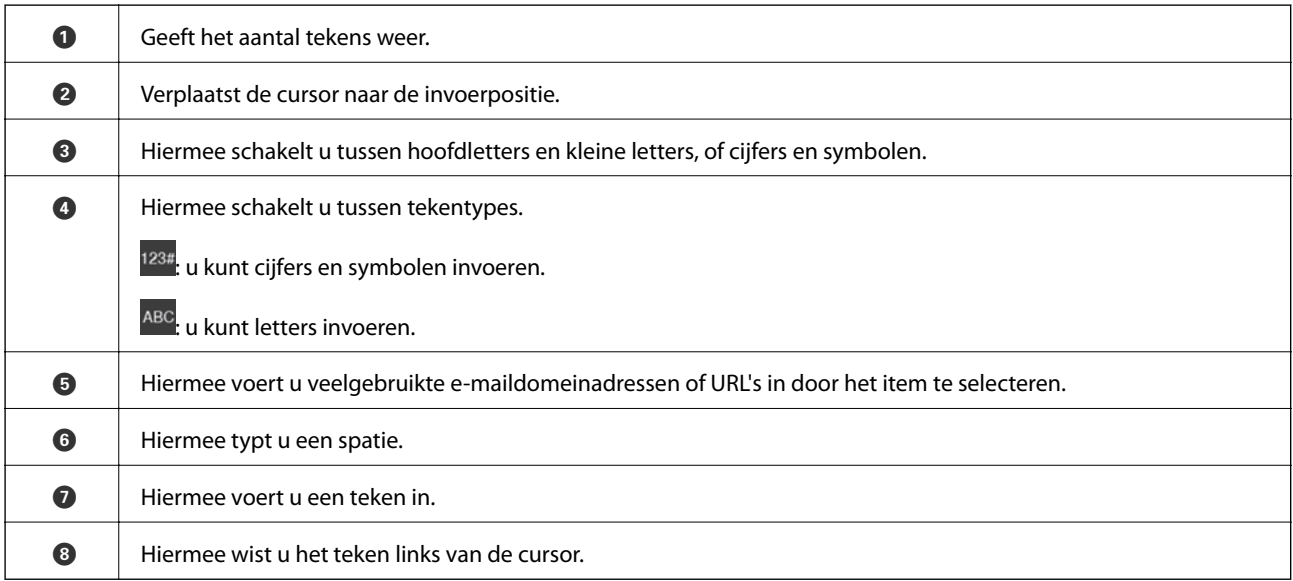

## **Animaties bekijken**

Op het lcd-scherm kunt u animaties bekijken van bedieningsinstructies, zoals het laden van papier of het verwijderen van vastgelopen papier.

❏ Selecteer . Het Help-scherm wordt weergegeven. Selecteer **Hoe** en selecteer de items die u wilt bekijken.

❏ Selecteer **Hoe** onderaan het bedieningsscherm. De contextgevoelige animatie wordt weergegeven. De afbeelding is afhankelijk van het printermodel.

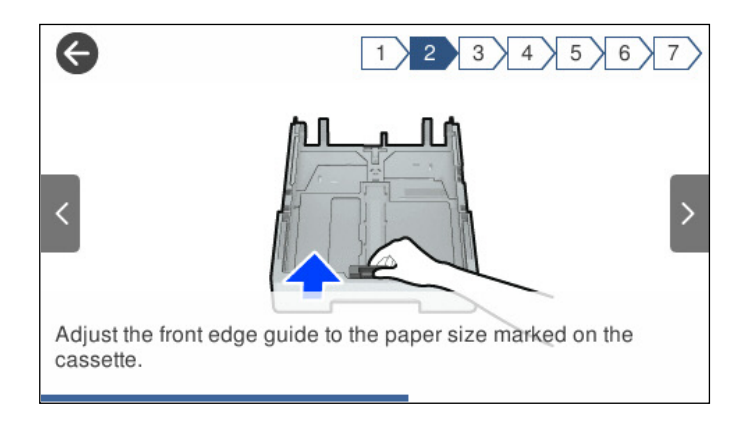

# <span id="page-31-0"></span>**Papier laden**

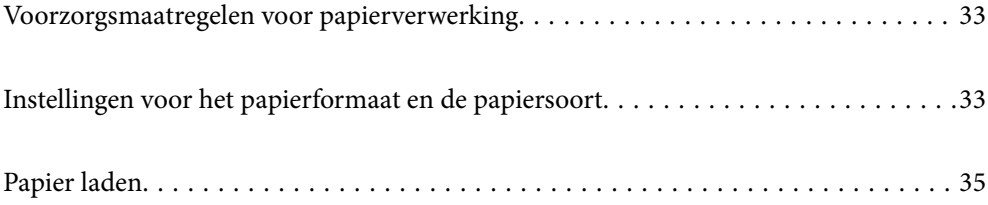

## <span id="page-32-0"></span>**Voorzorgsmaatregelen voor papierverwerking**

- ❏ Lees de instructiebladen die bij het papier worden geleverd.
- ❏ Als u met origineel Epson-papier afdrukken van hoge kwaliteit wilt verkrijgen, gebruikt u het papier in de omgeving die op de bij het papier geleverde instructiebladen wordt vermeld.
- ❏ Waaier papier en leg de stapel recht voor het laden. Fotopapier niet waaieren of buigen. Dit kan de afdrukzijde beschadigen.

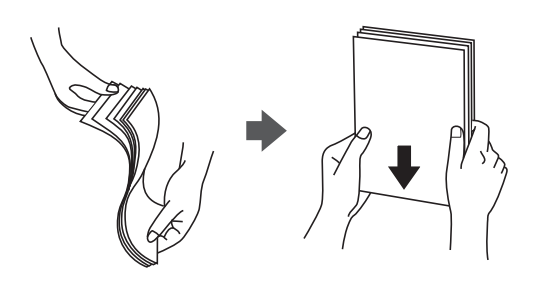

❏ Als het papier omgekruld is, maakt u het plat of buigt u het vóór het laden lichtjes de andere kant op. Afdrukken op omgekruld papier kan papierstoringen of vlekken op de afdruk veroorzaken.

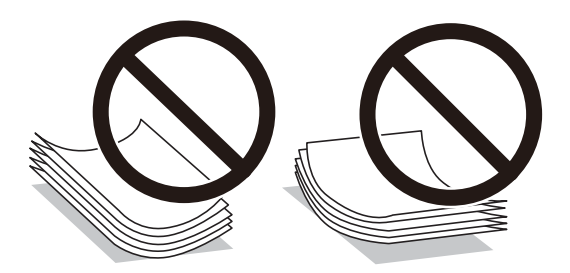

- ❏ Bij handmatig dubbelzijdig afdrukken kunnen regelmatig problemen met de papierinvoer ontstaan wanneer op één zijde van voorgedrukt papier wordt afgedrukt. Breng het aantal vellen terug tot maximaal de helft of laad één vel papier tegelijk als het papier voortdurend vastloopt.
- ❏ Zorg ervoor dat u papier met lange vezels gebruikt. Als u niet zeker bent welke papiersoort u gebruikt, controleer dan de verpakking van het papier of neem contact op met de fabrikant.
- ❏ Waaier enveloppen en leg ze recht op elkaar voor het laden. Als de gestapelde enveloppen lucht bevatten, maakt u ze plat om de lucht eruit te krijgen voordat ze worden geladen.

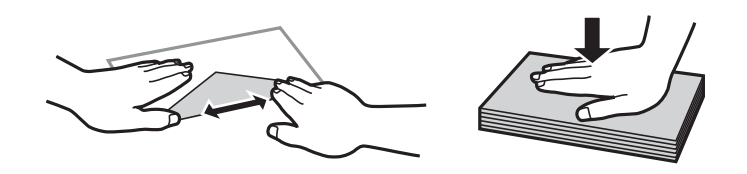

**Gerelateerde informatie**

& ["Niet-beschikbare papiersoorten" op pagina 317](#page-316-0)

## **Instellingen voor het papierformaat en de papiersoort**

Als u het papierformaat en de papiersoort registreert op het scherm dat wordt weergegeven wanneer u de papiercassette invoert, geeft de printer een waarschuwing wanneer de geregistreerde gegevens en de

<span id="page-33-0"></span>afdrukinstellingen verschillen. Dit voorkomt dat u papier en inkt verspilt, doordat u niet op het verkeerde papierformaat of met de verkeerde kleur afdrukt vanwege instellingen die niet overeenkomen met de papiersoort.

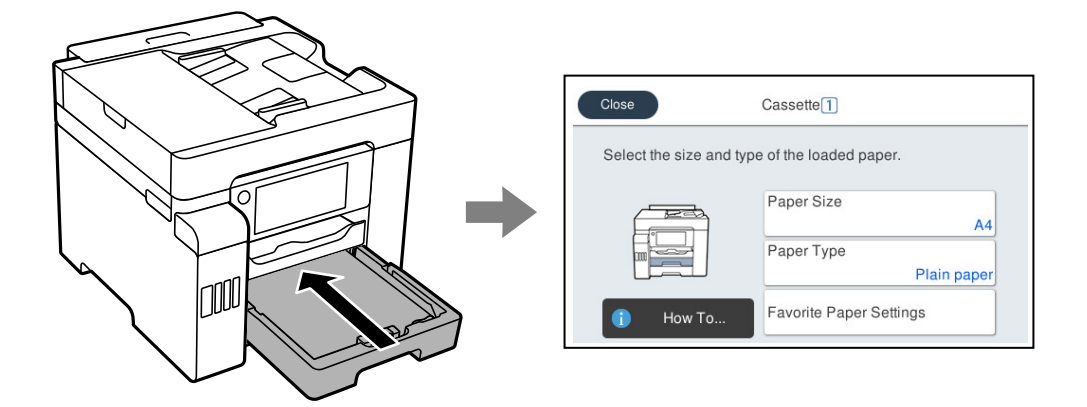

Als het getoonde papierformaat en de papiersoort verschillen van het geladen papier, selecteert u het item dat u wilt wijzigen. Als de instellingen overeenkomen met het geladen papier, sluit u het scherm.

#### *Opmerking:*

Selecteer *Instel.* > *Algemene instellingen* > *Printerinstellingen* > *Instellingen papierbron* > *Papierinstelling* om het instellingenscherm met het papierformaat en de papiersoort weer te geven.

### **Lijst met papiersoorten**

Selecteer de papiersoort die bij het papier past voor optimale afdrukresultaten.

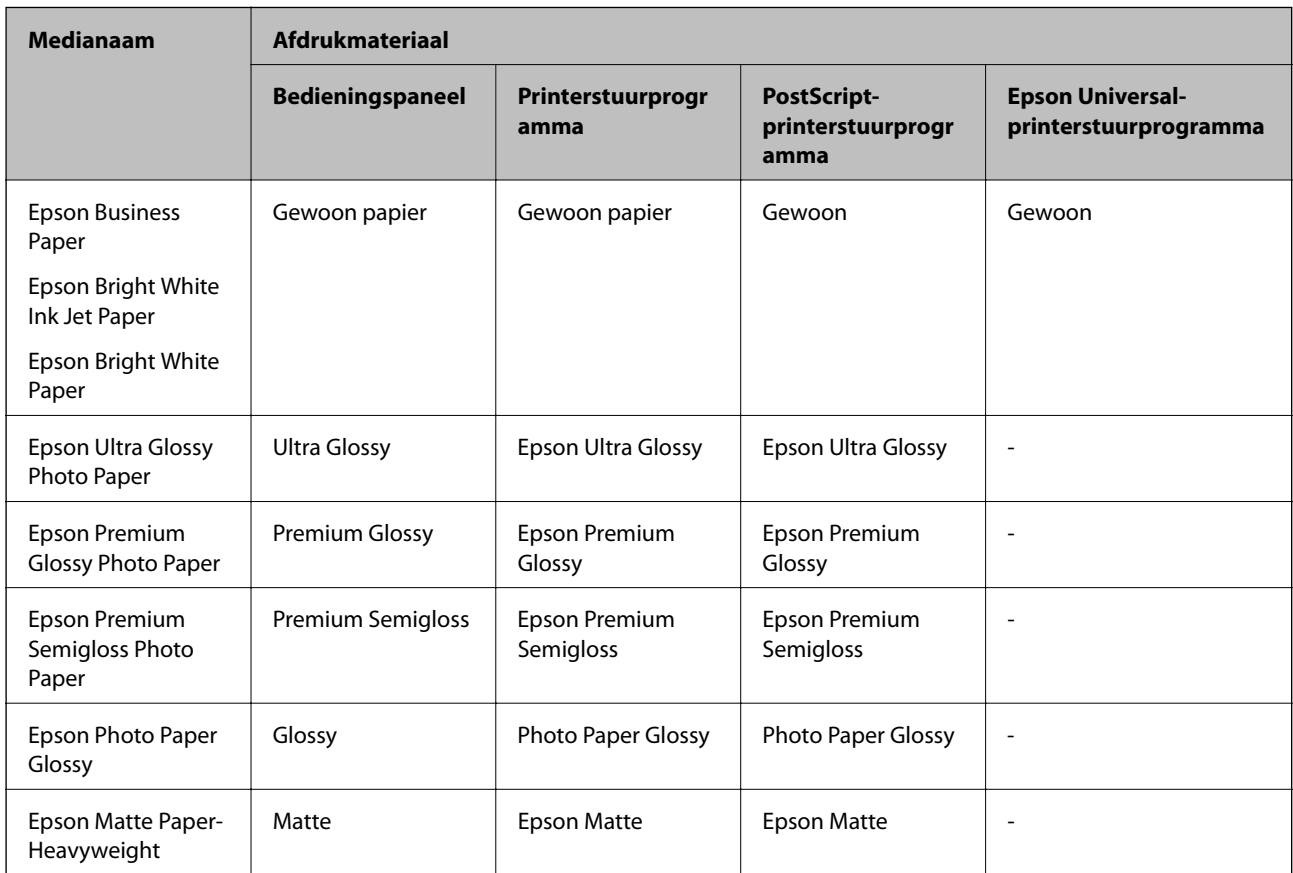

<span id="page-34-0"></span>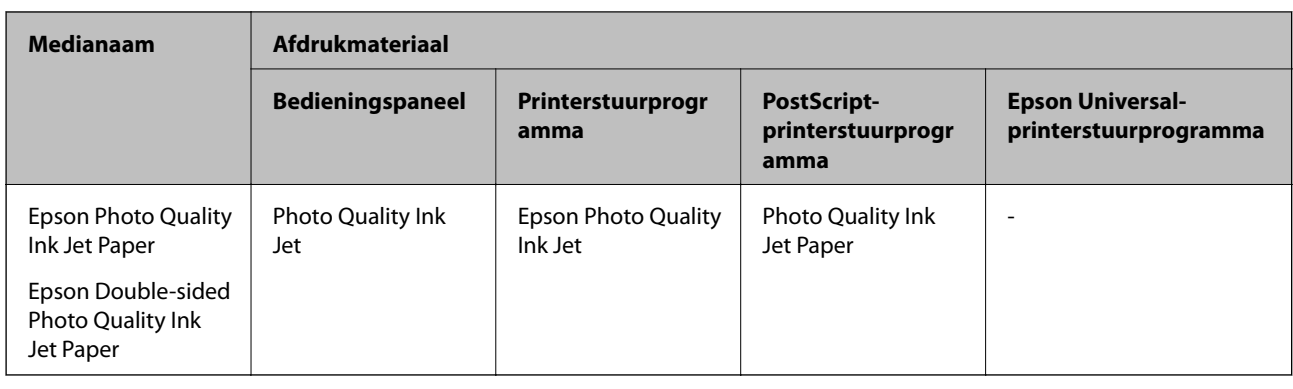

## **Papier laden**

U kunt papier of enveloppen laden met behulp van de animaties op het LCD-scherm van de printer.

Selecteer <sup>(?)</sup> en selecteer vervolgens **Hoe** > **Papier laden**. Selecteer de papiersoort en de papierbron die u wilt gebruiken om de animaties weer te geven. Selecteer **Voltooien** om het animatiescherm te sluiten.

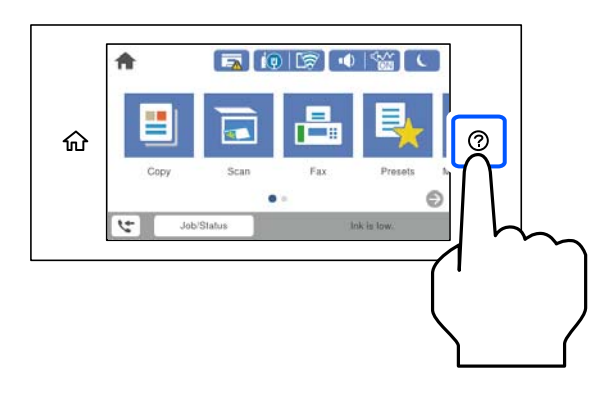

### **Voorgeperforeerd papier afdrukken**

Leg een vel voorgeperforeerd papier in de papierlade.

Papierformaat: A4, B5, A5, Letter, Legal

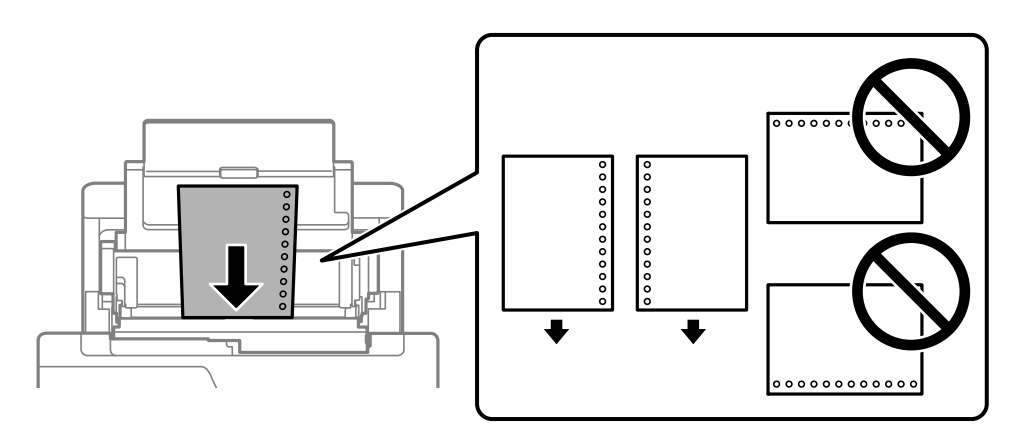

- ❏ Pas de afdrukpositie van uw bestand aan, zodat u niet over de perforaties heen afdrukt.
- ❏ Automatisch dubbelzijdig afdrukken is niet mogelijk met vooraf geperforeerd papier.

### <span id="page-35-0"></span>**Lang papier laden**

❏ Papierlade

Laad lang papier in de papierlade door de voorrand van het papier te laten overhangen. Selecteer **Gebruikergedef.** als instelling voor het papierformaat.

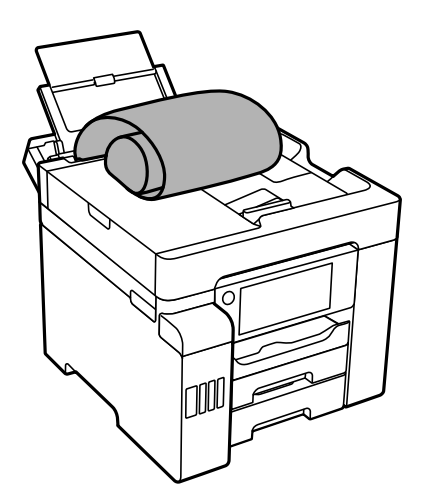

- ❏ Zorg ervoor dat het uiteinde van het papier loodrecht is gesneden. Een diagonale snede kan problemen met de papierinvoer veroorzaken.
- ❏ Lang papier past niet in de uitvoerlade. Tref maatregelen, bijvoorbeeld een doos, om te voorkomen dat het papier op de grond valt.
- ❏ Raak papier niet aan wanneer het wordt in- of uitgevoerd. Hierdoor kunt u uw hand verwonden of kan de afdrukkwaliteit verminderen.
- ❏ Papiercassette

Verleng de papiercassette om lang papier te laden. Selecteer **Gebruikergedef.** als instelling voor het papierformaat.

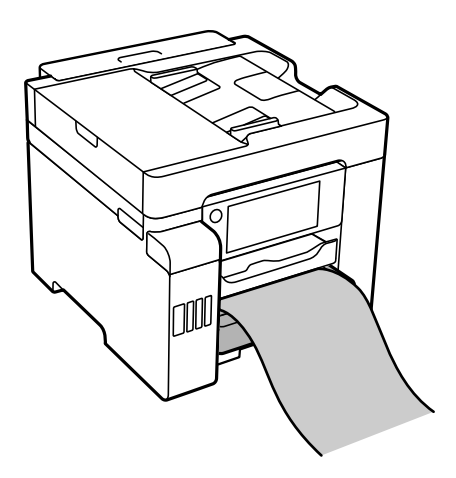

- ❏ Zorg ervoor dat het uiteinde van het papier loodrecht is gesneden. Een diagonale snede kan problemen met de papierinvoer veroorzaken.
- ❏ Raak papier niet aan wanneer het wordt in- of uitgevoerd. Hierdoor kunt u uw hand verwonden of kan de afdrukkwaliteit verminderen.
# <span id="page-36-0"></span>**Originelen plaatsen**

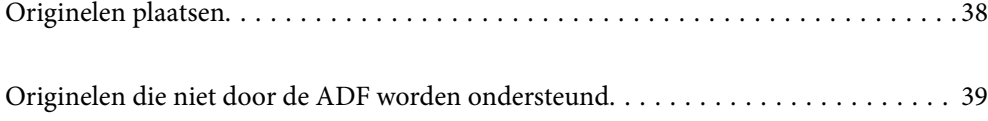

# <span id="page-37-0"></span>**Originelen plaatsen**

Leg originelen op de scannerglasplaat of de ADF.

Met de ADF kunt u meerdere originelen en beide kanten van originelen tegelijkertijd scannen.

Volg de onderstaande stappen om de video over het plaatsen van originelen te bekijken.

Selecteer <sup>(?</sup>) en selecteer vervolgens **Hoe** > **Plaats originelen**. Selecteer de methode voor het plaatsen van de originelen die u wilt bekijken. Selecteer **Voltooien** om het animatiescherm te sluiten.

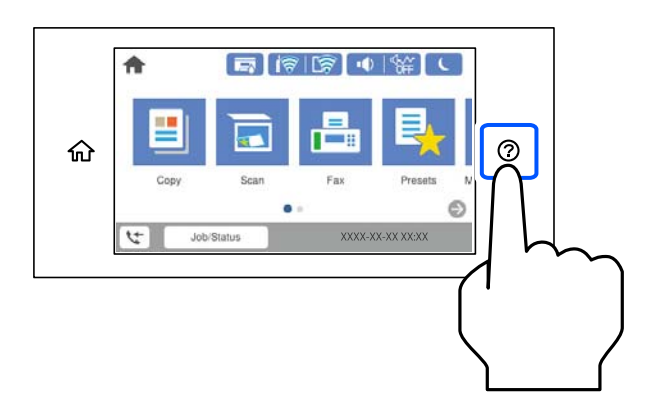

#### **De scannerglasplaat gebruiken**

### !*Let op:*

Pas bij het sluiten van de documentkap op dat uw vingers niet klem komen te zitten. Anders kunt u zich verwonden.

### c*Belangrijk:*

- ❏ Wanneer u omvangrijke originelen zoals boeken plaatst, zorg er dan voor dat er geen extern licht op de scannerglasplaat schijnt.
- ❏ Oefen niet te veel kracht uit op de scannerglasplaat of de documentkap. Deze kunnen anders beschadigd raken.

#### *Opmerking:*

❏ Als er stof of vuil op de scannerglasplaat zit, kan het scanbereik worden vergroot om het mee te nemen, waardoor de afbeelding van het origineel kan verschuiven of kleiner kan worden. Verwijder stof en vuil van de scannerglasplaat voordat u gaat scannen.

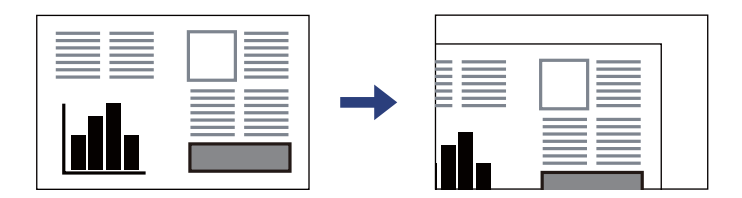

- ❏ De eerste 1,5 mm vanaf de hoek van de scannerglasplaat wordt niet gescand.
- ❏ Wanneer originelen in de ADF en op de scannerglasplaat zijn geplaatst, wordt er prioriteit gegeven aan de originelen in de ADF.
- ❏ Als u de originelen langdurig op de scannerglasplaat laat liggen, kunnen ze aan het oppervlak van het glas kleven.

#### <span id="page-38-0"></span>**Tijdens gebruik van de ADF**

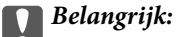

❏ Let er bij het laden van de originelen op dat ze niet boven de streep net onder het driehoekige symbool aan de binnenzijde van de ADF-zijgeleider uitkomen.

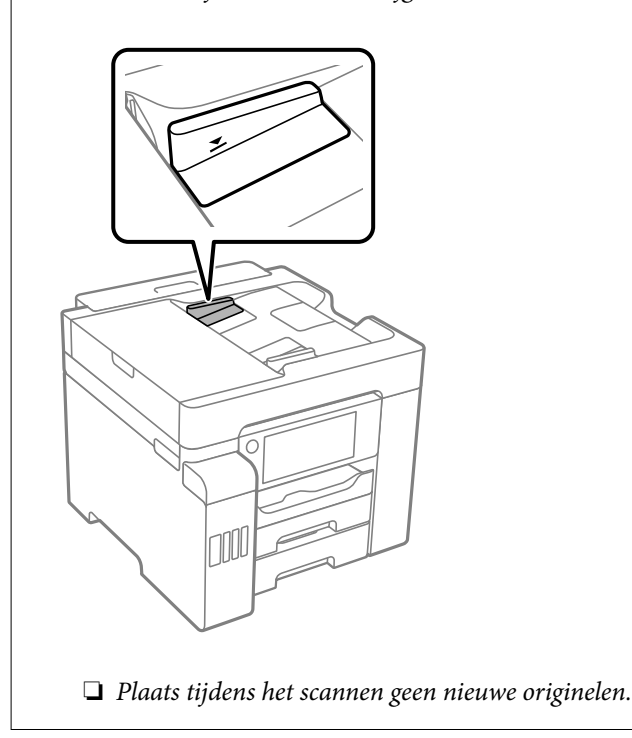

#### **Gerelateerde informatie**

- & "Originelen die niet door de ADF worden ondersteund" op pagina 39
- & ["Scannerspecificaties" op pagina 356](#page-355-0)
- & ["Specificaties voor ADF" op pagina 356](#page-355-0)

# **Originelen die niet door de ADF worden ondersteund**

#### c*Belangrijk:*

Voer geen foto's of waardevolle originele kunstwerken in de ADF in. Door verkeerd invoeren kan het origineel kreuken of beschadigd raken. Scan deze documenten in plaats daarvan op de scannerglasplaat.

Vermijd het gebruik van de volgende originelen in de ADF om storingen te voorkomen. Gebruik voor deze typen de scannerglasplaat.

- ❏ Originelen die gescheurd, gevouwen, gekreukeld, beschadigd of omgekruld zijn
- ❏ Originelen met perforatiegaten
- ❏ Originelen die bijeen worden gehouden met plakband, nietjes, paperclips enz.
- ❏ Originelen met stickers of labels
- ❏ Originelen die onregelmatig gesneden zijn of niet in de juiste lijn liggen
- ❏ Originelen die aan elkaar gebonden zijn

❏ Transparanten, thermisch papier of doordrukpapier

# <span id="page-40-0"></span>**Een geheugenapparaat plaatsen en verwijderen**

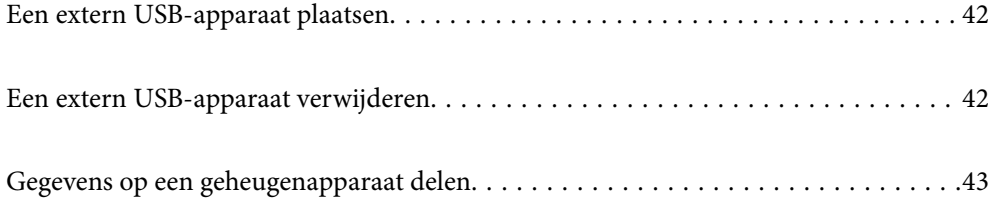

# <span id="page-41-0"></span>**Een extern USB-apparaat plaatsen**

Plaats een extern USB-apparaat in de USB-poort voor externe interfaces.

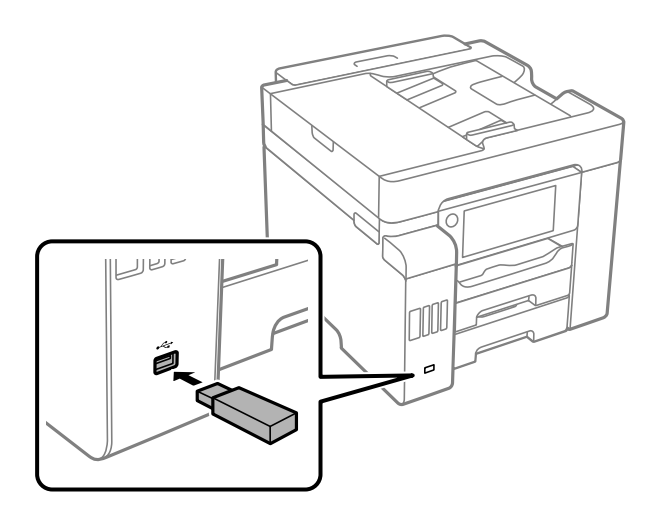

#### **Gerelateerde informatie**

& ["Specificaties van geheugenapparaten" op pagina 362](#page-361-0)

# **Een extern USB-apparaat verwijderen**

Verwijder het externe USB-apparaat.

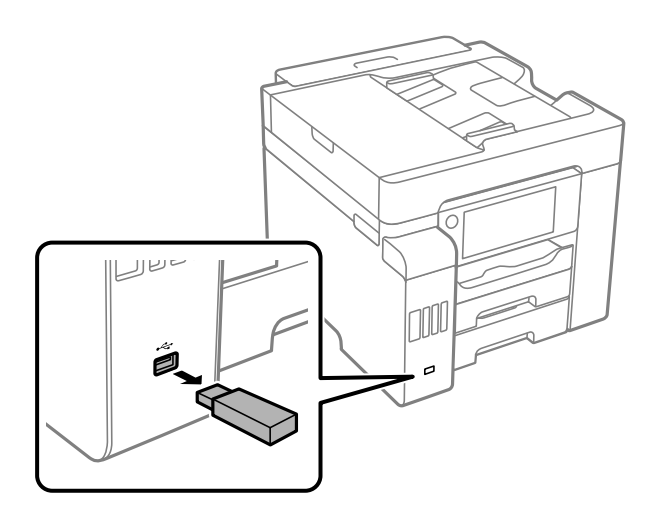

#### c*Belangrijk:*

Als u het externe USB-apparaat verwijdert terwijl u de printer bedient, kunnen de gegevens op het externe USBapparaat verloren gaan.

# <span id="page-42-0"></span>**Gegevens op een geheugenapparaat delen**

Vanaf een computer kunt u gegevens op een geheugenapparaat schrijven of lezen, zoals een USB-flashstation dat op de printer is aangesloten.

#### c*Belangrijk:*

Bij het delen van een geheugenapparaat dat is ingevoerd in de printer tussen computers verbonden via USB of over een netwerk, is schrijftoegang alleen toegestaan voor de computers die zijn verbonden via de methode die u hebt geselecteerd op de printer. Als u naar het geheugenapparaat wilt schrijven, gaat u naar *Instel.* > *Algemene instellingen* > *Printerinstellingen* > *Interface geheugenapp.* > *Bestanden deln* op het bedieningspaneel en selecteert u een verbindingsmethode.

#### *Opmerking:*

Als een groot geheugenapparaat is aangesloten, zoals een harde schijf van 2 TB, duurt het even voordat gegevens worden herkend op de computer.

#### **Windows**

Selecteer een geheugenapparaat in **Computer** of **Deze computer**. De gegevens op het geheugenapparaat worden weergegeven.

#### *Opmerking:*

Als u de printer met het netwerk hebt verbonden zonder de software-cd of de Web Installer te gebruiken, wijs dan een USBpoort voor een externe interface toe als netwerkstation. Open *Uitvoeren* en voer een printernaam in \\XXXXX of het IPadres van een printer \\XXX.XXX.XXX.XXX om te *Openen:*. Klik met de rechtermuisknop op een weergegeven apparaatpictogram om het netwerk toe te wijzen. Het netwerkstation verschijnt in *Computer* of *Deze Computer*.

#### **Mac OS**

Selecteer het juiste apparaatpictogram. De gegevens op het externe opslagapparaat worden weergegeven.

#### *Opmerking:*

- ❏ Verwijder een geheugenapparaat door het apparaatpictogram naar de het prullenbakpictogram te slepen. Als u dit niet doet, worden de gegevens op het gedeelde station mogelijk niet correct weergegeven wanneer een ander geheugenapparaat wordt geplaatst.
- ❏ Om via het netwerk toegang te krijgen tot een geheugenapparaat, selecteert u *Ga* > *Met server verbinden* in het menu op het bureaublad. Voer een printernaam cifs://XXXXX of smb://XXXXX in (waarbij "XXXXX" de printernaam is) in *Serveradres* en klik vervolgens op *Verbinden*.

#### **Gerelateerde informatie**

 $\blacktriangleright$  ["Specificaties van geheugenapparaten" op pagina 362](#page-361-0)

# <span id="page-43-0"></span>**Afdrukken**

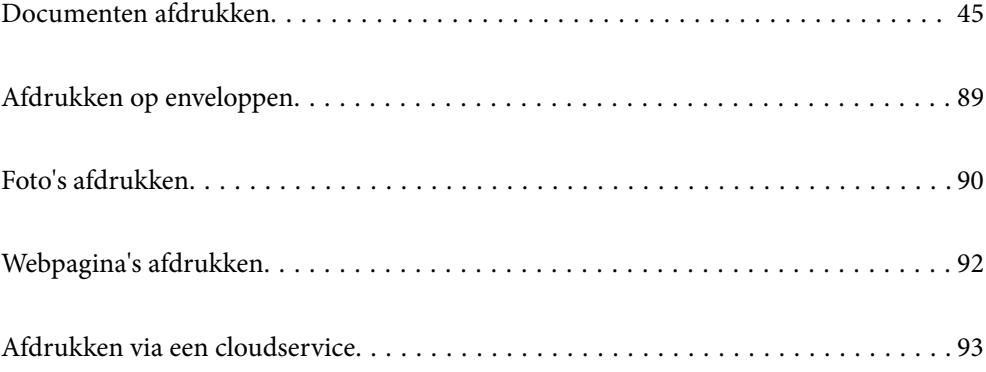

# <span id="page-44-0"></span>**Documenten afdrukken**

# **Afdrukken vanaf een computer — Windows**

Als u bepaalde printerstuurprogramnmainstellingen niet kunt wijzigen, dan zijn deze mogelijk geblokkeerd door de beheerder. Neem voor assistentie contact op met uw printerbeheerder.

### **Afdrukken met eenvoudige instellingen**

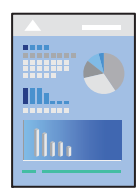

*Opmerking:* Bewerkingen kunnen afhankelijk van de toepassing verschillen. Zie de Help van de toepassing voor meer informatie.

1. Laad papier in de printer.

["Papier laden" op pagina 35](#page-34-0)

- 2. Open het bestand dat u wilt afdrukken.
- 3. Selecteer **Afdrukken** of **Afdrukinstelling** in het menu **Bestand**.
- 4. Selecteer uw printer.
- 5. Selecteer **Voorkeuren** of **Eigenschappen** om het venster van het printerstuurprogramma te openen.

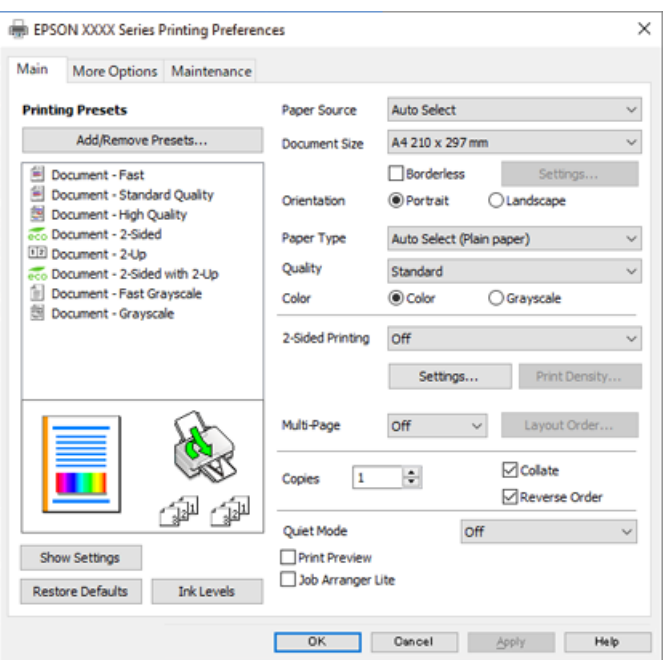

<span id="page-45-0"></span>6. Wijzig indien nodig de instellingen.

Zie de menuopties voor het printerstuurprogramma voor meer informatie.

#### *Opmerking:*

- ❏ U kunt ook de online-Help raadplegen voor een uitleg van de instellingsitems. Als u met de rechtermuisknop op een item klikt, wordt *Help* weergegeven.
- ❏ Wanneer u *Afdrukvoorbeeld* selecteert, kunt u een voorbeeldweergave bekijken van het document voordat u dit afdrukt.
- 7. Klik op **OK** om het venster van het printerstuurprogramma te sluiten.

#### 8. Klik op **Druk af**.

*Opmerking:*

- ❏ Wanneer u *Afdrukvoorbeeld* selecteert, wordt een voorbeeldvenster weergegeven. Als u de instellingen wilt wijzigen, klikt u op *Annuleren* en herhaalt u de procedure vanaf stap 2.
- ❏ Als u het afdrukken wilt annuleren, klikt u op de computer met de rechtermuisknop op de printer in *Apparaten en printers*, *Printer* of in *Printers en faxapparaten*. Klik op *Wat wordt er afgedrukt*, klik met de rechtermuisknop op de taak die u wilt annuleren en selecteer vervolgens *Annuleren*. U kunt u een afdruktaak echter niet via de computer annuleren als de taak volledig naar de printer is verzonden. In dit geval moet u de afdruktaak via het bedieningspaneel op de printer zelf annuleren.

#### **Gerelateerde informatie**

- & ["Beschikbaar papier en capaciteiten" op pagina 312](#page-311-0)
- & ["Lijst met papiersoorten" op pagina 34](#page-33-0)
- $\rightarrow$  "Menuopties voor het printerstuurprogramma" op pagina 46

#### *Menuopties voor het printerstuurprogramma*

Open het afdrukvenster in een toepassing en open het venster van het printerstuurprogramma.

#### *Opmerking:*

Menu's kunnen variëren afhankelijk van de geselecteerde optie.

#### **Het tabblad Hoofdgroep**

Voorkeursinstellingen:

Voorinstellingen toevoegen/verwijderen:

U kunt uw eigen voorinstellingen voor veelgebruikte afdrukinstellingen toevoegen of verwijderen. Selecteer de voorinstelling die u wilt gebruiken in de lijst.

#### Papierbron:

Selecteer de papierbron waaruit het papier wordt ingevoerd. Selecteer **Automatisch selecteren** als u automatisch dezelfde papierbron wit selecteren die is geselecteerd in de afdrukinstellingen op de printer.

#### documentformaat:

Selecteer het papierformaat waarop u wilt afdrukken. Als u **Gebruikergedefinieerd** selecteert, moet u de breedte en de hoogte van het papier invoeren.

#### Randloos:

Hiermee vergroot u de afdrukgegevens enigszins ten opzichte van het papierformaat om ervoor te zorgen dat u geen witruimte krijgt rondom. Klik op **Instellingen** om de mate van vergroting te selecteren.

#### Afdrukstand:

Selecteer de afdrukstand voor het afdrukken.

#### Papiertype:

Selecteer de papiersoort waarop u afdrukt.

#### Kwaliteit:

Selecteer de gewenste afdrukkwaliteit. De beschikbare instellingen zijn afhankelijk van de papiersoort dat u selecteert. Wanneer u **Hoog** selecteert, krijgt u afdrukken van betere kwaliteit, maar het afdrukken duurt mogelijk langer.

#### Kleur:

Selecteer of u in kleur of monochroom wenst af te drukken.

#### Dubbelzijdig afdrukken:

Hiermee kunt u dubbelzijdig afdrukken.

#### Instellingen:

U kunt de inbindrand en de inbindmarges opgeven. Wanneer u documenten met meerdere pagina's afdrukt, kunt u kiezen of u het afdrukken wilt starten vanaf de voor- of de achterkant van de pagina.

#### Afdrukdichtheid:

Selecteer het documenttype om de afdrukdichtheid aan te passen. Als de gewenste afdrukdichtheid is geselecteerd, voorkomt u dat afbeeldingen doordrukken naar de andere zijde. Selecteer **Gebruikergedefinieerd** om de afdrukdichtheid handmatig aan te passen.

#### Meerdere pagina's:

Hiermee kunt u posters of meerdere pagina's op één vel afdrukken. Klik op **Layout-volg.** om de volgorde op te geven waarin de pagina's worden afgedrukt.

#### Exemplaren:

Stel het aantal exemplaren in dat u wilt afdrukken.

#### Sorteren:

Hiermee drukt u meerdere pagina's af in volgorde en gesorteerd in reeksen.

#### Omgekeerde volgorde:

Hiermee kunt u afdrukken vanaf de laatste pagina zodat de documenten na het afdrukken in de juiste volgorde worden opgestapeld.

#### Stille modus:

Hiermee vermindert u het geluid dat de printer produceert. Als u deze optie inschakelt, kan de afdruksnelheid minder zijn.

#### <span id="page-47-0"></span>Afdrukvoorbeeld:

Hiermee wordt een voorbeeldweergave van het document weergegeven voordat u het afdrukt.

#### Taken indelen Lite:

Met Job Arranger Lite kunt u meerdere bestanden die door verschillende toepassingen zijn gemaakt combineren en als één afdruktaak afdrukken.

#### Instellingen weergeven/Instellingen verbergen:

Hiermee wordt een lijst met items weergegeven die momenteel zijn ingesteld op de tabbladen **Hoofdgroep** en **Meer opties**. U kunt het huidige scherm met instellingen weergeven of verbergen.

#### Standaardinstellingen herstellen:

Hiermee zet u alle instellingen terug naar de fabriekswaarden. De instellingen op het tabblad **Meer opties** worden tevens teruggezet naar de standaardwaarden.

#### Inktniveau:

Hiermee geeft u het geschatte inktniveau weer.

#### **Het tabblad Meer opties**

#### Voorkeursinstellingen:

Voorinstellingen toevoegen/verwijderen:

U kunt uw eigen voorinstellingen voor veelgebruikte afdrukinstellingen toevoegen of verwijderen. Selecteer de voorinstelling die u wilt gebruiken in de lijst.

#### documentformaat:

Selecteer het papierformaat waarop u wilt afdrukken.

#### Uitvoerpapier:

Selecteer het papierformaat waarop u wilt afdrukken. Als de instelling voor **documentformaat** afwijkt van de instelling voor **Uitvoerpapier**, wordt **Verklein/vergroot document** automatisch geselecteerd. U hoeft deze optie niet te selecteren wanneer u afdrukt zonder het document te vergroten of verkleinen.

#### Verklein/vergroot document:

Hiermee kunt u het formaat van een document vergroten en verkleinen.

#### Volledige pagina:

Verklein of vergroot het document automatisch om het aan te passen aan het papierformaat dat is geselecteerd in **Uitvoerpapier**.

#### Zoomen naar:

Hiermee drukt u af met een vastgesteld percentage.

#### Centreren:

Hiermee drukt u op het midden van het papier af.

#### Kleurcorrectie:

#### Automatisch:

Hiermee past u de toon van afbeeldingen automatisch aan.

#### Aangepast:

Hiermee kunt u handmatig kleurcorrectie uitvoeren. Als u op **Geavanceerd** klikt, wordt het scherm **Kleurcorrectie** geopend. Hierin kunt een gedetailleerde methode voor kleurcorrectie selecteren. Klik op **Afbeeldingsopties** om Color Universal afdrukken, Rode ogen corrigeren in te schakelen, zodat dunne lijnen scherper worden afgedrukt.

#### Watermerkfuncties:

Hiermee kunt u instellingen configureren voor antikopieerpatronen, watermerken of kop- en voetteksten.

#### Toevoegen/Verwijderen:

Hiermee kunt u antikopieerpatronen of watermerken toevoegen of verwijderen.

#### Instellingen:

Hiermee kunt u de methode voor het afdrukken van antikopieerpatronen of watermerken instellen.

#### Koptekst/voettekst:

U kunt de gebruikersnaam en afdrukdatum afdrukken in een kop- of voettekst. U kunt vervolgens de kleur, het lettertype, de lettergrootte en de stijl instellen.

#### Vertrouwelijke afdruktaak:

Beveilig vertrouwelijke documenten met een wachtwoord tijdens het afdrukken. Als u deze functie gebruikt, kunnen de afdrukgegevens die in de printer zijn opgeslagen alleen worden afgedrukt nadat het wachtwoord is ingevoerd op het bedieningspaneel van de printer. Klik op **Instellingen** om de instellingen te wijzigen.

#### Aanvullende instellingen:

#### 180° draaien:

Hiermee draait u de pagina's 180 graden voordat ze worden afgedrukt. Selecteer dit item als u afdrukt op bijvoorbeeld enveloppen die op een bepaalde manier in de printer zijn geplaatst.

#### Bidirectioneel afdrukken:

Hiermee wordt afgedrukt wanneer de printkop in beide richtingen beweegt. Het afdrukken verloopt sneller, maar de kwaliteit kan afnemen.

#### Spiegel afbeelding:

Hiermee keert u de afbeelding om zodat deze gespiegeld wordt afgedrukt.

#### Instellingen weergeven/Instellingen verbergen:

Hiermee wordt een lijst met items weergegeven die momenteel zijn ingesteld op de tabbladen **Hoofdgroep** en **Meer opties**. U kunt het huidige scherm met instellingen weergeven of verbergen. Standaardinstellingen herstellen:

Hiermee zet u alle instellingen terug naar de fabriekswaarden. De instellingen op het tabblad **Hoofdgroep** worden tevens teruggezet naar de standaardwaarden.

#### **Het tabblad Hulpprogramma's**

PrintkopControle spuitm.:

U kunt een spuitkanaaltjespatroon afdrukken om te controleren of de spuitkanaaltjes van de printkop verstopt zijn.

#### Printkop reinigen:

Hiermee reinigt u de verstopte spuitkanaaltjes van de printkop. Voor deze functie wordt een beetje inkt gebruikt. Reinig de printkop daarom alleen als enkele spuitkanaaltjes verstopt zijn, zoals afgebeeld in de illustratie van het spuitkanaaltjespatroon.

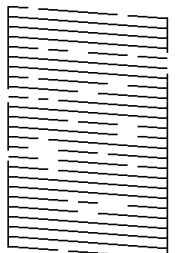

#### Krachtige reiniging:

Hiermee voert u extra sterke reiniging uit om verstopte spuitkanaaltjes in de printkop te reinigen. Voor deze functie wordt meer inkt gebruikt dan voor printkopreiniging. Voer extra sterke reiniging daarom alleen uit als de meeste spuitkanaaltjes verstopt zijn, zoals afgebeeld in de illustratie van het spuitkanaaltjespatroon.

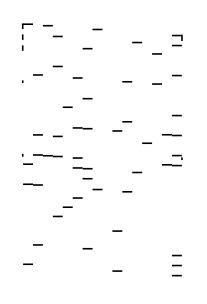

#### Taken indelen Lite:

Hiermee wordt het venster Taken indelen Lite geopend. Hier kunt u gegevens die u eerder hebt opgeslagen, openen en bewerken.

#### EPSON Status Monitor 3:

Hiermee wordt het venster EPSON Status Monitor 3 geopend. Hier kunt u de status van de printer en de verbruiksartikelen controleren.

#### Controlevoorkeursinstellingen:

Hiermee kunt u instellingen configureren voor items in het venster EPSON Status Monitor 3.

#### Extra instellingen:

Hiermee kunt u verschillende instellingen configureren. Klik met de rechtermuisknop op elk item om de Help weer te geven voor meer informatie.

#### Wachtrij:

Hiermee worden de taken in de wachtrij weergegeven. U kunt afdruktaken controleren, het afdrukken onderbreken of hervatten.

#### Printer- en optie-informatie:

Hiermee wordt het aantal vellen papier weergegeven dat in de printer of de ADF is ingevoerd.

#### Taal:

Hiermee wijzigt u de taal die in het venster van het printerstuurprogramma wordt gebruikt. Als u de instellingen wilt toepassen, sluit u het printerstuurprogramma en opent u dit weer.

#### Software-update:

Hiermee start u EPSON Software Updater om op internet te controleren of u over de meest recente versies van toepassingen beschikt.

#### Technische ondersteuning:

Als deze handleiding op uw computer is geïnstalleerd, wordt de handleiding weergegeven. Als deze niet is geïnstalleerd, kunt u naar de Epson-website gaan om de handleiding en de beschikbare technische ondersteuning te raadplegen.

### **Voorinstellingen voor afdrukken toevoegen voor eenvoudig afdrukken**

Als u uw eigen voorinstelling maakt van vaak gebruikte instellingen, kunt u snel afdrukken door deze voorinstelling in de lijst te selecteren.

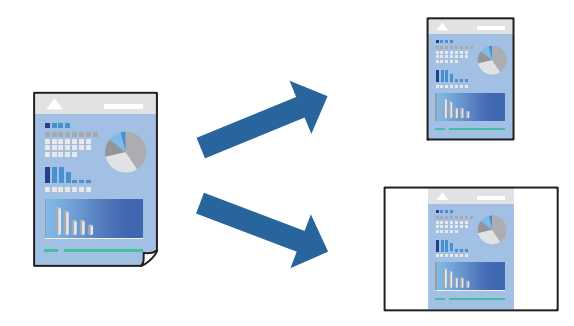

- 1. Stel op het tabblad **Hoofdgroep** of **Meer opties** van het printerstuurprogramma elk item in (zoals **documentformaat** en **Papiertype**).
- 2. Klik op **Voorinstellingen toevoegen/verwijderen** in **Voorkeursinstellingen**.
- 3. Voer een **Naam** in en voer eventueel een opmerking in.
- 4. Klik op **Opslaan**.

#### *Opmerking:*

Als u een toegevoegde voorinstelling wilt verwijderen, klikt u op *Voorinstellingen toevoegen/verwijderen*, waarna u de naam selecteert van de desbetreffende voorinstelling en deze verwijdert.

["Het tabblad Hoofdgroep" op pagina 46](#page-45-0)

["Het tabblad Meer opties" op pagina 48](#page-47-0)

5. Klik op **Druk af**.

De volgende keer dat u met dezelfde instelling wilt afdrukken, selecteert u de naam van de geregistreerde instelling in **Voorkeursinstellingen** en klikt u op **OK**.

#### **Gerelateerde informatie**

- & ["Papier laden" op pagina 35](#page-34-0)
- & ["Afdrukken met eenvoudige instellingen" op pagina 73](#page-72-0)

# **Dubbelzijdig afdrukken**

Als u beide zijden van het papier wilt bedrukken, hebt u de volgende mogelijkheden.

- ❏ Automatisch dubbelzijdig afdrukken
- ❏ Handmatig dubbelzijdig afdrukken

Wanneer de printer klaar is met de eerste zijde, draait u het papier om en bedrukt u de andere zijde.

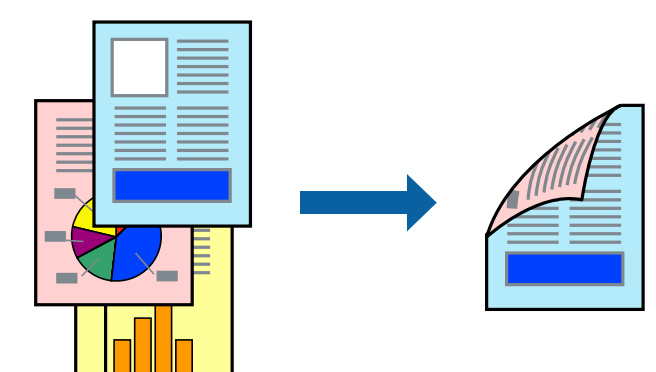

#### *Opmerking:*

- ❏ Deze functie is niet beschikbaar voor randloos afdrukken.
- ❏ Als u geen papier gebruikt dat geschikt is voor dubbelzijdig afdrukken, kan de afdrukkwaliteit achteruitgaan en kan het papier vastlopen.

["Papier voor dubbelzijdig afdrukken" op pagina 316](#page-315-0)

- ❏ Afhankelijk van het papier en de gegevens, kan inkt doorlekken naar de andere zijde van het papier.
- ❏ U kunt niet handmatig dubbelzijdig afdrukken als *EPSON Status Monitor 3* niet is ingeschakeld. Als *EPSON Status Monitor 3* is uitgeschakeld, opent u het venster van het printerstuurprogramma, klikt u op *Extra instellingen* op het tabblad *Hulpprogramma's* en selecteert u *EPSON Status Monitor 3 inschakelen*.
- ❏ De functie is echter mogelijk niet beschikbaar wanneer de printer wordt gebruikt via een netwerk of als een gedeelde printer.
- 1. Selecteer op het tabblad **Hoofdgroep** van het printerstuurprogramma de methode **Dubbelzijdig afdrukken**.
- 2. Klik op **Instellingen**, configureer de instellingen en klik op **OK**.

3. Klik op **Afdrukdichtheid**, configureer de instellingen en klik op **OK**.

Als u **Afdrukdichtheid** instelt, kunt u de afdrukdichtheid aanpassen op basis van het documenttype.

#### *Opmerking:*

❏ Deze instelling is niet beschikbaar wanneer u handmatig dubbelzijdig afdrukken selecteert.

- ❏ Het afdrukken kan langzaam zijn afhankelijk van de optiecombinatie die u hebt geselecteerd voor *Afdrukdichtheid* in het venster *Documenttype selecteren* en voor *Kwaliteit* op het tabblad *Hoofdgroep*.
- 4. Stel de andere items in op de tabbladen **Hoofdgroep** en **Meer opties**, indien nodig, en klik dan op **OK**.

["Het tabblad Hoofdgroep" op pagina 46](#page-45-0) ["Het tabblad Meer opties" op pagina 48](#page-47-0)

5. Klik op **Druk af**.

Wanneer bij handmatig dubbelzijdig afdrukken de eerste zijde klaar is, verschijnt een pop-upvenster op de computer. Volg de instructies op het scherm.

#### **Gerelateerde informatie**

- & ["Beschikbaar papier en capaciteiten" op pagina 312](#page-311-0)
- & ["Papier laden" op pagina 35](#page-34-0)
- $\rightarrow$  ["Afdrukken met eenvoudige instellingen" op pagina 73](#page-72-0)

## **Een brochure afdrukken**

U kunt ook een brochure afdrukken door de pagina's te herschikken en de afdruk te vouwen.

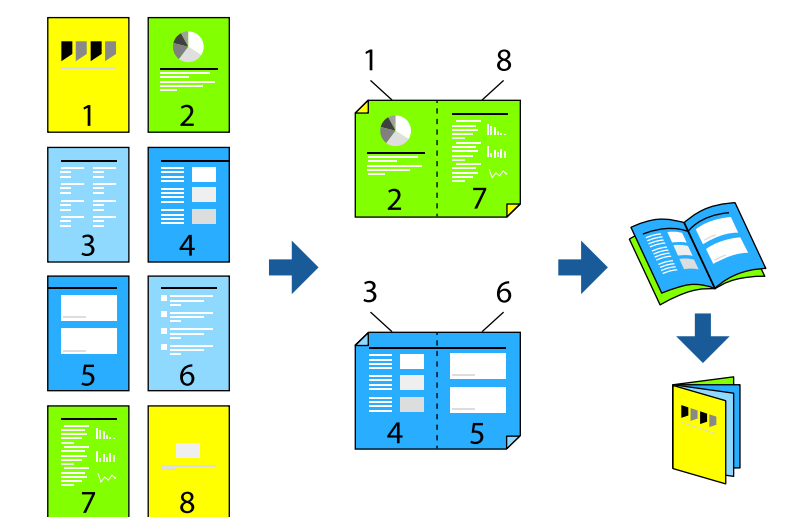

#### *Opmerking:*

- ❏ Deze functie is niet beschikbaar voor randloos afdrukken.
- ❏ Als u geen papier gebruikt dat geschikt is voor dubbelzijdig afdrukken, kan de afdrukkwaliteit achteruitgaan en kan het papier vastlopen.

["Papier voor dubbelzijdig afdrukken" op pagina 316](#page-315-0)

- ❏ Afhankelijk van het papier en de gegevens, kan inkt doorlekken naar de andere zijde van het papier.
- ❏ U kunt niet handmatig dubbelzijdig afdrukken als *EPSON Status Monitor 3* niet is ingeschakeld. Als *EPSON Status Monitor 3* is uitgeschakeld, opent u het venster van het printerstuurprogramma, klikt u op *Extra instellingen* op het tabblad *Hulpprogramma's* en selecteert u *EPSON Status Monitor 3 inschakelen*.
- ❏ De functie is echter mogelijk niet beschikbaar wanneer de printer wordt gebruikt via een netwerk of als een gedeelde printer.
- 1. Selecteer op het tabblad **Hoofdgroep** van het printerstuurprogramma bij **Dubbelzijdig afdrukken** op welke manier u de lange rand wilt inbinden.
- 2. Klik op **Instellingen**, selecteer **Boekje** en selecteer vervolgens **In midden binden** of **Aan zijkant binden**.
	- ❏ In midden binden: gebruik deze methode wanneer u een klein aantal pagina's afdrukt die eenvoudig kunnen worden gestapeld en dubbelgevouwen.
	- ❏ Aan zijkant binden. Gebruik deze methode wanneer u één vel (vier pagina's) per keer afdrukt en dubbelvouwt om ze daarna allemaal samen te voegen.
- 3. Klik op **OK**.
- 4. Wanneer afdrukgegevens veel foto's en afbeeldingen bevatten, klikt u op **Afdrukdichtheid**. Configureer de benodigde instellingen en klik vervolgens op **OK**.

Als u **Afdrukdichtheid** instelt, kunt u de afdrukdichtheid aanpassen op basis van het documenttype.

#### *Opmerking:*

Het afdrukken kan langzaam zijn afhankelijk van de optiecombinatie die u hebt geselecteerd voor *Documenttype selecteren* in het venster Afdrukdichtheid aanpassen en voor *Kwaliteit* op het tabblad *Hoofdgroep*.

5. Stel de andere items in op de tabbladen **Hoofdgroep** en **Meer opties**, indien nodig, en klik dan op **OK**.

["Het tabblad Hoofdgroep" op pagina 46](#page-45-0)

["Het tabblad Meer opties" op pagina 48](#page-47-0)

6. Klik op **Druk af**.

- & ["Beschikbaar papier en capaciteiten" op pagina 312](#page-311-0)
- & ["Papier laden" op pagina 35](#page-34-0)
- $\blacktriangleright$  ["Afdrukken met eenvoudige instellingen" op pagina 73](#page-72-0)

# **Meerdere pagina's op één vel afdrukken**

U kunt meerdere pagina's met gegevens op één vel papier afdrukken.

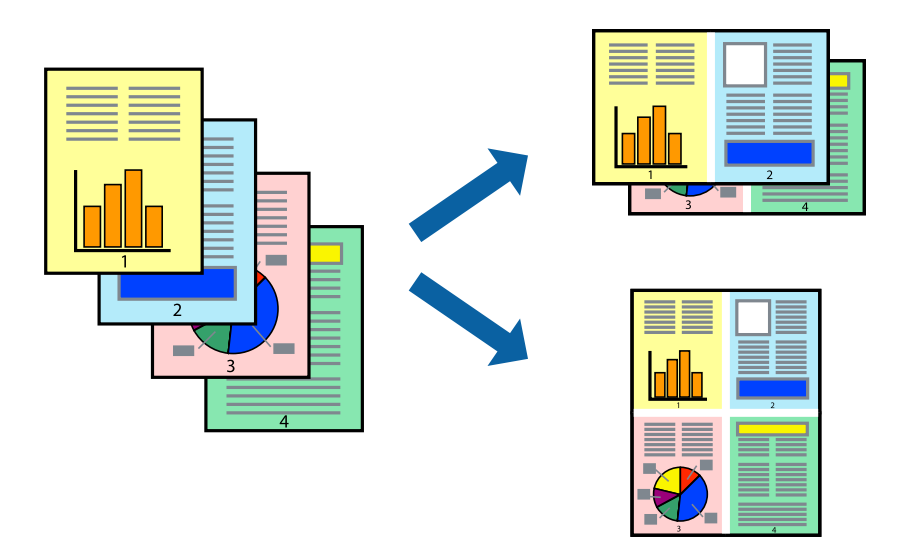

#### *Opmerking:*

Deze functie is niet beschikbaar voor randloos afdrukken.

- 1. Selecteer op het tabblad **Hoofdgroep** van het printerstuurprogramma de optie **2-omhoog**, **4-omhoog**, **6 per vel**, **8-omhoog**, **9 per vel** of **16 per vel** bij de instelling **Meerdere pagina's**.
- 2. Klik op **Layout-volg.**, configureer de instellingen en klik op **OK**.
- 3. Stel de andere items in op de tabbladen **Hoofdgroep** en **Meer opties**, indien nodig, en klik vervolgens op **OK**.

["Het tabblad Hoofdgroep" op pagina 46](#page-45-0) ["Het tabblad Meer opties" op pagina 48](#page-47-0)

4. Klik op **Druk af**.

- & ["Papier laden" op pagina 35](#page-34-0)
- $\blacktriangleright$  ["Afdrukken met eenvoudige instellingen" op pagina 73](#page-72-0)

# **Afdruk aanpassen aan papierformaat**

Selecteer het papierformaat dat u in de printer hebt geplaatst als de instelling voor Doelpapierformaat.

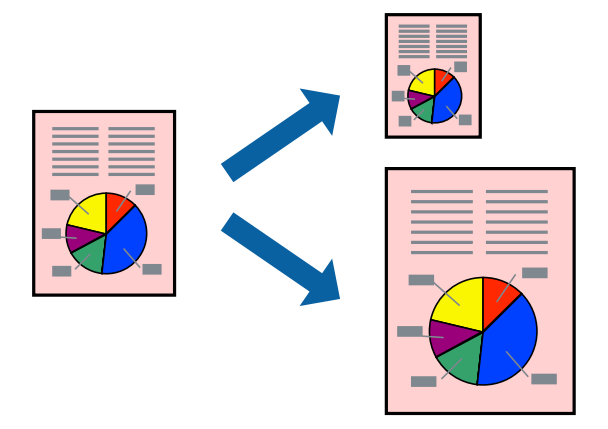

#### *Opmerking:*

Deze functie is niet beschikbaar voor randloos afdrukken.

- 1. Stel op het tabblad **Meer opties** van het printerstuurprogramma het volgende in.
	- ❏ documentformaat: selecteer het formaat van het papier dat u in de toepassing hebt ingesteld.
	- ❏ Uitvoerpapier: selecteer het papierformaat dat u in de printer hebt geplaatst. **Volledige pagina** wordt automatisch geselecteerd.

#### *Opmerking:*

Klik op *Centreren* om de verkleinde afbeelding in het midden van het papier af te drukken.

2. Stel de andere items in op de tabbladen **Hoofdgroep** en **Meer opties**, indien nodig, en klik dan op **OK**. ["Het tabblad Hoofdgroep" op pagina 46](#page-45-0)

["Het tabblad Meer opties" op pagina 48](#page-47-0)

3. Klik op **Druk af**.

- & ["Papier laden" op pagina 35](#page-34-0)
- $\rightarrow$  ["Afdrukken met eenvoudige instellingen" op pagina 73](#page-72-0)

# **Een verkleind of vergroot document op elke vergroting afdrukken**

U kunt het formaat van een document met een specifiek percentage verkleinen of vergroten.

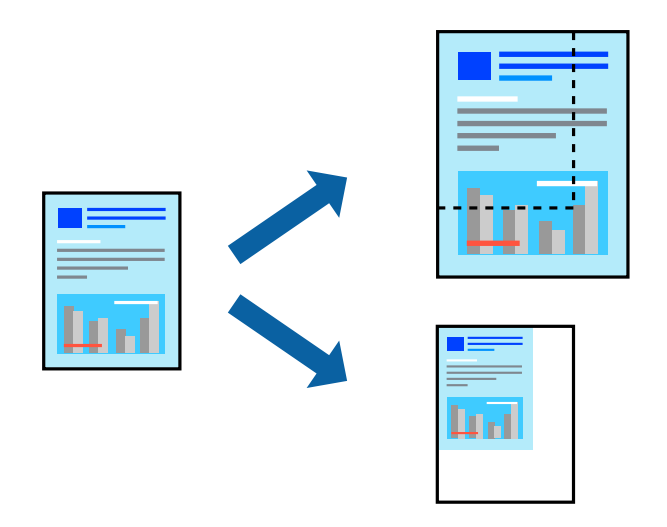

- 1. Selecteer op het tabblad **Meer opties** in het printerstuurprogramma het documentformaat in de instelling **documentformaat**.
- 2. Selecteer het papierformaat waarop u wilt afdrukken in de instelling **Uitvoerpapier**.
- 3. Selecteer **Verklein/vergroot document**, **Zoomen naar**, en voer vervolgens een percentage in.
- 4. Stel de andere items in op de tabbladen **Hoofdgroep** en **Meer opties**, indien nodig, en klik dan op **OK**. ["Het tabblad Hoofdgroep" op pagina 46](#page-45-0) ["Het tabblad Meer opties" op pagina 48](#page-47-0)
- 5. Klik op **Druk af**.

#### **Gerelateerde informatie**

- & ["Papier laden" op pagina 35](#page-34-0)
- $\blacktriangleright$  ["Afdrukken met eenvoudige instellingen" op pagina 73](#page-72-0)

# **Een afbeelding vergroot afdrukken op meerdere vellen (een poster maken)**

Met deze functie kunt u één afbeelding afdrukken op meerdere vellen papier. U kunt een grotere poster maken door ze samen te plakken.

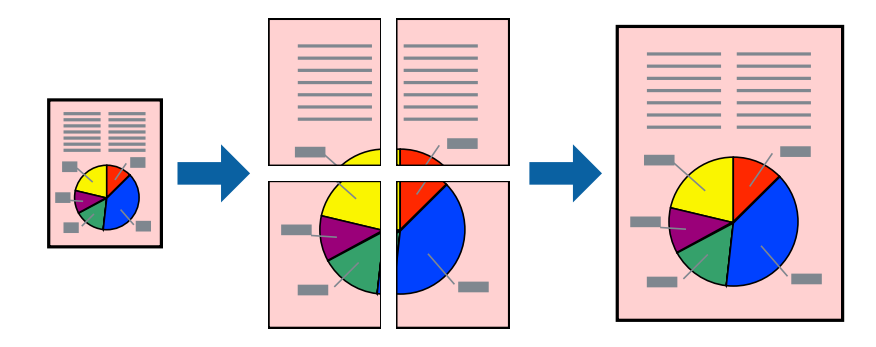

#### *Opmerking:*

Deze functie is niet beschikbaar voor randloos afdrukken.

- 1. Selecteer op het tabblad **Hoofdgroep** van het printerstuurprogramma de optie **2x1 Poster**, **2x2 Poster**, **3x3 Poster** of **4x4 Poster** bij **Meerdere pagina's**.
- 2. Klik op **Instellingen**, configureer de instellingen en klik op **OK**.

*Opmerking: Snijlijnen afdrukken* maakt het mogelijk een snijlijn af te drukken.

- 3. Stel de andere items in op de tabbladen **Hoofdgroep** en **Meer opties**, indien nodig, en klik vervolgens op **OK**. ["Het tabblad Hoofdgroep" op pagina 46](#page-45-0) ["Het tabblad Meer opties" op pagina 48](#page-47-0)
- 4. Klik op **Druk af**.

#### **Gerelateerde informatie**

- & ["Papier laden" op pagina 35](#page-34-0)
- $\blacktriangleright$  ["Afdrukken met eenvoudige instellingen" op pagina 73](#page-72-0)

#### *Posters met overlappende uitlijnmarkeringen maken*

In dit voorbeeld ziet u hoe u een poster maakt wanneer **2x2 Poster** geselecteerd is en **Overlappende uitlijningstekens** geselecteerd is bij **Snijlijnen afdrukken**.

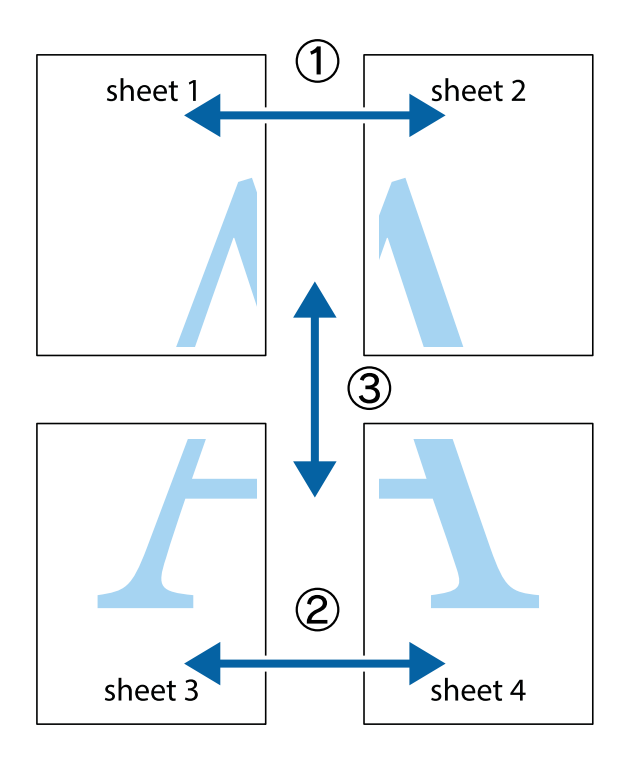

- $\chi$  $\begin{picture}(180,10) \put(0,0){\line(1,0){10}} \put(15,0){\line(1,0){10}} \put(15,0){\line(1,0){10}} \put(15,0){\line(1,0){10}} \put(15,0){\line(1,0){10}} \put(15,0){\line(1,0){10}} \put(15,0){\line(1,0){10}} \put(15,0){\line(1,0){10}} \put(15,0){\line(1,0){10}} \put(15,0){\line(1,0){10}} \put(15,0){\line(1,0){10}} \put(15,0){\line($  $\mathbb{R}^{\mathbb{Z}}$ 福  $\overline{\mathbf{a}}$ sheet 1 sheet 2 ัผ sheet 1 sheet 2  $\begin{array}{c} \mathbb{R} \end{array}$  $\mathbb{R}$  $\frac{1}{2}$ B.  $\mathbb{R}$ 圄 .<br>⊠
- 1. Prepareer Sheet 1 en Sheet 2. Knip de marges van Sheet 1 langs de verticale blauwe lijn door het midden van de kruisjes boven en onder.

2. Plaats de rand van Sheet 1 op Sheet 2 en lijn de kruisjes uit. Plak de twee vellen aan de achterkant voorlopig aan elkaar vast.

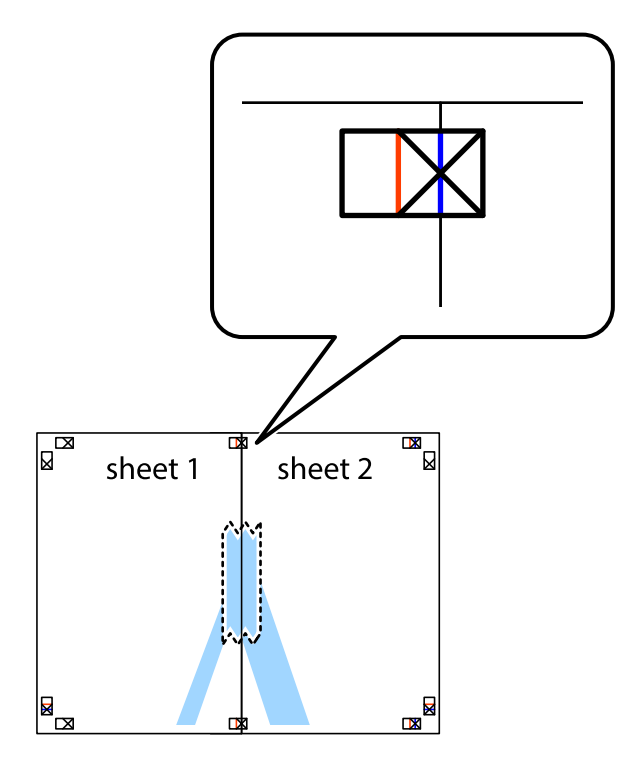

3. Knip de vastgeplakte vellen in twee langs de verticale rode lijn door de uitlijningstekens (ditmaal door de lijn links van de kruisjes).

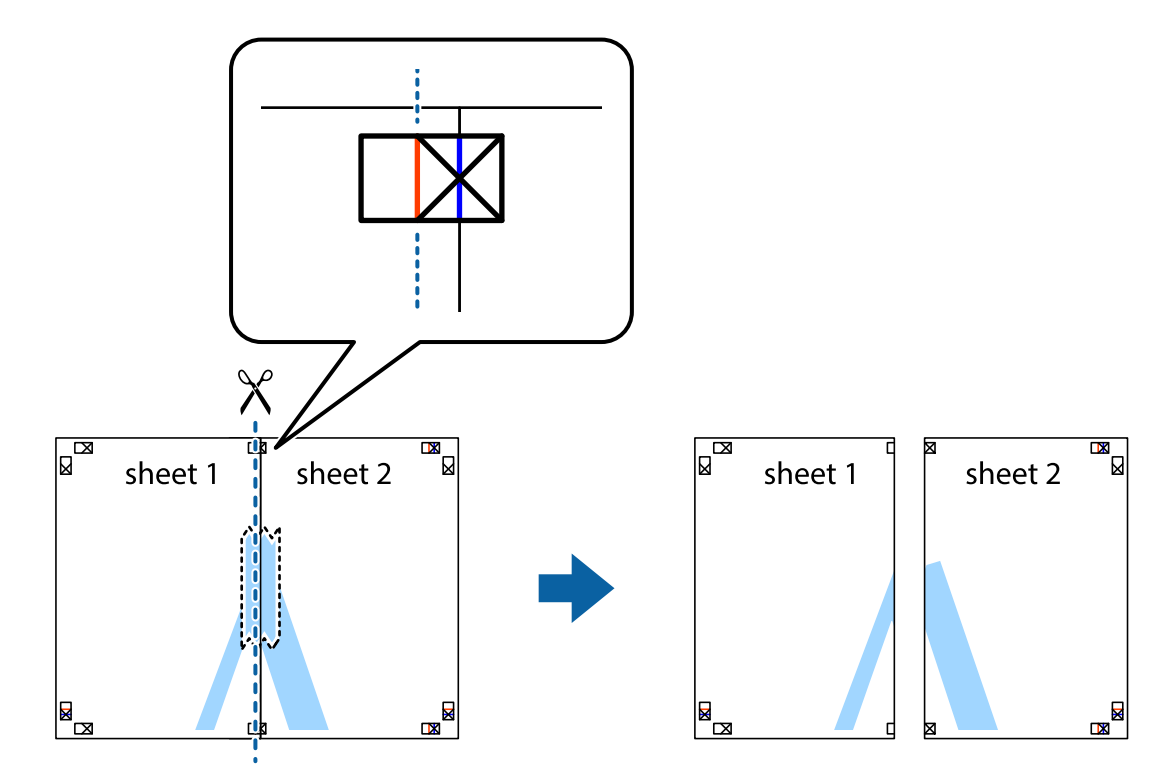

4. Plak de vellen aan de achterkant aan elkaar.

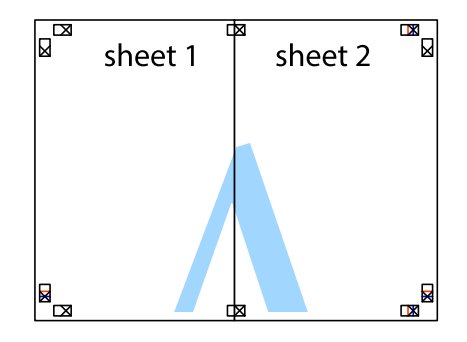

5. Herhaal stap 1 t/m 4 om Sheet 3 en Sheet 4 aan elkaar te plakken.

6. Knip de marges van Sheet 1 en Sheet 2 angs de horizontale blauwe lijn door het midden van de kruisjes aan de linker- en rechterkant.

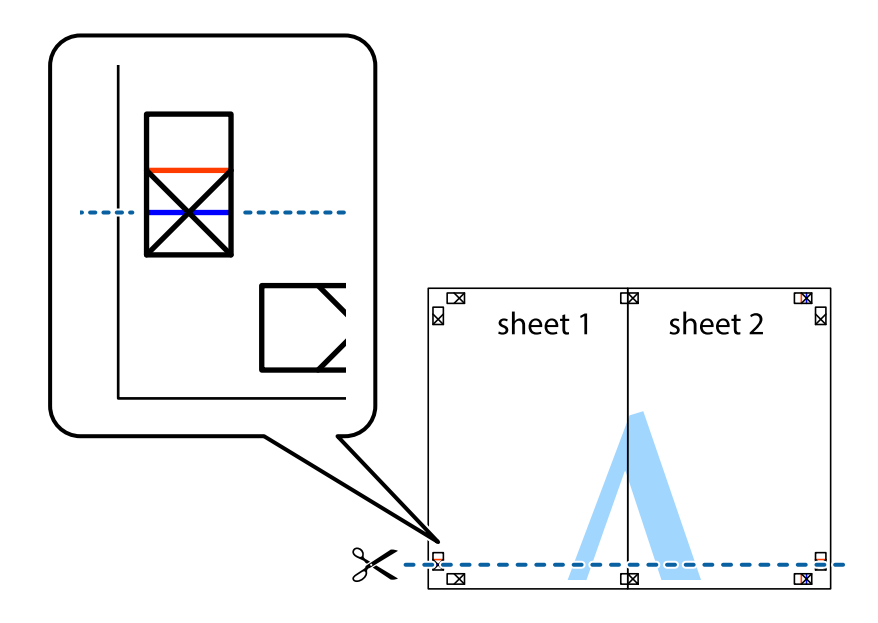

7. Plaats de rand van Sheet 1 en Sheet 2 op Sheet 3 en Sheet 4 en lijn de kruisjes uit. Plak de vellen dan voorlopig aan de achterkant aan elkaar.

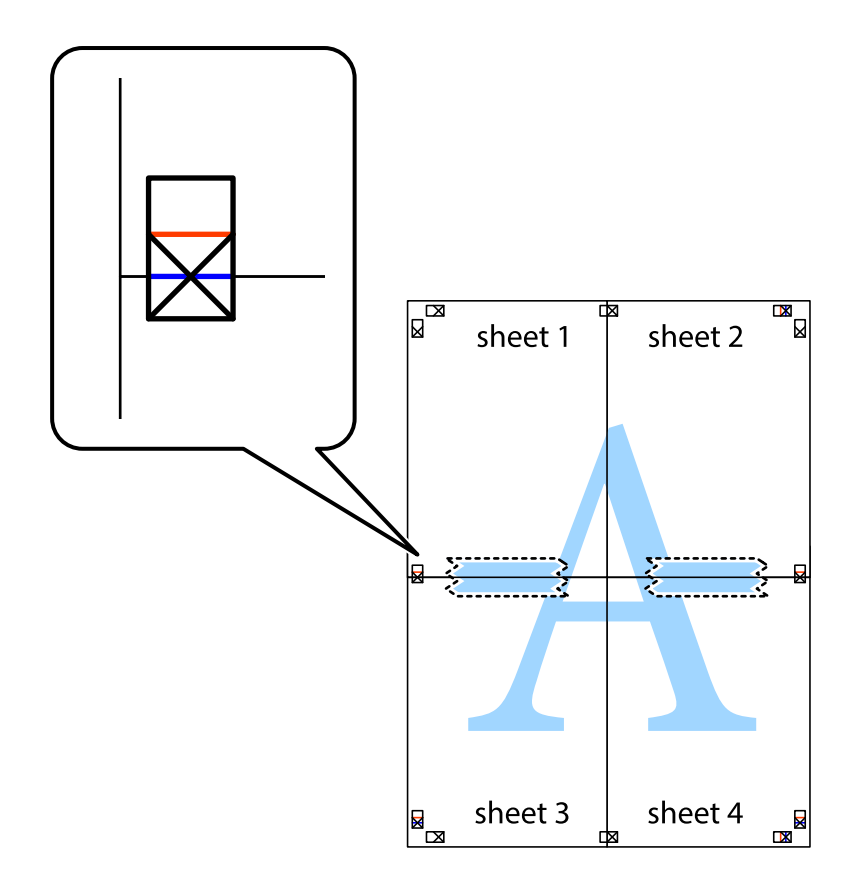

8. Knip de vastgeplakte vellen in twee langs de horizontale rode lijn door de uitlijningstekens (ditmaal door de lijn boven de kruisjes).

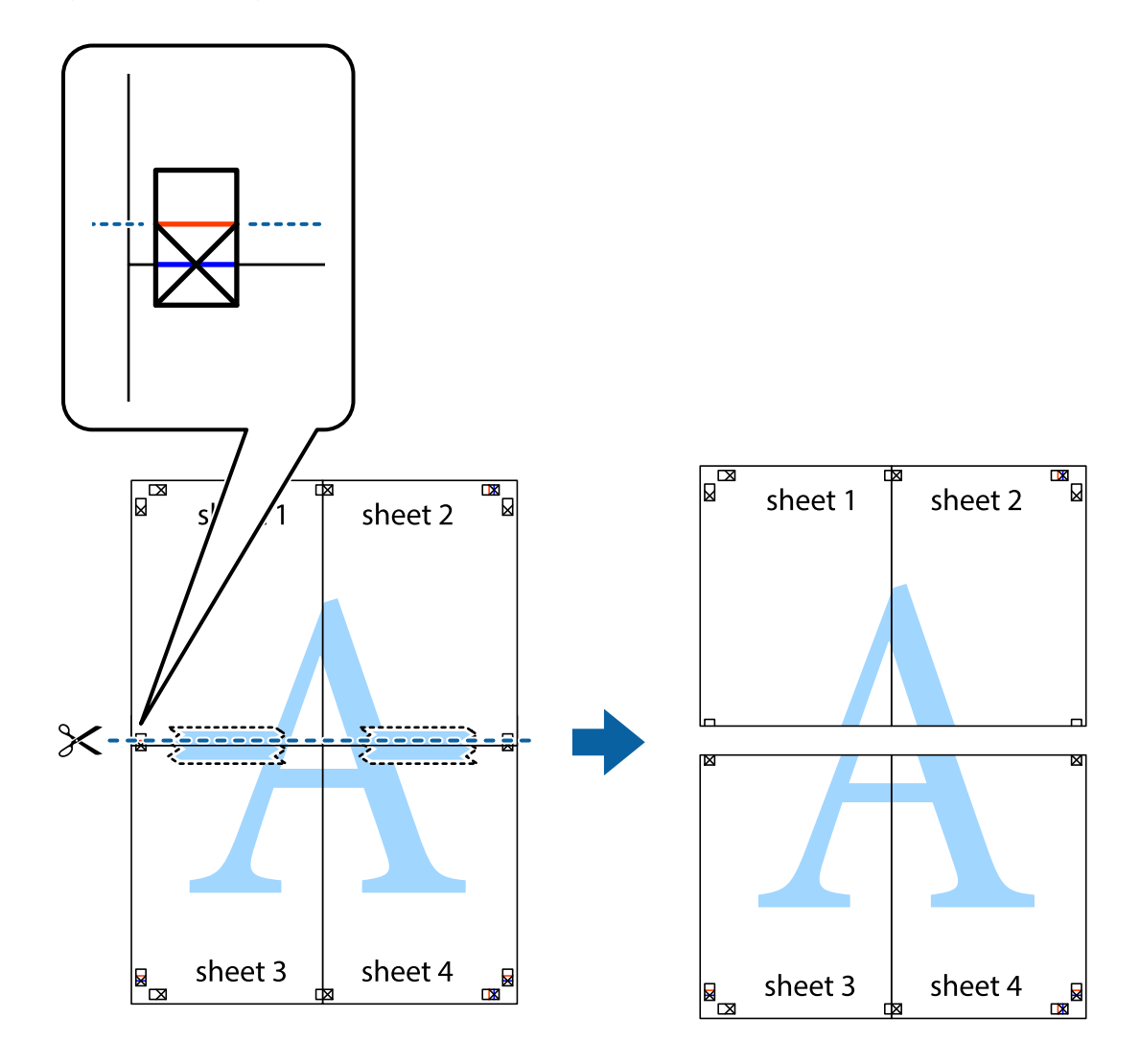

9. Plak de vellen aan de achterkant aan elkaar.

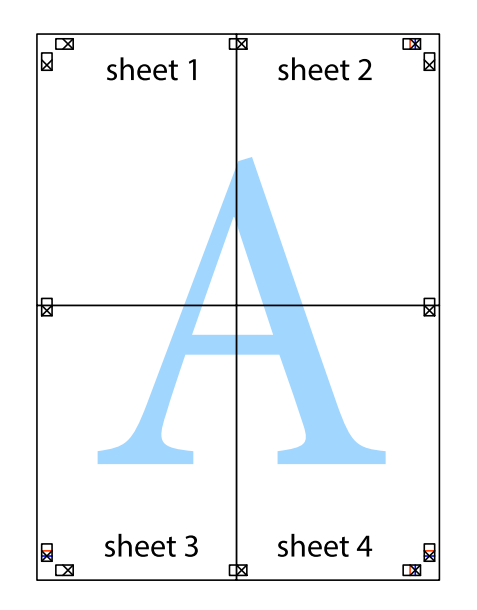

10. Knip de resterende marges af langs de buitenste lijn.

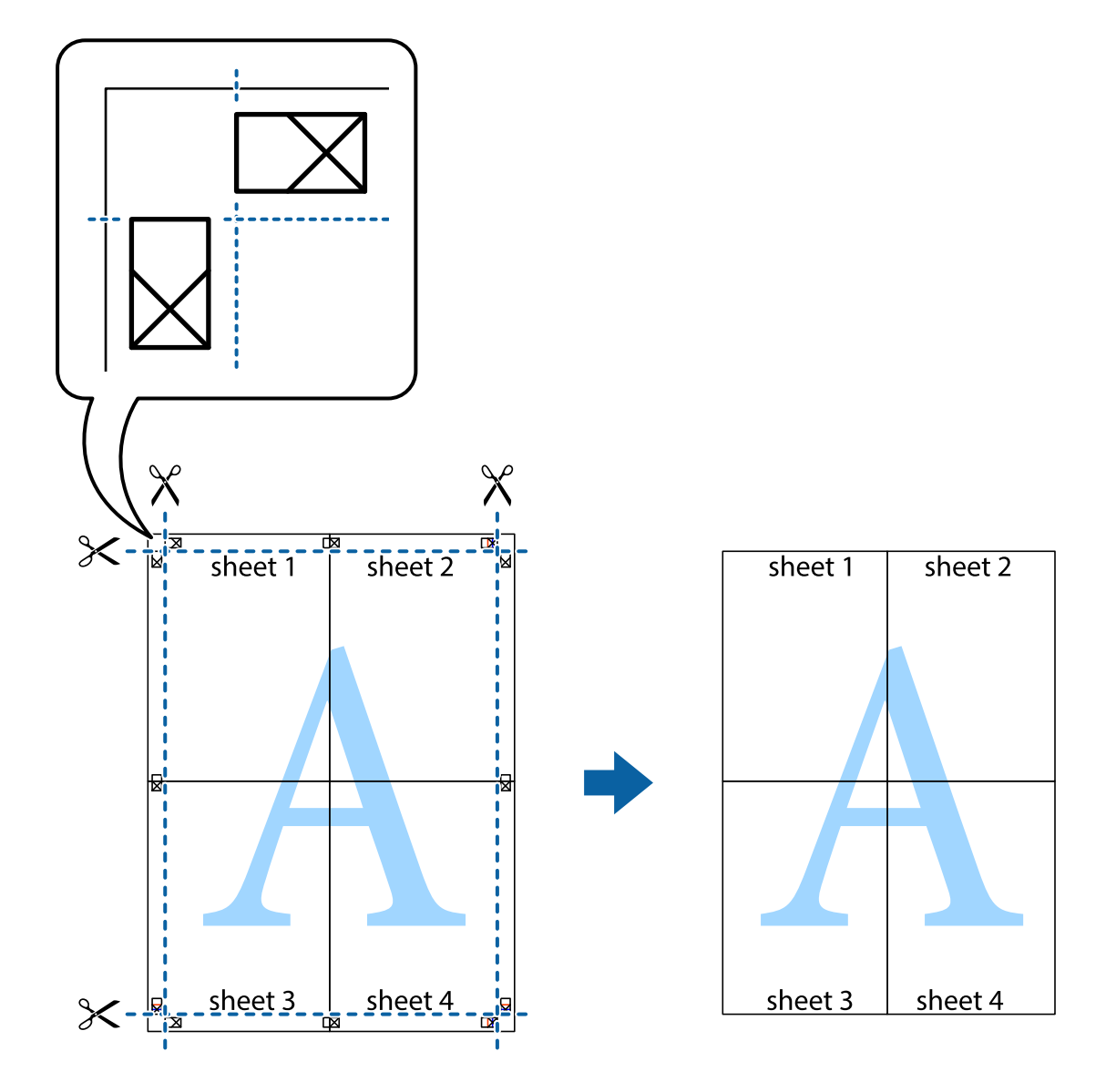

# **Afdrukken met een kop- en voettekst**

U kunt de gebruikersnaam en afdrukdatum afdrukken in een kop- of voettekst.

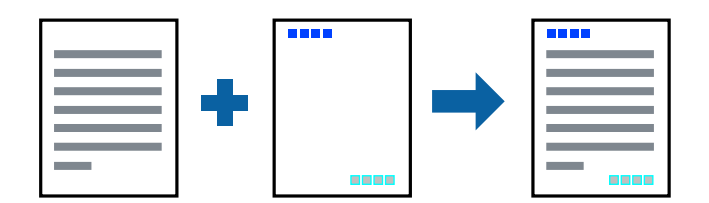

- 1. Klik op het tabblad **Meer opties** in het printerstuurprogramma op **Watermerkfuncties** en selecteer vervolgens **Koptekst/voettekst**.
- 2. Klik op **Instellingen** en selecteer vervolgens de items die u wilt afdrukken.
- 3. Stel de andere items in op de tabbladen **Hoofdgroep** en **Meer opties**, indien nodig, en klik dan op **OK**. ["Het tabblad Hoofdgroep" op pagina 46](#page-45-0) ["Het tabblad Meer opties" op pagina 48](#page-47-0)
- 4. Klik op **Druk af**.

#### **Gerelateerde informatie**

- & ["Papier laden" op pagina 35](#page-34-0)
- & ["Afdrukken met eenvoudige instellingen" op pagina 73](#page-72-0)

### **Een watermerk afdrukken**

U kunt een watermerk, bijvoorbeeld "Vertrouwelijk", of een antikopieerpatroon op uw documenten afdrukken. Als u een antikopieerpatroon afdrukt, verschijnen de verborgen letters wanneer het document wordt gekopieerd, om het origineel te onderscheiden van de kopieën.

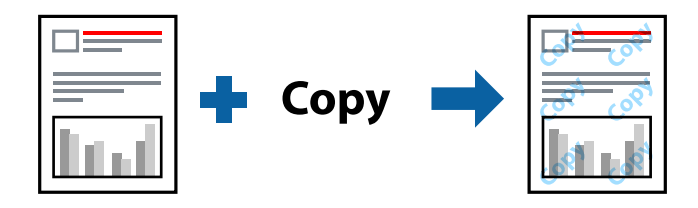

Antikopieerpatroon is beschikbaar als aan de volgende voorwaarden is voldaan:

- ❏ Papiersoort: gewoon papier, kopieerpapier, briefhoofdpapier, gerecycled papier, gekleurd papier, voorgedrukt papier, gewoon papier van hoge kwaliteit of dik papier
- ❏ Randloos: niet geselecteerd
- ❏ Kwaliteit: Standaard
- ❏ Dubbelzijdig afdrukken: Uit, Handmatig (binden langs lange zijde) of Handmatig (binden langs korte zijde)
- ❏ Kleurcorrectie: Automatisch

#### *Opmerking:*

U kunt ook uw eigen watermerk of antikopieerpatroon toevoegen.

- 1. Klik op het tabblad **Meer opties** in het printerstuurprogramma op **Watermerkfuncties** en selecteer vervolgens Antikopieerpatroon of Watermerk.
- 2. Klik op **Instellingen** om details te wijzigen zoals het formaat, de dichtheid of de positie van het watermerk.
- 3. Stel de andere items in op de tabbladen **Hoofdgroep** en **Meer opties**, indien nodig, en klik dan op **OK**.

["Het tabblad Hoofdgroep" op pagina 46](#page-45-0) ["Het tabblad Meer opties" op pagina 48](#page-47-0)

4. Klik op **Druk af**.

#### **Gerelateerde informatie**

& ["Papier laden" op pagina 35](#page-34-0)

#### & ["Afdrukken met eenvoudige instellingen" op pagina 73](#page-72-0)

## **Met een wachtwoord beschermde bestanden afdrukken**

U kunt een wachtwoord instellen voor een afdruktaak, zodat de taak pas kan worden afgedrukt nadat het wachtwoord is ingevoerd op het bedieningspaneel van de printer.

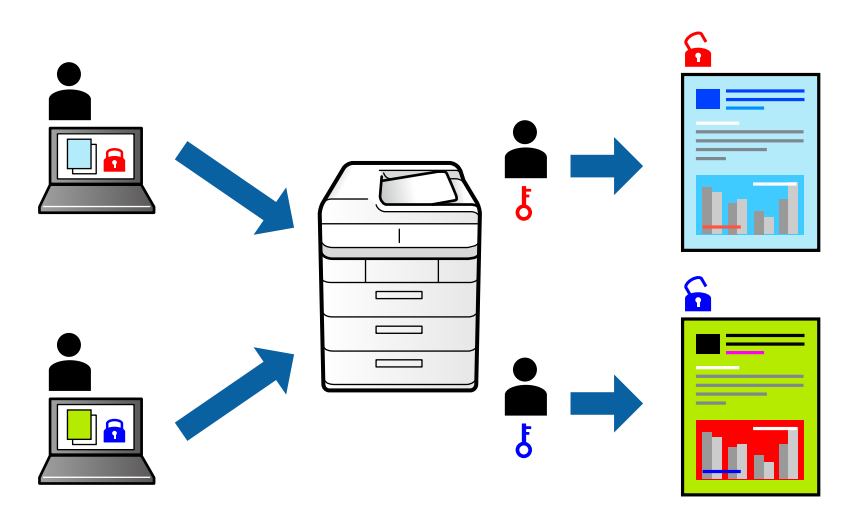

- 1. Klik op het tabblad **Meer opties** in het printerstuurprogramma op **Vertrouwelijke afdruktaak** en voer vervolgens een wachtwoord in.
- 2. Stel de andere items in op de tabbladen **Hoofdgroep** en **Meer opties**, indien nodig, en klik dan op **OK**.

["Het tabblad Hoofdgroep" op pagina 46](#page-45-0)

["Het tabblad Meer opties" op pagina 48](#page-47-0)

- 3. Klik op **Druk af**.
- 4. Als u de taak wilt afdrukken, selecteert u op het startscherm van het bedieningspaneel van de printer de optie **Vertrouwelijke afdrukt.**. Selecteer de taak die u wilt afdrukken en voer vervolgens het wachtwoord in.

- & ["Papier laden" op pagina 35](#page-34-0)
- $\rightarrow$  ["Afdrukken met eenvoudige instellingen" op pagina 73](#page-72-0)

# **Meerdere bestanden tegelijkertijd afdrukken**

Met Taken indelen Lite kunt u meerdere bestanden die door verschillende toepassingen zijn gemaakt combineren en als één afdruktaak afdrukken. U kunt de afdrukinstellingen, zoals de lay-out voor meerdere pagina's en dubbelzijdig afdrukken, voor gecombineerde bestanden configureren.

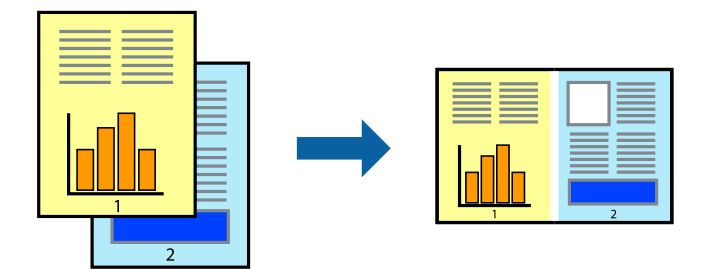

- 1. Selecteer op het tabblad **Hoofdgroep** van het printerstuurprogramma de optie **Taken indelen Lite**. ["Het tabblad Hoofdgroep" op pagina 46](#page-45-0)
- 2. Klik op **Druk af**.

Als u begint met afdrukken wordt het venster Taken indelen Lite weergegeven.

- 3. Open het bestand dat u met het huidige bestand wilt combineren terwijl het venster Taken indelen Lite openstaat. Herhaal vervolgens de bovenstaande stappen.
- 4. Wanneer u een afdruktaak selecteert die is toegevoegd aan Afdrukproject Lite in het venster Taken indelen Lite, kunt u de paginalay-out bewerken.
- 5. Klik op **Afdrukken** in het menu **Bestand** om het afdrukken te starten.

#### *Opmerking:*

Als u het venster Taken indelen Lite sluit voordat alle afdrukgegevens zijn toegevoegd aan het Afdrukproject, wordt de afdruktaak waaraan u werkt geannuleerd. Klik op *Opslaan* in het menu *Bestand* om de huidige taak op te slaan. De bestandsextensie van de opgeslagen bestanden is "ecl".

Als u een afdrukproject wilt openen, klikt u op *Taken indelen Lite* op het tabblad *Hulpprogramma's* van het printerstuurprogramma.om het venster Job Arranger Lite te openen. Selecteer vervolgens *Openen* in het menu *Bestand* om het bestand te selecteren.

#### **Gerelateerde informatie**

- & ["Papier laden" op pagina 35](#page-34-0)
- & ["Afdrukken met eenvoudige instellingen" op pagina 73](#page-72-0)

# **Afdrukken met de afdrukfunctie Universele kleuren**

U kunt de zichtbaarheid van tekst en afbeeldingen op afdrukken verbeteren.

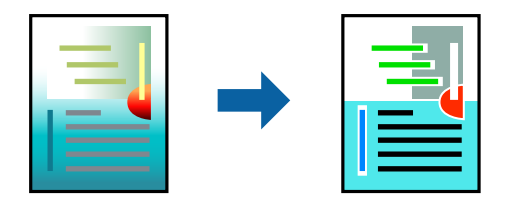

Color Universal afdrukken is alleen beschikbaar als de volgende instellingen zijn geselecteerd.

- ❏ Papiersoort: normaal papier, kopieerpapier, briefhoofd, gerecycled papier, gekleurd papier, voorgedrukt papier, normaal papier van hoge kwaliteit
- ❏ Kwaliteit: **Standaard** of een hogere kwaliteit
- ❏ Afdrukkleur: **Kleur**
- ❏ Toepassingen: Microsoft® Office 2007 of nieuwer
- ❏ Tekstgrootte: 96-punts of kleiner
- 1. Klik op het tabblad **Meer opties** van het printerstuurprogramma op de optie **Afbeeldingsopties** in de instelling voor **Kleurcorrectie**.
- 2. Selecteer een optie in de instelling **Color Universal afdrukken**.
- 3. Klik op **Verbeteropties** om verdere instellingen te configureren.
- 4. Stel de andere items in op de tabbladen **Hoofdgroep** en **Meer opties**, indien nodig, en klik dan op **OK**.

["Het tabblad Hoofdgroep" op pagina 46](#page-45-0) ["Het tabblad Meer opties" op pagina 48](#page-47-0)

5. Klik op **Druk af**.

#### *Opmerking:*

- ❏ Sommige tekens worden mogelijk gewijzigd in patronen, zoals "+" dat wordt weergegeven als "±".
- ❏ Met deze instellingen kunnen toepassingsspecifieke patronen en onderstrepingen de afgedrukte inhoud wijzigen.
- ❏ De afdrukkwaliteit kan afnemen voor foto's en andere afbeeldingen wanneer u de Color Universal afdrukkeninstellingen gebruikt.
- ❏ Als u Color Universal afdrukken-instellingen gebruikt, wordt het afdrukken vertraagd.

#### **Gerelateerde informatie**

- & ["Papier laden" op pagina 35](#page-34-0)
- & ["Afdrukken met eenvoudige instellingen" op pagina 73](#page-72-0)

### **De afdrukkleur aanpassen**

U kunt de kleuren aanpassen die voor een afdruktaak worden gebruikt. Deze aanpassingen worden niet doorgevoerd in de oorspronkelijke gegevens.

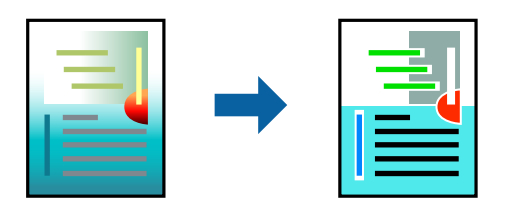

**PhotoEnhance** geeft scherpere afdrukken en levendigere kleuren door aanpassing van het contrast, de verzadiging en de helderheid van de oorspronkelijke afbeeldingsgegevens.

#### *Opmerking:*

*PhotoEnhance* past de kleur aan door de locatie van het onderwerp te analyseren. Als u de locatie van het onderwerp hebt gewijzigd door verkleinen, vergroten, bijsnijden of roteren, kan de kleur onverwacht veranderen. Wanneer u de instelling voor randloos selecteert, wordt de locatie van het onderwerp ook gewijzigd, wat in kleurwijzigingen resulteert. Als de afbeelding niet is scherpgesteld, is de kleurtoon mogelijk onnatuurlijk. Als de kleur is gewijzigd of onnatuurlijk is geworden, druk dan niet in *PhotoEnhance* maar in een andere modus af.

- 1. Selecteer op het tabblad **Meer opties** in het printerstuurprogramma de methode voor kleurcorrectie in de instelling **Kleurcorrectie**.
	- ❏ Automatisch: met deze instelling wordt de toon automatisch aangepast aan de instellingen voor de papiersoort en de afdrukkwaliteit.
	- ❏ Als u Aangepast selecteert en op **Geavanceerd** klikt, kunt u uw eigen instellingen configureren.
- 2. Stel de andere items in op de tabbladen **Hoofdgroep** en **Meer opties**, indien nodig, en klik dan op **OK**.

["Het tabblad Hoofdgroep" op pagina 46](#page-45-0)

["Het tabblad Meer opties" op pagina 48](#page-47-0)

3. Klik op **Druk af**.

#### **Gerelateerde informatie**

- & ["Papier laden" op pagina 35](#page-34-0)
- $\blacktriangleright$  ["Afdrukken met eenvoudige instellingen" op pagina 73](#page-72-0)

## **Dunne lijnen benadrukken tijdens het afdrukken**

Lijnen die te dun zijn om af te drukken, kunnen dikker worden gemaakt.

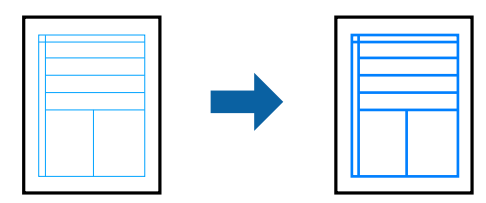

- 1. Klik op het tabblad **Meer opties** van het printerstuurprogramma op de optie **Afbeeldingsopties** in de instelling voor **Kleurcorrectie**.
- 2. Selecteer **Dunne lijnen benadrukken**.
- 3. Stel de andere items in op de tabbladen **Hoofdgroep** en **Meer opties**, indien nodig, en klik dan op **OK**.

["Het tabblad Hoofdgroep" op pagina 46](#page-45-0) ["Het tabblad Meer opties" op pagina 48](#page-47-0)

4. Klik op **Druk af**.

- & ["Papier laden" op pagina 35](#page-34-0)
- $\rightarrow$  ["Afdrukken met eenvoudige instellingen" op pagina 73](#page-72-0)

# <span id="page-68-0"></span>**Duidelijke streepjescodes afdrukken**

U kunt een streepjescode duidelijk afdrukken, zodat deze eenvoudig kan worden gescand. Schakel deze functie alleen in als de streepjescode die u hebt afgedrukt niet kan worden gescand.

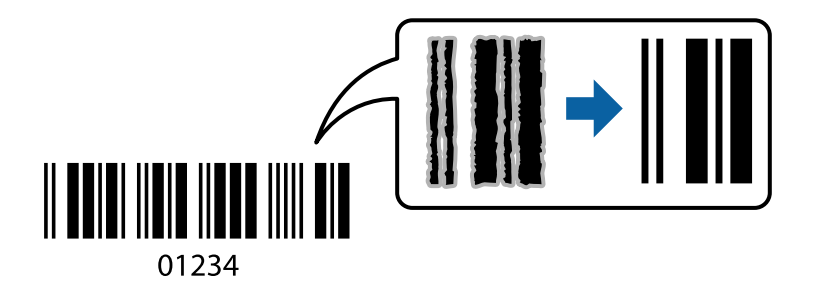

Onder de volgende voorwaarden kunt u deze functie gebruiken.

- ❏ Papiersoort: gewoon papier, kopieerpapier, briefhoofdpapier, gerecycled papier, gekleurd papier, voorgedrukt papier, gewoon papier van hoge kwaliteit, dik papier, Epson Photo Quality Ink Jet, Epson Matte of envelop
- ❏ Kwaliteit: **Standaard**
- 1. Klik op het tabblad **Hulpprogramma's** in het printerstuurprogramma op **Extra instellingen** en selecteer vervolgens **Streepjescodemodus**.
- 2. Stel de andere items in op de tabbladen **Hoofdgroep** en **Meer opties**, indien nodig, en klik dan op **OK**.

["Het tabblad Hoofdgroep" op pagina 46](#page-45-0) ["Het tabblad Meer opties" op pagina 48](#page-47-0)

3. Klik op **Druk af**.

#### *Opmerking:* Afhankelijk van de omstandigheden is het opheffen van wazigheid soms niet mogelijk.

#### **Gerelateerde informatie**

- & ["Papier laden" op pagina 35](#page-34-0)
- $\blacktriangleright$  ["Afdrukken met eenvoudige instellingen" op pagina 73](#page-72-0)

# **Een document afdrukken met het PostScriptprinterstuurprogramma (Windows)**

Een PostScript-printerstuurprogramma is een stuurprogramma waarmee afdrukopdrachten worden uitgevoerd naar een printer met een PostScript Page-Description Language.

1. Open het bestand dat u wilt afdrukken.

Laad papier in de printer, als er nog geen papier is geladen.

- 2. Selecteer **Afdrukken** of **Afdrukinstelling** in het menu **Bestand**
- 3. Selecteer uw printer.

4. Selecteer **Voorkeuren** of **Eigenschappen** om het venster van het printerstuurprogramma te openen.

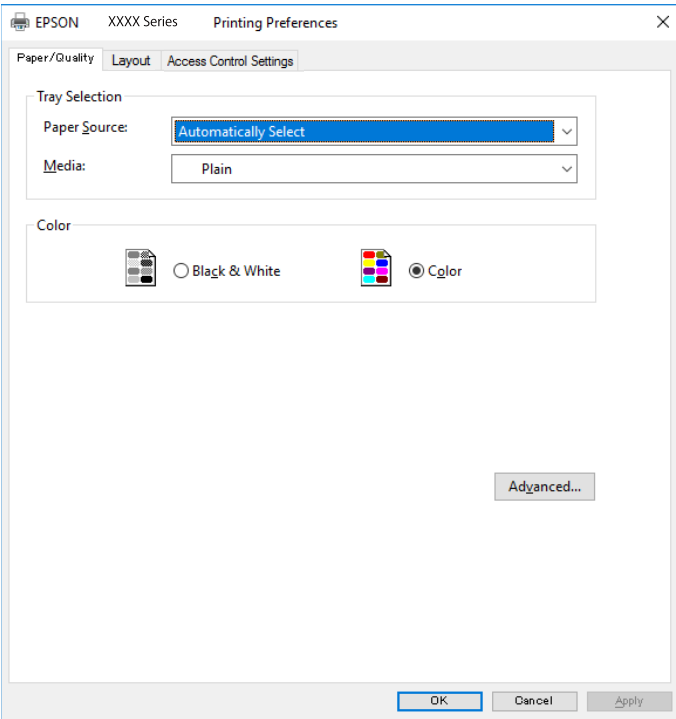

5. Wijzig indien nodig de instellingen.

Zie de menuopties voor het printerstuurprogramma voor meer informatie.

- 6. Klik op **OK** om het printerstuurprogramma te sluiten voor meer informatie.
- 7. Klik op **Druk af**.

## **Menuopties voor het PostScript-printerstuurprogramma**

Open het afdrukvenster in een toepassing, selecteer de printer en open het venster van het printerstuurprogramma.

#### *Opmerking:*

Menu's kunnen variëren afhankelijk van de geselecteerde optie.

#### *Tabblad papier/kwaliteit*

Ladeselectie:

Selecteer de papierbron en het afdrukmateriaal.

#### Papierbron:

Selecteer de papierbron waaruit het papier wordt ingevoerd.

Selecteer **Automatisch selecteren** als u automatisch dezelfde papierbron wilt selecteren die is geselecteerd in de **Papierinstelling** op de printer.

#### Afdrukmateriaal:

Selecteer de papiersoort waarop u afdrukt. Als u **Niet opgegeven** selecteert, wordt afgedrukt vanaf de papierbron waarvoor in de printerinstellingen het volgende is ingesteld voor de papiersoort.

Gewoon papier, Voorbedrukt, Briefhoofd, Kleur, Gerecycleerd, Normaal papier van hoge kwaliteit

Er kan echter geen papier worden toegevoerd vanaf een papierbron die in de **Inst. autom. selecteren** van de printer is uitgeschakeld.

#### Kleur:

Selecteer de kleur voor de afdruktaak.

#### *Tabblad lay-out*

#### Afdrukstand:

Selecteer de afdrukstand voor het afdrukken.

#### Dubbelzijdig afdrukken:

Hiermee kunt u dubbelzijdig afdrukken.

#### Paginavolgorde:

Selecteer deze optie om vanaf de laatste pagina af te drukken. Als u **Achteraan beginnen** selecteert, worden de pagina's na het afdrukken in de juiste volgorde opgestapeld, op basis van het paginanummer.

#### Pagina-indeling:

#### Pagina's per vel:

Lay-out voor pagina's per vel:

Hiermee kunt u de paginalay-out instellen wanneer u meerdere pagina's op een enkel vel afdrukt.

#### Boekje:

Brochure binden:

Selecteer de inbindpositie voor brochures.

#### Randen tekenen:

Selecteer deze optie als u voor elke pagina een rand wilt weergeven wanneer u meerdere pagina's op één vel afdrukt of wanneer u een brochure maakt.

#### *Tabblad Taakinstellingen*

Mogelijk is het gebruik van de printer beperkt door de beheerder. Afdrukken is beschikbaar nadat u uw account bij het printerstuurprogramma hebt geregistreerd. Neem contact op met de beheerder voor informatie over uw gebruikersaccount.

#### **Taakinstellingen:**

#### Configureer **Instellingen voor toegangsbeveiliging**.

#### Instellingen toegangscontrole opslaan:

Hiermee kunt u een gebruikersnaam en wachtwoord invoeren.

❏ Gebruikersnaam:

Voer een gebruikersnaam in.

❏ Wachtwoord: Voer een wachtwoord in.

#### *Geavanceerde opties*

#### Papier/uitvoer:

Selecteer het papierformaat en het aantal exemplaren.

#### Papierformaat:

Selecteer het papierformaat waarop u wilt afdrukken.

#### Aantal kopieën:

Stel het aantal exemplaren in dat u wilt afdrukken.

#### Afbeelding:

Stel de volgende menu-items in.

#### Afdrukkwaliteit:

Selecteer de gewenste afdrukkwaliteit.

#### Kleurenbeheer:

Selecteer de ICM-methode of het doel.

#### Schalen:

Hiermee kunt u het document vergroten en verkleinen.

#### TrueType-lettertype:

Hiermee stelt u het vervangende lettertype in voor een TrueType-lettertype.

#### Documentopties:

#### Geavanceerde afdrukfuncties:

Hiermee kunt u gedetailleerde instellingen configureren voor afdrukfuncties.

#### PostScript-opties:

Hiermee kunt u optionele instellingen configureren.

#### Printereigenschappen:

Stel de volgende menu-items in.
<span id="page-72-0"></span>Kleuring:

Selecteer of u in kleur of monochroom wenst af te drukken.

#### Perssimulatie:

U kunt een CMYK inktkleur selecteren om te simuleren tijdens het afdrukken door de CMYK inktkleur van de offsetpers te reproduceren.

Ink Save Mode:

Hiermee wordt inkt bespaard, doordat de afdrukdichtheid wordt verlaagd.

180º graden draaien:

Draait de gegevens 180 graden alvorens ze af te drukken.

# **Afdrukken vanaf een computer — Mac OS**

### **Afdrukken met eenvoudige instellingen**

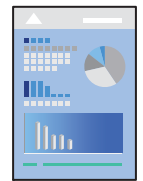

#### *Opmerking:*

De precieze werking en schermen hangen af van de toepassing. Zie de Help van de toepassing voor meer informatie.

1. Laad papier in de printer.

["Papier laden" op pagina 35](#page-34-0)

- 2. Open het bestand dat u wilt afdrukken.
- 3. Selecteer **Afdrukken** in het menu **Bestand** of een andere opdracht om het afdrukdialoogvenster te openen. Klik indien nodig op **Toon details** of  $\blacktriangledown$  om het afdrukvenster te vergroten.
- 4. Selecteer uw printer.

5. Selecteer **Printerinstellingen** in het venstermenu.

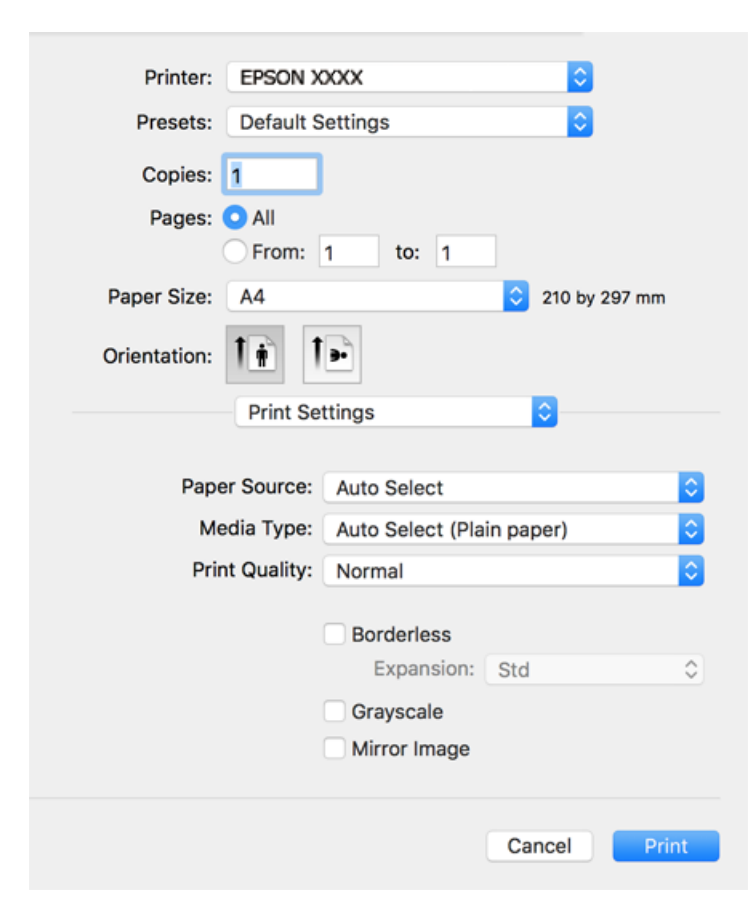

#### *Opmerking:*

Als het menu *Printerinstellingen* niet wordt weergegeven op macOS High Sierra, macOS Sierra, OS X El Capitan, OS X Yosemite, OS X Mavericks of OS X Mountain Lion, is het Epson-printerstuurprogramma niet correct geïnstalleerd. Doe dit vanuit het volgende menu. macOS Catalina en macOS Mojave hebben geen toegang tot *Printerinstellingen* in toepassingen van Apple, zoals TextEdit.

Selecteer *Systeemvoorkeuren* in het menu Apple > *Printers en scanners* (of *Afdrukken en scannen*, *Afdrukken en faxen*), verwijder de printer en voeg de printer opnieuw toe. Zie het volgende om een printer toe te voegen.

["De printer toevoegen \(alleen voor Mac OS\)" op pagina 177](#page-176-0)

6. Wijzig indien nodig de instellingen.

Zie de menuopties voor het printerstuurprogramma voor meer informatie.

#### 7. Klik op **Druk af**.

#### *Opmerking:*

Als u het afdrukken wilt annuleren, klikt u op de computer op het printerpictogram in de *Dok*. Selecteer de taak die u wilt annuleren en voer een van de volgende acties uit. U kunt u een afdruktaak echter niet via de computer annuleren als de taak volledig naar de printer is verzonden. In dit geval moet u de afdruktaak via het bedieningspaneel op de printer zelf annuleren.

❏ OS X Mountain Lion of hoger

Klik op  $\mathbb{X}$  naast de voortgangsbalk.

 $\Box$  Mac OS X v10.6.8 t/m v10.7.x

Klik op *Verwijderen*.

#### <span id="page-74-0"></span>**Gerelateerde informatie**

- & ["Beschikbaar papier en capaciteiten" op pagina 312](#page-311-0)
- & ["Lijst met papiersoorten" op pagina 34](#page-33-0)
- & ["Menuopties voor Printerinstellingen" op pagina 76](#page-75-0)

#### *Menuopties voor het printerstuurprogramma*

Open het afdrukvenster in een toepassing en open het venster van het printerstuurprogramma.

#### *Opmerking:*

Menu's kunnen variëren afhankelijk van de geselecteerde optie.

#### **Menuopties voor lay-out**

#### Pagina's per vel:

Selecteer het aantal pagina's dat op één vel moet worden afgedrukt.

#### Lay-outrichting:

Geef de volgorde op waarin de pagina's moeten worden afgedrukt.

#### Rand:

Hiermee drukt u een rand af rond de pagina's.

#### Afdrukstand omdraaien:

Hiermee draait u de pagina's 180 graden voordat ze worden afgedrukt. Selecteer dit item als u afdrukt op bijvoorbeeld enveloppen die op een bepaalde manier in de printer zijn geplaatst.

#### Horizontaal spiegelen:

Hiermee drukt u een afbeelding af zoals deze eruit zou zien in een spiegel.

#### **Menuopties voor kleuren aanpassen**

#### ColorSync/EPSON Kleurencontrole:

Selecteer de methode voor kleuraanpassingen. Met deze opties worden kleuren aangepast tussen de printer en het computerscherm om het kleurverschil te minimaliseren.

#### **Menuopties voor papierverwerking**

#### Pagina's sorteren:

Hiermee drukt u meerdere pagina's af in volgorde en gesorteerd in reeksen.

#### Pagina's die moeten worden afgedrukt:

Selecteer deze optie om alleen even of oneven pagina's af te drukken.

#### Paginavolgorde:

Selecteer deze optie om vanaf de laatste pagina af te drukken.

#### <span id="page-75-0"></span>Aanpassen aan papierformaat:

Hiermee past u de afdruk aan het papierformaat aan dat is geladen.

❏ Doelpapierformaat:

Selecteer het papierformaat waarop u wilt afdrukken.

❏ Alleen omlaag schalen:

Selecteer deze optie wanneer u formaat van uw document wilt verkleinen.

#### **Menuopties voor voorblad**

#### Voorblad afdrukken:

Selecteer of u een voorblad wilt afdrukken. Als u een achterkant wilt toevoegen, selecteert u **Na document**.

#### Type voorblad:

Selecteer de inhoud van het voorblad.

#### **Menuopties voor Printerinstellingen**

#### Papierbron:

Selecteer de papierbron waaruit het papier wordt ingevoerd. Selecteer **Automatisch selecteren** als u automatisch dezelfde papierbron wit selecteren die is geselecteerd in de afdrukinstellingen op de printer.

#### Afdrukmateriaal:

Selecteer de papiersoort waarop u afdrukt.

#### Afdrukkwaliteit:

Selecteer de gewenste afdrukkwaliteit. De opties variëren afhankelijk van de papiersoort.

#### Randloos:

Dit selectievakje wordt ingeschakeld wanneer u een randloos papierformaat selecteert.

Bij het randloos afdrukken worden de afdrukgegevens enigszins vergroot ten opzichte van het papierformaat. Dit zorgt ervoor dat u geen witruimte krijgt rondom.

Uitbreiding: selecteer de mate van vergroting.

#### Grijswaarden:

Selecteer deze optie wanneer u wilt afdrukken in zwart-wit of grijswaarden.

#### Spiegel afbeelding:

Hiermee keert u de afbeelding om zodat deze gespiegeld wordt afgedrukt.

#### **Menuopties voor Kleurenopties**

#### Handm. inst.:

Hiermee kunt u de kleur handmatig aanpassen. In **Extra instellingen** kunt u gedetailleerde instellingen configureren.

#### PhotoEnhance:

Geeft scherpere afdrukken en levendigere kleuren door aanpassing van het contrast, de verzadiging en de helderheid van de oorspronkelijke afbeeldingsgegevens.

#### Uit (Geen kleuraanpassing):

Afdrukken zonder de kleuren te verbeteren of aan te passen.

#### **Menuopties voor Inst. dubbelzijdig afdr.**

#### Dubbelz. afdrukken:

Hiermee drukt u af op beide zijden van het papier.

### **Voorinstellingen voor afdrukken toevoegen voor eenvoudig afdrukken**

Als u uw eigen voorinstelling maakt van vaak gebruikte instellingen, kunt u snel afdrukken door deze voorinstelling in de lijst te selecteren.

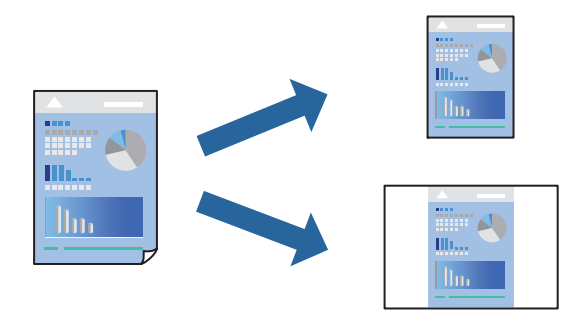

- 1. Stel alle items in, zoals **Printerinstellingen** en **Lay-out** (**Papierformaat**, **Afdrukmateriaal** enzovoort).
- 2. Klik op **Voorinstellingen** om de huidige instelling op te slaan als een voorinstelling.
- 3. Klik op **OK**.

#### *Opmerking:*

Als u een toegevoegde voorinstelling wilt verwijderen, klikt u op *Voorinstellingen* > *Voorinstellingen weergeven*, selecteert u de naam van de voorinstelling die u wilt verwijderen en verwijdert u deze.

#### 4. Klik op **Druk af**.

De volgende keer dat u met dezelfde instelling wilt afdrukken, selecteert u de naam van de geregistreerde voorinstelling in **Voorinstellingen**.

#### **Gerelateerde informatie**

& ["Papier laden" op pagina 35](#page-34-0)

& ["Afdrukken met eenvoudige instellingen" op pagina 73](#page-72-0)

### **Dubbelzijdig afdrukken**

U kunt dubbelzijdig afdrukken.

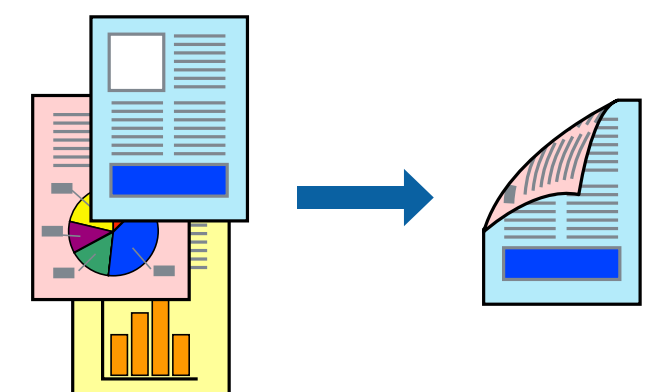

#### *Opmerking:*

- ❏ Deze functie is niet beschikbaar voor randloos afdrukken.
- ❏ Als u geen papier gebruikt dat geschikt is voor dubbelzijdig afdrukken, kan de afdrukkwaliteit achteruitgaan en kan het papier vastlopen.

["Papier voor dubbelzijdig afdrukken" op pagina 316](#page-315-0)

- ❏ Afhankelijk van het papier en de gegevens, kan inkt doorlekken naar de andere zijde van het papier.
- 1. Selecteer **Inst. dubbelzijdig afdr.** in het venstermenu.
- 2. Selecteer de bindingen in **Dubbelz. afdrukken**.
- 3. Selecteer het type van uw origineel in **Documenttype**.

#### *Opmerking:*

❏ Het afdrukken kan traag verlopen naargelang de instellingen van *Documenttype*.

- ❏ Als u iets met een hoge gegevensdichtheid afdrukt, zoals foto's of grafieken, selecteert u *Tekst en foto's* of *Tekst en afbeeldingen* als de instelling voor *Documenttype*. Als de afbeelding vlekken vertoont of doorloopt naar de achterkant, past u de afdrukdichtheid en de droogtijd voor de inkt aan door op de pijl te klikken naast *Aanpassingen*.
- 4. Geef naar wens nog meer instellingen op.
- 5. Klik op **Druk af**.

#### **Gerelateerde informatie**

- & ["Beschikbaar papier en capaciteiten" op pagina 312](#page-311-0)
- & ["Papier laden" op pagina 35](#page-34-0)
- & ["Afdrukken met eenvoudige instellingen" op pagina 73](#page-72-0)

### **Meerdere pagina's op één vel afdrukken**

U kunt meerdere pagina's met gegevens op één vel papier afdrukken.

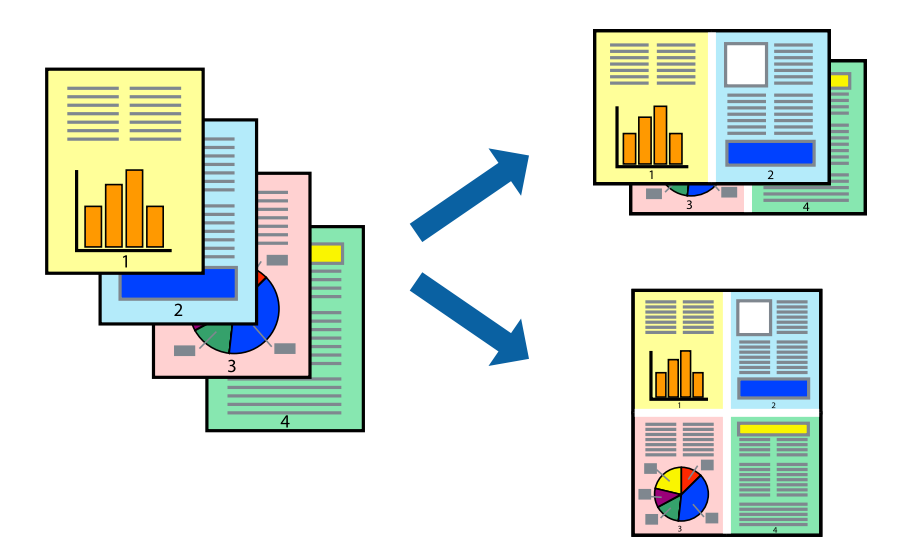

- 1. Selecteer **Lay-out** in het venstermenu.
- 2. Stel het aantal pagina's in **Pagina's per vel**, de **Richting van indeling** (paginavolgorde) en **Randen** in. ["Menuopties voor lay-out" op pagina 75](#page-74-0)
- 3. Geef naar wens nog meer instellingen op.
- 4. Klik op **Druk af**.

#### **Gerelateerde informatie**

- & ["Papier laden" op pagina 35](#page-34-0)
- & ["Afdrukken met eenvoudige instellingen" op pagina 73](#page-72-0)

### **Afdruk aanpassen aan papierformaat**

Selecteer het papierformaat dat u in de printer hebt geplaatst als de instelling voor Doelpapierformaat.

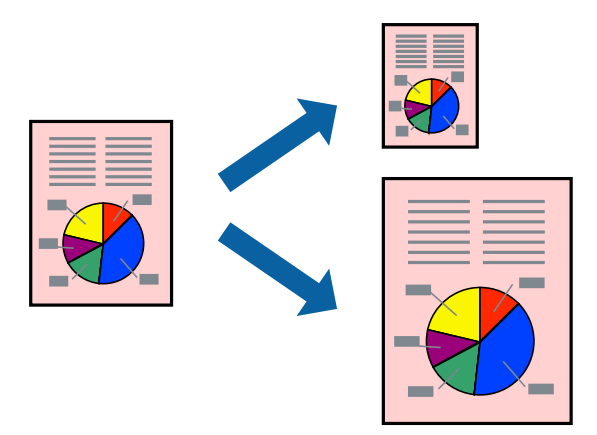

- 1. Selecteer het papierformaat van het papier dat u in de toepassing als **Papierformaat** hebt ingesteld.
- 2. Selecteer **Papierverwerking** in het venstermenu.
- 3. Selecteer **Aanpassen aan papierformaat**.
- 4. Selecteer het papierformaat dat u in de printer hebt geplaatst als de instelling voor **Doelpapierformaat**.
- 5. Geef naar wens nog meer instellingen op.
- 6. Klik op **Druk af**.

#### **Gerelateerde informatie**

- & ["Papier laden" op pagina 35](#page-34-0)
- $\rightarrow$  ["Afdrukken met eenvoudige instellingen" op pagina 73](#page-72-0)

### **Een verkleind of vergroot document op elke vergroting afdrukken**

U kunt het formaat van een document met een specifiek percentage verkleinen of vergroten.

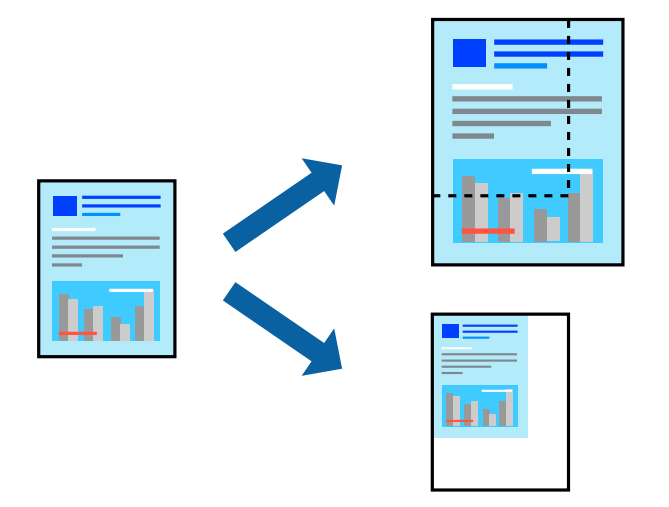

- 1. Selecteer **Afdrukken** in het menu **Bestand** of een andere opdracht om het afdrukdialoogvenster te openen.
- 2. Selecteer **Pagina-instelling** in het menu **Bestand** van de toepassing.
- 3. Selecteer **Printer**, **Papierformaat**, voer het percentage inbij **Schalen** en klik vervolgens op **OK**.

#### *Opmerking:*

Selecteer het papierformaat dat u in de toepassing hebt ingesteld bij *Doelpapierformaat*.

- 4. Geef naar wens nog meer instellingen op.
- 5. Klik op **Druk af**.

#### **Gerelateerde informatie**

& ["Papier laden" op pagina 35](#page-34-0)

#### <span id="page-80-0"></span>& ["Afdrukken met eenvoudige instellingen" op pagina 73](#page-72-0)

### **De afdrukkleur aanpassen**

U kunt de kleuren aanpassen die voor een afdruktaak worden gebruikt. Deze aanpassingen worden niet doorgevoerd in de oorspronkelijke gegevens.

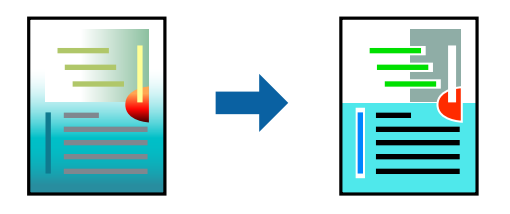

**PhotoEnhance** geeft scherpere afdrukken en levendigere kleuren door aanpassing van het contrast, de verzadiging en de helderheid van de oorspronkelijke afbeeldingsgegevens.

#### *Opmerking:*

*PhotoEnhance* past de kleur aan door de locatie van het onderwerp te analyseren. Als u de locatie van het onderwerp hebt gewijzigd door verkleinen, vergroten, bijsnijden of roteren, kan de kleur onverwacht veranderen. Wanneer u de instelling voor randloos selecteert, wordt de locatie van het onderwerp ook gewijzigd, wat in kleurwijzigingen resulteert. Als de afbeelding niet is scherpgesteld, is de kleurtoon mogelijk onnatuurlijk. Als de kleur is gewijzigd of onnatuurlijk is geworden, druk dan niet in *PhotoEnhance* maar in een andere modus af.

- 1. Selecteer **Kleuren aanpassen** in het snelmenu en selecteer vervolgens **EPSON Kleurencontrole**.
- 2. Selecteer **Kleurenopties** in het snelmenu en selecteer dan één van de beschikbare opties.
- 3. Klik op de pijl naast **Extra instellingen** en kies de juiste instellingen.
- 4. Geef naar wens nog meer instellingen op.
- 5. Klik op **Druk af**.

#### **Gerelateerde informatie**

- & ["Papier laden" op pagina 35](#page-34-0)
- $\blacktriangleright$  ["Afdrukken met eenvoudige instellingen" op pagina 73](#page-72-0)

# **Afdrukken m.b.v. een PostScript printerdriver - Mac OS**

- 1. Laad papier in de printer.
- 2. Open het bestand dat u wilt afdrukken.

3. Open het afdrukdialoogvenster.

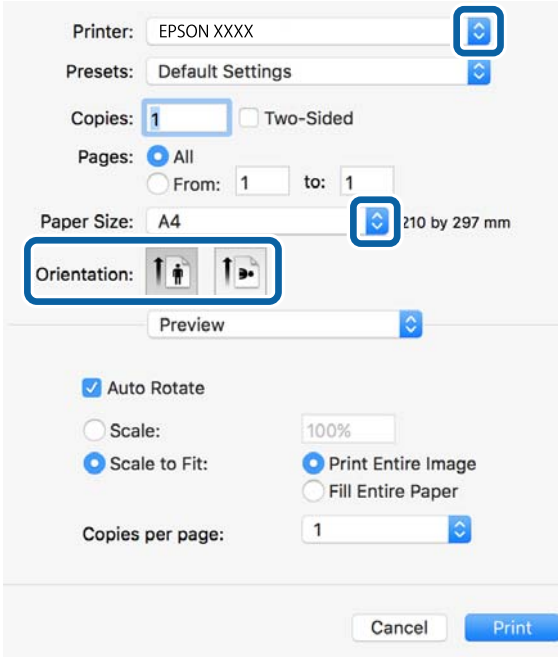

- 4. Geef de volgende instellingen op.
	- ❏ Printer: selecteer uw printer.
	- ❏ Papierformaat: selecteer het papierformaat dat u in de printer hebt geplaatst.
	- $\Box$  Afdrukstand: selecteer de afdrukstand die u in de toepassing hebt ingesteld.
- 5. Selecteer **Papierinvoer** in het pop-upmenu en selecteer dan de papierbron waarin u het papier plaatste.

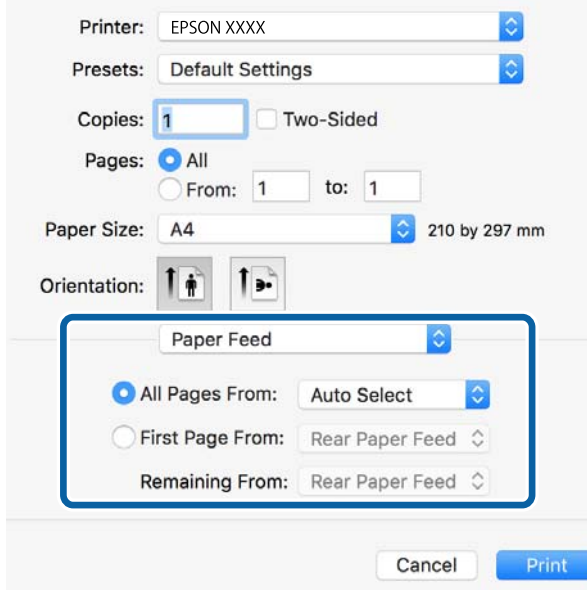

6. Selecteer **Printerfuncties** in het pop-upmenu, selecteer **Afdrukkwaliteit** als de instelling voor **Functiereeksen** en selecteer daar het papiertype dat u plaatste als **Afdrukmateriaal** instelling.

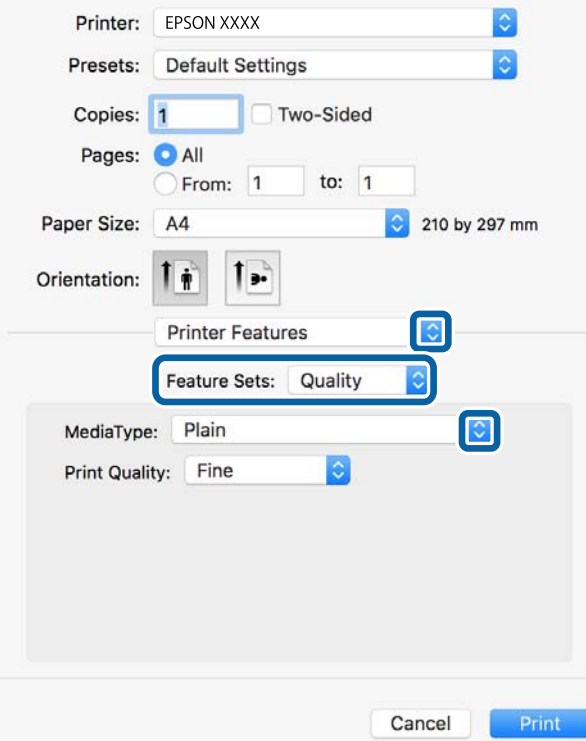

7. Selecteer **Kleurinstelling** als de instelling voor **Functiereeksen** en selecteer dan de instelling voor **Kleuring**.

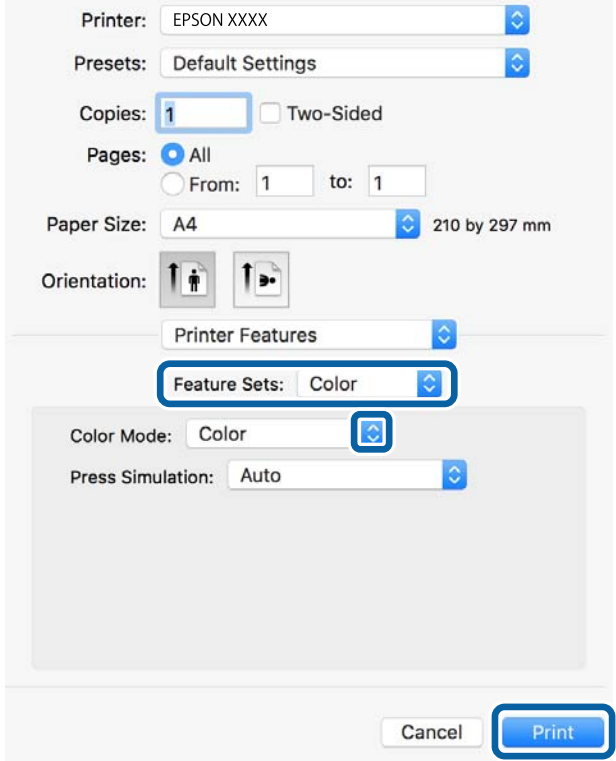

8. Klik op **Druk af**.

### **Menuopties voor het PostScript-printerstuurprogramma**

Open het afdrukvenster in een toepassing, selecteer de printer en open het venster van het printerstuurprogramma.

#### *Opmerking:*

Menu's kunnen variëren afhankelijk van de geselecteerde optie.

#### *Menuopties voor lay-out*

#### Pagina's per vel:

Selecteer het aantal pagina's dat op één vel moet worden afgedrukt.

#### Lay-outrichting:

Geef de volgorde op waarin de pagina's moeten worden afgedrukt.

#### Rand:

Hiermee drukt u een rand af rond de pagina's.

#### Dubbelzijdig:

Hiermee kunt u dubbelzijdig afdrukken.

#### Afdrukstand omdraaien:

Hiermee draait u de pagina's 180 graden voordat ze worden afgedrukt.

#### Horizontaal spiegelen:

Hiermee keert u de afbeelding om zodat deze gespiegeld wordt afgedrukt.

#### *Menuopties voor kleuren aanpassen*

#### ColorSync/In printer:

Selecteer de methode voor kleuraanpassingen. Met deze opties worden kleuren aangepast tussen de printer en het computerscherm om het kleurverschil te minimaliseren.

#### *Menuopties voor papierverwerking*

#### Pagina's sorteren:

Hiermee drukt u meerdere pagina's af in volgorde en gesorteerd in reeksen.

#### Pagina's die moeten worden afgedrukt:

Selecteer deze optie om alleen even of oneven pagina's af te drukken.

#### Paginavolgorde:

Selecteer deze optie om vanaf de laatste pagina af te drukken.

#### Aanpassen aan papierformaat:

Hiermee past u de afdruk aan het papierformaat aan dat is geladen.

#### Doelpapierformaat:

Selecteer het papierformaat waarop u wilt afdrukken.

#### Alleen omlaag schalen:

Selecteer deze optie wanneer u formaat van uw document wilt verkleinen.

#### *Menuopties voor papierinvoer*

Selecteer de papierbron waaruit het papier wordt ingevoerd.

#### Alle pagina's uit:

Als u **Automatisch selecteren** selecteert, wordt op de printer automatisch de papierbron geselecteerd die overeenkomt met de **Papierinstelling**.

Eerst pagina van/resterend vanaf:

U kunt de papierbron ook selecteren voor een pagina selecteren.

#### *Menuopties voor voorblad*

#### Voorblad afdrukken:

Selecteer of u een voorblad wilt afdrukken. Als u een achterkant wilt toevoegen, selecteert u **Na document**.

#### Type voorblad:

Selecteer de inhoud van het voorblad.

#### *Menuopties voor het printerfuncties*

Functiesets:

Afdrukkwaliteit:

#### Afdrukmateriaal:

Selecteer de papiersoort waarop u afdrukt. Als u **Niet opgegeven** selecteert, wordt afgedrukt vanaf de papierbron waarvoor in de printerinstellingen het volgende is ingesteld voor de papiersoort.

Gewoon papier, Voorbedrukt, Briefhoofd, Kleur, Gerecycleerd, Normaal papier van hoge kwaliteit

Er kan echter geen papier worden toegevoerd vanaf een papierbron die in de **Inst. autom. selecteren** van de printer is uitgeschakeld.

#### Afdrukkwaliteit:

Selecteer de gewenste afdrukkwaliteit.

Kleur:

Kleuring:

Selecteer of u in kleur of monochroom wenst af te drukken.

#### Perssimulatie:

U kunt een CMYK inktkleur selecteren om te simuleren tijdens het afdrukken door de CMYK inktkleur van de offsetpers te reproduceren.

Overige:

Ink Save Mode:

Hiermee wordt inkt bespaard, doordat de afdrukdichtheid wordt verlaagd.

# **Documenten afdrukken vanaf smart devices (iOS)**

U kunt documenten afdrukken vanaf een smart device, zoals een smartphone of tablet.

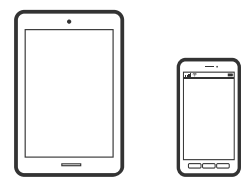

### **Documenten afdrukken met Epson iPrint**

#### *Opmerking:*

Bewerkingen kunnen afhankelijk van het apparaat verschillen.

- 1. Stel de printer in om draadloos afdrukken mogelijk te maken.
- 2. Installeer Epson iPrint als dit niet is geïnstalleerd. ["Epson iPrint installeren" op pagina 324](#page-323-0)
- 3. Verbind uw smart device met de draadloze router.
- 4. Start Epson iPrint.
- 5. Tik op het startscherm op **Document**.
- 6. Tik op de locatie van het document dat u wilt afdrukken.
- 7. Selecteer het document en tik op **Volgende**.
- 8. Tik op **Afdrukken**.

### <span id="page-86-0"></span>**Documenten afdrukken met AirPrint**

AirPrint maakt draadloos afdrukken vanaf iPhone, iPad, iPod touch en Mac mogelijk zonder installatie van de nieuwste stuurprogramma's of softwaredownloads.

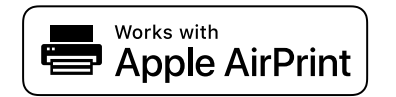

#### *Opmerking:*

Als u de meldingen voor de papierconfiguratie op het bedieningspaneel van uw printer hebt uitgeschakeld, kunt u AirPrint niet gebruiken. Volg de onderstaande koppeling om de meldingen zo nodig in te schakelen.

1. Stel de printer in om draadloos afdrukken mogelijk te maken. Raadpleeg de onderstaande koppeling.

[http://epson.sn](http://epson.sn/?q=2)

- 2. Verbind uw Apple-apparaat met hetzelfde draadloze netwerk dat uw printer gebruikt.
- 3. Print van uw toestel op uw printer.

#### *Opmerking:*

Raadpleeg voor meer informatie de pagina over AirPrint op de Apple-website.

#### **Gerelateerde informatie**

& ["Kan niet afdrukken, ondanks dat er verbinding is \(iOS\)" op pagina 210](#page-209-0)

# **Documenten afdrukken vanaf smart devices (Android)**

U kunt documenten afdrukken vanaf een smart device, zoals een smartphone of tablet.

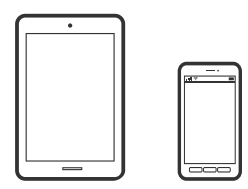

### **Documenten afdrukken met Epson iPrint**

#### *Opmerking:*

Bewerkingen kunnen afhankelijk van het apparaat verschillen.

- 1. Stel de printer in om draadloos afdrukken mogelijk te maken.
- 2. Installeer Epson iPrint als dit niet is geïnstalleerd.

["Epson iPrint installeren" op pagina 324](#page-323-0)

- 3. Verbind uw smart device met de draadloze router.
- 4. Start Epson iPrint.
- 5. Tik op het startscherm op **Document**.
- 6. Tik op de locatie van het document dat u wilt afdrukken.
- 7. Selecteer het document en tik op **Volgende**.
- 8. Tik op **Afdrukken**.

### **Documenten afdrukken met Epson Print Enabler**

U kunt draadloos documenten, e-mails, foto's en webpagina's afdrukken vanaf uw Android-telefoon of -tablet (Android v4.4 of hoger). Met enkele tikken laat u uw Android-apparaat een Epson-printer detecteren die met hetzelfde draadloze netwerk is verbonden.

#### *Opmerking:*

Bewerkingen kunnen afhankelijk van het apparaat verschillen.

- 1. Stel de printer in om draadloos afdrukken mogelijk te maken.
- 2. Installeer vanuit Google Play de Epson Print Enabler-invoegtoepassing op uw Android-apparaat.
- 3. Verbind uw Android-apparaat met hetzelfde draadloze netwerk dat de printer gebruikt.
- 4. Ga naar **Instellingen** op uw Android-apparaat, selecteer **Afdrukken** en schakel Epson Print Enabler in.
- 5. Tik vanuit een Android--toepassing, zoals Chrome, op het menupictogram en druk af wat er op het scherm wordt weergegeven.

#### *Opmerking:*

Als u de printer niet ziet, tikt u op *Alle printers* en selecteert u de printer.

### **Afdrukken met Mopria Print Service**

Met Mopria Print Service kunt u draadloos afdrukken via Android-smartphones of -tablets.

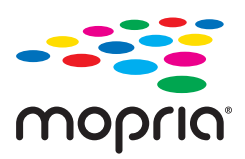

- 1. Ga naar Google Play en installeer Mopria Print Service.
- 2. Laad papier in de printer.
- 3. Stel draadloos afdrukken in op de printer. Raadpleeg de onderstaande koppeling. [http://epson.sn](http://epson.sn/?q=2)
- 4. Verbind uw Android-apparaat met hetzelfde draadloze netwerk dat uw printer gebruikt.

5. Druk vanaf uw apparaat af op uw printer.

#### *Opmerking:*

Meer informatie vindt u op de Mopria-website: <https://mopria.org>.

#### **Gerelateerde informatie**

& ["Papier laden" op pagina 35](#page-34-0)

# **Afdrukken op enveloppen**

### **Afdrukken op enveloppen vanaf een computer (Windows)**

1. Laad enveloppen in de printer.

["Papier laden" op pagina 35](#page-34-0)

- 2. Open het bestand dat u wilt afdrukken.
- 3. Open het venster van het printerstuurprogramma.
- 4. Selecteer het formaat van de enveloppen via **documentformaat** op het tabblad **Hoofdgroep** en selecteer vervolgens **Enveloppe** bij **Papiertype**.
- 5. Stel de andere items in op de tabbladen **Hoofdgroep** en **Meer opties**, indien nodig, en klik dan op **OK**.
- 6. Klik op **Druk af**.

# **Afdrukken op enveloppen vanaf een computer (Mac OS)**

- 1. Laad enveloppen in de printer. ["Papier laden" op pagina 35](#page-34-0)
- 2. Open het bestand dat u wilt afdrukken.
- 3. Selecteer **Afdrukken** in het menu **Bestand** of een andere opdracht om het afdrukdialoogvenster te openen.
- 4. Selecteer het formaat bij de instelling **Papierformaat**.
- 5. Selecteer **Printerinstellingen** in het venstermenu.
- 6. Selecteer **Enveloppe** bij de instelling **Afdrukmateriaal**.
- 7. Geef naar wens nog meer instellingen op.
- 8. Klik op **Druk af**.

# <span id="page-89-0"></span>**Foto's afdrukken**

# **JPEG-bestanden afdrukken vanaf een geheugenapparaat**

U kunt JPEG-bestanden afdrukken vanaf een geheugenapparaat dat met de printer is verbonden.

- 1. Sluit een geheugenapparaat aan op de USB-poort voor externe interface van de printer. ["Een extern USB-apparaat plaatsen" op pagina 42](#page-41-0)
- 2. Selecteer **Geheugenapp** op het startscherm.
- 3. Selecteer **JPEG**.
- 4. Selecteer het bestand en ga door naar het volgende scherm.
- 5. Tik op  $\lozenge$ .

### **Instellingen voor JPEG**

### **ED** (Opties):

Configureer instellingen voor het ordenen, selecteren en opheffen van de selectie van afbeeldingsgegevens.

#### Basisinstellingen:

❏ Papierinstelling

Geef de instellingen op voor de papierbron waarop u wilt afdrukken.

❏ Kleurmodus

Selecteer via de kleurinstellingen op of u normaal in **Zwart-wit** of **Kleur** wilt afdrukken.

#### Geavanceerd:

❏ Indeling

Selecteer hoe u de JPEG-bestanden wilt opmaken. **1-omhoog** gebruikt u voor het afdrukken van een bestand per pagina met marges rond de randen. **Randloos** gebruikt u voor het afdrukken van een bestand per pagina zonder marges rond de randen. De afbeelding wordt een beetje vergroot om de marges rond de randen van het papier te verwijderen. Met **20-omhoog** drukt u 20 bestanden per pagina af. Met **Index** maakt u een indexafdruk met informatie.

❏ Passend in rand

Selecteer **Aan** om de afbeelding bij te snijden zodat deze automatisch in de geselecteerde afdruklayout past. Als de afbeeldingsgegevens en het papierformaat niet dezelfde beeldverhouding hebben, wordt de afbeelding automatisch vergroot of verkleind, zodat de korte zijde gelijkloopt met de korte zijde van het papier. Als de lange zijde van de afbeelding langer is dan de lange zijde van het papier, wordt de afbeelding bijgesneden. Deze functie werkt mogelijk niet bij panoramafoto's.

❏ Kwaliteit

Wanneer u **Beste** selecteert, krijgt u afdrukken van betere kwaliteit, maar duurt het afdrukken mogelijk langer.

#### ❏ Datum

Selecteer de indeling voor de datum waarop de foto is gemaakt of opgeslagen. Bij sommige lay-outs wordt geen datum afgedrukt.

❏ Herstel foto

Selecteer deze modus om de helderheid, het contrast en de verzadiging van de foto automatisch te verbeteren. Als u automatisch verbeteren wilt uitschakelen, selecteert u **Verbeteren uit**.

❏ Rode ogen verwijd.

Selecteer **Aan** als u automatisch het rode-ogeneffect in foto's wilt corrigeren. Correcties worden niet toegepast op het oorspronkelijke bestand, alleen op de afdrukken. Naargelang het type foto worden mogelijk andere delen van het beeld gecorrigeerd.

### **TIFF-bestanden afdrukken vanaf een geheugenapparaat**

U kunt TIFF-bestanden afdrukken vanaf een geheugenapparaat dat met de printer is verbonden.

- 1. Sluit een geheugenapparaat aan op de USB-poort voor externe interface van de printer. ["Een extern USB-apparaat plaatsen" op pagina 42](#page-41-0)
- 2. Selecteer **Geheugenapp** op het startscherm.
- 3. Selecteer **TIFF**.
- 4. Selecteer het bestand en ga door naar het volgende scherm.
- 5. Tik op  $\lozenge$ .

### **Instellingen voor TIFF**

U kunt afdrukinstellingen configureren voor bestanden in TIFF-indeling op uw geheugenapparaten.

**(I)** (Weergavevolgorde):

Hiermee wijzigt u de volgorde van de bestanden.

Basisinstellingen:

❏ Papierinstelling

Geef de instellingen op voor de papierbron waarop u wilt afdrukken.

❏ Kleurmodus

Selecteer via de kleurinstellingen op of u normaal in **Zwart-wit** of **Kleur** wilt afdrukken.

#### Geavanceerd:

❏ Indeling

Selecteer hoe u het Multi-TIFF-bestand wilt opmaken. **1-omhoog** gebruikt u voor het afdrukken van een pagina per vel met marges rond de randen. **Randloos** gebruikt u voor het afdrukken van een pagina per vel zonder marges rond de randen. De afbeelding wordt een beetje vergroot om de marges rond de randen van het papier te verwijderen. Met **20-omhoog** drukt u 20 pagina's per vel af. Met **Index** maakt u een indexafdruk met informatie.

❏ Passend in rand

Selecteer **Aan** om de foto bij te snijden zodat deze automatisch in de geselecteerde fotolay-out past. Als de afbeeldingsgegevens en het papierformaat niet dezelfde beeldverhouding hebben, wordt de afbeelding automatisch vergroot of verkleind, zodat de korte zijde gelijkloopt met de korte zijde van het papier. Als de lange zijde van de afbeelding langer is dan de lange zijde van het papier, wordt de afbeelding bijgesneden. Deze functie werkt mogelijk niet bij panoramafoto's.

❏ Kwaliteit

Wanneer u **Beste** selecteert, krijgt u afdrukken van betere kwaliteit, maar duurt het afdrukken mogelijk langer.

❏ Afdrukvolgorde

Selecteer de volgorde voor het afdrukken van TIFF-bestanden met meerdere pagina's.

❏ Datum

Selecteer de indeling voor de datum waarop de foto is gemaakt of opgeslagen. Bij sommige lay-outs wordt geen datum afgedrukt.

# **Webpagina's afdrukken**

### **Webpagina's afdrukken vanaf een computer**

Met Epson Photo+ kunt u webpagina's weergeven, het opgegeven gebied bijsnijden, en ze vervolgens bewerken en afdrukken. Zie de Help van de toepassing voor meer informatie.

# **Webpagina's afdrukken vanaf smart devices**

#### *Opmerking:*

Bewerkingen kunnen afhankelijk van het apparaat verschillen.

- 1. Stel de printer in om draadloos afdrukken mogelijk te maken.
- 2. Installeer Epson iPrint als dit niet is geïnstalleerd. ["Epson iPrint installeren" op pagina 324](#page-323-0)
- 3. Verbind uw smart device met de draadloze router.
- 4. Open in uw webbrowser de webpagina die u wilt afdrukken.
- 5. Tik op **Delen** in het menu van de webbrowser.
- 6. Selecteer **iPrint**.
- 7. Tik op **Druk af**.

# <span id="page-92-0"></span>**Afdrukken via een cloudservice**

Dankzij Epson Connect (beschikbaar via internet) kunt u vanaf uw smartphone, tablet, pc of laptop altijd en praktisch overal afdrukken. Als u deze service wilt gebruiken, moet u de gebruiker en de printer registeren in Epson Connect.

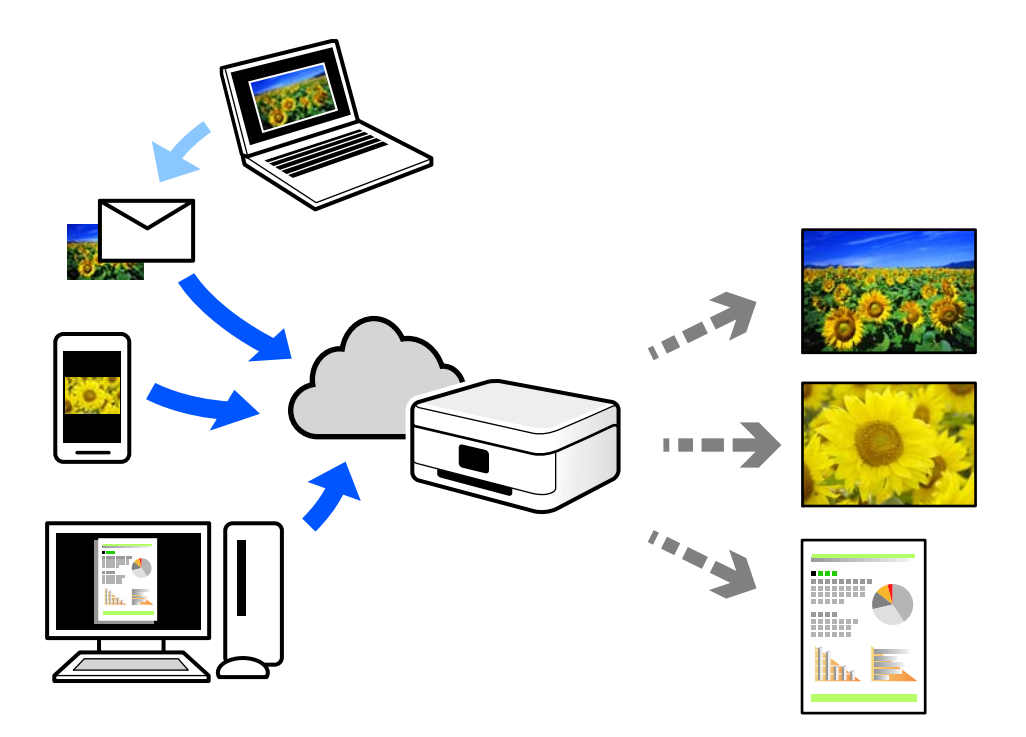

De functies die via het internet beschikbaar zijn, zijn als volgt.

❏ Email Print

Wanneer u een e-mail met bijlagen, bijvoorbeeld documenten of afbeeldingen, verzendt naar een e-mailadres dat is toegewezen aan de printer, kunt u de betreffende e-mail en de bijlagen afdrukken op een externe locatie, zoals uw printer thuis of op kantoor.

❏ Epson iPrint

Deze toepassing is voor iOS en Android en maakt het mogelijk vanaf een smartphone of tablet af te drukken of te scannen. U kunt documenten, afbeeldingen en websites afdrukken door deze rechtstreeks naar een printer in hetzelfde draadloze LAN te verzenden.

❏ Remote Print Driver

Dit is een gedeeld stuurprogramma dat wordt ondersteund door Remote Print Driver. Wanneer u afdrukt op een printer op een externe locatie, kunt u afdrukken in het normale venster van de toepassing een andere printer te selecteren.

Zie de Epson Connect-webportal voor meer informatie over configureren en afdrukken.

<https://www.epsonconnect.com/>

[http://www.epsonconnect.eu](http://www.epsonconnect.eu/) (alleen Europa)

# **Vanaf het bedieningspaneel registreren bij Epson Connect Service**

Volg de onderstaande stappen om de printer te registreren.

- 1. Selecteer **Instel.** op het bedieningspaneel.
- 2. Selecteer **Algemene instellingen** > **Webservice-instellingen** > **Epson Connect-services** > **Registratie opheffen** om het registratieblad af te drukken.
- 3. Volg de instructies op het registratievel om de printer te registreren.

# <span id="page-94-0"></span>**Kopiëren**

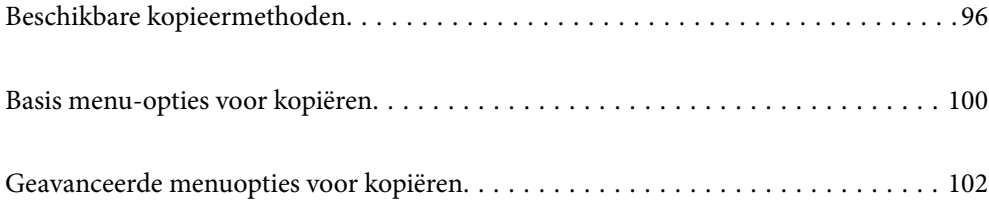

# <span id="page-95-0"></span>**Beschikbare kopieermethoden**

Plaats de originelen op de scannerglasplaat of in de ADF en selecteer het menu **Kopiëren** op het startscherm.

# **Originelen kopiëren**

U kunt de originelen van een vast formaat of aangepast formaat in kleur of in zwart-wit kopiëren.

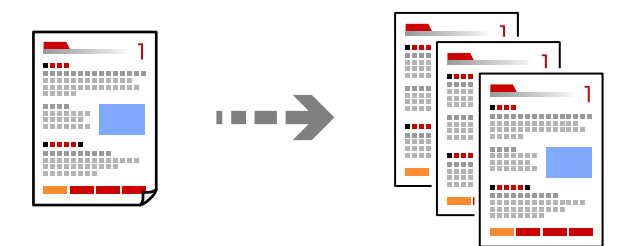

1. Plaats de originelen.

["Originelen plaatsen" op pagina 38](#page-37-0)

- 2. Selecteer **Kopiëren** op het startscherm.
- 3. Selecteer het tabblad **Basisinstellingen** en selecteer vervolgens **Zwart-wit** of **Kleur**.

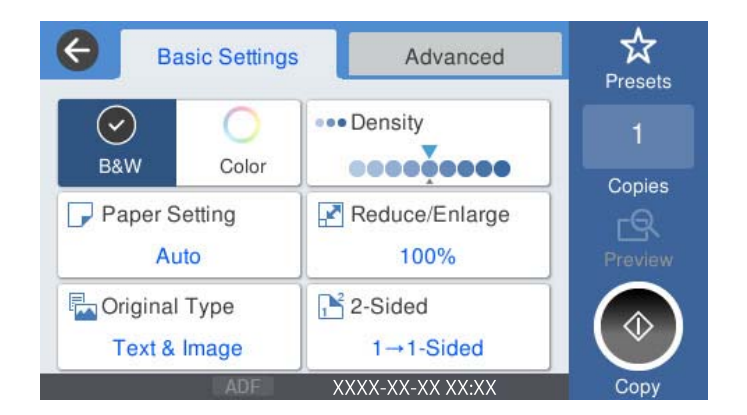

4. Tik op  $\lozenge$ .

# **Dubbelzijdig kopiëren**

Kopieer meerdere originelen op beide zijden van het papier.

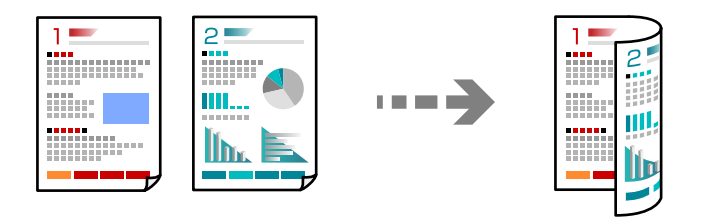

1. Plaats alle originelen in de ADF met de te kopiëren zijde naar boven.

#### c*Belangrijk:*

Als u originelen wilt kopiëren die niet door de ADF worden ondersteund, gebruikt u de scannerglasplaat. ["Originelen die niet door de ADF worden ondersteund" op pagina 39](#page-38-0)

#### *Opmerking:*

U kunt de originelen ook op de scannerglasplaat leggen.

["Originelen plaatsen" op pagina 38](#page-37-0)

- 2. Selecteer **Kopiëren** op het startscherm.
- 3. Selecteer het tabblad **Basisinstellingen**, selecteer **Dubbelzijdig** en selecteer vervolgens **2>2-zijdig** of **1>2 zijdig**
- 4. Geef andere instellingen op, zoals de afdrukstand en de bindpositie van het origineel.
- 5. Tik op  $\lozenge$ .

# **Kopiëren door te vergroten of verkleinen**

U kunt originelen op een opgegeven vergroting kopiëren.

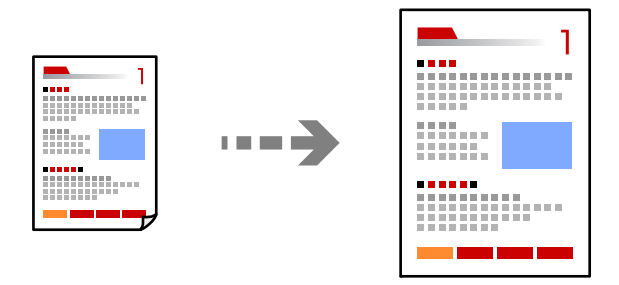

1. Plaats de originelen.

["Originelen plaatsen" op pagina 38](#page-37-0)

- 2. Selecteer **Kopiëren** op het startscherm.
- 3. Selecteer het tabblad **Basisinstellingen** en selecteer vervolgens **Verkl./Vergr.**.
- 4. Geef de mate van vergroting of verkleining op.
- 5. Tik op  $\Phi$ .

# **Meerdere originelen kopiëren naar één vel**

U kunt meerdere originelen op één vel papier kopiëren.

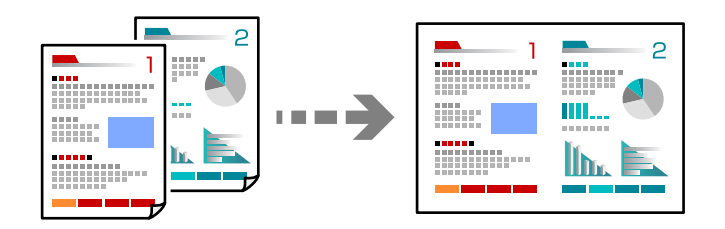

1. Plaats alle originelen in de ADF met de te kopiëren zijde naar boven.

Plaats ze in de afbeelding getoonde richting.

❏ Richting omhoog

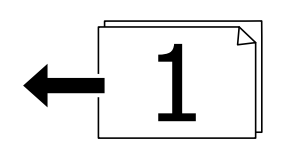

❏ Richting links

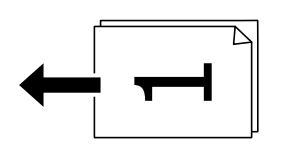

#### c*Belangrijk:*

Als u originelen wilt kopiëren die niet door de ADF worden ondersteund, gebruikt u de scannerglasplaat. ["Originelen die niet door de ADF worden ondersteund" op pagina 39](#page-38-0)

#### *Opmerking:*

U kunt de originelen ook op de scannerglasplaat leggen.

["Originelen plaatsen" op pagina 38](#page-37-0)

- 2. Selecteer **Kopiëren** op het startscherm.
- 3. Selecteer het tabblad **Geavanceerd**, selecteer **Meerdere pagina's** en selecteer vervolgens **2-omhoog** of **4 omhoog**.
- 4. Geef de lay-outvolgorde en de afdrukstand van het origineel op.
- 5. Tik op  $\lozenge$ .

# **Pagina's op volgorde kopiëren**

Wanneer u meerdere kopieën maakt van een document met meerdere pagina's, kunt u één kopie per keer op paginavolgorde maken.

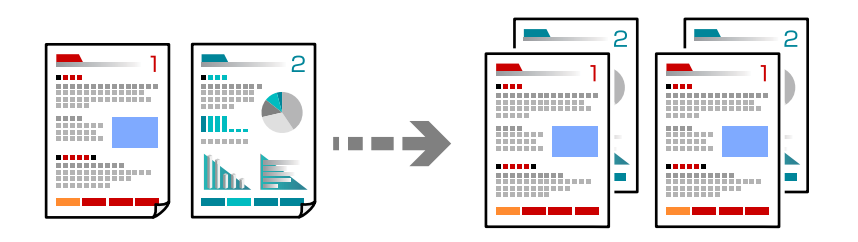

1. Plaats de originelen.

["Originelen plaatsen" op pagina 38](#page-37-0)

- 2. Selecteer **Kopiëren** op het startscherm.
- 3. Selecteer het tabblad **Geavanceerd** en selecteer vervolgens **Afwerking** > **Sorteren (paginavolgorde)**.
- 4. Tik op  $\lozenge$ .

# **Originelen in goede kwaliteit kopiëren**

U kunt originelen zonder schaduwen of perforatiegaten kopiëren.

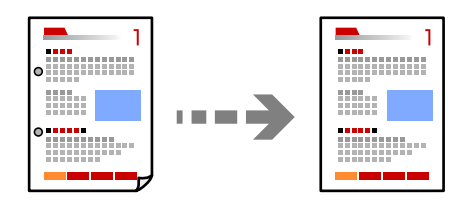

1. Plaats de originelen.

["Originelen plaatsen" op pagina 38](#page-37-0)

- 2. Selecteer **Kopiëren** op het startscherm.
- 3. Selecteer het tabblad **Geavanceerd** en schakel vervolgens **Schaduw verw.** of **Ponsgaten verw** in of pas de afbeeldingskwaliteit aan bij **Beeldkwaliteit**.
- 4. Tik op  $\lozenge$ .

# <span id="page-99-0"></span>**Identiteitskaart kopiëren**

Hiermee scant u beide zijden van een identiteitskaart en kopieert u ze naar één zijde van het papier.

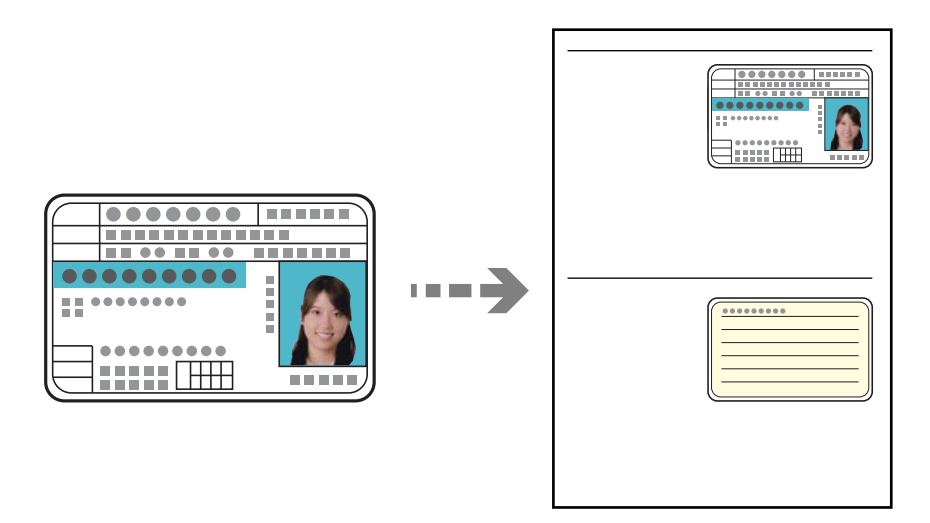

- 1. Plaats de originelen. ["Originelen plaatsen" op pagina 38](#page-37-0)
- 2. Selecteer **Kopiëren** op het startscherm.
- 3. Selecteer het tabblad **Geavanceerd**, selecteer **ID-kaart-kopie** en schakel de instelling in.
- 4. Geef de **Afdrukstand (origineel)** op.
- 5. Tik op  $\oint$ .

# **Basis menu-opties voor kopiëren**

#### *Opmerking:*

De items zijn mogelijk niet beschikbaar, afhankelijk van andere instellingen die u hebt geconfigureerd.

#### Kleurmodus:

Selecteer of u wilt kopiëren in kleur of zwart-wit.

❏ Zwart-wit

Kopieert het origineel in zwart-wit.

❏ Kleur

Kopieert het origineel in kleur.

#### Dichtheid:

Verhoog de dichtheid wanneer het kopieerresultaat te zwak is. Verlaag de dichtheid wanneer de inkt vlekt.

#### Papierinstelling:

Selecteer de papierbron die u wenst te gebruiken. Wanneer **Auto** is geselecteerd, wordt papier automatisch ingevoerd met de instellingen voor **Papierinstelling** die u hebt geconfigureerd tijdens het laden van het papier.

#### Verkl./Vergr.:

Configureert de vergrotingsverhouding van de vergroting of verkleining. Tik op de waarde en bepaal de vergroting of verkleining die moet worden toegepast op het origineel. De waarde kan liggen tussen 25 en 400%.

❏ Auto

Detecteert het scangebied en maakt het origineel automatisch groter of kleiner zodat het past op het papierformaat dat u hebt geselecteerd. Wanneer het origineel een witte rand heeft rondom,

wordt die witruimte vanaf de hoekmarkering ( $\blacktriangleright$ ) van de glasplaat gedetecteerd als scangebied en kan de witruimte aan de andere kant wegvallen.

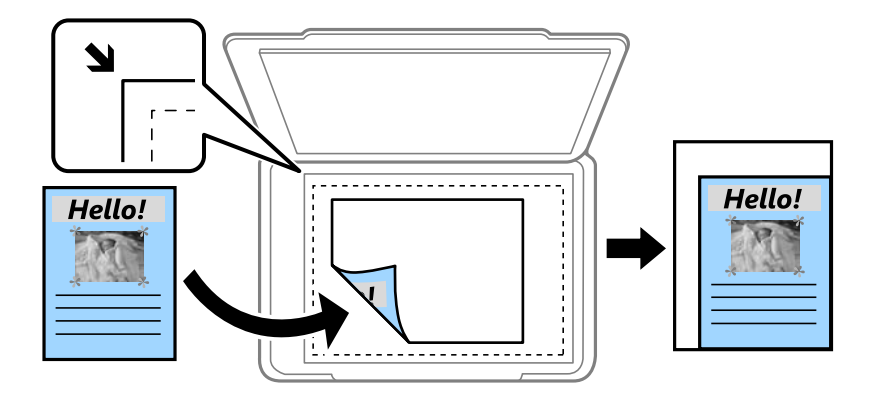

❏ Passend verkleinen volgens papier

Kopieert de gescande afbeelding op een kleiner formaat dan de waarde voor Verkl./Vergr. zodat deze op de het papierformaat past. Als de waarde Verkl./Vergr. groter is dan het papierformaat, worden gegevens mogelijk buiten de randen van het papier afgedrukt.

❏ Ware grootte

Kopieert met een vergroting van 100%.

❏ A4->A5 en overige

Maakt het origineel automatisch groter of kleiner, zodat het past op een specifiek papierformaat.

#### Type origineel:

Selecteer het type van het origineel. Kopieert met optimale kwaliteit die het origineel zo dicht mogelijk benadert.

#### Dubbelzijdig:

Selecteer dubbelzijdige lay-out.

❏ 1>enkelzijdig

Kopieert één zijde van een origineel op één zijde van het papier.

❏ 2>2-zijdig

Kopieert beide zijden van een dubbelzijdig origineel op beide zijden van één vel papier. Selecteer de afdrukstand en de bindpositie van het origineel en het papier.

#### <span id="page-101-0"></span>❏ 1>2-zijdig

Kopieert twee enkelzijdige originelen op beide zijden van één vel papier. Selecteer de afdrukstand en de bindpositie van het papier.

❏ 2>enkelzijdig

Kopieert beide zijden van een dubbelzijdig origineel op één zijde van twee vellen papier. Selecteer de afdrukstand en de bindpositie van het origineel.

# **Geavanceerde menuopties voor kopiëren**

#### *Opmerking:*

De items zijn mogelijk niet beschikbaar, afhankelijk van andere instellingen die u hebt geconfigureerd.

Meerdere pagina's:

Selecteer de lay-out voor kopiëren.

❏ Enkele pagina

Hiermee kopieert u een enkelzijdige origineel op één vel.

❏ 2-omhoog

Hiermee kopieert u twee enkelzijdige originelen op één vel in de indeling 2-op-1. Selecteer de layoutvolgorde en de afdrukstand van uw origineel.

❏ 4-omhoog

Hiermee kopieert u vier enkelzijdige originelen op één vel in de indeling 4-op-1. Selecteer de layoutvolgorde en de afdrukstand van uw origineel.

#### Formaat van origineel:

Selecteer het formaat van uw origineel. Wanneer u originelen kopieert die geen standaardformaat hebben, selecteert u het formaat dat het meest overeenkomt met het formaat van de originelen.

#### Afwerking:

Selecteer hoe het papier wordt uitgeworpen bij meerdere exemplaren van meerdere originelen.

❏ Groep (zelfde pagina's)

Hiermee kopieert u de originelen per pagina als groep.

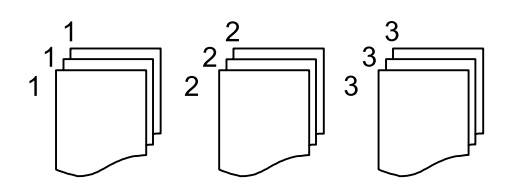

#### ❏ Sorteren (paginavolgorde)

Hiermee kopieert u de originelen in volgorde en sorteert u ze in reeksen.

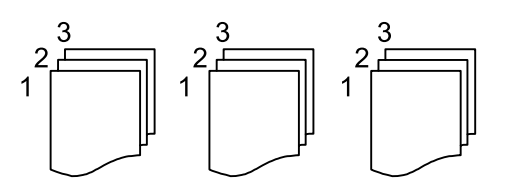

#### Afdrukstand (origineel):

Selecteer de afdrukstand van het origineel.

#### Beeldkwaliteit:

Afbeeldingsinstellingen aanpassen.

❏ Contrast

Het verschil tussen heldere en donkere delen aanpassen.

❏ Verzadiging

De levendigheid van de kleuren aanpassen.

❏ Roodbalans, Groenbalans, Blauwbalans

De dichtheid van elke kleur aanpassen.

❏ Scherpte

De omtrek van de afbeelding aanpassen.

❏ Tintinstelling

De kleurtint van de huid aanpassen. Tik op + om deze kouder te maken (meer groen) en tik op om deze warmer te maken (meer rood).

❏ Achtergrond verwijderen

De dichtheid van de achtergrondkleur aanpassen. Tik op + om deze helder te maken (wit) en tik op - om deze donker te maken (zwart).

#### Bindmarge:

Selecteer onder meer de bindpositie, marge en afdrukstand van het origineel.

#### Passend verkleinen volgens papier:

Kopieert de gescande afbeelding op een kleiner formaat dan de waarde voor Verkl./Vergr. zodat deze op de het papierformaat past. Als de waarde Verkl./Vergr. groter is dan het papierformaat, worden gegevens mogelijk buiten de randen van het papier afgedrukt.

#### Schaduw verw.:

Verwijdert schaduwen die rond kopieën ontstaan tijdens het kopiëren van dik papier, of die in het midden van de kopie verschijnen tijdens het kopiëren van een brochure.

#### Ponsgaten verw:

Verwijdert de bindgaten bij het kopiëren.

#### ID-kaart-kopie:

Hiermee scant u beide zijden van een identiteitskaart en kopieert u ze naar één zijde van het papier.

# <span id="page-103-0"></span>**Scannen**

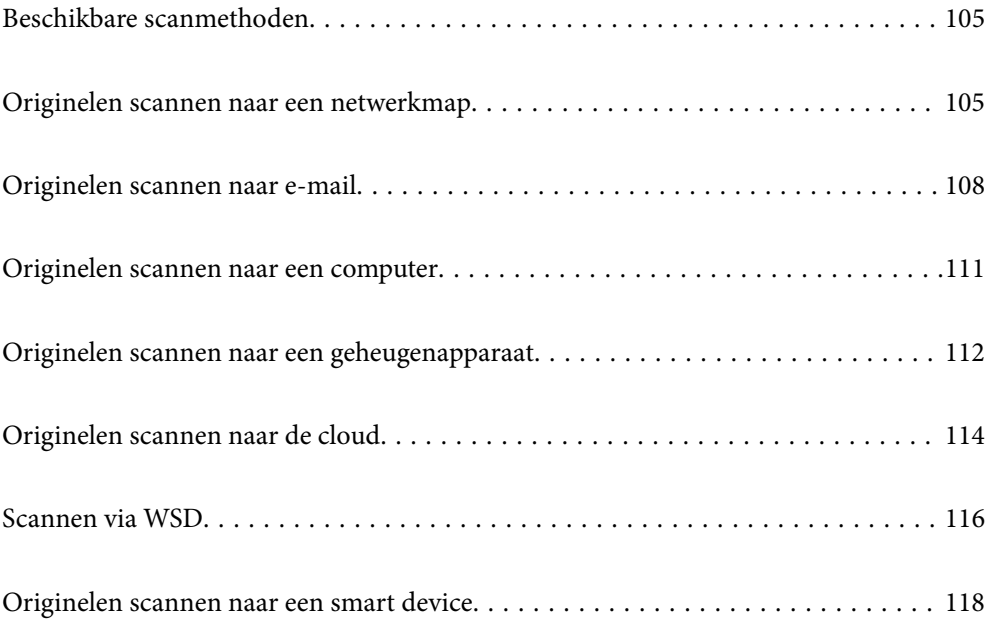

# <span id="page-104-0"></span>**Beschikbare scanmethoden**

U kunt de volgende methoden gebruiken voor scannen met deze printer.

#### Scannen naar een netwerkmap

U kunt de gescande afbeelding in een vooraf geconfigureerde map in een netwerk opslaan.

"Originelen scannen naar een netwerkmap" op pagina 105

#### Scannen naar e-mailbericht

U kunt gescande afbeeldingen rechtstreeks vanuit de printer doormailen via een vooraf geconfigureerde e-mailserver.

["Originelen scannen naar e-mail" op pagina 108](#page-107-0)

#### Scannen naar een computer

U kunt de gescande afbeelding opslaan op een computer die met de printer is verbonden.

["Originelen scannen naar een computer" op pagina 111](#page-110-0)

#### Scannen naar een geheugenapparaat

U kunt gescande afbeeldingen rechtstreeks opslaan op een geheugenapparaat dat op de printer is aangesloten.

["Originelen scannen naar een geheugenapparaat" op pagina 112](#page-111-0)

#### Verzenden naar een cloudservice

U kunt gescande afbeeldingen vanaf het bedieningspaneel van de printer verzenden naar cloudservices die van tevoren zijn geregistreerd.

["Originelen scannen naar de cloud" op pagina 114](#page-113-0)

#### Scannen via WSD

U kunt de gescande afbeelding met de WSD-functie opslaan op een computer die met de printer is verbonden.

["Scannen via WSD" op pagina 116](#page-115-0)

#### Rechtstreeks scannen vanaf smart devices

Met de toepassing Epson iPrint op een smart device kunt u gescande afbeeldingen rechtstreeks opslaan op het smart device, zoals een smartphone of tablet.

["Originelen scannen naar een smart device" op pagina 118](#page-117-0)

# **Originelen scannen naar een netwerkmap**

Controleer het volgende voordat u gaat scannen.

❏ Zorg dat er een netwerkmap is voorbereid. Doe het volgende bij het maken van een gedeelde map in een netwerk.

["Een gedeelde map maken" op pagina 391](#page-390-0)

❏ Registreer van tevoren het pad van een netwerkmap in de contactpersonenlijst om de map eenvoudig te kunnen opgeven.

["Contactpersonen beschikbaar maken" op pagina 411](#page-410-0)

#### *Opmerking:*

Controleer of de instellingen *Datum/tijd* en *Tijdsverschil* van de printer juist zijn. Open de menu's van *Instel.* > *Algemene instellingen* > *Basisinstellingen* > *Datum/tijd instellen*.

1. Plaats de originelen.

["Originelen plaatsen" op pagina 38](#page-37-0)

- 2. Selecteer **Scannen** > **Netwerkmap/FTP** op het bedieningspaneel.
- 3. Geef de bestemming op.

"Menuopties voor de doellocatie voor scannen naar een map" op pagina 106

#### *Opmerking:*

U kunt de geschiedenis afdrukken van de map waarin documenten worden opgeslagen door  $\equiv$  te selecteren.

4. Selecteer **Scaninstellingen**, controleer de instellingen, zoals de bestandsindeling waarin u wilt opslaan, en breng zo nodig aanpassingen aan.

["Menuopties voor scannen naar een map" op pagina 107](#page-106-0)

#### *Opmerking:*

Selecteer  $\mathbf{\vec{X}}$  om uw instellingen als een voorinstelling op te slaan.

5. Tik op  $\lozenge$ .

# **Menuopties voor de doellocatie voor scannen naar een map**

Toetsenbord:

Open het scherm **Locatie bewerken**. Voer het mappad in en stel elk item op het scherm in.

#### Locatie bewerken:

Voer het mappad in en stel elk item op het scherm in.

❏ Communicat. modus:

Selecteer de communicatiemodus voor de map.

❏ Locatie (vereist):

Voer een maplocatie in om het gescande beeld op te slaan.

❏ Gebruikersnaam:

Voer een gebruikersnaam in om in te loggen bij de specifieke map.

❏ Wachtwoord:

Voer het bij de gebruikersnaam behorende wachtwoord in.

❏ Verbindingsmodus: Selecteer de verbindingsmodus voor de map. <span id="page-106-0"></span>❏ Poortnummer:

Voer een poortnummer in voor de map.

#### Contacten:

Selecteer een bestemming in de lijst met contactpersonen.

U kunt vanuit de contactpersonenlijst naar een contactpersoon zoeken. Voer in het vak boven aan het scherm het zoekwoord in.

### **Menuopties voor scannen naar een map**

#### *Opmerking:*

De items zijn mogelijk niet beschikbaar, afhankelijk van andere instellingen die u hebt geconfigureerd.

#### Kleurmodus:

Selecteer of u wilt scannen in kleur of zwart-wit.

#### Bestandsindeling:

Selecteer het bestandstype waarin u gescande afbeelding wilt opslaan.

❏ Compressiever.:

Selecteer de compressiegrootte van het gescande beeld.

❏ PDF-instellingen:

Wanneer u PDF hebt geselecteerd als het bestandstype, gebruik dan deze instellingen om PDFbestanden te beveiligen.

Als u een PDF-bestand wilt maken dat alleen met een wachtwoord kan worden geopend, stelt u Wachtw. doc.openen in. Als u een PDF-bestand wilt maken dat alleen met een wachtwoord kan worden afgedrukt of bewerkt, stelt u Wachtw. machtigingen in.

#### Resolutie:

Selecteer de scanresolutie.

#### Dubbelzijdig:

Scan beide zijden van het origineel.

❏ Afdrukstand (origineel):

Selecteer de afdrukstand van het origineel.

❏ Binden (origineel):

Selecteer de bindrichting van het origineel.

#### Scangebied:

Selecteer het scangebied. Selecteer **Autom.bijsn.** als u de witruimte rond tekst of rond een afbeelding wilt verwijderen tijdens het scannen. Als u het maximale gebied van de scannerglasplaat wilt scannen, selecteert u **Max. gebied**.

❏ Afdrukstand (origineel):

Selecteer de afdrukstand van het origineel.

#### Type origineel:

Selecteer het type van het origineel.

#### <span id="page-107-0"></span>Afdrukstand (origineel):

Selecteer de afdrukstand van het origineel.

#### Dichtheid:

Selecteer het contrast van de gescande afbeelding.

#### Schaduw verw.:

Verwijder schaduwen van het origineel die in de gescande afbeelding verschijnen.

❏ Kader:

Verwijder de schaduwen aan de randen van het origineel.

❏ Midden:

Verwijder de schaduwen langs de bindmarge van de brochure.

#### Ponsgaten verw:

Wis perforatiegaten die in de gescande afbeelding verschijnen. U kunt het gebied opgeven waarin perforatiegaten moeten worden gewist door in het vak rechts een waarde op te geven.

❏ Positie wissen:

Selecteer de positie waar perforatiegaten moeten worden gewist.

❏ Afdrukstand (origineel):

Selecteer de afdrukstand van het origineel.

#### Bestandsnaam:

❏ Voorvoegsel bestandsnaam:

Voer een voorvoegsel in voor de naam van de afbeeldingen in alfanumerieke tekens en symbolen.

❏ Datum toevoegen:

Voeg de datum aan de bestandsnaam toe.

❏ Tijd toevoegen:

Voeg het tijdstip aan de bestandsnaam toe.

# **Originelen scannen naar e-mail**

U moet het volgende instellen voordat u gaat scannen.

❏ Configureer de e-mailserver.

["Een e-mailserver configureren" op pagina 387](#page-386-0)

- ❏ Registreer van tevoren een e-mailadres in de contactpersonenlijst, zodat u het adres eenvoudig kunt opgeven door deze in de contactpersonenlijst te selecteren.
- ❏ Controleer of de instellingen **Datum/tijd** en **Tijdsverschil** van de printer juist zijn. Open de menu's van **Instel.** > **Algemene instellingen** > **Basisinstellingen** > **Datum/tijd instellen**.
- 1. Plaats de originelen.

["Originelen plaatsen" op pagina 38](#page-37-0)

2. Selecteer **Scannen** > **E-mail** op het bedieningspaneel.
#### <span id="page-108-0"></span>3. Kies de ontvanger.

"Menuopties voor de ontvanger voor scannen naar een e-mail" op pagina 109

#### *Opmerking:*

❏ Het aantal ontvangers dat u hebt geselecteerd, wordt rechts in het scherm weergegeven. U kunt e-mails verzenden naar maximaal 10 adressen en groepen.

Als de ontvangers groepen bevatten, kunt u in totaal tot 200 afzonderlijke adressen selecteren, de adressen in de groepen meegeteld.

- ❏ Selecteer het adresvak bovenaan het scherm om de lijst met geselecteerde adressen weer te geven.
- **□** Selecteer  $\left| \equiv \right|$  om de verzendgeschiedenis weer te geven of af te drukken, of de instellingen van de e-mailserver te wijzigen.
- 4. Selecteer **Scaninstellingen**, controleer de instellingen, zoals de bestandsindeling waarin u wilt opslaan, en breng zo nodig aanpassingen aan.

"Scanmenuopties voor scannen naar een e-mail" op pagina 109

#### *Opmerking:*

Selecteer  $\mathbf{\hat{\times}}$  om uw instellingen als een voorinstelling op te slaan.

5. Tik op  $\lozenge$ .

### **Menuopties voor de ontvanger voor scannen naar een e-mail**

#### Toetsenbord:

Voer het e-mailadres handmatig in.

#### Contacten:

Selecteer een bestemming in de lijst met contactpersonen.

U kunt vanuit de contactpersonenlijst naar een contactpersoon zoeken. Voer in het vak boven aan het scherm het zoekwoord in.

#### Geschied.:

Selecteer het adres in de geschiedenis.

### **Scanmenuopties voor scannen naar een e-mail**

#### *Opmerking:*

De items zijn mogelijk niet beschikbaar, afhankelijk van andere instellingen die u hebt geconfigureerd.

#### Kleurmodus:

Selecteer of u wilt scannen in kleur of zwart-wit.

#### Bestandsindeling:

Selecteer het bestandstype waarin u gescande afbeelding wilt opslaan.

❏ Compressiever.:

Selecteer de compressiegrootte van het gescande beeld.

#### ❏ PDF-instellingen:

Wanneer u PDF hebt geselecteerd als het bestandstype, gebruik dan deze instellingen om PDFbestanden te beveiligen.

Als u een PDF-bestand wilt maken dat alleen met een wachtwoord kan worden geopend, stelt u Wachtw. doc.openen in. Als u een PDF-bestand wilt maken dat alleen met een wachtwoord kan worden afgedrukt of bewerkt, stelt u Wachtw. machtigingen in.

#### Resolutie:

Selecteer de scanresolutie.

#### Dubbelzijdig:

Scan beide zijden van het origineel.

❏ Afdrukstand (origineel):

Selecteer de afdrukstand van het origineel.

❏ Binden (origineel):

Selecteer de bindrichting van het origineel.

#### Scangebied:

Selecteer het scangebied. Selecteer **Autom.bijsn.** als u de witruimte rond tekst of rond een afbeelding wilt verwijderen tijdens het scannen. Als u het maximale gebied van de scannerglasplaat wilt scannen, selecteert u **Max. gebied**.

❏ Afdrukstand (origineel):

Selecteer de afdrukstand van het origineel.

#### Type origineel:

Selecteer het type van het origineel.

#### Afdrukstand (origineel):

Selecteer de afdrukstand van het origineel.

#### Dichtheid:

Selecteer het contrast van de gescande afbeelding.

#### Schaduw verw.:

Verwijder schaduwen van het origineel die in de gescande afbeelding verschijnen.

❏ Kader:

Verwijder de schaduwen aan de randen van het origineel.

❏ Midden:

Verwijder de schaduwen langs de bindmarge van de brochure.

#### Ponsgaten verw:

Wis perforatiegaten die in de gescande afbeelding verschijnen. U kunt het gebied opgeven waarin perforatiegaten moeten worden gewist door in het vak rechts een waarde op te geven.

❏ Positie wissen:

Selecteer de positie waar perforatiegaten moeten worden gewist.

❏ Afdrukstand (origineel):

Selecteer de afdrukstand van het origineel.

#### Onderwerp:

Voer een onderwerp in voor de e-mail in alfanumerieke tekens en symbolen.

#### Max. grootte bijlage:

Selecteer de maximale bestandsgrootte die aan het e-mailbericht kan worden toegevoegd.

#### Bestandsnaam:

❏ Voorvoegsel bestandsnaam:

Voer een voorvoegsel in voor de naam van de afbeeldingen in alfanumerieke tekens en symbolen.

❏ Datum toevoegen:

Voeg de datum aan de bestandsnaam toe.

❏ Tijd toevoegen:

Voeg het tijdstip aan de bestandsnaam toe.

# **Originelen scannen naar een computer**

#### *Opmerking:*

Als u deze functie wilt gebruiken, moeten de volgende toepassingen op uw computer zijn geïnstalleerd.

- ❏ Epson ScanSmart (Windows 7 of hoger of OS X El Capitan of hoger)
- ❏ Epson Event Manager (Windows Vista/Windows XP of OS X Yosemite/OS X Mavericks/OS X Mountain Lion/Mac OS X v10.7.x/Mac OS X v10.6.8)
- ❏ Epson Scan 2 (toepassing vereist voor het gebruik van de scannerfunctie)

Zie de volgende informatie over het controleren op geïnstalleerde toepassingen.

Windows 10: klik op de startknop en controleer vervolgens de map *Epson Software* > *Epson ScanSmart* en de map *EPSON* > *Epson Scan 2*.

Windows 8.1/Windows 8: voer de naam van de toepassing in het zoekvenster in en selecteer vervolgens het weergegeven pictogram.

Windows 7: klik op de startknop en selecteer vervolgens *Alle programma's*. Controleer vervolgens de map *Epson Software* > *Epson ScanSmart* en de map *EPSON* > *Epson Scan 2*.

Windows Vista/Windows XP: klik op de startknop en selecteer vervolgens *Alle programma's* of *Programma's*. Controleer vervolgens de map *Epson Software* > *Epson Event Manager* en de map *EPSON* > *Epson Scan 2*.

Mac OS: selecteer *Ga* > *Toepassingen* > *Epson Software*.

1. Plaats de originelen.

["Originelen plaatsen" op pagina 38](#page-37-0)

2. Selecteer **Scannen** > **Computer** op het bedieningspaneel.

- <span id="page-111-0"></span>3. Selecteer de computer waarop u de gescande beelden wilt opslaan.
- 4. Configureer de scaninstellingen.
	- ❏ Actie selecteren: hiermee selecteert u de opslagmethode.

Windows 7 of hoger of OS X El Capitan of hoger: selecteer **Voorbeeldweergave op computer** om de gescande afbeelding op uw computer te bekijken voordat u de afbeelding opslaat.

- ❏ Dubbelzijdig: hiermee scant u beide zijden van het origineel.
- 5. Tik op  $\lozenge$ .

Windows 7 of hoger of OS X El Capitan of hoger: Epson ScanSmart wordt automatisch gestart op uw computer en het scannen begint.

#### *Opmerking:*

- ❏ Raadpleeg de Help-functie van Epson ScanSmart voor gedetailleerde informatie over het gebruik van de software. Klik op *Help* in het scherm Epson ScanSmart om de Help te openen.
- ❏ U kunt niet alleen vanaf de printer scannen, maar ook vanaf uw computer met Epson ScanSmart.

# **Originelen scannen naar een geheugenapparaat**

1. Plaats de originelen.

["Originelen plaatsen" op pagina 38](#page-37-0)

2. Plaats een geheugenkaart in de printer.

["Een extern USB-apparaat plaatsen" op pagina 42](#page-41-0)

- 3. Selecteer **Scannen** > **Geheugenapp.** op het bedieningspaneel.
- 4. Configureer de scaninstellingen.

"Basis menu-opties voor scannen naar een geheugenapparaat" op pagina 112

["Geavanceerde menu-opties voor scannen naar een geheugenapparaat" op pagina 113](#page-112-0)

*Opmerking:* Selecteer  $\mathbf{\hat{X}}$  om uw instellingen als een voorinstelling op te slaan.

5. Tik op  $\oint$ .

### **Basis menu-opties voor scannen naar een geheugenapparaat**

#### *Opmerking:*

De items zijn mogelijk niet beschikbaar, afhankelijk van andere instellingen die u hebt geconfigureerd.

Zwart-wit/Kleur

Selecteer of u in zwart-wit of in kleur wilt scannen.

#### Bestandsindeling:

Selecteer het bestandstype waarin u gescande afbeelding wilt opslaan.

#### <span id="page-112-0"></span>❏ Compressiever.:

Selecteer de compressiegrootte van het gescande beeld.

❏ PDF-instellingen:

Wanneer u PDF hebt geselecteerd als het bestandstype, gebruik dan deze instellingen om PDFbestanden te beveiligen.

Als u een PDF-bestand wilt maken dat alleen met een wachtwoord kan worden geopend, stelt u Wachtw. doc.openen in. Als u een PDF-bestand wilt maken dat alleen met een wachtwoord kan worden afgedrukt of bewerkt, stelt u Wachtw. machtigingen in.

#### Resolutie:

Selecteer de scanresolutie.

#### Dubbelzijdig:

Scan beide zijden van het origineel.

❏ Afdrukstand (origineel):

Selecteer de afdrukstand van het origineel.

❏ Binden (origineel):

Selecteer de bindrichting van het origineel.

#### Scangebied:

Selecteer het scangebied. Selecteer **Autom.bijsn.** als u de witruimte rond tekst of rond een afbeelding wilt verwijderen tijdens het scannen. Als u het maximale gebied van de scannerglasplaat wilt scannen, selecteert u **Max. gebied**.

❏ Afdrukstand (origineel):

Selecteer de afdrukstand van het origineel.

#### Type origineel:

Selecteer het type van het origineel.

### **Geavanceerde menu-opties voor scannen naar een geheugenapparaat**

#### *Opmerking:*

De items zijn mogelijk niet beschikbaar, afhankelijk van andere instellingen die u hebt geconfigureerd.

#### Afdrukstand (origineel):

Selecteer de afdrukstand van het origineel.

#### Dichtheid:

Selecteer het contrast van de gescande afbeelding.

#### Schaduw verw.:

Verwijder schaduwen van het origineel die in de gescande afbeelding verschijnen.

❏ Kader:

Verwijder de schaduwen aan de randen van het origineel.

#### <span id="page-113-0"></span>❏ Midden:

Verwijder de schaduwen langs de bindmarge van de brochure.

#### Ponsgaten verw:

Wis perforatiegaten die in de gescande afbeelding verschijnen. U kunt het gebied opgeven waarin perforatiegaten moeten worden gewist door in het vak rechts een waarde op te geven.

❏ Positie wissen:

Selecteer de positie waar perforatiegaten moeten worden gewist.

❏ Afdrukstand (origineel):

Selecteer de afdrukstand van het origineel.

#### Bestandsnaam:

❏ Voorvoegsel bestandsnaam:

Voer een voorvoegsel in voor de naam van de afbeeldingen in alfanumerieke tekens en symbolen.

❏ Datum toevoegen:

Voeg de datum aan de bestandsnaam toe.

❏ Tijd toevoegen:

Voeg het tijdstip aan de bestandsnaam toe.

# **Originelen scannen naar de cloud**

Voordat u deze functie gebruikt, moet u instellingen opgeven met Epson Connect. Raadpleeg de volgende portaalsite van Epson Connect voor meer informatie.

<https://www.epsonconnect.com/>

[http://www.epsonconnect.eu](http://www.epsonconnect.eu/) (alleen Europa)

1. Plaats de originelen.

["Originelen plaatsen" op pagina 38](#page-37-0)

- 2. Selecteer **Scannen** > **Cloud** op het bedieningspaneel.
- 3. Selecteer  $\bigoplus$  bovenaan het scherm en selecteer vervolgens een bestemming.
- 4. Configureer de scaninstellingen.

["Basis menu-opties voor scannen naar de cloud" op pagina 115](#page-114-0)

["Geavanceerde menu-opties voor scannen naar de cloud" op pagina 115](#page-114-0)

#### *Opmerking:*

Selecteer  $\mathbf{\hat{X}}$  om uw instellingen als een voorinstelling op te slaan.

5. Tik op  $\lozenge$ .

### <span id="page-114-0"></span>**Basis menu-opties voor scannen naar de cloud**

#### *Opmerking:*

De items zijn mogelijk niet beschikbaar, afhankelijk van andere instellingen die u hebt geconfigureerd.

#### Zwart-wit/Kleur

Selecteer of u in zwart-wit of in kleur wilt scannen.

#### Bestandsindeling:

Selecteer het bestandstype waarin u gescande afbeelding wilt opslaan.

#### Dubbelzijdig:

Scan beide zijden van het origineel.

❏ Afdrukstand (origineel):

Selecteer de afdrukstand van het origineel.

❏ Binden (origineel):

Selecteer de bindrichting van het origineel.

#### Scangebied:

Selecteer het scangebied. Selecteer **Autom.bijsn.** als u de witruimte rond tekst of rond een afbeelding wilt verwijderen tijdens het scannen. Als u het maximale gebied van de scannerglasplaat wilt scannen, selecteert u **Max. gebied**.

❏ Afdrukstand (origineel):

Selecteer de afdrukstand van het origineel.

### **Geavanceerde menu-opties voor scannen naar de cloud**

#### *Opmerking:*

De items zijn mogelijk niet beschikbaar, afhankelijk van andere instellingen die u hebt geconfigureerd.

#### Type origineel:

Selecteer het type van het origineel.

#### Afdrukstand (origineel):

Selecteer de afdrukstand van het origineel.

#### Dichtheid:

Selecteer het contrast van de gescande afbeelding.

#### Schaduw verw.:

Verwijder schaduwen van het origineel die in de gescande afbeelding verschijnen.

❏ Kader:

Verwijder de schaduwen aan de randen van het origineel.

❏ Midden:

Verwijder de schaduwen langs de bindmarge van de brochure.

#### <span id="page-115-0"></span>Ponsgaten verw:

Wis perforatiegaten die in de gescande afbeelding verschijnen. U kunt het gebied opgeven waarin perforatiegaten moeten worden gewist door in het vak rechts een waarde op te geven.

❏ Positie wissen:

Selecteer de positie waar perforatiegaten moeten worden gewist.

❏ Afdrukstand (origineel):

Selecteer de afdrukstand van het origineel.

# **Scannen via WSD**

#### *Opmerking:*

- ❏ Deze functie is uitsluitend beschikbaar voor computers met Windows 10/Windows 8.1/Windows 8/Windows 7/Windows Vista.
- ❏ Als u Windows 7/Windows Vista gebruikt, moet u eerst uw computer instellen voordat u deze functie kunt gebruiken. "Een WSD-poort instellen" op pagina 116
- 1. Plaats de originelen.

["Originelen plaatsen" op pagina 38](#page-37-0)

- 2. Selecteer **Scannen** > **WSD** op het bedieningspaneel.
- 3. Selecteer een computer.
- 4. Tik op  $\lozenge$ .

### **Een WSD-poort instellen**

In dit gedeelte wordt uitgelegd hoe u een WSD-poort instelt voor Windows 7/Windows Vista.

#### *Opmerking:*

Voor Windows 10/Windows 8.1/Windows 8 wordt de WSD-poort automatisch ingesteld.

Voor het instellen van een WSD-poort is het volgende nodig.

- ❏ De printer en de computer moeten verbinding hebben met het netwerk.
- ❏ De printerdriver moet op de computer zijn geïnstalleerd.
- 1. Zet de printer aan.
- 2. Klik op Start en vervolgens op **Netwerk** op de computer.
- 3. Klik met de rechtermuisknop op de printer en klik vervolgens op **Installeren**. Klik op **Doorgaan** wanneer het dialoogvenster **Gebruikersaccountbeheer** wordt weergegeven.

Klik op **Verwijderen** en begin opnieuw als het scherm **Verwijderen** wordt weergegeven.

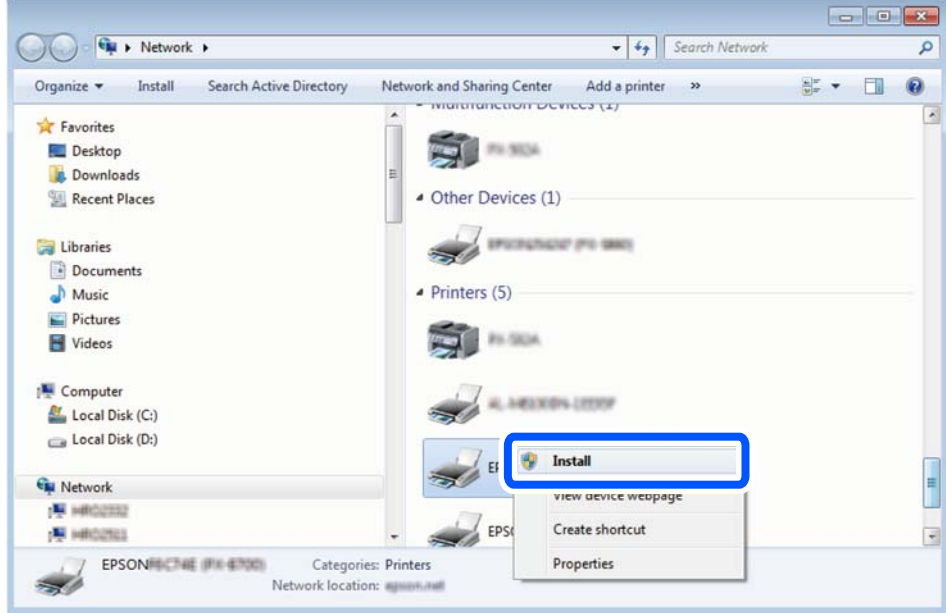

#### *Opmerking:*

De printernaam die u instelt in het netwerk en de modelnaam (EPSON XXXXXX (XX-XXXX)) worden weergegeven in het venster Netwerk. U kunt de printernaam die in het netwerk is ingesteld controleren vanaf het bedieningspaneel van de printer of door een netwerkstatusvel af te drukken.

4. Klik op **Uw apparaat is gereed voor gebruik**.

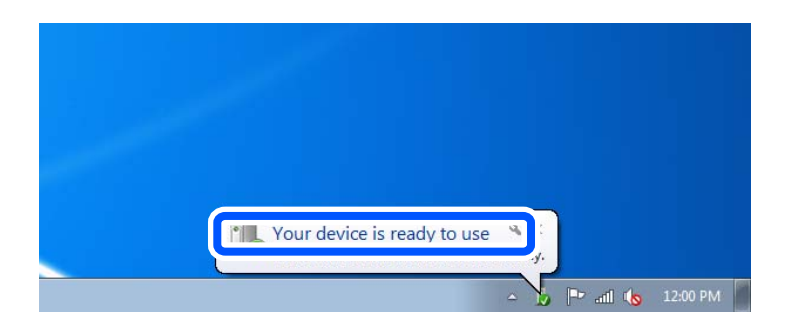

5. Controleer het bericht en klik op **Sluiten**.

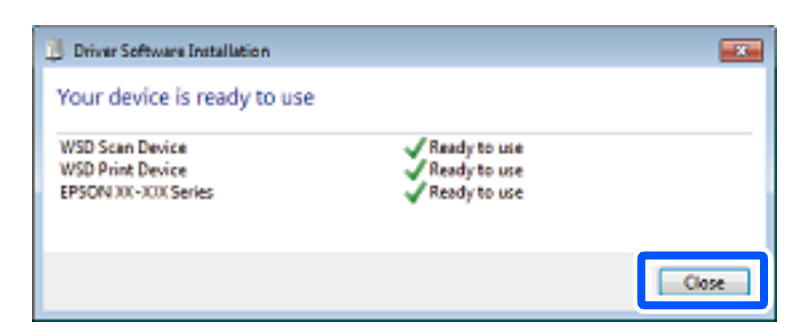

- 6. Open het venster **Apparaten en printers**.
	- ❏ Windows 7

Klik op Start > **Configuratiescherm** > **Hardware en geluiden** (of **Hardware**) > **Apparaten en printers**.

#### ❏ Windows Vista

Klik op Start > **Configuratiescherm** > **Hardware en geluiden** > **Printers**.

7. Controleer of een pictogram met de naam van de printer in het netwerk wordt weergegeven. Selecteer de printernaam wanneer u WSD gebruikt.

# **Originelen scannen naar een smart device**

#### *Opmerking:*

- ❏ Installeer Epson iPrint op uw smart device voordat u gaat scannen.
- ❏ De weergave van Epson iPrint kan zonder waarschuwing worden gewijzigd.
- ❏ De inhoud van Epson iPrint kan variëren afhankelijk van het product.
- 1. Plaats de originelen.

["Originelen plaatsen" op pagina 38](#page-37-0)

- 2. Start Epson iPrint.
- 3. Tik op het startscherm op **Scannen**.
- 4. Tik op **Scannen**.

#### *Opmerking:*

U kunt de scaninstellingen configureren. Tik op het pictogram  $\mathbf{R}$  rechtsboven in het scherm.

De scantaak wordt gestart.

- 5. Controleer de gescande afbeelding en selecteer de opslagmethode.
	- ❏ : hiermee wordt het scherm weergegeven voor het opslaan van gescande afbeeldingen.
	- ❏ : hiermee wordt het scherm weergegeven voor het verzenden van gescande afbeeldingen via e-mail.
	- ❏ : hiermee wordt het scherm weergegeven voor het afdrukken van gescande afbeeldingen.
- 6. Volg tot slot de instructies op het scherm.

# <span id="page-118-0"></span>**Faxen**

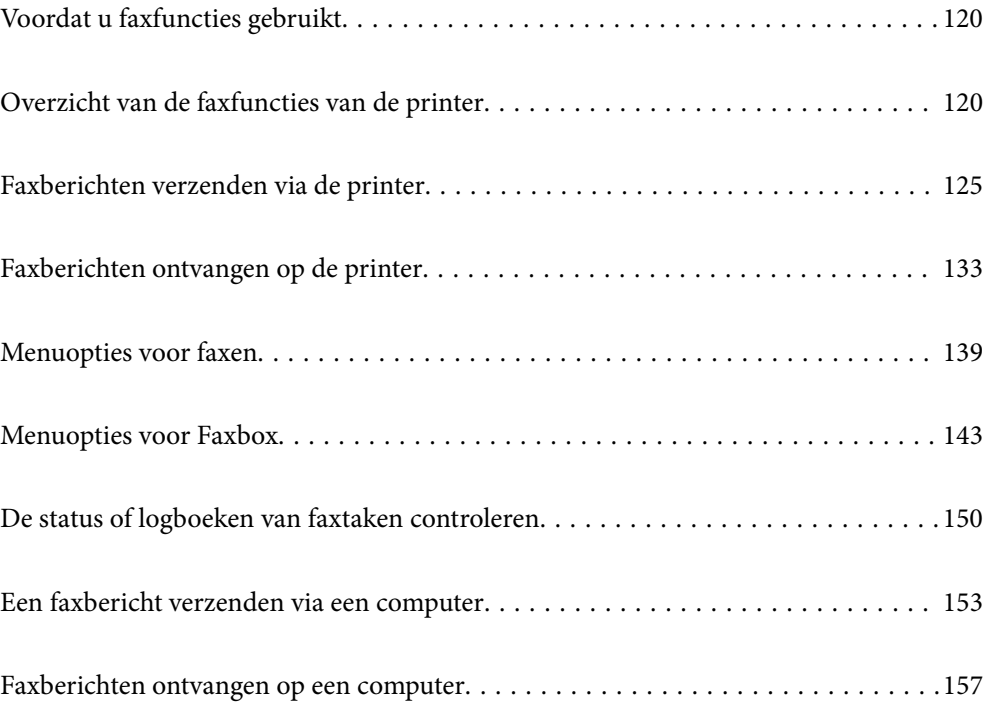

# <span id="page-119-0"></span>**Voordat u faxfuncties gebruikt**

Controleer het volgende voordat u de faxfuncties gebruikt.

- ❏ De printer en de telefoonlijn, en (indien nodig) de telefoon zijn correct aangesloten
- ❏ De basisinstellingen voor de fax (Wizard faxinstelling) zijn voltooid
- ❏ Andere nodige Faxinstellingen zijn voltooid

Zie de gerelateerde informatie hieronder om de instellingen te configureren.

#### **Gerelateerde informatie**

- & ["De printer aansluiten op een telefoonlijn" op pagina 424](#page-423-0)
- & ["De printer klaarmaken voor het verzenden en ontvangen van faxberichten" op pagina 428](#page-427-0)
- & ["Instellingen voor de faxfuncties van de printer op maat configureren" op pagina 429](#page-428-0)
- $\blacktriangleright$  ["Basisinstellingen" op pagina 337](#page-336-0)
- & ["Verzendinstellingen" op pagina 339](#page-338-0)
- & ["Beschikbare faxfuncties" op pagina 424](#page-423-0)
- & ["Een gedeelde netwerkmap instellen" op pagina 391](#page-390-0)
- & ["Een e-mailserver configureren" op pagina 387](#page-386-0)
- $\rightarrow$  ["Contactpersonen beschikbaar maken" op pagina 411](#page-410-0)
- & ["Gebruikersinstellingen" op pagina 354](#page-353-0)

# **Overzicht van de faxfuncties van de printer**

### **Functie: Faxberichten verzenden**

#### **Verzendmethoden**

❏ Automatisch verzenden

Wanneer u een origineel scant door op  $\Diamond$  (**Verzenden**) te tikken, belt de printer naar de ontvangers en wordt het faxbericht verzonden.

["Faxberichten verzenden via de printer" op pagina 125](#page-124-0)

❏ Handmatig verzenden

Wanneer u de lijn handmatig wilt controleren door de ontvanger te bellen, tikt u op  $\Diamond$  (**Verzenden**) om onmiddellijk een faxbericht te verzenden.

["Een faxbericht handmatig verzenden na controle van de status van de ontvanger" op pagina 127](#page-126-0)

["Faxberichten verzenden met een extern telefoontoestel" op pagina 127](#page-126-0)

#### **Bestemming van ontvanger bij verzenden van een faxbericht**

U kunt ontvangers invoeren via **Toetsenbord**, **Contacten** en **Recent**.

- ["Ontvanger" op pagina 139](#page-138-0)
- ["Contactpersonen beschikbaar maken" op pagina 411](#page-410-0)

#### **Scaninstellingen bij het verzenden van een faxbericht**

U kunt items zoals **Resolutie** of **Origineel formaat (glas)** selecteren bij het verzenden van faxberichten.

["Scaninstellingen:" op pagina 139](#page-138-0)

#### **Inst.faxverzending bij het verzenden van een faxbericht**

U kunt **Inst.faxverzending** zoals **Direct verzenden** (een groot document stabiel verzenden) of **Back-up** gebruiken wanneer normaal verzenden mislukt. Als u hebt ingesteld dat een back-up moet worden gemaakt van verzonden faxberichten, maar bij het verzenden van een faxbericht geen back-up wordt gemaakt, kan de printer automatisch een e-mailmelding sturen wanneer de back-up wordt uitgevoerd.

["Inst.faxverzending:" op pagina 140](#page-139-0)

["Foutenrapport back-up:" op pagina 347](#page-346-0)

["Een e-mailserver configureren" op pagina 387](#page-386-0)

### **Functie: faxberichten ontvangen**

#### **Ontvangstmodus**

Er zijn twee opties in **Ontvangstmodus** om binnenkomende faxberichten te ontvangen.

❏ Handmatig

Voornamelijk om te telefoneren, maar ook om te faxen

["Gebruik van de modus Handmatig" op pagina 134](#page-133-0)

- ❏ Auto
	- Alleen om te faxen (een extern telefoontoestel is niet vereist)
	- Voornamelijk om te faxen en soms om te telefoneren
	- ["Auto-modus gebruiken" op pagina 134](#page-133-0)

#### **Faxberichten ontvangen met een verbonden telefoon**

U kunt faxberichten met alleen een extern telefoontoestel ontvangen.

["Basisinstellingen" op pagina 337](#page-336-0)

["Instellingen configureren wanneer u een telefoontoestel verbindt" op pagina 431](#page-430-0)

#### **Bestemmingen van ontvangen faxberichten**

❏ Uitvoer zonder voorwaarden: ontvangen faxberichten worden standaard zonder voorwaarden afgedrukt. U kunt bestemmingen configureren om ontvangen faxberichten op te slaan in het postvak IN, op een computer, op een extern geheugenapparaat, in e-mailberichten, in mappen of in andere faxberichten. Als u ze opslaat in het postvak IN, kunt u de inhoud op het scherm bekijken.

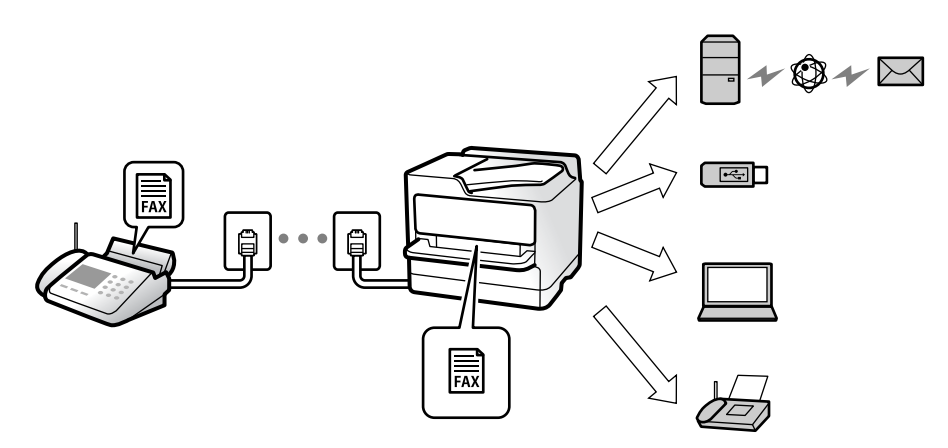

["Onvoorwaardelijk opslaan/doorsturen:" op pagina 340](#page-339-0)

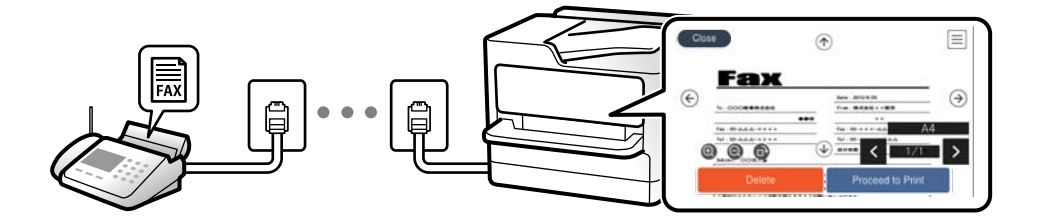

["Instellingen Postvak IN:" op pagina 344](#page-343-0)

["Ontvangen faxberichten op het lcd-scherm van de printer bekijken" op pagina 138](#page-137-0)

❏ Uitvoer wanneer aan voorwaarden wordt voldaan: u kunt bestemmingen configureren om ontvangen faxberichten op te slaan in het postvak IN of een vertrouwelijke map, op een extern geheugenapparaat, in een email, in een map of in een ander faxbericht wanneer aan bepaalde voorwaarden wordt voldaan. Als u ze opslaat in het postvak IN of een vertrouelijke map, kunt u de inhoud op het scherm bekijken.

["Voorw. opslaan/doorsturen:" op pagina 342](#page-341-0)

["Faxverslag:" op pagina 142](#page-141-0)

### **Functie: Verzenden/ontvangen met PC-FAX (Windows/Mac OS)**

#### **Verzenden met PC-FAX**

U kunt faxberichten verzenden vanaf een computer.

["Functie PC naar FAX:" op pagina 340](#page-339-0)

["Software voor faxen" op pagina 325](#page-324-0)

["Een faxbericht verzenden via een computer" op pagina 153](#page-152-0)

#### **Ontvangen met PC-FAX**

U kunt faxberichten ontvangen op een computer.

["Instellingen instellen om faxen te verzenden en ontvangen op een computer" op pagina 440](#page-439-0) ["Software voor faxen" op pagina 325](#page-324-0) ["Faxberichten ontvangen op een computer" op pagina 157](#page-156-0)

## **Functies: Verschillende faxrapporten**

U kunt de status van ontvangen en verzonden faxberichten in een rapport controleren.

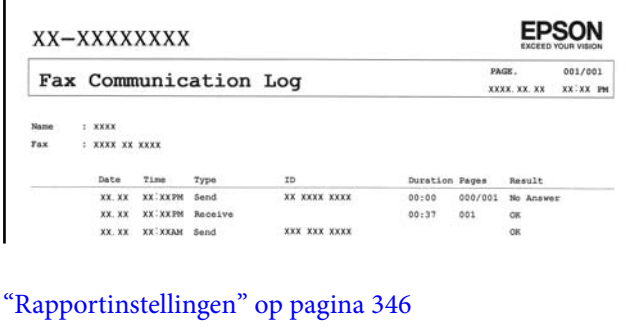

["Inst.faxverzending:" op pagina 140](#page-139-0)

["Verzendlogboek:" op pagina 142](#page-141-0)

["Faxverslag:" op pagina 142](#page-141-0)

### **Functie: De status of logboeken van faxtaken controleren**

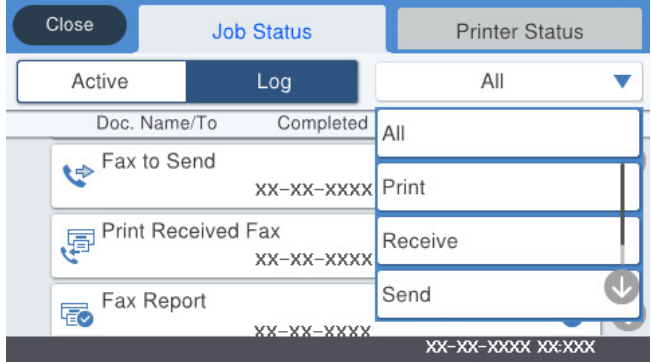

U kunt de taakgeschiedenis controleren of welke faxtaken worden uitgevoerd.

["De status of logboeken van faxtaken controleren" op pagina 150](#page-149-0)

### **Functie: Faxbox**

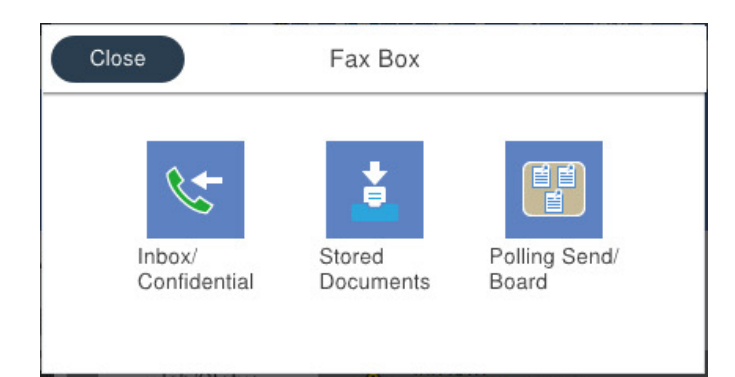

#### **Postvak IN en vertrouwelijke mappen**

["Postvak IN/ Vertrouwelijke" op pagina 143](#page-142-0)

#### **Map Opgeslagen documenten**

["Opgeslagen documenten:" op pagina 145](#page-144-0)

#### **Map Polling verz./Board**

["Polling verz./Board" op pagina 146](#page-145-0)

#### **Beveiligingsfunctie voor faxboxen**

U kunt een wachtwoord instellen voor elke faxbox.

"Functie: Beveiliging bij het verzenden en ontvangen van faxberichten" op pagina 124

### **Functie: Beveiliging bij het verzenden en ontvangen van faxberichten**

U kunt veel beveiligingsfuncties gebruiken, zoals **Beperkingen dir. kiezen** om verzending naar het verkeerde adres te voorkomen, of **Autom. back-upgeg.wissen** om lekken van gegevens te voorkomen. U kunt een wachtwoord instellen voor elke faxbox van de printer.

["Veiligheidsinstel." op pagina 347](#page-346-0)

["Instellingen Postvak IN:" op pagina 344](#page-343-0)

["Menuopties voor Faxbox" op pagina 143](#page-142-0)

### **Functies: andere handige functies**

#### **Ongewenste faxberichten blokkeren**

["Weigeringsfax:" op pagina 339](#page-338-0)

#### **Faxberichten ontvangen na bellen**

["Faxen ontvangen via een telefoonoproep" op pagina 135](#page-134-0)

#### <span id="page-124-0"></span>["Polling ontvangen:" op pagina 142](#page-141-0)

#### **Faxberichten verzenden**

["Knop Snelle bewerking 1, Knop Snelle bewerking 2, Knop Snelle bewerking 3:" op pagina 337](#page-336-0)

["Knop Snelle bewerking:" op pagina 139](#page-138-0)

# **Faxberichten verzenden via de printer**

U kunt faxberichten verzenden door het faxnummer van de ontvanger op het bedieningspaneel in te voeren.

#### *Opmerking:*

- ❏ Wanneer u een faxbericht in zwart-wit verzendt, kunt u de gescande afbeelding bekijken op het lcd-scherm.
- ❏ U kunt tot 50 monochrome faxtaken opslaan, zelfs als de telefoonlijn in gebruik is voor telefoongesprekken, het verzenden van een ander faxbericht of het ontvangen van een faxbericht. U kunt opgeslagen faxtaken controleren of annuleren in *Job/Status* in het startscherm.
- 1. Plaats de originelen.

["Originelen plaatsen" op pagina 38](#page-37-0)

U kunt maximaal 100 pagina's in één keer verzenden. Afhankelijk van de resterende hoeveelheid geheugen is dit echter niet altijd mogelijk, zelfs als het faxbericht minder dan 100 pagina's bevat.

- 2. Selecteer **Fax** op het startscherm.
- 3. Kies de ontvanger.

"Ontvangers selecteren" op pagina 125

4. Selecteer het tabblad **Faxinstellingen** en configureer desgewenst de instellingen.

["Faxinstellingen" op pagina 139](#page-138-0)

5. Tik op  $\hat{\Phi}$  om het faxbericht te verzenden.

#### *Opmerking:*

- ❏ Als het faxnummer bezet is of er een probleem optreedt, vormt de printer na een minuut autmatisch nogmaals het nummer.
- $\Box$  Als u het verzenden wilt annuleren, tikt u op  $\oslash$ .
- ❏ Het verzenden van faxberichten in kleur duurt langer, omdat de printer tegelijk scant en verzendt. Als de printer een faxbericht in kleur aan het verzenden is, kunt u geen andere functies gebruiken.

#### **Gerelateerde informatie**

- $\blacktriangleright$  ["Faxinstellingen" op pagina 139](#page-138-0)
- & ["Actieve faxopdrachten controleren" op pagina 151](#page-150-0)

### **Ontvangers selecteren**

U kunt op de volgende manieren ontvangers opgeven op het tabblad **Ontvanger** om het faxbericht te verzenden.

#### <span id="page-125-0"></span>**Een faxnummer handmatig invoeren**

Selecteer **Toetsenbord**, voer een faxnummer in op het scherm dat wordt weergegeven en tik vervolgens op **OK**.

- Om een pauze (drie seconden tijdens het bellen van het nummer) toe te voegen, voegt u een koppelteken (-) toe.

- Als u een externe toegangscode hebt ingesteld in **Lijntype**, begint u het faxnummer met een hekje (#) in plaats van de werkelijke toegangscode.

#### *Opmerking:*

Als u een faxnummer niet handmatig kunt invoeren, is *Beperkingen dir. kiezen* in *Veiligheidsinstel.* ingesteld op *Aan*. Selecteer de faxontvangers in de lijst met contactpersonen of de faxgeschiedenis.

#### **Ontvangers selecteren in de lijst met contactpersonen**

Selecteer **Contacten** en selecteer de ontvangers naar wie u wilt faxen. Als de ontvanger waarnaar u het bericht wilt

versturen niet zijn geregistreerd in **Contacten**, tikt u op **om** deze te registreren.

#### **Ontvangers selecteren in de geschiedenis met verzonden faxberichten**

Selecteer **Recent** en geef een ontvanger op.

#### **Ontvangers selecteren in de lijst op het tabblad Ontvanger**

Selecteer een ontvanger in de lijst die is geregistreerd in **Instel.** > **Contacten-beheer** > **Frequent**.

#### *Opmerking:*

Als u ingevoerde ontvangers wilt verwijderen, geeft u de lijst met ontvangers weer door op het veld van een faxnummer of het aantal ontvangers op het lcd-scherm te tikken. Selecteer vervolgens de ontvanger in de lijst en selecteer *Verwijderen*.

#### **Gerelateerde informatie**

- & ["Contactpersonen beschikbaar maken" op pagina 411](#page-410-0)
- $\blacktriangleright$  ["Ontvanger" op pagina 139](#page-138-0)

### **Verschillende manieren om faxberichten te verzenden**

### **Het faxbericht verzenden na controle van de gescande afbeelding**

U kunt de gescande afbeelding op het lcd-scherm bekijken voordat u het faxbericht verzendt. (Alleen faxberichten in zwart-wit)

1. Plaats de originelen.

["Originelen plaatsen" op pagina 38](#page-37-0)

- 2. Selecteer **Fax** op het startscherm.
- 3. Kies de ontvanger. ["Ontvangers selecteren" op pagina 125](#page-124-0)
- 4. Selecteer het tabblad **Faxinstellingen** en configureer desgewenst de instellingen. ["Faxinstellingen" op pagina 139](#page-138-0)
- <span id="page-126-0"></span>5. Tik op  $\boxed{\circled{S}}$  op het scherm om te scannen en controleer de gescande documentafbeelding.
- 6. Selecteer **Verzenden starten**. Selecteer anders **Annuler.**
	- .  $\bigodot$   $\bigodot$   $\bigodot$   $\bigodot$  : hiermee verplaatst u het scherm in de richting van de pijlen.
	- $\cdot$   $\odot$   $\odot$  : hiermee verkleint of vergroot u.

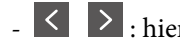

 $\vert \vert < \vert > \vert$ : hiermee verplaatst u naar de vorige of volgende pagina.

#### *Opmerking:*

- ❏ Als *Direct verzenden* geactiveerd is, kunt u geen voorbeeld weergeven.
- ❏ Wanneer het voorbeeldscherm gedurende een tijd die in *Instel.* > *Algemene instellingen* > *Faxinstellingen* > *Verzendinstellingen* > *Tijd weergave faxvoorbeeld*, wordt ingesteld niet wordt aangeraakt, wordt het faxbericht automatisch verzonden.
- ❏ De beeldkwaliteit van een faxbericht is mogelijk anders dan het voorbeeld, naargelang de capaciteit van de machine van de ontvanger.

### **Een faxbericht handmatig verzenden na controle van de status van de ontvanger**

U kunt tijdens het nummervormen, communiceren of verzenden een faxbericht verzenden terwijl u naar geluiden of stemmen luistert via de luidspreker in de printer.

- 1. Selecteer **Fax** op het startscherm.
- 2. Configureer de noodzakelijke instellingen op het tabblad **Faxinstellingen**.
- <sup>3.</sup> Tik op het tabblad **Ontvanger** op **e** en geef de ontvanger op.

#### *Opmerking:*

U kunt het volume van de luispreker aanpassen.

4. Wanneer u een faxtoon hoort, selecteert u **Verzenden/ Ontvangen** rechts boven in het lcd-scherm en selecteert u vervolgens **Verzenden**.

#### *Opmerking:*

Als u een faxbericht van een faxinformatiedienst ontvangt, en u hoort de stembegeleiding, volg dan de instructies.

5. Tik op  $\hat{\Phi}$  om het faxbericht te verzenden.

#### **Gerelateerde informatie**

 $\blacktriangleright$  ["Faxinstellingen" op pagina 139](#page-138-0)

### **Faxberichten verzenden met een extern telefoontoestel**

U kunt een faxbericht verzenden d.m.v. een aangesloten telefoon als u voor het verzenden van het faxbericht nog een gesprek wilt voeren of als het faxapparaat van de ontvanger niet automatisch overschakelt.

<span id="page-127-0"></span>1. Neem de hoorn van de telefoon in de hand en vorm het faxnummer van de ontvanger op uw toestel.

#### *Opmerking:*

Als de ontvanger de telefoon beantwoordt, kunt u met de ontvanger spreken.

- 2. Selecteer **Fax** op het startscherm.
- 3. Configureer de noodzakelijke instellingen in **Faxinstellingen**.

["Faxinstellingen" op pagina 139](#page-138-0)

4. Als u een faxtoon hoort, tikt u op  $\hat{\Phi}$  en legt u de hoorn op de haak.

#### *Opmerking:*

Als een nummer gevormd wordt d.m.v. een aangesloten toestel, duurt de verzending langer omdat de printer tegelijk scant en verzendt. Als de printer een faxbericht aan het verzenden is, kunt u geen andere functies gebruiken.

#### **Gerelateerde informatie**

 $\blacktriangleright$  ["Faxinstellingen" op pagina 139](#page-138-0)

### **Faxberichten op verzoek verzenden (met Polling verzenden/ Bulletinboardbox)**

Als u een document in zwart-wit van tevoren in de printer opslaat, kan het opgeslagen document op verzoek worden verzonden van een ander faxapparaat met de pollingontvangstfunctie. De printer beschikt over één map Polling verzenden en 10 mappen voor bulletinborden voor deze functie. U kunt in elke map één document met maximaal 100 pagina's opslaan. Om een bulletinbordmap te gebruiken, moet u de map waarin u een document wilt opslaan van tevoren registreren. Het faxapparaat van de ontvanger moet de subadres-/wachtwoordfunctie ondersteunen.

#### **Gerelateerde informatie**

- & "De Box Polling verzenden instellen" op pagina 128
- & ["Een map voor bulletinborden registreren" op pagina 129](#page-128-0)
- & ["Een document opslaan in de Polling verzenden/ Bulletinboardbox" op pagina 129](#page-128-0)

#### *De Box Polling verzenden instellen*

U kunt een document opslaan in de **Box Polling verzenden** zonder voorafgaande registratie. Configureer de volgende instellingen indien nodig.

- 1. Selecteer vanuit het startscherm **Faxbox** > **Polling verz./Board**.
- 2. Selecteer **Polling verzenden**, tik op  $\equiv$  en selecteer vervolgens **Instel.**

#### *Opmerking:*

Voer het wachtwoord in als u hierom wordt gevraagd.

3. Configureer de toepasselijke instellingen, zoals **Verz.reslt. melden**.

#### *Opmerking:*

Als u een wachtwoord instelt in *Wachtw.vr.open box*, wordt u gevraagd het wachtwoord in te voeren vanaf de volgende keer dat u de map opent.

<span id="page-128-0"></span>4. Selecteer **OK** om de instellingen toe te passen.

#### **Gerelateerde informatie**

◆ ["Polling verzenden:" op pagina 147](#page-146-0)

#### *Een map voor bulletinborden registreren*

U moet een map voor bulletinborden registreren voordat u een document kunt opslaan. Volg de onderstaande stappen om de map te registreren.

- 1. Selecteer vanuit het startscherm **Faxbox** > **Polling verz./Board**.
- 2. Selecteer een van de mappen met de naam **Niet geregistreerd bulletinboard**.

#### *Opmerking:*

Voer het wachtwoord in als u hierom wordt gevraagd.

- 3. Configureer instellingen voor de items op het scherm.
	- ❏ Voer in **Naam (vereist)** een naam in
	- ❏ Voer in **Subadres (SEP)** een subadres in
	- ❏ Voer in **Wachtwoord(PWD)** een wachtwoord in
- 4. Configureer de toepasselijke instellingen, zoals **Verz.reslt. melden**.

#### *Opmerking:*

Als u een wachtwoord instelt in *Wachtw.vr.open box*, wordt u gevraagd het wachtwoord in te voeren vanaf de volgende keer dat u de map opent.

5. Selecteer **OK** om de instellingen toe te passen.

Als u het scherm voor het wijzigen van instellingen of verwijderen van geregistreerde mappen wilt weergegeven, selecteert u de map die u wilt wijzigen/verwijderen en tikt u op  $\equiv$ 

#### **Gerelateerde informatie**

& ["Niet geregistreerd bulletinboard:" op pagina 148](#page-147-0)

#### *Een document opslaan in de Polling verzenden/ Bulletinboardbox*

- 1. Selecteer **Faxbox** op het startscherm en selecteer dan **Polling verz./Board**.
- 2. Selecteer het vak **Polling verzenden** of op een van de vakken van de bulletinborden die al zijn geregistreerd. Voer het wachtwoord in om het vak te openen als u hierom wordt gevraagd.
- 3. Tik op **Document toevoegen**.
- 4. Controleer boven in het faxscherm dat wordt weergegeven de faxinstelling en tik vervolgens op  $\circledA$  om het document te scannen en op te slaan.

<span id="page-129-0"></span>Als u het opgeslagen document wilt controleren, selecteert u **Faxbox** > **Polling verz./Board**, selecteert u het vak met het document dat u wilt controleren en tikt u vervolgens op **Document controleren**. In het scherm dat wordt weergegeven, kunt u het gescande document bekijken, afdrukken of wissen.

#### **Gerelateerde informatie**

 $\blacktriangleright$  ["Elk geregistreerd bulletinbord" op pagina 149](#page-148-0)

### **Meerdere pagina's van een zwart-witdocument verzenden (Direct verzenden)**

Als u een faxbericht in zwart-wit verzendt, wordt het gescande document tijdelijk opgeslagen in het geheugen van de printer. Hierdoor kan het verzenden van een groot aantal pagina's ervoor zorgen dat het geheugen van de printer vol raakt. U kunt dit vermijden door de functie **Direct verzenden** te activeren, maar mogelijk duurt de verzending langer omdat de printer tegelijk scant en verzendt. U kunt deze functie gebruiken als er maar één ontvanger is.

#### **Het menu openen**

U vindt het menu op het bedieningspaneel van de printer.

**Fax** > **Faxinstellingen Direct verzenden**.

### **Een faxbericht prioritair verzenden (Met prioriteit sturen)**

U kunt een dringend document voorrang verlenen op faxberichten in de wachtrij.

#### *Opmerking:*

U kunt geen prioritaire faxberichten zenden wanneer een van de volgende zaken in behandeling zijn omdat de printer geen andere faxberichten kan aanvaarden.

- ❏ Een monochroom faxbericht verzenden terwijl *Direct verzenden* is ingeschakeld
- ❏ Het verzenden van een faxbericht in kleur
- ❏ Het verzenden van een faxbericht d.m.v. een aangesloten telefoontoestel
- ❏ Een faxbericht verzenden vanaf de computer (niet bij verzenden vanaf een geheugenapparaat)

#### **Het menu openen**

U vindt het menu op het bedieningspaneel van de printer.

**Fax** > **Faxinstellingen Met prioriteit sturen**.

#### **Gerelateerde informatie**

& ["De status of logboeken van faxtaken controleren" op pagina 150](#page-149-0)

### **Faxberichten in zwart-wit verzenden op een specifiek tijdstip (Fax later verzenden)**

U kunt op een specifiek tijdstip een faxbericht verzenden. Dit kan uitsluitend bij faxberichten in zwart-wit.

#### **Het menu openen**

U vindt het menu op het bedieningspaneel van de printer.

#### <span id="page-130-0"></span>**Fax** > **Faxinstellingen**

Schakel **Fax later verzenden** in en geef vervolgens het tijdstip op waarop het faxbericht moet worden verzonden.

#### *Opmerking:*

Als u het faxbericht wilt annuleren terwijl de printer wacht tot het opgegeven tijdstip, kunt u dit doen via *Job/Status* op het startscherm.

#### **Gerelateerde informatie**

& ["De status of logboeken van faxtaken controleren" op pagina 150](#page-149-0)

### **Documenten van verschillende formaten verzenden d.m.v. de ADF (Doorlopend scannen (ADF))**

Als u faxberichten verzendt door de originelen een voor een te plaatsen of door de originelen op formaat te plaatsen, kunt u deze als een enkel document verzenden in hun originele formaten.

Als u originelen met verschillende afmetingen in de ADF plaatst, worden alle originelen verzonden volgens het grootste formaat. Plaats geen originelen met verschillende formaten als u de originelen in het oorspronkelijke formaat wilt verzenden.

- 1. Plaats de eerste batch originelen tegelijkertijd.
- 2. Selecteer **Fax** op het startscherm.
- 3. Kies de ontvanger.
- 4. Selecteer het tabblad **Faxinstellingen** en tik vervolgens op **Doorlopend scannen (ADF)** om dit in te stellen op **Aan**.

U kunt naar wens ook instellingen configureren voor bijvoorbeeld resolutie en verzendmethode.

- 5. Tik op  $\oint$  (**Verzenden**).
- 6. Wanneer het scannen van de eerste set originelen is voltooid en op het bedieningspaneel een bericht wordt weergegeven waarin u wordt gevraagd de volgende set originelen te scannen, plaatst u de volgende originelen en selecteert u **Scannen starten**.

#### *Opmerking:*

Als de printer gedurende een tijd die in *Wachttijd voor volgend origineel* wordt ingesteld niet wordt gebruikt nadat u bent gevraagd de volgende originelen te plaatsen, stopt de printer met opslaan en wordt het document verzonden.

### **Een fax verzenden met een Subadres (SUB) en Wachtwoord(SID)**

U kunt faxen verzenden naar de vertrouwelijke mappen of de doorstuurmappen van het faxapparaat van de ontvanger wanneer dit faxapparaat beschikt over de functie om vertrouwelijke faxen of doorgezonden faxen te ontvangen. De ontvangers kunnen deze veilig ontvangen of doorsturen naar een specifieke faxbestemming.

- 1. Plaats de originelen.
- 2. Selecteer **Fax** op het startscherm.

<span id="page-131-0"></span>3. Selecteer **Contacten** en selecteer een ontvanger met een geregistreerd subadres en wachtwoord.

U de ontvanger ook selecteren uit **Recent** als het betreffende bericht was verzonden met een subadres en wachtwoord.

- 4. Selecteer het tabblad **Faxinstellingen** en configureer desgewenst de instellingen, zoals voor resolutie en verzendmethode.
- 5. Verzend de fax.

#### **Gerelateerde informatie**

& ["Contactpersonen beschikbaar maken" op pagina 411](#page-410-0)

### **Een document meerdere keren verzenden**

#### **Gerelateerde informatie**

- & "Een faxbericht opslaan zonder een ontvanger te specificeren (Faxgeg. opslaan)" op pagina 132
- & ["Faxberichten verzenden met de functie voor opgeslagen documenten" op pagina 133](#page-132-0)

#### *Een faxbericht opslaan zonder een ontvanger te specificeren (Faxgeg. opslaan)*

Doordat u faxen kunt verzenden op basis van documenten die zijn opgeslagen in de printer, kunt u tijd scantijd besparen wanneer u hetzelfde document regelmatig moet verzenden. U kunt tot 100 pagina's van een enkel document opslaan in zwart/wit. U kunt 10 documenten opslaan in de map voor opgeslagen documenten in de printer.

#### *Opmerking:*

Het is mogelijk dat u geen 10 documenten kunt opslaan, afhankelijk van de gebruiksomstandigheden, zoals de bestandsgrootte van de opgeslagen documenten.

- 1. Plaats de originelen.
- 2. Selecteer **Faxbox** op het startscherm.
- 3. Selecteer **Opgeslagen documenten**, tik op (Boxmenu) en selecteer vervolgens **Faxgeg. opslaan**.
- 4. Configureer op het tabblad **Faxinstellingen** dat wordt weergegeven gewenste instellingen zoals de resolutiemethode.
- 5. Tik op  $\lozenge$  om het document op te slaan.

Nadat het opslaan van een document is voltooid, kunt u de gescande afbeelding bekijken door **Faxbox** > **Opgeslagen documenten** te selecteren en in het vak voor het document te tikken, of u kunt het verwijderen door

op rechts van het vak voor het document te tikken.

#### **Gerelateerde informatie**

& ["Opgeslagen documenten:" op pagina 145](#page-144-0)

#### <span id="page-132-0"></span>*Faxberichten verzenden met de functie voor opgeslagen documenten*

- 1. Selecteer **Faxbox** op het startscherm en selecteer dan **Opgeslagen documenten**.
- 2. Selecteer het document dat u wilt verzenden, controleer de inhoud van het document en selecteer vervolgens **Verzenden starten**.

Wanneer het bericht **Dit document verwijderen na het verzenden?** wordt weergegeven, selecteert u **Ja** of **Nee**.

- 3. Kies de ontvanger.
- 4. Selecteer het tabblad **Faxinstellingen** en configureer desgewenst de instellingen, zoals voor verzendmethode.
- 5. Tik op  $\diamondsuit$  om het faxbericht te verzenden.

#### **Gerelateerde informatie**

- & ["Opgeslagen documenten:" op pagina 145](#page-144-0)
- & ["De status of logboeken van faxtaken controleren" op pagina 150](#page-149-0)

# **Faxberichten ontvangen op de printer**

Als de printer is aangesloten op de telefoonlijn en basisinstellingen zijn geconfigureerd met de Wizard faxinstelling, kunt u faxberichten ontvangen.

U kunt ontvangen faxberichten opslaan, op het scherm van de printer controleren en ze doorsturen.

Ontvangen faxberichten worden afgedrukt met de standaardinstellingen van de printer.

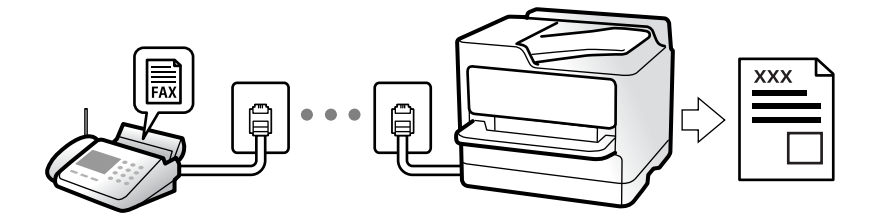

Wanneer u de status van de faxinstellingen wilt controleren, kunt u een **Lijst faxinstellingen** afdrukken via **Fax** > (Meer) > **Faxverslag** > **Lijst faxinstellingen**.

#### **Gerelateerde informatie**

 $\blacktriangleright$  ["Meer" op pagina 142](#page-141-0)

### **Inkomende faxen ontvangen**

Er zijn twee mogelijkheden in **Ontvangstmodus**.

#### **Gerelateerde informatie**

- & ["Gebruik van de modus Handmatig" op pagina 134](#page-133-0)
- & ["Auto-modus gebruiken" op pagina 134](#page-133-0)

### <span id="page-133-0"></span>**Gebruik van de modus Handmatig**

Deze modus is voornamelijk voor het plaatsen van telefoonoproepen, maar kan ook worden gebruikt voor faxen.

#### **Faxberichten ontvangen**

Wanneer de telefoon overgaat, kunt u het handmatig beantwoorden door de hoorn van de haak te nemen.

❏ Wanneer u een faxsignaal hoort (baud):

Selecteer **Fax** op het startscherm van de printer **Verzenden/ Ontvangen** > **Ontvangen** en tik vervolgens op x. Hang vervolgens de handset op.

❏ Als het overgaan voor een spraakoproep is:

U kunt de telefoon normaal beantwoorden.

#### **Faxen ontvangen met alleen de aangesloten telefoon**

Wanneer **Extern ontvangen** is ingesteld, kunt u faxen ontvangen door de **Startcode** in te voeren.

Als de telefoon overgaat, neemt u de handset op. Als u een faxtoon (baud) hoort, voert u de tweecijferige **Startcode** in en hangt u de handset op. Als u de startcode niet weet, neemt u dan contact op met de beheerder.

### **Auto-modus gebruiken**

Met deze modus kunt u de lijn voor de volgende toepassingen gebruiken.

- ❏ De lijn alleen gebruiken voor faxen (externe telefoon is niet noodzakelijk)
- ❏ De lijn voornamelijk gebruiken voor faxen, maar soms ook voor telefoneren

#### **Faxen ontvangen zonder extern telefoontoestel**

De printer schakelt automatisch over naar het ontvangen van faxen wanneer het nummer dat wordt gebeld zo vaak is overgegaan als u hebt ingesteld in **Overgaan voor antwoorden**.

#### **Faxen ontvangen met een extern telefoontoestel**

Een printer zonder extern telefoontoestel werkt als volgt.

❏ Wanneer het antwoordapparaat de oproep beantwoordt binnen het aantal keer overgaan dat is ingesteld in **Overgaan voor antwoorden**:

- Als het overgaan voor een faxoproep is: de printer schakelt automatisch naar de modus voor het ontvangen van faxen.

- Als het overgaan voor een spraakoproep is: het antwoordapparaat kan spraakoproepen ontvangen en spraakberichten opnemen.

❏ Wanneer u de handset opneemt binnen het aantal keer overgaan dat is ingesteld in **Overgaan voor antwoorden**:

- Als het overgaan voor een faxoproep is: u kunt de fax ontvangen via dezelfde stappen als voor **Handmatig**.

Selecteer **Fax** op het startscherm en selecteer dan **Verzenden/ Ontvangen** > **Ontvangen**. Tik vervolgens op x en leg de hoorn op de haak.

- Als het overgaan voor een spraakoproep is: u kunt de oproep normaal beantwoorden.

- <span id="page-134-0"></span>❏ Als het overgaan stopt en de printer automatisch naar de modus voor het ontvangen van faxen overschakelt:
	- Als het overgaan voor een faxoproep is: de printer ontvangt de fax.
	- Als het overgaan voor een spraakoproep is: u kunt de oproep niet beantwoorden. Vraag of de beller u terugbelt.

#### *Opmerking:*

Stel het aantal keer overgaan voor het antwoordapparaat in op een aantal dat lager is dan het aantal dat is ingesteld in *Overgaan voor antwoorden*. Anders kan het antwoordapparaat geen berichten ontvangen. Raadpleeg de bij het antwoordapparaat meegeleverde handleiding voor informatie over het instellen van het antwoordapparaat.

### **Faxen ontvangen via een telefoonoproep**

U kunt een fax die op een ander faxapparaat is opgeslagen, ontvangen door het faxnummer te bellen.

#### **Gerelateerde informatie**

- $\rightarrow$  "Een faxbericht ontvangen na controle van de status van de verzender" op pagina 135
- $\rightarrow$  "Faxen ontvangen via pollingdiensten (Polling ontvangen)" op pagina 135

& ["Faxen ontvangen van een bord met een subadres \(SEP\) en wachtwoord \(PWD\) \(Polling ontvangen\)" op](#page-135-0) [pagina 136](#page-135-0)

### **Een faxbericht ontvangen na controle van de status van de verzender**

U kunt tijdens het nummervormen, communiceren of verzenden een faxbericht ontvangen terwijl u naar geluiden of stemmen luistert via de luidspreker in de printer. U kunt deze functie gebruiken als u een faxbericht wilt ontvangen vanuit een faxinformatiedienst d.m.v. stembegeleiding.

- 1. Selecteer **Fax** op het startscherm.
- 2. Tik op  $\sim$  en geef de verzender op.

#### *Opmerking:*

U kunt het volume van de luispreker aanpassen.

3. Wacht tot de verzender uw oproep beantwoordt. Wanneer u een faxtoon hoort, selecteert u **Verzenden/ Ontvangen** rechts boven in het lcd-scherm en selecteert u vervolgens **Ontvangen**.

#### *Opmerking:*

Als u een faxbericht van een faxinformatiedienst ontvangt, en u hoort de stembegeleiding, volg dan de instructies.

4. Tik op  $\lozenge$ .

### **Faxen ontvangen via pollingdiensten (Polling ontvangen)**

U kunt een fax die op een ander faxapparaat is opgeslagen, ontvangen door het faxnummer te bellen. Gebruik deze functie om een document te ontvangen van een faxinformatiedienst.

#### <span id="page-135-0"></span>*Opmerking:*

- ❏ Als de faxinformatiedienst een stembegeleidingsfunctie heeft die u moet volgen om een document te ontvangen, kunt u deze functie niet gebruiken.
- ❏ Om een document te ontvangen van een faxinformatiedienst die stembegeleiding gebruikt, kiest u gewoon het faxnummer met de functie *Op haak* of via de aangesloten telefoon en bedient u de telefoon en printer volgens de stembegeleiding.
- 1. Selecteer **Fax** op het startscherm.
- 2. Tik op  $\boxed{\equiv}$  (Meer).
- 3. Selecteer **Uitgebreide fax**.
- 4. Tik op het vak **Polling ontvangen** om dit in te stellen op **Aan**.
- 5. Tik op **Sluiten** en tik vervolgens nogmaals op **Sluiten**.
- 6. Voer het faxnummer in.

#### *Opmerking:*

Als u een faxnummer niet handmatig kunt invoeren, is *Beperkingen dir. kiezen* in *Veiligheidsinstel.* ingesteld op *Aan*. Selecteer de faxontvangers uit de lijst met contacten of de faxgeschiedenis.

7. Tik op  $\lozenge$ .

#### **Gerelateerde informatie**

& ["Polling ontvangen:" op pagina 142](#page-141-0)

### **Faxen ontvangen van een bord met een subadres (SEP) en wachtwoord (PWD) (Polling ontvangen)**

Als u het nummer van een verzender kiest, kunt u faxen ontvangen van een bord dat is opgeslagen op het faxapparaat van de afzender met de functie subadres (SEP) en wachtwoord (PWD). Als u deze functie wilt gebruiken, registreert u het contact met het subadres (SEP) en wachtwoord (PWD) vooraf in de lijst met contacten.

- 1. Selecteer **Fax** op het startscherm.
- 2. Selecteer  $\boxed{\equiv}$  (Meer).
- 3. Selecteer **Uitgebreide fax**.
- 4. Tik op **Polling ontvangen** om deze optie in te stellen op **Aan**.
- 5. Tik op **Sluiten** en tik vervolgens nogmaals op **Sluiten**.
- 6. Selecteer **Contacten** en selecteer het contact met het geregistreerde subadres (SEP) en wachtwoord (PWD) in overeenstemming met het bord van bestemming.
- 7. Tik op  $\lozenge$ .

#### **Gerelateerde informatie**

- & ["Contactpersonen beschikbaar maken" op pagina 411](#page-410-0)
- & ["Contactpersonen beschikbaar maken" op pagina 411](#page-410-0)
- & ["Faxberichten verzenden met een extern telefoontoestel" op pagina 127](#page-126-0)
- & ["Een faxbericht ontvangen na controle van de status van de verzender" op pagina 135](#page-134-0)
- $\blacktriangleright$  ["Meer" op pagina 142](#page-141-0)

### **Ontvangen faxen opslaan en doorsturen**

### **Samenvatting van de functies**

Als uw organisatie een printerbeheerder heeft, neemt u contact op met deze beheerder om de van de printerinstellingen te controleren.

#### **Ontvangen faxberichten opslaan in de printer**

De ontvangen faxberichten kunnen in de printer worden opgeslagen en u kunt ze bekijken op het scherm van de printer. U kunt alleen de gewenste faxberichten afdrukken of onnodige faxberichten verwijderen.

#### **Opslaan en/of doorsturen van ontvangen faxberichten naar een andere bestemming dan de printer**

De volgende bestemmingen kunnen worden ingesteld.

- ❏ Computer (PC-FAX-ontvangst)
- ❏ Extern geheugenapparaat
- ❏ E-mailadres
- ❏ Gedeelde map in een netwerk
- ❏ Een ander faxapparaat

#### *Opmerking:*

- ❏ De faxgegevens worden opgeslagen in pdf-indeling.
- ❏ Gekleurde documenten kunnen niet worden doorgestuurd naar een ander faxapparaat. Ze worden verwerkt als documenten die niet kunnen worden doorgestuurd.

#### **Ontvangen faxberichten sorteren op basis van voorwaarden als subadres en wachtwoord**

U kunt ontvangen faxberichten sorteren en opslaan naar uw Postvak IN of mappen voor bulletinborden. U kunt ontvangen faxberichten tevens doorsturen naar andere bestemmingen dan de printer.

- ❏ E-mailadres
- ❏ Gedeelde map in een netwerk
- ❏ Een ander faxapparaat

#### <span id="page-137-0"></span>*Opmerking:*

- ❏ De faxgegevens worden opgeslagen in pdf-indeling.
- ❏ Gekleurde documenten kunnen niet worden doorgestuurd naar een ander faxapparaat. Ze worden verwerkt als documenten die niet kunnen worden doorgestuurd.
- ❏ U kunt de op de printer ingestelde voorwaarden voor opslaan/doorsturen afdrukken. Selecteer op het startscherm *Fax* en selecteer vervolgens (Meer) > *Faxverslag* > *Lijst voorwaard. opsl./doorsturen*.
- ❏ Als uw organisatie een printerbeheerder heeft, neemt u contact op met deze beheerder om de voorwaarden voor opslaan/ doorsturen in te stellen of te wijzigen.

Voor de beheerder: zie "Gerelateerde informatie" hieronder om de instellingen te controleren of te wijzigen.

#### **Gerelateerde informatie**

- & ["Instellingen configureren voor het opslaan en doorsturen van ontvangen faxberichten" op pagina 431](#page-430-0)
- & ["Instellingen configureren voor het doorsturen en opslaan van ontvangen faxberichten volgens specifieke](#page-434-0) [voorwaarden" op pagina 435](#page-434-0)
- $\blacktriangleright$  ["Meer" op pagina 142](#page-141-0)
- & "Ontvangen faxberichten op het lcd-scherm van de printer bekijken" op pagina 138

### **Ontvangen faxberichten op het lcd-scherm van de printer bekijken**

Als u ontvangen faxberichten op het scherm van de printer wilt bekijken, moet u de instellingen vooraf op de printer configureren.

["Instellingen voor opslaan configureren voor inkomende faxberichten" op pagina 432](#page-431-0)

1. Selecteer **Faxbox** op het startscherm.

#### *Opmerking:*

Als er ontvangen faxberichten zijn die niet zijn gelezen, wordt het aantal ongelezen documenten weergegeven op het op het startscherm.

- 2. Selecteer **Postvak IN/ Vertrouwelijke**.
- 3. Selecteer het Postvak IN of de map Vertrouwelijk die u wilt bekijken.
- 4. Als het Postvak IN of de map Vertrouwelijk is beveiligd met een wachtwoord, voert u het wachtwoord van het Postvak IN, het wachtwoord van de map Vertrouwelijk of het beheerderswachtwoord in.
- 5. Selecteer de fax die u wilt bekijken in de lijst.

De inhoud van de fax wordt getoond.

- ❏ : hiermee draait u het beeld 90 graden rechtsom.
- $\Box \odot \odot \odot \odot$  : hiermee verplaatst u het scherm in de richting van de pijlen.
- $\Box$   $\Theta$  : hiermee verkleint of vergroot u.
- ❏ : hiermee gaat u naar de vorige of volgende pagina.
- $\Box$   $\boxed{\equiv}$  hiermee geeft u menu's weer, zoals opslaan en doorsturen.
- <span id="page-138-0"></span>❏ Als u de activiteitpictogrammen wilt verbergen, tikt u in het voorbeeldscherm. Tik hiervoor niet op de pictogrammen zelf. Tik opnieuw om de pictogrammen weer te geven.
- 6. Selecteer of u het bekeken document wilt afdrukken of wissen en volg de instructies op het scherm.

#### c*Belangrijk:*

Als er onvoldoende printergeheugen is, is het verzenden en ontvangen van faxberichten uitgeschakeld. Verwijder documenten die u al hebt gelezen of afgedrukt.

#### **Gerelateerde informatie**

& ["Postvak IN/ Vertrouwelijke" op pagina 143](#page-142-0)

# **Menuopties voor faxen**

### **Ontvanger**

Selecteer de menu's op het bedieningspaneel zoals hierna beschreven.

#### **Fax** > **Ontvanger**

#### Toetsenbord:

U kunt een faxnummer handmatig invoeren.

#### Contacten:

Selecteer een ontvanger in de lijst met contacten. U kunt ook contacten toevoegen of bewerken.

#### Recent:

Selecteer een ontvanger uit de geschiedenis met verzonden faxberichten. U kunt de ontvanger tevens toevoegen aan de lijst met contactpersonen.

### **Faxinstellingen**

Selecteer de menu's op het bedieningspaneel zoals hierna beschreven.

#### **Fax** > **Faxinstellingen**

Knop Snelle bewerking:

U kunt maximaal drie veelgebruikte items toewijzen, zoals **Verzendlogboek** en **Type origineel** in **Instel.** > **Algemene instellingen** > **Faxinstellingen** > **Knop Snelle bewerking**. Hiermee worden de items bovenaan het tabblad **Faxinstellingen** weergegeven.

#### Scaninstellingen:

#### Resolutie:

Selecteer de resolutie van de uitgaande fax. Als u een hogere resolutie selecteert, neemt de gegevensgrootte toe en duurt het verzenden van de fax langer.

#### <span id="page-139-0"></span>Dichtheid:

Bepaalt de dichtheid van de uitgaande fax. Met + wordt de dichtheid donkerder, met - wordt deze lichter.

#### Type origineel:

Selecteer het type van het origineel.

#### Achtergrond verwijderen:

Detecteert de papierkleur (achtergrondkleur) van het origineel en vervolgens wordt de kleur verwijderd of lichter gemaakt. In welke mate het verwijderen of lichter maken lukt, hangt af van de donkerte of felheid van de kleur

#### Scherpte:

Maakt omtrekken in de afbeelding scherper of minder scherp. Met + verhoogt u de scherpte en met - vermindert u de scherpte.

#### ADF dubbelzijdig:

Scant beide zijden van originelen die in de ADF worden geplaatst en verzendt een fax in zwartwit.

#### Doorlopend scannen (ADF):

Als u faxberichten verzendt door de originelen een voor een te plaatsen of door de originelen op formaat te plaatsen, kunt u deze als een enkel document verzenden in hun originele formaten. Raadpleeg de gerelateerde informatie verderop in dit onderwerp.

#### Origineel formaat (glas):

Selecteer het formaat en de oriëntatie van het origineel dat u op de scannerglasplaat plaatste.

#### Kleurmodus:

Selecteer of u wilt scannen in kleur of zwart-wit.

#### Inst.faxverzending:

#### Direct verzenden:

Hiermee verzendt u een faxbericht in zwart-wit terwijl de originelen worden gescand. Omdat gescande originelen niet tijdelijk worden opgeslagen in het printergeheugen, zelfs niet wanneer u een groot aantal pagina's verzendt, kunt u printerfouten als gevolg van gebrek aan geheugen voorkomen. Houd er rekening mee dat het verzenden langer duurt wanneer u deze functie gebruikt. Raadpleeg de gerelateerde informatie verderop in dit onderwerp.

U kunt deze functie niet gebruiken wanneer:

❏ U een fax verzendt met de optie **ADF dubbelzijdig**

❏ Wanneer u een fax naar meerdere ontvangers verzendt

#### Met prioriteit sturen:

Verstuurt de huidige fax vóór andere faxberichten die in de wachtrij staan. Raadpleeg de gerelateerde informatie verderop in dit onderwerp.

#### Fax later verzenden:

Hiermee wordt een faxbericht verzonden op het tijdstip dat u opgeeft. Alleen een faxbericht in zwart-wit is beschikbaar bij het gebruik van deze optie. Raadpleeg de gerelateerde informatie verderop in dit onderwerp.

#### Afzender info toevoegen:

❏ Afzender info toevoegen

Selecteer de positie waar u de koptekstinformatie wilt invoegen (naam en faxnummer van afzender) in de uitgaande fax, of geef aan dat u deze informatie niet wilt invoegen.

- **Uit**: Hiermee verzendt u een faxbericht zonder koptekstinformatie.

- **Buitenkant afbeelding**: Hiermee verzendt u een faxbericht met de koptekstinformatie in de marge bovenaan het faxbericht. Zo voorkomt u dat de koptekst overlapt met de gescande afbeelding. Afhankelijk van het formaat van de originelen kan het faxbericht bij de ontvanger echter op twee pagina's worden afgedrukt.

- **Binnenkant afbeelding**: Hiermee verzendt u een faxbericht met de koptekstinformatie circa 7 mm lager dan de bovenkant van de gescande afbeelding. De koptekst overlapt mogelijk met de afbeelding, maar de fax zal bij de ontvanger niet over twee pagina's worden verdeeld.

❏ Koptekst fax

Selecteer de koptekst voor de ontvanger. Als u deze functie wilt gebruiken, moet u eerst meerdere kopteksten vastleggen.

❏ Aanvullende informatie

Selecteer de informatie die u wilt toevoegen. U kunt kiezen uit **Uw telefoonnummer** en **Doellijst**.

#### Verz.reslt. melden:

Hiermee wordt een melding verzonden nadat u een fax hebt verzonden.

#### Rapport transmissie:

Hiermee wordt na verzending van de fax een verzendrapport afgedrukt.

**Bij fout afdrukken** : hiermee drukt u alleen een rapport af als er een fout optreedt.

Wanneer **Afbeelding aan rapport bevestigen** is ingesteld in **Instel.** > **Algemene instellingen** > **Faxinstellingen** > **Rapportinstellingen**, worden faxberichten met fouten ook afgedrukt met een rapport.

#### Back-up:

Hiermee slaat u een back-up op van de verzonden fax. Deze wordt automatisch gescand en in het printergeheugen opgeslagen. De back-upfunctie is in de volgende gevallen beschikbaar:

- ❏ Tijdens het verzenden van een fax in zwart-wit
- ❏ Tijdens het verzenden van een fax met de functie **Fax later verzenden**
- ❏ Tijdens het verzenden van een fax met de functie **Batchverzend**
- ❏ Tijdens het verzenden van een fax met de functie **Faxgeg. opslaan**

#### **Gerelateerde informatie**

& ["Documenten van verschillende formaten verzenden d.m.v. de ADF \(Doorlopend scannen \(ADF\)\)" op](#page-130-0) [pagina 131](#page-130-0)

- <span id="page-141-0"></span>& ["Meerdere pagina's van een zwart-witdocument verzenden \(Direct verzenden\)" op pagina 130](#page-129-0)
- $\rightarrow$  ["Een faxbericht prioritair verzenden \(Met prioriteit sturen\)" op pagina 130](#page-129-0)
- & ["Faxberichten in zwart-wit verzenden op een specifiek tijdstip \(Fax later verzenden\)" op pagina 130](#page-129-0)

### **Meer**

Als u op het startscherm  $\boxed{\equiv}$  selecteert in **Fax**, wordt het menu **Meer** weergegeven.

#### Verzendlogboek:

U kunt de geschiedenis van ontvangen en verzonden berichten controleren.

U kunt tevens de geschiedenis van ontvangen en verzonden berichten controleren in **Job/Status**.

#### Faxverslag:

#### Laatste overdracht:

Hiermee drukt u een rapport af voor het vorige faxbericht dat via polling is ontvangen of verzonden.

#### Faxlogboek:

Hiermee drukt u een transmissierapport af. U kunt instellen dat dit rapport automatisch wordt afgedrukt via het volgende menu.

#### **Instel.** > **Algemene instellingen** > **Faxinstellingen** > **Rapportinstellingen** > **Automatisch afdrukken faxlogboek**

#### Opgesl. faxdocumenten:

Hiermee drukt u een lijst met faxdocumenten af die in het geheugen van de printer staan, zoals niet-voltooide opdrachten.

Lijst faxinstellingen:

Hiermee drukt u de actuele faxinstellingen af.

#### Lijst voorwaard. opsl./doorsturen:

Hiermee drukt u de lijst Op basis van voorwaarden opslaan/doorsturen.

#### Protocol traceren:

Hiermee drukt u een gedetailleerd rapport af voor de vorige verzonden of ontvangen fax.

Uitgebreide fax:

#### Polling ontvangen:

Wanneer dit is ingesteld op **Aan** en u het faxnummer van de afzender belt, kunt u documenten ontvangen van het faxapparaat van de afzender. Zie de onderstaande gerelateerde informatie voor meer informatie over het ontvangen van faxberichten met **Polling ontvangen**.

Wanneer u het menu Fax verlaat, wordt de instelling hersteld naar **Uit** (standaard).

<span id="page-142-0"></span>Polling verzenden/ Board:

Wanneer deze optie is ingesteld op **Aan** door het selecteren van de map voor pollingverzending of een map voor bulletinborden, kunt u documenten scannen en opslaan

naar de map die u hebt geselecteerd door op  $\Diamond$  te tikken op het tabblad Faxinstellingen.

U kunt een document opslaan naar de map voor pollingverzending. U kunt maximaal 10 documenten opslaan in maximaal 10 bulletinborden in de printer. U moet deze echter registreren vanuit **Faxbox** voordat u documenten kunt opslaan. Zie de onderstaande gerelateerde informatie voor informatie over het registreren van een map voor bulletinborden.

Wanneer u het menu Fax verlaat, wordt de instelling hersteld naar **Uit** (standaard).

Faxgeg. opslaan:

Wanneer deze optie is ingesteld op **Aan** en u tikt op  $\circledcirc$  op het tabblad **Faxinstellingen**, kunt u documenten scannen en opslaan in de map **Opgeslagen documenten**. U kunt maximaal 10 documenten opslaan.

U kunt tevens documenten scannen en opslaan naar de map **Opgeslagen documenten** in **Faxbox**. Zie de onderstaande gerelateerde informatie voor meer informatie over het opslaan van documenten met **Faxbox**

Wanneer u het menu Fax verlaat, wordt de instelling hersteld naar **Uit** (standaard).

Faxbox:

Open **Faxbox** op het startscherm.

#### Faxinstellingen:

Open **Instel.** > **Algemene instellingen** > **Faxinstellingen**. Open het instellingenmenu als beheerder.

#### **Gerelateerde informatie**

- & ["Faxen ontvangen via pollingdiensten \(Polling ontvangen\)" op pagina 135](#page-134-0)
- & ["De Box Polling verzenden instellen" op pagina 128](#page-127-0)
- & ["Een map voor bulletinborden registreren" op pagina 129](#page-128-0)
- & ["Een document opslaan in de Polling verzenden/ Bulletinboardbox" op pagina 129](#page-128-0)
- & ["Polling verz./Board" op pagina 146](#page-145-0)
- & ["Een faxbericht opslaan zonder een ontvanger te specificeren \(Faxgeg. opslaan\)" op pagina 132](#page-131-0)
- & ["Opgeslagen documenten:" op pagina 145](#page-144-0)
- & ["De status of logboeken van faxtaken controleren" op pagina 150](#page-149-0)
- & ["De faxtaakgeschiedenis controleren" op pagina 152](#page-151-0)

# **Menuopties voor Faxbox**

### **Postvak IN/ Vertrouwelijke**

U vindt **Postvak IN/ Vertrouwelijke** in **Faxbox** op het startscherm.

Postvak IN en vertrouwelijke mappen

Postvak IN en vertrouwelijke mappen in **Faxbox** > **Postvak IN/ Vertrouwelijke**.

U kunt maximaal 100 documenten opslaan in het Postvak IN en de vertrouwelijke map.

U kunt één Postvak IN gebruiken en maximaal 10 vertrouwelijke mappen registreren. De mapnaam wordt weergegeven op de map. **Vertrouwelijk XX** is de standaardnaam voor elke vertrouwelijke map.

#### Postvak IN en vertrouwelijke mappen

Hier wordt de lijst met ontvangen faxberichten weergegeven, met ontvangstdatum, afzendernaam en aantal pagina's.

Als u in de lijst op een van de faxberichten tikt, wordt het voorbeeldscherm geopend en kunt u de inhoud van de fax bekijken. Tijdens het bekijken van de voorbeeldweergave kunt u de fax afdrukken of verwijderen.

#### voorbeeldscherm

 $\Box$   $\Theta$  : verkleint of vergroot.

❏ : draait het beeld 90 graden rechtsom.

 $\Box \; \textcircled{e} \; \textcircled{e} \; \textcircled{e}$  : verplaatst het scherm in de richting van de pijlen.

❏ : verplaatst naar de vorige of volgende pagina.

Als u de activiteitpictogrammen wilt verbergen, tikt u in het voorbeeldscherm. Tik hiervoor niet op de pictogrammen zelf. Tik opnieuw om de pictogrammen weer te geven.

# (Menu)

- ❏ Opsl.op geheugenapp.
- ❏ Doorsturen(E-mail)
- ❏ Doorsturen(Netwerkmap)
- ❏ Fax verzenden
- ❏ Details

Wanneer het bericht **Verwijderen wanneer voltooid** wordt weergegeven, selecteert u **Aan** om faxberichten te verwijderen na het volledig voltooien van processen als **Opsl.op geheugenapp.** of **Doorsturen(E-mail)**.

### **ED** (Boxmenu)

#### Alles afdrukken:

Dit wordt alleen weergegeven wanneer zich in de map opgeslagen faxberichten bevinden. Hiermee worden alle faxberichten in de map afgedrukt. Als u **Aan** selecteert in **Verwijderen wanneer voltooid**, worden alle faxberichten verwijderd nadat het afdrukken is voltooid.

#### Alles opslaan op Geheugenapp.:

Dit wordt alleen weergegeven wanneer zich in de map opgeslagen faxberichten bevinden. Hiermee worden alle faxberichten in de map opgeslagen naar een extern geheugenapparaat. Als u **Aan** selecteert in **Verwijderen wanneer voltooid**, worden alle documenten verwijderd nadat het opslaan is voltooid.
Alles verwijderen:

Dit wordt alleen weergegeven wanneer zich in de map opgeslagen faxberichten bevinden. Hiermee worden alle faxberichten in de map verwijderd.

Instel.:

De volgende items worden weergegeven als u **Postvak IN** > **Boxmenu** > **Instel.** selecteert.

- ❏ Opties wanneer het geheugen vol is: selecteer een optie om inkomende faxberichten af te drukken of te weigeren als het Postvak IN vol is.
- ❏ Inst. wachtwoord postvak: u kunt een wachtwoord instellen of dit wijzigen.

De volgende items worden weergegeven als u een vertrouwelijke map selecteert en vervolgens **Boxmenu** > **Instel.** selecteert.

- ❏ Naam: voer een naam in voor de vertrouwelijke map.
- ❏ Wachtw.vr.open box: u kunt een wachtwoord instellen of dit wijzigen.

#### Box verwijderen:

Dit item wordt alleen weergegeven wanneer u een vertrouwelijke map selecteert en vervolgens **Boxmenu** selecteert. Wist de huidige instellingen voor vertrouwelijke mappen en verwijdert alle opgeslagen documenten.

#### **Gerelateerde informatie**

& ["De faxtaakgeschiedenis controleren" op pagina 152](#page-151-0)

# **Opgeslagen documenten:**

U vindt **Opgeslagen documenten** in **Faxbox** op het startscherm.

U kunt tot 100 pagina's van een enkel document opslaan in zwart/wit en maximaal 10 documenten in de map. Hierdoor bespaart u scantijd als u hetzelfde document regelmatig moet verzenden.

#### *Opmerking:*

Mogelijk kunt u geen 10 documenten opslaan, afhankelijk van de gebruiksomstandigheden, zoals de grootte van de opgeslagen documenten.

Opgeslagen documentenbox

Geeft de lijst met opgeslagen documenten weer, inclusief de opslagdatum en het aantal pagina's.

Als u in de lijst op een van de opgeslagen documenten tikt, wordt het voorbeeldscherm weergegeven. Tik op **Verzenden starten** om naar het scherm voor het verzenden van faxberichten te gaan, of tik op **Wissen** om het document te verwijderen terwijl u het bekijkt.

voorbeeldscherm

 $\Box$   $\bigcirc$   $\bigcirc$  : verkleint of vergroot.

- ❏ : draait het beeld 90 graden rechtsom.
- $\Box \; \textcircled{+} \; \textcircled{+} \; \textcircled{+} \; \textcircled{+}$  : verplaatst het scherm in de richting van de pijlen.

❏ : verplaatst naar de vorige of volgende pagina.

<span id="page-145-0"></span>Als u de activiteitpictogrammen wilt verbergen, tikt u in het voorbeeldscherm. Tik hiervoor niet op de pictogrammen zelf. Tik opnieuw om de pictogrammen weer te geven.

 $\left[\equiv\atop{\scriptscriptstyle \mathrm{Menu}}\right]$  (Menu)

❏ Opsl.op geheugenapp.

❏ Doorsturen(E-mail)

❏ Doorsturen(Netwerkmap)

❏ Afdrukken

Wanneer het bericht **Verwijderen wanneer voltooid** wordt weergegeven, selecteert u **Aan** om faxberichten te verwijderen na het volledig voltooien van processen als **Opsl.op geheugenapp.** of **Doorsturen(E-mail)**.

### $\left[\equiv\atop{\scriptscriptstyle\rm Mernu}\right]$  (Boxmenu)

#### Faxgeg. opslaan:

Hiermee wordt het scherm voor het tabblad **Fax** > **Faxinstellingen** weergegeven. Als u op het scherm op  $\Phi$  tikt, worden de documenten gescand die in de map Opgeslagen documentenbox moeten worden opgeslagen.

#### Alles afdrukken:

Dit wordt alleen weergegeven wanneer zich in de map opgeslagen faxberichten bevinden. Hiermee worden alle faxberichten in de map afgedrukt. Als u **Aan** selecteert in **Verwijderen wanneer voltooid**, worden alle faxberichten verwijderd nadat het afdrukken is voltooid.

#### Alles opslaan op Geheugenapp.:

Dit wordt alleen weergegeven wanneer zich in de map opgeslagen faxberichten bevinden. Hiermee worden alle faxberichten in de map opgeslagen naar een extern geheugenapparaat. Als u **Aan** selecteert in **Verwijderen wanneer voltooid**, worden alle documenten verwijderd nadat het opslaan is voltooid.

#### Alles verwijderen:

Dit wordt alleen weergegeven wanneer zich in de map opgeslagen faxberichten bevinden. Hiermee worden alle faxberichten in de map verwijderd.

#### Instel.:

Wachtw.vr.open box: u kunt een wachtwoord instellen of dit wijzigen.

#### **Gerelateerde informatie**

- & ["Een document meerdere keren verzenden" op pagina 132](#page-131-0)
- & ["De faxtaakgeschiedenis controleren" op pagina 152](#page-151-0)

# **Polling verz./Board**

U vindt **Polling verz./Board** in **Faxbox** op het startscherm.

Er is een map voor pollingverzending en er zijn 10 bulletinborden. U kunt tot 100 pagina's van een enkel document opslaan in zwart/wit en één document in elke map.

#### **Gerelateerde informatie**

& ["Faxberichten op verzoek verzenden \(met Polling verzenden/ Bulletinboardbox\)" op pagina 128](#page-127-0)

#### **Polling verzenden:**

U vindt **Polling verzenden** in **Faxbox** > **Polling verz./Board**.

Box Polling verzenden:

Hiermee worden de instellingsitems en -waarden in **Instel.** in (Menu) weergegeven.

Document toevoegen:

Hiermee wordt het scherm voor het tabblad **Fax** > **Faxinstellingen** weergegeven. Als u op het scherm op  $\lozenge$  tikt, worden de documenten gescand die in de map moeten worden opgeslagen.

Wanneer een document zich in de map bevindt, wordt in plaats daarvan **Document controleren** weergegeven.

#### Document controleren:

Hiermee wordt het voorbeeldscherm weergegeven wanneer zich in de map een document bevindt. Tijdens het bekijken van de voorbeeldweergave kunt u het document afdrukken of verwijderen.

#### voorbeeldscherm

 $\Box$   $\Theta$  : verkleint of vergroot.

❏ : draait het beeld 90 graden rechtsom.

- $\Box \; \textcircled{+} \; \textcircled{+} \; \textcircled{+} \; \textcircled{+}$  : verplaatst het scherm in de richting van de pijlen.
- $\Box$   $\Box$   $\Box$  : verplaatst naar de vorige of volgende pagina.

Als u de activiteitpictogrammen wilt verbergen, tikt u in het voorbeeldscherm. Tik hiervoor niet op de pictogrammen zelf. Tik opnieuw om de pictogrammen weer te geven.

# **E** (Menu)

❏ Opsl.op geheugenapp.

- ❏ Doorsturen(E-mail)
- ❏ Doorsturen(Netwerkmap)
- ❏ Fax verzenden

Wanneer het bericht **Verwijderen wanneer voltooid** wordt weergegeven, selecteert u **Aan** om faxberichten te verwijderen na het volledig voltooien van processen als **Opsl.op geheugenapp.** of **Doorsturen(E-mail)**.

#### $\left| \equiv \atop \scriptscriptstyle \text{Menu} \right|$  (Menu)

Document verwijderen:

Dit item wordt alleen weergegeven wanneer zich in de map een opgeslagen document bevindt. Hiermee wordt het in de map opgeslagen document verwijderd.

<span id="page-147-0"></span>Instel.:

- ❏ Wachtw.vr.open box: u kunt een wachtwoord instellen of dit wijzigen.
- ❏ Autom. verw. na Polling verzenden: als u deze optie instelt op **Aan**, wordt het document in de map verwijderd wanneer de volgende aanvraag van een ontvanger om het document te verzenden (Polling verzenden) is voltooid.
- ❏ Verz.reslt. melden: wanneer **E-mailmeldingen** is ingesteld op **Aan** verzendt de printer een kennisgeving naar het doel dat is opgegeven in **Ontvanger** wanneer een aanvraag om het document te verzenden (Polling verzenden) is voltooid.

#### **Gerelateerde informatie**

& ["De faxtaakgeschiedenis controleren" op pagina 152](#page-151-0)

### **Niet geregistreerd bulletinboard:**

U vindt **Niet geregistreerd bulletinboard** in **Faxbox** > **Polling verz./Board**. Selecteer een van de **Niet geregistreerd bulletinboard**-mappen. Nadat de registratie van een bord ongedaan is gemaakt, wordt de geregistreerde naam op de map weergegeven, in plaats van **Niet geregistreerd bulletinboard**.

U kunt maximaal 10 bulletinborden registreren.

#### Instellingen Bulletinboardbox:

Naam (vereist):

Voer een naam in voor de map voor bulletinborden.

#### Subadres (SEP):

Stel voor het ontvangen van de fax de voorwaarden voor een ontvanger in of wijzig deze.

#### Wachtwoord(PWD):

Stel voor het ontvangen van de fax de voorwaarden voor een ontvanger in of wijzig deze.

#### Wachtw.vr.open box:

Stel het wachtwoord in waarmee de map kan worden geopend of wijzig dit.

#### Autom. verw. na Polling verzenden:

Als u deze optie instelt op **Aan**, wordt het document in de map verwijderd wanneer de volgende aanvraag van een ontvanger om het document te verzenden (Polling verzenden) is voltooid.

#### Verz.reslt. melden:

Wanneer **E-mailmeldingen** is ingesteld op **Aan** verzendt de printer een kennisgeving naar de **Ontvanger** wanneer een aanvraag om het document te verzenden (Polling verzenden) is voltooid.

#### **Gerelateerde informatie**

 $\blacktriangleright$  ["Elk geregistreerd bulletinbord" op pagina 149](#page-148-0)

### <span id="page-148-0"></span>**Elk geregistreerd bulletinbord**

Bulletinborden bevinden zich in **Faxbox** > **Polling verz./Board**. Selecteer de map waarvoor de geregistreerde naam wordt weergegeven. De weergegeven naam van de map is de naam die is geregistreerd in **Niet geregistreerd bulletinboard**.

U kunt maximaal 10 bulletinborden registreren.

(Naam van geregistreerd bulletinbord)

Hiermee worden de instellingswaarden van de items in **Instel.** in (Menu) weergegeven.

#### Document toevoegen:

Hiermee wordt het scherm voor het tabblad **Fax** > **Faxinstellingen** weergegeven. Als u op het scherm

op  $\diamondsuit$  tikt, worden de documenten gescand die in de map moeten worden opgeslagen.

Wanneer een document zich in de map bevindt, wordt in plaats daarvan **Document controleren** weergegeven.

#### Document controleren:

Hiermee wordt het voorbeeldscherm weergegeven wanneer zich in de map een document bevindt. Tijdens het bekijken van de voorbeeldweergave kunt u het document afdrukken of verwijderen.

#### voorbeeldscherm

 $\Box$   $\Theta$  : verkleint of vergroot.

❏ : draait het beeld 90 graden rechtsom.

 $\Box \odot \odot \odot \cdots$ : verplaatst het scherm in de richting van de pijlen.

 $\Box$   $\Box$  : verplaatst naar de vorige of volgende pagina.

Als u de activiteitpictogrammen wilt verbergen, tikt u in het voorbeeldscherm. Tik hiervoor niet op de pictogrammen zelf. Tik opnieuw om de pictogrammen weer te geven.

# (Menu)

- ❏ Opsl.op geheugenapp.
- ❏ Doorsturen(E-mail)
- ❏ Doorsturen(Netwerkmap)
- ❏ Fax verzenden

Wanneer het bericht **Verwijderen wanneer voltooid** wordt weergegeven, selecteert u **Aan** om faxberichten te verwijderen na het volledig voltooien van processen als **Opsl.op geheugenapp.** of **Doorsturen(E-mail)**.

### $\left(\frac{1}{\text{Mean}}\right)$  (Menu)

#### Document verwijderen:

Dit item wordt alleen weergegeven wanneer zich in de map een opgeslagen document bevindt. Hiermee wordt het in de map opgeslagen document verwijderd.

<span id="page-149-0"></span>Instel.:

- ❏ Wachtw.vr.open box: u kunt een wachtwoord instellen of dit wijzigen.
- ❏ Autom. verw. na Polling verzenden: als u deze optie instelt op **Aan**, wordt het document in de map verwijderd wanneer de volgende aanvraag van een ontvanger om het document te verzenden (Polling verzenden) is voltooid.
- ❏ Verz.reslt. melden: wanneer **E-mailmeldingen** is ingesteld op **Aan** verzendt de printer een kennisgeving naar het doel dat is opgegeven in **Ontvanger** wanneer een aanvraag om het document te verzenden (Polling verzenden) is voltooid.

Box verwijderen:

Dit item wordt alleen weergegeven wanneer u een vertrouwelijke map selecteert en vervolgens **Boxmenu** selecteert. Wist de huidige instellingen voor vertrouwelijke mappen en verwijdert alle opgeslagen documenten.

#### **Gerelateerde informatie**

- & ["Niet geregistreerd bulletinboard:" op pagina 148](#page-147-0)
- & ["De faxtaakgeschiedenis controleren" op pagina 152](#page-151-0)

# **De status of logboeken van faxtaken controleren**

# **Informatie weergeven wanneer ontvangen faxen niet zijn verwerkt (Niet gelezen/Niet afgedrukt/Niet opgeslagen/Niet doorgestuurd)**

Wanneer er onverwerkte ontvangen documenten zijn, wordt het aantal onverwerkte taken weergegeven op het  $\mathbf{C}$ op het startscherm. Raadpleeg de onderstaande tabel voor een definitie van "onverwerkt".

c*Belangrijk:*

Wanneer het Postvak IN vol is, is ontvangen van faxen uitgeschakeld. U moet de documenten verwijderen uit het Postvak IN wanneer ze zijn gecontroleerd.

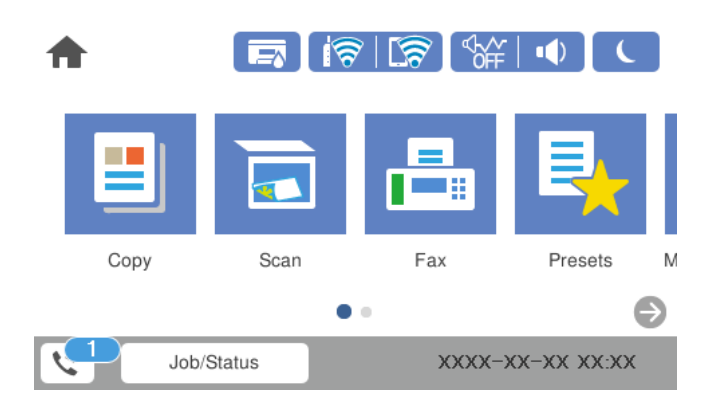

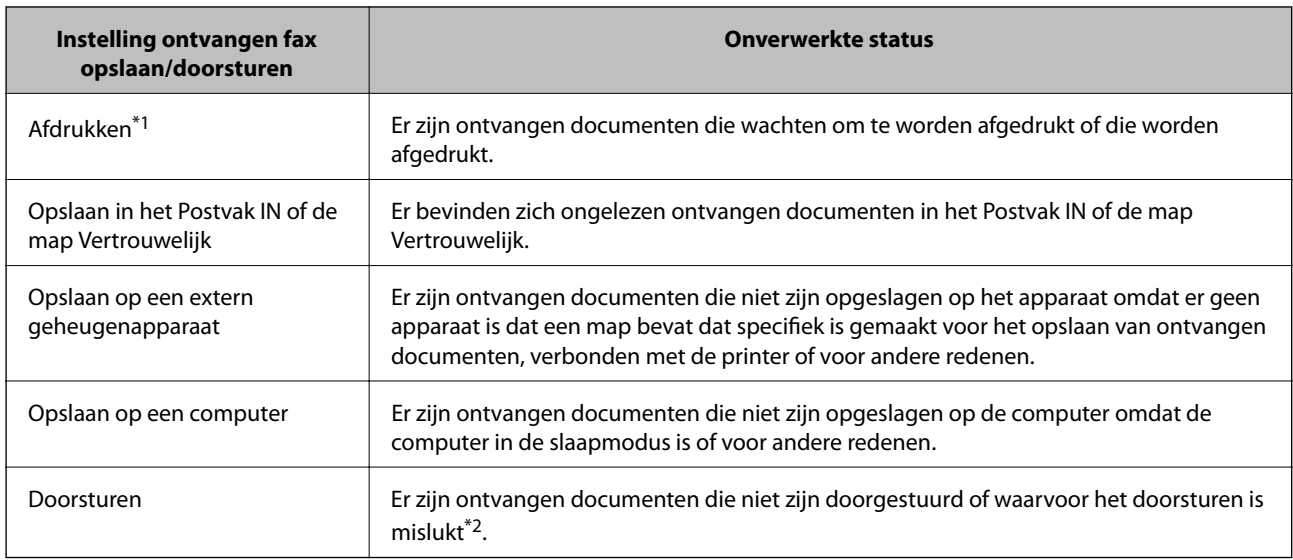

\*1 : Wanneer u geen van de faxuitvoerinstellingen hebt geconfigureerd, of wanneer u hebt ingesteld om ontvangen documenten af te drukken terwijl ze worden opgeslagen in een extern geheugenapparaat of een computer.

\*2 : Wanneer u hebt ingesteld om documenten op te slaan die niet kunnen worden doorgestuurd in het Postvak IN, zijn er ongelezen documenten in het Postvak IN die niet konden worden doorgestuurd. Als u hebt ingesteld om documenten die niet konden worden doorgestuurd, af te drukken, is het afdrukken niet voltooid.

#### *Opmerking:*

Als u meer dan één van de instellingen voor het opslaan/doorsturen van faxen gebruikt, kan het aantal onverwerkte taken worden weergegeven als "2" of "3", zelfs als er slechts één fax is ontvangen. Als u bijvoorbeeld hebt ingesteld om faxen op te slaan in het Postvak IN en op een computer, en er één fax wordt ontvangen, wordt "2" weergegeven als het aantal onverwerkte taken als de fax niet is opgeslagen in het Postvak IN en op een computer.

#### **Gerelateerde informatie**

- & ["Ontvangen faxberichten op het lcd-scherm van de printer bekijken" op pagina 138](#page-137-0)
- & "Actieve faxopdrachten controleren" op pagina 151

# **Actieve faxopdrachten controleren**

U kunt het scherm weergeven om faxtaken te controleren die nog niet volledig zijn verwerkt. De volgende taken worden weergegeven op het controlescherm. Vanaf dit scherm kunt u tevens documenten afdrukken die nog niet zijn afgedrukt, of documenten die niet konden worden verzonden opnieuw verzenden.

- ❏ Onderstaande ontvangen faxtaken
	- ❏ Nog niet afgedrukt (wanneer taken moeten worden afgedrukt)
	- ❏ Nog niet opgeslagen (wanneer taken moeten worden opgeslagen)
	- ❏ Nog niet doorgestuurd (wanneer taken moeten worden doorgestuurd)
- ❏ Uitgaande faxtaken die niet zijn verzonden (als **Foutgeg.opslaan** is ingeschakeld)

Volg de onderstaande stappen om het controlescherm weer te geven.

- 1. Tik op het startscherm op **Job/Status**.
- 2. Tik op het tabblad **Taakstatus** en tik vervolgens op **Actief**.

<span id="page-151-0"></span>3. Selecteer de taak die u wilt controleren.

#### **Gerelateerde informatie**

& ["Informatie weergeven wanneer ontvangen faxen niet zijn verwerkt \(Niet gelezen/Niet afgedrukt/Niet](#page-149-0) [opgeslagen/Niet doorgestuurd\)" op pagina 150](#page-149-0)

# **De faxtaakgeschiedenis controleren**

U kunt de geschiedenis van ontvangen en verzonden faxtaken controleren, bijvoorbeeld de datum, de tijd en het resultaat voor elke taak.

- 1. Tik op het startscherm op **Job/Status**.
- 2. Selecteer **Logboek** op het tabblad **Taakstatus**.
- 3. Tik rechts op  $\nabla$  en selecteer vervolgens **Verzenden** of **Ontvangen**.

Het logboek van verzonden of ontvangen faxtaken wordt in omgekeerde volgorde weergegeven. Tik op de taak die u wilt controleren om de details weer te geven.

U kunt de faxgeschiedenis tevens controleren door een **Faxlogboek** af te drukken. Selecteer hiervoor **Fax** > (Meer) > **Faxverslag** > **Faxlogboek**.

#### **Gerelateerde informatie**

 $\blacktriangleright$  ["Meer" op pagina 142](#page-141-0)

## **Ontvangen documenten opnieuw afdrukken**

U kunt ontvangen documenten opnieuw afdrukken vanuit de logboekbestanden of afgedrukte faxtaken.

Houd er rekening mee dat documenten die zijn ontvangen en afgedrukt in chronologische volgorde worden verwijderd als de geheugenruimte vol raakt.

- 1. Tik op het startscherm op **Job/Status**.
- 2. Selecteer **Logboek** op het tabblad **Taakstatus**.
- 3. Tik rechts op ▼ en selecteer vervolgens **Afdrukken**.

De geschiedenis van verzonden of ontvangen faxtaken wordt in omgekeerde volgorde weergegeven.

- 4. Selecteer een taak met **in de weergegeven geschiedenis.** Controleer de datum, de tijd en het resultaat om te bepalen of dit het document is dat u wilt afdrukken.
- 5. Tik op **Afdrukken** om het document af te drukken.

# <span id="page-152-0"></span>**Een faxbericht verzenden via een computer**

U kunt faxberichten via de computer verzenden d.m.v. de FAX Utility en het PC-FAX-stuurprogramma.

#### *Opmerking:*

❏ Controleer of FAX Utility en het PC-FAX-stuurprogramma van de printer zijn geïnstalleerd voordat u deze functie gebruikt.

["Toepassing voor het configureren van faxbewerkingen en het verzenden van faxberichten \(FAX Utility\)" op pagina 325](#page-324-0) ["Toepassing voor het verzenden van faxberichten \(PC-FAX-stuurprogramma\)" op pagina 325](#page-324-0)

❏ Als FAX Utility niet is geïnstalleerd, installeert u FAX Utility met EPSON Software Updater (toepassing voor het bijwerken van software).

#### **Gerelateerde informatie**

& ["Het verzenden van faxberichten instellen vanaf een computer" op pagina 440](#page-439-0)

# **Documenten verzenden die zijn gemaakt met een toepassing (Windows)**

Als u via het menu **Afdrukken** van een toepassing als Microsoft Word of Excel een printer of fax selecteert, kunt u gegevens als documenten, tekeningen en tabellen rechtstreeks verzenden, met een voorblad.

#### *Opmerking:*

In de volgende uitleg wordt Microsoft Word gebruikt als voorbeeld. De daadwerkelijke bewerkingen kunnen variëren afhankelijk van de toepassing die u gebruikt. Raadpleeg voor details de Help van de toepassing.

- 1. Maak met behulp van een toepassing een document dat om per fax te verzenden.
- 2. Klik op **Afdrukken** in het menu **Bestand**.

Het venster **Afdrukken** van de toepassing wordt weergegeven.

3. Selecteer **XXXXX (FAX)** (waarbij XXXXX staat voor de printernaam) in **Printer** en controleer de instellingen voor faxverzending.

❏ Geef **1** op bij **Aantal exemplaren**. De fax wordt mogelijk niet correct verzonden als u **2** of meer opgeeft.

❏ U kunt tot 100 pagina's per faxoverdracht verzenden.

4. Klik op **Printereigenschappen** of **Eigenschappen** als u **Papierformaat**, **Afdrukstand**, **Kleur**, **Beeldkwaliteit** of **Tekendichtheid** wilt opgeven.

Zie de help van het PC-FAX-stuurprogramma voor meer informatie.

5. Klik op **Druk af**.

#### *Opmerking:*

Als u FAX Utility voor het eerst gebruikt, wordt een venster weergegeven waarin u uw gegevens kunt registreren. Voer de benodigde gegevens in en klik vervolgens op *OK*.

Het scherm **Instellingen geadresseerden** van FAX Utility wordt weergegeven.

6. Wanneer u tijdens dezelfde faxoverdracht andere documenten wilt verzenden, selecteert u het selectievakje voor **Voeg te verzenden doc.toe**.

Het scherm voor het toevoegen van documenten wordt weergegeven wanneer u bij stap 10 op **Volgende** klikt.

- 7. Selecteer indien nodig het selectievakje voor **Een voorblad bijvoegen**.
- 8. Kies een ontvanger.
	- ❏ Een ontvanger (naam, faxnummer enzovoort) selecteren in **Telefoonboek pc-fax**:

Als de ontvanger is opgeslagen in het telefoonboek, voert u de onderstaande stappen uit.

#### A Klik op het tabblad **Telefoonboek pc-fax**.

B Selecteer de ontvanger in de lijst en klik op **Toevoegen**.

❏ Een ontvanger (naam, faxnummer enz.) selecteren uit de contacten op de printer:

Als de ontvanger is opgeslagen in de contacten op de printer, voert u de onderstaande stappen uit.

A Klik op het tabblad **Contacten op Printer**.

B Selecteer contacten in de lijst en klik op **Toevoegen** om verder te gaan naar het venster **Toevoegen aan Geadresseerde**.

C Selecteer ontvangers in de weergegeven lijst en druk vervolgens op **Bewerken**.

D Voeg naar behoefte persoonsgegevens toe, zoals **Bedrijf/org.** en **Functie** en klik vervolgens op **OK** om terug te keren naar het scherm **Toevoegen aan Geadresseerde**.

E Schakel indien nodig het selectievakje voor **Registreren in het Telefoonboek pc-fax** in om de contacten op te slaan in **Telefoonboek pc-fax**.

**6** Klik op OK.

❏ Een ontvanger (naam, faxnummer enz.) rechtstreeks opgeven:

Voer de onderstaande stappen uit.

A Klik op het tabblad **Handmatig kiezen**.

B Voer de benodigde informatie in.

C Klik op **Toevoegen**.

Als u vervolgens klikt op **Reg. in telefoonboek**, kunt u de ontvangers opslaan in de lijst onder het tabblad **Telefoonboek pc-fax**.

#### *Opmerking:*

- ❏ Als het Lijntype van de printer is ingesteld op *PBX* en de toegangscode is ingesteld op het gebruik van # (hekje) in plaats van de exacte prefixcode, voer u # (hekje) in. Zie voor meer informatie Lijntype in Basisinstellingen via de onderstaande koppeling naar gerelateerde informatie.
- ❏ Als u *Voer het faxnummer tweemaal in* hebt geselecteerd in *Optionele instellingen* op het startscherm van FAX Utility, moet u hetzelfde nummer opnieuw invoeren wanneer u op *Toevoegen* of *Volgende* klikt.

De ontvanger wordt toegevoegd aan de **Lijst geadresseerden** die wordt weergegeven in het bovenste deel van het venster.

- 9. Klik op **Volgende**.
	- ❏ Wanneer u het selectievakje voor **Voeg te verzenden doc.toe** hebt geselecteerd, volgt u onderstaande stappen om documenten toe te voegen in het venster **Samenvoegen van documenten**.
		- A Open het document dat u wilt toevoegen en selecteer dezelfde printer (faxnaam) in het venster **Afdrukken**. Het document wordt toegevoegd aan de lijst **Samen te voegen documentlijst**.
		- B Klik op **Voorbeeld** om het samengevoegde document te bekijken.
		- C Klik op **Volgende**.

#### *Opmerking:*

De instellingen *Beeldkwaliteit* en *Kleur* die u voor het eerste document hebt geselecteerd, worden op andere documenten toegepast.

❏ Wanneer u het selectievakje voor **Een voorblad bijvoegen** hebt geselecteerd, geeft u de inhoud van het voorblad op in het venster **Instellingen voorbladen**.

A Selecteer een voorblad uit de voorbeelden in de lijst **Voorblad**. Houd er rekening mee dat er geen functie is voor het maken van een origineel voorblad of voor het toevoegen van een origineel voorblad aan de lijst.

B Voer gegevens in bij **Onderwerp** en **Bericht**.

C Klik op **Volgende**.

#### *Opmerking:*

Geef desgewenst de volgende instellingen op in *Instellingen voorbladen*.

- ❏ Klik op *Voorblad opmaken* als u de volgorde van de items op het voorblad wilt wijzigen. U kunt het formaat van het voorblad selecteren in *Papierformaat*. U kunt een voorblad selecteren dat een ander formaat heeft dan het document dat wordt verzonden.
- ❏ Klik op *Lettertype* als u het lettertype wilt wijzigen dat op het voorblad wordt gebruikt.
- ❏ Klik op *Instellingen afzender* als u de informatie over de afzender wilt wijzigen.
- ❏ Klik op *Gedet. voorbld* als u het voorblad met het onderwerp en het bericht dat u hebt ingevoerd wilt controleren.
- 10. Controleer de inhoud van de documenten die worden verzonden en klik op **Verzenden**.

Controleer voor verzenden of de naam en het faxnummer van de ontvanger correct zijn. Klik op **Voorbeeld** om een voorbeeldweergave te bekijken van het voorblad en het document dat wordt verzonden.

Zodra de overdracht begint, wordt een venster weergegeven met de overdrachtsstatus.

#### *Opmerking:*

- ❏ Als u de overdracht wilt stoppen, selecteert u de gegevens en klikt u op *Annuleren* . U kunt ook annuleren op het bedieningspaneel van de printer.
- ❏ Als tijdens de overdracht een fout optreedt, wordt het venster *Communicatiefout* weergegeven. Controleer de informatie in de fout en verzend opnieuw.
- ❏ Het scherm Faxstatuscontrole (het scherm boven de informatie over het controleren van de overdrachtsstatus) wordt niet weergegeven als Faxstatuscontrole weergeven tijdens verzenden niet is geselecteerd in het scherm *Optionele instellingen* van het startscherm van FAX Utility.

#### **Gerelateerde informatie**

 $\blacktriangleright$  ["Basisinstellingen" op pagina 337](#page-336-0)

# **Documenten verzenden die zijn gemaakt met een toepassing (Mac OS)**

Als u in het menu **Afdrukken** van een in de handel verkrijgbare toepassing een printer met faxfunctie selecteert, kunt u gegevens zoals documenten, tekeningen en tabellen die u hebt gemaakt, verzenden.

#### *Opmerking:*

In de volgende uitleg wordt Text Edit, een standaard Mac OS-toepassing, als voorbeeld gebruikt.

- 1. Maak het document dat u per fax wilt verzenden in een toepassing.
- 2. Klik op **Afdrukken** in het menu **Bestand**.

Het venster **Afdrukken** van de toepassing wordt weergegeven.

- 3. Selecteer de printer (faxnaam) in Naam, klik op  $\nabla$  om de geavanceerde instellingen weer te geven, controleer de printerinstellingen en klik vervolgens op **OK**.
- 4. Configureer de instellingen voor elk item.

❏ Geef **1** op bij **Aantal exemplaren**. Zelfs als u **2** of meer opgeeft, wordt er maar 1 exemplaar verzonden.

❏ U kunt tot 100 pagina's per faxoverdracht verzenden.

#### *Opmerking:*

Het papierformaat van documenten dat u kunt verzenden, is hetzelfde als het papierformaat dat u kunt faxen vanaf de printer.

5. Selecteer Faxinstellingen in het snelmenu en configureer vervolgens de instellingen voor elk item.

Zie de help van het PC-FAX-stuurprogramma voor uitleg over elk instellingsitem.

Klik op linksonder in het venster op de help van het PC-FAX-stuurprogramma te openen.

6. Selecteer het menu Instellingen geadresseerden en geef de ontvanger op.

❏ Een ontvanger (naam, faxnummer enz.) rechtstreeks opgeven:

Klik op het item **Toevoegen**, voer de benodigde informatie in en klik vervolgens op  $\blacksquare$ . De ontvanger wordt toegevoegd aan de Lijst geadresseerden die wordt weergegeven in het bovenste deel van het venster.

Als u "Voer het faxnummer tweemaal in" hebt geselecteerd in de instellingen van het PC-FAX-

stuurprogramma, moet u hetzelfde nummer opnieuw invoeren wanneer u op  $\blacksquare$  of Volgende klikt.

Als voor uw faxverbinding een prefixcode is vereist, voert u Nummer voor buitenlijn in.

#### *Opmerking:*

Als het Lijntype van de printer is ingesteld op *PBX* en de toegangscode is ingesteld op het gebruik van # (hekje) in plaats van de exacte prefixcode, voer u # (hekje) in. Zie voor meer informatie Lijntype in Basisinstellingen via de onderstaande koppeling naar gerelateerde informatie.

<span id="page-156-0"></span>❏ Een ontvanger (naam, faxnummer enz.) selecteren uit het telefoonboek:

Als de ontvanger is opgeslagen in het telefoonboek, klikt u op **. Selecteer de ontvanger in de lijst en klik** vervolgens op **Toevoegen** > **OK**.

Als voor uw faxverbinding een prefixcode is vereist, voert u Nummer voor buitenlijn in.

#### *Opmerking:*

Als het Lijntype van de printer is ingesteld op *PBX* en de toegangscode is ingesteld op het gebruik van # (hekje) in plaats van de exacte prefixcode, voer u # (hekje) in. Zie voor meer informatie Lijntype in Basisinstellingen via de onderstaande koppeling naar gerelateerde informatie.

7. Controleer de instellingen van de ontvanger en klik vervolgens op **Fax**.

Het verzenden begint.

Controleer voor verzenden of de naam en het faxnummer van de ontvanger correct zijn.

#### *Opmerking:*

- ❏ Als u in Dock op het printerpictogram klikt, wordt het scherm voor het controleren van de overdrachtsstatus weergegeven. Als u het verzenden wilt stoppen, klikt u op de gegevens en klikt u vervolgens op *Verwijderen*.
- ❏ Als tijdens de overdracht een fout optreedt, wordt het bericht *Verzenden mislukt* weergegeven. Controleer de overdrachtsrecords op het scherm *Faxverzendgegevens*.
- ❏ Documenten met meerdere papierformaten worden mogelijk niet correct verzonden.

# **Faxberichten ontvangen op een computer**

Faxberichten kunnen op een printer worden ontvangen en in PDF-indeling worden opgeslagen op een computer die met de printer is verbonden. Gebruik FAX Utility (toepassing) om de instellingen te configureren.

Zie Basisbediening in de help van FAX Utility (weergegeven op het startscherm) voor meer informatie over FAX Utility. Als het scherm voor het invoeren van een wachtwoord wordt weergegeven terwijl u de instellingen configureert, voert u het wachtwoord in. Als u het wachtwoord niet weet, neemt u dan contact op met de beheerder.

#### *Opmerking:*

❏ Controleer of FAX Utility en het PC-FAX-stuurprogramma van de printer zijn geïnstalleerd en de instellingen voor FAX Utility zijn geconfigureerd voordat u deze functie gebruikt.

["Toepassing voor het configureren van faxbewerkingen en het verzenden van faxberichten \(FAX Utility\)" op pagina 325](#page-324-0) ["Toepassing voor het verzenden van faxberichten \(PC-FAX-stuurprogramma\)" op pagina 325](#page-324-0)

❏ Als FAX Utility niet is geïnstalleerd, installeert u FAX Utility met EPSON Software Updater (toepassing voor het bijwerken van software).

# c*Belangrijk:*

- ❏ Als u faxberichten op een computer wilt ontvangen, moet *Ontvangstmodus* op het bedieningspaneel van de printer worden ingesteld op *Auto*. Neem contact op met de beheerder voor informatie over de status van de printerinstellingen. Als u instellingen via het bedieningspaneel van de printer wilt configureren, selecteert u *Instel.* > *Algemene instellingen* > *Faxinstellingen* > *Basisinstellingen* > *Ontvangstmodus*.
- ❏ De computer die is ingesteld voor het ontvangen van faxberichten, moet altijd ingeschakeld blijven. Ontvangen documenten worden tijdelijk opgeslagen in het geheugen van de printer voordat de documenten worden opgeslagen op de computer. Als u de computer uitschakelt, raakt het geheugen van de printer mogelijk vol, omdat de documenten niet naar de computer kunnen worden verzonden.
- **□** Het aantal documenten dat tijdelijk is opgeslagen in het geheugen van de printer, wordt weergegeven in  $\mathbf{t}$  op het startscherm.
- ❏ Als u de ontvangen faxberichten wilt lezen, moet u op de computer een weergaveprogramma voor PDFbestanden installeren, bijvoorbeeld Adobe Reader.

#### **Gerelateerde informatie**

& ["Inkomende faxen ontvangen" op pagina 133](#page-132-0)

## **Controleren op nieuwe faxen (Windows)**

Als u een computer instelt voor het opslaan van faxen die door de printer zijn ontvangen, kunt u de verwerkingsstatus van ontvangen faxen controleren en zien of er nieuwe faxen zijn met behulp van het faxpictogram op de Windows-taakbalk. Als u de computer zodanig instelt dat een melding wordt weergegeven wanneer een nieuwe fax is ontvangen, wordt een meldingscherm weergegeven in het Windows-systeemvak en kunt u de nieuwe fax bekijken.

#### *Opmerking:*

- ❏ Gegevens van ontvangen faxen die op de computer zijn opgeslagen, worden verwijderd uit het printergeheugen.
- ❏ U hebt Adobe Reader nodig om ontvangen faxberichten die als PDF-bestand zijn opgeslagen, weer te geven.

### **Het pictogram Fax op de taalbalk gebruiken (Windows)**

Via het faxpictogram op de Windows-taakbalk kunt u zien of er nieuwe faxberichten zijn en de bewerkingsstatus controleren.

- 1. Bekijk het pictogram.
	- $\Box$   $\Box$  in stand-by.
	- ❏ : controleren op nieuwe faxberichten.
		- ❏ : importeren van nieuwe faxberichten is voltooid.
- 2. Klik met de rechtermuisknop op het pictogram en klik vervolgens op **Bekijk Register van ontvang faxen**. Het scherm **Register van ontvang faxen** wordt weergegeven.

3. Controleer de datum en de afzender in de lijst en open het ontvangen bestand als pdf.

#### *Opmerking:*

- ❏ Ontvangen faxberichten worden automatisch hernoemd volgens de volgende naamgevingsindeling. JJJJMMDDUUMMSS\_xxxxxxxxxx\_nnnnn (Jaar/Maand/Dag/Uur/Minuut/Seconde\_nummer van afzender)
- ❏ U kunt de map met ontvangen faxberichten ook openen door met de rechtermuisknop op het pictogram te klikken. Zie *Optionele instellingen* in de FAX Utility en Help ervan (weergegeven op het startscherm) voor meer informatie.

Als via het faxpictogram wordt aangegeven dat deze stand-by is, kunt u controleren op nieuwe faxberichten door **Nieuwe faxen nu controleren** te selecteren.

### **Het meldingenvenster gebruiken (Windows)**

Wanneer u instelt dat u een melding wilt ontvangen wanneer een nieuwe fax is ontvangen, wordt voor elke fax een meldingenvenster weergegeven naast de taakbalk.

1. Controleer het meldingenvenster dat op uw computer wordt weergegeven.

#### *Opmerking:*

Het meldingenvenster verdwijnt als na een bepaalde periode geen bewerking wordt uitgevoerd. U kunt de instellingen voor meldingen weergegeven, zoals de weergavetijd.

2. Klik op een willekeurige plek in het meldingenvenster, met uitzondering van de knop

Het scherm **Register van ontvang faxen** wordt weergegeven.

3. Controleer de datum en de afzender in de lijst en open het ontvangen bestand als pdf.

#### *Opmerking:*

- ❏ Ontvangen faxberichten worden automatisch hernoemd volgens de volgende naamgevingsindeling. JJJJMMDDUUMMSS\_xxxxxxxxxx\_nnnnn (Jaar/Maand/Dag/Uur/Minuut/Seconde\_nummer van afzender)
- ❏ U kunt de map met ontvangen faxberichten ook openen door met de rechtermuisknop op het pictogram te klikken. Zie *Optionele instellingen* in de FAX Utility en Help ervan (weergegeven op het startscherm) voor meer informatie.

### **Controleren op nieuwe faxen (Mac OS)**

U kunt op een van de volgende manieren controleren of er nieuwe faxen zijn. Dit is alleen beschikbaar op computers die zijn ingesteld op **"Opslaan" (faxen opslaan op deze computer)**.

- ❏ De map voor ontvangen faxen openen (opgegeven in **Instellingen uitvoer ontvangen faxen**)
- ❏ Openen de Faxontvangstmonitor en klik op **Nieuwe faxen nu controleren**.
- ❏ Melding dat nieuwe faxen zijn ontvangen

Selecteer in FAX Utility **Graag melding bij nieuwe faxen via een Dock-pictogram** in de **Faxontvangstmonitor** > **Voorkeuren**. Het pictogram voor ontvangen faxen in de Dock laat u weten dat nieuwe faxen zijn ontvangen.

### **De map voor ontvangen faxen openen vanuit de monitor voor ontvangen faxen (Mac OS)**

U kunt de map voor opslaan openen vanaf de computer die u hebt ingesteld voor het ontvangen van faxen door **"Opslaan" (faxen opslaan op deze computer)** te selecteren.

- 1. Klik op het monitorpictogram voor ontvangen faxen in de Dock om **Faxontvangstmonitor** te openen.
- 2. Selecteer de printer en klik op **Map openen** of dubbelklik op de printernaam.
- 3. Controleer de datum en de afzender in de bestandsnaam en open het PDF-bestand.

#### *Opmerking:*

Ontvangen faxen worden automatisch hernoemd volgens de volgende naamgevingsindeling.

JJJJMMDDUUMMSS\_xxxxxxxxxx\_nnnnn (Jaar/Maand/Dag/Uur/Minuut/Seconde\_nummer van afzender)

Informatie die wordt verzonden door de afzender wordt weergegeven als nummer van de afzender. Dit nummer wordt mogelijk niet weergegeven, afhankelijk van de afzender.

# **De functie voor het opslaan van ontvangen faxberichten op de computer uitschakelen**

U kunt het opslaan van faxberichten op de computer annuleren met FAX Utility.

Zie Basisbediening in de help van FAX Utility (weergegeven op het startscherm) voor meer informatie.

#### *Opmerking:*

- ❏ Als er faxberichten zijn die niet zijn opgeslagen op de computer, kunt u de functie voor het opslaan van faxberichten op de computer niet uitschakelen.
- ❏ Instellingen die door de beheerder zijn vergrendeld, kunnen niet worden gewijzigd.
- ❏ U kunt de instellingen ook wijzigen op de printer. Neem contact op met de beheerder voor informatie over het uitschakelen van de functie voor het opslaan van ontvangen faxberichten op de computer.

#### **Gerelateerde informatie**

& ["De instelling Opslaan op computer configureren zodat geen faxen worden ontvangen" op pagina 441](#page-440-0)

& ["Toepassing voor het configureren van faxbewerkingen en het verzenden van faxberichten \(FAX Utility\)" op](#page-324-0) [pagina 325](#page-324-0)

# <span id="page-160-0"></span>**De printer onderhouden**

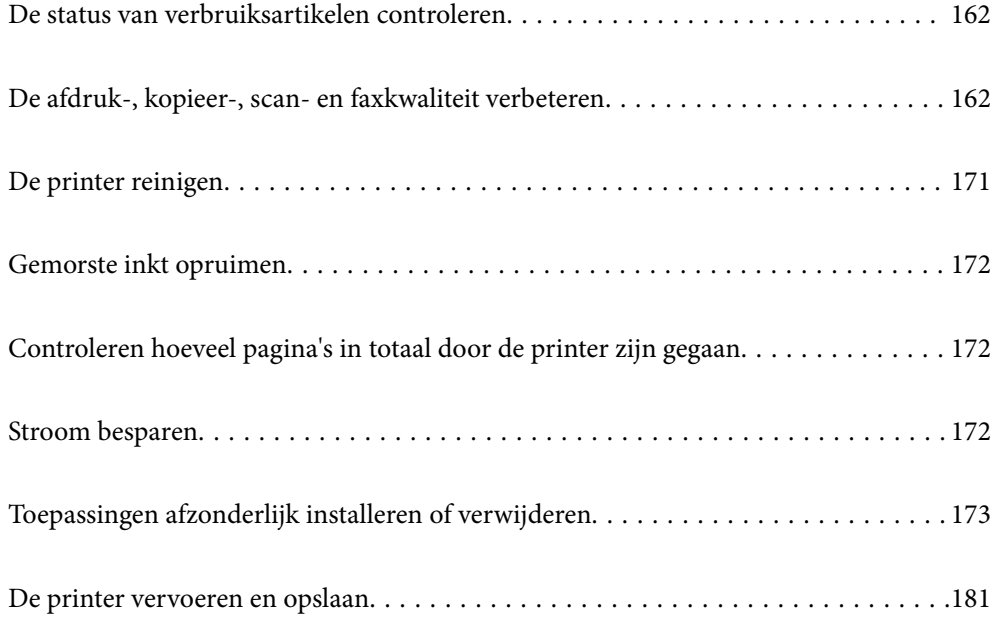

# <span id="page-161-0"></span>**De status van verbruiksartikelen controleren**

U kunt de geschatte levensduur van de onderhoudscassette controleren via het configuratiescherm of de computer. Tik op **Job/Status** op het startscherm en selecteer vervolgens **Printerstatus**.

Via de computer kunt u controleren hoeveel inkt er nog is en hoelang de onderhoudsset nog meegaat (bij benadering). Zie de koppeling met gerelateerde informatie hieronder voor meer informatie.

Als u wilt nagaan hoeveel inkt u nog hebt, kunt u zelf kijken hoeveel inkt er nog in de inkttanks van de printer zit.

#### **Gerelateerde informatie**

- $\blacktriangleright$  ["Het tabblad Hulpprogramma's" op pagina 50](#page-49-0)
- & ["Uitleg bij het printerstuurprogramma voor Mac OS" op pagina 321](#page-320-0)
- & ["De inkt moet worden bijgevuld" op pagina 252](#page-251-0)
- & ["De onderhoudsset moet worden vervangen" op pagina 257](#page-256-0)

# **De afdruk-, kopieer-, scan- en faxkwaliteit verbeteren**

# **De afdrukkwaliteit aanpassen**

Pas de afdrukkwaliteit aan wanneer de afdruk niet-uitgelijnde verticale lijnen, wazige afbeeldingen of horizontale strepen vertoont.

- 1. Laad gewoon A4-papier in de papiercassette 1.
- 2. Selecteer **Instel.** op het startscherm.
- 3. Selecteer **Onderhoud** > **Aanpassing afdrukkwaliteit**.
- 4. Volg de instructies op het scherm om de printer te controleren om de afdrukkwaliteit te verbeteren.

Als een bericht wordt weergegeven waarin u wordt geadviseerd de printkop te reinigen, voert u printkopreiniging uit.

5. Volg de instructies op het scherm om de uitlijningspatronen voor de printkopuitlijning af te drukken en lijn vervolgens de printkop uit.

❏ Met dit patroon kunt u uitlijning uitvoeren als uw afdrukken wazig zijn.

Zoek en selecteer het nummer voor het meest solide patroon.

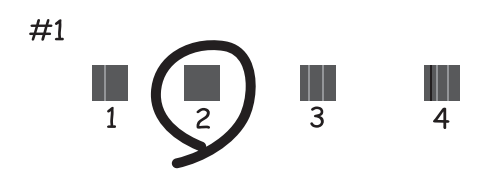

<span id="page-162-0"></span>❏ Met dit patroon kunt u uitlijning uitvoeren als verticale lijnen onjuist lijken te zijn uitgelijnd. Zoek het nummer voor het patroon dat de minste verkeerd uitgelijnde verticale lijn heeft en selecteer dit.

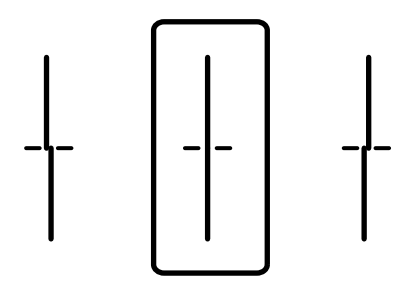

❏ Met dit patroon kunt u uitlijning uitvoeren als u op regelmatige afstanden horizontale strepen waarneemt. Zoek en selecteer het cijfer met de minste scheidingen en overlappingen.

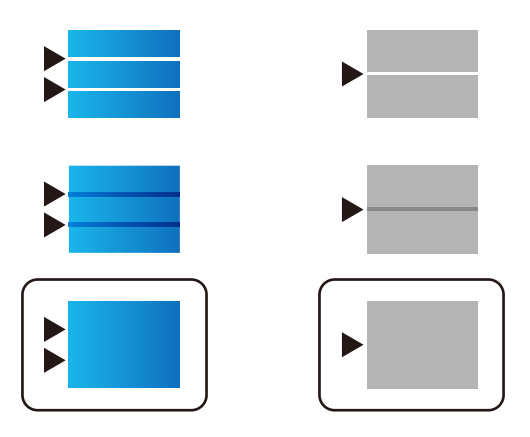

# **De printkop controleren en reinigen**

Als de spuitkanaaltjes verstopt zijn, worden de afdrukken vaag en ziet u strepen of onverwachte kleuren. Als de spuitkanaaltjes ernstig verstopt zijn, wordt een blanco vel afgedrukt. Wanneer de afdrukkwaliteit minder is geworden, gebruikt u eerst de spuitkanaaltjescontrole om te kijken of de kanaaltjes verstopt zitten. Als de spuitkanaaltjes zijn verstopt, reinig dan de printkop.

#### **T** Belangrijk:

- ❏ Open de scannereenheid niet of schakel de printer niet uit tijdens het reinigen van de printkop. Als het reinigen van de kop niet wordt voltooid, kunt u mogelijk niet afdrukken.
- ❏ Bij reiniging van de printkop wordt inkt gebruikt. Voer dit daarom niet vaker uit dan nodig.
- ❏ Wanneer de inkt bijna op is kan de printkop mogelijk niet worden gereinigd.
- ❏ Als de afdrukkwaliteit niet is verbeterd na 3 herhalingen van de printkopcontrole en -reiniging, moet u ten minste 12 uur wachten zonder af te drukken en vervolgens de printkopcontrole en -reiniging herhalen. Het wordt aanbevolen de printer uit te schakelen met de knop  $\mathcal O$ . Als de afdrukkwaliteit nog steeds niet is verbeterd, voert u Krachtige reiniging uit.
- ❏ Voorkom dat de printkop uitdroogt en trek nooit de stekker van de printer uit het stopcontact wanneer de printer nog aan is.

### **De printkop controleren en reinigen (bedieningspaneel)**

- 1. Selecteer **Instel.** op het startscherm.
- 2. Selecteer **Onderhoud** > **PrintkopControle spuitm.**.
- 3. Volg de instructies op het scherm om het testpatroon af te drukken.
- 4. Controleer het afdrukpatroon om te controleren of de spuitkanaaltjes van de printkop verstopt zijn.

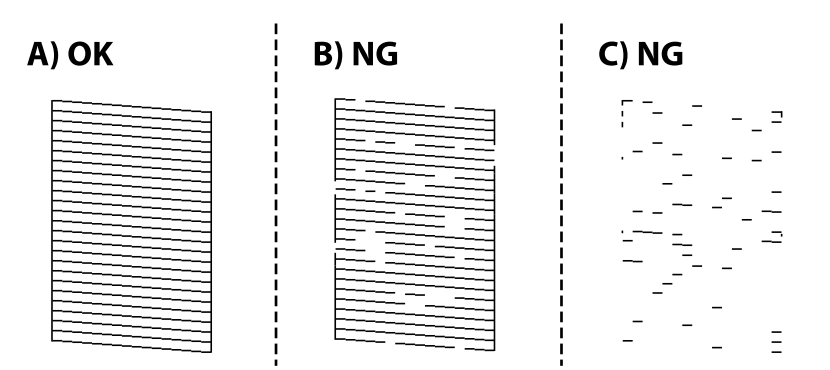

#### ❏ A:

Alle lijnen worden afgedrukt. Selecteer  $\bigcirc$ . Er zijn geen aanvullende stappen benodigd.

❏ B of dicht bij B

Enkele spuitkanaaltjes zijn verstopt. Selecteer **X** en selecteer vervolgens **Printkop reinigen** op het volgende scherm.

❏ C of dicht bij C

Als de meeste lijnen ontbreken of niet zijn afgedrukt, wijst dit erop dat de meeste spuitkanaaltjes verstopt zijn. Voer **Krachtige reiniging** uit. Zie de gerelateerde informatie hieronder voor meer details.

5. Wanneer **Printkop reinigen** is beëindigd, drukt u het spuitkanaaltjespatroon opnieuw af. Herhaal het reinigen en afdrukken van het testpatroon tot alle lijnen geheel afgedrukt worden.

### c*Belangrijk:*

Als de afdrukkwaliteit niet is verbeterd na 3 herhalingen van de printkopcontrole en -reiniging, moet u ten minste 12 uur wachten zonder af te drukken en vervolgens de printkopcontrole en -reiniging herhalen. Het wordt aanbevolen de printer uit te schakelen met de knop  $\mathcal O$ . Als de afdrukkwaliteit nog steeds niet is verbeterd, voert u Krachtige reiniging uit.

#### **Gerelateerde informatie**

- & ["Toepassing voor scannen vanaf een computer \(Windows-printerstuurprogramma\)" op pagina 319](#page-318-0)
- & ["Krachtige reiniging uitvoeren \(Windows\)" op pagina 165](#page-164-0)
- $\blacktriangleright$  ["Krachtige reiniging uitvoeren \(Mac OS\)" op pagina 166](#page-165-0)

# <span id="page-164-0"></span>**Krachtige reiniging uitvoeren**

Met de functie Krachtige reiniging kan de afdrukkwaliteit in de volgende gevallen verbeteren.

- ❏ Wanneer de meeste spuitkanaaltjes verstopt zijn.
- ❏ Wanneer u 3 keer een spuikanaaltjescontrole en printkopreiniging hebt uitgevoerd en vervolgens ten minste 12 uur hebt gewacht, maar de afdrukkwaliteit niet is verbeterd.

Gebruik voordat u deze functie uitvoert de spuitkanaaltjescontrole om te kijken of de kanaaltjes verstopt zitten. Lees de volgende instructies en voer vervolgens Krachtige reiniging uit.

#### c*Belangrijk:*

Controleer of zich in de inkttanks voldoende inkt bevindt.

Kijk of alle inkttanks voor ten minste een derde zijn gevuld.Door een te laag inktniveau tijden Krachtige reiniging kan het product beschadigd raken.

### c*Belangrijk:*

Tussen elke Krachtige reiniging dient u een interval van 12 uur aan te houden.

Normaal moet een enkele Krachtige reiniging hete probleem met de afdrukkwaliteit binnen 12 uur oplossen.U dient daarom 12 uur te wachten voordat u het opnieuw probeert. Zo voorkomt u onnodig inktverbruik.

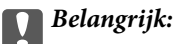

Mogelijk is vervanging van de onderhoudscassette vereist.

Er wordt inkt afgevoerd naar de onderhoudscassette.Als deze vol raakt, moet u een nieuwe onderhoudscassette voorbereiden en plaatsen om het afdrukken te kunnen voortzetten.

#### *Opmerking:*

Wanneer de inktniveaus of de vrije ruimte in de onderhoudscassette onvoldoende zijn voor Krachtige reiniging, kunt u deze functie niet uitvoeren.In dit geval blijven de niveaus en de vrije ruimte voor het afdrukken gelijk.

#### **Gerelateerde informatie**

 $\blacktriangleright$  ["De printkop controleren en reinigen" op pagina 163](#page-162-0)

### **Krachtige reiniging uitvoeren (Windows)**

- 1. Open het venster van het printerstuurprogramma.
- 2. Klik op **Krachtige reiniging** op het tabblad **Hulpprogramma's**.
- 3. Volg de instructies op het scherm.

#### *Opmerking:*

Los de problemen op die op het bedieningspaneel van de printer worden weergegeven als u deze functie niet kunt uitvoeren. Volg vervolgens deze procedure vanaf stap 1 om deze functie opnieuw uit te voeren.

### <span id="page-165-0"></span>c*Belangrijk:*

Als de afdrukkwaliteit niet is verbeterd na het uitvoeren van Krachtige reiniging, moet u ten minste 12 uur wachten zonder afdrukken en vervolgens het spuitkanaaltjespatroon opnieuw afdrukken. Voer Printkop reinigen of Krachtige reiniging opnieuw uit afhankelijk van het afgedrukte patroon. Neem contact op met de klantenservice van Epson als de kwaliteit nog steeds niet is verbeterd.

#### **Gerelateerde informatie**

- & ["Krachtige reiniging uitvoeren" op pagina 165](#page-164-0)
- & ["Toepassing voor scannen vanaf een computer \(Windows-printerstuurprogramma\)" op pagina 319](#page-318-0)

### **Krachtige reiniging uitvoeren (Mac OS)**

- 1. Selecteer **Systeemvoorkeuren** in het Apple-menu > **Printers en scanners** (of **Afdrukken en scannen**, **Afdrukken en faxen**) en selecteer vervolgens de printer.
- 2. Klik op **Opties en toebehoren** > **Hulpprogramma** > **Open Printerhulpprogramma**.
- 3. Klik op **Krachtige reiniging**.
- 4. Volg de instructies op het scherm.

#### *Opmerking:*

Los de problemen op die op het bedieningspaneel van de printer worden weergegeven als u deze functie niet kunt uitvoeren. Volg vervolgens deze procedure vanaf stap 1 om deze functie opnieuw uit te voeren.

#### c*Belangrijk:*

Als de afdrukkwaliteit niet is verbeterd na het uitvoeren van Krachtige reiniging, moet u ten minste 12 uur wachten zonder afdrukken en vervolgens het spuitkanaaltjespatroon opnieuw afdrukken. Voer Printkop reinigen of Krachtige reiniging opnieuw uit afhankelijk van het afgedrukte patroon. Neem contact op met de klantenservice van Epson als de kwaliteit nog steeds niet is verbeterd.

#### **Gerelateerde informatie**

 $\blacktriangleright$  ["Krachtige reiniging uitvoeren" op pagina 165](#page-164-0)

# **Voorkomen dat spuikanaaltjes verstopt raken**

Gebruik altijd de aan/uit-knop voor het in- en uitschakelen van de printer.

Controleer of het aan/uit-lampje uit is voordat u het netsnoer loskoppelt.

De inkt kan uitdrogen wanneer deze niet is afgedekt. Zorg ervoor dat u de printkop deugdelijk afdekt om te voorkomen dat de inkt uitdroogt, net zoals u dat met een balpen of vulpen zou doen.

Wanneer tijdens het afdrukken het netsnoer wordt losgekoppeld of een stroomstoring optreedt, wordt de printkop mogelijk niet goed afgedekt. Als u de printkop niet alsnog afdekt, droogt deze uit, waardoor de spuitkanaaltjes (voor de inktuitvoer) verstopt raken.

Schakel in deze gevallen de printer zo snel mogelijk weer in en daarna weer uit om de printkop af te dekken.

# **De printkop uitlijnen (bedieningspaneel)**

- 1. Laad gewoon A4-papier in de printer. ["Papier laden" op pagina 35](#page-34-0)
- 2. Selecteer **Onderhoud** op het startscherm.
- 3. Selecteer **Printkop uitlijnen**.
- 4. Selecteer een van de uitlijningsmenu's en volg de richtlijnen op het scherm om een uitlijningspatroon af te drukken.
	- ❏ Uitl. lijn regelafst.: selecteer deze optie als uw afdrukken wazig zijn of verticale lijnen niet goed uitgelijnd zijn.
	- ❏ Horizontale uitlijning: selecteer deze optie als er op gelijke intervallen horizontale banden verschijnen.
- 5. Volg de instructies op het scherm.

# **Het papiertraject vrijmaken van inktvlekken**

Als de afdrukken vlekken vertonen of bekrast zijn, reinig dan de roller binnenin.

#### c*Belangrijk:*

Gebruik geen keukenpapier om de binnenkant van de printer te reinigen. Het kan zijn dat de spuitkanaaltjes van de printkop verstopt zitten met stof.

- 1. Selecteer **Instel.** op het startscherm.
- 2. Selecteer **Onderhoud** > **Papiergeleider reinigen**.
- 3. Selecteer de papierbron, plaats gewoon A4-papier in de papierbron die u hebt geselecteerd en volg de instructies op het scherm om de papierbaan te reinigen.

#### ["Papier laden" op pagina 35](#page-34-0)

#### *Opmerking:*

Herhaal deze procedure tot er geen vegen meer op het papier zitten. Als de afdrukken nog steeds niet goed zijn, reinig dan de andere papierbronnen.

# **De Scannerglasplaat reinigen**

Wanneer de kopieën of gescande beelden vies zijn, moet u de scannerglasplaat reinigen.

### !*Let op:* Pas bij het sluiten van het documentdeksel op dat uw vingers niet klem komen te zitten. Anders kunt u zich verwonden.

<span id="page-167-0"></span>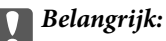

Maak de printer nooit schoon met alcohol of thinner. Deze chemicaliën kunnen de printer beschadigen.

1. Open de documentkap.

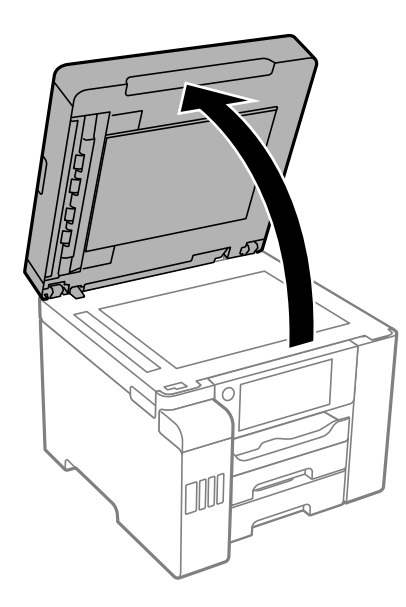

2. Maak het oppervlak van de scannerglasplaat schoon met een droge, zachte, schone doek.

#### c*Belangrijk:*

- ❏ Als de glasplaat besmeurd is met vet of een andere hardnekkige substantie, veegt u de plaat schoon met een doek met daarop een klein beetje glasreiniger. Verwijder al het overtollige vocht.
- ❏ Druk niet te hard op het glasoppervlak.
- ❏ Zorg ervoor dat u het oppervlak van het glas niet krast of beschadigt. Een beschadigde glasplaat kan de scankwaliteit aantasten.

# **De automatische documentinvoer (ADF) schoonmaken**

Als de gekopieerde of gescande bestanden van de ADF vlekken bevatten of de originelen niet correct in de ADF worden ingevoerd, reinigt u de ADF.

### c*Belangrijk:*

Maak de printer nooit schoon met alcohol of thinner. Deze chemicaliën kunnen de printer beschadigen.

1. Open het deksel van de ADF.

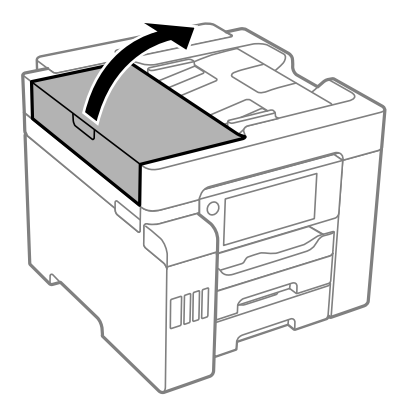

2. Maak de rol en de binnenzijde van de ADF schoon met een zachte, vochtige doek.

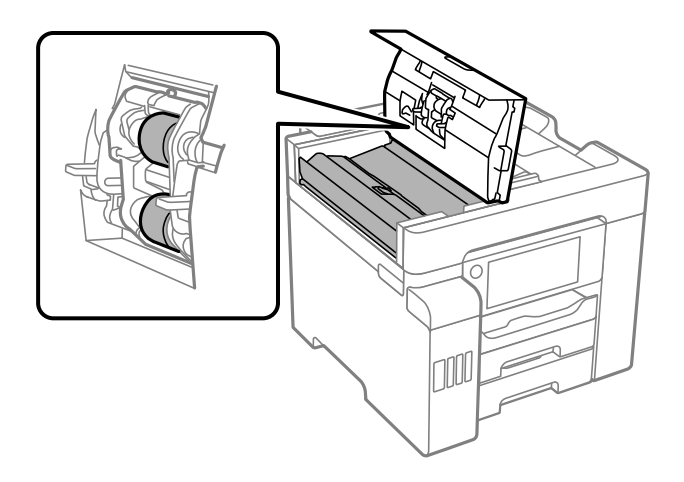

# c*Belangrijk:*

- ❏ Als u een droge doek gebruikt, beschadigt u mogelijk het oppervlak van de rol.
- ❏ Gebruik de ADF pas weer als de rol droog is.

3. Sluit de ADF-afdekking en open vervolgens de documentkap.

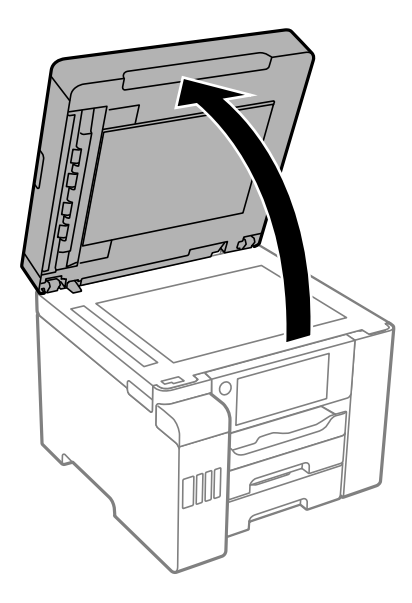

4. Reinig het onderdeel dat wordt getoond in de afbeelding.

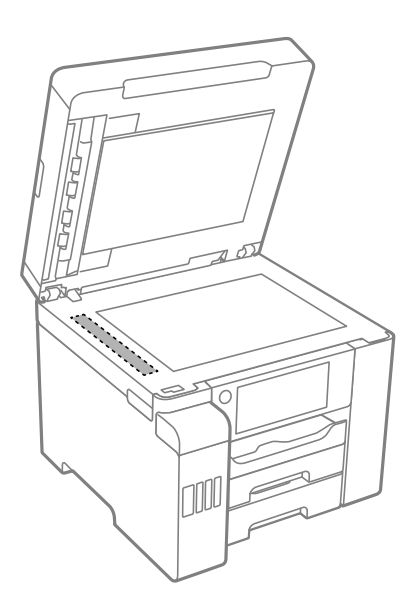

#### c*Belangrijk:*

- ❏ Als de glasplaat besmeurd is met vet of een andere hardnekkige substantie, veegt u de plaat schoon met een doek met daarop een klein beetje glasreiniger. Verwijder al het overtollige vocht.
- ❏ Druk niet te hard op het glasoppervlak.
- ❏ Zorg ervoor dat u het oppervlak van het glas niet krast of beschadigt. Een beschadigde glasplaat kan de scankwaliteit aantasten.

# <span id="page-170-0"></span>**De printer reinigen**

Als de behuizing van de printer vies of stoffig is, schakelt u de printer uit en reinigt u deze met een zachte, schone en vochtige doek. Als u het vuil niet kunt verwijderen, gebruik dan een zachte, schone en vochtige doek met een beetje mild schoonmaakmiddel.

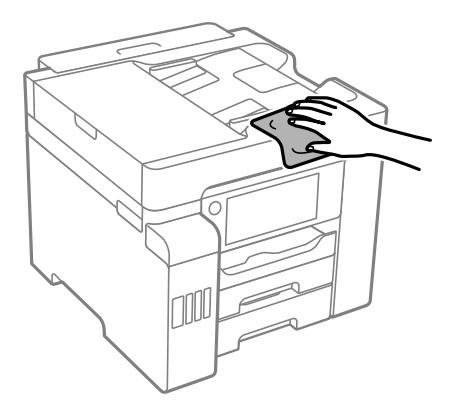

# c*Belangrijk:*

- ❏ Voorkom dat er water in het printermechanisme of op een van de elektrische onderdelen komt. Anders kan de printer beschadigd raken.
- ❏ Maak de printerkap nooit schoon met alcohol of thinner. Deze chemicaliën kunnen de onderdelen en de behuizing beschadigen.
- ❏ Raak de witte platte kabel, het doorschijnende folie en de inktleidingen binnen in de printer niet aan. Dit kan een storing veroorzaken.

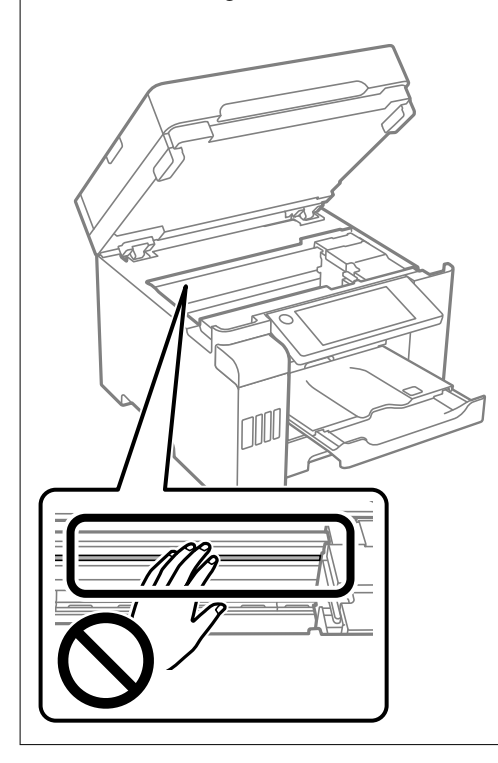

# <span id="page-171-0"></span>**Gemorste inkt opruimen**

Als er inkt is gemorst, kunt u deze op de volgende manieren opruimen.

- ❏ Als zich inkt afzet op het gebied rond de tank, veegt u dit weg met een pluisvrije schone doek of een wattenstaafie.
- ❏ Als u inkt morst op een bureau of op de vloer, veegt u dit dan onmiddellijk weg. Als inkt is opgedroogd, is dit moeilijk te verwijderen. Dep de inkt op met een droge doek en veeg de vlek vervolgens weg met een vochtige doek om te voorkomen dat de inkt zich verder uitspreidt.
- ❏ Als u inkt op uw handen krijgt, wast u deze af met water en zeep.

# **Controleren hoeveel pagina's in totaal door de printer zijn gegaan**

U kunt nagaan hoeveel pagina's in totaal door de printer zijn gegaan.

#### **Gerelateerde informatie**

- & ["Toepassing voor scannen vanaf een computer \(Windows-printerstuurprogramma\)" op pagina 319](#page-318-0)
- & ["Het tabblad Hulpprogramma's" op pagina 50](#page-49-0)
- $\rightarrow$  ["Uitleg bij het printerstuurprogramma voor Mac OS" op pagina 321](#page-320-0)

# **Controleren hoeveel pagina's in totaal door de printer zijn gegaan (bedieningspaneel)**

De informatie wordt afgedrukt bij het testpatroon.

- 1. Selecteer **Instel.** op het startscherm.
- 2. Selecteer **Onderhoud** > **PrintkopControle spuitm.**.
- 3. Volg de instructies op het scherm om het testpatroon af te drukken.

# **Stroom besparen**

De printer gaat in slaapstand of gaat automatisch uit als er een bepaalde tijd geen handelingen worden verricht. U kunt instellen hoelang het duurt voordat stroombeheer wordt toegepast. Elke verhoging is van invloed op de energiezuinigheid van het product. Denk aan het milieu voordat u wijzigingen doorvoert.

Afhankelijk van de plaats van aankoop, kan de printer een functie hebben voor het automatisch uitschakelen als het apparaat gedurende 30 minuten niet is verbonden met het netwerk.

# <span id="page-172-0"></span>**Energie besparen (bedieningspaneel)**

- 1. Selecteer **Instel.** op het startscherm.
- 2. Selecteer **Algemene instellingen** > **Basisinstellingen**.
- 3. Voer een van de volgende handelingen uit.

#### *Opmerking:*

Uw product heeft mogelijk de functie *Uitschakelinst.* of *Uitschakelingstimer*, afhankelijk van de plaats van aankoop.

- ❏ Selecteer **Slaaptimer** of **Uitschakelinst.** > **Uitschakelen indien inactief** of **Uitschakelen indien losgekoppeld** en maak dan de instellingen.
- ❏ Selecteer **Slaaptimer** of **Uitschakelingstimer** en stel dan de instellingen in.

# **Toepassingen afzonderlijk installeren of verwijderen**

Verbind uw computer met het netwerk en installeer de nieuwste versie van toepassingen vanaf de website. Meld u aan op uw computer als beheerder. Voer het beheerderswachtwoord in als u hierom wordt gevraagd.

# **Toepassingen afzonderlijk installeren**

#### *Opmerking:*

U moet een toepassing eerst verwijderen voordat u deze opnieuw kunt installeren.

1. Controleer of de printer en de computer beschikbaar zijn voor communicatie en of de computer is verbonden met internet.

2. Start EPSON Software Updater.

De schermafdruk is een voorbeeld in Windows.

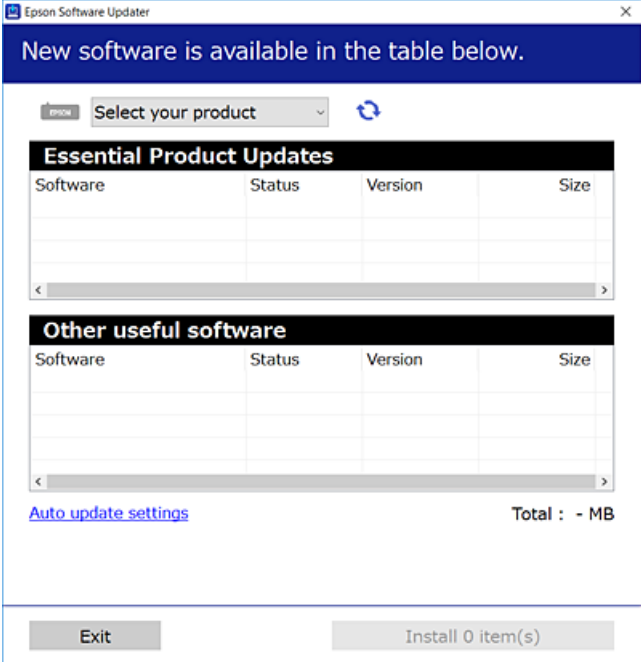

- 3. Selecteer voor Windows de printer en klik vervolgens op **O** om te controleren op de meest recente beschikbare toepassingen.
- 4. Selecteer de items die u wilt installeren of bijwerken en klik vervolgens op de installatieknop.

#### c*Belangrijk:*

Schakel de printer niet uit en trek de stekker niet uit het stopcontact zolang de update bezig is. Anders kan de printer defect raken.

#### *Opmerking:*

❏ U kunt de meest recente toepassingen downloaden van de website van Epson.

[http://www.epson.com](http://www.epson.com/)

❏ Als u een Windows Server-besturingssysteem gebruikt, kunt u Epson Software Updater niet gebruiken. Download de meest recente toepassingen van de website van Epson.

#### **Gerelateerde informatie**

- & ["Toepassing voor het bijwerken van software en firmware \(EPSON Software Updater\)" op pagina 329](#page-328-0)
- & ["Toepassingen verwijderen" op pagina 177](#page-176-0)

### **Controleer of een origineel Epson-printerstuurprogramma is geïnstalleerd — Windows**

Via een van de volgende methoden kunt u controleren of op de computer een origineel Epsonprinterstuurprogramma is geïnstalleerd.

Selecteer **Configuratiescherm** > **Apparaten en printers weergeven** (**Printers**, **Printers en faxapparaten**) en doe het volgende om het venster voor printservereigenschappen te openen.

❏ Windows Windows 10/Windows 8.1/Windows 8/Windows 7/Windows Server 2019/Windows Server 2016/ Windows Server 2012 R2/Windows Server 2012/Windows Server 2008 R2

Klik op het printerpictogram en klik vervolgens op **Printservereigenschappen** bovenaan het venster.

❏ Windows Vista/Windows Server 2008

Klik met de rechtermuisknop op de map **Printers** en selecteer vervolgens **Als administrator uitvoeren** > **Servereigenschappen**.

❏ Windows XP/Windows Server 2003 R2/Windows Server 2003

Selecteer in het menu **Bestand** de optie **Servereigenschappen**.

Klik op het tabblad **Stuurprogramma**. Als de naam van uw printer in de lijst wordt weergegeven, is een origineel Epson-printerstuurprogramma op de computer geïnstalleerd.

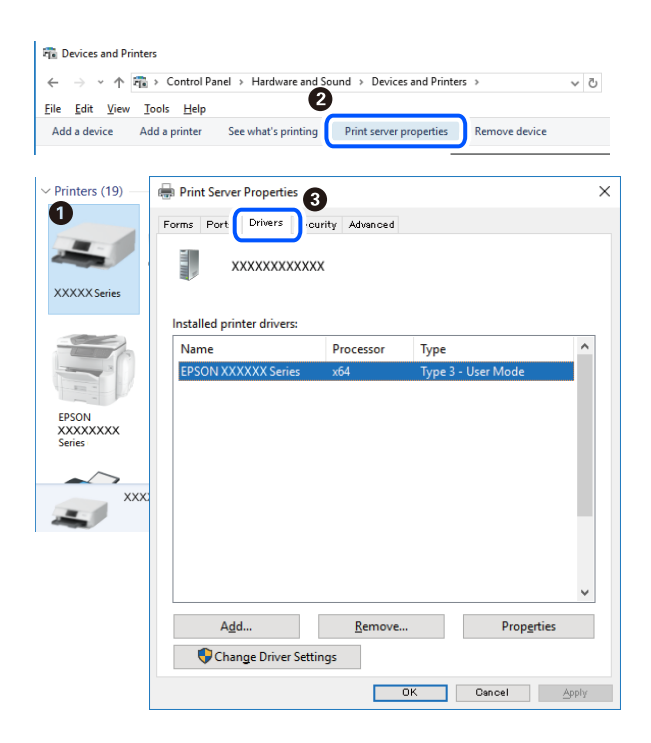

#### **Gerelateerde informatie**

& ["Toepassingen afzonderlijk installeren" op pagina 173](#page-172-0)

### **Controleer of een origineel Epson-printerstuurprogramma is geïnstalleerd — Mac OS**

Via een van de volgende methoden kunt u controleren of op de computer een origineel Epsonprinterstuurprogramma is geïnstalleerd.

Selecteer **Systeemvoorkeuren** in het Apple-menu > **Printers en scanners** (of **Afdrukken en scannen**, **Afdrukken en faxen**) en selecteer vervolgens de printer. Klik op **Opties en toebehoren**, en als het tabblad **Opties** en het

tabblad **Hulpprogramma** worden weergegeven, is er een origineel Epson-printerstuurprogramma op de computer geïnstalleerd.

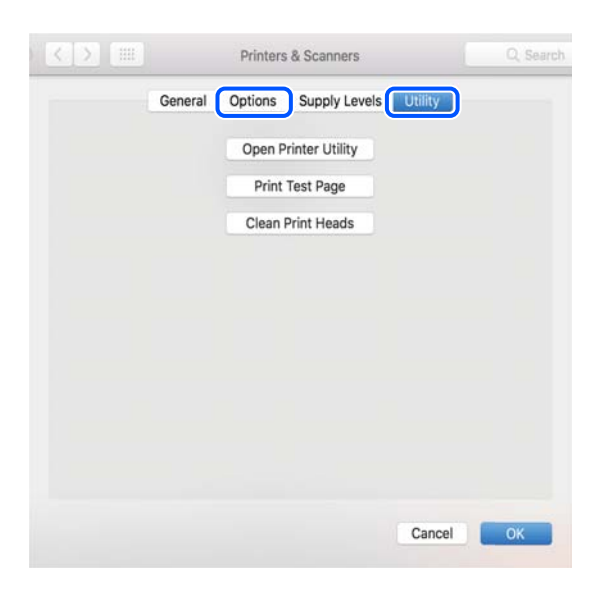

#### **Gerelateerde informatie**

& ["Toepassingen afzonderlijk installeren" op pagina 173](#page-172-0)

# **Een PostScript printerdriver installeren**

### **Een PostScript-printerstuurprogramma installeren — Windows**

1. Start het installatieproces vanuit een van de volgende opties.

#### ❏ **Gebruik de software-cd die bij de printer is meegeleverd.**

Plaats de software-cd in de computer, open de volgende maplocatie en voer vervolgens SETUP64.EXE (of SETUP.EXE) uit.

Driver\PostScript\WINX64 (of WINX86)\SETUP\SETUP64.EXE (of SETUP.EXE)

#### ❏ **Gebruik de website.**

Open de printerpagina vanaf de volgende website, download het PostScript3-printerstuurprogramma en voer het uitvoerbare bestand uit.

[http://www.epson.eu/Support](HTTP://WWW.EPSON.EU/SUPPORT) (Europa) [http://support.epson.net/](HTTP://SUPPORT.EPSON.NET/) (buiten Europa)

- 2. Selecteer uw printer.
- 3. Volg de instructies op het scherm.
- 4. Kies voor de verbindingsmethode uit netwerkverbinding of USB-verbinding.

#### ❏ **Voor netwerkverbinding.**

Er wordt een lijst met beschikbare printers in hetzelfde netwerk weergegeven. Selecteer de printer die u wilt gebruiken.

#### <span id="page-176-0"></span>❏ **Voor USB-verbinding.**

Volg de instructies op het scherm om de printer met de computer te verbinden.

5. Volg de instructies op het scherm om het PostScript-printerstuurprogramma te installeren.

### **Een PostScript-printerstuurprogramma installeren — Mac OS**

Download het printerstuurprogramma via de Epson support website en installeer dit.

<http://www.epson.eu/Support> (Europa)

<http://support.epson.net/> (buiten Europa)

U hebt het IP-adres van de printer nodig.

Selecteer het netwerkpictogram op het startscherm van de printer en selecteer vervolgens de actieve verbindingsmethode om het IP-adres van de printer te bevestigen.

# **De printer toevoegen (alleen voor Mac OS)**

- 1. Selecteer **Systeemvoorkeuren** in het Apple-menu > **Printers en scanners** (of **Afdrukken en scannen**, **Afdrukken en faxen**).
- 2. Klik op **+** en selecteer dan **Een andere printer of scanner toevoegen**.
- 3. Selecteer uw printer en selecteer vervolgens uw printer bij **Gebruiken**.

#### 4. Klik op **Toevoegen**.

*Opmerking:* Als uw printer niet in de lijst staat, controleer dan of deze goed aangesloten en ingeschakeld is.

### **Toepassingen verwijderen**

Meld u aan op uw computer als beheerder. Voer het beheerderswachtwoord in als u hierom wordt gevraagd.

### **Toepassingen verwijderen — Windows**

- 1. Druk op de knop  $\bigcup$  om de printer uit te zetten.
- 2. Sluit alle actieve toepassingen.
- 3. **Configuratiescherm** openen:
	- ❏ Windows 10/Windows Server 2019/Windows Server 2016 Klik op de startknop en selecteer vervolgens **Systeem** > **Configuratiescherm**.
	- ❏ Windows 8.1/Windows 8/Windows Server 2012 R2/Windows Server 2012 Selecteer **Bureaublad** > **Instellingen** > **Configuratiescherm**.

❏ Windows 7/Windows Vista/Windows XP/Windows Server 2008 R2/Windows Server 2008/Windows Server 2003 R2/Windows Server 2003

Klik op de startknop en selecteer **Configuratiescherm**.

- 4. Open **Een programma verwijderen** (of **Programma's installeren of verwijderen**):
	- ❏ Windows 10/Windows 8.1/Windows 8/Windows 7/Windows Vista/Windows Server 2019/Windows Server 2016/Windows Server 2012 R2/Windows Server 2012/Windows Server 2008 R2/Windows Server 2008

Selecteer **Een programma verwijderen** in **Programma's**.

❏ Windows XP/Windows Server 2003 R2/Windows Server 2003

Klik op **Programma's installeren of verwijderen**.

5. Selecteer de software die u wilt verwijderen.

U kunt het printerstuurprogramma niet verwijderen als er afdruktaken actief zijn. Verwijder de taken of wacht tot deze zijn afgedrukt voordat u het printerstuurprogramma verwijdert.

- 6. De toepassingen verwijderen:
	- ❏ Windows 10/Windows 8.1/Windows 8/Windows 7/Windows Vista/Windows Server 2019/Windows Server 2016/Windows Server 2012 R2/Windows Server 2012/Windows Server 2008 R2/Windows Server 2008

Klik op **Verwijderen/wijzigen** of **Verwijderen**.

❏ Windows XP/Windows Server 2003 R2/Windows Server 2003

Klik op **Wijzigen/Verwijderen** of **Verwijderen**.

#### *Opmerking:*

Als het venster *Gebruikersaccountbeheer* wordt weergegeven, klikt u op *Doorgaan*.

7. Volg de instructies op het scherm.

### **Toepassingen verwijderen — Mac OS**

1. Download de Uninstaller met EPSON Software Updater.

Als u de Uninstaller hebt gedownload, hoeft u deze niet telkens opnieuw te downloaden wanneer u de toepassing verwijdert.

- 2. Druk op de knop  $\bigcup$  om de printer uit te zetten.
- 3. Als u het printerstuurprogramma of het PC-FAX-stuurprogramma wilt verwijderen, selecteert u **Systeemvoorkeuren** in het Apple-menu > **Printers en scanners** (of **Afdrukken en scannen**, **Afdrukken en faxen**) en verwijdert u de printer uit de lijst met ingeschakelde printers.
- 4. Sluit alle actieve toepassingen.
- 5. Selecteer **Ga** > **Toepassingen** > **Epson Software** > **Uninstaller**.

<span id="page-178-0"></span>6. Selecteer de toepassing die u wilt verwijderen en klik vervolgens op **Maak installatie ongedaan**.

#### c*Belangrijk:*

De Uninstaller verwijdert alle Epson-inktjetprinterstuurprogramma's van de computer. Als u meerdere Epson inktjetprinters gebruikt en u enkel bepaalde stuurprogramma's wilt verwijderen, verwijder ze dan eerst allemaal en installeer dan enkel de vereiste stuurprogramma's.

#### *Opmerking:*

Als u de toepassing die u wilt verwijderen niet kunt vinden in de lijst, kunt u deze niet verwijderen met de Uninstaller. Selecteer in dat geval *Start* > *Toepassingen* > *Epson Software*, kies de toepassing die wilt verwijderen en sleep deze vervolgens naar het prullenmandpictogram.

#### **Gerelateerde informatie**

& ["Toepassing voor het bijwerken van software en firmware \(EPSON Software Updater\)" op pagina 329](#page-328-0)

# **Toepassingen en firmware bijwerken**

Bepaalde problemen kunnen worden opgelost door de toepassingen en firmware opnieuw te installeren. Zorg ervoor dat u de nieuwste versie van de toepassingen en firmware gebruikt.

- 1. Controleer of de printer en de computer zijn aangesloten, en of de computer met internet is verbonden.
- 2. Start EPSON Software Updater en werk de toepassingen of de firmware bij.

# c*Belangrijk:*

Schakel de computer of de printer niet uit voordat de update is voltoord, anders kan de printer defect raken.

#### *Opmerking:*

Als u de toepassing die u wilt bijwerken niet kunt vinden in de lijst, kunt u deze niet bijwerken met de EPSON Software Updater. Kijk op uw lokale Epson-website voor de nieuwste versies van de toepassingen.

[http://www.epson.com](http://www.epson.com/)

#### **Gerelateerde informatie**

& ["Toepassing voor het bijwerken van software en firmware \(EPSON Software Updater\)" op pagina 329](#page-328-0)

### **De printerfirmware bijwerken via het bedieningspaneel**

Als de printer met internet kan worden verbonden, kunt u de firmware van de printer bijwerken via het bedieningspaneel. U kunt ook instellen dat de printer regelmatig zelf moet controleren of er nieuwe firmware is en zo ja, dat u daar dan bericht van moet krijgen.

1. Selecteer **Instel.** op het startscherm.

2. Selecteer **Algemene instellingen** > **Systeembeheer** > **Firmware-update** > **Bijwerken**.

#### *Opmerking:*

Selecteer *Melding* > *Aan* om de printer regelmatig te laten controleren op beschikbare firmware-updates.

- 3. Controleer het bericht dat op het scherm wordt weergegeven en tik op **Controle starten** om het zoeken naar beschikbare updates te starten.
- 4. Als op het lcd-scherm wordt weergegeven dat er een firmware-update beschikbaar is, volg dan de aanwijzingen op het scherm om de update te starten.

### c*Belangrijk:*

- ❏ Schakel de printer niet uit en trek de stekker niet uit het stopcontact zolang de update bezig is, anders kan de printer defect raken.
- ❏ Als de firmware-update niet goed wordt afgerond of mislukt, start de printer niet goed op en wordt de volgende keer dat de printer wordt aangezet "Recovery Mode" weergegeven op het lcd-scherm. In dit geval moet u de firmware opnieuw bijwerken maar dan met behulp van een computer. Sluit de printer met een USB-kabel aan op de computer. Wanneer "Recovery Mode" wordt weergegeven op de printer, kunt u de firmware niet via een netwerkverbinding bijwerken. Ga op de computer naar uw lokale Epson-website en download de meest recente printerfirmware. Zie de aanwijzingen op de website voor de volgende stappen.

#### **Gerelateerde informatie**

& ["Systeembeheer" op pagina 349](#page-348-0)

### **Firmware bijwerken met Web Config**

Wanneer de printer verbinding kan maken met internet, kunt u de firmware bijwerken via Web Config.

- 1. Open Web Config en selecteer het tabblad **Apparaatbeheer** > **Firmware-update**.
- 2. Klik op **Starten** en volg de instructies op het scherm.

De firmwarebevestiging begint. Als er nieuwe firmware beschikbaar is, wordt de firmware-informatie weergegeven.

#### *Opmerking:*

U kunt de firmware ook bijwerken met Epson Device Admin. U kunt de firmware-informatie visueel controleren in de apparaatlijst. Dit is handig wanneer u de firmware van meerdere apparaten wilt bijwerken. Raadpleeg de handleiding of de Help van Epson Device Admin voor meer informatie.

#### **Gerelateerde informatie**

& ["Toepassing voor het configureren van printerbewerkingen \(Web Config\)" op pagina 326](#page-325-0)

### **Firmware bijwerken zonder verbinding te maken met internet**

U kunt de firmware van het apparaat downloaden naar de computer vanaf de website van Epson, en vervolgens het apparaat via een USB-kabel aansluiten op de computer om de firmware bij te werken. Gebruik deze methode als u niet kunt bijwerken via het netwerk.

- 1. Ga naar de website van Epson en download de firmware.
- 2. Sluit de printer met een USB-kabel aan op de computer waarop de gedownloade firmware is opgeslagen.
- <span id="page-180-0"></span>3. Dubbelklik op het gedownloade EXE-bestand. Epson Firmware Updater wordt gestart.
- 4. Volg de instructies op het scherm.

# **De printer vervoeren en opslaan**

Volg onderstaande stappen om de printer in te pakken, wanneer u de printer moet opslaan of vervoeren in verband met een verhuizing of reparatie.

- 1. Druk op  $\bigcup$  om de printer uit te zetten.
- 2. Zorg ervoor dat het aan/uit-lampje uit staat en haal dan het netsnoer uit het stopcontact.

# c*Belangrijk:*

Haal het netsnoer uit het stopcontact als het aan/uit-lampje uit staat. Als u dit niet doet gaat de printkop niet terug naar de uitgangspositie waardoor de inkt opdroogt en afdrukken niet meer mogelijk is.

- 3. Koppel alle kabels los zoals het netsnoer en de USB-kabel.
- 4. Controleer of er geen extern USB-apparaat is geplaatst.
- 5. Verwijder al het papier uit de printer.
- 6. Zorg dat er geen originelen in de printer steken.
- 7. Open de scannereenheid met de documentkap gesloten.

# !*Let op:*

Pas bij het sluiten van de scannereenheid op dat uw vingers niet klem komen te zitten. Anders kunt u zich verwonden.

8. Zet de transportvergrendeling in de vergrendelde stand (transportstand).

Met de transportvergrendeling wordt de inkttoevoer gestopt om te voorkomen dat er inkt lekt tijdens transport en opslag.

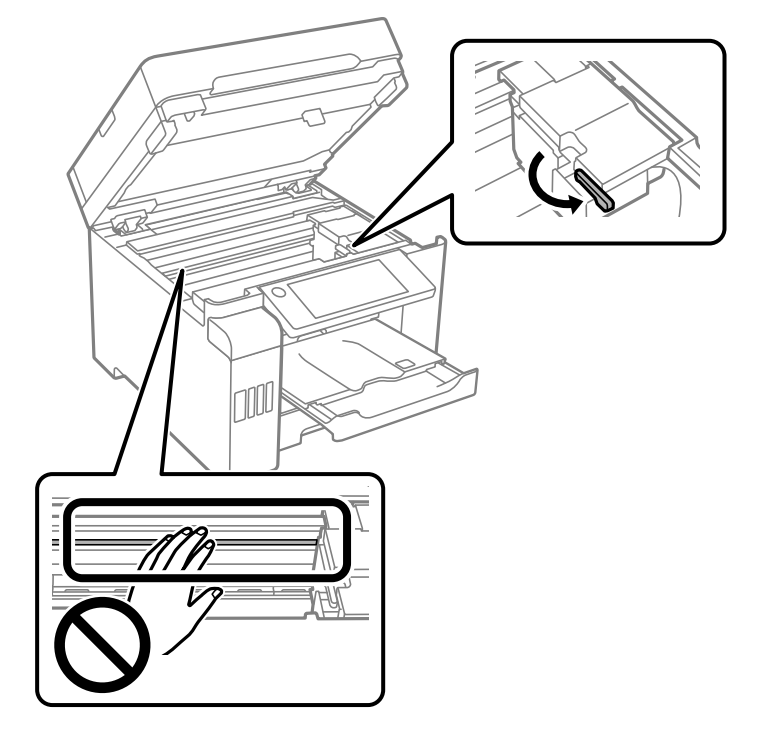

Als de printkop niet in onderstaande positie staat, verplaatst u deze handmatig.

9. Bevestig de printkop met tape aan het omhulsel.

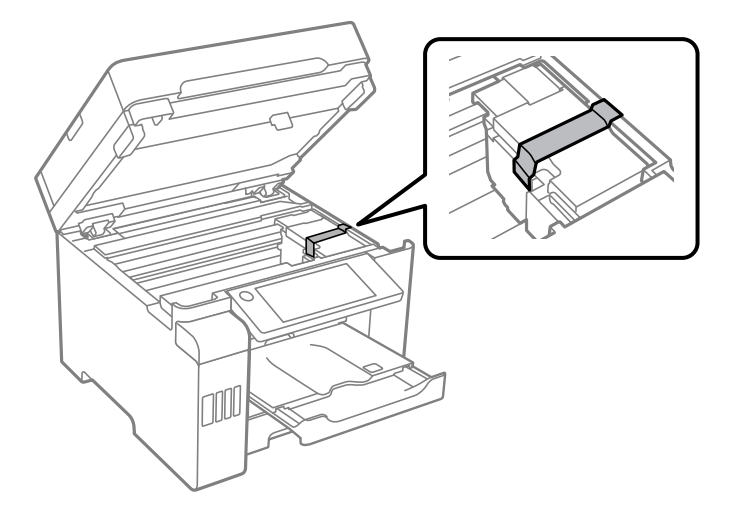

10. Sluit de scannereenheid.

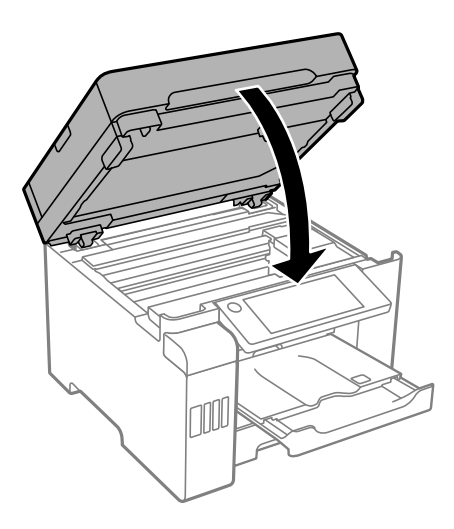

11. Zorg ervoor dat u de inkttankdop weer goed op de inkttank plaatst.

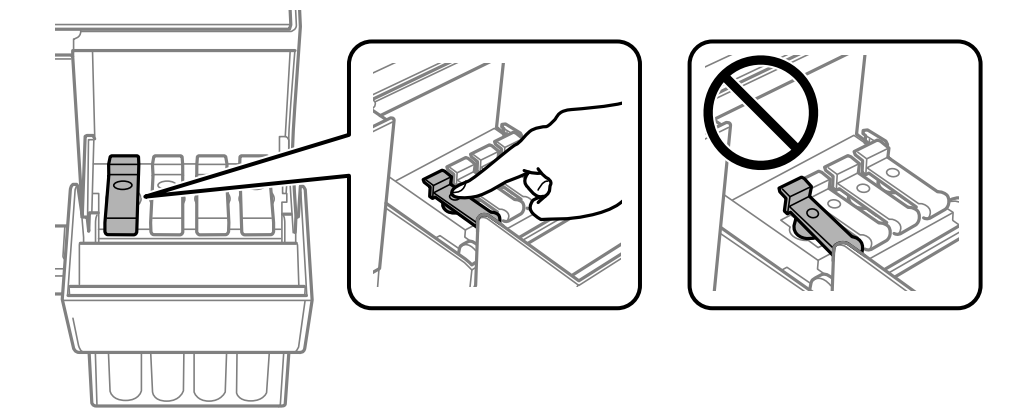

12. Sluit de inkttankklep zorgvuldig.

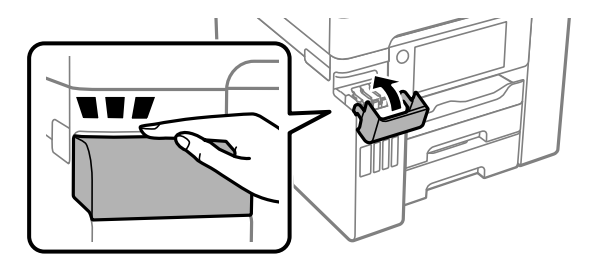

13. Verpak de printer zoals hieronder weergegeven.

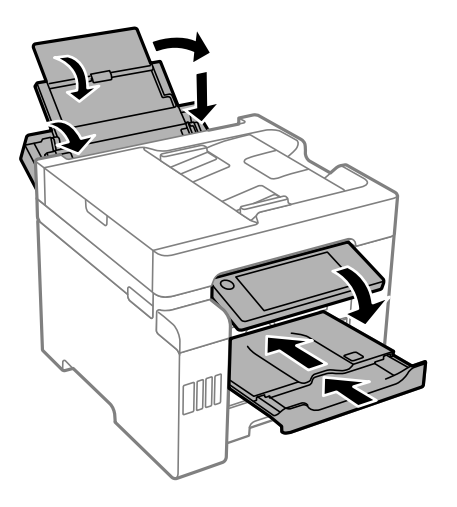

- 14. Stop de printer in een plastic zak en vouw deze dicht.
- 15. Plaats de printer in de doos met de beschermende materialen.

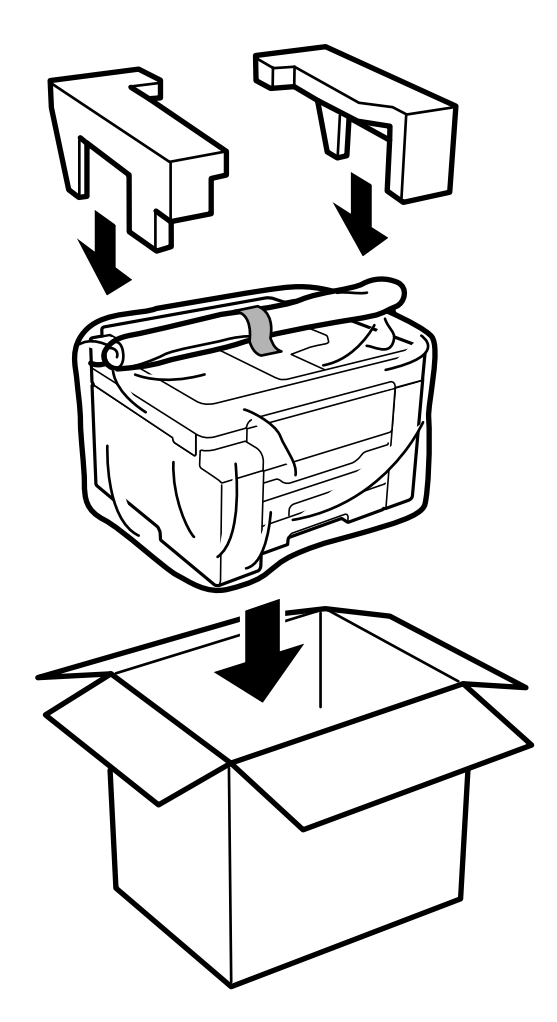

c*Belangrijk:*

- ❏ Til de printer vanuit een stabiele positie op als u deze verplaatst. Als u de printer optilt vanuit een onstabiele positie, kunt u gewond raken.
- ❏ De printer is zwaar en moet daarom altijd met twee of meerdere mensen gedragen worden tijdens het uitpakken en vervoeren.
- ❏ Bij het tillen van de printer, plaats uw handen zoals hieronder wordt weergegeven. Als u de printer op een andere plaats vastneemt, kan de printer vallen of kunnen uw vingers in de printer vast komen te zitten.

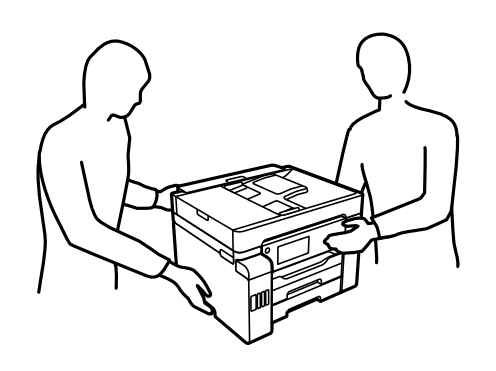

- ❏ Kantel de printer nooit meer dan 10 graden, anders kan hij vallen.
- ❏ Stop de printer in een plastic zak en vouw deze dicht als u de printer moet opslaan of vervoeren. Zorg ervoor dat u de printer niet kantelt, verticaal houdt of ondersteboven plaatst, anders kan er inkt lekken.

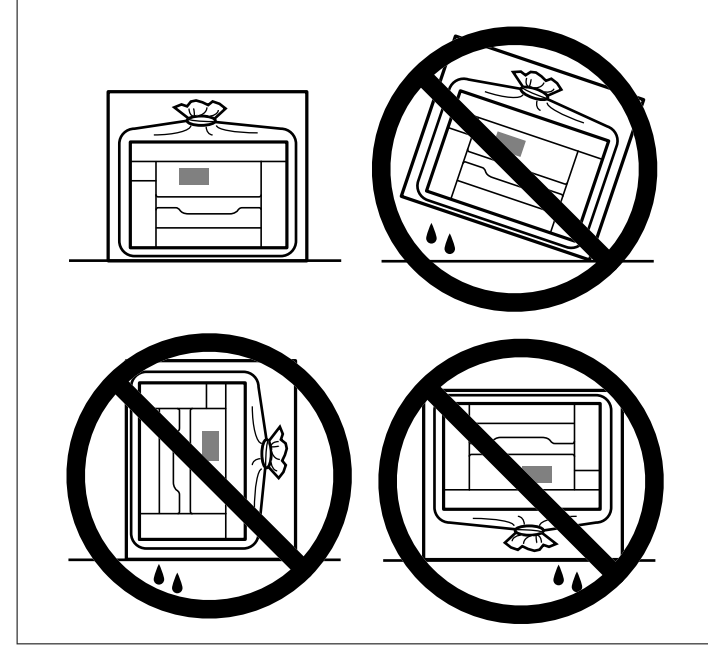

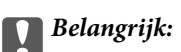

- ❏ Zorg er bij opslag of transport van een inktfles voor dat u de fles niet schuin houdt en niet blootstelt aan schokken en stoten of temperatuurschommelingen.Anders kan er lekkage optreden, zelfs als de dop goed op de fles is gedraaid.Houd de inktfles rechtop bij het vastdraaien van de dop en neem voorzorgsmaatregelen om te voorkomen dat er inkt kan weglekken bij het transport van de fles, bijvoorbeeld door de fles in een zak te doen.
- ❏ Plaats geen geopende inktflessen in de doos bij de printer.

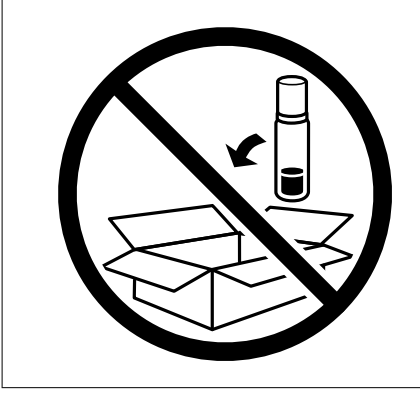

De volgende keer dat u de printer gebruikt, moet u de tape die de printkop beschermt verwijderen en de transportvergrendeling in de onvergrendelde stand (afdrukstand) zetten. Reinig en lijn de printkop uit als de afdrukkwaliteit lager is wanneer u opnieuw afdrukt.

#### **Gerelateerde informatie**

- & ["De printkop controleren en reinigen" op pagina 163](#page-162-0)
- & ["De printkop uitlijnen \(bedieningspaneel\)" op pagina 167](#page-166-0)

# <span id="page-186-0"></span>**Problemen oplossen**

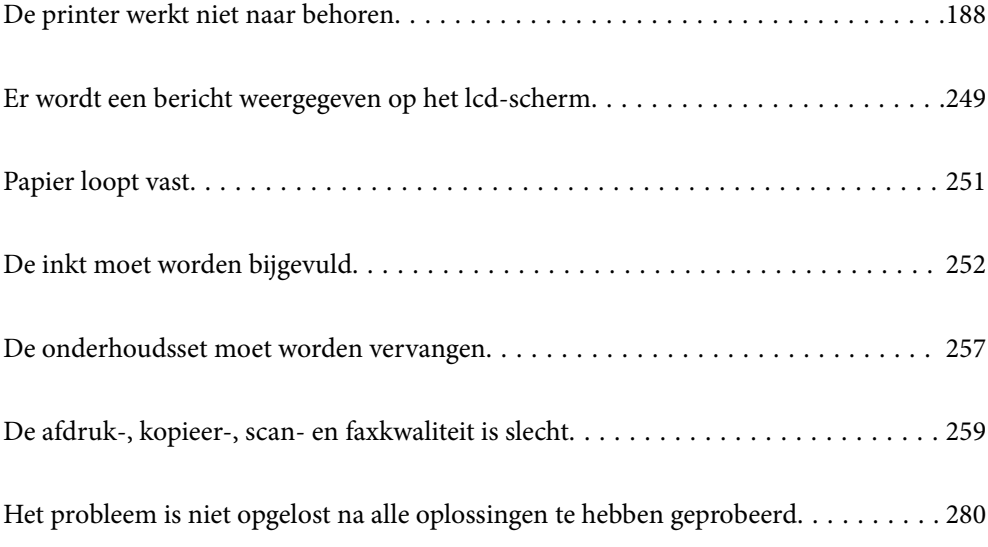

# <span id="page-187-0"></span>**De printer werkt niet naar behoren**

# **De printer gaat niet aan of uit**

# **De stroom wordt niet ingeschakeld**

Dit kan de volgende oorzaken hebben.

# **Het netsnoer is niet goed aangesloten op het stopcontact.**

# **Oplossingen**

Controleer of het netsnoer goed in het stopcontact zit.

# **De knop**  $\bigcup$  is niet lang genoeg ingedrukt.

# **Oplossingen**

Houd de knop  $\bigcup$  iets langer ingedrukt.

# **De stroom wordt niet uitgeschakeld**

# **De knop**  $\bigcup$  is niet lang genoeg ingedrukt.

# **Oplossingen**

Houd de knop  $\bigcup$  iets langer ingedrukt. Als de printer ook hiermee niet uitgaat, haalt u de stekker uit het stopcontact. Zet de printer weer aan en zet deze vervolgens uit door op de knop  $\mathcal O$  te drukken om te voorkomen dat de printkop uitdroogt.

# **Stroom schakelt automatisch uit**

# **De functie Uitschakelinst. of Uitschakelingstimer is uitgeschakeld.**

# **Oplossingen**

- ❏ Selecteer **Instel.** > **Algemene instellingen** > **Basisinstellingen** > **Uitschakelinst.** en schakel vervolgens de instellingen **Uitschakelen indien inactief** en **Uitschakelen indien losgekoppeld** uit.
- ❏ Selecteer **Instel.** > **Algemene instellingen** > **Basisinstellingen** en schakel vervolgens de instelling **Uitschakelingstimer** uit.

#### *Opmerking:*

Uw product heeft mogelijk de functie *Uitschakelinst.* of *Uitschakelingstimer*, afhankelijk van de plaats van aankoop.

# <span id="page-188-0"></span>**Papier wordt niet goed ingevoerd**

# **Geen papiertoevoer**

Dit kan de volgende oorzaken hebben.

# **De installatieplek is niet geschikt.**

# **Oplossingen**

Plaats de printer op een vlakke ondergrond en gebruik deze in de aanbevolen omgevingsomstandigheden.

& ["Omgevingsspecificaties" op pagina 364](#page-363-0)

# **Er wordt niet-ondersteund papier gebruikt.**

#### **Oplossingen**

Gebruik papier dat door deze printer wordt ondersteund.

- & ["Beschikbaar papier en capaciteiten" op pagina 312](#page-311-0)
- & ["Niet-beschikbare papiersoorten" op pagina 317](#page-316-0)

#### **Het papier wordt niet goed verwerkt.**

### **Oplossingen**

Volg de voorzorgsmaatregelen voor papierverwerking.

& ["Voorzorgsmaatregelen voor papierverwerking" op pagina 33](#page-32-0)

#### **Er zijn te veel vellen in de printer geladen.**

#### **Oplossingen**

Laad niet meer dan het maximale aantal vellen dat voor het papier is opgegeven.

& ["Beschikbaar papier en capaciteiten" op pagina 312](#page-311-0)

#### **De papierinstellingen van de printer zijn onjuist.**

#### **Oplossingen**

Controleer of de instellingen voor het papierformaat en de papiersoort overeenkomen met het papierformaat en de papiersoort in de printer.

& ["Instellingen voor het papierformaat en de papiersoort" op pagina 33](#page-32-0)

# **Papier wordt schuin ingevoerd**

Dit kan de volgende oorzaken hebben.

# **De installatieplek is niet geschikt.**

### **Oplossingen**

Plaats de printer op een vlakke ondergrond en gebruik deze in de aanbevolen omgevingsomstandigheden.

& ["Omgevingsspecificaties" op pagina 364](#page-363-0)

# **Er wordt niet-ondersteund papier gebruikt.**

#### **Oplossingen**

Gebruik papier dat door deze printer wordt ondersteund.

- & ["Beschikbaar papier en capaciteiten" op pagina 312](#page-311-0)
- & ["Niet-beschikbare papiersoorten" op pagina 317](#page-316-0)

# **Het papier wordt niet goed verwerkt.**

#### **Oplossingen**

Volg de voorzorgsmaatregelen voor papierverwerking.

& ["Voorzorgsmaatregelen voor papierverwerking" op pagina 33](#page-32-0)

# **Het papier is onjuist geladen.**

#### **Oplossingen**

Laad het papier in de juiste richting en schuif de zijgeleider tegen de rand van het papier aan.

& ["Papier laden" op pagina 35](#page-34-0)

# **Er zijn te veel vellen in de printer geladen.**

# **Oplossingen**

Laad niet meer dan het maximale aantal vellen dat voor het papier is opgegeven.

& ["Beschikbaar papier en capaciteiten" op pagina 312](#page-311-0)

# **De papierinstellingen van de printer zijn onjuist.**

# **Oplossingen**

Controleer of de instellingen voor het papierformaat en de papiersoort overeenkomen met het papierformaat en de papiersoort in de printer.

& ["Instellingen voor het papierformaat en de papiersoort" op pagina 33](#page-32-0)

# **Er worden meerdere vellen papier tegelijk uitgevoerd**

Dit kan de volgende oorzaken hebben.

# **De installatieplek is niet geschikt.**

#### **Oplossingen**

Plaats de printer op een vlakke ondergrond en gebruik deze in de aanbevolen omgevingsomstandigheden.

& ["Omgevingsspecificaties" op pagina 364](#page-363-0)

# **Er wordt niet-ondersteund papier gebruikt.**

#### **Oplossingen**

Gebruik papier dat door deze printer wordt ondersteund.

- & ["Beschikbaar papier en capaciteiten" op pagina 312](#page-311-0)
- & ["Niet-beschikbare papiersoorten" op pagina 317](#page-316-0)

# **Het papier wordt niet goed verwerkt.**

#### **Oplossingen**

Volg de voorzorgsmaatregelen voor papierverwerking.

& ["Voorzorgsmaatregelen voor papierverwerking" op pagina 33](#page-32-0)

# **Het papier is vochtig.**

#### **Oplossingen**

Laad nieuw papier.

# **Statische elektriciteit zorgt ervoor dat papier aan elkaar plakt.**

#### **Oplossingen**

Wapper met het papier voordat u het laadt. Als het papier nog steeds niet wordt ingevoerd, laad de vellen dan één voor één.

# **Er zijn te veel vellen in de printer geladen.**

#### **Oplossingen**

Laad niet meer dan het maximale aantal vellen dat voor het papier is opgegeven.

& ["Beschikbaar papier en capaciteiten" op pagina 312](#page-311-0)

# **De papierinstellingen van de printer zijn onjuist.**

#### **Oplossingen**

Controleer of de instellingen voor het papierformaat en de papiersoort overeenkomen met het papierformaat en de papiersoort in de printer.

& ["Instellingen voor het papierformaat en de papiersoort" op pagina 33](#page-32-0)

# **Er worden meerdere vellen papier tegelijk ingevoerd tijdens handmatig dubbelzijdig afdrukken.**

#### **Oplossingen**

Verwijder papier dat in de papierbron is geladen voordat u opnieuw papier laadt.

# **Foutmelding papier op verschijnt**

# **Papier is niet in het mudden van de papierlade geplaatst.**

# **Oplossingen**

Wanneer er een foutmelding over een lege papierlade optreedt terwijl er papier in de papierlade zit, plaatst u het papier opnieuw in het midden van de papierlade.

# **Het origineel wordt niet ingevoerd in de ADF**

Dit kan de volgende oorzaken hebben.

# **Er zijn originelen gebruikt die niet door de ADF worden ondersteund.**

### **Oplossingen**

Gebruik originelen die door de ADF worden ondersteund.

 $\blacktriangleright$  ["Specificaties voor ADF" op pagina 356](#page-355-0)

# **De originelen zijn verkeerd geplaatst.**

#### **Oplossingen**

Plaats de originelen in de juiste richting en schuif vervolgens de zijgeleiders van de ADF tegen de rand van de originelen.

# **Er zijn te veel originelen in de ADF geladen.**

# **Oplossingen**

Plaats originelen niet tot boven de streep met het driehoekje op de ADF.

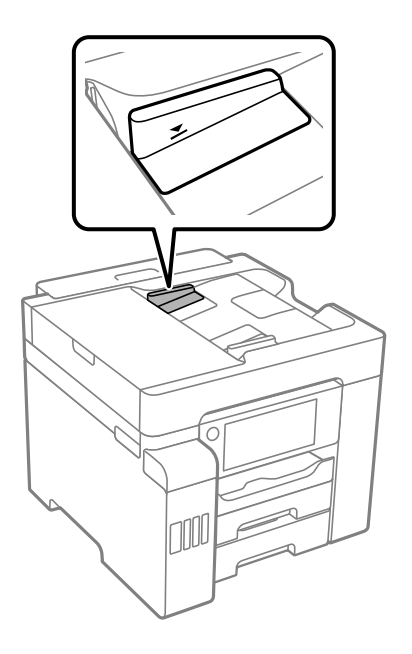

# <span id="page-192-0"></span>**Het origineel glijdt weg wanneer er papierstof op de rol zit.**

#### **Oplossingen**

Maak de binnenzijde van de ADF schoon.

& ["De automatische documentinvoer \(ADF\) schoonmaken" op pagina 168](#page-167-0)

### **Originelen worden niet gedetecteerd.**

#### **Oplossingen**

Controleer op het scherm voor kopiëren, scannen of faxen of het ADF-pictogram brandt. Plaats de originelen opnieuw als dit uit is.

# **Kan niet afdrukken**

# **Kan niet afdrukken vanuit Windows**

Controleer of de computer en de printer goed zijn verbonden.

De verbinding is bepalend voor de oorzaak en de oplossing van het probleem.

# *De verbindingsstatus controleren*

Gebruik Epson Printer Connection Checker om de verbindingsstatus voor de computer en de printer te controleren. Afhankelijk van de resultaten van de controle kunt u het probleem oplossen.

1. Dubbelklik op het pictogram **Epson Printer Connection Checker** op het bureaublad.

Epson Printer Connection Checker wordt gestart.

Als er geen pictogram op het bureaublad staat, volgt u onderstaande methoden om Epson Printer Connection Checker te starten.

❏ Windows 10

Klik op de startknop en selecteer vervolgens **Epson Software** > **Epson Printer Connection Checker**.

❏ Windows 8.1/Windows 8

Voer de naam van de software in het zoekvenster in en selecteer vervolgens het weergegeven pictogram.

❏ Windows 7

Klik op de startknop en selecteer vervolgens **Alle programma's** > **Epson Software** > **Epson Printer Connection Checker**.

2. Volg de instructies op het scherm om de controle uit te voeren.

#### *Opmerking:*

Als de printernaam niet wordt weergegeven, installeert u een origineel Epson-printerstuurprogramma. ["Controleer of een origineel Epson-printerstuurprogramma is geïnstalleerd — Windows" op pagina 174](#page-173-0)

Wanneer het probleem is geïdentificeerd, volgt u de oplossing die op het scherm wordt weergegeven.

Controleer het volgende voor uw situatie wanneer u het probleem niet kunt oplossen.

- ❏ De printer wordt niet herkend bij een netwerkverbinding "Kan geen verbinding maken met een netwerk" op pagina 194
- ❏ De printer wordt niet herkend bij een USB-verbinding ["De printer kan niet via USB worden verbonden \(Windows\)" op pagina 196](#page-195-0)
- ❏ De printer wordt herkend, maar er kan niet worden afgedrukt. ["Kan niet afdrukken, ondanks dat er verbinding is \(Windows\)" op pagina 197](#page-196-0)

# **Kan geen verbinding maken met een netwerk**

Een van de volgende problemen kan de oorzaak zijn.

#### **Er is iets mis met de netwerkapparaten voor de wifi-verbinding.**

#### **Oplossingen**

Schakel de apparaten die u met het netwerk wilt verbinden uit. Wacht circa 10 seconden en schakel de apparaten in de volgende volgorde weer in: de draadloze router, de computer of het smart device en tenslotte de printer. Verklein de afstand tussen de printer en de computer of het smart device enerzijds en de draadloze router anderzijds om de radiocommunicatie te vereenvoudigen, en probeer vervolgens opnieuw de netwerkinstellingen te configureren.

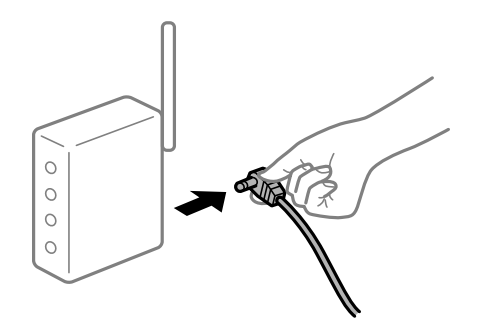

# **Apparaten kunnen geen signaal ontvangen van de draadloze router, omdat ze te ver uit elkaar staan.**

#### **Oplossingen**

Zet de computer of het smart device en de printer dichter bij de draadloze router. Schakel de draadloze router vervolgens uit en weer in.

# **Wanneer u de draadloze router vervangt, komen de instellingen niet overeen met de nieuwe router.**

#### **Oplossingen**

Configureer de verbindingsinstellingen opnieuw, zodat deze overeenkomen met de nieuwe draadloze router.

& ["Vervanging van de draadloze router" op pagina 284](#page-283-0)

# **De SSID's voor verbinding met de computer of het smart device en de computer verschillen.**

#### **Oplossingen**

Wanneer u meerdere draadloze routers tegelijk gebruikt of de draadloze router meerdere SSID's heeft en apparaten met verschillende SSID's zijn verbonden, kunt u geen verbinding maken met de draadloze router.

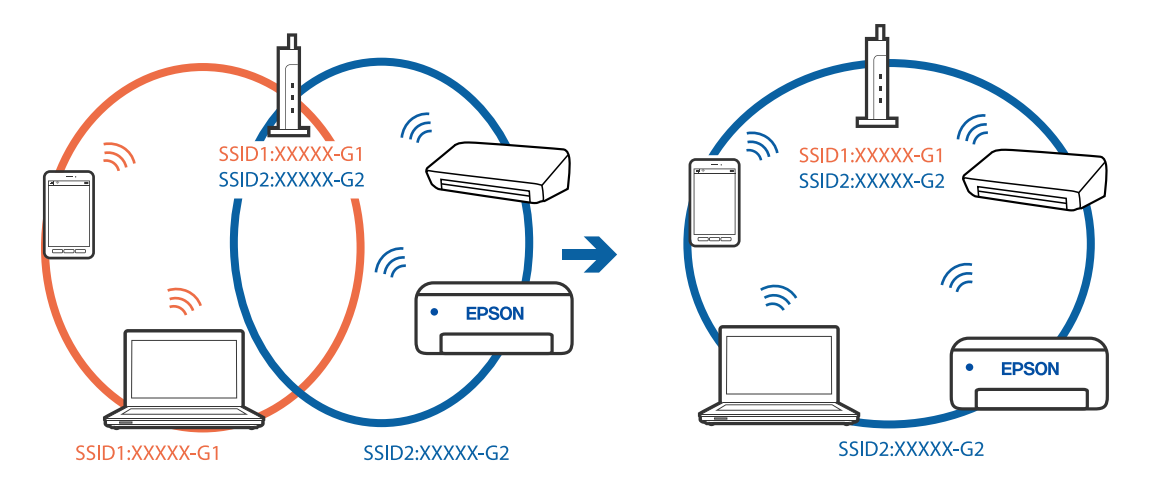

Verbind de computer of het smart device via hetzelfde SSID als de printer.

#### **Privacyscheiding is beschikbaar voor de draadloze router.**

#### **Oplossingen**

De meeste draadloze routers hebben een functie voor privacyscheiding waarmee communicatie tussen verbonden apparaten wordt geblokkeerd. Als er geen communicatie mogelijk is tussen de printer en de computer of het smart device, terwijl deze zijn verbonden met hetzelfde netwerk, schakelt u de privacyscheiding op de draadloze router uit. Zie voor meer informatie de bij de draadloze router geleverde handleiding.

### **Het IP-adres is niet juist toegewezen.**

#### **Oplossingen**

Als het aan de printer toegewezen IP-adres 169.254.XXX.XXX is, en het subnetmasker is 255.255.0.0, is het IP-adres mogelijk niet correct toegewezen.

Selecteer op het bedieningspaneel van de printer **Instel.** > **Algemene instellingen** > **Netwerkinstellingen** > **Geavanceerd** en controleer vervolgens het IP-adres en het subnetmasker die aan de printer zijn toegewezen.

Start de draadloze router opnieuw of stel de netwerkinstellingen van de printer opnieuw in.

& ["De netwerkverbinding opnieuw instellen" op pagina 284](#page-283-0)

#### **Er is een probleem opgetreden met de netwerkinstellingen op de computer.**

#### **Oplossingen**

Probeer op de computer een internetpagina te openen om te controleren of de netwerkinstellingen van de computer correct zijn. Als u geen internetpagina's kunt openen, is er een probleem met de computer.

Controleer de netwerkverbinding van de computer. Raadpleeg de documentatie van de computer voor meer informatie.

# **De printer is met ethernet verbonden via apparaten die IEEE 802.3az (Energie-efficiënt Ethernet) ondersteunen.**

#### **Oplossingen**

Wanneer u de printer met ethernet verbindt via apparaten die IEEE 802.3az (Energie-efficiënt Ethernet) ondersteunen, kunnen de volgende problemen optreden, afhankelijk van de hub of router die u gebruikt.

- <span id="page-195-0"></span>❏ De verbinding kan onstabiel worden, de printer heeft verbinding, vervolgens wordt de verbinding verbroken en dit gebeurt alsmaar opnieuw.
- ❏ Kan geen verbinding maken met de printer.
- ❏ De communicatiesnelheid wordt traag.

Volg de onderstaande stappen om IEEE 802.3az uit te schakelen voor de printer en maak dan verbinding.

- 1. Verwijder de ethernetkabel die is aangesloten op de computer en de printer.
- 2. Wanneer IEEE 802.3az voor de computer is ingeschakeld, schakelt u dit uit. Raadpleeg de documentatie van de computer voor meer informatie.
- 3. Sluit de computer en de printer met een ethernetkabel op elkaar aan.
- 4. Print via de printer een netwerkverbindingsrapport af. ["Een netwerkverbindingsrapport afdrukken" op pagina 302](#page-301-0)
- 5. Controleer het IP-adres van de printer op het netwerkverbindingsrapport.
- 6. Ga op de computer naar Web Config. Start een browser en voer vervolgens het IP-adres van de printer in. ["Webconfiguratie uitvoeren op een webbrowser" op pagina 326](#page-325-0)
- 7. Selecteer het tabblad **Netwerkinstellingen** > **Vast netwerk**.
- 8. Selecteer **Uit** voor **IEEE 802.3az**.
- 9. Klik op **Volgende**.
- 10. Klik op **OK**.
- 11. Verwijder de ethernetkabel die is aangesloten op de computer en de printer.
- 12. Als u bij stap 2 IEEE 802.3az hebt uitgeschakeld voor de computer, schakelt u dit weer in.
- 13. Sluit de ethernetkabels die u hebt verwijderd bij stap 1 aan op de computer en de printer.

Als het probleem nog steeds optreedt, zijn het mogelijk andere apparaten dan de computer die het probleem veroorzaken.

# **De printer kan niet via USB worden verbonden (Windows)**

Dit kan de volgende oorzaken hebben.

# **De USB-kabel is niet correct op het stopcontact aangesloten.**

#### **Oplossingen**

Sluit de USB-kabel goed aan tussen de printer en de computer.

# <span id="page-196-0"></span>**Er is een probleem opgetreden met de USB-hub.**

### **Oplossingen**

Als u een USB-hub gebruikt, sluit u de printer direct op de computer aan.

# **Er is een probleem opgetreden met de USB-kabel of de USB-poort.**

### **Oplossingen**

Als de USB-kabel niet wordt herkend, gebruikt u een andere poort of een andere USB-kabel.

# **Kan niet afdrukken, ondanks dat er verbinding is (Windows)**

Dit kan de volgende oorzaken hebben.

# **Er is een probleem opgetreden met de software of gegevens.**

#### **Oplossingen**

- ❏ Controleer of een origineel Epson-printerstuurprogramma (EPSON XXXXX) is geïnstalleerd. Als er geen origineel Epson-printerstuurprogramma is geïnstalleerd, zijn de functies beperkt. Het wordt aanbevolen een origineel Epson-printerstuurprogramma te gebruiken.
- ❏ Als u een afbeelding afdrukt die uit een grote hoeveelheid gegevens bestaat, kan de computer een tekort aan geheugen ondervinden. Druk de afbeelding af op een lagere resolutie of een kleiner formaat.
- ❏ Als u alle onderstaande oplossingen hebt geprobeerd en het probleem is nog steeds niet opgelost, verwijder dan het printerstuurprogramma en installeer het opnieuw.
- ❏ U kunt het probleem mogelijk oplossen door de software bij te werken naar de nieuwste versie. Gebruik het hulpprogramma voor software-updates om de softwarestatus te controleren.
- ◆ ["Controleer of een origineel Epson-printerstuurprogramma is geïnstalleerd Windows" op](#page-173-0) [pagina 174](#page-173-0)
- $\blacktriangleright$  ["Controleer of een origineel Epson-printerstuurprogramma is geïnstalleerd Mac OS" op pagina 175](#page-174-0)
- $\blacktriangleright$  ["Toepassingen afzonderlijk installeren of verwijderen" op pagina 173](#page-172-0)
- & ["Toepassingen en firmware bijwerken" op pagina 179](#page-178-0)

# **Er is een probleem opgetreden met de status van de printer.**

#### **Oplossingen**

Klik op **EPSON Status Monitor 3** in het tabblad **Hulpprogramma's** van het printerstuurprogramma en controleer de printerstatus. Als **EPSON Status Monitor 3** is uitgeschakeld, klikt u op **Extra instellingen** op het tabblad **Hulpprogramma's** en selecteert u **EPSON Status Monitor 3 inschakelen**.

# **Er staat nog een afdruktaak in de wachtrij.**

#### **Oplossingen**

Klik op **Wachtrij** op het tabblad **Hulpprogramma's** van het printerstuurprogramma. Als overbodige gegevens achterblijven, selecteert u **Alle documenten annuleren** in het menu **Printer**.

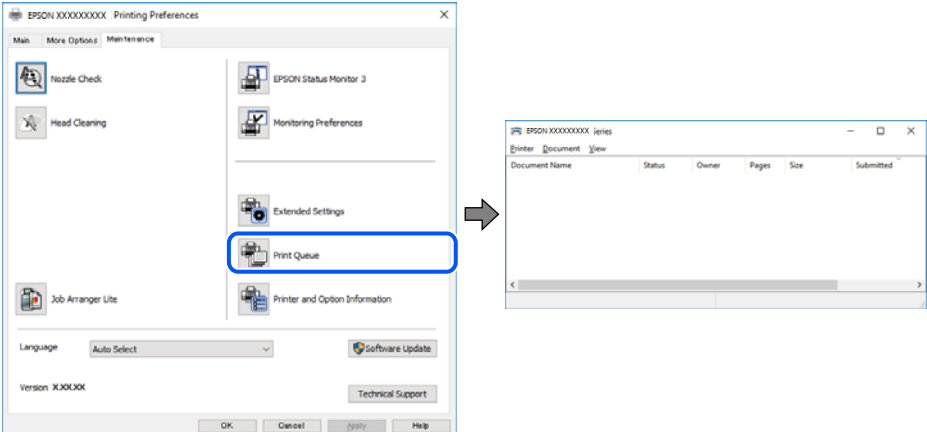

# **De printer staat in de wachtstand of is offline.**

#### **Oplossingen**

Klik op **Wachtrij** op het tabblad **Hulpprogramma's** van het printerstuurprogramma.

Als de printer offline is of in wachtstand staat, schakel de relevante instelling dan uit via het menu **Printer**.

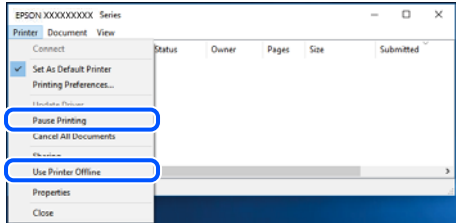

# **De printer is niet geselecteerd als de standaardprinter.**

#### **Oplossingen**

Klik met de rechtermuisknop op het printerpictogram in **Configuratiescherm** > **Apparaten en printers weergeven** (of **Printers**, **Printers en faxapparaten**) en klik op **Als standaardprinter instellen**.

#### *Opmerking:*

Raadpleeg de volgende informatie on de juiste printer te selecteren als er meerdere printerpictogrammen zijn.

Voorbeeld)

USB-verbinding: EPSON XXXX-serie

Netwerkverbinding: EPSON XXXX-serie (netwerk)

Als u het printerstuurprogramma meerdere keren hebt geïnstalleerd, zijn er mogelijk kopieën gemaakt van het printerstuurprogramma. Als er kopieën zijn gemaakt, bijvoorbeeld met de naam "EPSON XXXX Series (kopie 1)", klikt u met de rechtermuisknop op het gekopieerde stuurprogrammapictogram en klikt u op **Apparaat verwijderen**.

# **De printerpoort is niet correct ingesteld.**

#### **Oplossingen**

Klik op **Wachtrij** op het tabblad **Hulpprogramma's** van het printerstuurprogramma.

Controleer onder **Eigenschappen** > **Poort** in het menu **Printer** of de printerpoort goed is ingesteld (zie hieronder).

USB-verbinding: **USBXXX**, Netwerkverbinding: **EpsonNet Print Port**

# **De printer drukt niet af bij gebruik van het PostScript-printerstuurprogramma (Windows)**

Dit kan de volgende oorzaken hebben.

# **De instelling Afdruktaal moet worden gewijzigd.**

#### **Oplossingen**

Stel **Afdruktaal** in op **Auto** of **PS** op het bedieningspaneel.

### **Er is een groot aantal taken is verzonden.**

#### **Oplossingen**

Bij Windows drukt de printer mogelijk niet af bij grote aantallen afdruktaken. Selecteer **Rechtstreeks naar de printer afdrukken** in het tabblad **Geavanceerd** van de printereigenschappen.

# **De printer kan opeens niet afdrukken via een netwerkverbinding**

Een van de volgende problemen kan de oorzaak zijn.

# **De netwerkomgeving is gewijzigd.**

#### **Oplossingen**

Wanneer u de netwerkomgeving hebt gewijzigd, zoals de draadloze router of provider, stelt u de netwerkverbindingen voor de printer opnieuw in.

Verbind de computer of het smart device via hetzelfde SSID als de printer.

& ["De netwerkverbinding opnieuw instellen" op pagina 284](#page-283-0)

#### **Er is iets mis met de netwerkapparaten voor de wifi-verbinding.**

#### **Oplossingen**

Schakel de apparaten die u met het netwerk wilt verbinden uit. Wacht circa 10 seconden en schakel de apparaten in de volgende volgorde weer in: de draadloze router, de computer of het smart device en tenslotte de printer. Verklein de afstand tussen de printer en de computer of het smart device enerzijds en de draadloze router anderzijds om de radiocommunicatie te vereenvoudigen, en probeer vervolgens opnieuw de netwerkinstellingen te configureren.

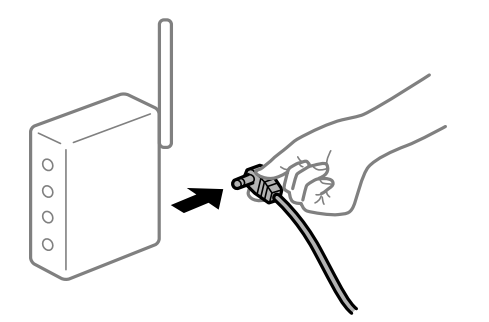

# **De printer is niet verbonden met het netwerk.**

# **Oplossingen**

Selecteer **Instel.** > **Algemene instellingen** > **Netwerkinstellingen** > **Controle van netwerkverbinding** en druk vervolgens het netwerkverbindingsrapport af. Als uit het rapport blijkt dat er geen netwerkverbinding tot stand is gebracht, controleert u het netwerkverbindingsrapport en volgt u de afgedrukte oplossingen.

 $\blacktriangleright$  ["Een netwerkverbindingsrapport afdrukken" op pagina 302](#page-301-0)

#### **Er is een probleem opgetreden met de netwerkinstellingen op de computer.**

#### **Oplossingen**

Probeer op de computer een internetpagina te openen om te controleren of de netwerkinstellingen van de computer correct zijn. Als u geen internetpagina's kunt openen, is er een probleem met de computer.

Controleer de netwerkverbinding van de computer. Raadpleeg de documentatie van de computer voor meer informatie.

# **Er staat nog een afdruktaak in de wachtrij.**

#### **Oplossingen**

Klik op **Wachtrij** op het tabblad **Hulpprogramma's** van het printerstuurprogramma. Als overbodige gegevens achterblijven, selecteert u **Alle documenten annuleren** in het menu **Printer**.

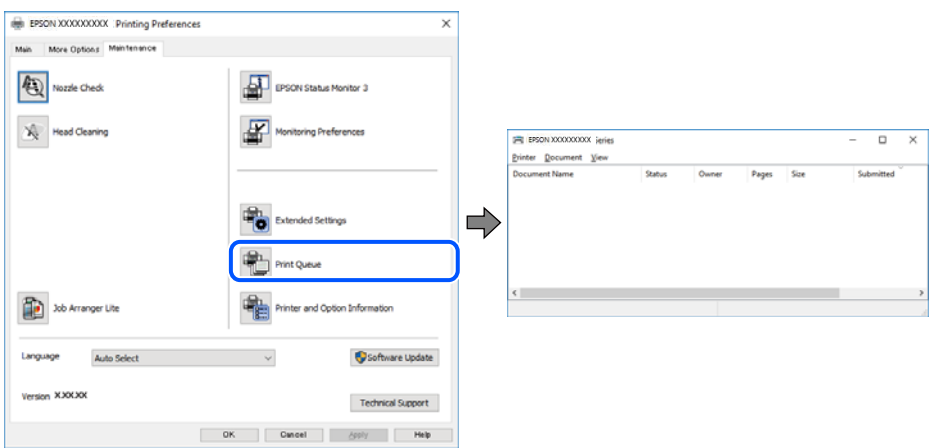

# **De printer staat in de wachtstand of is offline.**

#### **Oplossingen**

Klik op **Wachtrij** op het tabblad **Hulpprogramma's** van het printerstuurprogramma.

Als de printer offline is of in wachtstand staat, schakel de relevante instelling dan uit via het menu **Printer**.

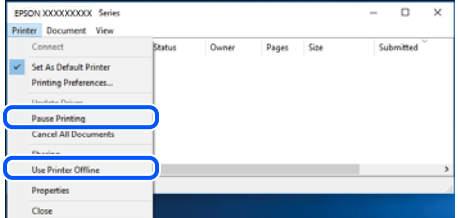

#### **De printer is niet geselecteerd als de standaardprinter.**

#### **Oplossingen**

Klik met de rechtermuisknop op het printerpictogram in **Configuratiescherm** > **Apparaten en printers weergeven** (of **Printers**, **Printers en faxapparaten**) en klik op **Als standaardprinter instellen**.

#### *Opmerking:*

Raadpleeg de volgende informatie on de juiste printer te selecteren als er meerdere printerpictogrammen zijn.

Voorbeeld)

USB-verbinding: EPSON XXXX-serie

Netwerkverbinding: EPSON XXXX-serie (netwerk)

Als u het printerstuurprogramma meerdere keren hebt geïnstalleerd, zijn er mogelijk kopieën gemaakt van het printerstuurprogramma. Als er kopieën zijn gemaakt, bijvoorbeeld met de naam "EPSON XXXX Series (kopie 1)", klikt u met de rechtermuisknop op het gekopieerde stuurprogrammapictogram en klikt u op **Apparaat verwijderen**.

#### **De printerpoort is niet correct ingesteld.**

#### **Oplossingen**

Klik op **Wachtrij** op het tabblad **Hulpprogramma's** van het printerstuurprogramma.

Controleer onder **Eigenschappen** > **Poort** in het menu **Printer** of de printerpoort goed is ingesteld (zie hieronder).

USB-verbinding: **USBXXX**, Netwerkverbinding: **EpsonNet Print Port**

# **Kan niet afdrukken via Mac OS**

Controleer of de computer en de printer goed zijn verbonden.

De verbinding is bepalend voor de oorzaak en de oplossing van het probleem.

#### *De verbindingsstatus controleren*

Gebruik EPSON Status Monitor om de verbindingsstatus voor de computer en de printer te controleren.

- 1. Selecteer **Systeemvoorkeuren** in het Apple-menu > **Printers en scanners** (of **Afdrukken en scannen**, **Afdrukken en faxen**) en selecteer vervolgens de printer.
- 2. Klik op **Opties en toebehoren** > **Hulpprogramma** > **Open Printerhulpprogramma**.
- 3. Klik op **EPSON Status Monitor**.

Wanneer de resterende inktniveaus worden weergegeven, is er verbinding tussen de computer en de printer.

Controleer het volgende als er geen verbinding is gemaakt.

- ❏ De printer wordt niet herkend bij een netwerkverbinding "Kan geen verbinding maken met een netwerk" op pagina 202
- ❏ De printer wordt niet herkend bij een USB-verbinding ["De printer kan niet via USB worden verbonden \(Mac OS\)" op pagina 205](#page-204-0)

Controleer het volgende als er een verbinding is gemaakt.

❏ De printer wordt herkend, maar er kan niet worden afgedrukt. ["Kan niet afdrukken, ondanks dat er verbinding is \(Mac OS\)" op pagina 205](#page-204-0)

# **Kan geen verbinding maken met een netwerk**

Een van de volgende problemen kan de oorzaak zijn.

#### **Er is iets mis met de netwerkapparaten voor de wifi-verbinding.**

#### **Oplossingen**

Schakel de apparaten die u met het netwerk wilt verbinden uit. Wacht circa 10 seconden en schakel de apparaten in de volgende volgorde weer in: de draadloze router, de computer of het smart device en tenslotte de printer. Verklein de afstand tussen de printer en de computer of het smart device enerzijds en de draadloze router anderzijds om de radiocommunicatie te vereenvoudigen, en probeer vervolgens opnieuw de netwerkinstellingen te configureren.

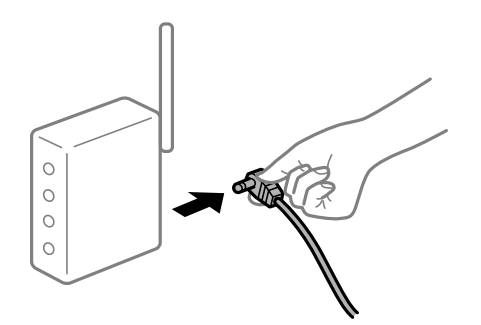

# **Apparaten kunnen geen signaal ontvangen van de draadloze router, omdat ze te ver uit elkaar staan.**

#### **Oplossingen**

Zet de computer of het smart device en de printer dichter bij de draadloze router. Schakel de draadloze router vervolgens uit en weer in.

# **Wanneer u de draadloze router vervangt, komen de instellingen niet overeen met de nieuwe router.**

#### **Oplossingen**

Configureer de verbindingsinstellingen opnieuw, zodat deze overeenkomen met de nieuwe draadloze router.

& ["Vervanging van de draadloze router" op pagina 284](#page-283-0)

# **De SSID's voor verbinding met de computer of het smart device en de computer verschillen.**

# **Oplossingen**

Wanneer u meerdere draadloze routers tegelijk gebruikt of de draadloze router meerdere SSID's heeft en apparaten met verschillende SSID's zijn verbonden, kunt u geen verbinding maken met de draadloze router.

Verbind de computer of het smart device via hetzelfde SSID als de printer.

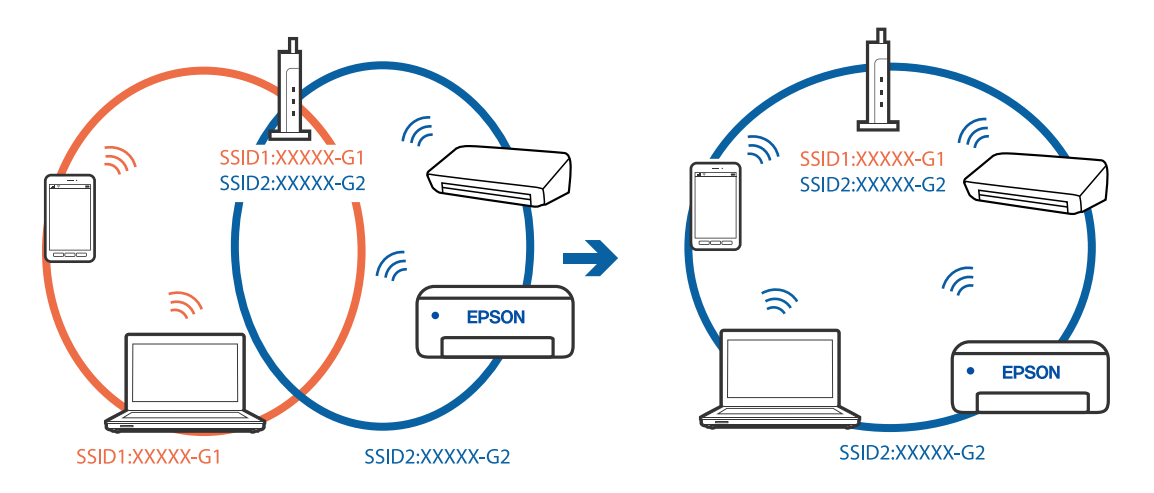

#### **Privacyscheiding is beschikbaar voor de draadloze router.**

#### **Oplossingen**

De meeste draadloze routers hebben een functie voor privacyscheiding waarmee communicatie tussen verbonden apparaten wordt geblokkeerd. Als er geen communicatie mogelijk is tussen de printer en de computer of het smart device, terwijl deze zijn verbonden met hetzelfde netwerk, schakelt u de privacyscheiding op de draadloze router uit. Zie voor meer informatie de bij de draadloze router geleverde handleiding.

#### **Het IP-adres is niet juist toegewezen.**

#### **Oplossingen**

Als het aan de printer toegewezen IP-adres 169.254.XXX.XXX is, en het subnetmasker is 255.255.0.0, is het IP-adres mogelijk niet correct toegewezen.

Selecteer op het bedieningspaneel van de printer **Instel.** > **Algemene instellingen** > **Netwerkinstellingen** > **Geavanceerd** en controleer vervolgens het IP-adres en het subnetmasker die aan de printer zijn toegewezen.

Start de draadloze router opnieuw of stel de netwerkinstellingen van de printer opnieuw in.

& ["De netwerkverbinding opnieuw instellen" op pagina 284](#page-283-0)

#### **Er is een probleem opgetreden met de netwerkinstellingen op de computer.**

#### **Oplossingen**

Probeer op de computer een internetpagina te openen om te controleren of de netwerkinstellingen van de computer correct zijn. Als u geen internetpagina's kunt openen, is er een probleem met de computer.

Controleer de netwerkverbinding van de computer. Raadpleeg de documentatie van de computer voor meer informatie.

# **Het apparaat dat op de USB 3.0-poort is aangesloten, zorgt voor radiofrequentieinterferentie.**

#### **Oplossingen**

Wanneer u een apparaat aansluit op de USB 3.0-poort van een Mac, kan radiofrequentie-interferentie optreden. Ga als volgt te werk als u geen verbinding kunt maken met een draadloos netwerk (wifi) of als de bewerkingen niet zonder storingen kunnen worden uitgevoerd.

- ❏ Plaats het apparaat dat op de USB 3.0-poort is aangesloten verder weg van de computer.
- ❏ Maak verbinding met de SSID van het 5 GHz-bereik.

Zie de volgende informatie om de printer met de SSID te verbinden.

& ["Wifi-instellingen configureren door de SSID en het wachtwoord in te voeren" op pagina 288](#page-287-0)

# **De printer is met ethernet verbonden via apparaten die IEEE 802.3az (Energie-efficiënt Ethernet) ondersteunen.**

#### **Oplossingen**

Wanneer u de printer met ethernet verbindt via apparaten die IEEE 802.3az (Energie-efficiënt Ethernet) ondersteunen, kunnen de volgende problemen optreden, afhankelijk van de hub of router die u gebruikt.

- ❏ De verbinding kan onstabiel worden, de printer heeft verbinding, vervolgens wordt de verbinding verbroken en dit gebeurt alsmaar opnieuw.
- ❏ Kan geen verbinding maken met de printer.
- ❏ De communicatiesnelheid wordt traag.

Volg de onderstaande stappen om IEEE 802.3az uit te schakelen voor de printer en maak dan verbinding.

- 1. Verwijder de ethernetkabel die is aangesloten op de computer en de printer.
- 2. Wanneer IEEE 802.3az voor de computer is ingeschakeld, schakelt u dit uit. Raadpleeg de documentatie van de computer voor meer informatie.
- 3. Sluit de computer en de printer met een ethernetkabel op elkaar aan.
- 4. Print via de printer een netwerkverbindingsrapport af. ["Een netwerkverbindingsrapport afdrukken" op pagina 302](#page-301-0)
- 5. Controleer het IP-adres van de printer op het netwerkverbindingsrapport.
- 6. Ga op de computer naar Web Config. Start een browser en voer vervolgens het IP-adres van de printer in. ["Webconfiguratie uitvoeren op een webbrowser" op pagina 326](#page-325-0)
- <span id="page-204-0"></span>7. Selecteer het tabblad **Netwerkinstellingen** > **Vast netwerk**.
- 8. Selecteer **Uit** voor **IEEE 802.3az**.
- 9. Klik op **Volgende**.
- 10. Klik op **OK**.
- 11. Verwijder de ethernetkabel die is aangesloten op de computer en de printer.
- 12. Als u bij stap 2 IEEE 802.3az hebt uitgeschakeld voor de computer, schakelt u dit weer in.
- 13. Sluit de ethernetkabels die u hebt verwijderd bij stap 1 aan op de computer en de printer.

Als het probleem nog steeds optreedt, zijn het mogelijk andere apparaten dan de computer die het probleem veroorzaken.

# **De printer kan niet via USB worden verbonden (Mac OS)**

Dit kan de volgende oorzaken hebben.

# **De USB-kabel is niet correct op het stopcontact aangesloten.**

# **Oplossingen**

Sluit de USB-kabel goed aan tussen de printer en de computer.

# **Er is een probleem opgetreden met de USB-hub.**

# **Oplossingen**

Als u een USB-hub gebruikt, sluit u de printer direct op de computer aan.

# **Er is een probleem opgetreden met de USB-kabel of de USB-poort.**

# **Oplossingen**

Als de USB-kabel niet wordt herkend, gebruikt u een andere poort of een andere USB-kabel.

# **Kan niet afdrukken, ondanks dat er verbinding is (Mac OS)**

Dit kan de volgende oorzaken hebben.

# **Er is een probleem opgetreden met de software of gegevens.**

# **Oplossingen**

- ❏ Controleer of een origineel Epson-printerstuurprogramma (EPSON XXXXX) is geïnstalleerd. Als er geen origineel Epson-printerstuurprogramma is geïnstalleerd, zijn de functies beperkt. Het wordt aanbevolen een origineel Epson-printerstuurprogramma te gebruiken.
- ❏ Als u een afbeelding afdrukt die uit een grote hoeveelheid gegevens bestaat, kan de computer een tekort aan geheugen ondervinden. Druk de afbeelding af op een lagere resolutie of een kleiner formaat.
- ❏ Als u alle onderstaande oplossingen hebt geprobeerd en het probleem is nog steeds niet opgelost, verwijder dan het printerstuurprogramma en installeer het opnieuw.

❏ U kunt het probleem mogelijk oplossen door de software bij te werken naar de nieuwste versie. Gebruik het hulpprogramma voor software-updates om de softwarestatus te controleren.

& ["Controleer of een origineel Epson-printerstuurprogramma is geïnstalleerd — Windows" op](#page-173-0) [pagina 174](#page-173-0)

- & ["Controleer of een origineel Epson-printerstuurprogramma is geïnstalleerd Mac OS" op pagina 175](#page-174-0)
- $\rightarrow$  ["Toepassingen afzonderlijk installeren of verwijderen" op pagina 173](#page-172-0)
- & ["Toepassingen en firmware bijwerken" op pagina 179](#page-178-0)

#### **Er is een probleem opgetreden met de printerstatus.**

#### **Oplossingen**

Zorg ervoor dat de printerstatus niet **Pauze** is.

Selecteer **Systeemvoorkeuren** in het **Apple**-menu > **Printers en scanners** (of **Afdrukken en scannen**, **Afdrukken en faxen**) en dubbelklik op de printer. Als de printer gepauzeerd is, klikt u op **Hervatten**.

**Functiebeperkingen zijn ingeschakeld voor de printer.**

#### **Oplossingen**

De printer drukt mogelijk niet af omdat de functiebeperking ingeschakeld is. Neem contact op met uw printerbeheerder.

# **De printer drukt niet af bij gebruik van het PostScript-printerstuurprogramma (Mac OS)**

# **De instelling Afdruktaal moet worden gewijzigd.**

#### **Oplossingen**

Stel **Afdruktaal** in op **Auto** of **PS** op het bedieningspaneel.

# **De printer kan opeens niet afdrukken via een netwerkverbinding**

Een van de volgende problemen kan de oorzaak zijn.

#### **De netwerkomgeving is gewijzigd.**

#### **Oplossingen**

Wanneer u de netwerkomgeving hebt gewijzigd, zoals de draadloze router of provider, stelt u de netwerkverbindingen voor de printer opnieuw in.

Verbind de computer of het smart device via hetzelfde SSID als de printer.

& ["De netwerkverbinding opnieuw instellen" op pagina 284](#page-283-0)

#### **Er is iets mis met de netwerkapparaten voor de wifi-verbinding.**

#### **Oplossingen**

Schakel de apparaten die u met het netwerk wilt verbinden uit. Wacht circa 10 seconden en schakel de apparaten in de volgende volgorde weer in: de draadloze router, de computer of het smart device en tenslotte de printer. Verklein de afstand tussen de printer en de computer of het smart device enerzijds en de draadloze router anderzijds om de radiocommunicatie te vereenvoudigen, en probeer vervolgens opnieuw de netwerkinstellingen te configureren.

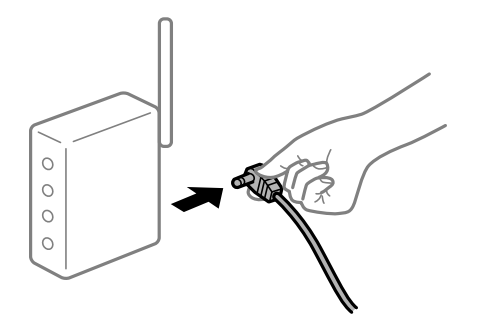

# **De printer is niet verbonden met het netwerk.**

# **Oplossingen**

Selecteer **Instel.** > **Algemene instellingen** > **Netwerkinstellingen** > **Controle van netwerkverbinding** en druk vervolgens het netwerkverbindingsrapport af. Als uit het rapport blijkt dat er geen netwerkverbinding tot stand is gebracht, controleert u het netwerkverbindingsrapport en volgt u de afgedrukte oplossingen.

 $\blacktriangleright$  ["Een netwerkverbindingsrapport afdrukken" op pagina 302](#page-301-0)

#### **Er is een probleem opgetreden met de netwerkinstellingen op de computer.**

#### **Oplossingen**

Probeer op de computer een internetpagina te openen om te controleren of de netwerkinstellingen van de computer correct zijn. Als u geen internetpagina's kunt openen, is er een probleem met de computer.

Controleer de netwerkverbinding van de computer. Raadpleeg de documentatie van de computer voor meer informatie.

# **Afdrukken met een smart device**

Controleer of het smart device en de printer goed zijn verbonden.

De verbinding is bepalend voor de oorzaak en de oplossing van het probleem.

#### *De verbindingsstatus controleren*

Gebruik Epson iPrint om de verbindingsstatus voor het smart device en de printer te controleren.

Zie de volgende informatie om Epson iPrint te installeren als dit nog niet is gebeurd.

["Toepassing voor gemakkelijk afdrukken vanaf een smart device \(Epson iPrint\)" op pagina 323](#page-322-0)

- 1. Start Epson iPrint op het smart device.
- 2. Controleer of de naam van de printer op het startscherm wordt weergegeven. Wanneer de naam van de printer wordt weergegeven, is er verbinding tussen het smart device en de printer. Als het volgende wordt weergegeven, is er geen verbinding tussen het smart device en de printer.
	- ❏ Printer niet geselecteerd.
	- ❏ Communicatiefout.

Controleer het volgende als er geen verbinding is gemaakt.

❏ De printer wordt niet herkend bij een netwerkverbinding

"Kan geen verbinding maken met een netwerk" op pagina 208

Controleer het volgende als er een verbinding is gemaakt.

❏ De printer wordt herkend, maar er kan niet worden afgedrukt. ["Kan niet afdrukken, ondanks dat er verbinding is \(iOS\)" op pagina 210](#page-209-0)

# **Kan geen verbinding maken met een netwerk**

Een van de volgende problemen kan de oorzaak zijn.

#### **Er is iets mis met de netwerkapparaten voor de wifi-verbinding.**

#### **Oplossingen**

Schakel de apparaten die u met het netwerk wilt verbinden uit. Wacht circa 10 seconden en schakel de apparaten in de volgende volgorde weer in: de draadloze router, de computer of het smart device en tenslotte de printer. Verklein de afstand tussen de printer en de computer of het smart device enerzijds en de draadloze router anderzijds om de radiocommunicatie te vereenvoudigen, en probeer vervolgens opnieuw de netwerkinstellingen te configureren.

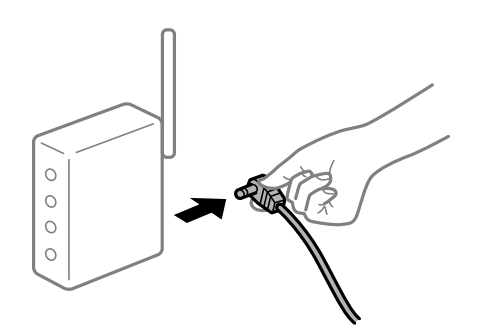

# **Apparaten kunnen geen signaal ontvangen van de draadloze router, omdat ze te ver uit elkaar staan.**

#### **Oplossingen**

Zet de computer of het smart device en de printer dichter bij de draadloze router. Schakel de draadloze router vervolgens uit en weer in.

# **Wanneer u de draadloze router vervangt, komen de instellingen niet overeen met de nieuwe router.**

# **Oplossingen**

Configureer de verbindingsinstellingen opnieuw, zodat deze overeenkomen met de nieuwe draadloze router.

& ["Vervanging van de draadloze router" op pagina 284](#page-283-0)

# **De SSID's voor verbinding met de computer of het smart device en de computer verschillen. Oplossingen**

Wanneer u meerdere draadloze routers tegelijk gebruikt of de draadloze router meerdere SSID's heeft en apparaten met verschillende SSID's zijn verbonden, kunt u geen verbinding maken met de draadloze router.

Verbind de computer of het smart device via hetzelfde SSID als de printer.

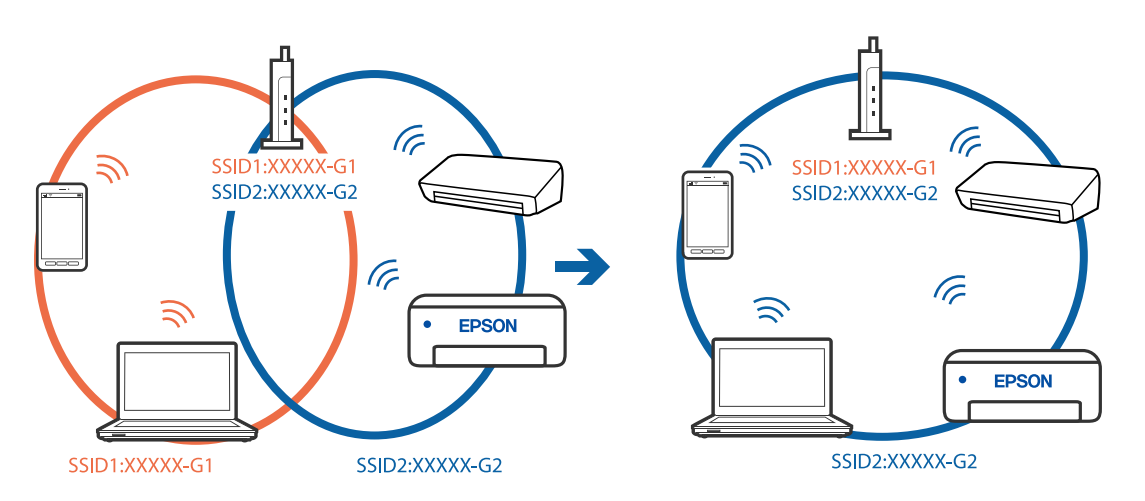

# **Privacyscheiding is beschikbaar voor de draadloze router.**

#### **Oplossingen**

De meeste draadloze routers hebben een functie voor privacyscheiding waarmee communicatie tussen verbonden apparaten wordt geblokkeerd. Als er geen communicatie mogelijk is tussen de printer en de computer of het smart device, terwijl deze zijn verbonden met hetzelfde netwerk, schakelt u de privacyscheiding op de draadloze router uit. Zie voor meer informatie de bij de draadloze router geleverde handleiding.

# **Het IP-adres is niet juist toegewezen.**

#### **Oplossingen**

Als het aan de printer toegewezen IP-adres 169.254.XXX.XXX is, en het subnetmasker is 255.255.0.0, is het IP-adres mogelijk niet correct toegewezen.

Selecteer op het bedieningspaneel van de printer **Instel.** > **Algemene instellingen** > **Netwerkinstellingen** > **Geavanceerd** en controleer vervolgens het IP-adres en het subnetmasker die aan de printer zijn toegewezen.

Start de draadloze router opnieuw of stel de netwerkinstellingen van de printer opnieuw in.

& ["De netwerkverbinding opnieuw instellen" op pagina 284](#page-283-0)

#### **Er is een probleem opgetreden met de netwerkinstellingen op het smart device.**

#### **Oplossingen**

Probeer op het smart device een website te openen om te controleren of de netwerkinstellingen van het smart device correct zijn. Als u geen website kunt openen, is er een probleem met het smart device.

Controleer de netwerkverbinding van de computer. Raadpleeg de documentatie van het smart device voor meer informatie.

# <span id="page-209-0"></span>**Kan niet afdrukken, ondanks dat er verbinding is (iOS)**

Dit kan de volgende oorzaken hebben.

# **Autom. weerg. papierinstelling is uitgeschakeld.**

# **Oplossingen**

Schakel **Autom. weerg. papierinstelling** in het volgende menu in.

**Instel.** > **Algemene instellingen** > **Printerinstellingen** > **Instellingen papierbron** > **Autom. weerg. papierinstelling**

# **AirPrint is uitgeschakeld.**

#### **Oplossingen**

Schakel de instelling AirPrint in Web Config in.

& ["Toepassing voor het configureren van printerbewerkingen \(Web Config\)" op pagina 326](#page-325-0)

# **De printer kan opeens niet afdrukken via een netwerkverbinding**

Een van de volgende problemen kan de oorzaak zijn.

# **De netwerkomgeving is gewijzigd.**

#### **Oplossingen**

Wanneer u de netwerkomgeving hebt gewijzigd, zoals de draadloze router of provider, stelt u de netwerkverbindingen voor de printer opnieuw in.

Verbind de computer of het smart device via hetzelfde SSID als de printer.

& ["De netwerkverbinding opnieuw instellen" op pagina 284](#page-283-0)

# **Er is iets mis met de netwerkapparaten voor de wifi-verbinding.**

#### **Oplossingen**

Schakel de apparaten die u met het netwerk wilt verbinden uit. Wacht circa 10 seconden en schakel de apparaten in de volgende volgorde weer in: de draadloze router, de computer of het smart device en tenslotte de printer. Verklein de afstand tussen de printer en de computer of het smart device enerzijds en de draadloze router anderzijds om de radiocommunicatie te vereenvoudigen, en probeer vervolgens opnieuw de netwerkinstellingen te configureren.

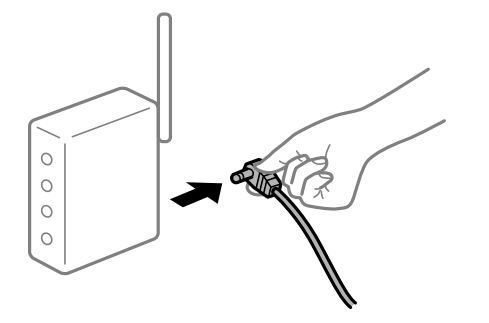

# <span id="page-210-0"></span>**De printer is niet verbonden met het netwerk.**

#### **Oplossingen**

Selecteer **Instel.** > **Algemene instellingen** > **Netwerkinstellingen** > **Controle van netwerkverbinding** en druk vervolgens het netwerkverbindingsrapport af. Als uit het rapport blijkt dat er geen netwerkverbinding tot stand is gebracht, controleert u het netwerkverbindingsrapport en volgt u de afgedrukte oplossingen.

 $\blacktriangleright$  ["Een netwerkverbindingsrapport afdrukken" op pagina 302](#page-301-0)

#### **Er is een probleem opgetreden met de netwerkinstellingen op het smart device.**

#### **Oplossingen**

Probeer op het smart device een website te openen om te controleren of de netwerkinstellingen van het smart device correct zijn. Als u geen website kunt openen, is er een probleem met het smart device.

Controleer de netwerkverbinding van de computer. Raadpleeg de documentatie van het smart device voor meer informatie.

# **Kan niet beginnen met scannen**

# **Kan niet scannen vanuit Windows**

Controleer of de computer en de printer goed zijn verbonden.

De verbinding is bepalend voor de oorzaak en de oplossing van het probleem.

# *De verbindingsstatus controleren*

Gebruik Epson Printer Connection Checker om de verbindingsstatus voor de computer en de printer te controleren. Afhankelijk van de resultaten van de controle kunt u het probleem oplossen.

1. Dubbelklik op het pictogram **Epson Printer Connection Checker** op het bureaublad.

Epson Printer Connection Checker wordt gestart.

Als er geen pictogram op het bureaublad staat, volgt u onderstaande methoden om Epson Printer Connection Checker te starten.

❏ Windows 10

Klik op de startknop en selecteer vervolgens **Epson Software** > **Epson Printer Connection Checker**.

❏ Windows 8.1/Windows 8

Voer de naam van de software in het zoekvenster in en selecteer vervolgens het weergegeven pictogram.

❏ Windows 7

Klik op de startknop en selecteer vervolgens **Alle programma's** > **Epson Software** > **Epson Printer Connection Checker**.

2. Volg de instructies op het scherm om de controle uit te voeren.

#### *Opmerking:*

Als de printernaam niet wordt weergegeven, installeert u een origineel Epson-printerstuurprogramma. ["Controleer of een origineel Epson-printerstuurprogramma is geïnstalleerd — Windows" op pagina 174](#page-173-0) Wanneer het probleem is geïdentificeerd, volgt u de oplossing die op het scherm wordt weergegeven.

Controleer het volgende voor uw situatie wanneer u het probleem niet kunt oplossen.

❏ De printer wordt niet herkend bij een netwerkverbinding

"Kan geen verbinding maken met een netwerk" op pagina 212

- ❏ De printer wordt niet herkend bij een USB-verbinding ["De printer kan niet via USB worden verbonden \(Windows\)" op pagina 196](#page-195-0)
- ❏ De printer wordt herkend, maar er kan niet worden gescand. ["Kan niet scannen, ondanks dat er verbinding is \(Windows\)" op pagina 215](#page-214-0)

# **Kan geen verbinding maken met een netwerk**

Een van de volgende problemen kan de oorzaak zijn.

#### **Er is iets mis met de netwerkapparaten voor de wifi-verbinding.**

#### **Oplossingen**

Schakel de apparaten die u met het netwerk wilt verbinden uit. Wacht circa 10 seconden en schakel de apparaten in de volgende volgorde weer in: de draadloze router, de computer of het smart device en tenslotte de printer. Verklein de afstand tussen de printer en de computer of het smart device enerzijds en de draadloze router anderzijds om de radiocommunicatie te vereenvoudigen, en probeer vervolgens opnieuw de netwerkinstellingen te configureren.

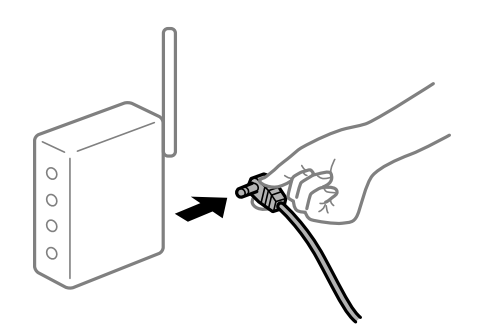

# **Apparaten kunnen geen signaal ontvangen van de draadloze router, omdat ze te ver uit elkaar staan.**

#### **Oplossingen**

Zet de computer of het smart device en de printer dichter bij de draadloze router. Schakel de draadloze router vervolgens uit en weer in.

#### **Wanneer u de draadloze router vervangt, komen de instellingen niet overeen met de nieuwe router.**

#### **Oplossingen**

Configureer de verbindingsinstellingen opnieuw, zodat deze overeenkomen met de nieuwe draadloze router.

& ["Vervanging van de draadloze router" op pagina 284](#page-283-0)

# **De SSID's voor verbinding met de computer of het smart device en de computer verschillen. Oplossingen**

Wanneer u meerdere draadloze routers tegelijk gebruikt of de draadloze router meerdere SSID's heeft en apparaten met verschillende SSID's zijn verbonden, kunt u geen verbinding maken met de draadloze router.

Verbind de computer of het smart device via hetzelfde SSID als de printer.

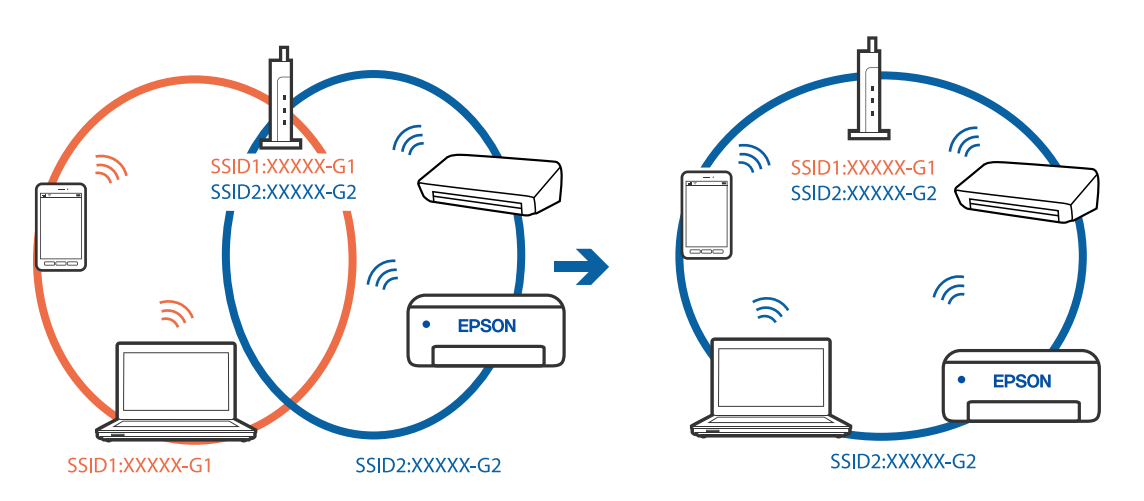

# **Privacyscheiding is beschikbaar voor de draadloze router.**

#### **Oplossingen**

De meeste draadloze routers hebben een functie voor privacyscheiding waarmee communicatie tussen verbonden apparaten wordt geblokkeerd. Als er geen communicatie mogelijk is tussen de printer en de computer of het smart device, terwijl deze zijn verbonden met hetzelfde netwerk, schakelt u de privacyscheiding op de draadloze router uit. Zie voor meer informatie de bij de draadloze router geleverde handleiding.

# **Het IP-adres is niet juist toegewezen.**

#### **Oplossingen**

Als het aan de printer toegewezen IP-adres 169.254.XXX.XXX is, en het subnetmasker is 255.255.0.0, is het IP-adres mogelijk niet correct toegewezen.

Selecteer op het bedieningspaneel van de printer **Instel.** > **Algemene instellingen** > **Netwerkinstellingen** > **Geavanceerd** en controleer vervolgens het IP-adres en het subnetmasker die aan de printer zijn toegewezen.

Start de draadloze router opnieuw of stel de netwerkinstellingen van de printer opnieuw in.

#### & ["De netwerkverbinding opnieuw instellen" op pagina 284](#page-283-0)

# **Er is een probleem opgetreden met de netwerkinstellingen op de computer.**

#### **Oplossingen**

Probeer op de computer een internetpagina te openen om te controleren of de netwerkinstellingen van de computer correct zijn. Als u geen internetpagina's kunt openen, is er een probleem met de computer.

Controleer de netwerkverbinding van de computer. Raadpleeg de documentatie van de computer voor meer informatie.

# **De printer is met ethernet verbonden via apparaten die IEEE 802.3az (Energie-efficiënt Ethernet) ondersteunen.**

#### **Oplossingen**

Wanneer u de printer met ethernet verbindt via apparaten die IEEE 802.3az (Energie-efficiënt Ethernet) ondersteunen, kunnen de volgende problemen optreden, afhankelijk van de hub of router die u gebruikt.

- ❏ De verbinding kan onstabiel worden, de printer heeft verbinding, vervolgens wordt de verbinding verbroken en dit gebeurt alsmaar opnieuw.
- ❏ Kan geen verbinding maken met de printer.
- ❏ De communicatiesnelheid wordt traag.

Volg de onderstaande stappen om IEEE 802.3az uit te schakelen voor de printer en maak dan verbinding.

- 1. Verwijder de ethernetkabel die is aangesloten op de computer en de printer.
- 2. Wanneer IEEE 802.3az voor de computer is ingeschakeld, schakelt u dit uit. Raadpleeg de documentatie van de computer voor meer informatie.
- 3. Sluit de computer en de printer met een ethernetkabel op elkaar aan.
- 4. Print via de printer een netwerkverbindingsrapport af. ["Een netwerkverbindingsrapport afdrukken" op pagina 302](#page-301-0)
- 5. Controleer het IP-adres van de printer op het netwerkverbindingsrapport.
- 6. Ga op de computer naar Web Config. Start een browser en voer vervolgens het IP-adres van de printer in. ["Webconfiguratie uitvoeren op een webbrowser" op pagina 326](#page-325-0)
- 7. Selecteer het tabblad **Netwerkinstellingen** > **Vast netwerk**.
- 8. Selecteer **Uit** voor **IEEE 802.3az**.
- 9. Klik op **Volgende**.
- 10. Klik op **OK**.
- 11. Verwijder de ethernetkabel die is aangesloten op de computer en de printer.
- 12. Als u bij stap 2 IEEE 802.3az hebt uitgeschakeld voor de computer, schakelt u dit weer in.
- 13. Sluit de ethernetkabels die u hebt verwijderd bij stap 1 aan op de computer en de printer.

Als het probleem nog steeds optreedt, zijn het mogelijk andere apparaten dan de computer die het probleem veroorzaken.

#### **De printer kan niet via USB worden verbonden (Windows)**

Dit kan de volgende oorzaken hebben.

#### <span id="page-214-0"></span>**De USB-kabel is niet correct op het stopcontact aangesloten.**

Sluit de USB-kabel goed aan tussen de printer en de computer.

#### **Er is een probleem opgetreden met de USB-hub.**

Als u een USB-hub gebruikt, sluit u de printer direct op de computer aan.

#### **Er is een probleem opgetreden met de USB-kabel of de USB-poort.**

Als de USB-kabel niet wordt herkend, gebruikt u een andere poort of een andere USB-kabel.

#### **Kan niet scannen, ondanks dat er verbinding is (Windows)**

#### **Scannen op hoge resolutie via een netwerk.**

Probeer op een lagere resolutie te scannen.

# **Kan niet scannen vanuit Mac OS**

Controleer of de computer en de printer goed zijn verbonden.

De verbinding is bepalend voor de oorzaak en de oplossing van het probleem.

#### *De verbindingsstatus controleren*

Gebruik EPSON Status Monitor om de verbindingsstatus voor de computer en de printer te controleren.

- 1. Selecteer **Systeemvoorkeuren** in het Apple-menu > **Printers en scanners** (of **Afdrukken en scannen**, **Afdrukken en faxen**) en selecteer vervolgens de printer.
- 2. Klik op **Opties en toebehoren** > **Hulpprogramma** > **Open Printerhulpprogramma**.
- 3. Klik op **EPSON Status Monitor**.

Wanneer de resterende inktniveaus worden weergegeven, is er verbinding tussen de computer en de printer.

Controleer het volgende als er geen verbinding is gemaakt.

- ❏ De printer wordt niet herkend bij een netwerkverbinding ["Kan geen verbinding maken met een netwerk" op pagina 216](#page-215-0)
- ❏ De printer wordt niet herkend bij een USB-verbinding

["De printer kan niet via USB worden verbonden \(Mac OS\)" op pagina 205](#page-204-0)

Controleer het volgende als er een verbinding is gemaakt.

❏ De printer wordt herkend, maar er kan niet worden gescand. ["Kan niet scannen, ondanks dat er verbinding is \(Mac OS\)" op pagina 219](#page-218-0)

# <span id="page-215-0"></span>**Kan geen verbinding maken met een netwerk**

Een van de volgende problemen kan de oorzaak zijn.

### **Er is iets mis met de netwerkapparaten voor de wifi-verbinding.**

#### **Oplossingen**

Schakel de apparaten die u met het netwerk wilt verbinden uit. Wacht circa 10 seconden en schakel de apparaten in de volgende volgorde weer in: de draadloze router, de computer of het smart device en tenslotte de printer. Verklein de afstand tussen de printer en de computer of het smart device enerzijds en de draadloze router anderzijds om de radiocommunicatie te vereenvoudigen, en probeer vervolgens opnieuw de netwerkinstellingen te configureren.

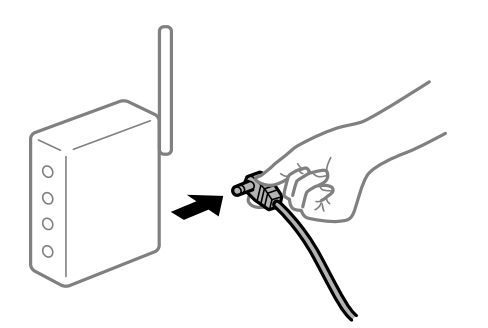

# **Apparaten kunnen geen signaal ontvangen van de draadloze router, omdat ze te ver uit elkaar staan.**

#### **Oplossingen**

Zet de computer of het smart device en de printer dichter bij de draadloze router. Schakel de draadloze router vervolgens uit en weer in.

#### **Wanneer u de draadloze router vervangt, komen de instellingen niet overeen met de nieuwe router.**

#### **Oplossingen**

Configureer de verbindingsinstellingen opnieuw, zodat deze overeenkomen met de nieuwe draadloze router.

& ["Vervanging van de draadloze router" op pagina 284](#page-283-0)

#### **De SSID's voor verbinding met de computer of het smart device en de computer verschillen.**

#### **Oplossingen**

Wanneer u meerdere draadloze routers tegelijk gebruikt of de draadloze router meerdere SSID's heeft en apparaten met verschillende SSID's zijn verbonden, kunt u geen verbinding maken met de draadloze router.
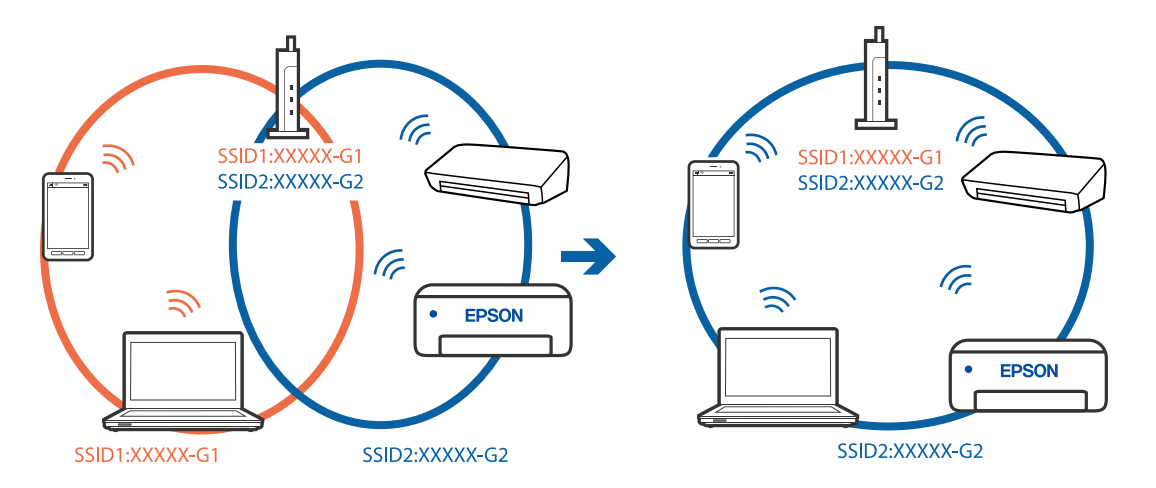

Verbind de computer of het smart device via hetzelfde SSID als de printer.

#### **Privacyscheiding is beschikbaar voor de draadloze router.**

#### **Oplossingen**

De meeste draadloze routers hebben een functie voor privacyscheiding waarmee communicatie tussen verbonden apparaten wordt geblokkeerd. Als er geen communicatie mogelijk is tussen de printer en de computer of het smart device, terwijl deze zijn verbonden met hetzelfde netwerk, schakelt u de privacyscheiding op de draadloze router uit. Zie voor meer informatie de bij de draadloze router geleverde handleiding.

#### **Het IP-adres is niet juist toegewezen.**

#### **Oplossingen**

Als het aan de printer toegewezen IP-adres 169.254.XXX.XXX is, en het subnetmasker is 255.255.0.0, is het IP-adres mogelijk niet correct toegewezen.

Selecteer op het bedieningspaneel van de printer **Instel.** > **Algemene instellingen** > **Netwerkinstellingen** > **Geavanceerd** en controleer vervolgens het IP-adres en het subnetmasker die aan de printer zijn toegewezen.

Start de draadloze router opnieuw of stel de netwerkinstellingen van de printer opnieuw in.

& ["De netwerkverbinding opnieuw instellen" op pagina 284](#page-283-0)

#### **Er is een probleem opgetreden met de netwerkinstellingen op de computer.**

#### **Oplossingen**

Probeer op de computer een internetpagina te openen om te controleren of de netwerkinstellingen van de computer correct zijn. Als u geen internetpagina's kunt openen, is er een probleem met de computer.

Controleer de netwerkverbinding van de computer. Raadpleeg de documentatie van de computer voor meer informatie.

## **Het apparaat dat op de USB 3.0-poort is aangesloten, zorgt voor radiofrequentieinterferentie.**

#### **Oplossingen**

Wanneer u een apparaat aansluit op de USB 3.0-poort van een Mac, kan radiofrequentie-interferentie optreden. Ga als volgt te werk als u geen verbinding kunt maken met een draadloos netwerk (wifi) of als de bewerkingen niet zonder storingen kunnen worden uitgevoerd.

- ❏ Plaats het apparaat dat op de USB 3.0-poort is aangesloten verder weg van de computer.
- ❏ Maak verbinding met de SSID van het 5 GHz-bereik.

Zie de volgende informatie om de printer met de SSID te verbinden.

& "Wifi-instellingen [configureren door de SSID en het wachtwoord in te voeren" op pagina 288](#page-287-0)

## **De printer is met ethernet verbonden via apparaten die IEEE 802.3az (Energie-efficiënt Ethernet) ondersteunen.**

#### **Oplossingen**

Wanneer u de printer met ethernet verbindt via apparaten die IEEE 802.3az (Energie-efficiënt Ethernet) ondersteunen, kunnen de volgende problemen optreden, afhankelijk van de hub of router die u gebruikt.

- ❏ De verbinding kan onstabiel worden, de printer heeft verbinding, vervolgens wordt de verbinding verbroken en dit gebeurt alsmaar opnieuw.
- ❏ Kan geen verbinding maken met de printer.
- ❏ De communicatiesnelheid wordt traag.

Volg de onderstaande stappen om IEEE 802.3az uit te schakelen voor de printer en maak dan verbinding.

- 1. Verwijder de ethernetkabel die is aangesloten op de computer en de printer.
- 2. Wanneer IEEE 802.3az voor de computer is ingeschakeld, schakelt u dit uit. Raadpleeg de documentatie van de computer voor meer informatie.
- 3. Sluit de computer en de printer met een ethernetkabel op elkaar aan.
- 4. Print via de printer een netwerkverbindingsrapport af. ["Een netwerkverbindingsrapport afdrukken" op pagina 302](#page-301-0)
- 5. Controleer het IP-adres van de printer op het netwerkverbindingsrapport.
- 6. Ga op de computer naar Web Config. Start een browser en voer vervolgens het IP-adres van de printer in. ["Webconfiguratie uitvoeren op een webbrowser" op pagina 326](#page-325-0)
- 7. Selecteer het tabblad **Netwerkinstellingen** > **Vast netwerk**.
- 8. Selecteer **Uit** voor **IEEE 802.3az**.
- 9. Klik op **Volgende**.
- 10. Klik op **OK**.
- 11. Verwijder de ethernetkabel die is aangesloten op de computer en de printer.
- 12. Als u bij stap 2 IEEE 802.3az hebt uitgeschakeld voor de computer, schakelt u dit weer in.
- 13. Sluit de ethernetkabels die u hebt verwijderd bij stap 1 aan op de computer en de printer.

Als het probleem nog steeds optreedt, zijn het mogelijk andere apparaten dan de computer die het probleem veroorzaken.

#### **De printer kan niet via USB worden verbonden (Mac OS)**

Dit kan de volgende oorzaken hebben.

#### **De USB-kabel is niet correct op het stopcontact aangesloten.**

Sluit de USB-kabel goed aan tussen de printer en de computer.

#### **Er is een probleem opgetreden met de USB-hub.**

Als u een USB-hub gebruikt, sluit u de printer direct op de computer aan.

#### **Er is een probleem opgetreden met de USB-kabel of de USB-poort.**

Als de USB-kabel niet wordt herkend, gebruikt u een andere poort of een andere USB-kabel.

#### **Kan niet scannen, ondanks dat er verbinding is (Mac OS)**

#### **Scannen op hoge resolutie via een netwerk.**

Probeer op een lagere resolutie te scannen.

## **Kan niet scannen vanaf een smart device**

Controleer of het smart device en de printer goed zijn verbonden. De verbinding is bepalend voor de oorzaak en de oplossing van het probleem.

#### *De verbindingsstatus controleren*

Gebruik Epson iPrint om de verbindingsstatus voor het smart device en de printer te controleren. Zie de volgende informatie om Epson iPrint te installeren als dit nog niet is gebeurd. ["Toepassing voor gemakkelijk afdrukken vanaf een smart device \(Epson iPrint\)" op pagina 323](#page-322-0)

- 1. Start Epson iPrint op het smart device.
- 2. Controleer of de naam van de printer op het startscherm wordt weergegeven. Wanneer de naam van de printer wordt weergegeven, is er verbinding tussen het smart device en de printer. Als het volgende wordt weergegeven, is er geen verbinding tussen het smart device en de printer.
	- ❏ Printer niet geselecteerd.
	- ❏ Communicatiefout.

Controleer het volgende als er geen verbinding is gemaakt.

❏ De printer wordt niet herkend bij een netwerkverbinding

"Kan geen verbinding maken met een netwerk" op pagina 220

Controleer het volgende als er een verbinding is gemaakt.

❏ De printer wordt herkend, maar er kan niet worden gescand.

["Kan niet afdrukken, ondanks dat er verbinding is \(iOS\)" op pagina 210](#page-209-0)

## **Kan geen verbinding maken met een netwerk**

Een van de volgende problemen kan de oorzaak zijn.

## **Er is iets mis met de netwerkapparaten voor de wifi-verbinding.**

#### **Oplossingen**

Schakel de apparaten die u met het netwerk wilt verbinden uit. Wacht circa 10 seconden en schakel de apparaten in de volgende volgorde weer in: de draadloze router, de computer of het smart device en tenslotte de printer. Verklein de afstand tussen de printer en de computer of het smart device enerzijds en de draadloze router anderzijds om de radiocommunicatie te vereenvoudigen, en probeer vervolgens opnieuw de netwerkinstellingen te configureren.

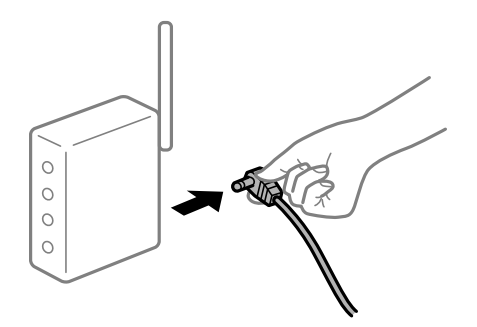

## **Apparaten kunnen geen signaal ontvangen van de draadloze router, omdat ze te ver uit elkaar staan.**

#### **Oplossingen**

Zet de computer of het smart device en de printer dichter bij de draadloze router. Schakel de draadloze router vervolgens uit en weer in.

#### **Wanneer u de draadloze router vervangt, komen de instellingen niet overeen met de nieuwe router.**

#### **Oplossingen**

Configureer de verbindingsinstellingen opnieuw, zodat deze overeenkomen met de nieuwe draadloze router.

& ["Vervanging van de draadloze router" op pagina 284](#page-283-0)

#### **De SSID's voor verbinding met de computer of het smart device en de computer verschillen.**

#### **Oplossingen**

Wanneer u meerdere draadloze routers tegelijk gebruikt of de draadloze router meerdere SSID's heeft en apparaten met verschillende SSID's zijn verbonden, kunt u geen verbinding maken met de draadloze router.

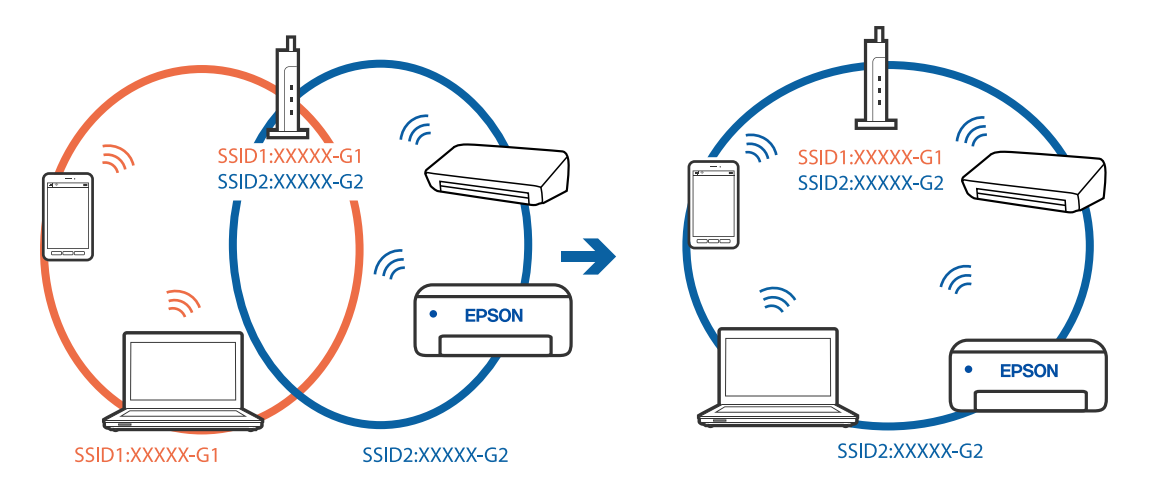

Verbind de computer of het smart device via hetzelfde SSID als de printer.

#### **Privacyscheiding is beschikbaar voor de draadloze router.**

#### **Oplossingen**

De meeste draadloze routers hebben een functie voor privacyscheiding waarmee communicatie tussen verbonden apparaten wordt geblokkeerd. Als er geen communicatie mogelijk is tussen de printer en de computer of het smart device, terwijl deze zijn verbonden met hetzelfde netwerk, schakelt u de privacyscheiding op de draadloze router uit. Zie voor meer informatie de bij de draadloze router geleverde handleiding.

#### **Het IP-adres is niet juist toegewezen.**

#### **Oplossingen**

Als het aan de printer toegewezen IP-adres 169.254.XXX.XXX is, en het subnetmasker is 255.255.0.0, is het IP-adres mogelijk niet correct toegewezen.

Selecteer op het bedieningspaneel van de printer **Instel.** > **Algemene instellingen** > **Netwerkinstellingen** > **Geavanceerd** en controleer vervolgens het IP-adres en het subnetmasker die aan de printer zijn toegewezen.

Start de draadloze router opnieuw of stel de netwerkinstellingen van de printer opnieuw in.

& ["De netwerkverbinding opnieuw instellen" op pagina 284](#page-283-0)

#### **Er is een probleem opgetreden met de netwerkinstellingen op het smart device.**

#### **Oplossingen**

Probeer op het smart device een website te openen om te controleren of de netwerkinstellingen van het smart device correct zijn. Als u geen website kunt openen, is er een probleem met het smart device.

Controleer de netwerkverbinding van de computer. Raadpleeg de documentatie van het smart device voor meer informatie.

## **Kan geen gescande afbeeldingen opslaan naar de gedeelde map**

## **Meldingen worden op het bedieningspaneel weergegeven**

Wanneer foutmeldingen op het bedieningspaneel worden weergegeven, controleert u de melding zelf of de volgende lijst om het probleem op te lossen.

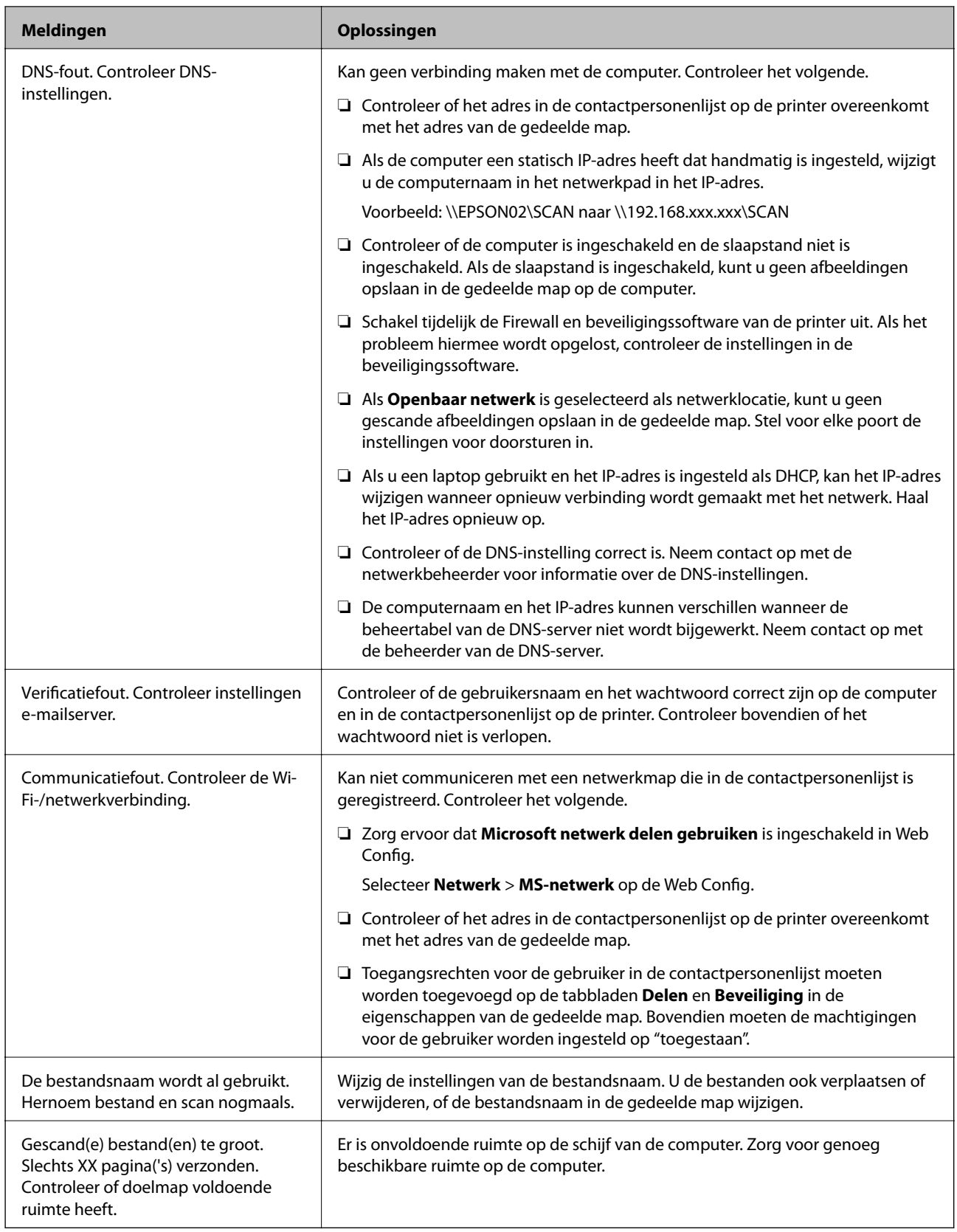

## **Het punt controleren waar de fout is opgetreden**

## **Oplossingen**

Wanneer u gescande afbeeldingen opslaat naar de gedeelde map, is het proces voor opslaan als volgt.U kunt het punt controleren waar de fout is opgetreden.

<span id="page-222-0"></span>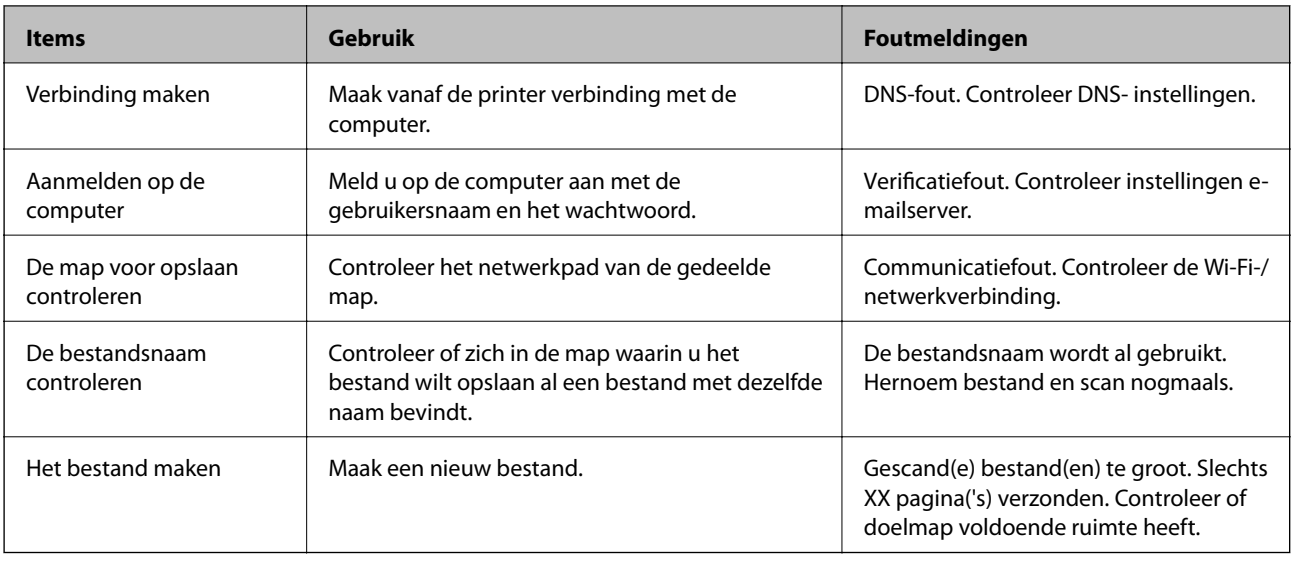

## **Het opslaan van de gescande afbeeldingen duurt lang**

# **Het duurt lang voordat de naamomzetting op de "domeinnaam" en het "IP-adres" reageert.**

## **Oplossingen**

Controleer de volgende punten.

- ❏ Controleer of de DNS-instelling correct is.
- ❏ Controleer of elke DNS-instelling correct is wanneer u de Web Config controleert.
- ❏ Controleer of de DNS-domeinnaam correct is.

# **Kan geen faxbericht verzenden of ontvangen**

## **Kan geen faxbericht verzenden of ontvangen**

Dit kan de volgende oorzaken hebben.

## **Er zijn problemen met de telefoonaansluiting in de muur.**

## **Oplossingen**

Controleer of de wandcontactdoos werkt door een telefoon erop aan te sluiten. Als u geen oproepen kunt ontvangen of uitvoeren, neem dan contact op met uw telecombedrijf.

### **Er zijn problemen met de verbinding met de telefoonlijn.**

#### **Oplossingen**

Selecteer op het bedieningspaneel **Instel.** > **Algemene instellingen** > **Faxinstellingen** > **Fax-aansl. controleren** om de automatische faxverbindingscontrole uit te voeren. Probeer de oplossingen die in het rapport worden voorgesteld.

## **Er is een communicatiefout opgetreden.**

#### **Oplossingen**

Selecteer **Langz.(9.600 b/s)** in **Instel.** > **Algemene instellingen** > **Faxinstellingen** > **Basisinstellingen** > **Faxsnelheid** op het bedieningspaneel.

#### **Verbinding met een DSL-telefoonlijn zonder DSL-filter.**

#### **Oplossingen**

Voor een verbinding met een DSL-telefoonlijn hebt u een DSL-modem met ingebouwd DSL-filter nodig of u moet een apart DSL-filter op de lijn installeren. Neem contact op met uw DSL-provider.

["Aansluiten op DSL of ISDN" op pagina 425](#page-424-0)

#### **Er zijn problemen met het DSL-filter wanneer u verbinding maakt met een DSL-telefoonlijn.**

#### **Oplossingen**

Als u geen faxberichten kunt verzenden of ontvangen, sluit u de printer direct op de telefoonaansluiting in de muur aan. Controleer vervolgens of u faxberichten kunt verzenden. Als dit werkt, ligt het probleem mogelijk bij het DSL-filter. Neem contact op met uw DSL-provider.

## **Kan geen faxberichten verzenden**

Dit kan de volgende oorzaken hebben.

## **De verbinding is ingesteld op PSTN in een faciliteit waar PBX (Private Branch Exchange) wordt gebruikt.**

#### **Oplossingen**

Selecteer **PBX** in **Instel.** > **Algemene instellingen** > **Faxinstellingen** > **Basisinstellingen** > **Lijntype** op het bedieningspaneel.

## **Faxberichten verzenden zonder een toegangscode in te voeren in een omgeving waarin een PBX is geïnstalleerd.**

#### **Oplossingen**

Als uw telefoonsysteem een toegangscode vereist voor het verkrijgen van een buitenlijn, registreer deze dan op de printer en voer een hekje (#) in aan het begin van een faxnummer.

#### **De koptekstinformatie voor uitgaande faxberichten is niet geregistreerd.**

#### **Oplossingen**

Selecteer **Instel.** > **Algemene instellingen** > **Faxinstellingen** > **Basisinstellingen** > **Koptekst** en stel de koptekstinformatie in. Sommige faxapparaten weigeren automatisch faxberichten die geen koptekstinformatie hebben.

#### **De nummerweergave is geblokkeerd.**

#### **Oplossingen**

Neem contact op met uw telecombedrijf om de nummerweergave te deblokkeren. Sommige telefoons of faxapparaten weigeren automatisch anonieme oproepen.

#### **Het faxnummer van de ontvanger is onjuist.**

#### **Oplossingen**

Controleer of het nummer van de ontvanger in uw lijst met contactpersonen is staat of dat het nummer dat u hebt ingetoetst juist is. Of vraag bij de ontvanger na of het faxnummer juist is.

**Het faxapparaat van de ontvanger kan geen faxberichten ontvangen.**

#### **Oplossingen**

Vraag de ontvanger of het faxapparaat gereed is om faxberichten te ontvangen.

#### **Per ongeluk een faxbericht verzenden met de subadresfunctie.**

#### **Oplossingen**

Controleer of u per ongeluk een faxbericht hebt verzonden met de subadresfunctie. Als u in de contactenlijst een ontvanger selecteert met een subadres, wordt de fax mogelijk verzonden met de subadresfunctie.

#### **Het faxapparaat van de ontvanger kan geen faxberichten verzenden of ontvangen met de subadresfunctie.**

#### **Oplossingen**

Wanneer u een faxbericht wilt verzenden met de subadresfunctie, dient u vooraf aan de ontvanger te vragen of diens faxapparaat faxberichten kan ontvangen met de subadresfunctie.

#### **Het subadres en wachtwoord zijn onjuist.**

#### **Oplossingen**

Controleer of het subadres en het wachtwoord correct zijn wanneer u faxberichten verzendt met de subadresfunctie. Controleer bij de ontvanger of het subadres en het wachtwoord overeenkomen.

#### **De te verzenden gegevens zijn te groot.**

#### **Oplossingen**

U kunt de gegevensgrootte van faxberichten met een van de volgende methoden verkleinen.

❏ Wanneer u het faxbericht in zwart-wit verzendt, schakelt u **Direct verzenden** in **Fax** > **Faxinstellingen** > **Inst.faxverzending** in.

["Meerdere pagina's van een zwart-witdocument verzenden \(Direct verzenden\)" op pagina 130](#page-129-0)

❏ Een verbonden telefoon gebruiken

["Faxberichten verzenden met een extern telefoontoestel" op pagina 127](#page-126-0)

❏ Op haak gebruiken

["Een faxbericht handmatig verzenden na controle van de status van de ontvanger" op pagina 127](#page-126-0)

❏ De originelen scheiden

## **Kan geen faxberichten ontvangen**

Dit kan de volgende oorzaken hebben.

Controleer ook de printerstatus in **Job/Status**. Hierin wordt bijvoorbeeld vermeld of de printer het faxbericht wel of niet ontvangt.

## **Abonnement op een doorschakelingsservice.**

#### **Oplossingen**

Als u bent geabonneerd op een doorschakelingsservice, kan de printer mogelijk geen faxberichten ontvangen. Neem contact op met de provider.

## **Ontvangstmodus is ingesteld op Handmatig, terwijl een extern telefoontoestel met de printer is verbonden.**

#### **Oplossingen**

Als een extern telefoontoestel met de printer is verbonden en een telefoonlijn met de printer deelt, selecteert u **Instel.** > **Algemene instellingen** > **Faxinstellingen** > **Basisinstellingen** en stelt u **Ontvangstmodus** vervolgens in op **Auto**.

#### **Er is onvoldoende geheugen beschikbaar in het postvak IN en de vertrouwelijke map.**

#### **Oplossingen**

Er zijn in totaal 100 documenten opgeslagen in het postvak IN en de vertrouwelijke map. Verwijder onnodige documenten.

# **De computer waarop de ontvangen faxberichten worden ontvangen, is niet ingeschakeld.**

#### **Oplossingen**

Wanneer u hebt ingesteld dat ontvangen faxberichten op een computer moeten worden opgeslagen, schakelt u de computer in. Het ontvangen faxbericht wordt verwijderd zodra het op de computer is opgeslagen.

#### **Het subadres en wachtwoord zijn onjuist.**

#### **Oplossingen**

Controleer of het subadres en het wachtwoord correct zijn wanneer u faxberichten ontvangt met de subadresfunctie. Controleer bij de afzender of het subadres en het wachtwoord overeenkomen.

#### **Het faxnummer van de afzender is geregistreerd in de Lijst geweigerde nummers.**

#### **Oplossingen**

Controleer of het nummer van de afzender kan worden verwijderd uit de **Lijst geweigerde nummers** voordat u het verwijderd. Verwijder het uit **Instel.** > **Algemene instellingen** > **Faxinstellingen** > **Basisinstellingen** > **Weigeringsfax** > **Lijst geweigerde nummers bewerken**. Of schakel de **Lijst geweigerde nummers** uit in **Instel.** > **Algemene instellingen** > **Faxinstellingen** > **Basisinstellingen** > **Weigeringsfax** > **Weigeringsfax**. Faxberichten die niet afkomstig zijn van nummers die zijn geregistreerd in deze lijst worden geblokkeerd wanneer deze instelling is ingeschakeld.

#### **Het faxnummer van de afzender is niet geregistreerd in de contactenlijst.**

#### **Oplossingen**

Registreer het faxnummer van de afzender in de contactenlijst. Of schakel **Niet geregistreerde contacten** uit in **Instel.** > **Algemene instellingen** > **Faxinstellingen** > **Basisinstellingen** > **Weigeringsfax** > **Weigeringsfax**. Faxberichten die niet afkomstig zijn van nummers die zijn geregistreerd in deze lijst worden geblokkeerd.

## **De afzender heeft het faxbericht zonder koptekstinformatie verzonden.**

#### **Oplossingen**

Vraag aan de afzender of de koptekstinformatie is ingesteld op het betreffende faxapparaat. Of schakel **Blanco koptekst fax geblokkeerd** uit in **Instel.** > **Algemene instellingen** > **Faxinstellingen** > **Basisinstellingen** > **Weigeringsfax** > **Weigeringsfax**. Faxberichten die geen koptekstinformatie bevatten, worden geblokkeerd wanneer deze instelling is ingeschakeld.

## **Kan geen faxberichten verzenden naar opgegeven ontvanger**

Dit kan de volgende oorzaken hebben.

#### **Het duurt lang voordat het faxapparaat van de ontvanger antwoord geeft.**

#### **Oplossingen**

Als het faxapparaat van de ontvanger de oproep niet binnen de 50 seconden opneemt, wordt de oproep

afgebroken met een foutmelding. Kies het nummer met de functie (**Op haak**) of gebruik een aangesloten telefoon om te controleren hoe lang het duurt totdat u een faxtoon hoort. Als het langer dan 50 seconden duurt voordat het faxapparaat reageert, kunt u pauzes invoegen na het faxnummer. Tik op

 om de pauze in te voeren. Een koppelteken werkt als pauze-aanduiding. Eén pauze is ca. drie seconden. Voeg meerdere pauzes toe indien nodig.

### **De in de contactenlijst geregistreerde instelling Faxsnelheid is onjuist.**

#### **Oplossingen**

Selecteer de ontvanger in de contactenlijst en selecteer vervolgens **Bewerken** > **Faxsnelheid** > **Langz. (9.600 b/s)**.

## **Kan geen faxberichten verzenden op specifiek tijdstip**

## **De datum en tijd zijn verkeerd ingesteld op de printer.**

#### **Oplossingen**

Selecteer **Instel.** > **Algemene instellingen** > **Basisinstellingen** > **Datum/tijd instellen** en stel vervolgens de juiste datum en tijd in.

## **Faxberichten worden op verkeerde grootte verzonden**

Dit kan de volgende oorzaken hebben.

## **De originelen zijn niet goed geplaatst.**

#### **Oplossingen**

- ❏ Zorg ervoor dat het origineel juist is geplaatst tegen de uitlijnmarkeringen.
- ❏ Als de rand van de gescande afbeelding ontbreekt, verschuift u het origineel wat weg van de rand van de scanner. U kunt de strook van ongeveer 1,5 mm (0,06 inch) langs de rand van de scannerglasplaat niet scannen.
- & ["Originelen plaatsen" op pagina 38](#page-37-0)

## **Er ligt stof of vuil op de scannerglasplaat of de documentmat.**

#### **Oplossingen**

Bij het scannen via het bedieningspaneel en het selecteren van de functie "Automatisch bijsnijden scangebied", verwijdert u al het afval en vuil van de scannerglasplaat en documentmat. Als er afval of vuil rond het origineel aanwezig is, wordt het scanbereik uitgebreid om dit op te nemen.

- & ["De Scannerglasplaat reinigen" op pagina 167](#page-166-0)
- & ["De Scannerglasplaat reinigen" op pagina 167](#page-166-0)

## **Kan ontvangen faxberichten niet opslaan op een geheugenapparaat**

Dit kan de volgende oorzaken hebben.

## **De instelling voor het opslaan van ontvangen faxberichten in het externe geheugen is uitgeschakeld.**

#### **Oplossingen**

Selecteer **Instel.** > **Algemene instellingen** > **Faxinstellingen** > **Ontvangstinstellingen** en schakel vervolgens in elke menu **Opsl.op geheugenapp.** in.

## **Er is geen geheugenapparaat aangesloten op de printer.**

#### **Oplossingen**

Sluit op de printer een geheugenapparaat aan, waarop u een map hebt gemaakt om faxberichten in op te slaan. Zodra de ontvangen documenten op het geheugenapparaat zijn opgeslagen, worden ze uit de printer verwijderd.

#### **Er is onvoldoende geheugen vrij op het apparaat.**

#### **Oplossingen**

Verwijder onnodige gegevens van het apparaat om meer ruimte vrij te maken. Of sluit een ander apparaat met voldoende vrije ruimte aan.

## **Het geheugenapparaat is beveiligd tegen schrijven.**

#### **Oplossingen**

Controleer of het apparaat tegen schrijven is beschermd.

## **Ontvangen faxberichten worden niet afgedrukt**

Dit kan de volgende oorzaken hebben.

#### **Er is een fout opgetreden in de printer. Er is bijvoorbeeld papier vastgelopen.**

#### **Oplossingen**

Wis de printerfout en vraag de afzender het faxbericht opnieuw te verzenden.

## **Het afdrukken van ontvangen faxberichten is uitgeschakeld in de huidige instellingen. Oplossingen**

Configureer de instellingen voor het afdrukken van ontvangen faxberichten in **Instel.** > **Algemene instellingen** > **Faxinstellingen** > **Ontvangstinstellingen** > **Instellingen opsl./doorsturen**.

# **Kan geen faxberichten verzenden en ontvangen (Windows)**

Controleer of de computer en de printer goed zijn verbonden. De verbinding is bepalend voor de oorzaak en de oplossing van het probleem.

## *De verbindingsstatus controleren*

Gebruik Epson Printer Connection Checker om de verbindingsstatus voor de computer en de printer te controleren. Afhankelijk van de resultaten van de controle kunt u het probleem oplossen.

1. Dubbelklik op het pictogram **Epson Printer Connection Checker** op het bureaublad.

Epson Printer Connection Checker wordt gestart.

Als er geen pictogram op het bureaublad staat, volgt u onderstaande methoden om Epson Printer Connection Checker te starten.

❏ Windows 10

Klik op de startknop en selecteer vervolgens **Epson Software** > **Epson Printer Connection Checker**.

❏ Windows 8.1/Windows 8

Voer de naam van de software in het zoekvenster in en selecteer vervolgens het weergegeven pictogram.

❏ Windows 7

Klik op de startknop en selecteer vervolgens **Alle programma's** > **Epson Software** > **Epson Printer Connection Checker**.

2. Volg de instructies op het scherm om de controle uit te voeren.

#### *Opmerking:*

Als de printernaam niet wordt weergegeven, installeert u een origineel Epson-printerstuurprogramma.

["Controleer of een origineel Epson-printerstuurprogramma is geïnstalleerd — Windows" op pagina 174](#page-173-0)

Wanneer het probleem is geïdentificeerd, volgt u de oplossing die op het scherm wordt weergegeven.

Controleer het volgende voor uw situatie wanneer u het probleem niet kunt oplossen.

❏ De printer wordt niet herkend bij een netwerkverbinding

["Kan geen verbinding maken met een netwerk" op pagina 194](#page-193-0)

❏ De printer wordt niet herkend bij een USB-verbinding

["De printer kan niet via USB worden verbonden \(Windows\)" op pagina 196](#page-195-0)

❏ De printer wordt herkend, maar er kan niet worden afgedrukt. ["Kan niet afdrukken, ondanks dat er verbinding is \(Windows\)" op pagina 197](#page-196-0)

## **Kan geen verbinding maken met een netwerk**

Een van de volgende problemen kan de oorzaak zijn.

## **Er is iets mis met de netwerkapparaten voor de wifi-verbinding.**

#### **Oplossingen**

Schakel de apparaten die u met het netwerk wilt verbinden uit. Wacht circa 10 seconden en schakel de apparaten in de volgende volgorde weer in: de draadloze router, de computer of het smart device en tenslotte de printer. Verklein de afstand tussen de printer en de computer of het smart device enerzijds en de draadloze router anderzijds om de radiocommunicatie te vereenvoudigen, en probeer vervolgens opnieuw de netwerkinstellingen te configureren.

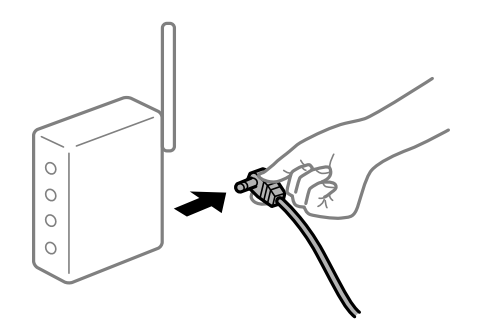

## **Apparaten kunnen geen signaal ontvangen van de draadloze router, omdat ze te ver uit elkaar staan.**

#### **Oplossingen**

Zet de computer of het smart device en de printer dichter bij de draadloze router. Schakel de draadloze router vervolgens uit en weer in.

### **Wanneer u de draadloze router vervangt, komen de instellingen niet overeen met de nieuwe router.**

#### **Oplossingen**

Configureer de verbindingsinstellingen opnieuw, zodat deze overeenkomen met de nieuwe draadloze router.

& ["Vervanging van de draadloze router" op pagina 284](#page-283-0)

#### **De SSID's voor verbinding met de computer of het smart device en de computer verschillen.**

#### **Oplossingen**

Wanneer u meerdere draadloze routers tegelijk gebruikt of de draadloze router meerdere SSID's heeft en apparaten met verschillende SSID's zijn verbonden, kunt u geen verbinding maken met de draadloze router.

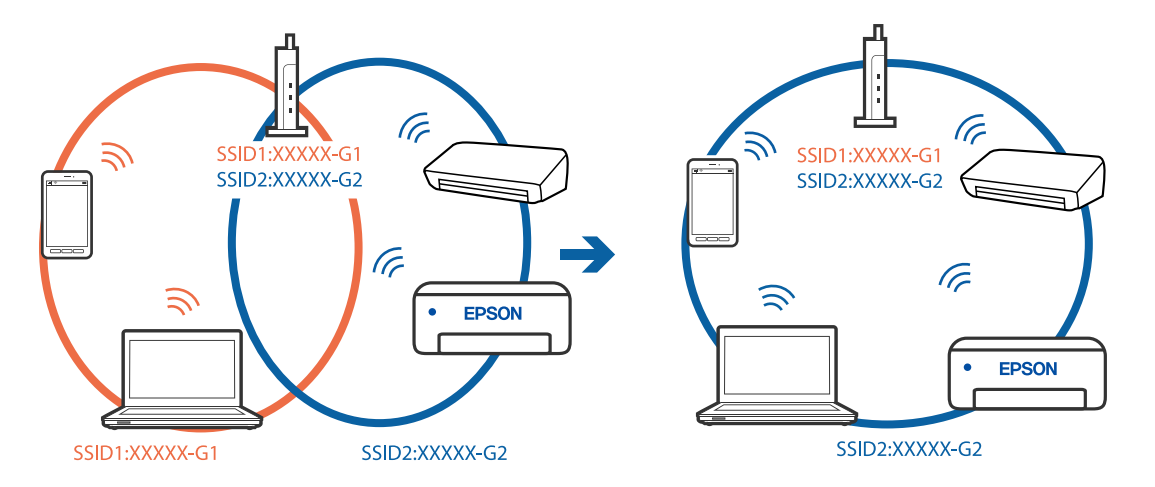

Verbind de computer of het smart device via hetzelfde SSID als de printer.

#### **Privacyscheiding is beschikbaar voor de draadloze router.**

#### **Oplossingen**

De meeste draadloze routers hebben een functie voor privacyscheiding waarmee communicatie tussen verbonden apparaten wordt geblokkeerd. Als er geen communicatie mogelijk is tussen de printer en de computer of het smart device, terwijl deze zijn verbonden met hetzelfde netwerk, schakelt u de privacyscheiding op de draadloze router uit. Zie voor meer informatie de bij de draadloze router geleverde handleiding.

#### **Het IP-adres is niet juist toegewezen.**

#### **Oplossingen**

Als het aan de printer toegewezen IP-adres 169.254.XXX.XXX is, en het subnetmasker is 255.255.0.0, is het IP-adres mogelijk niet correct toegewezen.

Selecteer op het bedieningspaneel van de printer **Instel.** > **Algemene instellingen** > **Netwerkinstellingen** > **Geavanceerd** en controleer vervolgens het IP-adres en het subnetmasker die aan de printer zijn toegewezen.

Start de draadloze router opnieuw of stel de netwerkinstellingen van de printer opnieuw in.

& ["De netwerkverbinding opnieuw instellen" op pagina 284](#page-283-0)

#### **Er is een probleem opgetreden met de netwerkinstellingen op de computer.**

#### **Oplossingen**

Probeer op de computer een internetpagina te openen om te controleren of de netwerkinstellingen van de computer correct zijn. Als u geen internetpagina's kunt openen, is er een probleem met de computer.

Controleer de netwerkverbinding van de computer. Raadpleeg de documentatie van de computer voor meer informatie.

## **De printer is met ethernet verbonden via apparaten die IEEE 802.3az (Energie-efficiënt Ethernet) ondersteunen.**

#### **Oplossingen**

Wanneer u de printer met ethernet verbindt via apparaten die IEEE 802.3az (Energie-efficiënt Ethernet) ondersteunen, kunnen de volgende problemen optreden, afhankelijk van de hub of router die u gebruikt.

- ❏ De verbinding kan onstabiel worden, de printer heeft verbinding, vervolgens wordt de verbinding verbroken en dit gebeurt alsmaar opnieuw.
- ❏ Kan geen verbinding maken met de printer.
- ❏ De communicatiesnelheid wordt traag.

Volg de onderstaande stappen om IEEE 802.3az uit te schakelen voor de printer en maak dan verbinding.

- 1. Verwijder de ethernetkabel die is aangesloten op de computer en de printer.
- 2. Wanneer IEEE 802.3az voor de computer is ingeschakeld, schakelt u dit uit. Raadpleeg de documentatie van de computer voor meer informatie.
- 3. Sluit de computer en de printer met een ethernetkabel op elkaar aan.
- 4. Print via de printer een netwerkverbindingsrapport af. ["Een netwerkverbindingsrapport afdrukken" op pagina 302](#page-301-0)
- 5. Controleer het IP-adres van de printer op het netwerkverbindingsrapport.
- 6. Ga op de computer naar Web Config. Start een browser en voer vervolgens het IP-adres van de printer in. ["Webconfiguratie uitvoeren op een webbrowser" op pagina 326](#page-325-0)
- 7. Selecteer het tabblad **Netwerkinstellingen** > **Vast netwerk**.
- 8. Selecteer **Uit** voor **IEEE 802.3az**.
- 9. Klik op **Volgende**.
- 10. Klik op **OK**.
- 11. Verwijder de ethernetkabel die is aangesloten op de computer en de printer.
- 12. Als u bij stap 2 IEEE 802.3az hebt uitgeschakeld voor de computer, schakelt u dit weer in.
- 13. Sluit de ethernetkabels die u hebt verwijderd bij stap 1 aan op de computer en de printer.

Als het probleem nog steeds optreedt, zijn het mogelijk andere apparaten dan de computer die het probleem veroorzaken.

## **De printer kan niet via USB worden verbonden (Windows)**

Dit kan de volgende oorzaken hebben.

#### **De USB-kabel is niet correct op het stopcontact aangesloten.**

#### **Oplossingen**

Sluit de USB-kabel goed aan tussen de printer en de computer.

## **Er is een probleem opgetreden met de USB-hub.**

#### **Oplossingen**

Als u een USB-hub gebruikt, sluit u de printer direct op de computer aan.

## **Er is een probleem opgetreden met de USB-kabel of de USB-poort.**

#### **Oplossingen**

Als de USB-kabel niet wordt herkend, gebruikt u een andere poort of een andere USB-kabel.

#### **U moet de USB-verbinding opnieuw configureren.**

#### **Oplossingen**

Koppel de USB-kabel los van de computer. Klik met de rechtermuisknop op het printerpictogram op de computer en selecteer **Apparaat verwijderen**. Sluit vervolgens de USB-kabel aan op de computer.

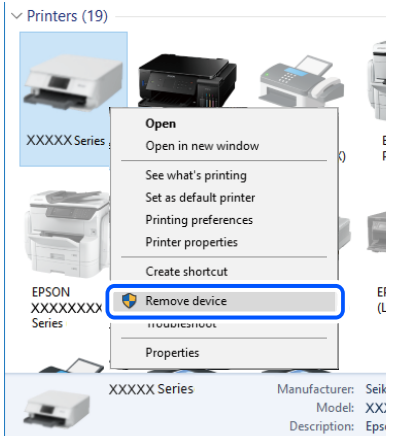

Als u geen USB-kabel kunt aansluiten, stelt u de USB-verbinding opnieuw in aan de hand van de volgende stappen voor het wijzigen van de verbinden met een computer. Zie de koppeling met gerelateerde informatie hieronder voor meer informatie.

& ["Instellingen voor verbinding met de computer configureren" op pagina 284](#page-283-0)

## **Kan geen faxberichten verzenden of ontvangen, ondanks dat er een verbinding is (Windows)**

#### **De software is niet geïnstalleerd.**

#### **Oplossingen**

Controleer of het PC-FAX-stuurprogramma op de computer is geïnstalleerd. Het PC-FAXstuurprogramma is geïnstalleerd met FAX Utility. Volg de onderstaande stappen om te controleren of het is geïnstalleerd.

Controleer of de printer (fax) in **Apparaten en printers**, **Printer** of **Printers en andere hardware** wordt weergegeven. De printer (fax) wordt weergegeven als "EPSON XXXXX (FAX)". Als de printer (fax) niet wordt weergegeven, verwijdert u FAX Utility en installeert u de toepassing opnieuw. Zie het volgende om **Apparaten en printers**, **Printer**, of **Printers en andere hardware** te openen.

❏ Windows 10

Klik op de startknop en selecteer vervolgens **Windows-systeem** > **Configuratiescherm** > **Apparaten en printers weergeven** in **Hardware en geluiden**.

#### ❏ Windows 8.1/Windows 8

Selecteer **Bureaublad** > **Instellingen** > **Configuratiescherm** > **Apparaten en printers weergeven** in **Hardware en geluiden** of **Hardware**.

❏ Windows 7

Klik op de startknop, selecteer **Configuratiescherm** > **Apparaten en printers weergeven** in **Hardware en geluiden** of **Hardware**.

❏ Windows Vista

Klik op de startknop, selecteer **Configuratiescherm** > **Printers** in **Hardware en geluiden**.

❏ Windows XP

Klik op de startknop, selecteer **Instellingen** > **Configuratiescherm** > **Printers en andere hardware** > **Printers en faxapparaten**.

**Gebruikersverificatie mislukt wanneer een faxbericht vanaf een computer wordt verzonden.**

#### **Oplossingen**

Stel de gebruikersnaam en het wachtwoord in het printerstuurprogramma in. Wanneer een faxbericht wordt verzonden vanaf een computer en de beveiligingsfunctie is ingesteld die gebruik van de faxfunctie van de printer door gebruikers beperkt, wordt gebruikersverificatie uitgevoerd met de gebruikersnaam en het wachtwoord die in het printerstuurprogramma zijn ingesteld.

## **Er zijn problemen met de faxverbinding en faxinstellingen.**

#### **Oplossingen**

Probeer de oplossingen voor de faxverbinding en faxinstellingen.

## **Kan geen faxberichten verzenden en ontvangen (Mac OS)**

Controleer of de computer en de printer goed zijn verbonden. De verbinding is bepalend voor de oorzaak en de oplossing van het probleem.

#### *De verbindingsstatus controleren*

Gebruik EPSON Status Monitor om de verbindingsstatus voor de computer en de printer te controleren.

- 1. Selecteer **Systeemvoorkeuren** in het Apple-menu > **Printers en scanners** (of **Afdrukken en scannen**, **Afdrukken en faxen**) en selecteer vervolgens de printer.
- 2. Klik op **Opties en toebehoren** > **Hulpprogramma** > **Open Printerhulpprogramma**.
- 3. Klik op **EPSON Status Monitor**.

Wanneer de resterende inktniveaus worden weergegeven, is er verbinding tussen de computer en de printer.

Controleer het volgende als er geen verbinding is gemaakt.

❏ De printer wordt niet herkend bij een netwerkverbinding

["Kan geen verbinding maken met een netwerk" op pagina 202](#page-201-0)

❏ De printer wordt niet herkend bij een USB-verbinding ["De printer kan niet via USB worden verbonden \(Mac OS\)" op pagina 205](#page-204-0) Controleer het volgende als er een verbinding is gemaakt.

❏ De printer wordt herkend, maar er kan niet worden afgedrukt.

["Kan niet afdrukken, ondanks dat er verbinding is \(Mac OS\)" op pagina 205](#page-204-0)

## **Kan geen verbinding maken met een netwerk**

Een van de volgende problemen kan de oorzaak zijn.

#### **Er is iets mis met de netwerkapparaten voor de wifi-verbinding.**

#### **Oplossingen**

Schakel de apparaten die u met het netwerk wilt verbinden uit. Wacht circa 10 seconden en schakel de apparaten in de volgende volgorde weer in: de draadloze router, de computer of het smart device en tenslotte de printer. Verklein de afstand tussen de printer en de computer of het smart device enerzijds en de draadloze router anderzijds om de radiocommunicatie te vereenvoudigen, en probeer vervolgens opnieuw de netwerkinstellingen te configureren.

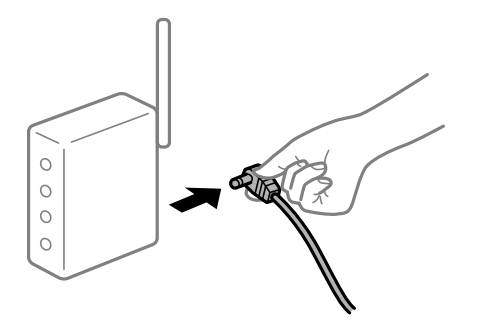

## **Apparaten kunnen geen signaal ontvangen van de draadloze router, omdat ze te ver uit elkaar staan.**

#### **Oplossingen**

Zet de computer of het smart device en de printer dichter bij de draadloze router. Schakel de draadloze router vervolgens uit en weer in.

#### **Wanneer u de draadloze router vervangt, komen de instellingen niet overeen met de nieuwe router.**

#### **Oplossingen**

Configureer de verbindingsinstellingen opnieuw, zodat deze overeenkomen met de nieuwe draadloze router.

& ["Vervanging van de draadloze router" op pagina 284](#page-283-0)

#### **De SSID's voor verbinding met de computer of het smart device en de computer verschillen.**

#### **Oplossingen**

Wanneer u meerdere draadloze routers tegelijk gebruikt of de draadloze router meerdere SSID's heeft en apparaten met verschillende SSID's zijn verbonden, kunt u geen verbinding maken met de draadloze router.

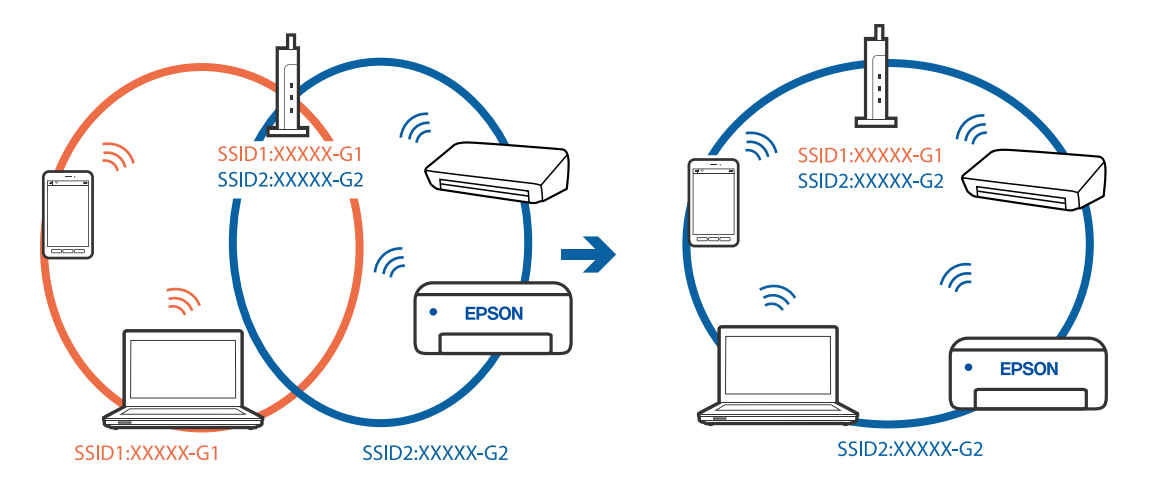

Verbind de computer of het smart device via hetzelfde SSID als de printer.

#### **Privacyscheiding is beschikbaar voor de draadloze router.**

#### **Oplossingen**

De meeste draadloze routers hebben een functie voor privacyscheiding waarmee communicatie tussen verbonden apparaten wordt geblokkeerd. Als er geen communicatie mogelijk is tussen de printer en de computer of het smart device, terwijl deze zijn verbonden met hetzelfde netwerk, schakelt u de privacyscheiding op de draadloze router uit. Zie voor meer informatie de bij de draadloze router geleverde handleiding.

#### **Het IP-adres is niet juist toegewezen.**

#### **Oplossingen**

Als het aan de printer toegewezen IP-adres 169.254.XXX.XXX is, en het subnetmasker is 255.255.0.0, is het IP-adres mogelijk niet correct toegewezen.

Selecteer op het bedieningspaneel van de printer **Instel.** > **Algemene instellingen** > **Netwerkinstellingen** > **Geavanceerd** en controleer vervolgens het IP-adres en het subnetmasker die aan de printer zijn toegewezen.

Start de draadloze router opnieuw of stel de netwerkinstellingen van de printer opnieuw in.

& ["De netwerkverbinding opnieuw instellen" op pagina 284](#page-283-0)

#### **Er is een probleem opgetreden met de netwerkinstellingen op de computer.**

#### **Oplossingen**

Probeer op de computer een internetpagina te openen om te controleren of de netwerkinstellingen van de computer correct zijn. Als u geen internetpagina's kunt openen, is er een probleem met de computer.

Controleer de netwerkverbinding van de computer. Raadpleeg de documentatie van de computer voor meer informatie.

## **De printer is met ethernet verbonden via apparaten die IEEE 802.3az (Energie-efficiënt Ethernet) ondersteunen.**

#### **Oplossingen**

Wanneer u de printer met ethernet verbindt via apparaten die IEEE 802.3az (Energie-efficiënt Ethernet) ondersteunen, kunnen de volgende problemen optreden, afhankelijk van de hub of router die u gebruikt.

- ❏ De verbinding kan onstabiel worden, de printer heeft verbinding, vervolgens wordt de verbinding verbroken en dit gebeurt alsmaar opnieuw.
- ❏ Kan geen verbinding maken met de printer.
- ❏ De communicatiesnelheid wordt traag.

Volg de onderstaande stappen om IEEE 802.3az uit te schakelen voor de printer en maak dan verbinding.

- 1. Verwijder de ethernetkabel die is aangesloten op de computer en de printer.
- 2. Wanneer IEEE 802.3az voor de computer is ingeschakeld, schakelt u dit uit. Raadpleeg de documentatie van de computer voor meer informatie.
- 3. Sluit de computer en de printer met een ethernetkabel op elkaar aan.
- 4. Print via de printer een netwerkverbindingsrapport af. ["Een netwerkverbindingsrapport afdrukken" op pagina 302](#page-301-0)
- 5. Controleer het IP-adres van de printer op het netwerkverbindingsrapport.
- 6. Ga op de computer naar Web Config. Start een browser en voer vervolgens het IP-adres van de printer in. ["Webconfiguratie uitvoeren op een webbrowser" op pagina 326](#page-325-0)
- 7. Selecteer het tabblad **Netwerkinstellingen** > **Vast netwerk**.
- 8. Selecteer **Uit** voor **IEEE 802.3az**.
- 9. Klik op **Volgende**.
- 10. Klik op **OK**.
- 11. Verwijder de ethernetkabel die is aangesloten op de computer en de printer.
- 12. Als u bij stap 2 IEEE 802.3az hebt uitgeschakeld voor de computer, schakelt u dit weer in.
- 13. Sluit de ethernetkabels die u hebt verwijderd bij stap 1 aan op de computer en de printer.

Als het probleem nog steeds optreedt, zijn het mogelijk andere apparaten dan de computer die het probleem veroorzaken.

## **De printer kan niet via USB worden verbonden (Mac OS)**

Dit kan de volgende oorzaken hebben.

#### **De USB-kabel is niet correct op het stopcontact aangesloten.**

### **Oplossingen**

Sluit de USB-kabel goed aan tussen de printer en de computer.

## **Er is een probleem opgetreden met de USB-hub.**

#### **Oplossingen**

Als u een USB-hub gebruikt, sluit u de printer direct op de computer aan.

#### **Er is een probleem opgetreden met de USB-kabel of de USB-poort.**

#### **Oplossingen**

Als de USB-kabel niet wordt herkend, gebruikt u een andere poort of een andere USB-kabel.

#### **U moet de USB-verbinding opnieuw configureren.**

#### **Oplossingen**

Koppel de USB-kabel los van de computer. Klik met de rechtermuisknop op het printerpictogram op de computer en selecteer **Apparaat verwijderen**. Sluit vervolgens de USB-kabel aan op de computer.

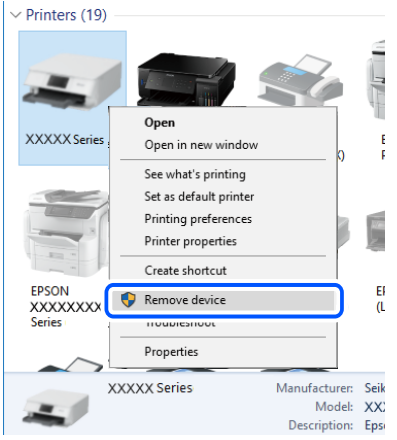

Als u geen USB-kabel kunt aansluiten, stelt u de USB-verbinding opnieuw in aan de hand van de volgende stappen voor het wijzigen van de verbinden met een computer. Zie de koppeling met gerelateerde informatie hieronder voor meer informatie.

& ["Instellingen voor verbinding met de computer configureren" op pagina 284](#page-283-0)

## **Kan niet verzenden of ontvangen, ondanks dat er een verbinding is (Mac OS)**

### **De software is niet geïnstalleerd.**

#### **Oplossingen**

Controleer of het PC-FAX-stuurprogramma op de computer is geïnstalleerd. Het PC-FAXstuurprogramma is geïnstalleerd met FAX Utility. Volg de onderstaande stappen om te controleren of het is geïnstalleerd.

Selecteer **Systeemvoorkeuren** in het Apple-menu > **Printers en scanners** (of **Printen en scannen**, **Printen en faxen**) en controleer of de printer (fax) wordt weergegeven. De printer (fax) wordt weergegeven als "FAX XXXX (USB)" of "FAX XXXX (IP)". Als de printer (fax) niet wordt weergegeven, klikt u op [**+**] en registreert u de printer (fax).

## <span id="page-238-0"></span>**PC-FAX-stuurprogramma is onderbroken.**

#### **Oplossingen**

Selecteer **Systeemvoorkeuren** in het Apple-menu > **Printers en scanners** (of **Printen en scannen**, **Printen en faxen**) en dubbelklik vervolgens op de printer (fax). Als de printer gepauzeerd is, klikt u op **Hervatten** (of **Printer hervatten**).

#### **Gebruikersverificatie mislukt wanneer een faxbericht vanaf een computer wordt verzonden.**

#### **Oplossingen**

Stel de gebruikersnaam en het wachtwoord in het printerstuurprogramma in. Wanneer een faxbericht wordt verzonden vanaf een computer en de beveiligingsfunctie is ingesteld die gebruik van de faxfunctie van de printer door gebruikers beperkt, wordt gebruikersverificatie uitgevoerd met de gebruikersnaam en het wachtwoord die in het printerstuurprogramma zijn ingesteld.

## **Er zijn problemen met de faxverbinding en faxinstellingen.**

#### **Oplossingen**

Probeer de oplossingen voor de faxverbinding en faxinstellingen.

# **Foutcode in het statusmenu**

Als een taak niet succesvol voltooid is, controleer dan de foutcode in de geschiedenis van elke taak. U kunt de foutcode bekijken door **Job/Status** en vervolgens **Taakstatus** te selecteren. Raadpleeg de volgende tabel om het probleem en de oplossing te zoeken.

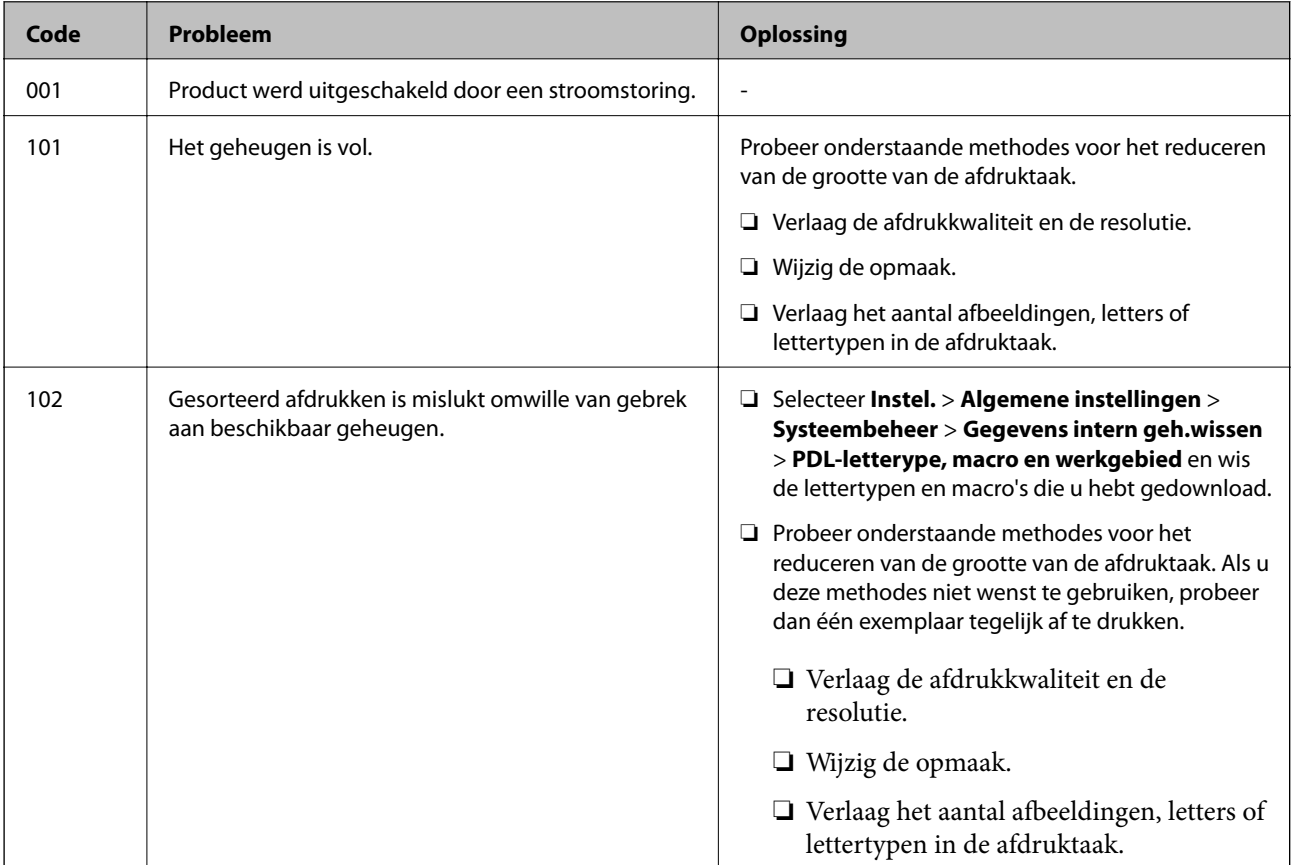

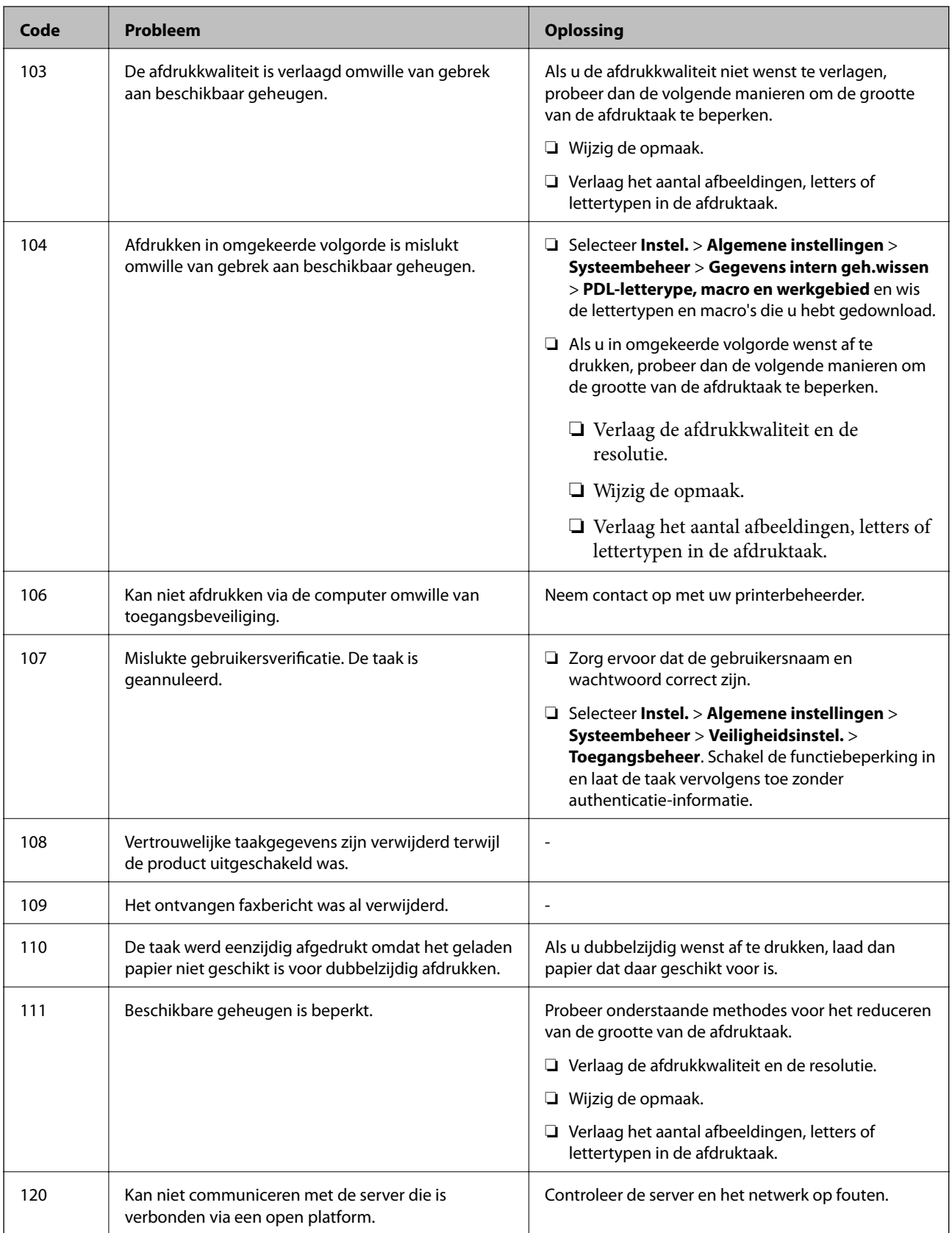

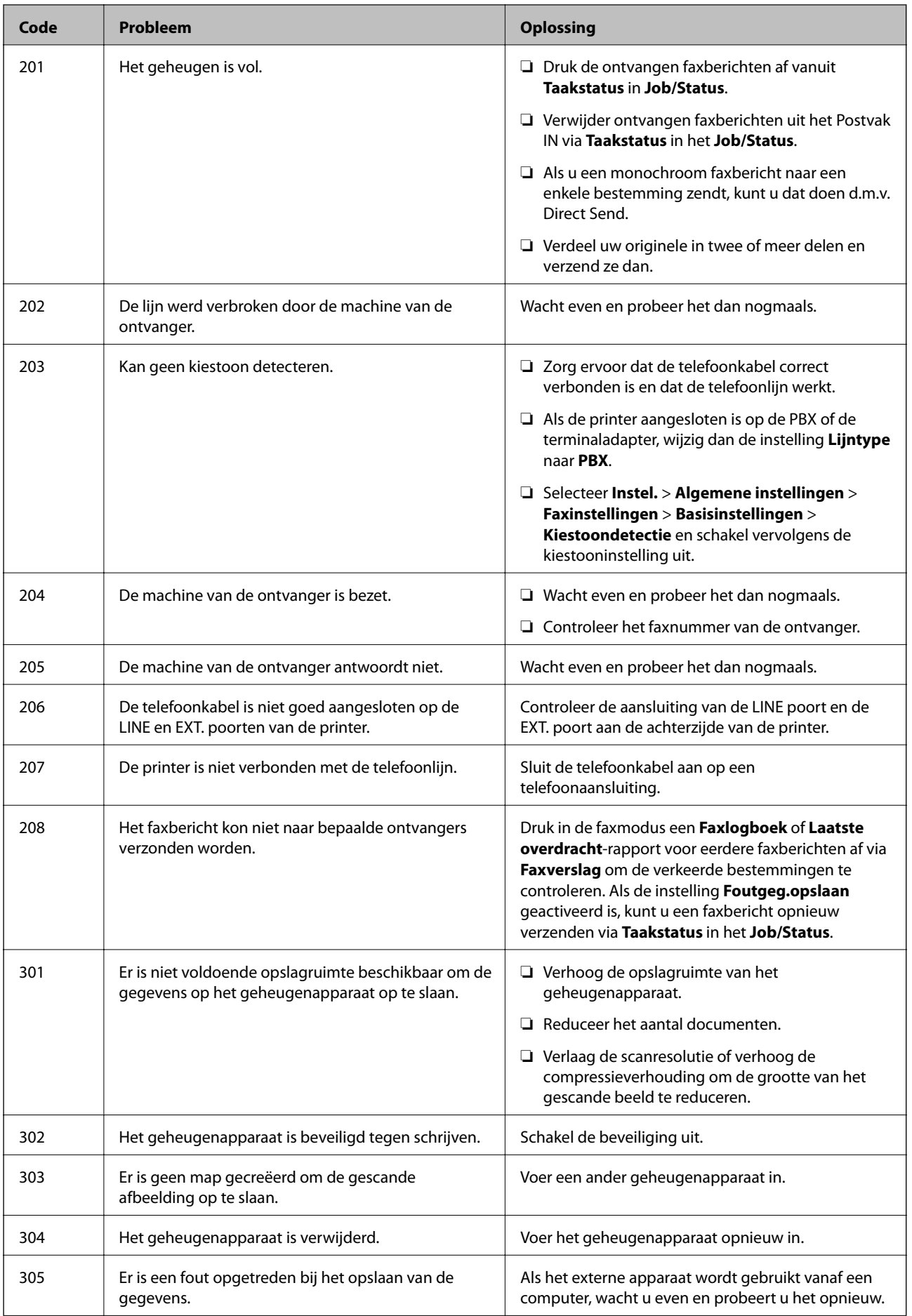

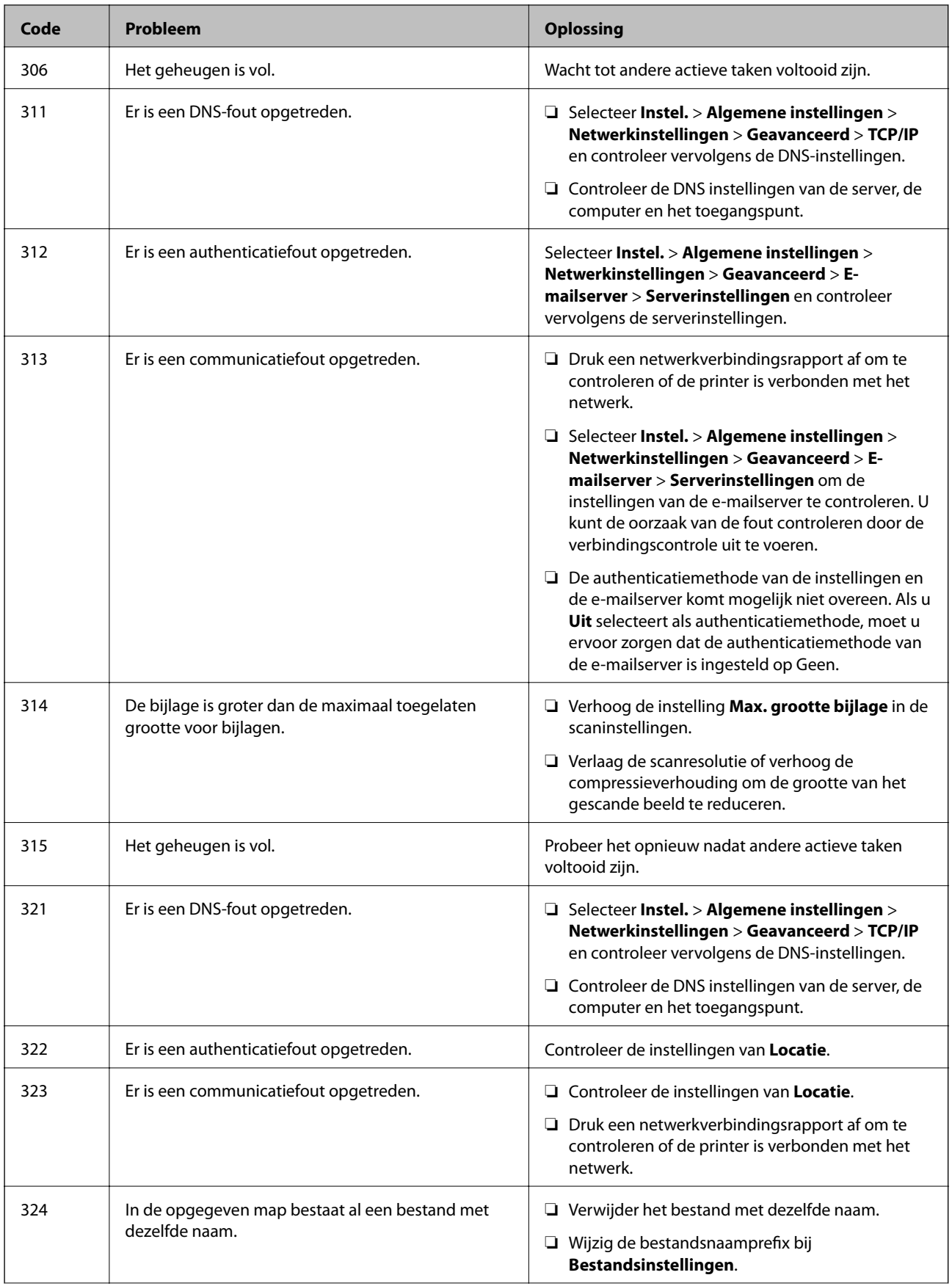

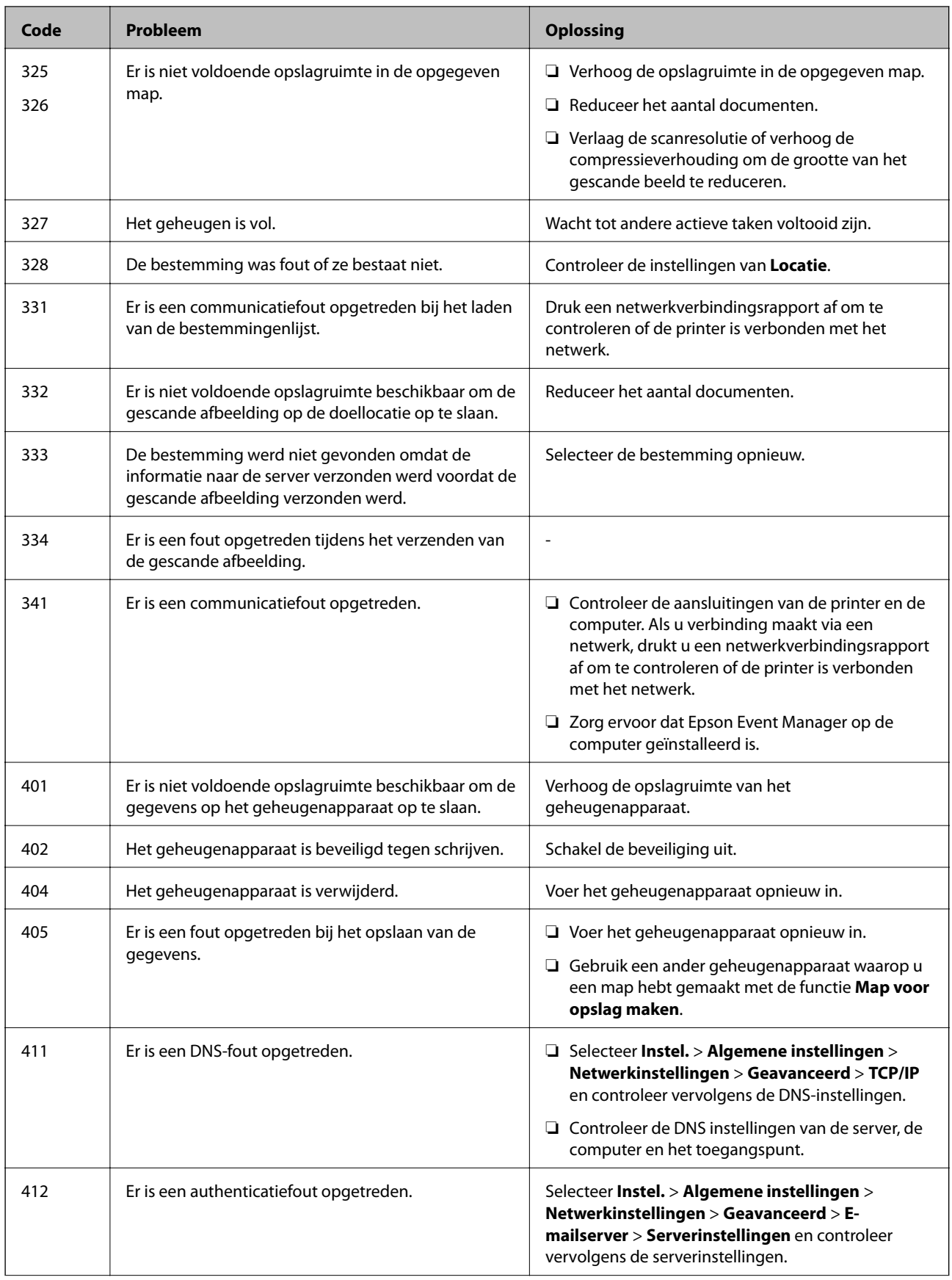

<span id="page-243-0"></span>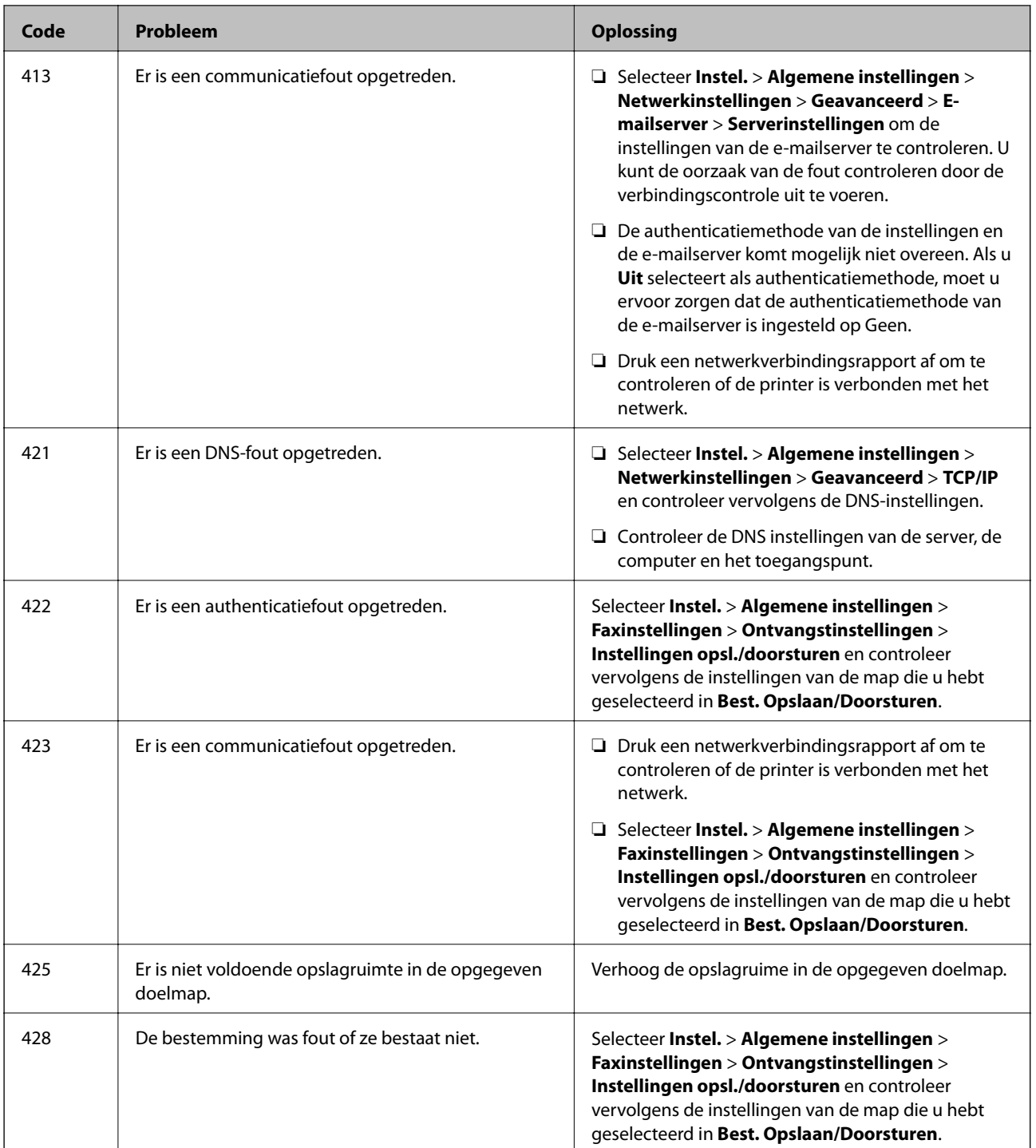

# **Kan de printer niet bedienen zoals verwacht**

# **De printer is traag**

# **Afdrukken verloopt te traag**

Dit kan de volgende oorzaken hebben.

## **Er zijn onnodige toepassingen actief.**

#### **Oplossingen**

Sluit alle onnodige toepassingen op uw computer of smart device.

#### **De afdrukkwaliteit is te hoog ingesteld.**

#### **Oplossingen**

Stel een lagere kwaliteit in.

#### **Bidirectioneel afdrukken is uitgeschakeld.**

#### **Oplossingen**

Schakel de bidirectionele (of hogesnelheids)instelling in. Wanneer deze instelling is geselecteerd, drukt de printkop in beide richtingen af, en verhoogt de afdruksnelheid.

❏ Bedieningspaneel

Selecteer **Instel.** > **Algemene instellingen** > **Printerinstellingen** en schakel vervolgens **Bidirectioneel** in.

❏ Windows

Selecteer **Bidirectioneel afdrukken** op het tabblad **Meer opties** van het printerstuurprogramma.

❏ Mac OS

Selecteer **Systeemvoorkeuren** in het Apple-menu > **Printers en scanners** (of **Afdrukken en scannen**, **Afdrukken en faxen**) en selecteer vervolgens de printer. Klik op **Opties en toebehoren** > **Opties** (of **Stuurprogramma**). Selecteer **Aan** voor **Bidirectioneel afdrukken**.

#### **Stille modus is ingeschakeld.**

#### **Oplossingen**

Schakel **Stille modus** uit. De afdruksnelheid neemt af als de **Stille modus** actief is.

❏ Bedieningspaneel

Selecteer **ON** op het startscherm en selecteer vervolgens Uit.

❏ Windows

Selecteer **Uit** bij **Stille modus** op het tabblad **Hoofdgroep** van het printerstuurprogramma.

❏ Mac OS

Selecteer **Systeemvoorkeuren** in het Apple-menu > **Printers en scanners** (of **Afdrukken en scannen**, **Afdrukken en faxen**) en selecteer vervolgens de printer. Klik op **Opties en toebehoren** > **Opties** (of **Stuurprogramma**). Selecteer Uit voor **Stille modus**.

## **De afdruksnelheid neemt sterk af tijdens het continu afdrukken**

## **De functie die ervoor zorgt dat het printermechanisme niet oververhit en beschadigd raakt is actief.**

#### **Oplossingen**

U kunt doorgaan met afdrukken. Als u de normale afdruksnelheid wilt herstellen, laat u de printer minstens 30 minuten inactief. De afdruksnelheid wordt niet hersteld als de stroom uit is.

## **Het afdrukken gaat te traag bij gebruik van de PostScript printerdriver**

## **De afdrukkwaliteit is te hoog ingesteld.**

#### **Oplossingen**

Stel de **Afdrukkwaliteit** in op **Snel**.

## **De scansnelheid is laag**

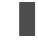

## **Scannen met een hogere resolutie.**

#### **Oplossingen**

Probeer op een lagere resolutie te scannen.

## **Het display wordt donker**

## **De printer staat in slaapstand.**

#### **Oplossingen**

Druk op een willekeurige plek op het lcd-scherm om terug te keren naar de eerdere status.

## **Het touchscreen reageert niet**

Dit kan de volgende oorzaken hebben.

## **Beschermvel zit vast aan het touchscreen.**

#### **Oplossingen**

Als u een beschermvel op het optische touchscreen plakt, reageert het scherm mogelijk niet. Verwijder het vel.

## **Het scherm is vies.**

#### **Oplossingen**

Schakel de printer uit en veeg het scherm af met een zachte, droge doek. Als zich op het scherm vlekken bevinden, reageert dit mogelijk niet.

## **Kan niet bedienen via het bedieningspaneel**

## **Als de functiebeperking ingeschakeld is, zijn een gebruikers-ID en wachtwoord vereist om documenten af te drukken.**

#### **Oplossingen**

Als u het wachtwoord niet kent, neem dan contact op met uw printerbeheerder.

## **"x" wordt weergegeven op het scherm en u kunt geen foto's selecteren**

## **Het afbeeldingsbestand wordt niet ondersteund.**

#### **Oplossingen**

Wanneer het afbeeldingsbestand niet wordt ondersteund door het apparaat, wordt "x" weergegeven op het lcd-scherm. Gebruik bestanden die door de printer worden ondersteund.

& ["Ondersteunde gegevensspecificaties" op pagina 363](#page-362-0)

## **Geheugenapparaat wordt niet herkend**

#### **Het geheugenapparaat is uitgeschakeld.**

## **Oplossingen**

Selecteer op het bedieningspaneel **Instel.** > **Algemene instellingen** > **Printerinstellingen** > **Interface geheugenapp.** en schakel het geheugenapparaat in.

## **Kan gegevens niet opslaan op een geheugenapparaat**

Dit kan de volgende oorzaken hebben.

## **Het geheugenapparaat is beveiligd tegen schrijven.**

#### **Oplossingen**

Schakel de beveiliging uit.

#### **Er is onvoldoende vrij geheugen.**

#### **Oplossingen**

Verwijder onnodige gegevens of plaats een ander geheugenapparaat.

## **Printer maakt veel lawaai tijdens werking**

#### **Stille modus is uitgeschakeld.**

#### **Oplossingen**

Als de printer te veel lawaai maakt, schakelt u **Stille modus** in. Met deze functie ingeschakeld ligt de afdruksnelheid mogelijk lager.

❏ Bedieningspaneel

Selecteer op het startscherm en schakel vervolgens **Stille modus** in.

❏ Windows-printerstuurprogramma

Schakel **Stille modus** in op het tabblad **Hoofdgroep**.

❏ Mac OS-printerstuurprogramma

Selecteer **Systeemvoorkeuren** in het menu Apple > **Printers en scanners** (of **Afdrukken en scannen**, **Afdrukken en faxen**) en selecteer vervolgens de printer. Klik op **Opties en toebehoren** > **Opties** (of **Stuurprogramma**). Selecteer **Aan** voor **Stille modus**.

## **Datum en tijd zijn verkeerd**

#### **Er is een storing opgetreden in de stroomvoorziening.**

#### **Oplossingen**

Na een stroomonderbreking door blikseminslag of als de stroom langere tijd uitgeschakeld was, kan de klok de verkeerde tijd aangeven. Stel de juiste datum en tijd in via **Instel.** > **Algemene instellingen** > **Basisinstellingen** > **Datum/tijd instellen** op het bedieningspaneel.

## **Het basiscertificaat moeten worden bijgewerkt**

#### **Het basiscertificaat is verlopen.**

#### **Oplossingen**

Voer Web Config uit en werk vervolgens het basiscertificaat bij.

## **Kan het afdrukken niet annuleren vanaf een computer met Mac OS X 10.6.8**

#### **Er is een probleem opgetreden met de AirPrint-instellingen.**

#### **Oplossingen**

Voer Web Config uit en selecteer vervolgens **Port9100** als instelling bij **Protocol Topprioriteit** in **AirPrint instellen**. Selecteer **Systeemvoorkeuren** in het menu Apple > **Printers en scanners** (of **Afdrukken en scannen**, **Afdrukken en faxen**), verwijder de printer en voeg de printer opnieuw toe.

& ["Toepassing voor het configureren van printerbewerkingen \(Web Config\)" op pagina 326](#page-325-0)

## **Wachtwoord vergeten?**

## **U hebt hulp nodig van een servicemedewerker.**

#### **Oplossingen**

Als u het beheerderswachtwoord bent vergeten, neemt u contact op met de Epson-ondersteuning.

## **Kopieën worden onbedoeld gemaakt en faxberichten worden onbedoeld verzonden**

## **Vreemde objecten raken het optische touchscreen.**

## **Oplossingen**

Selecteer **Instel.** > **Algemene instellingen** > **Basisinstellingen** > **Uit slaapstand komen** en schakel **Ontwaken met aanraking van LCD-scherm** uit. De printer wordt pas uit de slaapstand (energiebesparing) gehaald wanneer u op de knop  $\bigcup$  drukt.

## <span id="page-248-0"></span>**Het faxnummer van de afzender wordt niet weergegeven**

## **Het faxnummer van de afzender is niet op het apparaat van de afzender ingesteld.**

#### **Oplossingen**

De afzender heeft het faxnummer mogelijk niet ingesteld. Neem contact op met de afzender.

## **Het faxnummer van de verzender dat op ontvangen faxberichten wordt weergegeven is onjuist**

## **Het faxnummer van de afzender dat op het apparaat van de afzender is ingesteld, is onjuist. Oplossingen**

De afzender heeft het faxnummer mogelijk verkeerd ingesteld. Neem contact op met de afzender.

## **Bellen niet mogelijk op verbonden telefoon**

#### **De telefoonkabel is niet correct aangesloten.**

#### **Oplossingen**

Sluit de telefoon aan op de EXT. poort van de printer en neem de hoorn van de haak. Hoort u geen kiestoon, sluit de modulaire kabel dan goed aan.

## **Antwoordapparaat kan geen gesprekken aannemen**

## **De printerinstelling Overgaan voor antwoorden is op een lager aantal ingesteld dan het aantal keer overgaan voor het antwoordapparaat.**

#### **Oplossingen**

Selecteer **Langz.(9.600 b/s)** in **Instel.** > **Algemene instellingen** > **Faxinstellingen** > **Basisinstellingen** > **Overgaan voor antwoorden** en stel een hoger aantal in dan het aantal keer overgaan voor het antwoordapparaat.

## **Er is een groot aantal ongewenste faxberichten ontvangen**

**De printerfunctie voor het blokkeren van ongewenste faxberichten is niet ingesteld.**

## **Oplossingen**

Configureer de instellingen voor **Weigeringsfax** in **Instel.** > **Algemene instellingen** > **Faxinstellingen** > **Basisinstellingen**.

["Instellingen configureren voor het blokkeren van ongewenste faxberichten" op pagina 440](#page-439-0)

# **Er wordt een bericht weergegeven op het lcd-scherm**

Als er een foutmelding op het lcd-scherm wordt weergegeven, volgt u de instructies op het scherm of de onderstaande oplossingen om het probleem op te lossen.

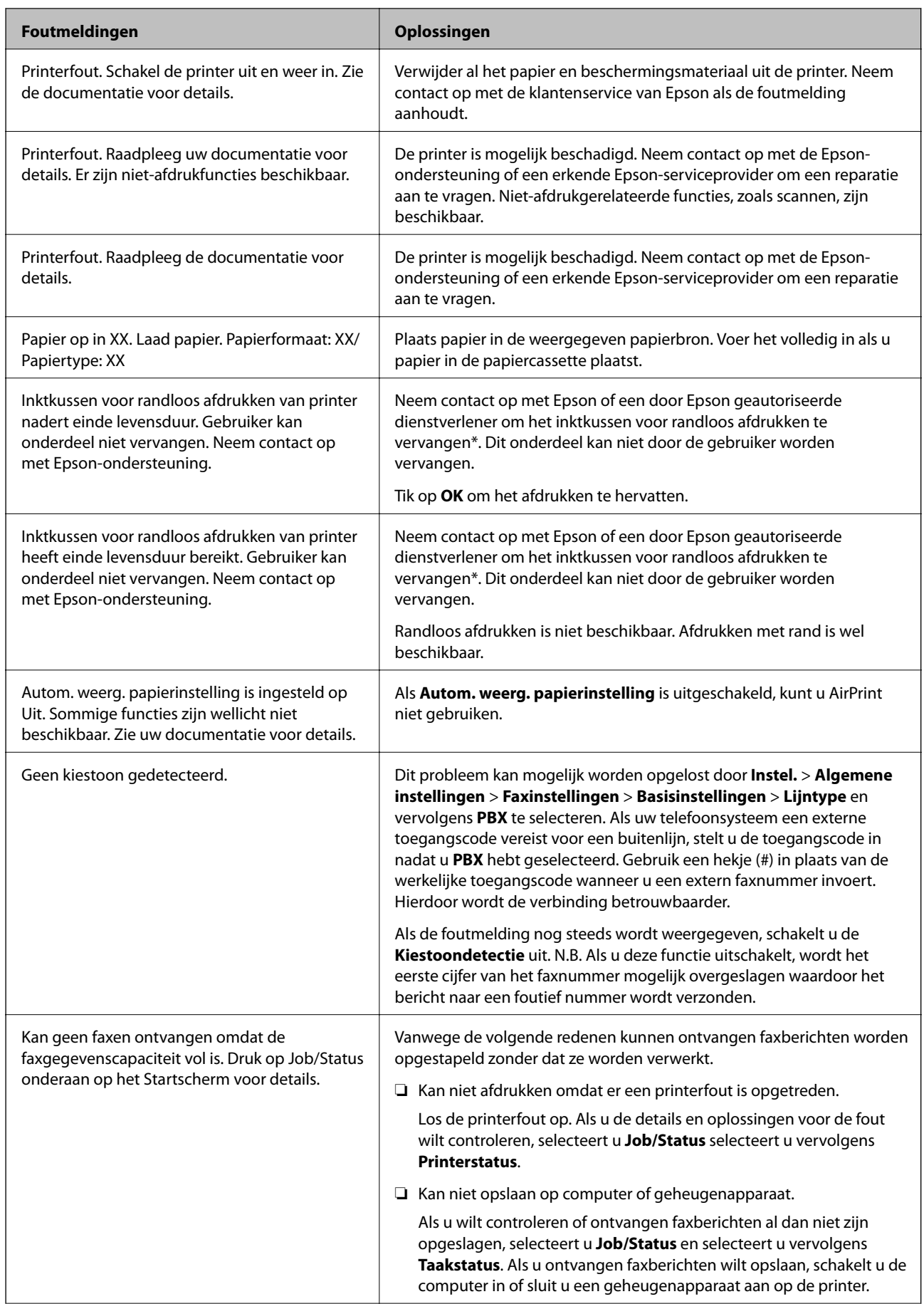

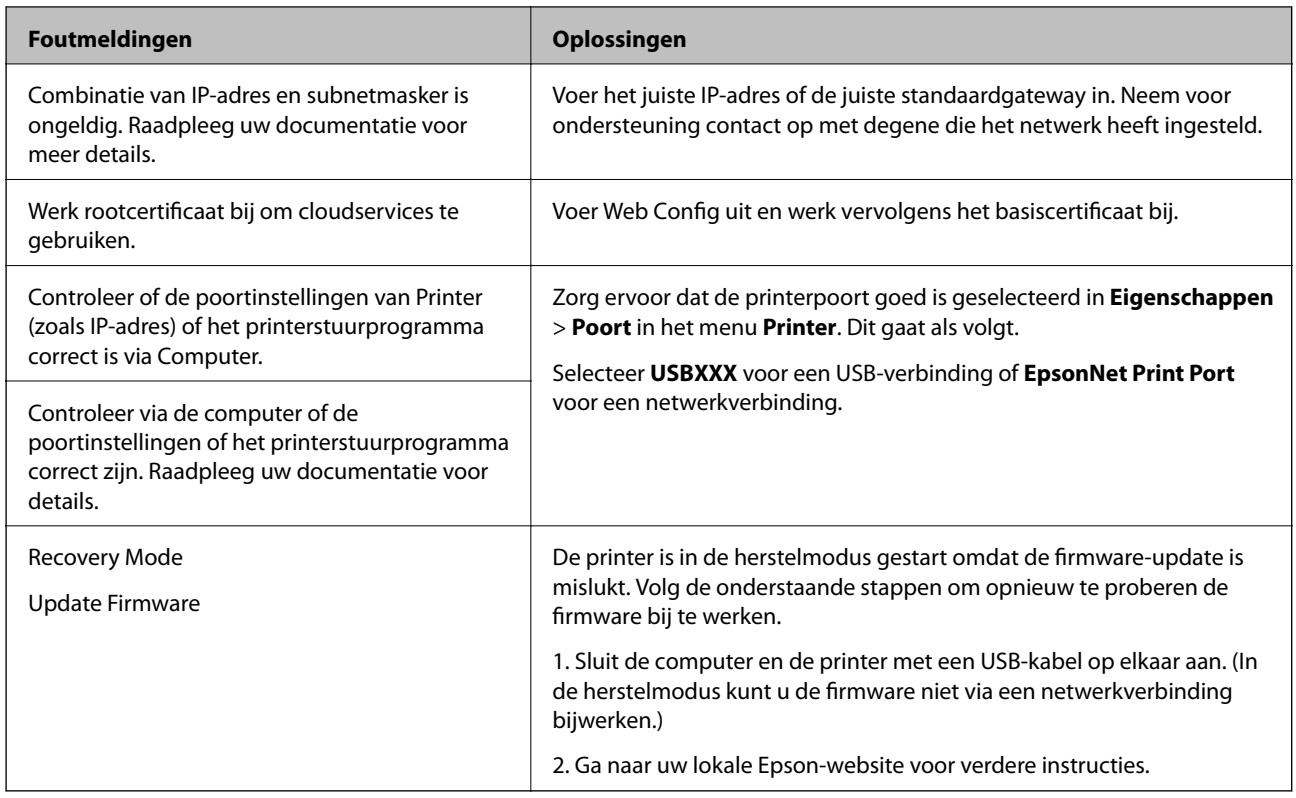

\* Bij sommige afdrukcycli komt een heel kleine hoeveelheid overtollige inkt op het inktkussentje voor randloos afdrukken terecht. Om te voorkomen dat er inkt uit het kussentje lekt, is het product ontworpen om het randloos afdrukken te stoppen wanneer het kussentje de limiet bereikt. Of en hoe vaak dit moet gebeuren, is afhankelijk van het aantal pagina's dat u afdrukt met de optie voor randloos afdrukken. Dat het kussentje moet worden vervangen, wil niet zeggen dat uw printer niet meer volgens de specificaties functioneert. Als het kussentje moet worden vervangen, wordt er op de printer een melding weergegeven. Het kussentje kan alleen worden vervangen door een erkende Epson-serviceprovider. De kosten voor deze vervanging vallen niet onder de garantie van Epson.

# **Papier loopt vast**

Controleer de foutmelding die op het bedieningspaneel wordt weergegeven en volg de instructies om het vastgelopen papier, inclusief afgescheurde stukjes, te verwijderen. Op het lcd-scherm wordt een animatie weergegeven waarin u ziet hoe u vastgelopen papier verwijdert. Selecteer vervolgens **OK** om de fout te wissen.

# !*Let op:*

Raak nooit de knoppen van het bedieningspaneel aan als u met uw hand in de printer zit. Als de printer begint te werken, kunt u zich verwonden. Raak de uitstekende delen niet aan om verwondingen te voorkomen.

## c*Belangrijk:*

- ❏ Verwijder voorzichtig het vastgelopen papier. Het papier krachtdadig verwijderen kan de printer beschadigen.
- ❏ Zorg ervoor dat u de printer niet kantelt, verticaal houdt of ondersteboven plaatst tijdens het verwijderen van vastgelopen papier, anders kan er inkt lekken.

# **Voorkomen dat papier vastloopt**

Controleer het volgende. Als papier vaak vastloopt.

- ❏ Plaats de printer op een vlakke ondergrond en gebruik deze in de aanbevolen omgevingsomstandigheden. ["Omgevingsspecificaties" op pagina 364](#page-363-0)
- ❏ Gebruik papier dat door deze printer wordt ondersteund. ["Beschikbaar papier en capaciteiten" op pagina 312](#page-311-0)
- ❏ Volg de voorzorgsmaatregelen voor papierverwerking. ["Voorzorgsmaatregelen voor papierverwerking" op pagina 33](#page-32-0)
- ❏ Laad het papier in de juiste richting en schuif de zijgeleider tegen de rand van het papier aan. ["Papier laden" op pagina 35](#page-34-0)
- ❏ Zet de ADF-documentsteun omhoog.

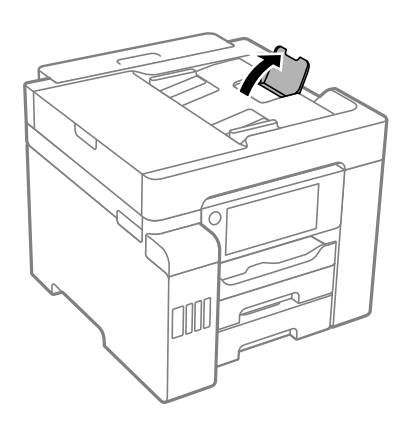

- ❏ Laad niet meer dan het maximale aantal vellen dat voor het papier is opgegeven.
- ❏ Laad één blad papier per keer wanneer u meerdere bladen laadt.
- ❏ Controleer of de instellingen voor het papierformaat en de papiersoort overeenkomen met het papierformaat en de papiersoort in de printer.

["Lijst met papiersoorten" op pagina 34](#page-33-0)

# **De inkt moet worden bijgevuld**

# **Voorzorgsmaatregelen voor inktflessen**

Lees de volgende instructies voordat u inkt bijvult.

#### **Voorzorgsmaatregelen voor de opslag van inkt**

- ❏ Houd de inktflessen uit de buurt van direct zonlicht.
- ❏ Sla de inktflessen niet op onder hoge temperaturen of temperaturen onder het vriespunt.
- ❏ Laat inktflessen vóór gebruik ten minste drie uur op kamertemperatuur komen.
- ❏ Het wordt aanbevolen geopende inktflessen zo snel mogelijk te gebruiken.
- ❏ Epson raadt u aan de inktfles te gebruiken vóór de datum die op de verpakking wordt vermeld.
- <span id="page-252-0"></span>❏ Open de verpakking van de inktfles pas op het moment dat u de inkttank wilt vullen.De inktfles is vacuümverpakt om de betrouwbaarheid te waarborgen.Als u een inktfles langere tijd buiten de verpakking bewaart en dan pas gebruikt, is normaal afdrukken misschien niet meer mogelijk.
- ❏ Zorg er bij opslag of transport van een inktfles voor dat u de fles niet schuin houdt en niet blootstelt aan schokken en stoten of temperatuurschommelingen.Anders kan er lekkage optreden, zelfs als de dop goed op de fles is gedraaid.Houd de inktfles rechtop bij het vastdraaien van de dop en neem voorzorgsmaatregelen om te voorkomen dat er inkt kan weglekken bij het transport van de fles, bijvoorbeeld door de fles in een zak te doen.

#### **Voorzorgsmaatregelen voor het bijvullen van inkt**

- ❏ Wees voorzichtig met de inkt voor deze printer. Bij het vullen of bijvullen van de tanks kan inkt rondspatten. Inkt die u op uw kleding of andere spullen krijgt, is soms moeilijk te verwijderen.
- ❏ Gebruik inktflessen met de juiste artikelcode voor deze printer.
- ❏ Schud niet te krachtig en knijp niet in de inktflessen.
- ❏ Laat de inkt niet gedurende lange tijd op een laag niveau, om optimale afdrukresultaten te garanderen.
- ❏ Voor optimale afdrukresultaten, vult u de inkttanks minstens één keer per jaar bij tot de bovenste lijn.
- ❏ Voor een optimale afdrukkwaliteit en bescherming van de printkop blijft een variabele inktreserve in de inkttank achter op het moment dat de printer aangeeft dat u inkt moet bijvullen.De opgegeven capaciteiten bevatten deze reserve niet.

#### **Inktverbruik**

- ❏ Voor optimale prestaties van de printkop wordt er tijdens onderhoudsactiviteiten, zoals reiniging van de printkop, een beetje inkt gebruikt uit alle inkttanks. Er kan ook inkt worden gebruikt wanneer u de printer inschakelt.
- ❏ Wanneer u in monochroom of grijswaarden afdrukt, is het mogelijk kleureninkt te gebruiken in plaats van zwarte inkt, afhankelijk van de instellingen van het papiertype of de afdrukkwaliteit. Dit is omdat kleureninkt wordt gemengd om zwart te creëren.
- ❏ De inkt in de inktflessen die bij de printer zijn geleverd, worden deels verbruikt bij de installatie van de printer.De printkop in uw printer is volledig met inkt geladen om afdrukken van hoge kwaliteit te bezorgen.Bij dit eenmalige proces wordt een bepaalde hoeveelheid inkt verbruikt. Met de gebruikte inktflessen kunnen daarom wellicht minder pagina's worden afgedrukt dan met volgende inktflessen.
- ❏ De opgegeven capaciteit hangt af van de afbeeldingen die u afdrukt, het papier dat u gebruikt, hoe vaak u afdrukt en de omgeving (bijvoorbeeld temperatuur) waarin u de printer gebruikt.

# **De inkttanks bijvullen**

U kunt op elk gewenst moment inkt bijvullen.

- 1. Selecteer **Instel.** op het startscherm.
- 2. Selecteer **Onderhoud** > **Inkt bijvullen**.
- 3. Lees de gebruiksvoorschriften voor het vullen van inkt op het lcd-scherm en tik vervolgens op **Doorg.**.

4. Open de inkttankklep.

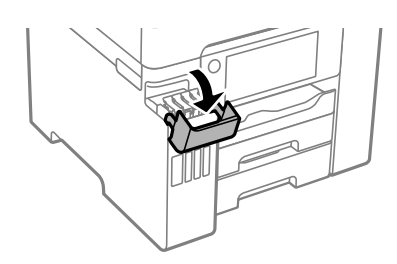

5. Open de dop van de inkttank.

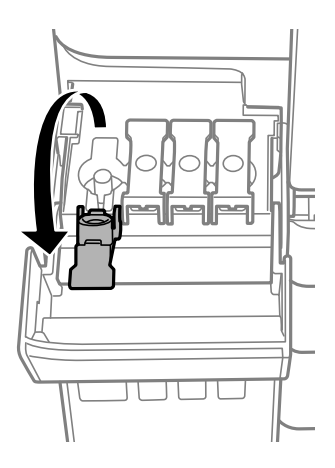

## c*Belangrijk:*

Zorg ervoor dat de kleur van de inkttanks overeenstemt met de kleur van de inkt die u wilt bijvullen.

6. Houd de fles rechtop en draai de dop langzaam van de fles.

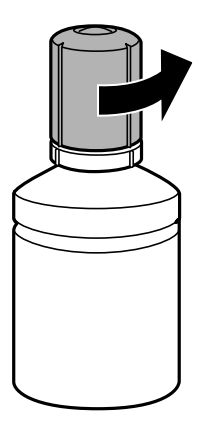

# c*Belangrijk:*

- ❏ Epson raadt het gebruik van originele Epson-inktflessen aan.
- ❏ De er kan geen inkt uit de inktfles lekken, ook niet als deze op de kop wordt gehouden. Wees desondanks voorzichtig met de fles.

7. Controleer de bovenste lijn (a) van de inkttank.

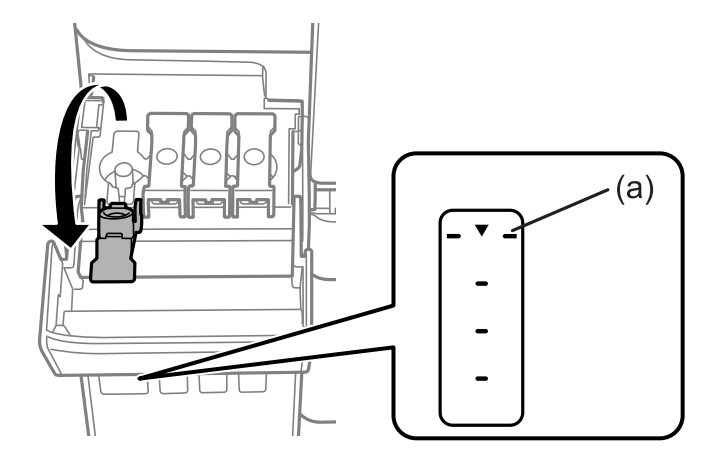

8. Houd de bovenkant van de inktfles tegen de vulpoort en plaats de inktfles vervolgens direct in de poort om inkt tot de bovenste lijn bij te vullen. Het vullen stopt automatisch.

Wanneer u de inktfles in de vulpoort voor de juiste kleur plaatst, gaat de inkt stromen. Dit stopt automatisch wanneer de inkt de bovenste lijn bereikt.

Als de inkt niet vanzelf in de tank stroomt, verwijdert u de inktfles en plaatst u deze terug. Plaats de inktfles niet terug wanneer de inkt de bovenste lijn heeft bereikt. Anders kan er inkt lekken.

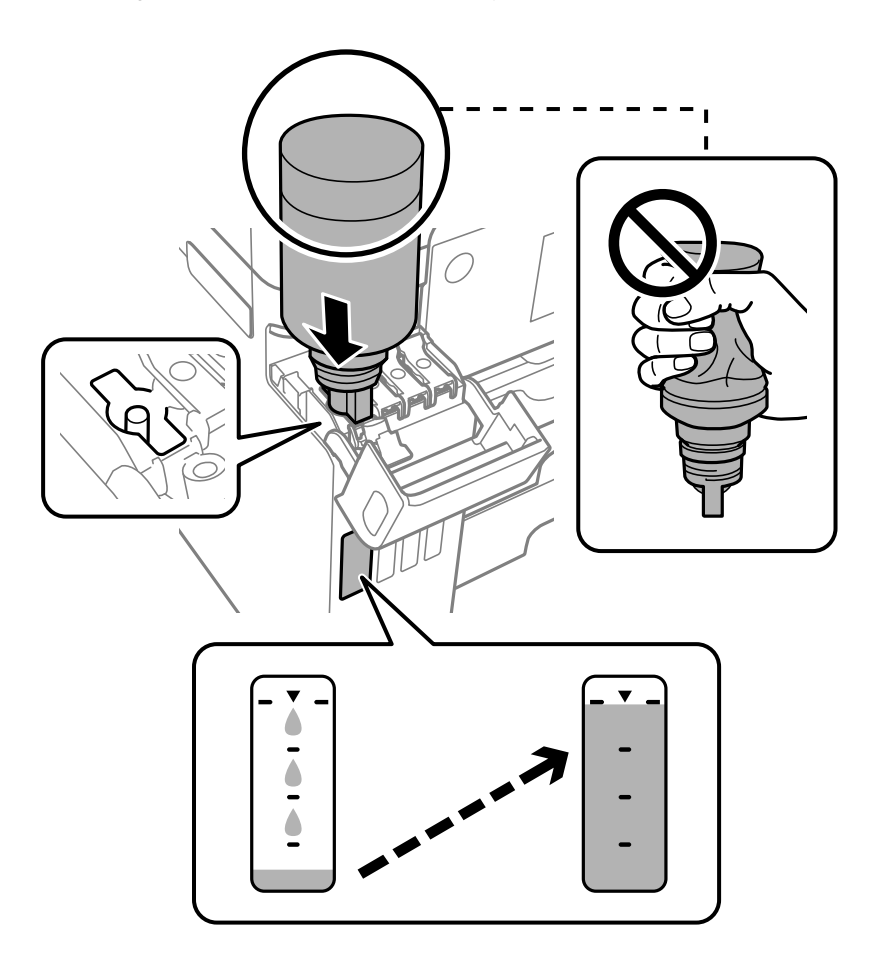

## c*Belangrijk:*

Laat de bovenzijde van de inktfles na het verwijderen van de dop niet tegen in aanraking komen met andere voorwerpen. Er kan inkt worden geknoeid.

9. Als u klaar bent met het bijvullen van de inkt, verwijdert u de inktfles en sluit u de inkttankdop zorgvuldig.

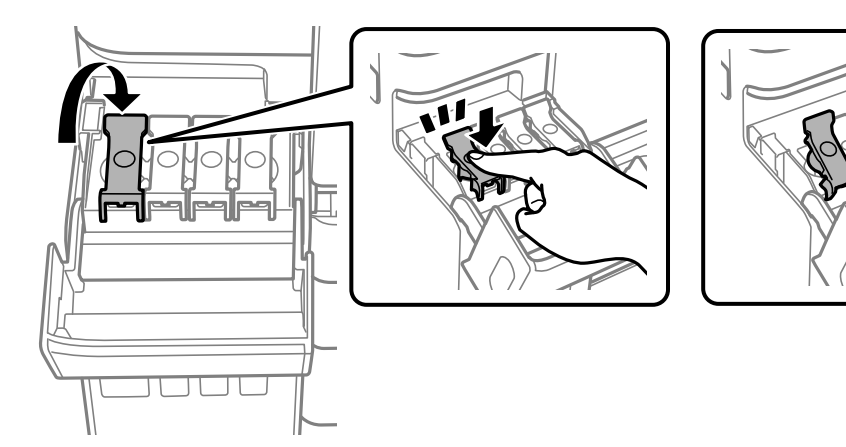

## c*Belangrijk:*

Verwijder de fles. De fles kan anders beschadigd raken of inkt lekken.

#### *Opmerking:*

Als er inkt achterblijft in de inktfles, draai de dop hier dan zorgvuldig op en bewaar de fles rechtop voor gebruik op een later tijdstip.

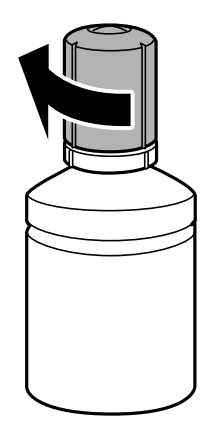

10. Breng de dop weer zorgvuldig aan op de inkttank.

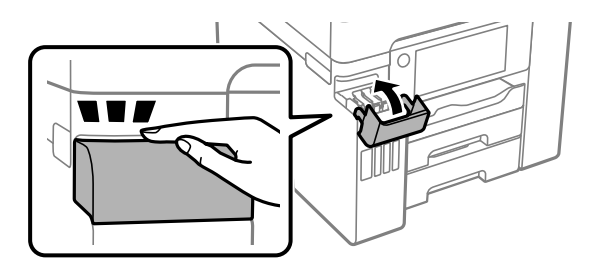

11. Volg de instructies op het scherm om het inktniveau in te stellen voor de inktkleur die u hebt bijgevuld.

## <span id="page-256-0"></span>c*Belangrijk:*

Ook als u inkt niet tot aan de bovenste lijn op de inkttank bijvult, kunt u de printer nog wel blijven gebruiken. Voor een optimale werking van de printer vult u de inkttank bij tot de bovenste lijn en stelt u het inktniveau onmiddellijk opnieuw in.

#### **Gerelateerde informatie**

- ◆ ["Codes van de inktflessen" op pagina 317](#page-316-0)
- & ["Voorzorgsmaatregelen voor inktflessen" op pagina 252](#page-251-0)

# **De onderhoudsset moet worden vervangen**

## **Voorzorgsmaatregelen voor de onderhoudscassette**

Lees de volgende instructies voordat u de onderhoudscassette vervangt.

- ❏ Raak de groene chip aan de zijkant van de onderhoudscassette niet aan. Omdat dit de normale werking kan schaden.
- ❏ Vervang de onderhoudscassette niet tijdens afdrukken, omdat anders inkt kan lekken.
- ❏ Verwijder de onderhoudsset en de afdekking niet, behalve bij het vervangen van de onderhoudsset. Anders kan er inkt lekken.
- ❏ Hergebruik van een onderhoudscassette die lange tijd uit het apparaat verwijderd is geweest, is niet toegestaan. Inkt in de cassette is dan gestold en er kan geen inkt meer worden geabsorbeerd.
- ❏ Houd de gebruikte onderhoudscassette niet scheef wanneer deze in de plastic zak is verzegeld, omdat anders inkt kan lekken.
- ❏ Sla de onderhoudscassette niet op onder hoge temperaturen of temperaturen onder het vriespunt.
- ❏ Houd de onderhoudscassette uit de buurt van direct zonlicht.
- ❏ Laat de onderhoudscassette niet vallen en stel hem niet bloot aan hevige schokken.
- ❏ Raak de openingen van de onderhoudscassette niet aan. U kunt inkt over uzelf knoeien.

## **Een onderhoudsset vervangen**

Tijdens sommige afdrukcycli kan een heel kleine hoeveelheid overtollige inkt in de onderhoudsset worden verzameld. Om te voorkomen dat inkt uit de onderhoudsset lekt, is de printer ontworpen om het afdrukken te stoppen wanneer de absorptiecapaciteit van de onderhoudsset zijn limiet heeft bereikt. Of en hoe vaak dit nodig is, hangt af van het aantal pagina's dat u afdrukt, het soort materiaal waarop u afdrukt en het aantal reinigingsprocedures dat door het apparaat wordt uitgevoerd.

Raadpleeg de animaties op het bedieningspaneel wanneer een bericht wordt weergegeven waarin u wordt gevraagd de onderhoudsset te vervangen. Dat de set moet worden vervangen, wil niet zeggen dat uw printer niet meer

volgens de specificaties functioneert. De kosten voor deze vervanging vallen niet onder de garantie van Epson. Dit onderdeel kan door de gebruiker worden vervangen.

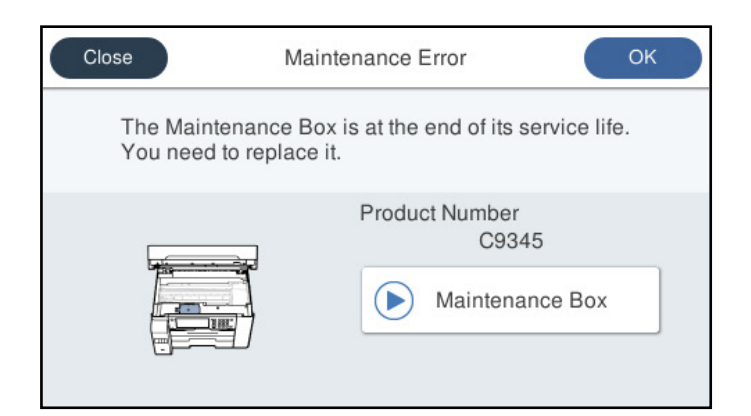

#### *Opmerking:*

- ❏ Als de onderhoudsset vol is, kunt u niet afdrukken en kunt u de printkop niet reinigen totdat de set is vervangen. Dit om het lekken van inkt te voorkomen. U kunt echter bewerkingen uitvoeren die geen inkt gebruiken, zoals scannen.
- ❏ Als het volgende scherm wordt getoond kan het onderdeel niet door gebruikers worden vervangen. Neem contact op met de klantenservice van Epson.

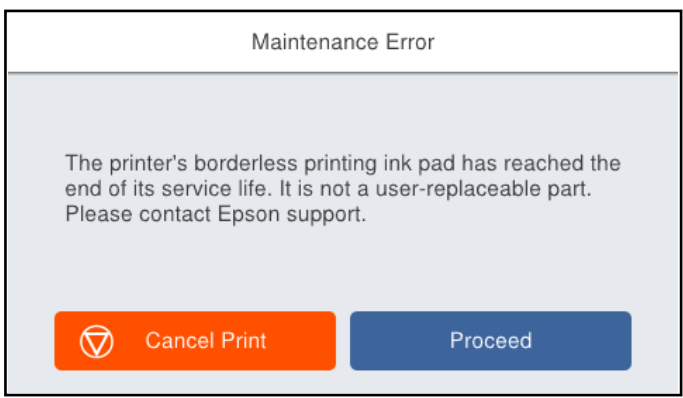

#### **Gerelateerde informatie**

- & ["Onderhoudscassettecode" op pagina 318](#page-317-0)
- & ["Voorzorgsmaatregelen voor de onderhoudscassette" op pagina 257](#page-256-0)

# <span id="page-258-0"></span>**De afdruk-, kopieer-, scan- en faxkwaliteit is slecht**

# **Afdrukkwaliteit is slecht**

**Er ontbreken kleuren, er is streepvorming of afdrukken vertonen onverwachte kleuren**

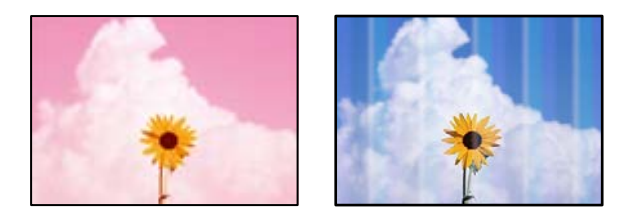

## **De spuitkanaaltjes van de printkop zijn mogelijk verstopt.**

## **Oplossingen**

Voer een spuitkanaaltjescontrole uit met de functie **Aanpassing afdrukkwaliteit** om te controleren of de printkoppen verstopt zijn. Voer een spuitkanaaltjescontrole uit en reinig dan de printkop als er spuitkanaaltjes van de printkop verstopt zitten. Als u de printer langere tijd niet hebt gebruikt, kunnen de spuitkanaaltjes van de printkop verstopt raken en worden inktdruppels mogelijk niet doorgelaten.

& ["De afdrukkwaliteit aanpassen" op pagina 162](#page-161-0)

## **Gekleurde streepvorming zichtbaar met een tussenafstand van ongeveer 3.3 cm**

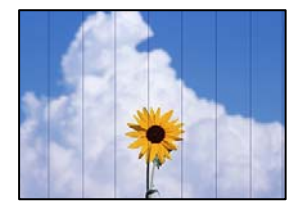

Dit kan de volgende oorzaken hebben.

## **De instelling voor de papiersoort komt niet overeen met het geladen papier.**

## **Oplossingen**

Selecteer de geschikte papiersoortinstelling voor de papiersoort die in de printer is geladen.

& ["Lijst met papiersoorten" op pagina 34](#page-33-0)

## **De afdrukkwaliteit is te laag ingesteld.**

## **Oplossingen**

Wanneer u afdrukt op gewoon papier, drukt u af met een hogere kwaliteitsinstelling.

❏ Bedieningspaneel

Selecteer **Beste** bij **Kwaliteit** op het tabblad **Geavanceerd** in de printerinstellingen.

#### ❏ Windows

Selecteer **Hoog** op het tabblad **Kwaliteit** op het tabblad **Hoofdgroep** van het printerstuurprogramma.

❏ Mac OS

Selecteer **Fijn** bij **Afdrukkwaliteit** in het menu **Printerinstellingen** van het dialoogvenster.

## **De printkop is niet goed uitgelijnd.**

## **Oplossingen**

Lijn de printkop uit met gebruik van de functie **Aanpassing afdrukkwaliteit**.

◆ ["De afdrukkwaliteit aanpassen" op pagina 162](#page-161-0)

## **Onscherpe afdrukken, verticale strepen of verkeerde uitlijning**

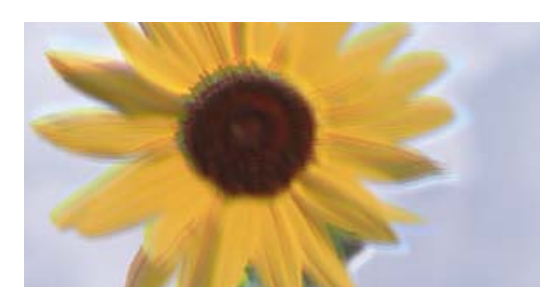

eninanen ane ı Aufdruck. W ↓5008 "Regel

Dit kan de volgende oorzaken hebben.

## **De printkop is niet goed uitgelijnd.**

## **Oplossingen**

Lijn de printkop uit met gebruik van de functie **Aanpassing afdrukkwaliteit**.

## **De instelling voor bidirectioneel afdrukken is ingeschakeld.**

#### **Oplossingen**

Als de afdrukkwaliteit niet is verbeterd na uitlijning van de printkop, schakelt u de instelling voor bidirectioneel afdrukken uit.

Bidirectioneel (of snel) afdrukken wil zeggen dat de printkop in beide richtingen afdrukt. Verticale lijnen worden mogelijk niet goed uitgelijnd. Wanneer u deze instelling uitschakelt, kan de afdruksnelheid afnemen. De afdrukkwaliteit blijft echter hetzelfde.

#### ❏ Bedieningspaneel

Selecteer **Instel.** > **Algemene instellingen** > **Printerinstellingen** en schakel vervolgens **Bidirectioneel** uit.

❏ Windows

Hef de selectie op van **Bidirectioneel afdrukken** op het tabblad **Meer opties** van de het printerstuurprogramma.

❏ Mac OS

Selecteer **Systeemvoorkeuren** in het menu Apple > **Printers en scanners** (of **Afdrukken en scannen**, **Afdrukken en faxen**) en selecteer vervolgens de printer. Klik op **Opties en toebehoren** > **Opties** (of **Stuurprogramma**). Selecteer **Uit** voor **Bidirectioneel afdrukken**.

## **Er ontstaan strepen**

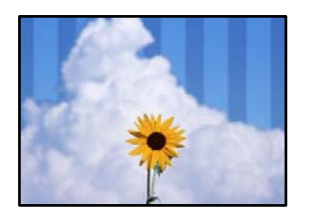

## **De instelling voor bidirectioneel afdrukken is ingeschakeld.**

#### **Oplossingen**

Schakel de instelling voor bidirectioneel afdrukken uit wanneer u op gewoon papier wilt afdrukken.

Bidirectioneel (of snel) afdrukken wil zeggen dat de printkop in beide richtingen afdrukt. Verticale lijnen worden mogelijk niet goed uitgelijnd. Wanneer u deze instelling uitschakelt, kan de afdruksnelheid afnemen. De afdrukkwaliteit blijft echter hetzelfde.

#### ❏ Bedieningspaneel

Selecteer **Instel.** > **Algemene instellingen** > **Printerinstellingen** en schakel vervolgens **Bidirectioneel** uit.

❏ Windows

Hef de selectie op van **Bidirectioneel afdrukken** op het tabblad **Meer opties** van de het printerstuurprogramma.

❏ Mac OS

Selecteer **Systeemvoorkeuren** in het menu Apple > **Printers en scanners** (of **Afdrukken en scannen**, **Afdrukken en faxen**) en selecteer vervolgens de printer. Klik op **Opties en toebehoren** > **Opties** (of **Stuurprogramma**). Selecteer **Uit** voor **Afdrukken met hoge snelheid**.

## **De afdrukkwaliteit is te laag ingesteld.**

## **Oplossingen**

Gebruik een hogere kwaliteitsinstelling wanneer u op fotopapier afdrukt.

❏ Bedieningspaneel

Selecteer **Beste** bij **Kwaliteit** op het tabblad **Geavanceerd** in de printerinstellingen.

❏ Windows

Selecteer **Hoog** op het tabblad **Kwaliteit** op het tabblad **Hoofdgroep** van het printerstuurprogramma.

❏ Mac OS

Selecteer **Fijn** bij **Afdrukkwaliteit** in het menu **Printerinstellingen** van het dialoogvenster.

## **Er is niets afgedrukt op het papier**

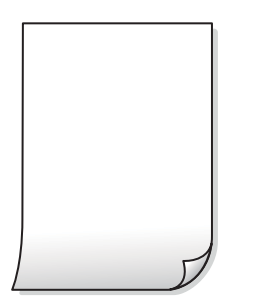

## **De spuitkanaaltjes van de printkop zijn mogelijk verstopt.**

#### **Oplossingen**

Voer een spuitkanaaltjescontrole uit met de functie **Aanpassing afdrukkwaliteit** om te controleren of de printkoppen verstopt zijn. Voer een spuitkanaaltjescontrole uit en reinig dan de printkop als er spuitkanaaltjes van de printkop verstopt zitten. Als u de printer langere tijd niet hebt gebruikt, kunnen de spuitkanaaltjes van de printkop verstopt raken en worden inktdruppels mogelijk niet doorgelaten.

◆ ["De afdrukkwaliteit aanpassen" op pagina 162](#page-161-0)

#### **De afdrukinstellingen en het papierformaat in de printer verschillen.**

#### **Oplossingen**

Pas de afdrukinstellingen aan het papierformaat in de papiercassette aan. Laad in de papiercassette papier dat overeenkomt met de afdrukinstellingen.

**Er worden meerdere vellen papier tegelijkertijd ingevoerd in de printer.**

#### **Oplossingen**

Raadpleeg de volgende informatie om te voorkomen dat meerdere vellen papier tegelijkertijd worden ingevoerd in de printer.

& ["Er worden meerdere vellen papier tegelijk uitgevoerd" op pagina 190](#page-189-0)

## **Papier vertoont vlekken of is bekrast**

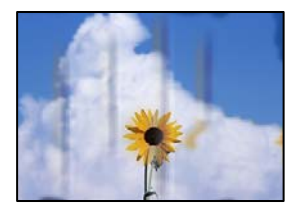

Dit kan de volgende oorzaken hebben.

## **Papier is onjuist geladen.**

#### **Oplossingen**

Wanneer u horizontale streepvorming ziet (loodrecht op de afdrukrichting) of wanneer u vlekken krijgt op de boven- of onderkant van het papier, laad het papier dan in de juiste richting en schuif de zijgeleiders tegen het papier.

& ["Papier laden" op pagina 35](#page-34-0)

#### **De papierbaan is vies.**

#### **Oplossingen**

Wanneer u verticale streepvorming (horizontaal op de afdrukrichting) of vlekken op het papier ziet, reinig dan de papierbaan.

& ["Het papiertraject vrijmaken van inktvlekken" op pagina 167](#page-166-0)

## **Het papier is omgekruld.**

## **Oplossingen**

Plaats het papier op een vlakke ondergrond om te controleren of het is omgekruld. Maak het plat indien dit het geval is.

**De printkop wrijft over het oppervlak van het papier.**

## **Oplossingen**

Als u afdrukt op dik papier, bevindt de printkop zich dicht bij het afdrukoppervlak en kan het papier slijtplekken vertonen. Schakel in dit geval de instelling in die dit kan voorkomen. Als u deze functie inschakelt, neemt de afdrukkwaliteit of de afdruksnelheid mogelijk af.

❏ Bedieningspaneel

Selecteer **Instel.** > **Algemene instellingen** > **Printerinstellingen** en schakel vervolgens **Dik papier** in.

❏ Windows

Klik op het tabblad **Extra instellingen** van het printerstuurprogramma op **Hulpprogramma's** en selecteer **Dik papier en enveloppes**.

❏ Mac OS

Selecteer **Systeemvoorkeuren** in het menu Apple > **Printers en scanners** (of **Afdrukken en scannen**, **Afdrukken en faxen**) en selecteer vervolgens de printer. Klik op **Opties en toebehoren** > **Opties** (of **Stuurprogramma**). Selecteer **Aan** voor **Dik papier en enveloppes**.

## **De achterzijde van het papier is afgedrukt voordat de inkt op de andere zijde droog was.**

#### **Oplossingen**

Zorg ervoor dat de inkt volledig gedroogd is voordat u het papier opnieuw laadt bij het handmatig dubbelzijdig afdrukken.

## **Bij automatisch dubbelzijdig afdrukken is de afdrukdichtheid te hoog en de droogtijd te kort.**

#### **Oplossingen**

Wanneer u automatisch dubbelzijdig afdrukt en gegevens met een hoge dichtheid wilt afdrukken, zoals afbeeldingen en grafieken, verlaag dan de afdrukdichtheid en verhoog de droogtijd.

- & ["Dubbelzijdig afdrukken" op pagina 52](#page-51-0)
- & ["Dubbelzijdig afdrukken" op pagina 78](#page-77-0)

## **Afgedrukte foto's zijn plakkerig**

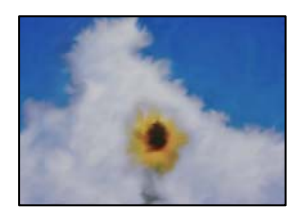

## **Er is op de verkeerde zijde van het fotopapier afgedrukt.**

#### **Oplossingen**

Controleer of u op de afdrukzijde afdrukt. Wanneer u op de verkeerde zijde van fotopapier afdrukt, moet u de papierbaan reinigen.

& ["Het papiertraject vrijmaken van inktvlekken" op pagina 167](#page-166-0)

## **Afbeeldingen of foto's worden afgedrukt met de verkeerde kleuren**

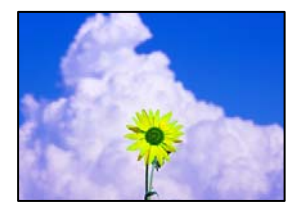

Dit kan de volgende oorzaken hebben.

#### **De spuitkanaaltjes van de printkop zijn mogelijk verstopt.**

#### **Oplossingen**

Voer een spuitkanaaltjescontrole uit met de functie **Aanpassing afdrukkwaliteit** om te controleren of de printkoppen verstopt zijn. Voer een spuitkanaaltjescontrole uit en reinig dan de printkop als er spuitkanaaltjes van de printkop verstopt zitten. Als u de printer langere tijd niet hebt gebruikt, kunnen de spuitkanaaltjes van de printkop verstopt raken en worden inktdruppels mogelijk niet doorgelaten.

& ["De afdrukkwaliteit aanpassen" op pagina 162](#page-161-0)

#### **Kleurcorrectie is toegepast.**

#### **Oplossingen**

Bij het afdrukken vanaf het bedieningspaneel of via het Windows-printerstuurprogramma, wordt de automatische fotoaanpassingsinstelling van Epson standaard toegepast, afhankelijk van de papiersoort. Pas de instelling eventueel aan.

❏ Bedieningspaneel

Wijzig de instelling **Herstel foto** in **Auto** naar een van de andere opties. Als het wijzigen van de instelling niet werkt, selecteert u **Verbeteren uit** als instelling voor **Herstel foto**.

❏ Windows-printerstuurprogramma

Selecteer op het tabblad **Meer opties Aangepast** in **Kleurcorrectie**, en klik vervolgens op **Geavanceerd**. Wijzig de instelling **Scènecorrectie** in **Automatisch** naar een van de andere opties. Als aanpassing van deze instelling niet werkt, gebruik dan een andere kleurcorrectiemethode dan **PhotoEnhance** in **Kleurenbeheer**.

- & ["Instellingen voor JPEG" op pagina 90](#page-89-0)
- & ["De afdrukkleur aanpassen" op pagina 67](#page-66-0)

## **Kan niet afdrukken zonder marges**

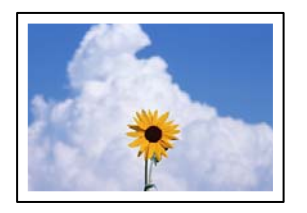

## **Randloos afdrukken is niet ingesteld in de afdrukinstellingen.**

#### **Oplossingen**

Geef in de afdrukinstellingen aan dat u randloos wilt afdrukken. Als u een papiersoort selecteert waarvoor randloos afdrukken niet mogelijk is, kunt u **Randloos** niet selecteren. Selecteer een papiersoort waarvoor randloos afdrukken wordt ondersteund.

❏ Bedieningspaneel

Selecteer **Randloos** als **Indeling**.

❏ Windows

Selecteer **Randloos** op het tabblad **Hoofdgroep** van het printerstuurprogramma.

❏ Mac OS

Selecteer randloos papierformaat bij **Papierformaat**.

- & ["Instellingen voor JPEG" op pagina 90](#page-89-0)
- & ["Instellingen voor TIFF" op pagina 91](#page-90-0)
- & ["Papier voor randloos afdrukken" op pagina 316](#page-315-0)

## **Randen van de afbeelding vallen weg bij het randloos afdrukken**

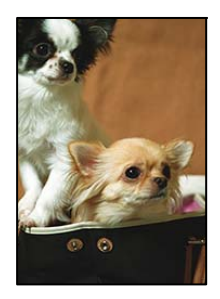

# **Het uitstekende gebied wordt bijgesneden, omdat de afbeelding iets wordt vergroot.**

## **Oplossingen**

Selecteer een kleinere vergroting.

❏ Windows

Klik op **Instellingen** naast het selectievakje **Randloos** op het tabblad **Hoofdgroep** van het printerstuurprogramma en wijzig vervolgens de instellingen.

❏ Mac OS

Pas de instelling **Uitbreiding** aan in het menu **Printerinstellingen** van het afdrukvenster.

## **Positie, formaat of marges van de afdruk zijn niet juist**

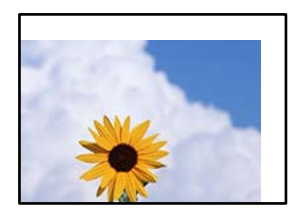

Dit kan de volgende oorzaken hebben.

## **Het papier is onjuist geladen.**

#### **Oplossingen**

Laad het papier in de juiste richting en schuif de zijgeleider tegen de rand van het papier aan.

& ["Papier laden" op pagina 35](#page-34-0)

## **Het papierformaat is verkeerd ingesteld.**

#### **Oplossingen**

Selecteer de juiste instelling voor het papierformaat.

## **De marge-instelling van de toepassingssoftware valt niet binnen het afdrukgebied. Oplossingen**

Pas de marge-instelling van de toepassing aan, zodat deze binnen het afdrukgebied valt.

 $\blacktriangleright$  ["Afdrukgebied" op pagina 355](#page-354-0)

## **Afgedrukte tekens zijn niet juist of onleesbaar**

<B図2] L冈·図斥彗二 ZAオ鋕・コ i2 薀・ |・サー8Q図/ア図r **⊠b8 ⊠!\$ NB⊠X⊠• B7kBcT,⊠• B • \*; JEE⊠P7∑⊠J2; •⊠1"** M<sub>Nu</sub>

#### N ?NN ?▲N ?NNNNNNNNNNNNNNNNNNNNN

¤6æλ'HciG-<sup>T</sup>¤È¤´o¤;Çð¼!"A;逤`r¤ υδεα HCk3— ueu ou,cox: α,eeu ru<br>δõicr^μaL¤÷‰+u)"\*mà•Ñ−hfûhãšÄ¤‱v¤ær<br>rý¤ÿ¤Ž∥,ü®Ï¤—çËås—Æû¤£œwûzxıÈ}O'®—ç<br>¤ÑÂe™Ñ=¤PÉ"!?ὰ}⊂"æuž¿žáa»'(ÜÊ—¤ò£б

Dit kan de volgende oorzaken hebben.

## **De USB-kabel is niet correct aangesloten.**

#### **Oplossingen**

Sluit de USB-kabel goed aan tussen de printer en de computer.

## **Er staat een afdruktaak in de wachtrij.**

#### **Oplossingen**

Annuleer gepauzeerde afdruktaken.

## **Tijdens het afdrukken is de computer handmatig in de Stand-by- of in de Slaapstand gezet. Oplossingen**

Zet de computer tijdens het afdrukken niet handmatig in de **Stand-by**- of **Slaap**stand. Als u de computer opnieuw opstart, worden er mogelijk onleesbare pagina's afgedrukt.

#### **U gebruikt het printerstuurprogramma voor een andere printer.**

#### **Oplossingen**

Controleer of het gebruikte printerstuurprogramma deze printer ondersteunt. Controleer de printer boven in het venster van het printerstuurprogramma.

## **De afgedrukte afbeelding is omgekeerd**

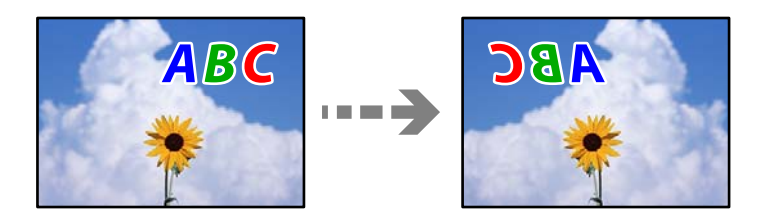

## **In de afdrukinstellingen is ingesteld dat de afbeelding horizontaal moet worden geplaatst.**

#### **Oplossingen**

Hef de selectie van instellingen voor het spiegelen van afbeeldingen op in het printerstuurprogramnma of de toepassing.

❏ Windows

Hef de selectie op van **Spiegel afbeelding** op het tabblad **Meer opties** van de het printerstuurprogramma.

❏ Mac OS

Hef de selectie op van **Spiegel afbeelding** in het menu **Printerinstellingen** van het afdrukdialoog.

## **Mozaïekachtige patronen op de afdrukken**

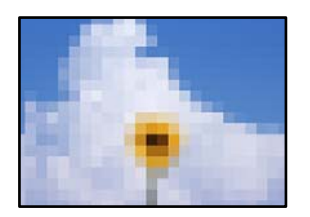

## **Afbeeldingen of foto's met een lage resolutie zijn afgedrukt.**

#### **Oplossingen**

Gebruik gegevens met een hoge resolutie als u afbeeldingen of foto's afdrukt. Hoewel ze op het scherm goed lijken, hebben afbeeldingen op websites vaak een lage resolutie. Hierdoor kan de afdrukkwaliteit afnemen.

## <span id="page-267-0"></span>**De printer drukt niet juist af bij gebruik van de PostScript printerdriver**

Dit kan de volgende oorzaken hebben.

## **Er is een probleem opgetreden met de gegevens.**

#### **Oplossingen**

- ❏ Als het bestand gecreëerd is in een toepassing die u toelaat om de gegevensindeling te wijzigen, zoals Adobe Photoshop, zorg er dan voor dat de instellingen in de toepassing overeenstemmen met de instellingen in de printerdriver.
- ❏ EPS-bestanden in binaire opmaak worden mogelijk niet juist afgedrukt. Stel de opmaak in op ASCII als u EPS-bestanden creëert.
- ❏ Bij Windows kan de printer geen binaire gegevens afdrukken als deze d.m.v. een USB-interface met de computer verbonden is. Stel de instelling **Uitvoerprotocol** op het tabblad **Apparaatinstellingen** in de printereigenschappen in op **ASCII** of **TBCP**.
- ❏ Bij Windows moet u de geschikte lettertypes kiezen op het tabblad **Apparaatinstellingen** in de printereigenschappen.

## **De afdrukkwaliteit is slecht bij gebruik van de PostScript printerdriver**

## **Er zijn geen kleurinstellingen geconfigureerd.**

#### **Oplossingen**

U kunt geen kleurinstellingen configureren op het tabblad **Papier/Kwaliteit** van de printerdriver. Klik op **Geavanceerd** en stel de **Kleuring** in.

# **De kopieerkwaliteit is slecht**

## **Er ontbreken kleuren, er is streepvorming of kopieën vertonen onverwachte kleuren**

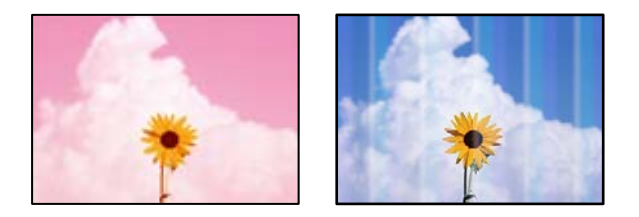

## **De spuitkanaaltjes van de printkop zijn mogelijk verstopt.**

#### **Oplossingen**

Voer een spuitkanaaltjescontrole uit met de functie **Aanpassing afdrukkwaliteit** om te controleren of de printkoppen verstopt zijn. Voer een spuitkanaaltjescontrole uit en reinig dan de printkop als er spuitkanaaltjes van de printkop verstopt zitten. Als u de printer langere tijd niet hebt gebruikt, kunnen de spuitkanaaltjes van de printkop verstopt raken en worden inktdruppels mogelijk niet doorgelaten.

& ["De afdrukkwaliteit aanpassen" op pagina 162](#page-161-0)

## **Gekleurde streepvorming zichtbaar met een tussenafstand van ongeveer 3.3 cm**

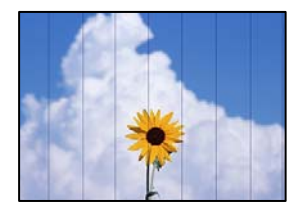

Dit kan de volgende oorzaken hebben.

## **De instelling voor de papiersoort komt niet overeen met het geladen papier. Oplossingen**

Selecteer de geschikte papiersoortinstelling voor de papiersoort die in de printer is geladen.

& ["Lijst met papiersoorten" op pagina 34](#page-33-0)

## **De printkop is niet goed uitgelijnd.**

#### **Oplossingen**

Lijn de printkop uit met gebruik van de functie **Aanpassing afdrukkwaliteit**.

& ["De afdrukkwaliteit aanpassen" op pagina 162](#page-161-0)

## **Onscherpe exemplaren, verticale strepen of verkeerde uitlijning**

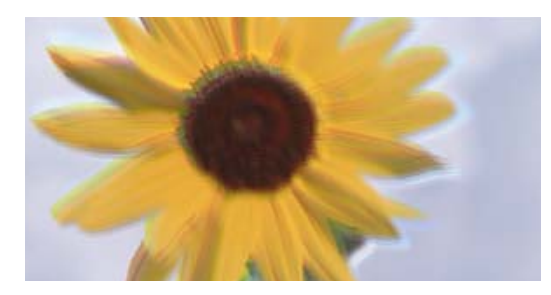

eninanen ane ı Aufdruck. W ↓5008 "Regel

Dit kan de volgende oorzaken hebben.

## **De printkop is niet goed uitgelijnd.**

#### **Oplossingen**

Lijn de printkop uit met gebruik van de functie **Aanpassing afdrukkwaliteit**.

## **De instelling voor bidirectioneel afdrukken is ingeschakeld.**

#### **Oplossingen**

Als de afdrukkwaliteit niet is verbeterd na uitlijning van de printkop, schakelt u de instelling voor bidirectioneel afdrukken uit.

Bidirectioneel (of snel) afdrukken wil zeggen dat de printkop in beide richtingen afdrukt. Verticale lijnen worden mogelijk niet goed uitgelijnd. Wanneer u deze instelling uitschakelt, kan de afdruksnelheid afnemen. De afdrukkwaliteit blijft echter hetzelfde.

Selecteer **Instel.** > **Algemene instellingen** > **Printerinstellingen** en schakel vervolgens **Bidirectioneel** uit op het bedieningspaneel.

## **Er ontstaan strepen**

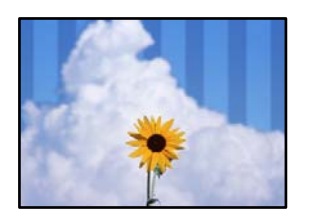

## **De instelling voor bidirectioneel afdrukken is ingeschakeld.**

#### **Oplossingen**

Schakel de instelling voor bidirectioneel afdrukken uit wanneer u op gewoon papier wilt afdrukken.

Bidirectioneel (of snel) afdrukken wil zeggen dat de printkop in beide richtingen afdrukt. Verticale lijnen worden mogelijk niet goed uitgelijnd. Wanneer u deze instelling uitschakelt, kan de afdruksnelheid afnemen. De afdrukkwaliteit blijft echter hetzelfde.

Selecteer **Instel.** > **Algemene instellingen** > **Printerinstellingen** en schakel vervolgens **Bidirectioneel** uit op het bedieningspaneel.

## **Er is niets afgedrukt op het papier**

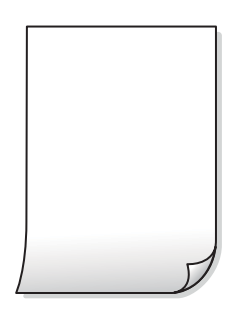

## **De spuitkanaaltjes van de printkop zijn mogelijk verstopt.**

#### **Oplossingen**

Voer een spuitkanaaltjescontrole uit met de functie **Aanpassing afdrukkwaliteit** om te controleren of de printkoppen verstopt zijn. Voer een spuitkanaaltjescontrole uit en reinig dan de printkop als er spuitkanaaltjes van de printkop verstopt zitten. Als u de printer langere tijd niet hebt gebruikt, kunnen de spuitkanaaltjes van de printkop verstopt raken en worden inktdruppels mogelijk niet doorgelaten.

& ["De afdrukkwaliteit aanpassen" op pagina 162](#page-161-0)

## **De afdrukinstellingen en het papierformaat in de printer verschillen.**

## **Oplossingen**

Pas de afdrukinstellingen aan het papierformaat in de papiercassette aan. Laad in de papiercassette papier dat overeenkomt met de afdrukinstellingen.

## **Er worden meerdere vellen papier tegelijkertijd ingevoerd in de printer.**

#### **Oplossingen**

Raadpleeg de volgende informatie om te voorkomen dat meerdere vellen papier tegelijkertijd worden ingevoerd in de printer.

& ["Er worden meerdere vellen papier tegelijk uitgevoerd" op pagina 190](#page-189-0)

## **Papier vertoont vlekken of is bekrast**

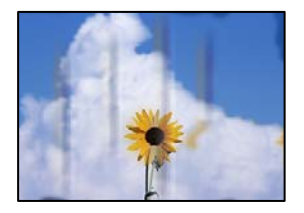

Dit kan de volgende oorzaken hebben.

## **Papier is onjuist geladen.**

#### **Oplossingen**

Wanneer u horizontale streepvorming ziet (loodrecht op de afdrukrichting) of wanneer u vlekken krijgt op de boven- of onderkant van het papier, laad het papier dan in de juiste richting en schuif de zijgeleiders tegen het papier.

& ["Papier laden" op pagina 35](#page-34-0)

#### **De papierbaan is vies.**

#### **Oplossingen**

Wanneer u verticale streepvorming (horizontaal op de afdrukrichting) of vlekken op het papier ziet, reinig dan de papierbaan.

& ["Het papiertraject vrijmaken van inktvlekken" op pagina 167](#page-166-0)

## **Het papier is omgekruld.**

#### **Oplossingen**

Plaats het papier op een vlakke ondergrond om te controleren of het is omgekruld. Maak het plat indien dit het geval is.

## **De printkop wrijft over het oppervlak van het papier.**

#### **Oplossingen**

Wanneer u kopieert op dik papier, bevindt de printkop zich dicht bij het afdrukoppervlak en kan het papier slijtplekken vertonen. Schakel in dit geval de instelling in die dit kan voorkomen.

Selecteer **Instel.** > **Algemene instellingen** > **Printerinstellingen** en schakel vervolgens **Dik papier** in op het bedieningspaneel. Als u deze instelling inschakelt, kan de afdrukkwaliteit of de afdruksnelheid afnemen.

## **Gekopieerde foto's zijn plakkerig**

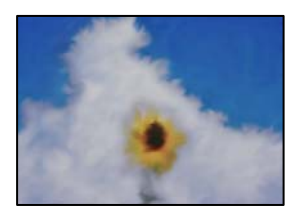

## **Er is op de verkeerde zijde van het fotopapier gekopieerd.**

## **Oplossingen**

Controleer of u op de afdrukzijde kopieert. Als u per ongeluk op de verkeerde zijde van het fotopapier hebt gekopieerd, moet u de papierbaan reinigen.

- & ["Papier laden" op pagina 35](#page-34-0)
- & ["Het papiertraject vrijmaken van inktvlekken" op pagina 167](#page-166-0)

## **Positie, formaat of marges van de kopieën zijn niet juist**

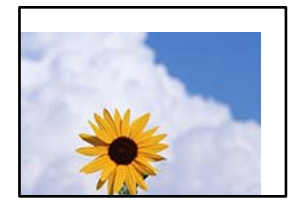

Dit kan de volgende oorzaken hebben.

## **Het papier is onjuist geladen.**

## **Oplossingen**

Laad het papier in de juiste richting en schuif de zijgeleider tegen de rand van het papier aan.

& ["Papier laden" op pagina 35](#page-34-0)

## **Het papierformaat is verkeerd ingesteld.**

#### **Oplossingen**

Selecteer de juiste instelling voor het papierformaat.

## **De originelen zijn niet goed geplaatst.**

## **Oplossingen**

- ❏ Zorg ervoor dat het origineel juist is geplaatst tegen de uitlijnmarkeringen.
- ❏ Als de rand van de gescande afbeelding ontbreekt, verschuift u het origineel wat weg van de rand van de scanner. U kunt de strook van ongeveer 1,5 mm (0,06 inch) langs de rand van de scannerglasplaat niet scannen.
- & ["Originelen plaatsen" op pagina 38](#page-37-0)

## **Er ligt stof of vuil op de scannerglasplaat of de documentmat.**

#### **Oplossingen**

Bij het scannen via het bedieningspaneel en het selecteren van de functie "Automatisch bijsnijden scangebied", verwijdert u al het afval en vuil van de scannerglasplaat en documentmat. Als er afval of vuil rond het origineel aanwezig is, wordt het scanbereik uitgebreid om dit op te nemen.

- & ["De Scannerglasplaat reinigen" op pagina 167](#page-166-0)
- & ["De Scannerglasplaat reinigen" op pagina 167](#page-166-0)

## **Formaat van origineel is verkeerd ingesteld in de kopieerinstelling.**

#### **Oplossingen**

Selecteer het juiste **Formaat van origineel** in de kopieerinstelling.

& ["Geavanceerde menuopties voor kopiëren" op pagina 102](#page-101-0)

## **Op de gekopieerde afdruk verschijnen ongelijke kleuren, vegen, vlekken of rechte lijnen**

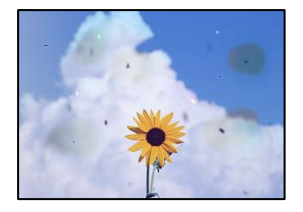

Dit kan de volgende oorzaken hebben.

## **De papierbaan is vies.**

#### **Oplossingen**

Laad en werp het papier uit zonder af te drukken om het papiertraject te reinigen.

 $\blacktriangleright$  ["Het papiertraject vrijmaken van inktvlekken" op pagina 167](#page-166-0)

## **Er ligt stof of vuil op de originelen of de scannerglasplaat.**

#### **Oplossingen**

Verwijder stot of vuil van de originelen en reinig de scannerglasplaat.

◆ ["De Scannerglasplaat reinigen" op pagina 167](#page-166-0)

## **Er ligt stof of vuil op de ADF of de originelen.**

#### **Oplossingen**

Reinig de ADF en verwijder stof of vuil van de originelen.

& ["De automatische documentinvoer \(ADF\) schoonmaken" op pagina 168](#page-167-0)

## **Er is te veel kracht uitgeoefend op het origineel.**

#### **Oplossingen**

Als u te veel kracht uitoefent, kunnen wazige plekken, vlekken en puntjes optreden.

Oefen niet te veel kracht uit op het origineel of de documentkap.

& ["Originelen plaatsen" op pagina 38](#page-37-0)

**De kopieerdichtheid is te hoog ingesteld.**

#### **Oplossingen**

Verlaag de kopieerdichtheid.

& ["Basis menu-opties voor kopiëren" op pagina 100](#page-99-0)

## **Er verschijnt een webachtig patroon (ook wel "moiré" genoemd) op de gekopieerde afbeelding**

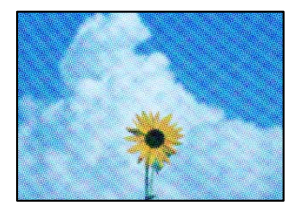

## **Als het origineel een gedrukt document is, zoals een tijdschrift of catalogus, verschijnt er een moirépatroon.**

#### **Oplossingen**

Wijzig de instelling voor verkleinen en vergroten. Als er een moirépatroon verschijnt, plaatst u het origineel onder een iets andere hoek.

& ["Basis menu-opties voor kopiëren" op pagina 100](#page-99-0)

## **De achterkant van het origineel is te zien op de gekopieerde afbeelding**

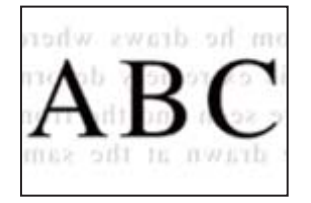

Dit kan de volgende oorzaken hebben.

## **Wanneer dunne originelen worden gescand, kunnen afbeelden op de achterkant ook worden gescand.**

#### **Oplossingen**

Plaats het origineel op d scannerglasplaat en leg er vervolgens een zwart vel papier overheen.

& ["Originelen plaatsen" op pagina 38](#page-37-0)

## <span id="page-274-0"></span>**De kopieerdichtheid is te hoog ingesteld.**

## **Oplossingen**

Verlaag de kopieerdichtheid.

& ["Basis menu-opties voor kopiëren" op pagina 100](#page-99-0)

# **Problemen met gescande afbeeldingen**

## **Ongelijke kleuren, vuil, vlekken enzovoort bij scannen met de scannerglasplaat**

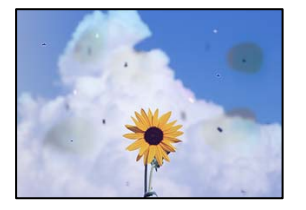

## **Er ligt stof of vuil op de originelen of de scannerglasplaat.**

## **Oplossingen**

Verwijder stot of vuil van de originelen en reinig de scannerglasplaat.

& ["De Scannerglasplaat reinigen" op pagina 167](#page-166-0)

## **Er is te veel kracht uitgeoefend op het origineel.**

## **Oplossingen**

Als u te veel kracht uitoefent, kunnen wazige plekken, vlekken en puntjes optreden.

Oefen niet te veel kracht uit op het origineel of de documentkap.

& ["Originelen plaatsen" op pagina 38](#page-37-0)

## **Bij scannen vanaf de ADF ontstaan rechte lijnen**

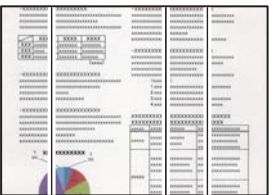

## **Er ligt stof of vuil op de ADF of de originelen.**

## **Oplossingen**

Reinig de ADF en verwijder stof of vuil van de originelen.

& ["De automatische documentinvoer \(ADF\) schoonmaken" op pagina 168](#page-167-0)

## **De achtergrond van gescande afbeeldingen vertoont een verschuiving**

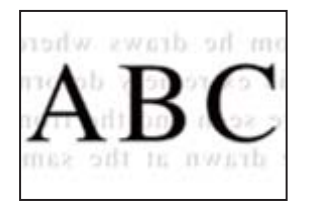

## **Wanneer dunne originelen worden gescand, kunnen afbeelden op de achterkant ook worden gescand.**

## **Oplossingen**

Wanneer u vanaf de scannerglasplaat scant, leg dan een vel zwart papier of een bureaulegger op het origineel.

& ["Originelen plaatsen" op pagina 38](#page-37-0)

## **Kan het gecorrigeerde gebied niet scannen op de scannerglasplaat**

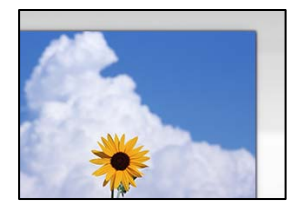

## **De originelen zijn niet goed geplaatst.**

#### **Oplossingen**

- ❏ Zorg ervoor dat het origineel juist is geplaatst tegen de uitlijnmarkeringen.
- ❏ Als de rand van de gescande afbeelding ontbreekt, verschuift u het origineel wat weg van de rand van de scanner. U kunt de strook van ongeveer 1,5 mm (0,06 inch) langs de rand van de scannerglasplaat niet scannen.
- & ["Originelen plaatsen" op pagina 38](#page-37-0)

## **Er ligt stof of vuil op de scannerglasplaat of de documentmat.**

#### **Oplossingen**

Bij het scannen via het bedieningspaneel en het selecteren van de functie "Automatisch bijsnijden scangebied", verwijdert u al het afval en vuil van de scannerglasplaat en documentmat. Als er afval of vuil rond het origineel aanwezig is, wordt het scanbereik uitgebreid om dit op te nemen.

- & ["De Scannerglasplaat reinigen" op pagina 167](#page-166-0)
- & ["De Scannerglasplaat reinigen" op pagina 167](#page-166-0)

## **Problemen in gescande afbeelding kunnen niet worden opgelost**

Controleer het volgende. Als u alle oplossingen hebt geprobeerd en het probleem niet is opgelost.

## <span id="page-276-0"></span>**Er zijn problemen met de instellingen van de scansoftware.**

#### **Oplossingen**

Gebruik Epson Scan 2 Utility om de instellingen voor de scannersoftware te initialiseren.

#### *Opmerking:*

Epson Scan 2 Utility is een toepassing die met de scannersoftware wordt meegeleverd.

- 1. Start Epson Scan 2 Utility.
	- ❏ Windows 10

Klik op de startknop en selecteer vervolgens **EPSON** > **Epson Scan 2 Utility**.

❏ Windows 8.1/Windows 8

Voer de naam van de software in het zoekvenster in en selecteer vervolgens het weergegeven pictogram.

❏ Windows 7/Windows Vista/Windows XP

Klik op de startknop en selecteer vervolgens **Alle programma's** of **Programma's** > **EPSON** > **Epson Scan 2** > **Epson Scan 2 Utility**.

❏ Mac OS

Selecteer **Ga** > **Toepassingen** > **Epson Software** > **Epson Scan 2 Utility**.

- 2. Selecteer de tab **Andere**.
- 3. Klik op **Reset**.

Als het probleem hiermee niet wordt opgelost, verwijdert u de scannersoftware en installeert u deze opnieuw.

& ["Toepassingen afzonderlijk installeren" op pagina 173](#page-172-0)

# **De kwaliteit van het verzonden faxbericht is slecht**

## **De kwaliteit van het verzonden faxbericht is slecht**

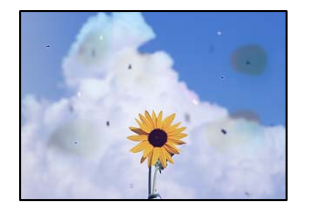

Dit kan de volgende oorzaken hebben.

## **Er ligt stof of vuil op de originelen of de scannerglasplaat.**

#### **Oplossingen**

Verwijder stot of vuil van de originelen en reinig de scannerglasplaat.

& ["De Scannerglasplaat reinigen" op pagina 167](#page-166-0)

## **Er is te veel kracht uitgeoefend op het origineel.**

## **Oplossingen**

Als u te veel kracht uitoefent, kunnen wazige plekken, vlekken en puntjes optreden. Oefen niet te veel kracht uit op het origineel of de documentkap.

& ["Originelen plaatsen" op pagina 38](#page-37-0)

## **Bij het verzenden van faxberichten via de ADF ontstaan rechte lijnen**

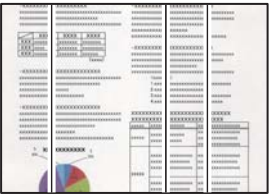

Dit kan de volgende oorzaken hebben.

## **Er ligt stof of vuil op de ADF of de originelen.**

## **Oplossingen**

Reinig de ADF en verwijder stof of vuil van de originelen.

 $\rightarrow$  ["De automatische documentinvoer \(ADF\) schoonmaken" op pagina 168](#page-167-0)

## **De beeldkwaliteit van het verzonden faxbericht is slecht**

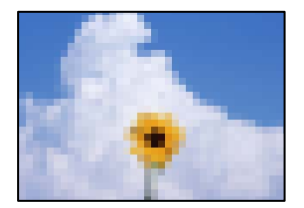

Dit kan de volgende oorzaken hebben.

## **De instelling voor het type origineel is onjuist.**

## **Oplossingen**

Selecteer **Fax** > **Faxinstellingen** > **Scaninstellingen** > **Type origineel** en wijzig de instelling. Wanneer het origineel dat u verzendt tekst en afbeeldingen bevat, stelt u dit in op **Foto**.

## **De resolutie is te laag ingesteld.**

## **Oplossingen**

Als u niet bekend bent met de prestaties van het faxapparaat van de afzender, stelt u het volgende in voordat u een faxbericht verzendt.

❏ Selecteer **Fax** > **Faxinstellingen** en stel **Resolutie** in op de hoogste kwaliteit.

#### ❏ Selecteer **Fax** > **Faxinstellingen** en schakel vervolgens **Direct verzenden** in.

Als u **Resolutie** instelt op **Superfijn** of **Ultrafijn** en u het faxbericht vervolgens verzendt zonder **Direct verzenden** in te schakelen, wordt het faxbericht op een lagere resolutie verzonden.

## **De ECM-instelling is uitgeschakeld.**

## **Oplossingen**

Selecteer **Instel.** > **Algemene instellingen** > **Faxinstellingen** > **Basisinstellingen** en schakel de **ECM**instelling in op het bedieningspaneel. Hierdoor worden fouten die optreden vanwege verbindingsproblemen mogelijk opgelost. Het kan zijn dat faxberichten minder snel worden verzonden en ontvangen dan wanneer **ECM** is uitgeschakeld.

## **De achterkant van het origineel schijnt door in het verzonden faxbericht**

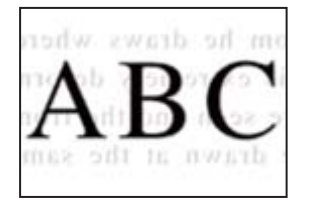

Dit kan de volgende oorzaken hebben.

## **Wanneer dunne originelen worden gescand, kunnen afbeelden op de achterkant ook worden gescand.**

#### **Oplossingen**

Plaats het origineel op d scannerglasplaat en leg er vervolgens een zwart vel papier overheen.

& ["Originelen plaatsen" op pagina 38](#page-37-0)

## **De dichtheidsinstelling is hoog bij het verzenden van faxberichten.**

#### **Oplossingen**

Selecteer **Fax** > **Faxinstellingen** > **Scaninstellingen** > **Dichtheid** en verlaag de instelling.

## **Het ontvangen faxbericht is van slechte kwaliteit**

## **De beeldkwaliteit van ontvangen faxberichten is slecht**

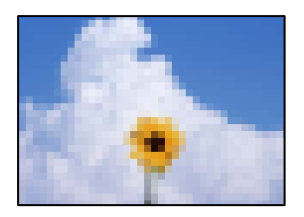

Dit kan de volgende oorzaken hebben.

## <span id="page-279-0"></span>**De ECM-instelling is uitgeschakeld.**

#### **Oplossingen**

Selecteer **Instel.** > **Algemene instellingen** > **Faxinstellingen** > **Basisinstellingen** en schakel de **ECM**instelling in op het bedieningspaneel. Hierdoor worden fouten die optreden vanwege verbindingsproblemen mogelijk opgelost. Het kan zijn dat faxberichten minder snel worden verzonden en ontvangen dan wanneer **ECM** is uitgeschakeld.

## **De beeldkwaliteit is laag ingesteld op het faxapparaat van de afzender.**

#### **Oplossingen**

Vraag de afzender faxberichten in een hogere kwaliteit te verzenden.

# **Het probleem is niet opgelost na alle oplossingen te hebben geprobeerd**

Als het probleem niet is opgelost nadat u alle bovenstaande oplossingen hebt geprobeerd, neem dan contact op met de ondersteuning van Epson.

Zie de volgende gerelateerde informatie als problemen met afdrukken of kopiëren niet kunnen worden opgelost.

#### **Gerelateerde informatie**

& "Problemen met afdrukken of kopiëren kunnen niet worden opgelost" op pagina 280

# **Problemen met afdrukken of kopiëren kunnen niet worden opgelost**

Probeer het probleem op te lossen met onderstaande oplossingen. Begin bij de eerste en loop ze vervolgens in volgorde af tot het probleem is opgelost.

❏ Zorg ervoor dat de papiersoort die in de printer is geladen en de papiersoort die op de printer is ingesteld overeenkomen met de papiersoortinstellingen van het printerstuurprogramma.

["Instellingen voor het papierformaat en de papiersoort" op pagina 33](#page-32-0)

- ❏ Gebruik een hogere kwaliteitsinstelling op het bedieningspaneel of in het printerstuurprogramma.
- ❏ Lijn de printkop uit.

["De printkop uitlijnen \(bedieningspaneel\)" op pagina 167](#page-166-0)

❏ Voer een spuitkanaaltjescontrole uit om te controleren of de spuitkanaaltjes van de printkoppen verstopt zijn.

Als het spuitkanaaltjespatroon wordt onderbroken, zijn de spuitkanaaltjes mogelijk verstopt. Voer de printkopreiniging en de spuitkanaaltjescontrole om afwisselend 3 keer uit en controleer of de verstopping is verholpen.

Bij de printkopreiniging wordt wat inkt gebruikt.

["De printkop controleren en reinigen" op pagina 163](#page-162-0)

❏ Schakel de printer uit, wacht ten minste 12 uur en controleer vervolgens of de verstopping is verholpen.

Als het probleem inderdaad een verstopping was, kunt u het probleem mogelijk oplossen door een tijdje niet af te drukken.

U kunt het volgende controleren terwijl de printer is uitgeschakeld.

❏ Controleer of u originele Epson-inktflessen gebruikt.

Gebruik bij voorkeur originele Epson-inktflessen. Wanneer u niet-originele inktflessen gebruikt, kan de afdrukkwaliteit afnemen.

❏ Zorg ervoor dat er geen papierresten in de printer zijn achtergebleven.

Wanneer u papier verwijdert, raak de doorschijnende folie dan niet met uw handen of het papier aan.

❏ Controleer het papier.

Controleer of het papier is omgekruld of met de afdrukzijde naar boven is geladen.

["Voorzorgsmaatregelen voor papierverwerking" op pagina 33](#page-32-0)

["Beschikbaar papier en capaciteiten" op pagina 312](#page-311-0)

["Niet-beschikbare papiersoorten" op pagina 317](#page-316-0)

❏ Als de afdrukkwaliteit nog steeds niet is verbeterd nadat u de printer hebt uitgeschakeld en ten minste 12 uur hebt gewacht, voert u Krachtige reiniging uit.

["Krachtige reiniging uitvoeren" op pagina 165](#page-164-0)

Als u het probleem niet kunt oplossen met bovenstaande oplossingen, moet u wellicht een reparatie aanvragen. Neem contact op met de klantenservice van Epson.

## **Gerelateerde informatie**

- & ["Voordat u contact opneemt met Epson" op pagina 498](#page-497-0)
- & ["Contact opnemen met de klantenservice van Epson" op pagina 498](#page-497-0)

# <span id="page-281-0"></span>**De computer of apparaten toevoegen of vervangen**

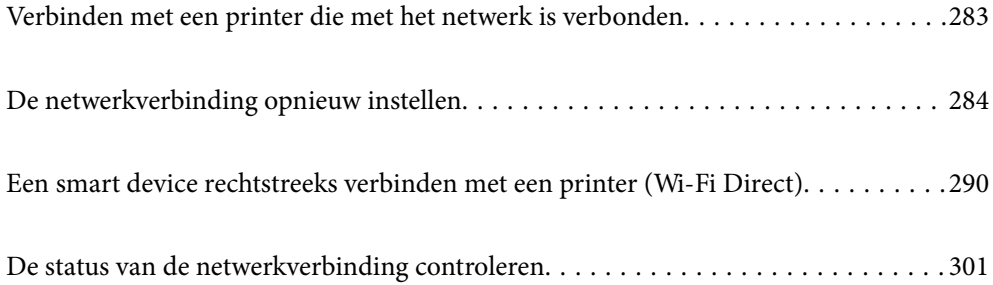

# <span id="page-282-0"></span>**Verbinden met een printer die met het netwerk is verbonden**

Wanneer de printer al is verbonden met een netwerk, kunt u een computer of een smart device via het netwerk met de printer verbinden.

# **De printer gebruiken vanaf een tweede computer**

Het wordt aanbevolen het installatieprogramma te gebruiken om de printer te verbinden met een computer. U kunt het installatieprogramma op een van de volgende manieren uitvoeren.

❏ Instellen vanaf de website

Open de volgende website en voer de productnaam in. Ga naar **Instellen** en configureer de instellingen.

[http://epson.sn](http://epson.sn/?q=2)

❏ Instellen met de software-cd (alleen voor modellen die worden geleverd met een software-cd en gebruikers die beschikken over een Windows-computer met een schijfstation).

Plaats de software-cd in de computer en volg de instructies op het scherm.

## **De printer selecteren**

Volg de instructies op het scherm totdat het volgende scherm wordt weergegeven. Selecteer de naam van de printer waarmee u verbinding wilt maken en klik vervolgens op **Volgende**.

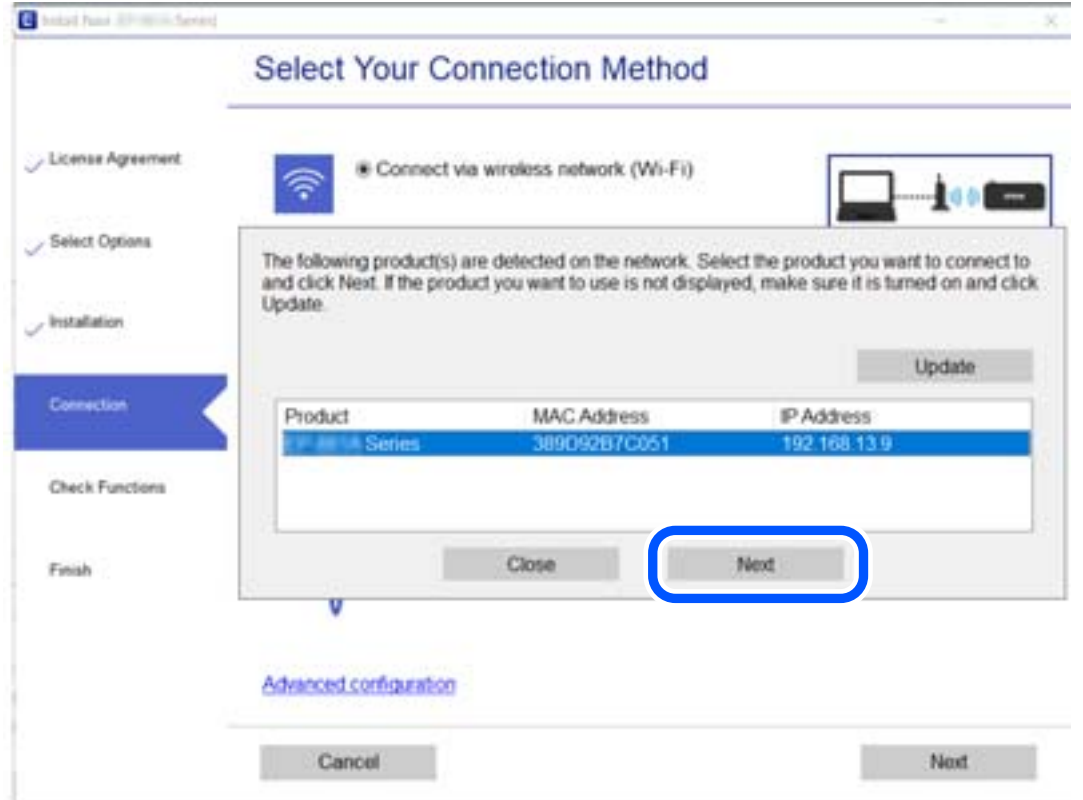

Volg de instructies op het scherm.

# <span id="page-283-0"></span>**Een netwerkprinter gebruiken vanaf een smart device**

U kunt een smart device op een van de volgende manieren met de printer verbinden.

#### **Verbinden via een draadloze router**

Verbind het smart device met hetzelfde wifi-netwerk (SSID) als de printer.

Zie hierna voor meer informatie.

["Instellingen voor verbinding met het smart device configureren" op pagina 285](#page-284-0)

## **Verbinden via Wi-Fi Direct**

Verbind het smart device rechtstreeks met de printer zonder draadloze router.

Zie hierna voor meer informatie.

["Een smart device rechtstreeks verbinden met een printer \(Wi-Fi Direct\)" op pagina 290](#page-289-0)

# **De netwerkverbinding opnieuw instellen**

In dit gedeelte wordt uitgelegd hoe u de instellingen voor de netwerkverbinding kunt configureren en de verbindingsmethode kunt wijzigen bij vervanging van de draadloze router of de computer.

# **Vervanging van de draadloze router**

Wanneer u de draadloze router vervangt, moet u de verbinding tussen de computer of het smart device en de printer instellen.

U moet deze instellingen configureren als u bijvoorbeeld van internetprovider verandert.

## **Instellingen voor verbinding met de computer configureren**

Het wordt aanbevolen het installatieprogramma te gebruiken om de printer te verbinden met een computer. U kunt het installatieprogramma op een van de volgende manieren uitvoeren.

❏ Instellen vanaf de website

Open de volgende website en voer de productnaam in. Ga naar **Instellen** en configureer de instellingen. [http://epson.sn](http://epson.sn/?q=2)

❏ Instellen met de software-cd (alleen voor modellen die worden geleverd met een software-cd en gebruikers die beschikken over een Windows-computer met een schijfstation).

Plaats de software-cd in de computer en volg de instructies op het scherm.

#### **De verbindingsmethoden selecteren**

Volg de instructies op het scherm totdat het volgende scherm wordt weergegeven.

<span id="page-284-0"></span>Selecteer **Wijzig de verbindingsmethode voor printer (voor nieuwe netwerkrouter of om USB te wijzigen naar netwerk, enz.)** in het scherm Uw bewerking selecteren en klik vervolgens op **Volgende**.

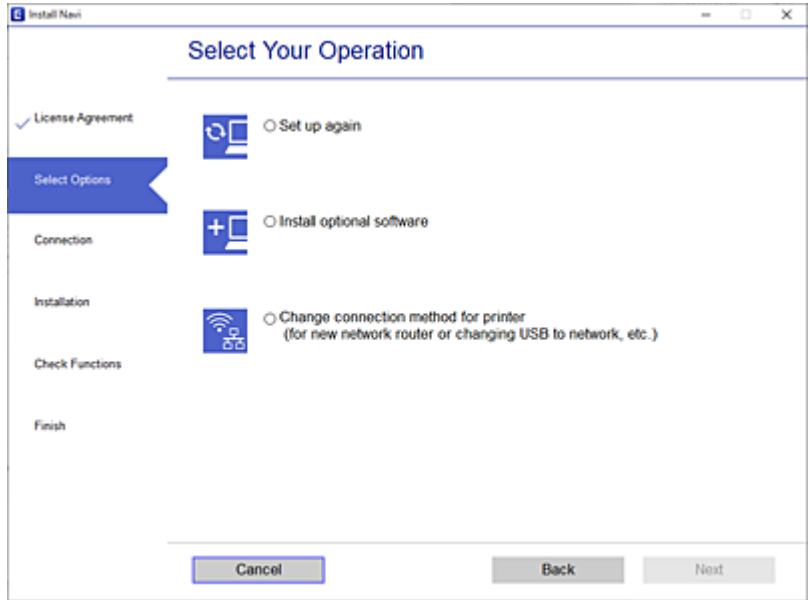

Volg de instructies op het scherm.

Als u geen verbinding kunt maken, lees dan het volgende om het probleem op te lossen.

- ❏ Windows: ["Kan geen verbinding maken met een netwerk" op pagina 194](#page-193-0)
- ❏ Mac OS: ["Kan geen verbinding maken met een netwerk" op pagina 202](#page-201-0)

## **Instellingen voor verbinding met het smart device configureren**

U kunt de printer gebruiken vanaf een smart device wanneer u de printer verbindt met hetzelfde wifi-netwerk (SSID) als het smart device. Als u de printer wilt gebruiken vanaf een smart device, stelt u dit in op de volgende website. Open de website vanaf een smart device waarmee u verbinding wilt maken met de printer.

[http://epson.sn](http://epson.sn/?q=2) > **Instellen**

# **Vervanging van de computer**

Wanneer u de computer vervangt, moet u de verbinding tussen de computer en de printer instellen.

## **Instellingen voor verbinding met de computer configureren**

Het wordt aanbevolen het installatieprogramma te gebruiken om de printer te verbinden met een computer. U kunt het installatieprogramma op een van de volgende manieren uitvoeren.

❏ Instellen vanaf de website

Open de volgende website en voer de productnaam in. Ga naar **Instellen** en configureer de instellingen. [http://epson.sn](http://epson.sn/?q=2)

❏ Instellen met de software-cd (alleen voor modellen die worden geleverd met een software-cd en gebruikers die beschikken over een Windows-computer met een schijfstation).

Plaats de software-cd in de computer en volg de instructies op het scherm.

Volg de instructies op het scherm.

# **De methode voor verbinding met de computer wijzigen**

In dit gedeelte wordt uitgelegd hoe u de verbindingsmethode kunt wijzigen wanneer de computer en de printer zijn verbonden.

## **De netwerkverbinding wijzigen van ethernet in wifi**

Wijzig de ethernetverbinding via het bedieningspaneel van de printer in een wifi-verbinding. De methode voor wijziging van de verbinding is in feite dezelfde als die voor het instellen van een wifi-verbinding.

## **Gerelateerde informatie**

& ["Wifi-instellingen configureren via het bedieningspaneel" op pagina 288](#page-287-0)

## **De netwerkverbinding wijzigen van wifi in ethernet**

Volg onderstaande stappen om de wifi-verbinding te wijzigen in een ethernetverbinding.

- 1. Selecteer **Instel.** op het startscherm.
- 2. Selecteer **Algemene instellingen** > **Netwerkinstellingen** > **Bekabelde LAN-installatie**.
- 3. Volg de instructies op het scherm.

## **Een USB-verbinding wijzigen in een netwerkverbinding**

Gebruik het installatieprogramma en stel de installatie in met een andere verbindingsmethode.

❏ Instellen vanaf de website

Open de volgende website en voer de productnaam in. Ga naar **Instellen** en configureer de instellingen. [http://epson.sn](http://epson.sn/?q=2)

❏ Instellen met de software-cd (alleen voor modellen die worden geleverd met een software-cd en gebruikers die beschikken over een Windows-computer met een schijfstation).

Plaats de software-cd in de computer en volg de instructies op het scherm.

## **De verbindingsmethode wijzigen selecteren**

Volg de instructies op het scherm totdat het volgende scherm wordt weergegeven.

Selecteer **Wijzig de verbindingsmethode voor printer (voor nieuwe netwerkrouter of om USB te wijzigen naar netwerk, enz.)** in het scherm Uw bewerking selecteren en klik vervolgens op **Volgende**.

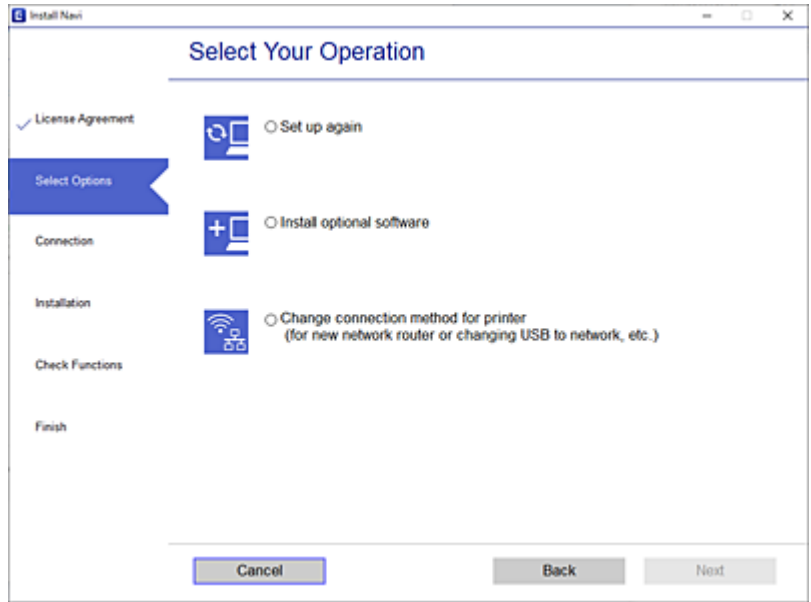

Selecteer de netwerkverbinding die u wilt gebruiken (**Verbinden via draadloos netwerk (Wi-Fi)** of **Verbinden via vaste LAN-verbinding (ethernet)**) en klik op **Volgende**.

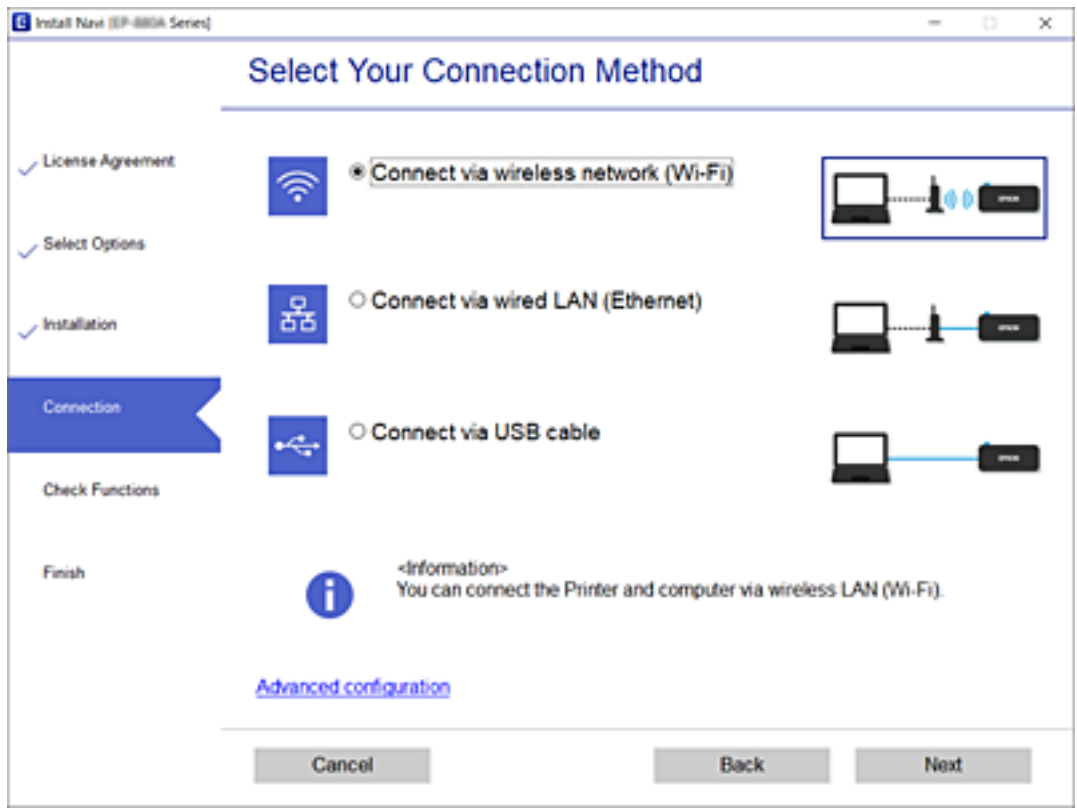

Volg de instructies op het scherm.

# <span id="page-287-0"></span>**Wifi-instellingen configureren via het bedieningspaneel**

Op het bedieningspaneel van de printer kunt u op verschillende manieren de netwerkinstellingen configureren. Kies de verbindingsmethode die overeenkomt met uw omgeving en de voorwaarden die u gebruikt.

Als u beschikt over de informatie voor de draadloze router, zoals de SSID en het wachtwoord, kunt u de instellingen handmatig configureren.

Als de draadloze router WPS ondersteunt, kunt u de instellingen configureren met drukknopinstellingen.

Nadat de printer verbinding heeft gemaakt met het netwerk, maakt u verbinding tussen de printer en het apparaat dat u wilt gebruiken (computer, smart device, tablet, enz.).

#### **Gerelateerde informatie**

- & "Wifi-instellingen configureren door de SSID en het wachtwoord in te voeren" op pagina 288
- & ["Wifi-instellingen configureren via de drukknopinstelling \(WPS\)" op pagina 289](#page-288-0)
- & ["Wifi-instellingen configureren via de pincode-instelling \(WPS\)" op pagina 290](#page-289-0)

## **Wifi-instellingen configureren door de SSID en het wachtwoord in te voeren**

U kunt wifi-netwerk instellen door op het bedieningspaneel van de printer de gegevens in te voeren die benodigd zijn voor het maken van een verbinding met een draadloze router. Als u op deze wijze de instellingen wilt configureren, hebt u de SSID en het wachtwoord van de draadloze router nodig.

#### *Opmerking:*

Als u een draadloze router met de standaardinstellingen gebruikt, gebruikt u de SSID en het wachtwoord die op het label vermeld staan. Als u de SSID en het wachtwoord niet weet, neem dan contact op met degene die de draadloze router heeft ingesteld of raadpleeg de documentatie van de draadloze router.

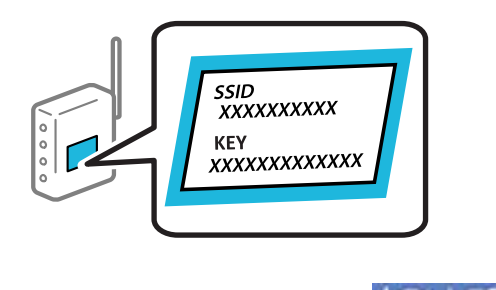

- 1. Tik op het startscherm op
- 2. Selecteer **Router**.
- 3. Tik op **Start de instelling**.

Als de netwerkverbinding al is ingesteld, worden de verbindingsdetails weergegeven. Tik op **Wijzig naar Wi-Fi-verbinding.** of **Instellingen wijzigen** om de instellingen te wijzigen.

- 4. Selecteer **Wizard Wi-Fi instellen**.
- 5. Volg de instructies op het scherm om de SSID te selecteren, voer het wachtwoord van de draadloze router in en start de configuratie.

Klik op de koppeling hieronder voor gerelateerde informatie als u na de configuratie de netwerkverbindingsstatus van de printer wilt controleren.
#### *Opmerking:*

- ❏ Als u de SSID niet kent, controleert u of de informatie op het label van de draadloze router is vermeld. Als u de draadloze router met de standaardinstellingen wilt gebruiken, gebruikt u de SSID die op het label is vermeld. Als u geen gegevens kunt vinden, raadpleegt u de documentatie die bij de draadloze router is meegeleverd.
- ❏ Het wachtwoord is hoofdlettergevoelig.
- ❏ Als u het wachtwoord niet kent, controleert u of de informatie op het label van de draadloze router is vermeld. Op het label is mogelijk het wachtwoord vermeld, bijvoorbeeld aangeduid als "Network Key", "Wireless Password". Als u de draadloze router met de standaardinstellingen wilt gebruiken, gebruikt u het wachtwoord dat op het label is geschreven.

#### **Gerelateerde informatie**

- & ["Tekens invoeren" op pagina 30](#page-29-0)
- & ["De status van de netwerkverbinding controleren" op pagina 301](#page-300-0)

### **Wifi-instellingen configureren via de drukknopinstelling (WPS)**

U kunt automatisch een Wi-Fi-netwerk instellen door op een knop op de draadloze router te drukken. Als aan de volgende voorwaarden is voldaan, kunt u deze manier van instellen gebruiken.

- ❏ De draadloze router is compatibel met WPS (Wi-Fi Protected Setup).
- ❏ De huidige Wi-Fi-verbinding is tot stand gebracht door op een knop op de draadloze router te drukken.

#### *Opmerking:*

Als u de knop niet kunt vinden of als u de installatie uitvoert met de software, raadpleegt u de documentatie die bij de draadloze router is geleverd.

- 1. Tik op het startscherm op  $\boxed{\bigcirc}$   $\boxed{\bigcirc}$
- 2. Selecteer **Router**.
- 3. Tik op **Start de instelling**.

Als de netwerkverbinding al is ingesteld, worden de verbindingsdetails weergegeven. Tik op **Wijzig naar Wi-Fi-verbinding.** of **Instellingen wijzigen** om de instellingen te wijzigen.

- 4. Selecteer **Instellen met drukknop (WPS)**.
- 5. Volg de instructies op het scherm.

Klik op de koppeling hieronder voor gerelateerde informatie als u na de configuratie de netwerkverbindingsstatus van de printer wilt controleren.

#### *Opmerking:*

Als de verbinding mislukt, start dan de draadloze router opnieuw, zet deze dichter bij de printer en probeer het nog een keer. Als het nog steeds niet werkt, druk dan een netwerkverbindingsrapport af en controleer de oplossing.

#### **Gerelateerde informatie**

 $\blacktriangleright$  ["De status van de netwerkverbinding controleren" op pagina 301](#page-300-0)

### <span id="page-289-0"></span>**Wifi-instellingen configureren via de pincode-instelling (WPS)**

U kunt automatisch verbinding maken met een draadloze router door gebruik te maken van een pincode. U kunt deze methode gebruiken als uw draadloze router WPS (Wi-Fi Protected Setup) ondersteunt. Gebruik een computer om een pincode in te voeren in de draadloze router.

- 1. Tik op het startscherm op  $\boxed{\mathbb{Q}}$   $\boxed{\mathbb{Q}}$
- 2. Selecteer **Router**.
- 3. Tik op **Start de instelling**.

Als de netwerkverbinding al is ingesteld, worden de verbindingsdetails weergegeven. Tik op **Wijzig naar Wi-Fi-verbinding.** of **Instellingen wijzigen** om de instellingen te wijzigen.

- 4. Selecteer **Overige** > **Instellen met PIN (WPS)**
- 5. Volg de instructies op het scherm.

Klik op de koppeling hieronder voor gerelateerde informatie als u na de configuratie de netwerkverbindingsstatus van de printer wilt controleren.

*Opmerking:* Raadpleeg de documentatie van de draadloze router voor meer informatie over het invoeren van een pincode.

#### **Gerelateerde informatie**

& ["De status van de netwerkverbinding controleren" op pagina 301](#page-300-0)

# **Een smart device rechtstreeks verbinden met een printer (Wi-Fi Direct)**

Met Wi-Fi Direct (eenvoudig toegangspunt) kunt u een smart device rechtstreeks zonder draadloze router op de printer aansluiten en vanaf het smart device afdrukken.

### **Over Wi-Fi Direct**

Gebruik deze verbindingsmethode wanneer u thuis of op kantoor geen Wi-Fi hebt of wanneer u de printer en het smart device rechtstreeks met elkaar wilt verbinden. In deze modus fungeert de printer als draadloze router en kunt u maximaal vier apparaten met de printer verbinden zonder dat u een gewone draadloze router nodig hebt.

Smart devices die rechtstreeks met de printer zijn verbonden kunnen echter niet met elkaar communiceren via de printer.

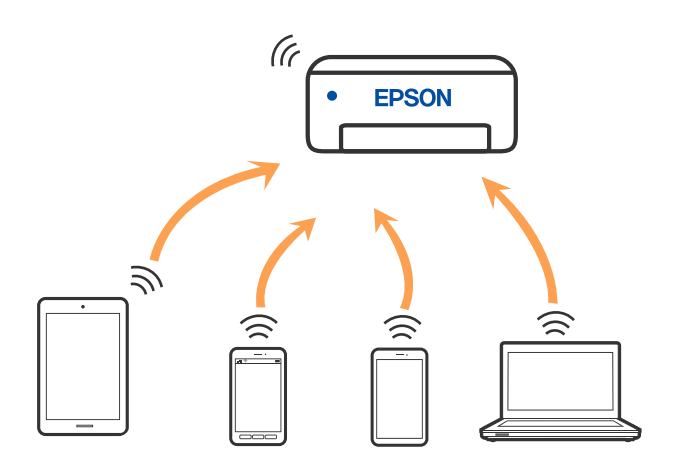

De printer kan tegelijk verbinding hebben via Wi-Fi of ethernet en Wi-Fi Direct (eenvoudig toegangspunt). Als u echter een netwerkverbinding start in Wi-Fi Direct (eenvoudig toegangspunt) wanneer de printer verbinding heeft via Wi-Fi, wordt de Wi-Fi-verbinding tijdelijk verbroken.

# **Verbinding maken met een iPhone, iPad of iPod touch via Wi-Fi Direct**

Met deze methode kunt u de printer zonder een draadloze router rechtstreeks verbinden met een iPhone, iPad of iPod touch. Voor het gebruik van deze functie dient aan de volgende voorwaarden te worden voldaan. Als uw omgeving niet aan deze voorwaarden voldoet, kunt u verbinding maken door **Andere OS-apparaten** te selecteren. Zie de koppeling naar gerelateerde informatie hieronder voor meer informatie over verbinding maken.

- ❏ iOS 11 of hoger
- ❏ Gebruik de standaard cameratoepassing om de QR-code te scannen
- ❏ Epson iPrint versie 7.0 of hoger

Met een Epson-app voor afdrukken, zoals Epson iPrint, kunt u afdrukken vanaf een smart device. Installeer de Epson-app voor afdrukken van te voren op het smart device.

#### *Opmerking:*

U hoeft deze instellingen slechts een keer te configureren voor de printer die en het smart device dat u met elkaar wilt verbinden. U hoeft deze instellingen niet opnieuw te configureren, tenzij u Wi-Fi Direct uitschakelt of de standaard netwerkinstellingen herstelt.

- 1. Tik op het startscherm op
- 2. Tik op **Wi-Fi Direct**.
- 3. Tik op **Start de instelling**.

4. Tik op **iOS**.

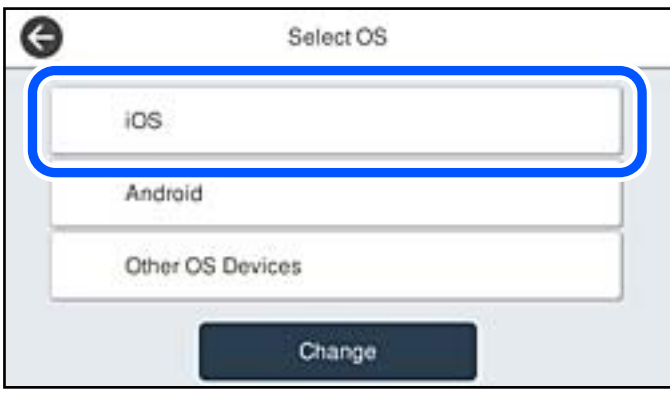

De QR-code wordt weergegeven op het bedieningspaneel van de printer.

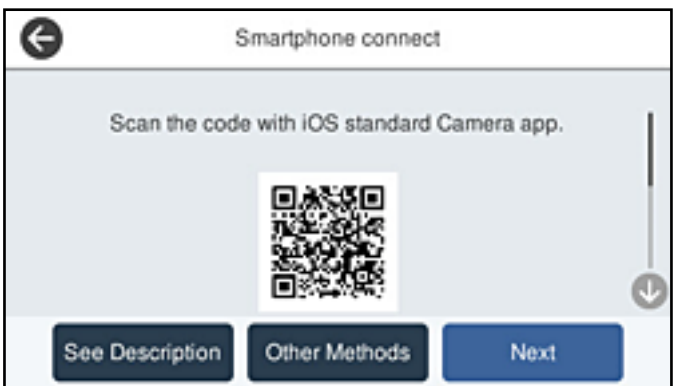

5. Start op de iPhone, iPad of iPod touch de standaard Camera-app en scan de QR-code die in de modus FOTO op het bedieningspaneel van de printer wordt weergegeven.

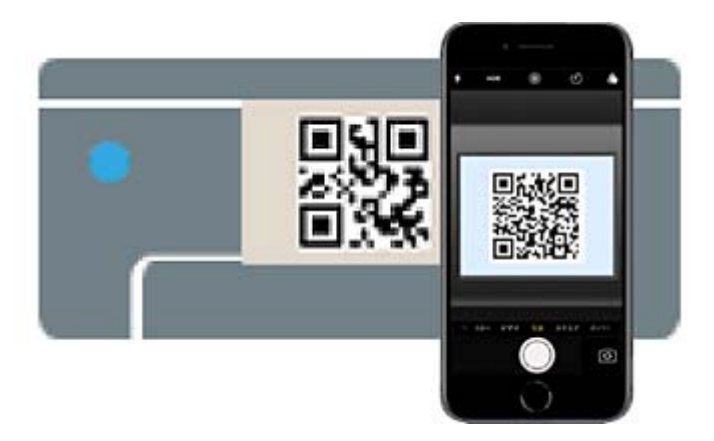

Gebruik de Camera-app voor iOS 11 of hoger. Met de Camera-app voor iOS 10 of lager kunt u geen verbinding maken met de printer. Ook kunt u geen app voor het scannen van QR-codes gebruiken. Als u geen verbinding kunt maken, selecteert u **Andere methoden** op het bedieningspaneel van de printer. Zie de koppeling naar gerelateerde informatie hieronder voor meer informatie over verbinding maken.

6. Tik op de melding die wordt weergegeven op het scherm van de iPhone, iPad of iPod touch.

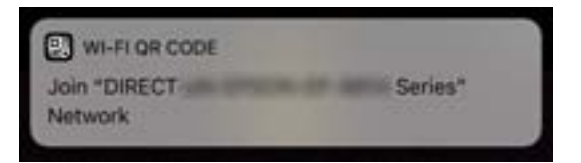

7. Tik op **Koppelen**.

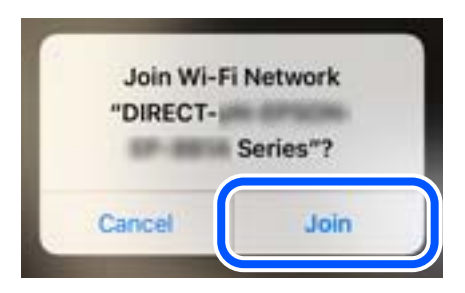

- 8. Selecteer op het bedieningspaneel van de printer **Volgende**.
- 9. Start de Epson-printapp op de iPhone, iPad of iPod touch.

Voorbeelden van Epson-printapps

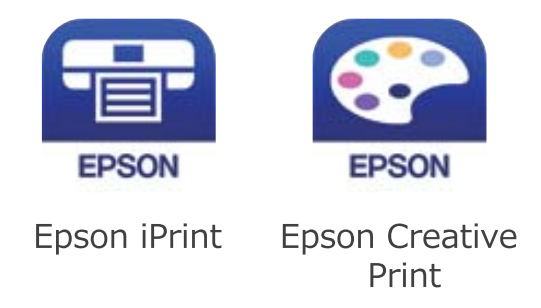

- 10. Tik op het scherm van de Epson-printapp op **Printer niet geselecteerd.**.
- 11. Selecteer de printer waarmee u verbinding wilt maken.

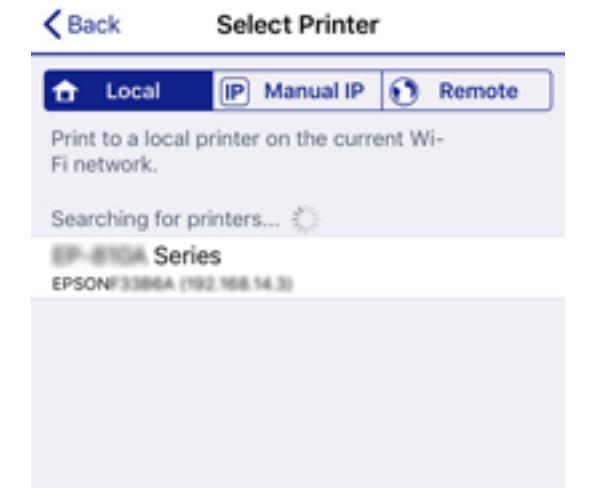

Bekijk de informatie die op het bedieningspaneel van de printer wordt weergegeven om de printer te selecteren.

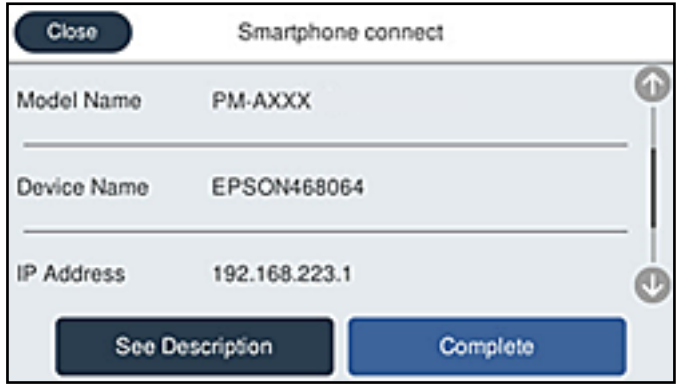

12. Selecteer op het bedieningspaneel van de printer **Volledig**.

Selecteer voor smart devices die eerder met de printer verbonden zijn geweest de netwerknaam (SSID) op het wifischerm van het smart device en maak opnieuw verbinding.

#### **Gerelateerde informatie**

- & ["Toepassing voor gemakkelijk afdrukken vanaf een smart device \(Epson iPrint\)" op pagina 323](#page-322-0)
- & ["Verbinding maken met niet-iOS- of Android-apparaten via Wi-Fi Direct" op pagina 296](#page-295-0)

### **Verbinding maken met Android-apparaten via Wi-Fi Direct**

Met deze methode kunt u de printer zonder een draadloze router rechtstreeks verbinden met het Androidapparaat. Voor het gebruik van deze functie dient aan de volgende voorwaarden te worden voldaan.

- ❏ Android 4.4 of hoger
- ❏ Epson iPrint versie 7.0 of hoger

Epson iPrint wordt gebruikt om vanaf een smart device af te drukken. Installeer van tevoren Epson iPrint op het smart device.

#### *Opmerking:*

U hoeft deze instellingen slechts een keer te configureren voor de printer die en het smart device dat u met elkaar wilt verbinden. U hoeft deze instellingen niet opnieuw te configureren, tenzij u Wi-Fi Direct uitschakelt of de standaard netwerkinstellingen herstelt.

- 1. Tik op het startscherm op  $\boxed{\bigoplus}$  . Let
- 2. Tik op **Wi-Fi Direct**.
- 3. Tik op **Start de instelling**.

4. Tik op **Android**.

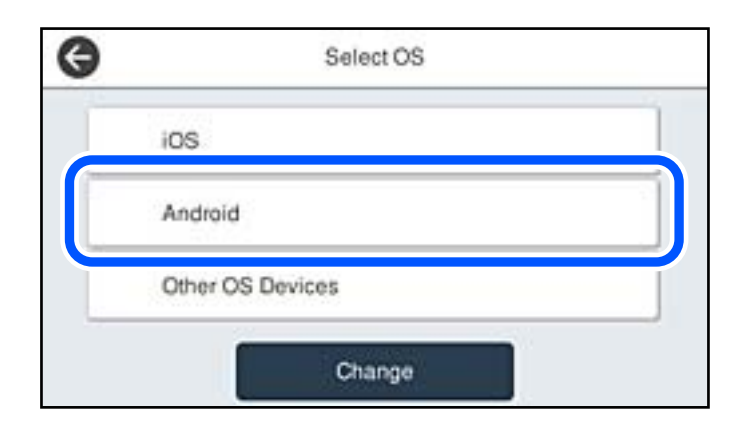

5. Start Epson iPrint op het smart device.

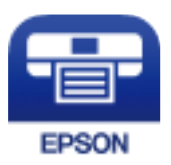

- 6. Tik op het scherm Epson iPrint op **Printer niet geselecteerd.**
- 7. Selecteer de printer waarmee u verbinding wilt maken.

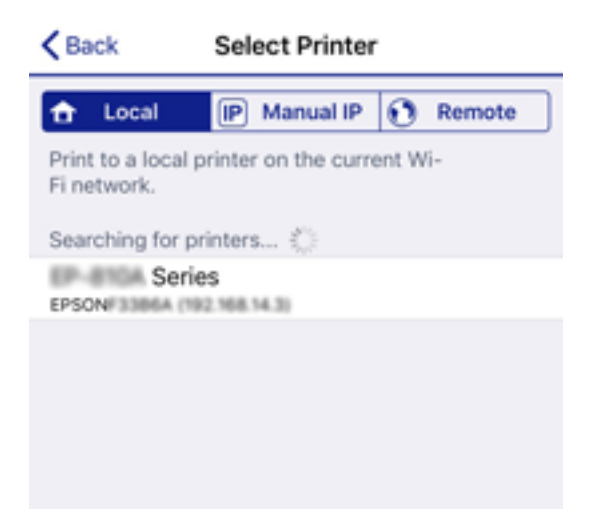

<span id="page-295-0"></span>Bekijk de informatie die op het bedieningspaneel van de printer wordt weergegeven om de printer te selecteren.

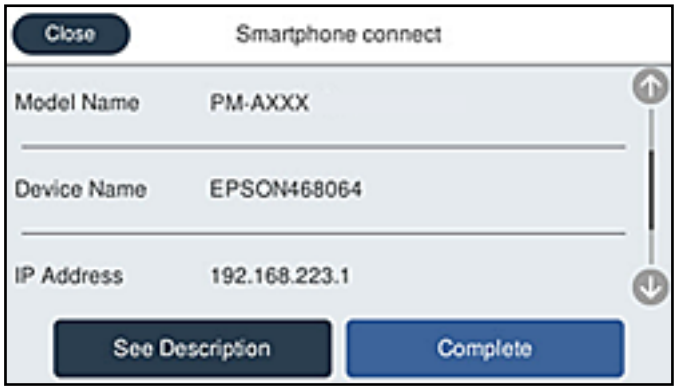

#### *Opmerking:*

Afhankelijk van het Android-apparaat worden printers mogelijk niet weergegeven. Als printers niet worden weergegeven, maakt u verbinding door *Andere OS-apparaten* te selecteren. Zie de koppeling met gerelateerde informatie hieronder voor informatie over verbinding maken.

- 8. Wanneer het scherm voor goedkeuring van de verbinding met het apparaat wordt weergegeven, selecteert u **Goedkeuren**.
- 9. Wanneer het bevestigingsscherm voor de apparaatregistratie wordt weergegeven, selecteert u of het goedgekeurde apparaat bij de printer wilt registreren.
- 10. Selecteer op het bedieningspaneel van de printer **Volledig**.

Selecteer voor smart devices die eerder met de printer verbonden zijn geweest de netwerknaam (SSID) op het Wi-Fi-scherm van het smart device en maak opnieuw verbinding.

#### **Gerelateerde informatie**

- & ["Toepassing voor gemakkelijk afdrukken vanaf een smart device \(Epson iPrint\)" op pagina 323](#page-322-0)
- & "Verbinding maken met niet-iOS- of Android-apparaten via Wi-Fi Direct" op pagina 296

### **Verbinding maken met niet-iOS- of Android-apparaten via Wi-Fi Direct**

Met deze methode kunt u de printer zonder een draadloze router rechtstreeks verbinden met smart devices.

#### *Opmerking:*

U hoeft deze instellingen slechts een keer te configureren voor de printer die en het smart device dat u met elkaar wilt verbinden. U hoeft deze instellingen niet opnieuw te configureren, tenzij u Wi-Fi Direct uitschakelt of de standaard netwerkinstellingen herstelt.

- 1. Tik op het startscherm op  $\boxed{\bigcirc}$   $\boxed{\bigcirc}$
- 2. Tik op **Wi-Fi Direct**.
- 3. Tik op **Start de instelling**.

4. Tik op **Andere OS-apparaten**.

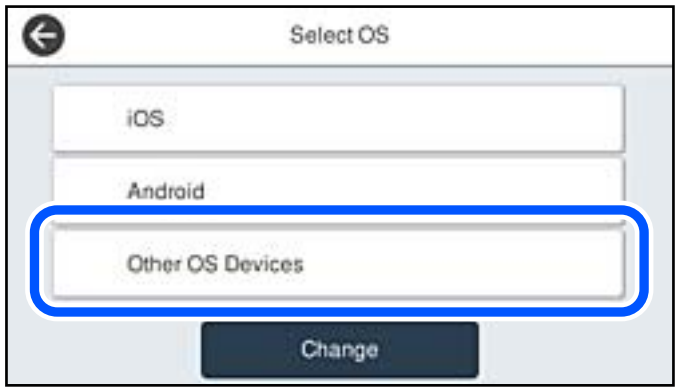

De Netwerknaam (SSID) en het Wachtwoord voor Wi-Fi Direct voor de printer worden weergegeven.

5. Selecteer op het Wi-Fi-scherm van het smart device de SSID die op het bedieningspaneel van de printer wordt weergegeven en voer vervolgens het wachtwoord in.

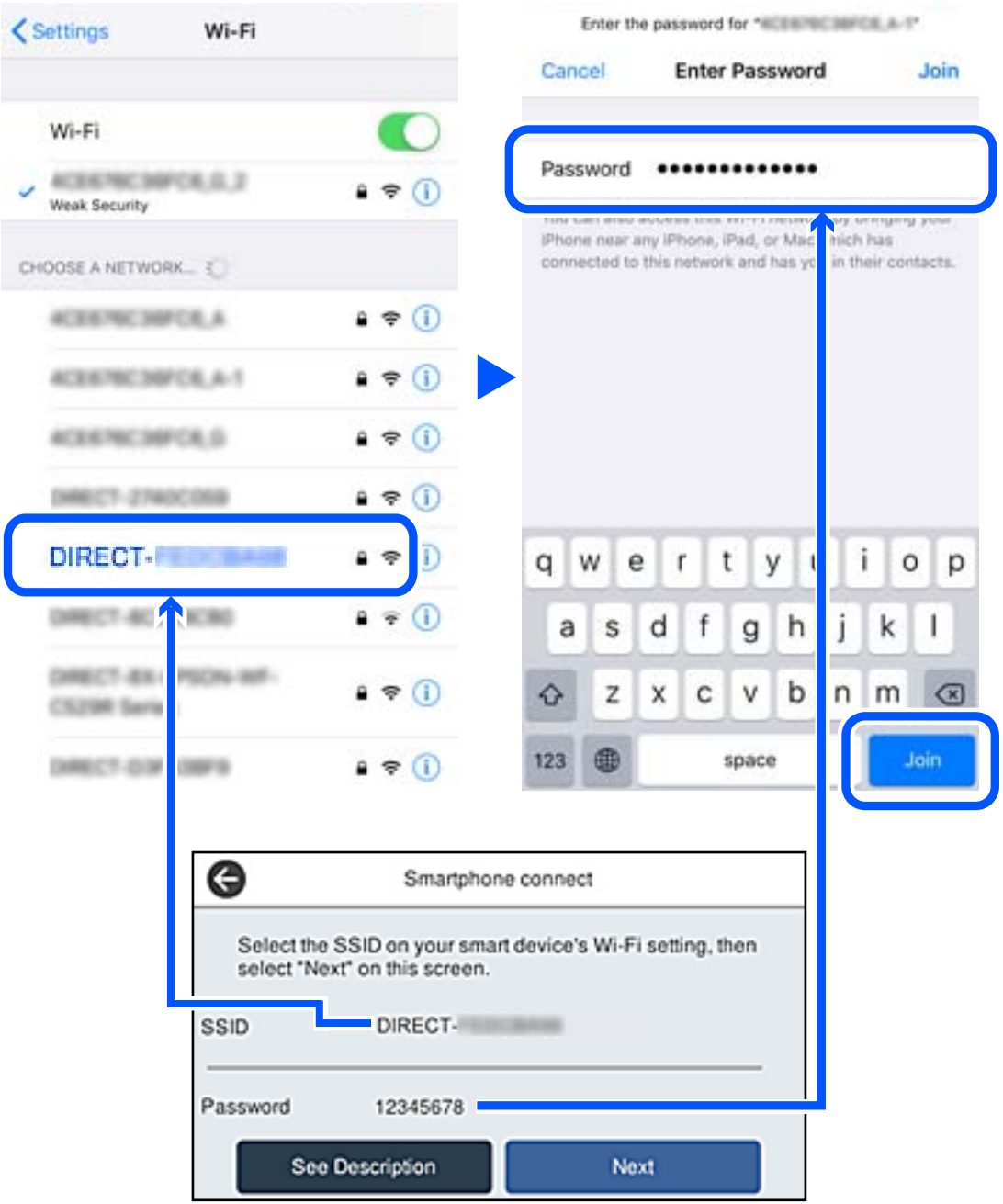

6. Selecteer op het bedieningspaneel van de printer **Volgende**.

7. Start de Epson-printapp op het smart device. Voorbeelden van Epson-printapps

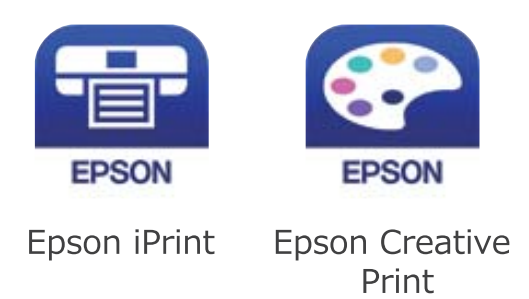

- 8. Tik op het scherm van de Epson-printapp op **Printer niet geselecteerd.**
- 9. Selecteer de printer waarmee u verbinding wilt maken.

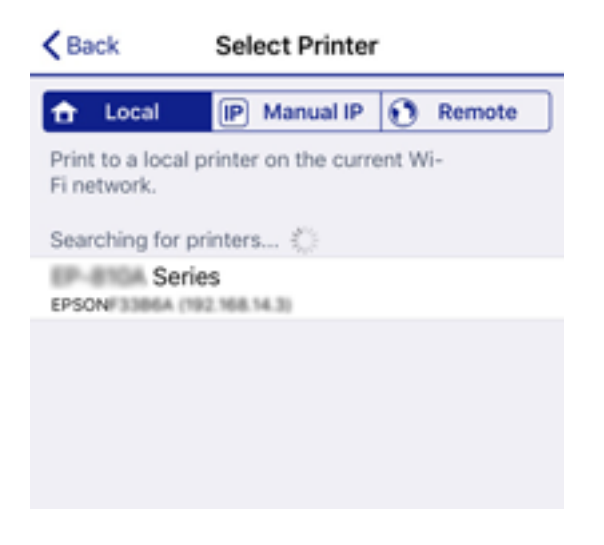

Bekijk de informatie die op het bedieningspaneel van de printer wordt weergegeven om de printer te selecteren.

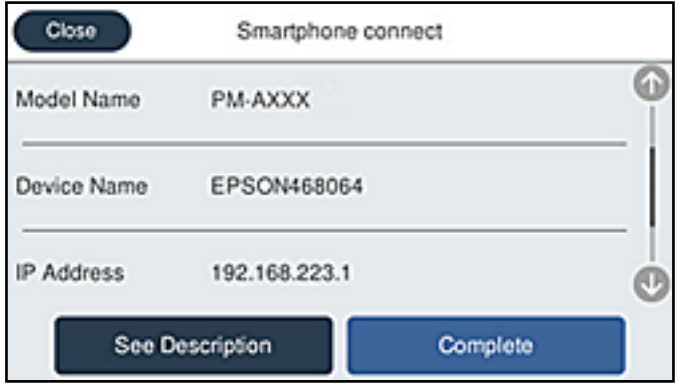

10. Selecteer op het bedieningspaneel van de printer **Volledig**.

Selecteer voor smart devices die eerder met de printer verbonden zijn geweest de netwerknaam (SSID) op het Wi-Fi-scherm van het smart device en maak opnieuw verbinding.

#### **Gerelateerde informatie**

& ["Toepassing voor gemakkelijk afdrukken vanaf een smart device \(Epson iPrint\)" op pagina 323](#page-322-0)

## **De verbinding met Wi-Fi Direct (eenvoudig toegangspunt) verbreken**

Er zijn twee methoden beschikbaar om een Wi-Fi Direct-verbinding (eenvoudig toegangspunt) uit te schakelen. U kunt alle verbindingen uitschakelen via het bedieningspaneel van de printer of u schakelt alle verbindingen uit via de computer of het smart device. Klik op de koppeling hieronder voor gerelateerde informatie wanneer u alle verbindingen wilt uitschakelen.

#### c*Belangrijk:*

Wanneer de Wi-Fi Direct-verbinding (eenvoudig toegangspunt) wordt uitgeschakeld, wordt de verbinding voor alle computers en smart devices die met de printer zijn verbonden in Wi-Fi Direct-verbinding (eenvoudig toegangspunt) verbroken.

#### *Opmerking:*

Als u de verbinding met een specifiek apparaat wilt verbreken, doe dit dan op het apparaat in kwestie en niet op de printer. Gebruik een van de volgende methoden om de Wi-Fi Direct-verbinding (eenvoudig toegangspunt) met het apparaat te verbreken.

- ❏ Verbreek de wifi-verbinding met de netwerknaam van de printer (SSID).
- ❏ Maak verbinding met een andere netwerknaam (SSID).

### **De instellingen voor Wi-Fi Direct (eenvoudig toegangspunt) wijzigen, zoals de SSID**

Wanneer een Wi-Fi Direct-verbinding (eenvoudig toegangspunt) is ingeschakeld, kunt u de instellingen wijzigen in

> **Wi-Fi Direct** > **Start de instelling** > **Wijzigen** en worden de volgende menuopties weergegeven.

#### **Netwerknaam wijzigen**

Wijzig de netwerknaam (SSID) voor Wi-Fi Direct (eenvoudig toegangspunt) voor het maken van verbinding met de printer in een naam naar keuze. U kunt de netwerknaam (SSID) instellen in ASCII-tekens die zijn weergegeven op het softwaretoetsenbord van het bedieningspaneel. U kunt maximaal 22 tekens invoeren.

Wanneer u de netwerknaam (SSID) wijzigt, wordt de verbinding met alle verbonden apparaten verbroken. Gebruik de nieuwe netwerknaam (SSID) als u opnieuw verbinding wilt maken met het apparaat.

#### **Wachtwoord wijzigen**

Wijzig het wachtwoord voor Wi-Fi Direct (eenvoudig toegangspunt) voor het maken van verbinding met de printer in een waarde naar keuze. U kunt het wachtwoord instellen in ASCII-tekens die zijn weergegeven op het softwaretoetsenbord van het bedieningspaneel. U kunt 8 tot 22 tekens invoeren.

Wanneer u het wachtwoord wijzigt, wordt de verbinding met alle verbonden apparaten verbroken. Gebruik het nieuwe wachtwoord als u opnieuw verbinding wilt maken met het apparaat.

#### <span id="page-300-0"></span>**Frequentiebereik wijzigen**

Wijzig het frequentiebereik van Wi-Fi Direct dat wordt gebruikt voor het maken van verbinding met de printer. U kunt kiezen tussen 2,4 GHz of 5 GHz.

Wanneer u het frequentiebereik wijzigt, wordt de verbinding met alle verbonden apparaten verbroken. Maak opnieuw verbinding met het apparaat.

Als u het frequentiebereik wijzigt naar 5 GHz, kunt u niet opnieuw verbinding maken met apparaten die geen ondersteuning bieden voor 5 GHz.

Deze instelling wordt mogelijk niet in alle regio's weergegeven.

#### **Wi-Fi Direct uitschakelen**

Schakel de instellingen voor Wi-Fi Direct (eenvoudig toegangspunt) van de printer uit. Wanneer u deze optie uitschakelt, wordt de verbinding verbroken van alle apparaten die via Wi-Fi Direct (eenvoudig toegangspunt) met de printer zijn verbonden.

#### **Standaardinst. herstellen**

Herstel alle instellingen voor Wi-Fi Direct (eenvoudig toegangspunt) naar de standaardwaarden.

De op de printer opgeslagen verbindingsinformatie voor Wi-Fi Direct (eenvoudig toegangspunt) van het smart device wordt verwijderd.

#### *Opmerking:*

U kunt de volgende instellingen tevens configureren vanaf het tabblad *Netwerk* > *Wi-Fi Direct* in Web Config.

- ❏ Wi-Fi Direct (eenvoudig toegangspunt) in- of uitschakelen
- ❏ De netwerknaam wijzigen (SSID)
- ❏ Wachtwoord wijzigen
- ❏ Het frequentiebereik wijzigen

Deze instelling wordt mogelijk niet in alle regio's weergegeven.

❏ De instellingen voor Wi-Fi Direct (eenvoudig toegangspunt) herstellen

# **De status van de netwerkverbinding controleren**

U kunt de netwerkstatus als volgt controleren.

#### **Gerelateerde informatie**

- $\blacktriangleright$  "De netwerkverbindingsstatus controleren op het bedieningspaneel" op pagina 301
- & ["Een netwerkverbindingsrapport afdrukken" op pagina 302](#page-301-0)

### **De netwerkverbindingsstatus controleren op het bedieningspaneel**

U kunt de status van de netwerkverbinding controleren aan de hand van het netwerkpictogram of de netwerkinformatie op het bedieningspaneel van de printer.

### <span id="page-301-0"></span>**De netwerkverbindingsstatus controleren met het netwerkpictogram**

U kunt de status van de netwerkverbinding en kracht van het radiosignaal controleren aan de hand van het netwerkpictogram op het startscherm van de printer.

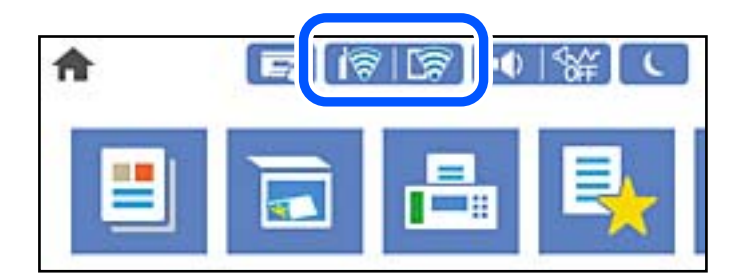

#### **Gerelateerde informatie**

& ["Uitleg bij het netwerkpictogram" op pagina 27](#page-26-0)

### **De gedetailleerde netwerkinformatie weergeven op het bedieningspaneel**

Wanneer uw printer verbinding heeft met het netwerk, kunt u ook andere netwerkgerelateerde informatie bekijken door de netwerkmenu's te selecteren die u wilt controleren.

- 1. Selecteer **Instel.** op het startscherm.
- 2. Selecteer **Algemene instellingen** > **Netwerkinstellingen** > **Netwerkstatus**.
- 3. Als u deze informatie wilt controleren, selecteert u de menu's die u wilt nakijken.
	- ❏ Status vast netwerk/Wi-Fi

Hiermee geeft u de netwerkinformatie weer (apparaatnaam, verbinding, signaalsterkte, enz.) voor ethernetof wifi-verbindingen.

❏ Wi-Fi Direct-status

Geeft weer of Wi-Fi Direct is in- of uitgeschakeld, en de SSID, het wachtwoord enzovoort voor Wi-Fi Direct-verbindingen.

❏ Status e-mailserver

Geeft de netwerkinformatie voor de e-mailserver weer.

❏ statusvel

Drukt een netwerkstatusblad af. De informatie voor ethernet, wifi Wi-Fi Direct enzovoort wordt op twee of meer pagina's afgedrukt.

### **Een netwerkverbindingsrapport afdrukken**

U kunt een netwerkverbindingsrapport afdrukken om de status tussen de printer en de draadloze router te controleren.

1. Selecteer **Instel.** op het startscherm.

- 2. Selecteer **Algemene instellingen** > **Netwerkinstellingen** > **Controle van netwerkverbinding**. De verbindingscontrole wordt gestart.
- 3. Selecteer **Controlerapport afdrukken**.
- 4. Druk het netwerkverbindingsrapport af.

Als er een fout is opgetreden, controleer dan het netwerkverbindingsrapport en volg de afgedrukte oplossingen.

#### **Gerelateerde informatie**

& "Berichten en oplossingen op het netwerkverbindingsrapport" op pagina 303

### **Berichten en oplossingen op het netwerkverbindingsrapport**

Controleer de berichten en foutcodes op het netwerkverbindingsrapport en volg dan de oplossingen.

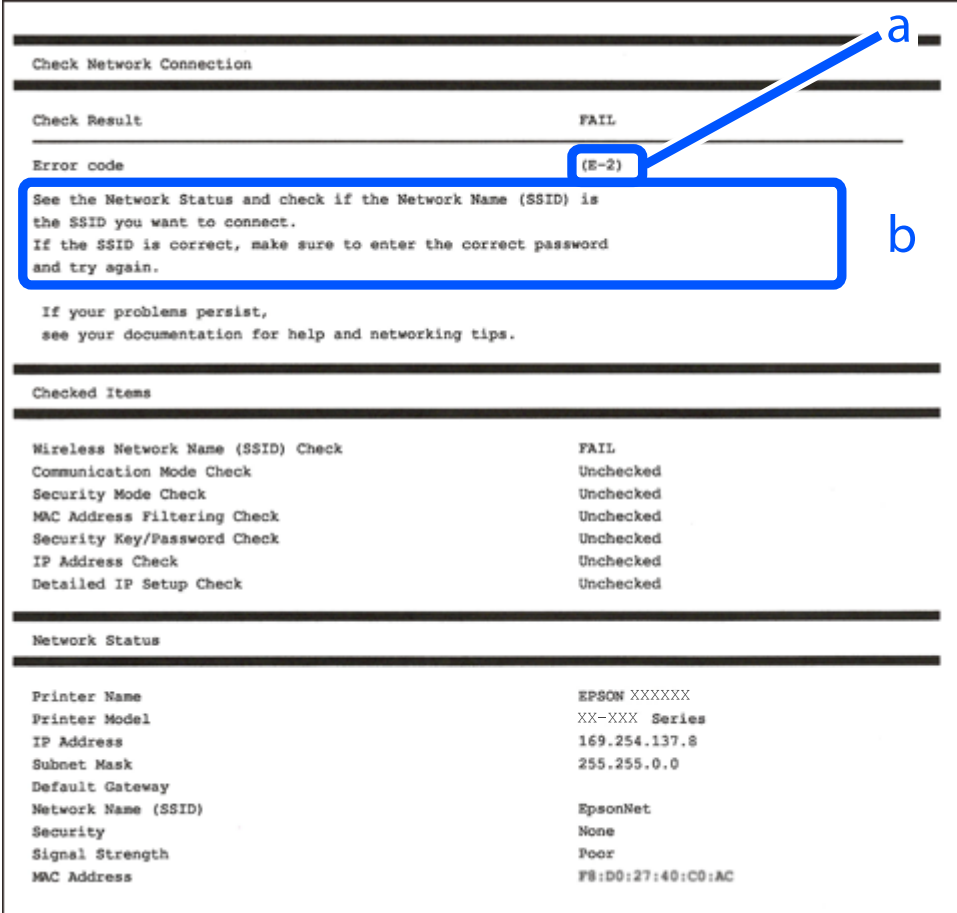

a. Foutcode

b. Berichten over de netwerkomgeving

#### **Gerelateerde informatie**

& ["E-1" op pagina 304](#page-303-0)

- <span id="page-303-0"></span> $\blacktriangleright$  "E-2, E-3, E-7" op pagina 304
- $\blacktriangleright$  ["E-5" op pagina 305](#page-304-0)
- $\blacktriangleright$  ["E-6" op pagina 305](#page-304-0)
- $\blacktriangleright$  ["E-8" op pagina 306](#page-305-0)
- $\blacktriangleright$  ["E-9" op pagina 306](#page-305-0)
- $\blacktriangleright$  ["E-10" op pagina 306](#page-305-0)
- $\blacktriangleright$  ["E-11" op pagina 307](#page-306-0)
- $\blacktriangleright$  ["E-12" op pagina 307](#page-306-0)
- $\blacktriangleright$  ["E-13" op pagina 308](#page-307-0)
- & ["Bericht over de netwerkomgeving" op pagina 308](#page-307-0)

### **E-1**

#### **Oplossingen:**

- ❏ Controleer of de ethernetkabel op de printer en op een hub of een ander netwerkapparaat is aangesloten.
- ❏ Controleer of de hub of het andere netwerkapparaat is ingeschakeld.
- ❏ Als u de printer via Wi-Fi wilt aansluiten, configureert u de Wi-Fi-instellingen voor de printer opnieuw, aangezien deze zijn uitgeschakeld.

### **E-2, E-3, E-7**

#### **Oplossingen:**

- ❏ Controleer of uw draadloze router is ingeschakeld.
- ❏ Controleer of uw computer of apparaat correct is aangesloten op de draadloze router.
- ❏ Schakel de draadloze router uit. Wacht ongeveer 10 seconden en schakel deze in.
- ❏ Plaats de printer dichter bij uw draadloze router en verwijder alle eventuele obstakels ertussen.
- ❏ Als u de SSID handmatig hebt ingevoerd, moet u controleren of deze correct is. Controleer de SSID op het gedeelte **Netwerkstatus** op het netwerkverbindingsrapport.
- ❏ Als een draadloze router meerdere SSID's heeft, selecteert u de SSID die wordt weergegeven. Wanneer de SSID een niet-compatibele frequentie gebruikt, toont de printer deze niet.
- ❏ Als u een drukknopinstelling gebruikt voor het tot stand brengen van een netwerkverbinding, moet u controleren of uw draadloze router WPS ondersteunt. U kunt de drukknopinstelling niet gebruiken als uw draadloze router WPS niet ondersteunt.
- ❏ Controleer of uw SSID alleen ASCII-tekens (alfanumerieke tekens en symbolen) gebruikt. De printer kan geen SSID die niet-ASCII-tekens bevat, weergeven.
- ❏ Zorg dat u uw SSID en wachtwoord kent voordat u verbinding maakt met de draadloze router. Als u een draadloze router gebruikt met de standaardinstellingen, bevinden de SSID en het wachtwoord zich op het label op de draadloze router. Als u uw SSID en het wachtwoord niet kent, neemt u contact op met de persoon die de draadloze routers heeft ingesteld of raadpleegt u de documentatie die bij de draadloze router is geleverd.
- ❏ Als u wilt verbinden met een SSID die is gegenereerd met behulp van de tethering-functie van een smart device, controleert u de SSID en het wachtwoord in de documentatie die bij het smart device is geleverd.

<span id="page-304-0"></span>❏ Als uw wifi-verbinding plots wordt verbroken, controleert u de onderstaande voorwaarden. Als een of meer van deze voorwaarden van toepassing zijn, stelt u uw netwerkinstellingen opnieuw in door de software van de volgende website te downloaden en uit te voeren.

[http://epson.sn](http://epson.sn/?q=2) > **Instellen**

- ❏ Er is een ander smart device toegevoegd aan het netwerk met behulp van de drukknopinstelling.
- ❏ Het wifi-netwerk is ingesteld met een andere methode dan de drukknopinstelling.

#### **Gerelateerde informatie**

- & ["Instellingen voor verbinding met de computer configureren" op pagina 285](#page-284-0)
- & ["Wifi-instellingen configureren via het bedieningspaneel" op pagina 288](#page-287-0)

### **E-5**

#### **Oplossingen:**

Controleer of het beveiligingstype van de draadloze router op een van de volgende opties is ingesteld. Als dat niet het geval is, wijzigt u het beveiligingstype van d draadloze router en stelt u de netwerkinstellingen van de printer opnieuw in.

- ❏ WEP 64-bits (40-bits)
- ❏ WEP 128-bits (104-bits)
- ❏ WPA PSK (TKIP/AES)\*
- ❏ WPA2 PSK (TKIP/AES)\*
- ❏ WPA (TKIP/AES)
- ❏ WPA2 (TKIP/AES)
- ❏ WPA3-SAE (AES)
- ❏ WPA2/WPA3-Enterprise
- \* WPA PSK is ook bekend als WPA Personal. WPA2 PSK is ook bekend als WPA2 Personal.

### **E-6**

#### **Oplossingen:**

- ❏ Controleer of MAC-adresfilter is uitgeschakeld. Als dit is ingeschakeld, registreert u het MAC-adres van de printer zodat het niet wordt gefilterd. Raadpleeg de documentatie die bij de draadloze router is geleverd voor details. U kunt het MAC-adres van de printer controleren onder het gedeelte **Netwerkstatus** in het netwerkverbindingsrapport.
- ❏ Als uw draadloze router gebruik maakt van gedeelde verificatie met WEP-beveiliging, moet u controleren of de verificatiecode en index correct zijn.
- ❏ Als het aantal te verbinden apparaten op de draadloze router kleiner is dan het aantal netwerkapparaten dat u wilt verbinden, geeft u de instellingen op de draadloze router op om het aantal te verbinden apparaten te vermeerderen. Raadpleeg de documentatie die bij de draadloze router is geleverd om instellingen op te geven.

#### <span id="page-305-0"></span>**Gerelateerde informatie**

& ["Instellingen voor verbinding met de computer configureren" op pagina 285](#page-284-0)

### **E-8**

#### **Oplossingen:**

- ❏ Schakel DHCP in op de draadloze router als IP-adres verkrijgen van de printer is ingesteld op Automatisch.
- ❏ Als de instelling IP-adres verkrijgen van de printer is ingesteld op handmatig, is het IP-adres dat u handmatig instelt ongeldig omdat het buiten bereik is (bijvoorbeeld: 0.0.0.0). Stel een geldig IP-adres in via het bedieningspaneel.

#### **Gerelateerde informatie**

& ["Netwerkinstellingen" op pagina 334](#page-333-0)

### **E-9**

#### **Oplossingen:**

Controleer het volgende.

- ❏ Apparaten worden ingeschakeld.
- ❏ U kunt toegang krijgen tot internet en andere computer of netwerkapparaten op hetzelfde netwerk van de apparaten die u met de printer wilt verbinden.

Als uw printer en netwerkapparaten nog steeds niet worden verbonden nadat u het bovenstaande hebt gecontroleerd, schakelt u de draadloze router uit. Wacht ongeveer 10 seconden en schakel deze in. Stel dan uw netwerkinstellingen opnieuw in door het installatieprogramma van de volgende website te downloaden en uit te voeren.

#### [http://epson.sn](http://epson.sn/?q=2) > **Instellen**

#### **Gerelateerde informatie**

& ["Instellingen voor verbinding met de computer configureren" op pagina 285](#page-284-0)

### **E-10**

#### **Oplossingen:**

Controleer het volgende.

- ❏ Andere apparaten op het netwerk worden ingeschakeld.
- ❏ Netwerkadressen (IP-adres, subnetmasker en standaard gateway) zijn correct als u IP-adres verkrijgen van de printer hebt ingesteld op Handmatig.

Stel het netwerkadres opnieuw in als dit onjuist is. U kunt het IP-adres, het subnetmasker en de standaardgateway controleren in het gedeelte **Netwerkstatus** van het netwerkverbindingsrapport.

#### <span id="page-306-0"></span>**Gerelateerde informatie**

 $\blacktriangleright$  ["Netwerkinstellingen" op pagina 334](#page-333-0)

### **E-11**

#### **Oplossingen:**

Controleer het volgende.

- ❏ Het standaard gateway-adres is correct als u de TCP/IP-instelling van de printer instelt op Handmatig.
- ❏ Het apparaat dat is ingesteld als de standaard gateway, wordt ingeschakeld.

Stel het juiste standaard gateway-adres in. U kunt het standaard gateway-adres controleren onder het gedeelte **Netwerkstatus** in het netwerkverbindingsrapport.

#### **Gerelateerde informatie**

& ["Netwerkinstellingen" op pagina 334](#page-333-0)

### **E-12**

#### **Oplossingen:**

Controleer het volgende.

- ❏ Andere apparaten op het netwerk worden ingeschakeld.
- ❏ De netwerkadressen (IP-adres, subnetmasker en standaard gateway) zijn correct als u ze handmatig invoert.
- ❏ De netwerkadressen voor andere apparaten (subnetmasker en standaard gateway) zijn dezelfde.
- ❏ Het IP-adres komt niet in conflict met andere apparaten.

Als uw printer en netwerkapparaten nog steeds niet worden verbonden nadat u het bovenstaande hebt gecontroleerd, probeert u het volgende.

- ❏ Schakel de draadloze router uit. Wacht ongeveer 10 seconden en schakel deze in.
- ❏ Geef de netwerkinstellingen opnieuw op met het installatieprogramma. U kunt dit uitvoeren vanaf de volgende website.

#### [http://epson.sn](http://epson.sn/?q=2) > **Instellen**

❏ U kunt meerdere wachtwoorden registreren op een draadloze router die het WEP-beveiligingstype gebruikt. Als er meerdere wachtwoorden zijn geregistreerd, moet u controleren of het eerste geregistreerde wachtwoord op de printer is ingesteld.

#### **Gerelateerde informatie**

- $\blacktriangleright$  ["Netwerkinstellingen" op pagina 334](#page-333-0)
- & ["Instellingen voor verbinding met de computer configureren" op pagina 285](#page-284-0)

### <span id="page-307-0"></span>**E-13**

#### **Oplossingen:**

Controleer het volgende.

- ❏ Netwerkapparaten zoals een draadloze router, hub en router, zijn ingeschakeld.
- ❏ De TCP/IP-instelling voor netwerkapparaten is niet handmatig opgegeven. (Als de TCP/IP-instelling van de printer automatisch is ingesteld terwijl de TCP/IP-instelling voor andere netwerkapparaten handmatig wordt uitgevoerd, kan het netwerk van de printer verschillen van het netwerk voor andere apparaten.)

Als dit nog steeds niet werkt nadat u het bovenstaande hebt gecontroleerd, probeert u het volgende.

- ❏ Schakel de draadloze router uit. Wacht ongeveer 10 seconden en schakel deze in.
- ❏ Definieer netwerkinstellingen op de computer die op hetzelfde netwerk als de printer zit met het installatieprogramma. U kunt dit uitvoeren vanaf de volgende website.

[http://epson.sn](http://epson.sn/?q=2) > **Instellen**

❏ U kunt meerdere wachtwoorden registreren op een draadloze router die het WEP-beveiligingstype gebruikt. Als er meerdere wachtwoorden zijn geregistreerd, moet u controleren of het eerste geregistreerde wachtwoord op de printer is ingesteld.

#### **Gerelateerde informatie**

- & ["Netwerkinstellingen" op pagina 334](#page-333-0)
- & ["Instellingen voor verbinding met de computer configureren" op pagina 285](#page-284-0)

### **Bericht over de netwerkomgeving**

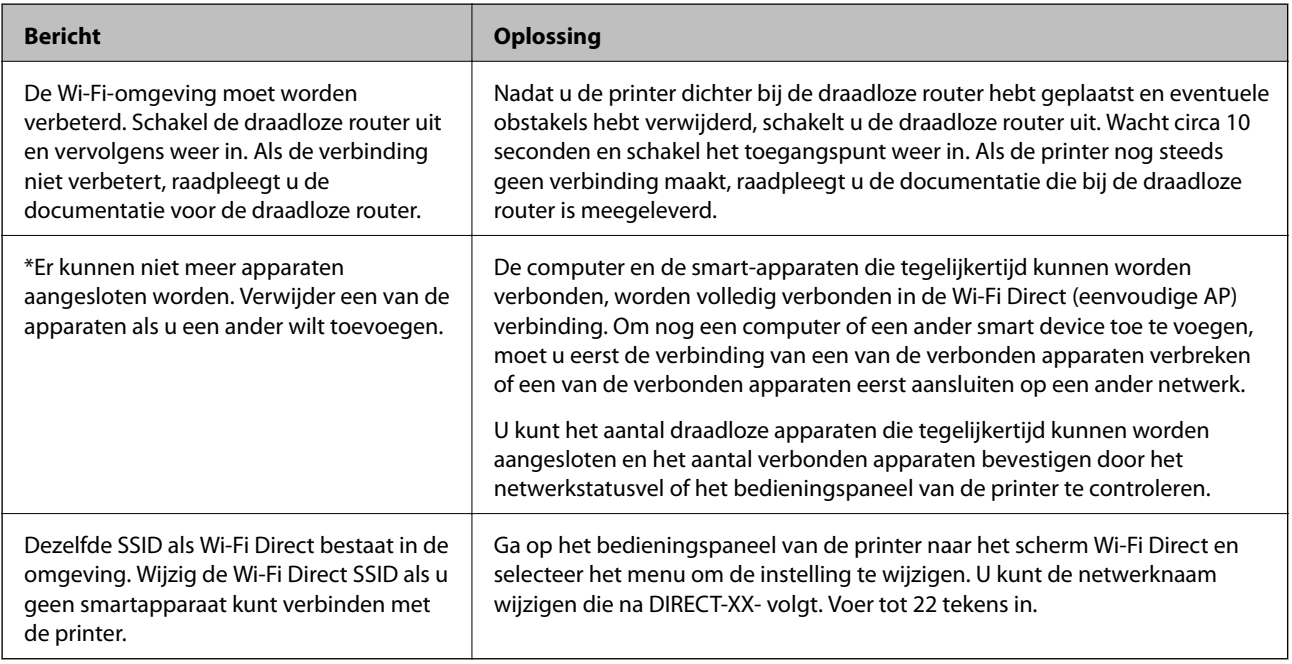

### **Een netwerkstatusvel afdrukken**

U kunt de gedetailleerde netwerkinformatie afdrukken om deze te controleren.

- 1. Selecteer **Instel.** op het startscherm.
- 2. Selecteer **Algemene instellingen** > **Netwerkinstellingen** > **Netwerkstatus**.
- 3. Selecteer **statusvel**.
- 4. Controleer het bericht en druk vervolgens een netwerkstatusvel af.

### **Het computernetwerk controleren (alleen Windows)**

Met de opdrachtprompt kunt u de verbindingsstatus van de computer en het verbindingspad naar de printer controleren. Hiermee kunt u de problemen oplossen.

❏ ipconfig-opdracht

Geef de verbindingsstatus weer van de netwerkinterface die momenteel door de computer wordt gebruikt.

Als u de instellingen vergelijkt met de werkelijke communicatie, kunt u controleren of de verbinding juist is. Indien zich in hetzelfde netwerk meerdere DHCP-servers bevinden, kunt u onder andere het werkelijke adres dat aan de computer is toegewezen en de DNS-server waarnaar wordt verwezen achterhalen.

- ❏ Indeling: ipconfig /all
- ❏ Voorbeelden:

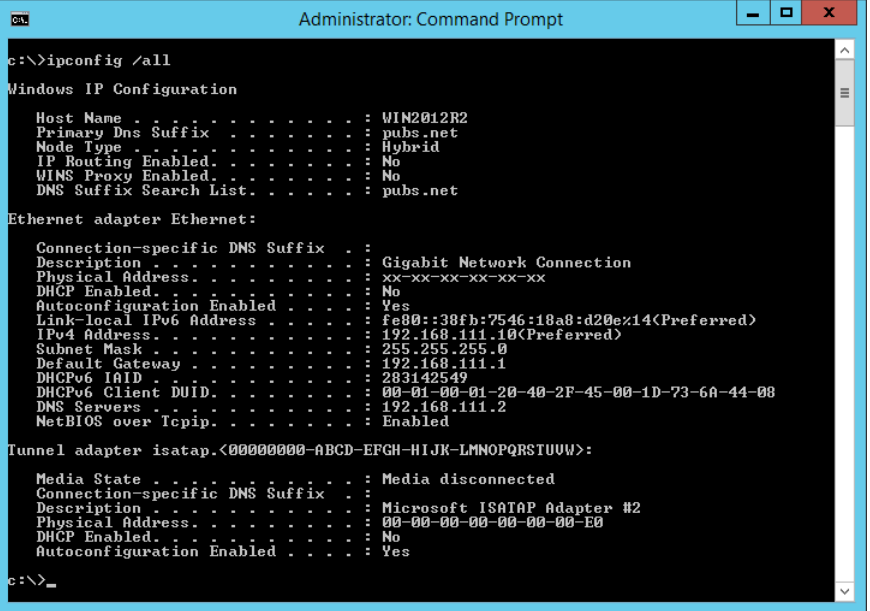

#### ❏ pathping-opdracht

U kunt de lijst met routers die via de doelhost worden geleid en de communicatieroutering bevestigen.

- ❏ Indeling: pathping xxx.xxx.xxx.xxx
- ❏ Voorbeelden: pathping 192.0.2.222

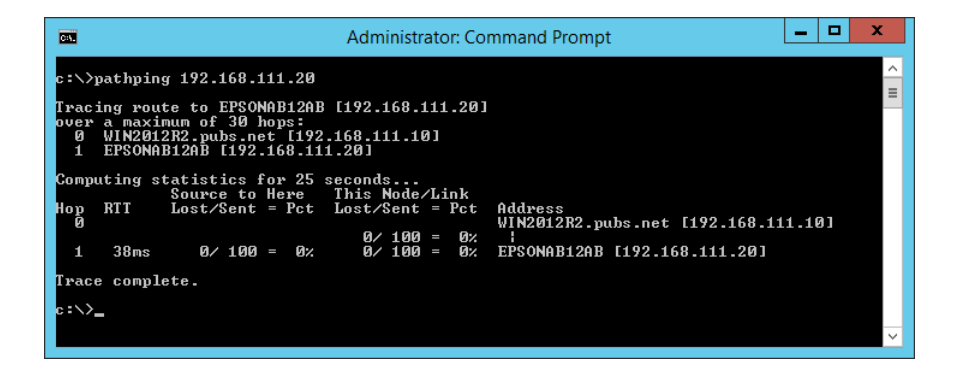

# <span id="page-310-0"></span>**Productinformatie**

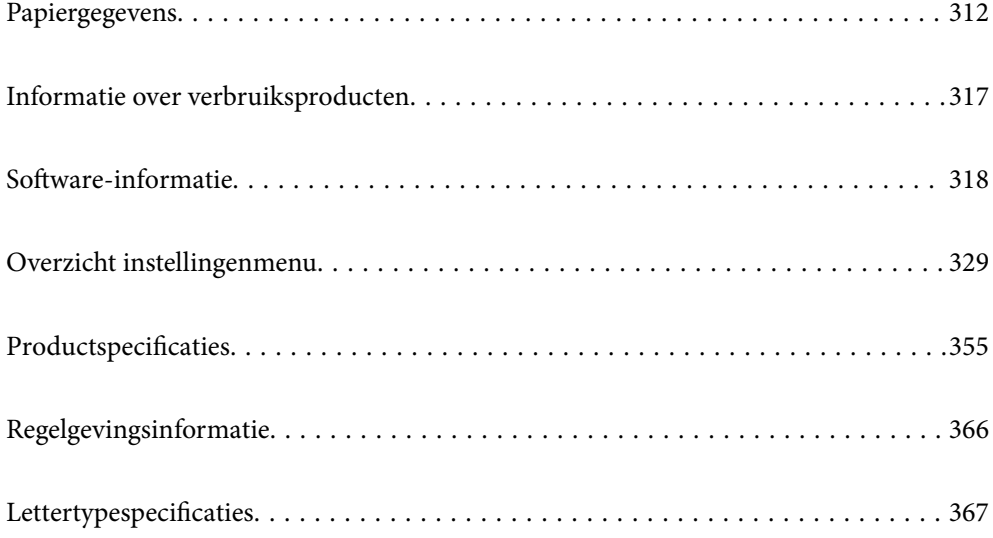

# <span id="page-311-0"></span>**Papiergegevens**

### **Beschikbaar papier en capaciteiten**

### **Origineel Epson-papier**

Epson raadt aan om origineel Epson-papier te gebruiken om afdrukken van hoge kwaliteit te krijgen.

#### *Opmerking:*

- ❏ De beschikbaarheid van papier verschilt per locatie. Neem contact op met Epson Support voor de recentste informatie over beschikbaar papier in uw omgeving.
- ❏ Zie de volgende informatie over beschikbare papiersoorten voor randloos en dubbelzijdig afdrukken.

["Papier voor randloos afdrukken" op pagina 316](#page-315-0)

["Papier voor dubbelzijdig afdrukken" op pagina 316](#page-315-0)

#### **Papier dat geschikt is voor het afdrukken van documenten**

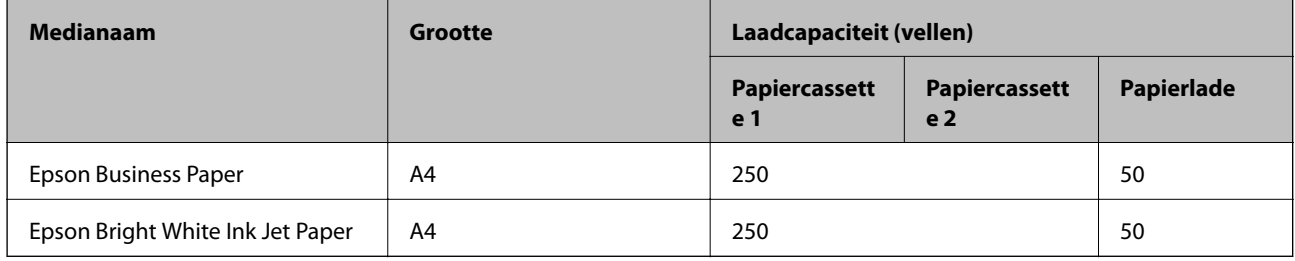

#### **Papier dat geschikt is voor het afdrukken van documenten en foto's**

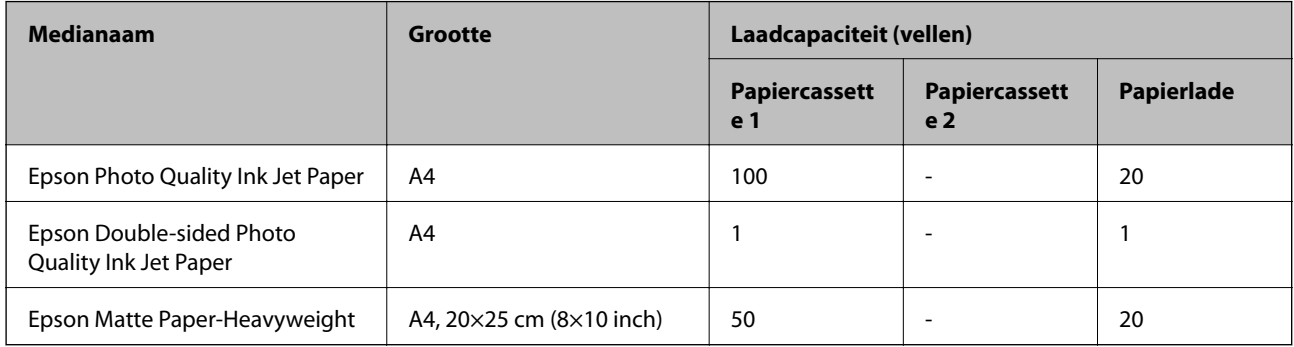

#### $\ddot{\phantom{a}}$ **Papier dat geschikt is voor het afdrukken van foto's**

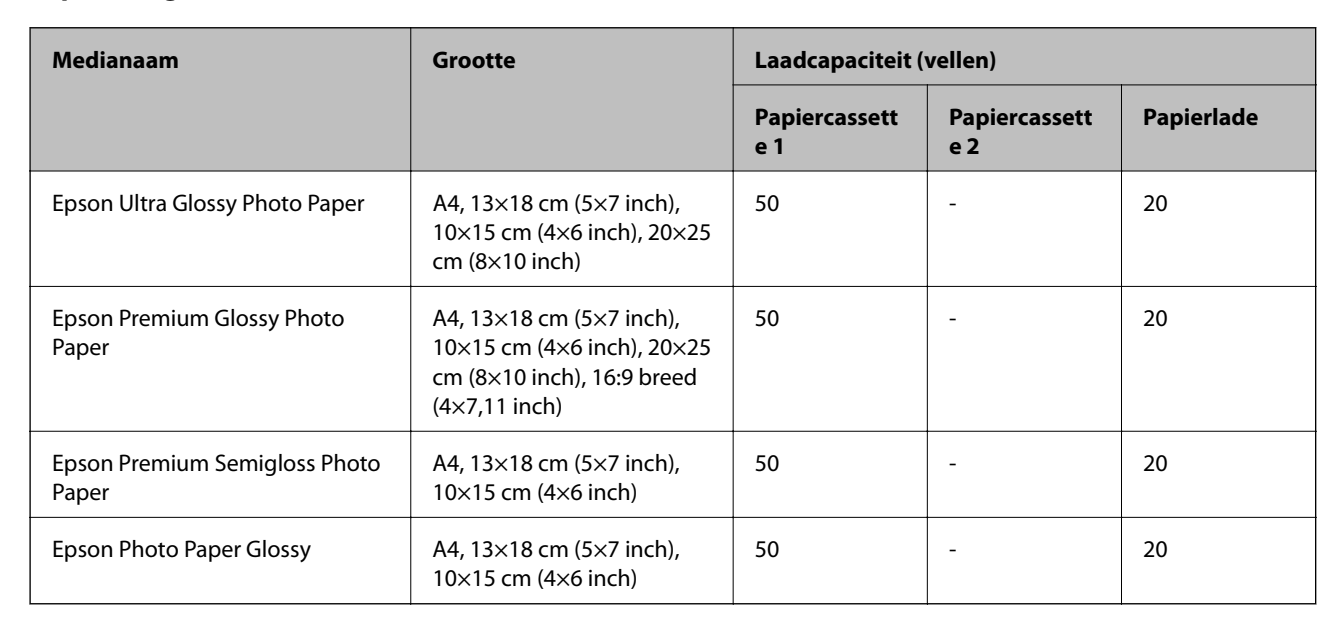

### **Commercieel beschikbaar papier**

#### *Opmerking:*

Zie de volgende informatie over beschikbare papiersoorten voor randloos en dubbelzijdig afdrukken.

["Papier voor randloos afdrukken" op pagina 316](#page-315-0)

["Papier voor dubbelzijdig afdrukken" op pagina 316](#page-315-0)

#### **Gewoon papier**

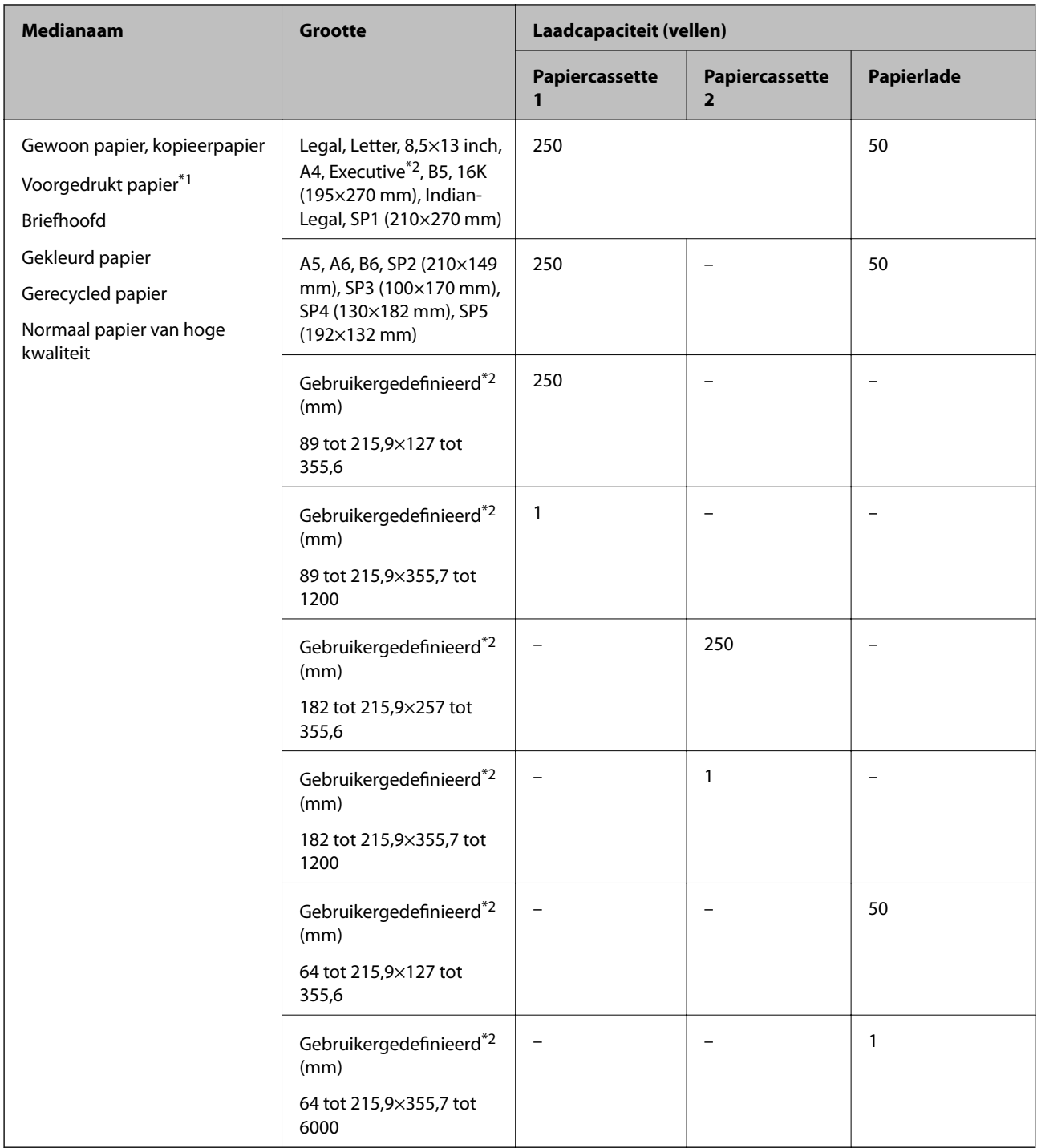

\*1 Papier waarop verschillende vormen zijn voorgedrukt, zoals bonnen of effecten.

\*2 Alleen afdrukken vanaf een computer is beschikbaar.

### **Dik papier**

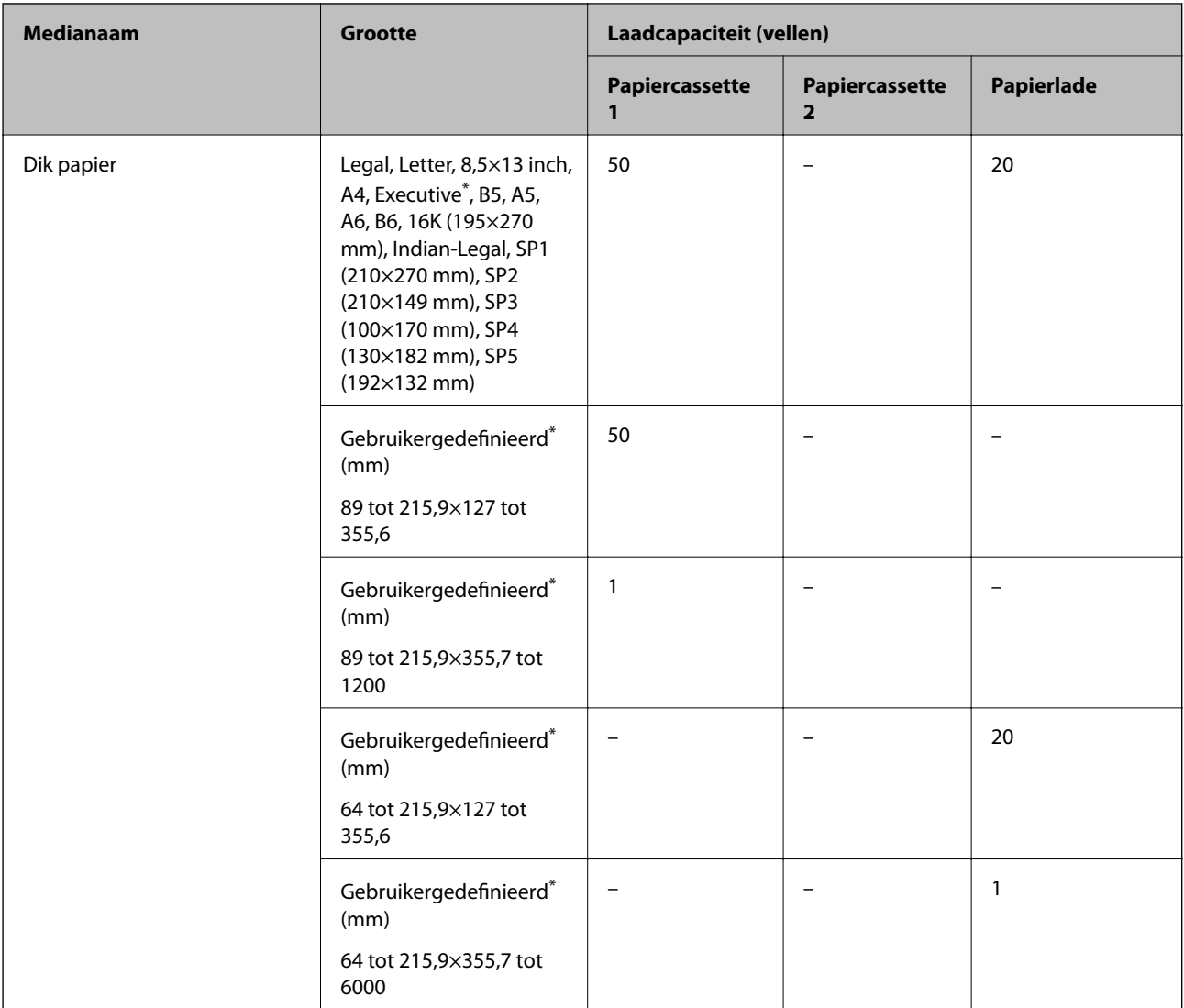

\* Alleen afdrukken vanaf een computer is beschikbaar.

### **Enveloppe**

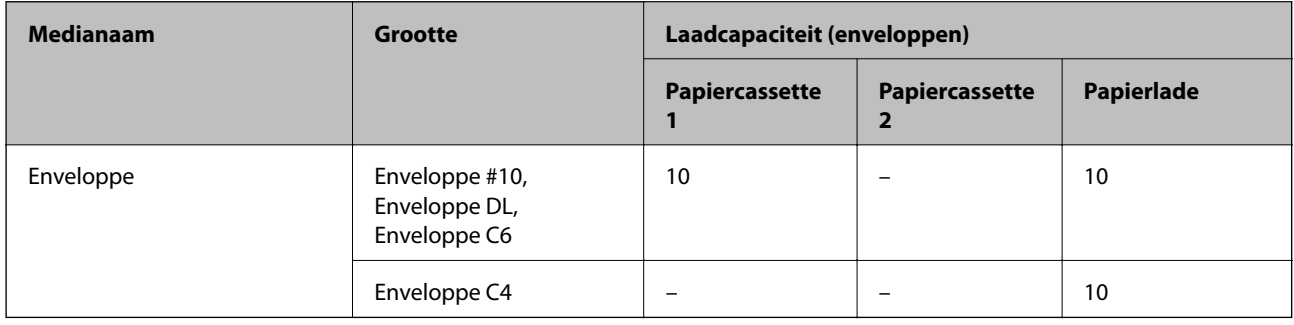

### <span id="page-315-0"></span>**Papier voor randloos afdrukken**

#### *Origineel Epson-papier*

- ❏ Epson Business Paper
- ❏ Epson Bright White Ink Jet Paper
- ❏ Epson Photo Quality Ink Jet Paper
- ❏ Epson Double-sided Photo Quality Ink Jet Paper
- ❏ Epson Matte Paper-Heavyweight
- ❏ Epson Ultra Glossy Photo Paper
- ❏ Epson Premium Glossy Photo Paper
- ❏ Epson Premium Semigloss Photo Paper
- ❏ Epson Photo Paper Glossy

#### **Gerelateerde informatie**

& ["Beschikbaar papier en capaciteiten" op pagina 312](#page-311-0)

#### *Commercieel beschikbaar papier*

- ❏ Gewoon papier, kopieerpapier, voorgedrukt papier, papier met briefhoofd, gekleurd papier, gerecycled papier, normaal papier van hoge kwaliteit (Letter, A4)
- ❏ Dik papier (Letter, A4)

#### **Gerelateerde informatie**

& ["Beschikbaar papier en capaciteiten" op pagina 312](#page-311-0)

#### **Papier voor dubbelzijdig afdrukken**

#### *Origineel Epson-papier*

- ❏ Epson Business Paper
- ❏ Epson Bright White Ink Jet Paper
- ❏ Epson Double-sided Photo Quality Ink Jet Paper

#### **Gerelateerde informatie**

& ["Beschikbaar papier en capaciteiten" op pagina 312](#page-311-0)

#### *Commercieel beschikbaar papier*

- ❏ Gewoon papier, kopieerpapier, voorgedrukt papier, papier met briefhoofd, gekleurd papier, gerecycled papier, normaal papier van hoge kwaliteit<sup>\*</sup>
- $\Box$  Dik papier<sup>\*</sup>

<span id="page-316-0"></span>Papier van SP2-, SP3-, SP4- en SP5-formaat wordt niet ondersteund bij dubbelzijdig afdrukken. Voor dubbelzijdig afdrukken op papier op maat, kunt u papierformaten van 182 tot 215,9×257 tot 297 mm gebruiken.

#### **Gerelateerde informatie**

& ["Beschikbaar papier en capaciteiten" op pagina 312](#page-311-0)

### **Niet-beschikbare papiersoorten**

Gebruik het volgende papier niet. Het gebruik van deze papiersoorten kan papierstoringen of vlekken op de afdruk veroorzaken.

- ❏ Gegolfd papier
- ❏ Gescheurd of afgeknipt papier
- ❏ Gevouwen papier
- ❏ Vochtig papier
- ❏ Te dik of te dun papier
- ❏ Papier waarop stickers zijn geplakt

Gebruik de volgende enveloppen niet. Het gebruik van deze enveloppen kan papierstoringen of vlekken op de afdruk veroorzaken.

- ❏ Omgekrulde of gevouwen enveloppen
- ❏ Enveloppen met zelfklevende oppervlakken of vensters
- ❏ Te dunne enveloppen

Deze kunnen omkrullen tijdens het afdrukken.

# **Informatie over verbruiksproducten**

### **Codes van de inktflessen**

Epson raadt het gebruik van originele Epson-inktflessen aan.

Hierna volgen de codes van originele Epson-inktflessen.

#### c*Belangrijk:*

- ❏ De Epson-garantie dekt geen schade die is veroorzaakt door andere inkt dan aanbevolen, met inbegrip van elke originele inkt van Epson die niet ontworpen is voor deze printer en van elke inkt van derden.
- ❏ Het gebruik van andere, niet door Epson gemaakte producten kan leiden tot schade die niet onder de garantie van Epson valt. Bovendien kan het gebruik van dergelijke producten er in bepaalde omstandigheden toe leiden dat de printer niet correct functioneert.

#### *Opmerking:*

- ❏ Inktflescodes kunnen variëren per locatie. Neem contact op met Epson Support voor de juiste codes in uw omgeving.
- ❏ De inktflessen kunnen gerecycled materiaal bevatten. Dit is niet van invloed op de functies of prestaties van de printer.
- ❏ Specificaties en uiterlijk van de inktfles zijn onderhevig aan wijziging en verbetering zonder voorafgaande kennisgeving.

#### <span id="page-317-0"></span>**Voor Europa**

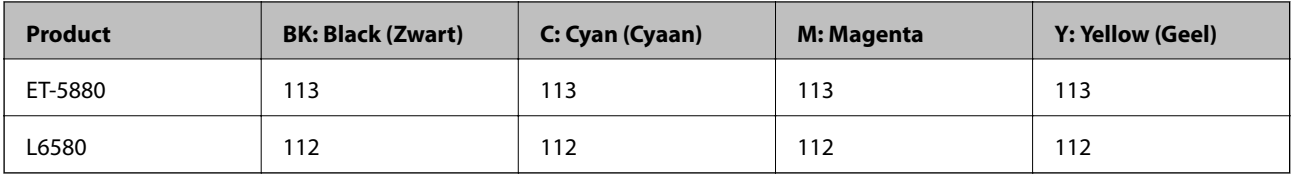

#### *Opmerking:*

Ga voor informatie over de capaciteit van de inktflessen van Epson naar de volgende website.

<http://www.epson.eu/pageyield>

#### **Voor Aziatische landen, met uitzondering van Taiwan**

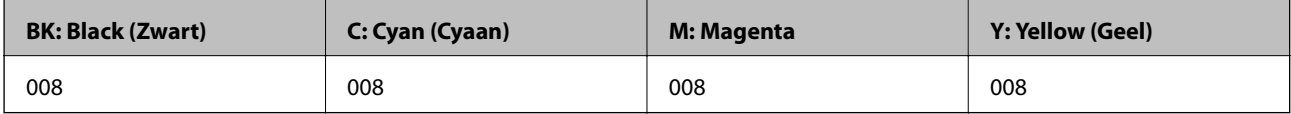

#### **Voor Taiwan**

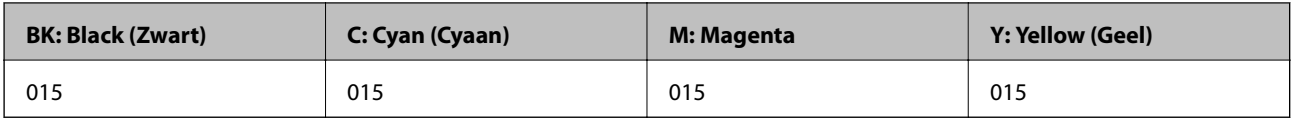

### **Onderhoudscassettecode**

Epson raadt het gebruik van een originele Epson-onderhoudscassette aan.

Onderhoudscassettecode: C9345

#### c*Belangrijk:*

Wanneer een onderhoudscassette eenmaal in een printer is geplaatst, kan deze niet meer worden gebruikt in andere printers.

# **Software-informatie**

In dit gedeelte staan de netwerkservices en softwareproducten die via de Epson-website of de meegeleverde softwareschijf beschikbaar zijn voor uw printer.

### <span id="page-318-0"></span>**Software voor afdrukken**

### **Toepassing voor scannen vanaf een computer (Windowsprinterstuurprogramma)**

Het printerstuurprogramma bestuurt de printer op basis van de opdrachten van een toepassing. Door instellingen op te geven in het printerstuurprogramma krijgt u het beste afdrukresultaat. Met het hulpprogramma voor het printerstuurprogramma kunt u de status van de printer controleren en de printer in optimale conditie houden.

#### *Opmerking:*

U kunt de taal van het printerstuurprogramma naar wens instellen. Selecteer de gewenste taal bij *Taal* op het tabblad *Hulpprogramma's*.

#### **Het printerstuurprogramma openen vanuit een toepassing**

Als u instellingen wilt opgeven die alleen moeten gelden voor de toepassing waarmee u aan het werk bent, opent u het printerstuurprogramma vanuit de toepassing in kwestie.

Selecteer **Afdrukken** of **Afdrukinstelling** in het menu **Bestand**. Selecteer uw printer en klik vervolgens op **Voorkeuren** of **Eigenschappen**.

#### *Opmerking:*

De werking varieert naargelang de toepassing. Zie de Help van de toepassing voor meer informatie.

#### **Het printerstuurprogramma openen via het bedieningspaneel**

Wilt u instellingen configureren voor alle toepassingen, dan kunt u dit via het bedieningspaneel doen.

❏ Windows 10/Windows Server 2019/Windows Server 2016

Klik op de knop Start en selecteer vervolgens **Windows-systeem** > **Configuratiescherm** > **Apparaten en printers weergeven** in **Hardware en geluiden**. Klik met de rechtermuisknop op uw printer, of houd het pictogram voor de printer ingedrukt en selecteer **Voorkeursinstellingen voor afdrukken**.

❏ Windows 8.1/Windows 8/Windows Server 2012 R2/Windows Server 2012

Selecteer **Bureaublad** > **Instellingen** > **Configuratiescherm** > **Apparaten en printers weergeven** in **Hardware en geluiden**. Klik met de rechtermuisknop op uw printer, of houd het pictogram voor de printer ingedrukt en selecteer **Voorkeursinstellingen voor afdrukken**.

❏ Windows 7/Windows Server 2008 R2

Klik op de knop Start en selecteer vervolgens **Configuratiescherm** > **Apparaten en printers weergeven** in **Hardware en geluiden**. Klik met de rechtermuisknop op uw printer en selecteer **Voorkeursinstellingen voor afdrukken**.

❏ Windows Vista/Windows Server 2008

Klik op de knop Start, selecteer **Configuratiescherm** > **Printers** in **Hardware en geluiden**. Klik met de rechtermuisknop op uw printer en selecteer **Voorkeursinstellingen voor afdrukken**.

❏ Windows XP/Windows Server 2003 R2/Windows Server 2003

Klik op de knop Start, selecteer **Configuratiescherm** > **Printers en andere hardware** > **Printers en faxapparaten**. Klik met de rechtermuisknop op uw printer en selecteer **Voorkeursinstellingen voor afdrukken**.

#### **Het printerstuurprogramma openen via het printerpictogram op de taakbalk**

Het printerpictogram op de taakbalk van het bureaublad is een snelkoppeling waarmee u snel het printerstuurprogramma kunt openen.

Als u op het printerpictogram klikt en **Printerinstellingen** selecteert, kunt u hetzelfde venster met printerinstellingen openen als het venster dat u opent via het bedieningspaneel. Als u op dit pictogram dubbelklikt, kunt u de status van de printer controleren.

#### *Opmerking:*

Als het printerpictogram niet op de taakbalk wordt weergegeven, open dan het venster van het printerstuurprogramma, klik op *Controlevoorkeursinstellingen* op het tabblad *Hulpprogramma's* en selecteer vervolgens *Snelkoppelingspictogram registreren op taakbalk*.

#### **De toepassing starten**

Open het venster van het printerstuurprogramma. Selecteer het tabblad **Hulpprogramma's**.

#### **Gerelateerde informatie**

 $\blacktriangleright$  ["Menuopties voor het printerstuurprogramma" op pagina 46](#page-45-0)

### **Toepassing voor scannen vanaf een computer (Mac OSprinterstuurprogramma)**

Het printerstuurprogramma bestuurt de printer op basis van de opdrachten van een toepassing. Door instellingen op te geven in het printerstuurprogramma krijgt u het beste afdrukresultaat. Met het hulpprogramma voor het printerstuurprogramma kunt u de status van de printer controleren en de printer in optimale conditie houden.

#### **Het printerstuurprogramma openen vanuit een toepassing**

Klik op **Pagina-instelling** of **Afdrukken** in het menu **Bestand** van uw toepassing. Klik indien nodig op **Toon details** (of  $\blacktriangledown$ ) om het afdrukvenster te vergroten.

#### *Opmerking:*

Afhankelijk van de toepassing die wordt gebruikt, wordt *Pagina-instelling* mogelijk niet weergegeven in het menu *Bestand* en kunnen de bewerkingen voor het weergeven van het afdrukscherm verschillen. Zie de Help van de toepassing voor meer informatie.

#### **De toepassing starten**

Selecteer **Systeemvoorkeuren** in het Apple-menu > **Printers en scanners** (of **Afdrukken en scannen**, **Afdrukken en faxen**) en selecteer vervolgens de printer. Klik op **Opties en toebehoren** > **Hulpprogramma** > **Open Printerhulpprogramma**.

#### **Gerelateerde informatie**

& ["Menuopties voor het printerstuurprogramma" op pagina 75](#page-74-0)

#### *Uitleg bij het printerstuurprogramma voor Mac OS*

#### **Epson Printer Utility**

U kunt een onderhoudsfunctie uitvoeren, zoals de spuitstukcontrole en printkopreiniging, en door **EPSON Status Monitor** te starten kunt u de printerstatus en foutmeldingen raadplegen.

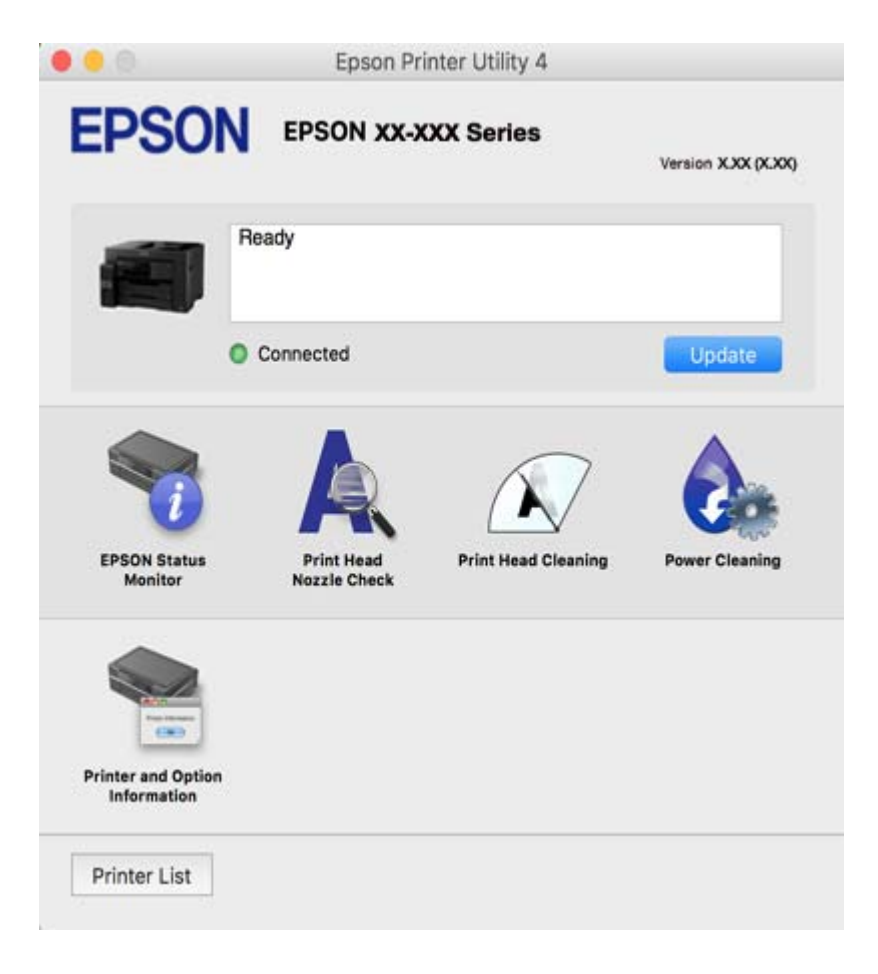

### **Toepassing waarmee PostScript-lettertypen (Windows PostScriptprinterstuurprogramma) kunnen worden afgedrukt**

Met het PostScript-printerstuurprogramma kan de printer afdrukinstructies in de paginabeschrijvingstaal die vanaf de computer zijn verzonden ontvangen en interpreteren en goed afdrukken. Hiermee kan worden afgedrukt vanuit PostScript-toepassingen die voor DTP worden gebruikt.

#### **Het printerstuurprogramma openen vanuit een toepassing**

Als u instellingen wilt opgeven die alleen moeten gelden voor de toepassing waarmee u aan het werk bent, opent u het printerstuurprogramma vanuit de toepassing in kwestie.

Selecteer **Afdrukken** of **Afdrukinstelling** in het menu **Bestand**. Selecteer uw printer en klik vervolgens op **Voorkeuren** of **Eigenschappen**.

#### *Opmerking:*

De werking varieert naargelang de toepassing. Zie de Help van de toepassing voor meer informatie.

#### **Het printerstuurprogramma openen via het bedieningspaneel**

Wilt u instellingen configureren voor alle toepassingen, dan kunt u dit via het bedieningspaneel doen.

❏ Windows 10/Windows Server 2019/Windows Server 2016

Klik op de startknop en selecteer vervolgens **Systeem** > **Configuratiescherm** > **Apparaten en printers weergeven** in **Hardware en geluiden**. Klik met de rechtermuisknop op uw printer, of houd het pictogram voor de printer ingedrukt en selecteer **Voorkeursinstellingen voor afdrukken**

❏ Windows 8.1/Windows 8/Windows Server 2012 R2/Windows Server 2012

Selecteer **Bureaublad** > **Instellingen** > **Configuratiescherm** > **Apparaten en printers weergeven** in **Hardware en geluiden**. Klik met de rechtermuisknop op uw printer, of houd het pictogram voor de printer ingedrukt en selecteer **Voorkeursinstellingen voor afdrukken**

❏ Windows 7/Windows Server 2008 R2

Klik op de startknop en selecteer vervolgens **Configuratiescherm** > **Apparaten en printers weergeven** in **Hardware en geluiden**. Klik met de rechtermuisknop op uw printer en selecteer **Voorkeursinstellingen voor afdrukken**.

❏ Windows Vista/Windows Server 2008

Klik op de startknop, selecteer **Configuratiescherm** > **Printers** in **Hardware en geluiden**. Klik met de rechtermuisknop op uw printer en selecteer **Voorkeursinstellingen voor afdrukken**.

❏ Windows XP/Windows Server 2003 R2/Windows Server 2003

Klik op de knop Start, selecteer **Configuratiescherm** > **Printers en andere hardware** > **Printers en faxapparaten**. Klik met de rechtermuisknop op uw printer en selecteer **Voorkeursinstellingen voor afdrukken**.

#### **Het printerstuurprogramma openen via het printerpictogram op de taakbalk**

Het printerpictogram op de taakbalk van het bureaublad is een snelkoppeling waarmee u snel het printerstuurprogramma kunt openen.

Als u op het printerpictogram klikt en **Printerinstellingen** selecteert, kunt u hetzelfde venster met printerinstellingen openen als het venster dat u opent via het bedieningspaneel. Als u op dit pictogram dubbelklikt, kunt u de status van de printer controleren.

### **Toepassing waarmee PostScript-lettertypen (Mac OS PostScriptprinterstuurprogramma) kunnen worden afgedrukt**

Met het PostScript-printerstuurprogramma kan de printer afdrukinstructies in de paginabeschrijvingstaal die vanaf de computer zijn verzonden ontvangen en interpreteren en goed afdrukken. Hiermee kan worden afgedrukt vanuit PostScript-toepassingen die voor DTP worden gebruikt.

#### **Het printerstuurprogramma openen vanuit een toepassing**

Klik op **Pagina-instelling** of **Afdrukken** in het menu **Bestand** van uw toepassing. Klik indien nodig op **Toon**

**details** (of  $\blacktriangledown$ ) om het afdrukvenster te vergroten.

#### *Opmerking:*

Afhankelijk van de toepassing die wordt gebruikt, wordt *Pagina-instelling* mogelijk niet weergegeven in het menu *Bestand* en kunnen de bewerkingen voor het weergeven van het afdrukscherm verschillen. Zie de Help van de toepassing voor meer informatie.

#### <span id="page-322-0"></span>**De toepassing starten**

Selecteer **Systeemvoorkeuren** in het Apple-menu > **Printers en scanners** (of **Afdrukken en scannen**, **Afdrukken en faxen**) en selecteer vervolgens de printer. Klik op **Opties en toebehoren** > **Hulpprogramma** > **Open Printerhulpprogramma**.

### **Toepassing voor snel en op een leuke manier afdrukken via een computer (Epson Photo+)**

Epson Photo+ is een toepassing waarmee u gemakkelijk afbeeldingen met verschillende lay-outs kunt afdrukken. U kunt ook beeldcorrectie uitvoeren en de positie aanpassen wanneer u de voorbeeldweergave van uw document bekijkt. U kunt uw afbeeldingen ook opvrolijken door test en stempels toe te voegen waar u maar wilt. Wanneer u op legitiem Epson fotopapier afdrukt, worden de inktprestaties gemaximaliseerd voor een prachtige afwerking met uitstekende kleuren.

Zie de Help van de toepassing voor meer informatie.

#### *Opmerking:*

- ❏ Windows Server besturingssystemen worden niet ondersteund.
- ❏ Het printerstuurprogramma moet zijn geïnstalleerd om deze applicatie te gebruiken.

#### **Beginnen met Windows**

- ❏ Windows 10 Klik op de startknop en selecteer **Epson Software** > **Epson Photo+**.
- ❏ Windows 8.1/Windows 8

Voer de naam van de software in het zoekvenster in en selecteer vervolgens het weergegeven pictogram.

❏ Windows 7/Windows Vista/Windows XP

Klik op de startknop en selecteer **Alle programma's** of **Programma's** > **Epson Software** > **Epson Photo+**.

#### **Beginnen met Mac OS**

Selecteer **Ga** > **Toepassingen** > **Epson Software** > **Epson Photo+**.

#### **Gerelateerde informatie**

& ["Toepassingen afzonderlijk installeren" op pagina 173](#page-172-0)

### **Toepassing voor gemakkelijk afdrukken vanaf een smart device (Epson iPrint)**

Epson iPrint is een toepassing waarmee u foto's, documenten en webpagina's kunt afdrukken vanaf uw smart devices, zoals smartphones en tablets. U kunt lokaal afdrukken (afdrukken vanaf een smart device dat verbinding heeft met hetzelfde draadloze netwerk als uw printer) of afdrukken op afstand (via internet afdrukken vanaf een externe locatie). Registreer uw printer bij de service Epson Connect om op afstand af te drukken.

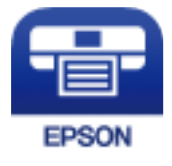

#### *Epson iPrint installeren*

U kunt Epson iPrint op uw smart-apparaat installeren door op de volgende link te klikken of de QR-code te scannen.

<http://ipr.to/c>

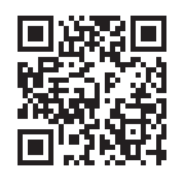

### **Toepassing voor eenvoudig afdrukken via een Android-toepassing (Epson Print Enabler)**

Epson Print Enabler is een toepassing waarmee u documenten, e-mails, foto's en webpagina's rechtstreeks vanaf uw Android-telefoon of -tablet (Android v4.4 of hoger) draadloos kunt afdrukken. Met enkele tikken laat u uw Android-apparaat een Epson-printer detecteren die met hetzelfde draadloze netwerk is verbonden.

Installeer Epson Print Enabler via Google Play.

### **Software voor scannen**

### **Toepassing voor scannen vanaf een computer (Epson ScanSmart)**

Met deze toepassing kunt u in enkele eenvoudige stappen documenten scannen en de gescande afbeeldingen vervolgens opslaan.

Raadpleeg de Help van Epson ScanSmart voor meer informatie over het gebruik van de functies.

#### **Beginnen met Windows**

❏ Windows 10

Klik op de knop Start en selecteer vervolgens **Epson Software** > **Epson ScanSmart**.

❏ Windows 8.1/Windows 8

Voer de naam van de software in het zoekvenster in en selecteer vervolgens het weergegeven pictogram.

❏ Windows 7

Klik op de knop Start en selecteer vervolgens **Alle programma's** > **Epson Software** > **Epson ScanSmart**.

#### **Beginnen met Mac OS**

Selecteer **Start** > **Toepassingen** > **Epson Software** > **Epson ScanSmart**.
# **Software voor faxen**

# **Toepassing voor het configureren van faxbewerkingen en het verzenden van faxberichten (FAX Utility)**

FAX Utility is een toepassing waarmee u verscheidene instellingen kunt configureren voor het verzenden van faxberichten via een computer. U kunt de contactenlijst maken of bewerken voor het verzenden van faxberichten, faxberichten in PDF opslaan op de computer, etc. Zie de Help van de toepassing voor meer informatie.

# *Opmerking:*

- ❏ Windows Server besturingssystemen worden niet ondersteund.
- ❏ Voordat u FAX Utility installeert, moet het stuurprogramma voor deze printer zijn geïnstalleerd. Het PostScriptprinterstuurprogramma en het Epson Universal-printerstuurprogramma horen hier niet bij.
- ❏ Zorg ervoor dat het printerstuurprogramma is geïnstalleerd voordat u FAX Utility installeert. Zie "Beginnen met Windows" of "Beginnen met Mac OS" hieronder om te controleren of de toepassing is geïnstalleerd.

# **Beginnen met Windows**

❏ Windows 10

Klik op de startknop en selecteer **Epson Software** > **FAX Utility**.

❏ Windows 8.1/Windows 8

Voer de naam van de software in het zoekvenster in en selecteer vervolgens het weergegeven pictogram.

❏ Windows 7/Windows Vista/Windows XP

Klik op de startknop en selecteer vervolgens **Alle programma's** (of **Programma's**) > **Epson Software** > **FAX Utility**.

# **Beginnen met Mac OS**

Selecteer **Systeemvoorkeuren** in het Apple-menu > **Printers en scanners** (of **Afdrukken en scannen**, **Afdrukken en faxen**) en selecteer vervolgens de printer (FAX). Klik op **Opties en toebehoren** > **Hulpprogramma** > **Open Printerhulpprogramma**.

# **Gerelateerde informatie**

- & ["Een faxbericht verzenden via een computer" op pagina 153](#page-152-0)
- & ["Faxberichten ontvangen op een computer" op pagina 157](#page-156-0)

# **Toepassing voor het verzenden van faxberichten (PC-FAX-stuurprogramma)**

PC-FAX is een toepassing waarmee u een bestand, dat in een andere toepassing is gemaakt, rechtstreeks vanaf uw computer als faxbericht kunt verzenden. Het PC-FAX-stuurprogramma wordt samen met FAX Utility geïnstalleerd. Zie de Help van de toepassing voor meer informatie.

# *Opmerking:*

- ❏ Windows Server besturingssystemen worden niet ondersteund.
- ❏ De werking varieert naargelang de toepassing die gebruikt werd om het document te creëren. Zie de Help van de toepassing voor meer informatie.
- ❏ Controleer of de toepassing is geïnstalleerd. Raadpleeg "Openen vanuit Windows" of "Openen vanuit Mac OS" hieronder.

# <span id="page-325-0"></span>**Openen vanuit Windows**

Selecteer in de toepassing **Afdrukken** of **Printerinstelling** in het menu **Bestand**. Selecteer uw printer (FAX) en klik vervolgens op **Voorkeuren** of **Eigenschappen**.

# **Openen vanuit Mac OS**

Selecteer in de toepassing **Druk af** in het menu **Bestand**. Selecteer uw printer (FAX) bij **Printer** en selecteer **Faxinstellingen** of **Instellingen geadresseerden** in het venstermenu.

# **Gerelateerde informatie**

 $\blacktriangleright$  ["Een faxbericht verzenden via een computer" op pagina 153](#page-152-0)

# **Software voor het maken van pakketten**

# **Application for Creating Driver Packages (EpsonNet SetupManager)**

EpsonNet SetupManager is software waarmee een pakket kan worden gemaakt voor eenvoudige printerinstallatie, zoals het installeren van het printerstuurprogramma, het installeren van EPSON Status Monitor en het maken van een printerpoort. Met deze software kan de beheerder softwarepakketten op maat maken voor distributie naar de betreffende groepen.

Kijk voor meer informatie op de regionale Epson-website.

[http://www.epson.com](http://www.epson.com/)

# **Software voor het configureren van instellingen of het beheren van apparaten**

# **Toepassing voor het configureren van printerbewerkingen (Web Config)**

Web Config is een toepassing die draait in een webbrowser, zoals Internet Explorer of Safari, op een computer of smart device. U kunt de printerstatus controleren of de netwerkservice en de printerinstellingen aanpassen. Verbind de printer en de computer of het smart device met hetzelfde netwerk om Web Config te gebruiken.

De volgende browsers worden ondersteund.

Microsoft Edge, Internet Explorer 8 of hoger, Firefox\*, Chrome\*, Safari\*

Gebruik de laatste versie.

# *Webconfiguratie uitvoeren op een webbrowser*

1. Controleer het IP-adres van de printer.

Selecteer het netwerkpictogram op het startscherm van de printer en selecteer vervolgens de actieve verbindingsmethode om het IP-adres van de printer te bevestigen.

# *Opmerking:*

U kunt het IP-adres ook controleren door het netwerkverbindingsrapport af te drukken.

2. Start een browser op een computer of smart device en voer vervolgens het IP-adres van de printer in.

Formaat:

IPv4: http://het IP-adres van de printer/

IPv6: http://[het IP-adres van de printer]/

Voorbeelden:

IPv4: http://192.168.100.201/

IPv6: http://[2001:db8::1000:1]/

# *Opmerking:*

Met een smart device kunt u Web Config ook uitvoeren vanuit het onderhoudsscherm van Epson iPrint.

Aangezien de printer een zelfondertekend certificaat gebruikt bij toegang tot HTTPS, wordt in de browser een waarschuwing weergegeven wanneer u Web Config start. Deze waarschuwing wijst niet op een probleem en kan worden genegeerd.

# **Gerelateerde informatie**

- & ["Toepassing voor gemakkelijk afdrukken vanaf een smart device \(Epson iPrint\)" op pagina 323](#page-322-0)
- & ["Een netwerkverbindingsrapport afdrukken" op pagina 302](#page-301-0)

# *Web Config uitvoeren op Windows*

Volg de onderstaande stappen om Web Config uit te voeren als u een computer via WSD aansluit op de printer.

- 1. Open de printerlijst op de computer.
	- ❏ Windows 10

Klik op de knop Start en selecteer vervolgens **Windows-systeem** > **Configuratiescherm** > **Apparaten en printers weergeven** in **Hardware en geluiden**.

❏ Windows 8.1/Windows 8

Selecteer **Bureaublad** > **Instellingen** > **Configuratiescherm** > **Apparaten en printers weergeven** in **Hardware en geluiden** (of **Hardware**).

❏ Windows 7

Klik op de knop Start en selecteer vervolgens **Configuratiescherm** > **Apparaten en printers weergeven** in **Hardware en geluiden**.

❏ Windows Vista

Klik op de knop Start, selecteer **Configuratiescherm** > **Printers** in **Hardware en geluiden**.

- 2. Klik met de rechtermuisknop op uw printer en selecteer **Eigenschappen**.
- 3. Selecteer het tabblad **Webservice** en klik op de URL.

Aangezien de printer een zelfondertekend certificaat gebruikt bij toegang tot HTTPS, wordt in de browser een waarschuwing weergegeven wanneer u Web Config start. Deze waarschuwing wijst niet op een probleem en kan worden genegeerd.

# *Web Config uitvoeren op Mac OS*

- 1. Selecteer **Systeemvoorkeuren** in het Apple-menu > **Printers en scanners** (of **Afdrukken en scannen**, **Afdrukken en faxen**) en selecteer vervolgens de printer.
- 2. Klik op **Opties en toebehoren** > **Toon webpagina printer**.

Aangezien de printer een zelfondertekend certificaat gebruikt bij toegang tot HTTPS, wordt in de browser een waarschuwing weergegeven wanneer u Web Config start. Deze waarschuwing wijst niet op een probleem en kan worden genegeerd.

# **Toepassing voor configuratie van een apparaat in een netwerk (EpsonNet Config)**

EpsonNet Config is een toepassing waarmee u de netwerkinterface-adressen en -protocollen kunt configureren. Zie de gebruikershandleiding voor EpsonNet Config of de help van de toepassing voor meer informatie.

# **Beginnen met Windows**

❏ Windows 10/Windows Server 2019/Windows Server 2016

Klik op de startknop en selecteer vervolgens **EpsonNet** > **EpsonNet Config**.

❏ Windows 8.1/Windows 8/Windows Server 2012 R2/Windows Server 2012

Voer de naam van de software in het zoekvenster in en selecteer vervolgens het weergegeven pictogram.

❏ Windows 7/Windows Vista/Windows XP/Windows Server 2008 R2/Windows Server 2008/Windows Server 2003 R2/Windows Server 2003

Klik op de startknop en selecteer vervolgens **Alle programma's** of **Programma's** > **EpsonNet** > **EpsonNet Config SE** > **EpsonNet Config**.

# **Beginnen met Mac OS**

**Ga** > **Toepassingen** > **Epson Software** > **EpsonNet** > **EpsonNet Config SE** > **EpsonNet Config**.

# **Gerelateerde informatie**

& ["Toepassingen afzonderlijk installeren" op pagina 173](#page-172-0)

# **Software voor beheer van apparaten in het netwerk (Epson Device Admin)**

Epson Device Admin is multifunctionele toepassingssoftware waarmee u het apparaat in het netwerk beheert.

De volgende functies zijn beschikbaar.

- ❏ Tot wel 2000 printers of scanners in het segment controleren of beheren
- ❏ Een gedetailleerd rapport maken, bijvoorbeeld voor verbruiksartikelen of de productstatus
- ❏ De firmware van het product bijwerken
- ❏ Het apparaat bij het netwerk aanmelden
- ❏ Uniforme instellingen op meerdere apparaten toepassen.

U kunt Epson Device Admin downloaden van de ondersteuningssite van Epson. Zie voor meer informatie de documentatie of Help van Epson Device Admin.

# <span id="page-328-0"></span>**Software voor bijwerken**

# **Toepassing voor het bijwerken van software en firmware (EPSON Software Updater)**

EPSON Software Updater is een toepassing waarmee nieuwe software wordt geïnstalleerd en firmware en handleidingen worden bijgewerkt via internet.

*Opmerking:*

Windows Server besturingssystemen worden niet ondersteund.

# **Beginnen met Windows**

❏ Windows 10

Klik op de knop Start en selecteer vervolgens **Epson Software** > **EPSON Software Updater**.

❏ Windows 8.1/Windows 8

Voer de naam van de software in het zoekvenster in en selecteer vervolgens het weergegeven pictogram.

❏ Windows 7/Windows Vista/Windows XP

Klik op de knop Start en selecteer **Alle programma's** (of **Programma's**) > **Epson Software** > **EPSON Software Updater**.

#### *Opmerking:*

U kunt EPSON Software Updater ook starten door te klikken op het printerpictogram op de taakbalk van het bureaublad en vervolgens *Software-update* te selecteren.

# **Beginnen met Mac OS**

Selecteer **Ga** > **Toepassingen** > **Epson Software** > **EPSON Software Updater**.

# **Gerelateerde informatie**

 $\blacktriangleright$  ["Toepassingen afzonderlijk installeren" op pagina 173](#page-172-0)

# **Overzicht instellingenmenu**

Selecteer in het startscherm van de printer **Instel.** om de verschillende instellingen te configureren.

# **Algemene instellingen**

Selecteer de menu's op het bedieningspaneel zoals hierna beschreven.

**Instel.** > **Algemene instellingen**

# **Basisinstellingen**

Selecteer de menu's op het bedieningspaneel zoals hierna beschreven.

# **Instel.** > **Algemene instellingen** > **Basisinstellingen**

Instellingen die door de beheerder zijn vergrendeld, kunnen niet worden gewijzigd.

# Lcd-helderheid:

Hiermee past u de helderheid van het display aan.

#### Geluiden:

Stel het volume af.

❏ Dempen

Selecteer **Aan** om al het geluid te dempen.

❏ Normale modus

Selecteer het volume met **Knop indrukken**.

❏ Stille modus

Selecteer het volume met **Knop indrukken** in **Stille modus**.

#### Slaaptimer:

Pas de tijdsduur aan voor het inschakelen van de slaapmodus (energiebesparingsmodus) wanneer de printer geen bewerkingen uitvoert. Het lcd-scherm gaat uit als de ingestelde tijd is verstreken.

# Uit slaapstand komen:

# Ontwaken met aanraking van LCD-scherm:

Selecteer **Aan** om terug te keren uit de slaapstand (energiebesparingsmodus) door te tikken op het aanraakpaneel. Wanneer dit is uitgeschakeld, moet u drukken op een knop op het bedieningspaneel om de printer uit de slaapstand te halen. Door het uitschakelen van deze functie worden enige onbedoelde bewerkingen voorkomen, die worden veroorzaakt door vreemde objecten die het scherm aanraken. U kunt ook een tijdsperiode instellen waarin deze functie is ingeschakeld.

### Uitschakelingstimer:

Uw product heeft mogelijk deze functie of de functie **Uitschakelinst.**, afhankelijk van de plaats van aankoop.

Selecteer deze instelling om de printer automatisch uit te schakelen als deze gedurende een vastgestelde periode niet wordt gebruikt. U kunt instellen hoelang het duurt voordat stroombeheer wordt toegepast. Elke verhoging is van invloed op de energiezuinigheid van het product. Denk aan het milieu voordat u wijzigingen doorvoert.

#### Uitschakelinst.:

Uw product heeft mogelijk deze functie of de functie **Uitschakelingstimer**, afhankelijk van de plaats van aankoop.

# ❏ Uitschakelen indien inactief

Selecteer deze instelling om de printer automatisch uit te schakelen als deze gedurende een vastgestelde periode niet wordt gebruikt. Elke verhoging is van invloed op de energiezuinigheid van het product. Denk aan het milieu voordat u wijzigingen doorvoert.

#### ❏ Uitschakelen indien losgekoppeld

Als u deze instelling selecteert, schakelt de printer na 30 minuten uit als alle poorten, inclusief de LINE-poort, zijn losgekoppeld. Deze functie is mogelijk niet beschikbaar, afhankelijk van de regio.

#### Datum/tijd instellen:

❏ Datum/tijd

Voer de actuele datum en tijd in.

❏ Zomertijd

Selecteer de zomertijdinstelling van uw regio.

❏ Tijdsverschil

Voer het tijdverschil in tussen uw plaatselijke tijd en de UTC (Coordinated Universal Time).

#### Land/regio:

Selecteer het land of de regio waarin u de printer gebruikt. Als u de instelling voor land/regio wijzigt, worden de standaardinstellingen van de fax herstelt en moet u deze opnieuw selecteren.

#### Taal/Language:

Selecteer de taal van het lcd-scherm.

## Opstartscherm:

Geef het eerste menu op dat op het lcd-scherm wordt weergegeven wanneer de printer wordt ingeschakeld en **Time-out bewerking** is ingeschakeld.

# Startscherm bewerken:

Wijzig de lay-out van de pictogrammen op het lcd-scherm. U kunt ook pictogrammen toevoegen, wissen of vervangen.

### Achtergrondafbeelding:

Verander de achtergrondkleur van het lcd-scherm.

# Time-out bewerking:

Selecteer **Aan** om terug te keren naar het beginscherm wanneer gedurende een vastgestelde tijd geen bewerkingen zijn uitgevoerd. Wanneer functiebeperkingen zijn toegepast en er gedurende een vastgestelde tijd geen bewerkingen zijn uitgevoerd, wordt u afgemeld en wordt het beginscherm weergegeven.

#### Toetsenbord:

Wijzig de lay-out van het toetsenbord op het lcd-scherm.

# Standaardscherm (Job/Status)

Selecteer de standaardinformatie die u wilt weergegeven wanneer u op **Job/Status** tikt.

# **Gerelateerde informatie**

- & ["Stroom besparen" op pagina 172](#page-171-0)
- & ["Tekens invoeren" op pagina 30](#page-29-0)

# **Printerinstellingen**

Selecteer de menu's op het bedieningspaneel zoals hierna beschreven.

# **Instel.** > **Algemene instellingen** > **Printerinstellingen**

Instellingen die door de beheerder zijn vergrendeld, kunnen niet worden gewijzigd.

### Instellingen papierbron:

#### Papierinstelling:

Selecteer de papierbron om het papierformaat en -type op te geven dat u hebt geladen. Wanneer **Auto-detectie Papierformaat** is ingeschakeld, detecteert de printer het papier dat u hebt geladen.

#### Prioriteit voor papierlade:

Selecteer **Aan** om afdrukprioriteit te geven aan papier dat is geladen in de papiertoevoer achter.

#### Autom.wisselen A4/Letter:

Selecteer **Aan** om papier te laden van de papierbron, ingesteld als A4-formaat, wanneer er geen papierbron ingesteld is als Letter-formaat, of om papier te laden van de papierbron, ingesteld als Letter-formaat, wanneer er geen papierbron ingesteld is als A4-formaat.

#### Inst. autom. selecteren:

Wanneer het papier bijna op is, wordt papier automatisch ingevoerd vanuit de papierbron met dezelfde instellingen als de papierinstellingen voor de afdruktaken. U kunt automatische selectie instellen voor elke papierbron voor elke functie in kopiëren, faxen of andere functie. U kunt niet alles instellen op uit.

Deze instelling is uitgeschakeld bij het selecteren van een specifieke papierbron in de papierinstellingen voor de afdruktaken. Afhankelijk van de instelling voor papiertype in het tabblad **Hoofdgroep** van het printerstuurprogramma, wordt papier wellicht niet automatisch ingevoerd.

#### Foutmelding:

Selecteer **Aan** om foutberichten weer te geven wanneer het geselecteerde papierformaat of type niet overeenkomt met het papier dat is geladen.

#### Autom. weerg. papierinstelling:

Selecteer **Aan** om het scherm **Papierinstelling** weer te geven wanneer u papier in de papiercassette laadt. Als u deze functie uitschakelt, kunt u niet afdrukken vanaf een iPhone, iPad of iPod touch met AirPrint.

#### Afdruktaal:

Selecteer een afdruktaal voor de USB-interface of de netwerkinterface.

#### Algem. afdrukinst.:

Deze afdrukinstellingen worden toegepast wanneer u afdrukt vanaf een extern apparaat zonder gebruik te maken van het printerstuurprogramma. De verschuivingsinstellingen worden toegepast wanneer u afdrukt met het printerstuurprogramma.

# Offset boven:

Hiermee past u de bovenmarge van het papier aan.

### Offset links:

Hiermee past u de linkermarge van het papier aan.

# Offset boven achter:

Hiermee past u de bovenmarge van het papier voor de achterzijde van de pagina aan bij dubbelzijdig afdrukken.

# Offset links achter:

Hiermee past u de linkermarge van het papier voor de achterzijde van de pagina aan bij dubbelzijdig afdrukken.

# Controleer papierbreedte:

Selecteer **Aan** om voor het afdrukken de papierbreedte te controleren. Hierdoor voorkomt u dat er over de randen van het papier wordt afgedrukt wanneer het papierformaat onjuist is ingesteld. Het afdrukken kan hierdoor iets langer duren.

# Lege pagina overslaan:

Hiermee worden lege pagina's in de afdrukgegevens automatisch overgeslagen.

# PDL-afdrukconfiguratie:

Selecteer de PDL-afdrukconfiguratie-opties die u wilt gebruiken voor PCL- of PostScript-afdrukken.

# Auto probleemopl.:

Selecteer een actie bij het optreden van een fout bij dubbelzijdig afdrukken of vol geheugen.

❏ Aan

Hiermee wordt een waarschuwing weergegeven en wordt in de modus voor enkelzijdig afdrukken afgedrukt wanneer er tijdens dubbelzijdig afdrukken een fout is opgetreden, of worden alleen de gegevens afgedrukt die de printer heeft kunnen verwerken toen het geheugen vol was.

❏ Uit

Er wordt een foutmelding weergegeven en de afdruktaak wordt geannuleerd.

# Interface geheugenapp.:

❏ Geheugenapp.:

Selecteer **Inschakelen** als u wilt dat de printer toegang krijgt tot een geplaatst geheugenapparaat. Als **Uitschakelen** is geselecteerd, kunt u met de printer geen gegevens naar het geheugenapparaat. Hierdoor wordt vermeden dat vertrouwelijke documenten illegaal worden verwijderd.

❏ Bestanden deln:

Selecteer de toegang tot het geheugenapparaat voor schrijven vanuit een computer die via een USB-aansluiting of via een netwerkaansluiting is verbonden.

# Dik papier:

Selecteer **Aan** om te voorkomen dat inkt op uw afdrukken vlekt. De afdruksnelheid kan hierdoor worden verlaagd.

# Stille modus:

Selecteer **Aan** om het geluid tijdens het afdrukken te verminderen. De afdruksnelheid kan hierdoor worden verlaagd. Afhankelijk van de door u gekozen instellingen voor het papiertype en de afdrukkwaliteit, merkt u mogelijk niet veel verschil in het geluid dat de printer produceert.

# Droogtijd voor inkt:

Selecteer de droogtijd van de inkt die u wilt gebruiken bij dubbelzijdig afdrukken. De printer drukt de andere zijde af nadat de ene zijde is afgedrukt. Als uw afdruk is gevlekt, verhoogt u de tijdsinstelling.

# Bidirectioneel:

Selecteer **Aan** om da afdrukrichting te wijzigen. Drukt af wanneer de printkop naar links beweegt en wanneer hij naar rechts beweegt. Als verticale of horizontale lijnen op uw afdrukken niet scherp of niet goed uitgelijnd zijn, kunt u dit probleem mogelijk verhelpen door deze functie uit te schakelen. De afdruksnelheid kan dan wel afnemen.

# Uitvoerlade Automatische verlenging:

Selecteer **Aan** om de papieruitvoersteun automatisch te verlengen bij het afdrukken op papier van A4-formaat of groter.

# PC-verbinding via USB:

Selecteer **Inschakelen** om de computer toegang te geven tot de printer wanneer deze via USB is verbonden. Wanneer **Uitschakelen** wordt geselecteerd, worden afdruktaken en scantaken die niet via een netwerkverbinding gaan beperkt.

# USB I/F time-out inst.:

Specifieer de tijd in seconden die verstreken moet zijn alvorens de USB-communicatie met een computer beëindigd wordt nadat de printer een afdruktaak ontvangen heeft vanuit een PostScriptprinterdriver of een PCL-printerdriver. Als het einde van de taak niet duidelijk gedefinieerd is vanuit een PostScript printerdriver of een PCL printerdriver, kan dit een eindeloze USB-communicatie veroorzaken. Als dit gebeurt, beëindigt de printer de communicatie na het verstrijken van de ingestelde tijd. Voer nul (0) in als u de communicatie niet wenst te beëindigen.

# **Gerelateerde informatie**

& ["Papier laden" op pagina 35](#page-34-0)

# **Netwerkinstellingen**

Selecteer de menu's op het bedieningspaneel zoals hierna beschreven.

# **Instel.** > **Algemene instellingen** > **Netwerkinstellingen**

Wi-Fi instellen:

Configureer de instellingen voor de draadloze netwerkverbinding of wijzig deze. Kies uit de volgende opties de gewenste verbindingsmethode en volg de instructies op het bedieningspaneel.

# Router:

- ❏ Wizard Wi-Fi instellen
- ❏ Instellen met drukknop (WPS)

# ❏ Overige

- ❏ Instellen met PIN (WPS)
- ❏ Wi-Fi autom. verbinden
- ❏ Wi-Fi uitschakelen

U kunt netwerkproblemen mogelijk oplossen door de wifi-instellingen uit te schakelen of

**opnieuw in te stellen. Tik op**  $\frac{1}{2}$  $\frac{1}{2}$  $\frac{1}{2}$  **> <b>Router** > **Instellingen** wijzigen > **Overige** > **Wi-Fi uitschakelen** > **Start installatie**.

# Wi-Fi Direct:

- ❏ iOS
- ❏ Android
- ❏ Andere OS-apparaten
- ❏ Wijzigen
	- ❏ Netwerknaam wijzigen
	- ❏ Wachtwoord wijzigen
	- ❏ Wi-Fi Direct uitschakelen
	- ❏ Standaardinst. herstellen

# Bekabelde LAN-installatie:

Stel een netwerkverbinding in die gebruikmaakt van een LAN-kabel en een router, of wijzig deze. Wanneer deze functie wordt gebruikt, zijn Wi-Fi-verbindingen uitgeschakeld.

# Netwerkstatus:

Hiermee worden de actuele netwerkinstellingen weergegeven of afgedrukt.

- ❏ Status vast netwerk/Wi-Fi
- ❏ Wi-Fi Direct-status
- ❏ Status e-mailserver
- ❏ statusvel

# Controle van netwerkverbinding:

Hiermee controleert u de huidige netwerkverbinding en drukt u een rapport af. Als er problemen zijn met de verbinding, kunt u het rapport raadplegen om het probleem te verhelpen.

# Geavanceerd:

Geef de volgende gedetailleerde instellingen op.

- ❏ Apparaatnaam
- ❏ TCP/IP
- ❏ Proxy-server
- ❏ E-mailserver
- ❏ IPv6-adres
- ❏ MS netwerk delen
- ❏ link Speed & Duplex
- ❏ HTTP omleiden naar HTTPS
- ❏ IPsec/IP-filter uitschakelen
- ❏ IEEE802.1X uitschakelen

# **Gerelateerde informatie**

- & ["Wifi-instellingen configureren door de SSID en het wachtwoord in te voeren" op pagina 288](#page-287-0)
- & ["Wifi-instellingen configureren via de drukknopinstelling \(WPS\)" op pagina 289](#page-288-0)
- & ["Wifi-instellingen configureren via de pincode-instelling \(WPS\)" op pagina 290](#page-289-0)
- & ["Een smart device rechtstreeks verbinden met een printer \(Wi-Fi Direct\)" op pagina 290](#page-289-0)
- & ["Een netwerkverbindingsrapport afdrukken" op pagina 302](#page-301-0)
- & ["De status van de netwerkverbinding controleren" op pagina 301](#page-300-0)

# **Webservice-instellingen**

Selecteer de menu's op het bedieningspaneel zoals hierna beschreven.

# **Instel.** > **Algemene instellingen** > **Webservice-instellingen**

Instellingen die door de beheerder zijn vergrendeld, kunnen niet worden gewijzigd.

### Epson Connect-services:

Geeft aan of de printer geregistreerd en verbonden is met Epson Connect.

- Als u zich wilt aanmelden bij de service, selecteert u **Registreren** en volgt u de instructies.
- Wanneer u de printer hebt geregistreerd, kunt u de volgende instellingen wijzigen.
- ❏ Onderbreken/hervatten
- ❏ Registratie opheffen

Raadpleeg voor meer informatie de volgende website.

<https://www.epsonconnect.com/>

[http://www.epsonconnect.eu](http://www.epsonconnect.eu/) (alleen Europa)

# **Gerelateerde informatie**

& ["Afdrukken via een cloudservice" op pagina 93](#page-92-0)

# **Faxinstellingen**

Als u op het bedieningspaneel van de printer **Instel.** > **Algemene instellingen** > **Faxinstellingen** selecteert, wordt dit menu weergegeven.

#### *Opmerking:*

❏ U kunt Faxinstellingen ook openen via Web Config. Klik op het tabblad *Fax* op het scherm Web Config.

❏ Wanneer u Web Config gebruikt om het menu *Faxinstellingen* te openen, kan de gebruikersinterface en de locatie daarvan enigszins verschillen met het bedieningspaneel van de printer.

# <span id="page-336-0"></span>**Gerelateerde informatie**

- & "Knop Snelle bewerking" op pagina 337
- $\blacktriangleright$  "Basisinstellingen" op pagina 337
- & ["Verzendinstellingen" op pagina 339](#page-338-0)
- & ["Ontvangstinstellingen" op pagina 340](#page-339-0)
- & ["Rapportinstellingen" op pagina 346](#page-345-0)
- & ["Veiligheidsinstel." op pagina 347](#page-346-0)
- & ["Fax-aansl. controleren" op pagina 348](#page-347-0)
- & ["Wizard faxinstelling" op pagina 348](#page-347-0)

#### *Knop Snelle bewerking*

U vindt het menu op het bedieningspaneel van de printer.

# **Instel.** > **Algemene instellingen** > **Faxinstellingen** > **Knop Snelle bewerking**

#### *Opmerking:*

❏ Voer het beheerderswachtwoord in als een wachtwoordscherm wordt weergegeven.

❏ U kunt dit menu niet weergeven op het scherm Web Config.

Knop Snelle bewerking 1, Knop Snelle bewerking 2, Knop Snelle bewerking 3:

Hiermee registreert u tot drie sneltoetsen voor het menu dat u vaak gebruikt als u faxberichten verzendt. De sneltoetsen worden in het volgende menu weergegeven.

Tabblad **Fax** > **Faxinstellingen**.

#### *Basisinstellingen*

U vindt het menu op het bedieningspaneel van de printer.

# **Instel.** > **Algemene instellingen** > **Faxinstellingen** > **Basisinstellingen**

#### *Opmerking:*

❏ Op het scherm Web Config vindt u het onderstaande menu. Tabblad *Fax* > *Basisinstellingen*

❏ Voer het wachtwoord in als u hierom wordt gevraagd.

# Faxsnelheid:

Selecteer de verzendsnelheid van de fax. We raden aan om **Langz.(9.600 b/s)** te selecteren als er regelmatig een communicatiefout optreedt wanneer u berichten verzendt naar/ontvangt vanuit het buitenland, of wanneer u een IP-service (VoIP) gebruikt.

### ECM:

Corrigeert automatisch fouten met het verzenden van faxberichten (Foutcorrectiemodus), meestal veroorzaakt door storingen op de telefoonlijn. Als deze functie uitgeschakeld is, kunt u geen kleurendocumenten zenden en ontvangen.

# Kiestoondetectie:

Detecteert een kiestoon alvorens het nummer te bellen. Als de printer op een PBX (Private Branch Exchange) of digitale telefoonlijn is aangesloten, kan de printer mogelijk geen nummer bellen. Wijzig in dat geval het **Lijntype** naar **PBX**. Als dit niet helpt, schakelt u de functie uit. N.B. Als u deze functie uitschakelt, wordt het eerste cijfer van het faxnummer mogelijk overgeslagen waardoor het bericht naar een foutief nummer wordt verzonden.

# Kiesmodus:

Selecteer het telefoonsysteemtype waarop u de printer hebt aangesloten. Wanneer deze optie is ingesteld op Puls, kunt u de kiesmodus tijdelijk wijzigen van puls naar toon door op  $*$  te drukken ("T" wordt ingevoerd) terwijl u de cijfers op het scherm invoert. Deze instelling wordt mogelijk niet weergegeven, afhankelijk van uw regio of land.

### Lijntype:

Selecteer het telefoonlijntype waarop u de printer hebt aangesloten.

Wanneer u de printer gebruikt in een omgeving met losse toestellen en een externe toegangscode, zoals een 0 of 9 voor een buitenlijn, selecteer dan **PBX**. Voor omgevingen met een DSL-modem of terminaladapter raden wij tevens aan om **PBX** te gebruiken als instelling.

#### Toegangscode

Selecteer **Gebr.** en registreer een externe toegangscode, zoals een 0 of 9. Nadat u de toegangscode hebt geregistreerd, voert u vervolgens een hekje (#) in plaats van de code in wanneer u een faxbericht naar een extern faxnummer verzendt. Een hekje (#) moet ook in **Contacten** als externe toegangscode worden gebruikt. U kunt geen faxberichten verzenden naar een contactpersoon voor wie een externe toegangscode is ingesteld, zoals 0 of 9. In dat geval stelt u **Toegangscode** in op **Niet gebr.**. Anders moet u de code in **Contacten** wijzigen in #.

#### Koptekst:

Voer de naam en het faxnummer van de afzender in. Deze gegevens verschijnen als koptekst op uitgaande berichten.

- ❏ Uw telefoonnummer: U kunt tot 20 tekens invoeren. Gebruik 0 t/m 9 + of spatie. Voor Web Config kunt u tot 30 tekens invoeren.
- ❏ Koptekst fax: U kunt maximaal 21 afzendernamen registreren. U kunt tot 40 tekens invoeren voor elke afzendernaam. Voor Web Config voert u de koptekst in Unicode (UTF-8) in.

#### Ontvangstmodus:

Selecteer de ontvangstmodus. Zie de onderstaande gerelateerde informatie voor meer details.

### DRD:

Als u zich bij uw telecomprovider hebt ingeschreven op een dienst met specifieke beltonen, kunt u het belsignaal voor binnenkomende faxberichten selecteren. Specifieke beltoondiensten die door veel telecombedrijven worden aangeboden (de naam van de dienst verschilt per bedrijf), bieden de mogelijkheid om meerdere telefoonnummers op één lijn te hebben. Elk nummer krijgt dan een specifieke beltoon toegewezen. U kunt dan een nummer gebruiken voor telefoongesprekken en een ander nummer om te faxen. Afhankelijk van de regio kan deze optie **Aan** of **Uit** zijn.

#### Overgaan voor antwoorden:

Selecteer het aantal beltonen waarna de printer het faxbericht automatisch moet ontvangen.

# <span id="page-338-0"></span>Extern ontvangen:

# Extern ontvangen

Als u een inkomend faxbericht beantwoordt met een telefoontoestel dat op de printer is aangesloten, kunt u het faxbericht ontvangen door de code van het telefoontoestel in te voeren.

# Startcode

Stel de startcode in voor **Extern ontvangen**. Voer twee tekens in. U kunt 0–9, \*, # gebruiken.

# Weigeringsfax:

# Weigeringsfax

Selecteer opties om de ontvangst van ongewenste faxberichten te weigeren.

- ❏ Lijst geweigerde nummers: Als het nummer van de afzender is opgenomen in de lijst met geweigerde nummers, stelt u in of u inkomende faxberichten wilt weigeren.
- ❏ Blanco koptekst fax geblokkeerd: Als het nummer van de afzender is geblokkeerd, stelt u in of u de ontvangst van deze faxberichten wilt weigeren.
- ❏ Niet geregistreerde contacten: Als het nummer van de afzender zich niet in de contacten bevindt, stelt u in of u de ontvangst van deze faxberichten wilt weigeren.

# Lijst geweigerde nummers bewerken

U kunt tot 30 faxnummers registreren voor het weigeren van faxberichten en oproepen. Voer tot 20 tekens in. U kunt 0–9, \*, # en spaties gebruiken.

# **Gerelateerde informatie**

- & ["Het verzenden van faxberichten instellen vanaf een computer" op pagina 440](#page-439-0)
- & ["De printer klaarmaken voor het verzenden en ontvangen van faxberichten" op pagina 428](#page-427-0)
- & ["Instellingen configureren voor een PBX-telefoonsysteem" op pagina 430](#page-429-0)
- & ["Inkomende faxen ontvangen" op pagina 133](#page-132-0)
- & ["Instellingen configureren voor het blokkeren van ongewenste faxberichten" op pagina 440](#page-439-0)

# *Verzendinstellingen*

U vindt het menu op het bedieningspaneel van de printer.

# **Instel.** > **Algemene instellingen** > **Faxinstellingen** > **Verzendinstellingen**

# *Opmerking:*

- ❏ Op het scherm Web Config vindt u het onderstaande menu. Tabblad *Fax* > *Verzendinstellingen*
- ❏ Voer het wachtwoord in als u hierom wordt gevraagd.

# Batchverzend:

Wanneer er meerdere faxberichten voor dezelfde ontvanger in de wachtrij staan, worden ze hiermee gegroepeerd om ze tegelijk te verzenden. U kunt maximaal vijf documenten (in totaal maximaal 100 pagina's) tegelijk verzenden. Hierdoor bespaart u op uw telefoonkosten, doordat u het aantal verbindingsmomenten vermindert.

# <span id="page-339-0"></span>Foutgeg.opslaan:

Hiermee worden documenten bewaard die niet in het geheugen van de printer konden worden opgeslagen. U kunt de documenten opnieuw verzenden vanuit het **Job/Status**.

# Wachttijd voor volgend origineel:

Stel in hoelang er op het volgende origineel moet worden gewacht. Wanneer de tijd is verstreken, wordt het faxbericht verzonden.

# Tijd weergave faxvoorbeeld:

U kunt instellen dat gedurende bepaalde tijd een voorbeeld van het gescande document wordt weergeven voordat u het verzend. Wanneer de tijd is verstreken, wordt het faxbericht verzonden.

# Functie PC naar FAX:

Deze optie wordt alleen weergegeven op het scherm Web Config. Hiermee kunt u faxberichten verzenden vanaf een clientcomputer.

# *Ontvangstinstellingen*

# **Gerelateerde informatie**

- & "Instellingen opsl./doorsturen" op pagina 340
- $\blacktriangleright$  ["Afdrukinstellingen" op pagina 345](#page-344-0)

# **Instellingen opsl./doorsturen**

# **Onvoorwaardelijk opslaan/doorsturen:**

U vindt het menu op het bedieningspaneel van de printer.

# **Instel.** > **Algemene instellingen** > **Faxinstellingen** > **Ontvangstinstellingen** > **Instellingen opsl./doorsturen** > **Onvoorwaardelijk opslaan/doorsturen**

# *Opmerking:*

Op het scherm Web Config vindt u het onderstaande menu.

# *Fax* tabblad > *Instellingen opsl./doorsturen* > *Onvoorwaardelijk opslaan/doorsturen*

U kunt bestemmingen voor opslaan en doorsturen instellen voor de Postvak IN, een computer, een extern geheugenapparaat, e-mailadres, gedeelde map en andere faxapparaten. U kunt deze functies tegelijkertijd gebruiken. Als u alle items bij Onvoorwaardelijk opslaan/doorsturen uitschakelt, is de printer ingesteld voor het ontvangen van faxberichten.

# Opslaan in postvak IN:

Hiermee slaat u ontvangen faxberichten op in het Postvak IN van de printer. Er kunnen maximaal 100 documenten worden opgeslagen. Houd er rekening mee dat het opslaan van 100 documenten wellicht niet mogelijk is, afhankelijk van de gebruiksomstandigheden, zoals de bestandsgrootte van de opgeslagen documenten en het gebruik van meerdere faxopslagfuncties tegelijk.

Hoewel ontvangen faxberichten niet automatisch worden afgedrukt, kunt u ze weergeven op het scherm van de printer en alleen de berichten afdrukken die u nodig hebt. Als u echter **Ja en afdrukken** selecteert bij een andere optie, zoals **Opslaan op computer** in **Onvoorwaardelijk opslaan/doorsturen**, worden de ontvangen faxberichten automatisch afgedrukt.

# Opslaan op computer:

Hiermee worden ontvangen faxberichten als PDF-bestand opgeslagen op een computer die met de printer is verbonden. U kunt deze optie alleen met FAX Utility (toepassing) instellen op **Ja**. U kunt deze optie niet via het bedieningspaneel van de printer inschakelen. Installeer vooraf FAX Utility op de computer. Nadat u deze optie hebt ingesteld op **Ja**, kunt u de optie via het bedieningspaneel van de printer wijzigen in **Ja en afdrukken**.

# Opsl.op geheugenapp.:

Hiermee worden ontvangen faxberichten als pdf-bestand opgeslagen op een extern geheugenapparaat dat met de printer is verbonden. Als u **Ja en afdrukken** selecteert, worden ontvangen faxberichten afgedrukt en opgeslagen op het geheugenapparaat.

Ontvangen documenten worden tijdelijk opgeslagen in het geheugen van de printer voordat de documenten worden opgeslagen in het geheugenapparaat dat is verbonden met de printer. Omdat het verzenden en ontvangen van faxberichten wordt uitgeschakeld door de fout Geheugen vol, moet u het geheugenapparaat verbonden houden met de printer.

# Doorsturen:

Hiermee stuurt u ontvangen faxberichten door naar een ander faxapparaat of stuurt u ze als pdfbestand door naar een gedeelde map in een netwerk of naar een e-mailadres. Doorgestuurde faxberichten worden uit de printer verwijderd. Als u **Ja en afdrukken** selecteert, worden ontvangen faxberichten afgedrukt en doorgestuurd. Voeg eerst de doorstuurbestemmingen toe aan de contactpersonenlijst. Als u een e-mailadres wilt doorsturen, moet u de instellingen van de emailserver configureren.

❏ Bestemming: u kunt doorstuurbestemmingen die u eerder hebt toegevoegd, selecteren in de contactpersonenlijst.

Als u een gedeelde map in een netwerk of een e-mailadres hebt geselecteerd als de doorstuurbestemming, raden wij u aan te testen of u een gescande afbeelding naar de bestemming kunt sturen in de scanmodus. Selecteer op het startscherm **Scannen** > **E-mail** of **Scannen** > **Netwerkmap/FTP**, selecteer de bestemming en start het scannen.

❏ Opties als doorsturen mislukt: u kunt opgeven of de mislukte fax moet worden afgedrukt of opgeslagen in de Postvak IN.

Wanneer de Postvak IN vol is, wordt het ontvangen van faxberichten uitgeschakeld. U moet de documenten verwijderen uit het Postvak IN wanneer ze zijn gecontroleerd. Het aantal

documenten dat niet kon worden doorgestuurd, wordt weergegeven in  $\mathbf{C}$  op het startscherm, naast andere onverwerkte taken.

#### E-mailmeldingen:

Hiermee wordt een e-mailmelding verzonden wanneer het hieronder geselecteerde proces is voltooid. U kunt de onderstaande functies tegelijkertijd gebruiken.

#### Ontvanger

Hiermee stelt u de bestemming in voor de melding dat het proces is voltooid.

#### Melding bij voltooiing ontvangen

Hiermee verzendt u een melding wanneer een faxbericht is ontvangen.

#### Melding bij voltooiing afdrukken

Hiermee verzendt u een melding wanneer een faxbericht is afgedrukt.

# Melding voltooiing geheugenapparaat opslaan

Hiermee verzendt u een melding wanneer een faxbericht op een geheugenapparaat is opgeslagen.

# Melding bij voltooiing doorsturen

Hiermee verzendt u een melding wanneer een faxbericht is doorgestuurd.

# **Gerelateerde informatie**

- & ["Instellingen voor opslaan configureren voor inkomende faxberichten" op pagina 432](#page-431-0)
- & ["Instellingen voor doorsturen configureren voor inkomende faxberichten" op pagina 433](#page-432-0)

# **Voorw. opslaan/doorsturen:**

U vindt het menu op het bedieningspaneel van de printer.

**Instel.** > **Algemene instellingen** > **Faxinstellingen** > **Ontvangstinstellingen** > **Instellingen opsl./doorsturen** > **Voorw. opslaan/doorsturen**

# *Opmerking:*

Op het scherm Web Config vindt u het onderstaande menu.

# *Fax* tabblad > *Instellingen opsl./doorsturen* > *Voorw. opslaan/doorsturen*

U kunt bestemmingen voor opslaan en doorsturen instellen voor de Postvak IN, vertrouwelijke mappen, een extern geheugenapparaat, e-mailadressen, gedeelde mappen en andere faxapparaten.

Als u de voorwaarden wilt in- of uitschakelen, tikt u op een willekeurige plek op het ingestelde item, behalve op  $\rightarrow$ .

# Naam:

Voer de naam voor de voorwaarde in.

# Voorwaarde(en):

Selecteer de voorwaarden en configureer de instellingen.

# Overeenk. Faxnummer afzender

Wanneer het faxnummer van de afzender overeenkomt, wordt de ontvangen fax opgeslagen en doorgestuurd.

# Subadres (SUB) perfecte overeenkomst

Wanneer het subadres (SUB) exact overeenkomt, wordt de ontvangen fax opgeslagen en doorgestuurd.

# Wachtwoord (SID) perfecte overeenkomst

Wanneer het wachtwoord (SID) exact overeenkomt, wordt de ontvangen fax opgeslagen en doorgestuurd.

# Ontvangsttijd

Met deze optie slaat u faxberichten op en stuurt u deze door als deze binnen een opgegeven periode worden ontvangen.

#### Best. Opslaan/Doorsturen:

Selecteer de locatie waar u ontvangen documenten die aan de voorwaarden voldoen, wilt opslaan en waarvandaan u deze wilt doorsturen. U kunt de onderstaande functies tegelijkertijd gebruiken.

#### Opslaan nr.faxbox:

Hiermee worden ontvangen faxberichten opgeslagen in het Postvak IN van de printer of in een vertrouwelijke map.

U kunt maximaal 100 documenten opslaan. Houd er rekening mee dat het opslaan van 100 documenten wellicht niet mogelijk is, afhankelijk van de gebruiksomstandigheden, zoals de bestandsgrootte van de opgeslagen documenten en het gebruik van meerdere faxopslagfuncties tegelijk.

#### Opsl.op geheugenapp.:

Hiermee worden ontvangen faxberichten als pdf-bestand opgeslagen op een extern geheugenapparaat dat met de printer is verbonden.

Ontvangen documenten worden tijdelijk opgeslagen in het geheugen van de printer voordat de documenten worden opgeslagen in het geheugenapparaat dat is verbonden met de printer. Omdat het verzenden en ontvangen van faxberichten wordt uitgeschakeld door de fout Geheugen vol, moet u het geheugenapparaat verbonden houden met de printer.

#### Doorsturen:

Hiermee stuurt u ontvangen faxberichten door naar een ander faxapparaat of stuurt u ze als pdf-bestand door naar een gedeelde map in een netwerk of naar een e-mailadres. Doorgestuurde faxberichten worden uit de printer verwijderd. Voeg eerst de doorstuurbestemming toe aan de contactpersonenlijst. Om een e-mailadres door te sturen, moet u ook de instellingen van de e-mailserver configureren.

❏ Bestemming: u kunt een doorstuurbestemming die u eerder hebt toegevoegd, selecteren in de contactpersonenlijst.

Als u een gedeelde map in een netwerk of een e-mailadres hebt geselecteerd als de doorstuurbestemming, raden wij u aan te testen of u een gescande afbeelding naar de bestemming kunt sturen in de scanmodus. Selecteer op het startscherm **Scannen** > **E-mail** of **Scannen** > **Netwerkmap/FTP**, selecteer de bestemming en start het scannen.

❏ Opties als doorsturen mislukt: u kunt opgeven of de mislukte fax moet worden afgedrukt of opgeslagen in de Postvak IN.

#### Afdrukken:

Hiermee drukt u ontvangen faxberichten af.

#### E-mailmeldingen:

Hiermee wordt een e-mailmelding verzonden wanneer het hieronder geselecteerde proces is voltooid. U kunt de onderstaande functies tegelijkertijd gebruiken.

#### Ontvanger

Hiermee stelt u de bestemming in voor de melding dat het proces is voltooid.

#### Melding bij voltooiing ontvangen

Hiermee verzendt u een melding wanneer een faxbericht is ontvangen.

Melding bij voltooiing afdrukken

Hiermee verzendt u een melding wanneer een faxbericht is afgedrukt.

Melding voltooiing geheugenapparaat opslaan

Hiermee verzendt u een melding wanneer een faxbericht op een geheugenapparaat is opgeslagen.

Melding bij voltooiing doorsturen

Hiermee verzendt u een melding wanneer een faxbericht is doorgestuurd.

Rapport transmissie:

Hiermee wordt na het opslaan of doorsturen van een ontvangen fax automatisch een verzendrapport afgedrukt.

Als u **Bij fout afdrukken** selecteert, wordt alleen een rapport afgedrukt wanneer een fout optreedt tijdens het opslaan of doorsturen van een ontvangen fax.

# **Gerelateerde informatie**

& ["Instellingen configureren voor het opslaan van ontvangen faxberichten volgens specifieke voorwaarden" op](#page-434-0) [pagina 435](#page-434-0)

& ["Instellingen configureren voor het doorsturen van ontvangen faxberichten volgens opgegeven voorwaarden"](#page-436-0) [op pagina 437](#page-436-0)

# **Algemene instellingen:**

U vindt het menu op het bedieningspaneel van de printer.

**Instel.** > **Algemene instellingen** > **Faxinstellingen** > **Ontvangstinstellingen** > **Instellingen opsl./doorsturen** > **Algemene instellingen**

#### *Opmerking:*

Op het scherm Web Config vindt u het onderstaande menu.

❏ Tabblad *Fax* > *Faxbox* > *Postvak IN*

❏ Tabblad *Fax* > *Instellingen opsl./doorsturen* > *Algemene instellingen*

Instellingen Postvak IN:

Opties wanneer het geheugen vol is:

U kunt ervoor kiezen het ontvangen faxbericht af te drukken of ontvangst ervan te weigeren wanneer het geheugen van het Postvak IN vol is.

Inst. wachtwoord postvak:

Met het wachtwoord beveiligt u het Postvak IN om het weergeven van ontvangen faxberichten door gebruikers te beperken. Selecteer **Wijzigen** om het wachtwoord te wijzigen en selecteer **Resetten** om de beveiliging te annuleren. Als u het wachtwoord wilt wijzigen of opnieuw wilt instellen, hebt u het actuele wachtwoord nodig.

U kunt geen wachtwoord instellen wanneer **Opties wanneer het geheugen vol is** is ingesteld op **Faxen ontvangen en afdrukken**.

<span id="page-344-0"></span>E-mailonderwerp v. doorsturen:

U kunt een onderwerp voor de e-mail opgeven als u naar een e-mailadres doorstuurt.

# **Menu:**

U vindt  $\Xi$  op het bedieningspaneel van de printer als u de volgende menu's in deze volgorde opent.

**Instel.** > **Algemene instellingen** > **Faxinstellingen** > **Ontvangstinstellingen** > **Instellingen opsl./doorsturen** >  $\overline{\mathbb{R}}$ 

#### *Opmerking:*

U kunt de lijst afdrukken vanuit het Web Config-scherm.

Lijst voorw. opslaan/ doorsturen afdrukken:

Hiermee drukt u de Lijst voorwaard. opsl./doorsturen af.

## **Afdrukinstellingen**

U vindt het menu op het bedieningspaneel van de printer.

# **Instel.** > **Algemene instellingen** > **Faxinstellingen** > **Ontvangstinstellingen** > **Afdrukinstellingen**

#### *Opmerking:*

❏ Op het scherm Web Config vindt u het onderstaande menu.

*Fax* tabblad > *Afdrukinstellingen*

❏ Voer het wachtwoord in als u hierom wordt gevraagd.

#### Automatisch beperken:

Hiermee drukt u ontvangen faxberichten van groot formaat verkleind tot het papier in de papierbron af. Naargelang de ontvangen gegevens is dit soms niet mogelijk. Als deze functie uitgeschakeld is, worden grote documenten op hun oorspronkelijke grootte afgedrukt op meerdere pagina's, of wordt er mogelijk een tweede lege pagina uitgeworpen.

# Instellingen Pagina's splitsen:

Hiermee drukt u ontvangen faxberichten gesplitst af wanneer het formaat van het ontvangen document groter is dan het papier dat in de printer is geladen.

# Autom. draaien:

Hiermee draait u een liggend ontvangen faxbericht van A5-formaat, zodat het op de papier van A5 formaat wordt afgedrukt. Deze instelling wordt toegepast wanneer de papierinstelling voor ten minste een papierbron, die wordt gebruikt voor het afdrukken van faxberichten, is ingesteld op A5.

Als u **Uit** selecteert, worden liggend ontvangen faxberichten van A5-formaat met dezelfde breedte als staande documenten van A4-formaat beschouwd als faxberichten van A4-formaat en als zodanig afgedrukt.

Controleer de instellingen voor de papierbron voor het afdrukken van faxberichten en het papierformaat voor de papierbronnen in de volgende menu's in **Instel.** > **Algemene instellingen** > **Printerinstellingen** > **Instellingen papierbron**.

- ❏ **Inst. autom. selecteren**
- ❏ **Papierinstelling** > **Papierformaat**

### <span id="page-345-0"></span>Ontvangstinformatie toevoegen:

Drukt ontvangstinformatie af op de ontvangen fax, zelfs als de verzender geen koptekstinformatie heeft ingesteld. De ontvangstinformatie omvat de datum en het tijdstip van ontvangst, de ID van de afzender, de ontvangst-ID (bijv. "#001") en het paginanummer (bijv. "P1"). Door de ontvangst-ID die op het ontvangen faxbericht te verifiëren, kunt u het verzendlogboek in het faxrapport en de geschiedenis van de faxtaak controleren. Wanneer **Instellingen Pagina's splitsen** is ingeschakeld, wordt het nummer van de gesplitste pagina ook afgedrukt.

# Dubbelzijdig:

Hiermee drukt u meerdere pagina's van ontvangen documenten dubbelzijdig af.

#### Timing start afdruk:

Selecteer opties om de ontvangen faxberichten af te drukken.

- ❏ Alle ontvangen pagina's: Het afdrukken wordt gestart nadat alle pagina's zijn ontvangen. Of het afdrukken wordt gestart vanaf de eerste of de laatste pagina, is afhankelijk van de instelling van de functie **Sorteerstapel**. Zie de uitleg voor **Sorteerstapel**.
- ❏ Eerste pagina ontvangen: Het afdrukken begint wanneer de eerste pagina is ontvangen. De pagina's worden afgedrukt in de volgorde waarin ze worden ontvangen. Als de printer niet kan beginnen met afdrukken, bijvoorbeeld omdat een andere taak wordt afgedrukt, drukt de printer de ontvangen pagina's in batch af zodra deze beschikbaar is.

#### Sorteerstapel:

Omdat de eerste pagina als laatste wordt afgedrukt (uitvoer bovenop), worden de afgedrukte documenten in de juiste paginavolgorde gestapeld. Als het geheugen van de printer bijna vol is, is deze functie mogelijk niet beschikbaar.

# Tijd uitstellen afdr.:

# Tijd uitstellen afdr.

Hiermee worden de in de opgegeven periode ontvangen documenten opgeslagen in het printergeheugen zonder ze af te drukken. Deze functie kan worden gebruikt om 's nachts het lawaai te beperken of om te voorkomen dat vertrouwelijke documenten worden afgedrukt als u afwezig bent. Zorg ervoor dat er voldoende geheugen vrij is alvorens u deze functie gebruikt. Zelfs voorafgaand aan het moment van opnieuw starten kunt u de ontvangen documenten afzonderlijk controleren en afdrukken vanuit **Job/Status** op het startscherm.

#### Tijd tot stop.

Hiermee wordt het afdrukken van documenten gestopt.

#### Herstarttijd invoeren

Hiermee wordt het afdrukken automatisch opnieuw gestart.

### Stille modus:

Vermindert het geluid dat de printer maakt tijdens het afdrukken van faxberichten. De afdruksnelheid wordt echter mogelijk verlaagd.

# *Rapportinstellingen*

U vindt het menu op het bedieningspaneel van de printer.

# <span id="page-346-0"></span>**Instel.** > **Algemene instellingen** > **Faxinstellingen** > **Rapportinstellingen**

#### *Opmerking:*

❏ Op het scherm Web Config vindt u het onderstaande menu.

Tabblad *Fax* > *Rapportinstellingen*

❏ Voer het wachtwoord in als u hierom wordt gevraagd.

### Rapport doorsturen:

Hiermee wordt een rapport afgedrukt nadat een ontvangen faxdocument is doorgestuurd. Selecteer **Afdrukken** om elk document af te drukken dat wordt doorgestuurd.

#### Foutenrapport back-up:

Hiermee drukt u een rapport af wanneer een back-upfout optreedt tijdens het doorsturen van de verzonden fax naar de **Back-upbestemming**. U kunt de bestemming instellen bij **Fax** > **Faxinstellingen** > **Back-up**. De back-upfunctie is in de volgende gevallen beschikbaar:

- ❏ Tijdens het verzenden van een fax in zwart-wit
- ❏ Tijdens het verzenden van een fax met de functie **Fax later verzenden**
- ❏ Tijdens het verzenden van een fax met de functie **Batchverzend**
- ❏ Tijdens het verzenden van een fax met de functie **Faxgeg. opslaan**

#### Automatisch afdrukken faxlogboek:

Drukt automatisch het faxlogboek af. Selecteer **Aan(elke 30)** om een logboek af te drukken na elke 30 voltooide faxtaken. Selecteer **Aan (tijd)** om het logboek af te drukken op een opgegeven tijdstip. Als er echter meer dan 30 faxtaken zijn geweest, wordt het logboek afgedrukt voordat de opgegeven tijd verstreken is.

#### Afbeelding aan rapport bevestigen:

Drukt een **Rapport transmissie** af met een afbeelding van de eerste pagina van het verzonden document. Selecteer **Aan (grote afbeelding)** om het bovenste deel van de pagina af te drukken zonder te verkleinen. Selecteer **Aan (kleine afbeelding)** om de hele pagina verkleind af te drukken zodat deze in het rapport past.

### Rapportindeling:

Selecteer in **Fax** > tabblad **Meer** > **Faxverslag** een andere opmaak voor faxrapporten dan **Protocol traceren**. Selecteer **Detail** om af te drukken met foutcodes.

### Uitvoermethode:

Selecteer een uitvoermethode voor faxrapporten, bijvoorbeeld **Opsl.op geheugenapp.**. Wanneer u **Doorsturen** selecteert, selecteert u **Bestemming** in de contactpersonen.

# *Veiligheidsinstel.*

U vindt het menu op het bedieningspaneel van de printer.

# **Instel.** > **Algemene instellingen** > **Faxinstellingen** > **Veiligheidsinstel.**

#### <span id="page-347-0"></span>*Opmerking:*

- ❏ Op het scherm Web Config vindt u het onderstaande menu. Tabblad *Fax* > *Veiligheidsinstel.*
- ❏ Voer het wachtwoord in als u hierom wordt gevraagd.

### Beperkingen dir. kiezen:

Door **Aan** te selecteren, schakelt u de functie voor het handmatig invoeren van faxnummers van ontvangers uit, zodat de gebruiker alleen contactpersonen uit de lijst of uit de verzendgeschiedenis kan selecteren.

Door **Tweemaal invoeren** te selecteren, zorgt u ervoor dat de gebruiker het faxnummer opnieuw moet worden ingevoerd wanneer het nummer handmatig werd ingevoerd.

Door **Uit** te selecteren, schakelt u het handmatig invoeren van faxnummers van ontvangers in.

#### Beperkingen uitzending:

Als u **Aan** selecteert, kan slechts één faxnummer worden ingevoerd bij "Ontvanger".

#### Adreslijst bevestigen:

Door **Aan**, wordt een bevestigingsscherm voor de ontvanger weergegeven alvorens het bericht verzonden wordt.

U kunt de ontvangers selecteren via **Alles** of **Alleen voor uitzending**.

#### Autom. back-upgeg.wissen:

Door **Aan** te selecteren worden automatisch de back-ups gewist bij het succesvol versturen of ontvangen van een document en wanneer de back-ups overbodig worden.

Door **Uit** te selecteren, bereidt u zich voor op een onverwachte stroomonderbreking als gevolg van een onverwachte stroomstoring of verkeerde handeling en maakt de printer een tijdelijke reservekopie van verzonden en ontvangen documenten in zijn geheugen.

#### Back-upgeg. wissen:

Hiermee worden alle reservekopieën gewist die tijdelijk in het printergeheugen zijn opgeslagen. Voer deze functie uit voordat u de printer weggooit of aan iemand anders geeft.

Dit menu wordt niet weergegeven op het scherm Web Config.

# *Fax-aansl. controleren*

U vindt het menu op het bedieningspaneel van de printer.

# **Instel.** > **Algemene instellingen** > **Faxinstellingen** > **Fax-aansl. controleren**

#### *Opmerking:*

U kunt dit menu niet weergeven op het scherm Web Config.

Selecteer **Fax-aansl. controleren** om te controleren of de printer is aangesloten op de telefoonlijn en klaar voor de faxtransmissie. U kunt het resultaat afdrukken en controleren op een normaal vel papier van A4-formaat.

# *Wizard faxinstelling*

U vindt het menu op het bedieningspaneel van de printer:

#### **Instel.** > **Algemene instellingen** > **Faxinstellingen** > **Wizard faxinstelling**

*Opmerking:*

U kunt dit menu niet weergeven op het scherm Web Config.

Selecteer **Wizard faxinstelling** om basisinstellingen voor faxen te openen. Volg de instructies op het scherm.

# **Gerelateerde informatie**

- & ["Basisinstellingen" op pagina 337](#page-336-0)
- & ["De printer klaarmaken voor het verzenden en ontvangen van faxberichten" op pagina 428](#page-427-0)

# **Scaninstellingen**

# Ontvanger bevestigen

Controleer de bestemming voordat u gaat scannen.

# E-mailserver

Configureer de e-mailserverinstellingen voor het scannen van **E-mail**.

❏ Serverinstellingen

Geef de verificatiemethode op die de printer moet gebruiken voor toegang tot de e-mailserver. ["Instellingen voor de e-mailserver" op pagina 388](#page-387-0)

❏ Verbinding controleren

Controleer de verbinding met de e-mailserver.

# **Systeembeheer**

Als u dit menu gebruikt, kunt u het product beheren als systeembeheerder. U kunt tevens productfuncties beperken voor afzonderlijke gebruikers, afhankelijk van de behoeften in uw organisatie.

Selecteer de menu's op het bedieningspaneel zoals hierna beschreven.

#### **Instel.** > **Algemene instellingen** > **Systeembeheer**

Contacten-beheer:

U kunt de volgende instellingen voor contacten configureren.

#### Registreren/Wissen:

Registreer en/of wis contacten voor de menu's Fax, Scannen naar computer (E-mail) en Scan naar netwerkmap/FTP.

#### Frequent:

Registreer veelgebruikte contacten zodat u hier snel toegang tot hebt. U kunt de volgorde van de lijst ook wijzigen.

#### Contacten afdrukken:

Druk de contactlijst af.

# Weergaveopties:

Wijzig de manier waarop de contactlijst wordt weergegeven.

#### Zoekopties:

Wijzig de methode voor het zoeken naar contacten.

#### Gegevens intern geh.wissen:

Wis het interne geheugen van de printer (bijvoorbeeld PDL-lettertypen, macro's en werkgebieden) wanneer u de printer aan iemand anders geeft of deze wegdoet.

# Veiligheidsinstel.:

U kunt de volgende beveiligingsinstellingen configureren.

### Beperkingen:

Wijzigen van instellingen van de volgende items toestaan wanneer paneelvergrendeling is ingeschakeld.

- ❏ Toegang taaklogboek
- ❏ Toegang tot vastleggen/ wissen Contacten
- ❏ Toegang recente fax
- ❏ Toegang Faxverzendlogboek
- ❏ Toegang tot faxrapport
- ❏ Toegang opgesl. Afdrukgesch. Scan naar netwerkmap/FTP
- ❏ Toegang tot recente Scan naar e-mail
- ❏ Toegang tot Verzendgeschiedenis weergeven van Scan naar e-mail
- ❏ Toegang tot Verzendgeschiedenis afdrukken van Scan naar e-mail
- ❏ Toegang tot taal
- ❏ Toegang tot Dik papier
- ❏ Toegang tot Stille modus
- ❏ Bescherming van persoonlijke gegevens

#### Toegangsbeheer:

Selecteer **Aan** om productfuncties te beperken. Hiervoor moeten gebruikers zich met hun gebruikersnaam en wachtwoord aanmelden bij het bedieningspaneel van het product voordat ze functies van het bedieningspaneel kunnen gebruiken. In **Onbekende gebr. taken accepteren** kunt u kiezen of u afdruktaken toestaat die niet de vereiste authenticatieinformatie hebben.

# Beheerdersinstellingen:

❏ Beheerderswachtwoord

Stel een beheerderswachtwoord in en wijzig of wis dit.

❏ Instelling vergrendelen

Selecteer of het bedieningspaneel wel of niet moet worden vergrendeld met gebruik van het wachtwoord dat is geregistreerd in **Beheerderswachtwoord**.

#### Wachtwoordcodering:

Selecteer **Aan** om uw wachtwoord te versleutelen. Als u de printer uitschakelt tijdens dit proces, kunnen gegevens beschadigd raken en worden de printerinstellingen teruggezet naar de standaardwaarden. Stel in dat geval de wachtwoordgegevens opnieuw in.

# Klantonderzoek:

Selecteer **Goedkeuren** om informatie over het gebruik van het product, zoals het aantal afdrukken, naar Seiko Epson Corporation te verzenden.

#### Standaardinst. herstellen:

Zet de faxinstellingen in de volgende menu's terug naar de standaardwaarden.

- ❏ Netwerkinstellingen
- ❏ Kopieerinstellingen
- ❏ Scaninstellingen
- ❏ Faxinstellingen
- ❏ Alle gegevens en instellingen wissen

#### Firmware-update:

U kunt firmware-informatie ophalen, zoals de huidige versie en informatie over beschikbare updates.

#### Bijwerken:

Hiermee controleert u of er een nieuwe versie van de firmware op de netwerkserver staat. Als er een update beschikbaar is, kunt u aangeven of de update mag worden uitgevoerd.

#### Melding:

Selecteer **Aan** om een melding te ontvangen als er een firmware-update beschikbaar is.

# **Afdrukteller**

Selecteer de menu's op het bedieningspaneel zoals hierna beschreven.

# **Instel.** > **Afdrukteller**

Geeft het totale aantal afdrukken, zwart-witafdrukken en kleurenafdrukken, inclusief items als het statusblad, weer vanaf het moment waarop u de printer hebt aangeschaft.

# **Voorraadstatus**

Selecteer de menu's op het bedieningspaneel zoals hierna beschreven.

# **Instel.** > **Voorraadstatus**

Geeft de geschatte levensduur van de onderhoudsset weer. Als wordt weergegeven, is de onderhoudsset bijna vol. Als  $\bullet$  wordt weergegeven, is de onderhoudscassette vol.

# **Gerelateerde informatie**

 $\rightarrow$  ["De inkttanks bijvullen" op pagina 253](#page-252-0)

# **Onderhoud**

Selecteer de menu's op het bedieningspaneel zoals hierna beschreven.

# **Instel.** > **Onderhoud**

#### Aanpassing afdrukkwaliteit:

Selecteer deze functie als er problemen zijn met uw afdrukken. U kunt controleren of er spuitkanaaltjes verstopt zijn, en indien nodig de printkop reinigen. Vervolgens kunt u enkele parameters aanpassen om de afdrukkwaliteit te verbeteren.

#### PrintkopControle spuitm.:

Selecteer deze functie om te controleren of de spuitkanaaltjes van de printkop verstopt zijn. De printer drukt een spuitkanaaltjespatroon af.

#### Printkop reinigen:

Selecteer deze functie om verstopte spuitkanaaltjes in de printkop te reinigen.

#### Krachtige reiniging:

Selecteer deze functie om alle inkt in de inktbuisjes te vervangen. Hierbij wordt meer inkt gebruikt dan bij normaal reinigen. Zie de "Gerelateerde informatie" hieronder voor meer informatie over deze functie.

# Printkop uitlijnen:

Selecteer deze functie om de printkop bij te stellen om de afdrukkwaliteit te verbeteren.

❏ Uitl. lijn regelafst.

Selecteer deze functie om verticale lijnen uit te lijnen.

❏ Horizontale uitlijning

Selecteer deze functie als zich op uw afdrukken op regelmatige afstand horizontale strepen bevinden.

# Inkt bijvullen:

Selecteer deze functie om het inktniveau te resetten naar 100% wanneer de inkttank wordt gevuld.

# Instelling inktniveau:

Selecteer deze functie om het inktniveau in te stellen op de daadwerkelijk resterende hoeveelheid inkt.

# Papiergeleider reinigen:

Selecteer deze functie als zich op de interne rollen inktvlekken bevinden. De printer voert papier in om de interne rollen te reinigen.

Papier verwijderen:

Selecteer deze functie als er na het verwijderen van vastgelopen pagina's nog stukjes papier in de printer zitten.De printer vergroot de ruimte tussen de printkop en het oppervlak van het papier om het verwijderen van de afgescheurd papier te vergemakkelijken.

Periodieke reiniging:

De printer voert automatisch **PrintkopControle spuitm.** en **Printkop reinigen**, gebaseerd op de opgegeven tijdsduur. Selecteer **Aan** om optimale printkwaliteit te bewaken. Voer onder de volgende omstandigheden zelf **PrintkopControle spuitm.** en **Printkop reinigen** uit.

- ❏ Afdrukproblemen
- ❏ Wanneer **Uit** is geselecteerd voor **Periodieke reiniging**
- ❏ Wanneer u met hoge kwaliteit afdrukt, bijvoorbeeld foto's
- ❏ Wanneer het bericht **Printkop reinigen** wordt weergegeven op het lcd-scherm

# **Gerelateerde informatie**

- $\blacktriangleright$  ["De printkop controleren en reinigen" op pagina 163](#page-162-0)
- & ["Krachtige reiniging uitvoeren \(Mac OS\)" op pagina 166](#page-165-0)
- & ["De inkttanks bijvullen" op pagina 253](#page-252-0)
- & ["Het papiertraject vrijmaken van inktvlekken" op pagina 167](#page-166-0)

# **Taal/Language**

Selecteer de menu's op het bedieningspaneel zoals hierna beschreven.

# **Instel.** > **Taal/Language**

Selecteer de taal van het lcd-scherm.

# **Printerstatus/afdrukken**

Selecteer de menu's op het bedieningspaneel zoals hierna beschreven.

# **Instel.** > **Printerstatus/afdrukken**

Statusv.afdrukk.:

# Statusblad configuratie:

Hiermee drukt u informatiebladen af met de actuele status en instellingen van de printer.

Statusblad voorraad:

Hiermee drukt u informatiebladen af met de status van de verbruiksaccessoires.

# Blad gebruiksgeschiedenis:

Hiermee drukt u informatiebladen af met de gebruiksgeschiedenis van de printer.

PS Fontvoorbeeld:

Hiermee drukt u een lijst met lettertypen af die beschikbaar zijn voor een PostScript-printer.

PCL-lettertypelijst:

Hiermee drukt u een lijst met lettertypen af die beschikbaar zijn voor een PCL printer.

# Netwerk:

Hiermee worden de actuele netwerkinstellingen weergegeven. U kunt ook het statusblad afdrukken.

# **Contacten-beheer**

Selecteer de menu's op het bedieningspaneel zoals hierna beschreven.

# **Instel.** > **Contacten-beheer**

Registreren/Wissen:

Registreer en/of wis contactpersonen voor de menu's Fax, Scannen naar computer (E-mail) en Scan naar netwerkmap/FTP.

#### Frequent:

Registreer veelgebruikte contactpersonen, zodat u hier snel toegang tot hebt. U kunt de volgorde van de lijst ook wijzigen.

# Contacten afdrukken:

Druk de contactpersonenlijst af.

# Weergaveopties:

Wijzig de manier waarop de contactpersonenlijst wordt weergegeven.

# Zoekopties:

Wijzig de methode voor het zoeken naar contactpersonen.

# **Gebruikersinstellingen**

Selecteer de menu's op het bedieningspaneel zoals hierna beschreven.

# **Instel.** > **Gebruikersinstellingen**

U kunt de standaardinstellingen wijzigen voor veelgebruikte instellingen voor scannen, kopiëren en faxen. Raadpleeg de volgende gerelateerde informatie voor details.

- ❏ Scan naar netwerkmap/FTP
- ❏ Scannen naar computer (E-mail)
- ❏ Scan naar computer
- ❏ Scan naar geheugenkaart
- ❏ Scan naar cloud
- ❏ Kopieerinstellingen

<span id="page-354-0"></span>❏ Fax

# **Productspecificaties**

# **Printer specificaties**

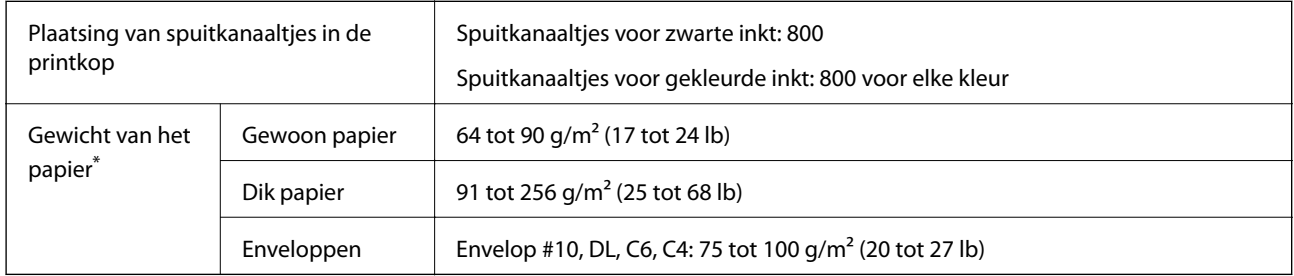

\* Zelfs als de papierdikte zich binnen dit bereik bevindt, wordt het papier mogelijk niet in de printer ingevoerd of wordt de afdrukkwaliteit mogelijk negatief beïnvloed, afhankelijk van de papiereigenschappen of -kwaliteit.

# **Afdrukgebied**

# *Afdrukgebied voor losse vellen*

Afdrukkwaliteit kan afnemen in de gearceerde gedeelten vanwege het printermechanisme.

# **Afdrukken met randen**

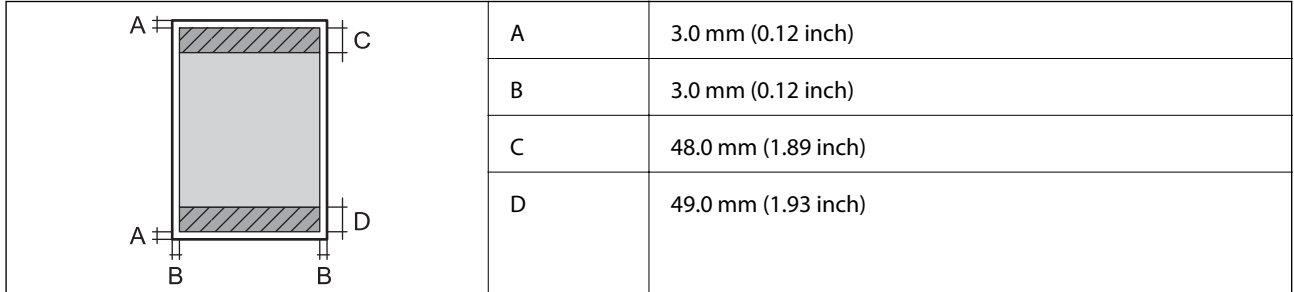

# **Randloos afdrukken**

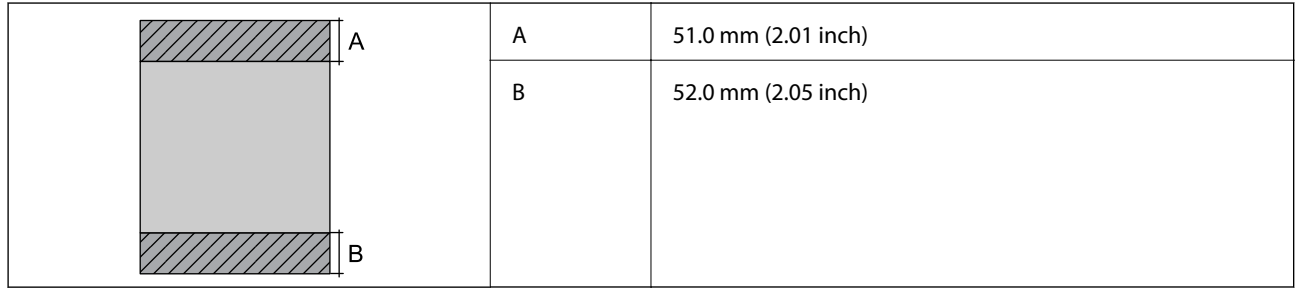

# *Afdrukgebied voor enveloppen*

Afdrukkwaliteit kan afnemen in de gearceerde gedeelten vanwege het printermechanisme.

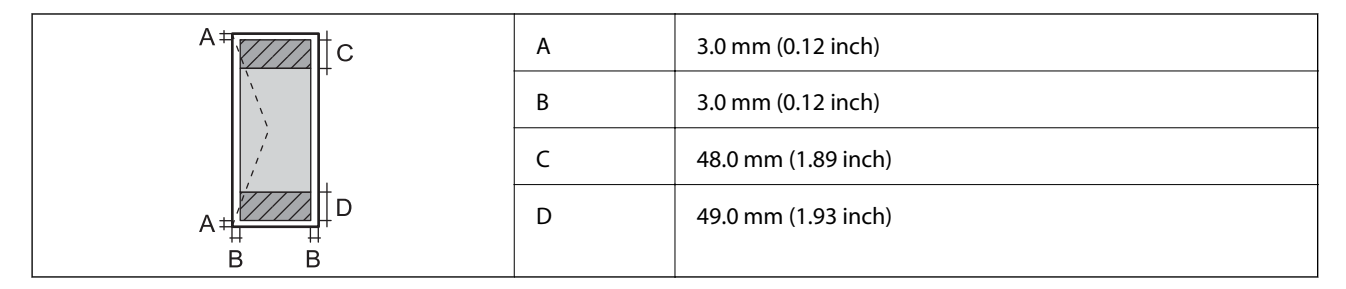

# **Scannerspecificaties**

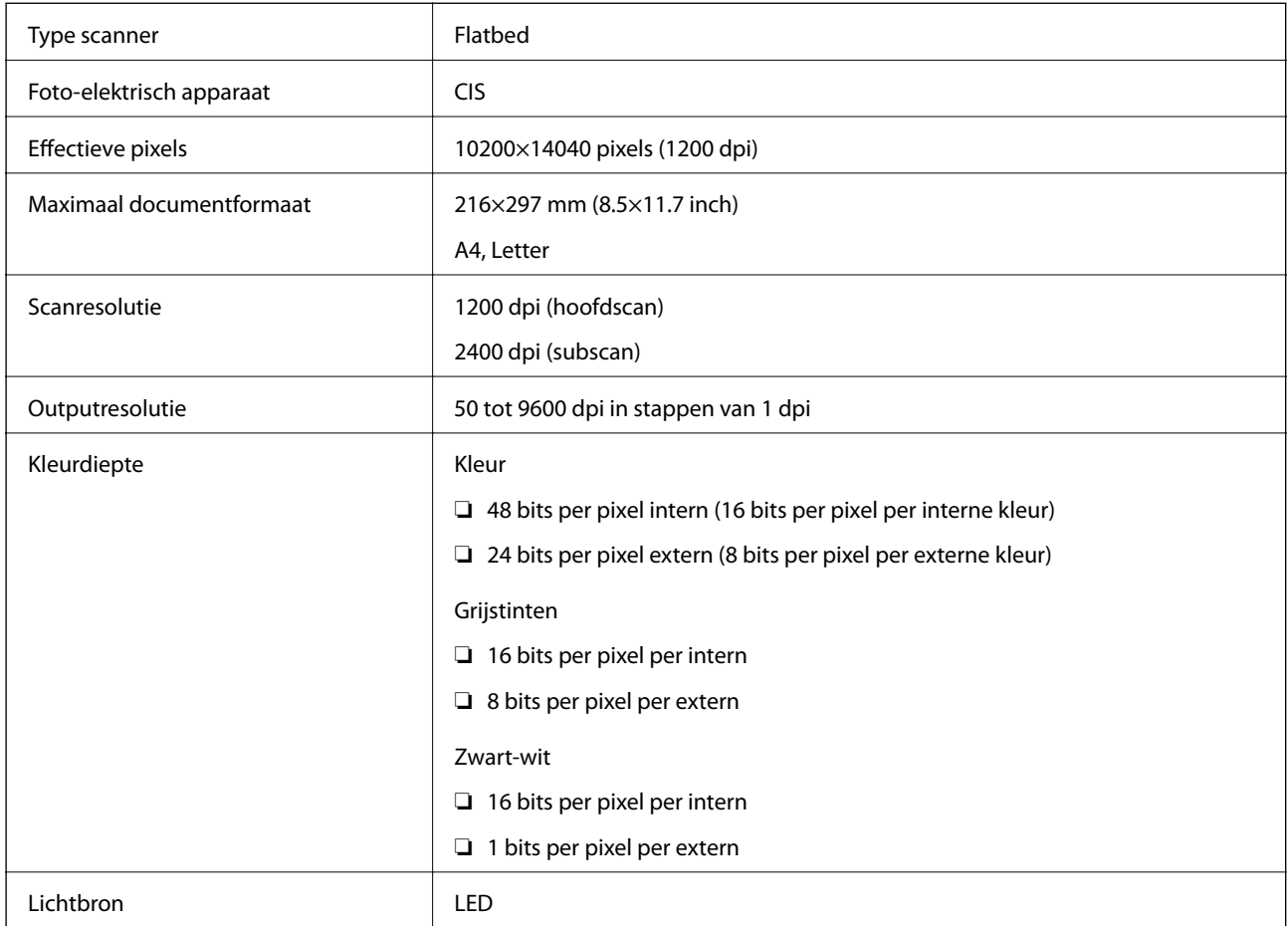

# **Specificaties voor ADF**

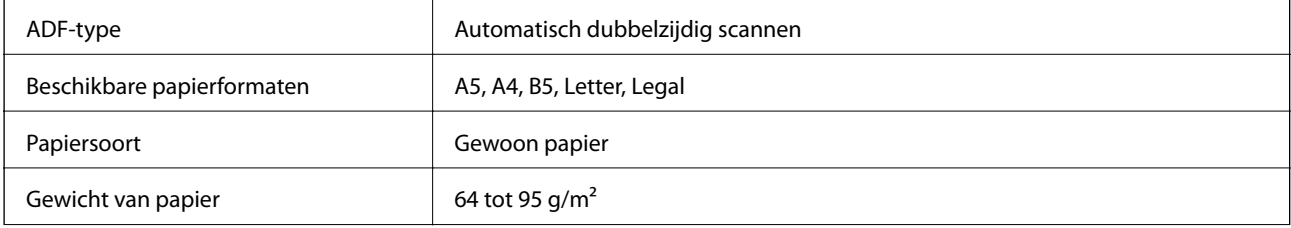

<span id="page-356-0"></span>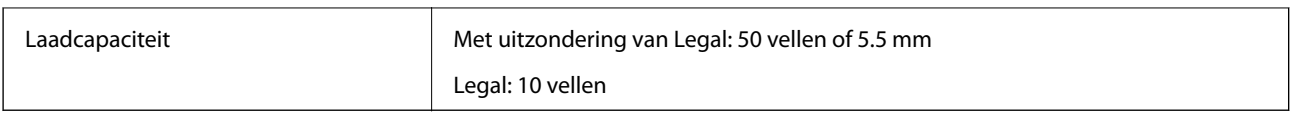

Zelfs als het origineel voldoet aan de specificaties voor afdrukmateriaal dat in de ADF kan worden geplaatst, wordt dit mogelijk niet goed ingevoerd vanuit de ADF of kan de scankwaliteit verminderen, afhankelijk van de papiereigenschappen of -kwaliteit.

# **Faxspecificaties**

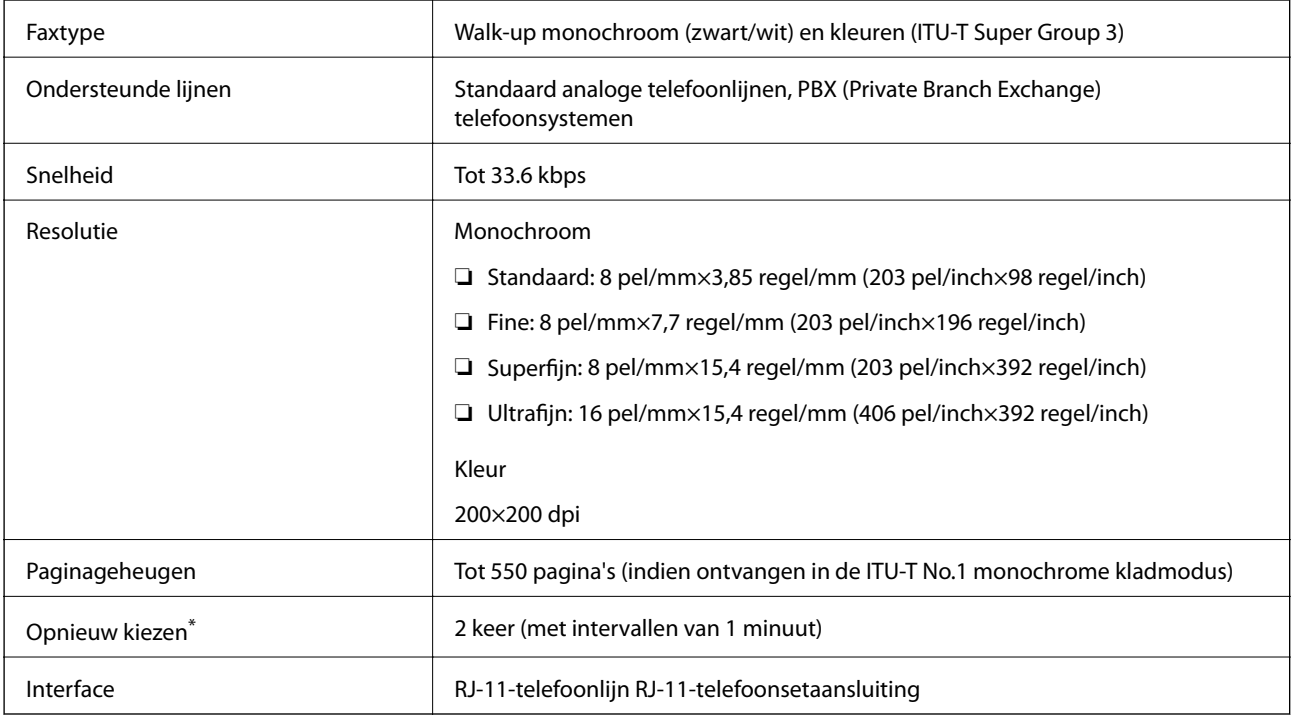

De specificaties variëren mogelijk per land en regio.

# **De poort voor de printer gebruiken**

De printer gebruikt de volgende poort. Deze poorten moeten indien nodig door de netwerkbeheerder beschikbaar worden gesteld.

# **[Productinformatie](#page-310-0) >** [Productspecificaties](#page-354-0) **>** [De poort voor de printer gebruiken](#page-356-0)

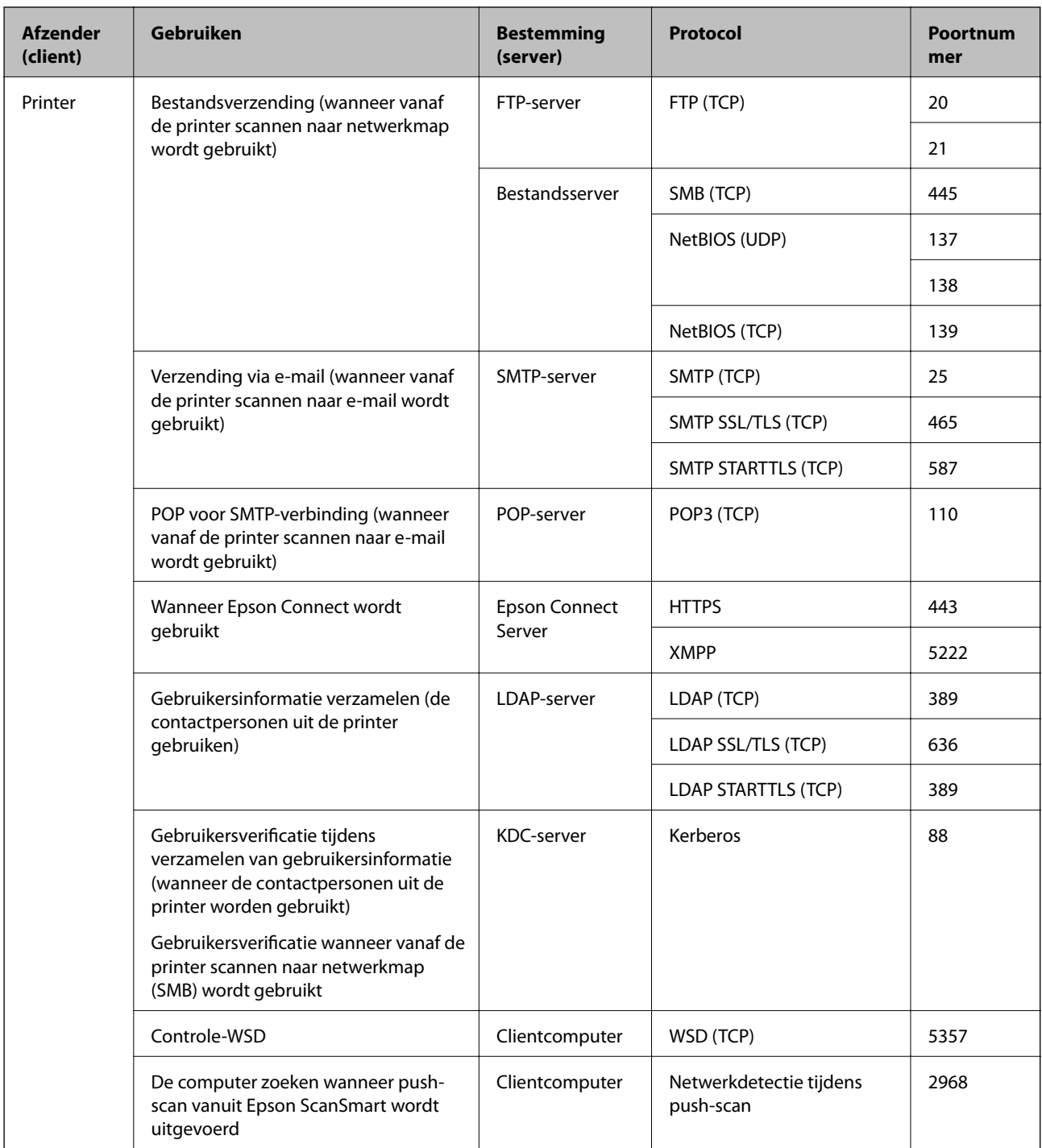

<span id="page-358-0"></span>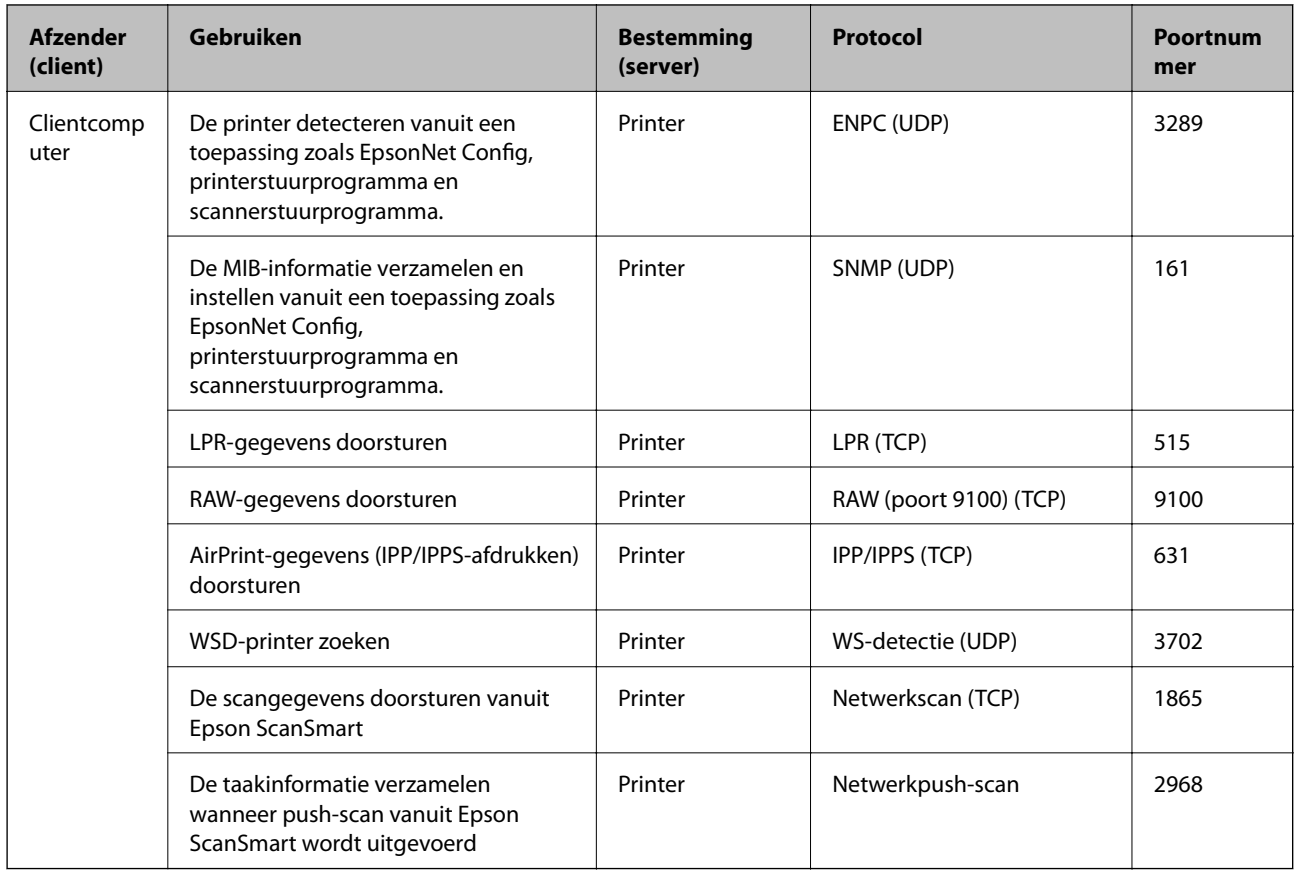

# **Interfacespecificaties**

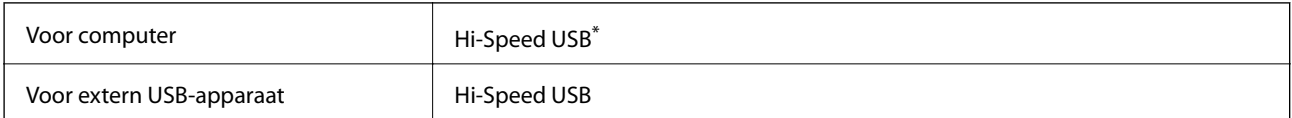

\* USB 3.0-kabels worden niet ondersteund.

# **Netwerkspecificaties**

# **Wifi-specificaties**

Raadpleeg de volgende tabel voor de wifi-specificaties.

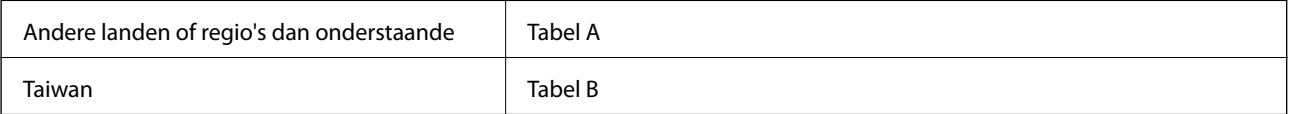

# **Tabel A**

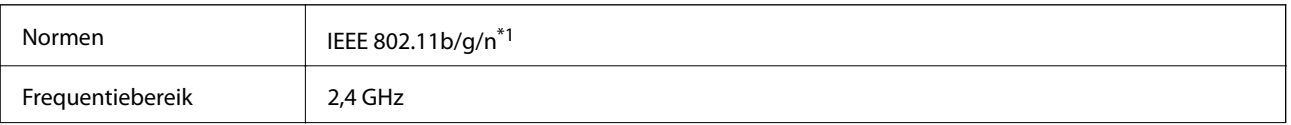

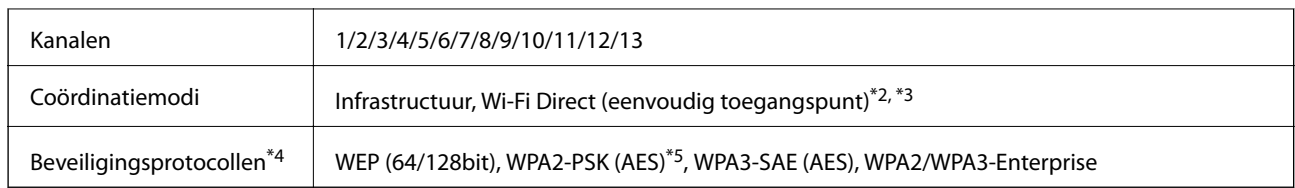

- \*1 Alleen beschikbaar voor de HT20.
- \*2 Niet ondersteund voor IEEE 802.11b.
- \*3 Infrastructuur en modi voor Wi-Fi Direct of een Ethernet-verbinding kunnen tegelijkertijd worden gebruikt.
- \*4 Wi-Fi Direct ondersteunt alleen WPA2-PSK (AES).
- \*5 Voldoet aan WPA2-standaarden met ondersteuning voor WPA/WPA2 Personal.

# **Tabel B**

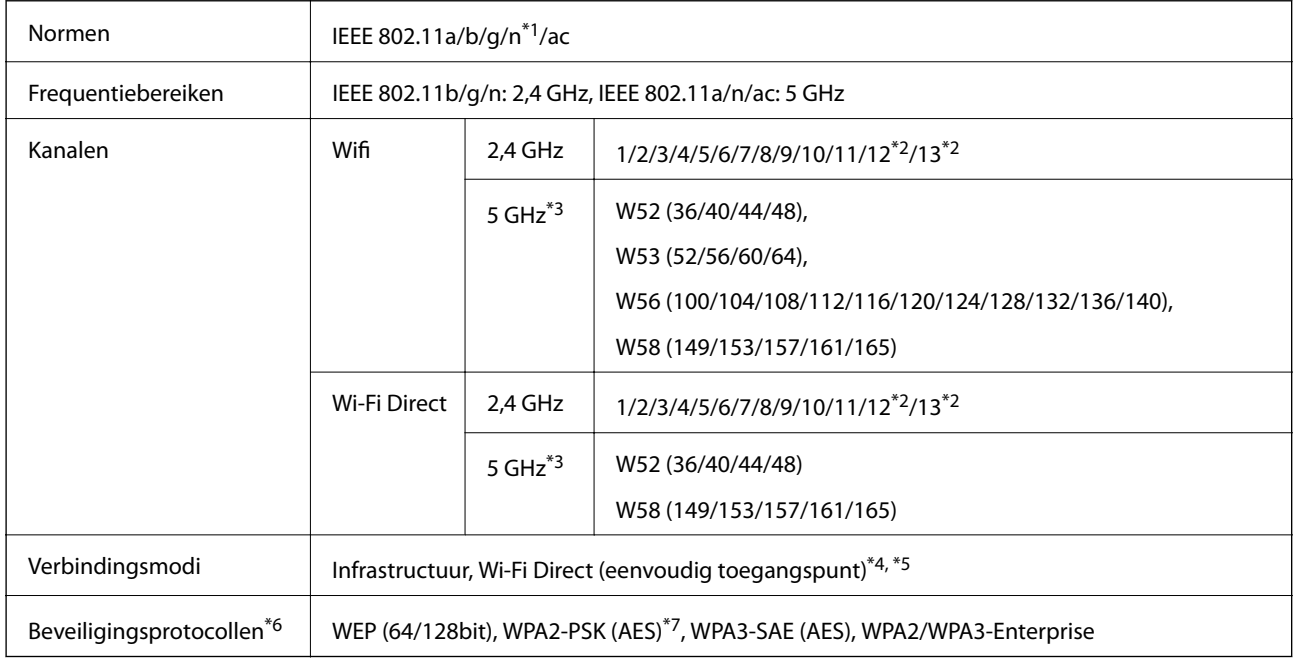

- \*1 Alleen beschikbaar voor de HT20.
- \*2 Niet beschikbaar in Taiwan.
- \*3 De beschikbaarheid van deze kanalen en gebruik van het product buitenshuis via deze kanalen verschilt per locatie. Zie voor meer informatie <http://support.epson.net/wifi5ghz/>
- \*4 Niet ondersteund voor IEEE 802.11b.
- \*5 Infrastructuur en modi voor Wi-Fi Direct of een Ethernet-verbinding kunnen tegelijkertijd worden gebruikt.
- \*6 Wi-Fi Direct ondersteunt alleen WPA2-PSK (AES).
- \*7 Voldoet aan WPA2-standaarden met ondersteuning voor WPA/WPA2 Personal.

# **Ethernetspecificaties**

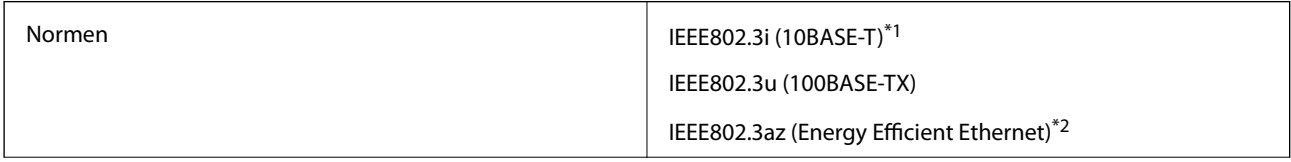
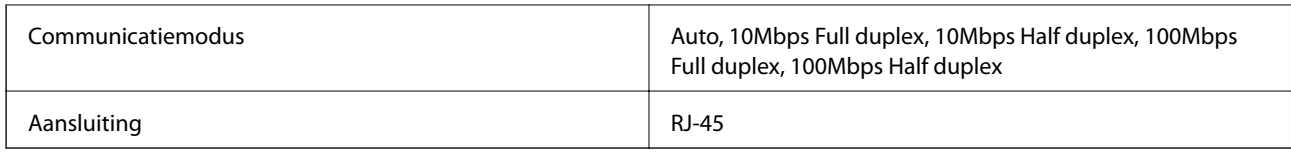

\*1 Gebruik een STP-kabel (Shielded Twisted Pair) van categorie 5e of hoger om radiostoring te voorkomen.

\*2 Het verbonden apparaat moet voldoen aan de IEEE802.3az-normen.

### **Netwerkfuncties en IPv4/IPv6**

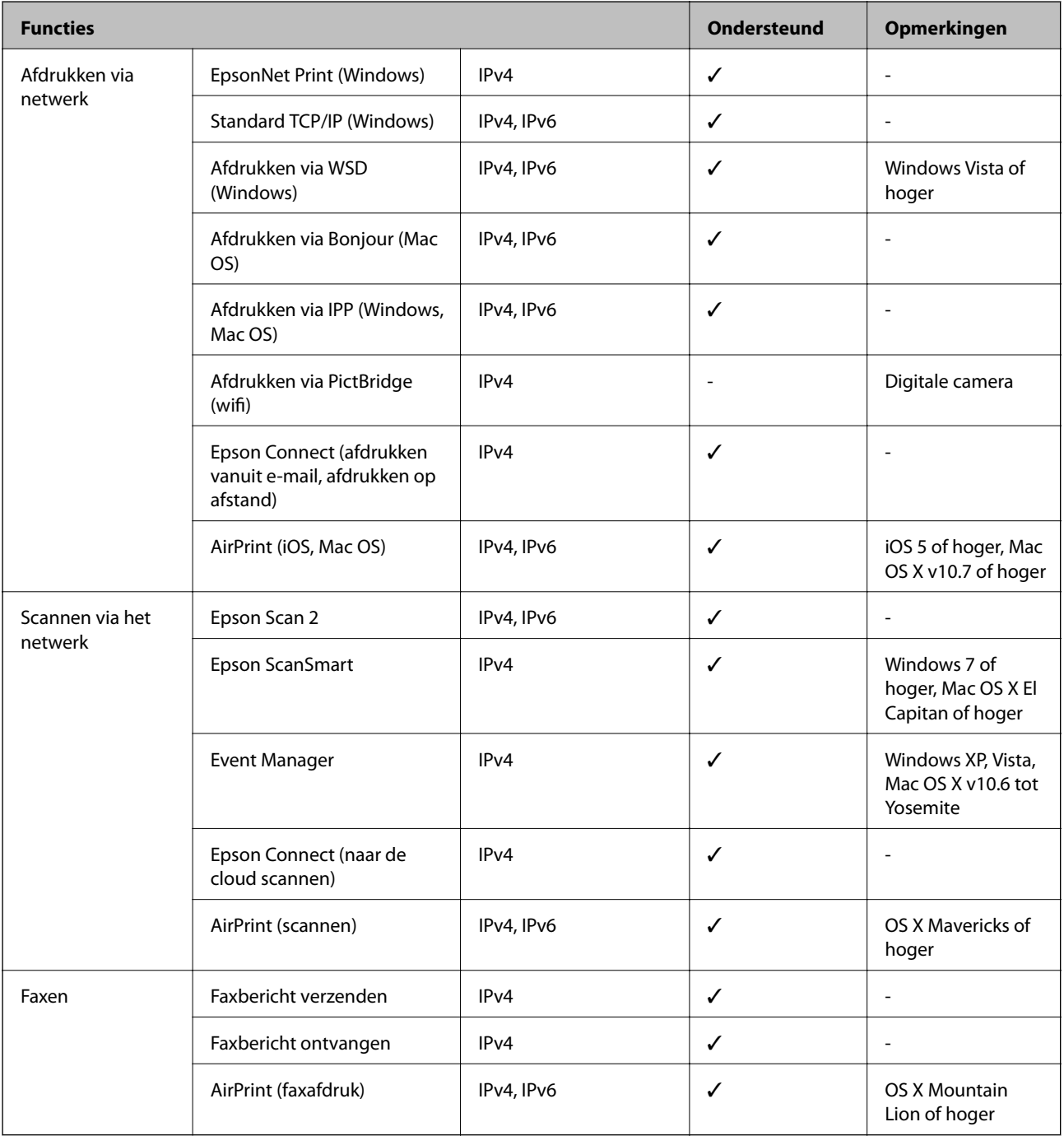

### **Beveiligingsprotocol**

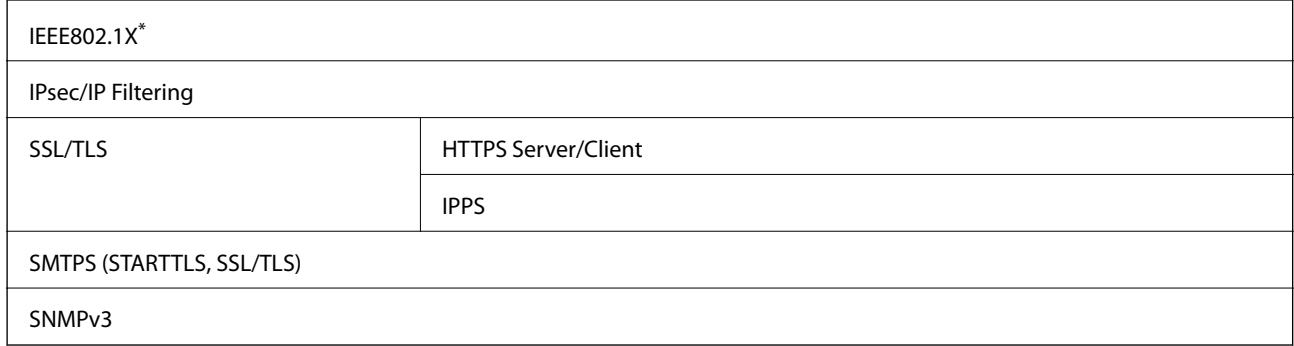

\* U hebt een apparaat nodig in overeenstemming met IEEE802.1X.

### **Compatibiliteit met PostScript-niveau 3**

Het PostScript dat op deze printer wordt gebruikt is compatibel met PostScript-niveau 3.

### **Ondersteunde services van derden**

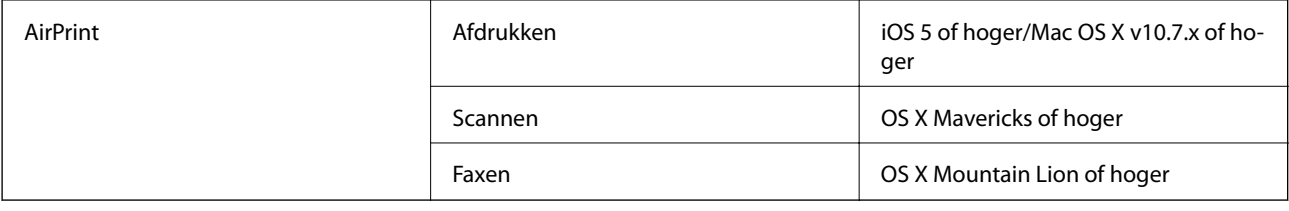

### **Specificaties van geheugenapparaten**

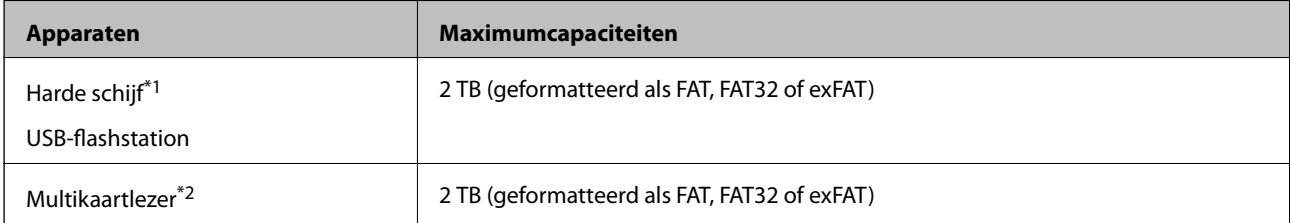

- \*1: Het gebruik van externe opslagapparaten die via USB van voeding worden voorzien, wordt afgeraden. Gebruik alleen externe opslagapparaten met eigen stroomvoorziening.
- \*2: Plaats slechts één geheugenkaart in de multikaartlezer. Multikaartlezers waarin meer dan twee geheugenkaarten zijn geplaatst, worden niet ondersteund.
- U kunt de volgende apparaten niet gebruiken:
- ❏ Apparaten die een special stuurprogramma nodig hebben
- ❏ Apparaten met beveiligingsinstellingen (wachtwoord, versleuteling en dergelijke)
- ❏ Apparaten met een ingebouwde USB-hub

Epson kan niet garanderen dat extern aangesloten apparaten correct werken.

### **Ondersteunde gegevensspecificaties**

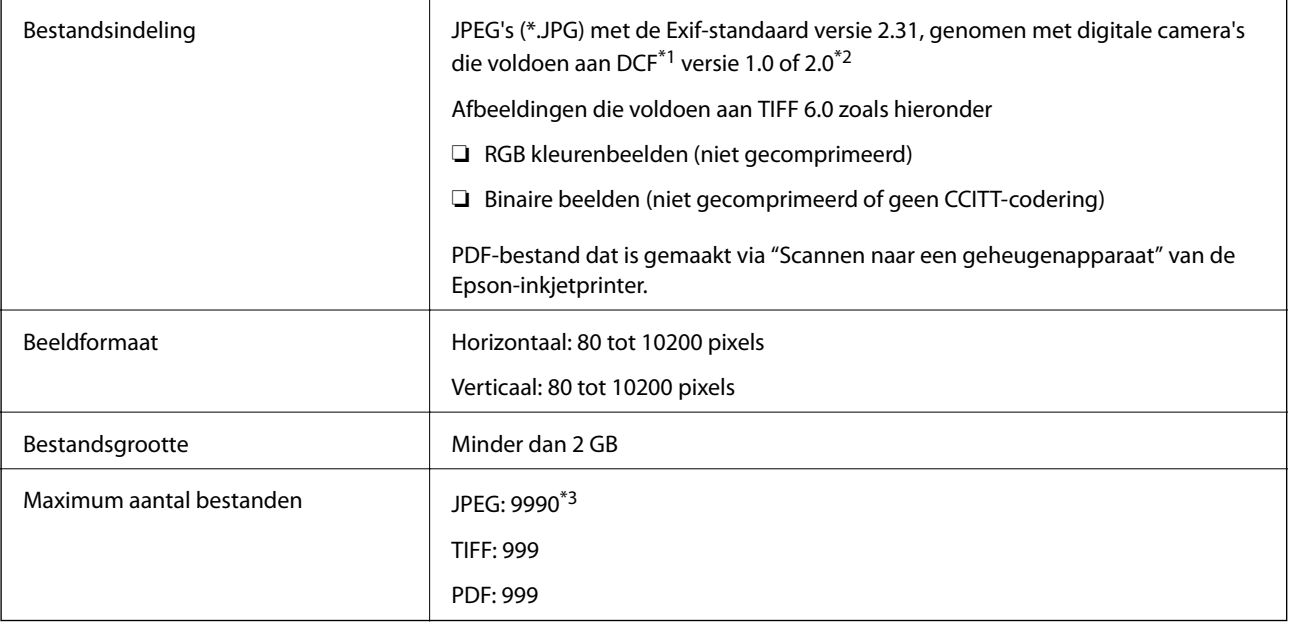

\*1 Design rule for Camera File system (constructieregels voor camerabestandssystemen).

- \*2 Fotogegevens opgeslagen op digitale camera's met een ingebouwd geheugen zijn niet ondersteund.
- \*3 Tot 999 bestanden kunnen per keer worden weergegeven. (Als er meer dan 999 bestanden zijn, worden de bestanden weergegeven in groepen.)

### *Opmerking:*

"×" wordt op het display weergegeven wanneer de printer het afbeeldingsbestand niet herkent. Als u in deze situatie een meervoudige bladindeling hebt geselecteerd in, zullen blanco secties worden afgedrukt.

### **Dimensies**

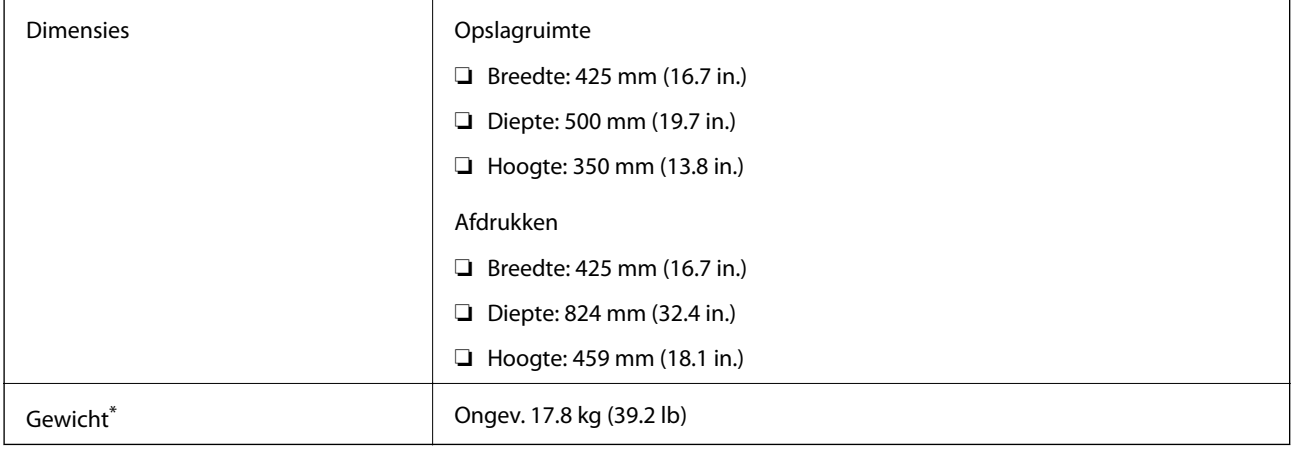

\* Zonder inkt en stroomkabel.

### **Elektrische specificaties**

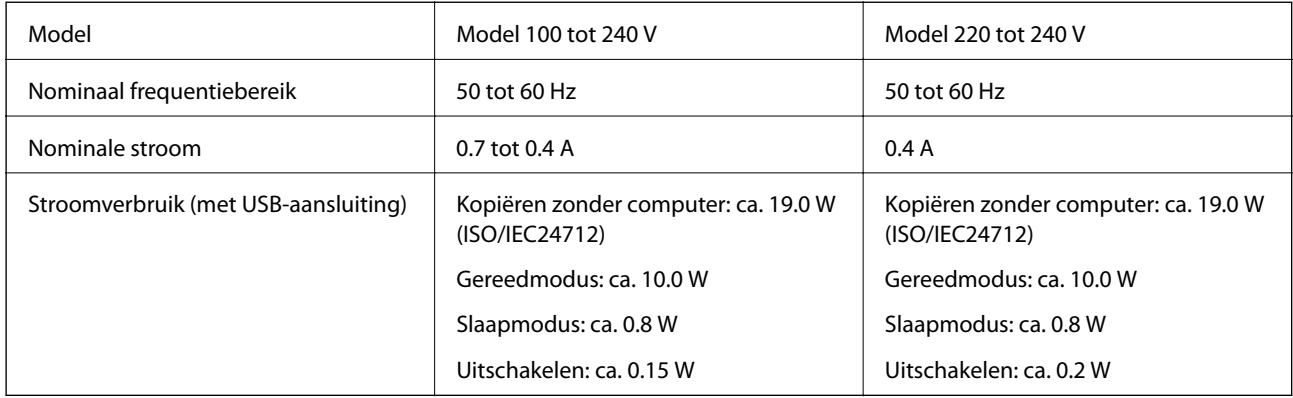

### *Opmerking:*

❏ Controleer het label op de printer voor de juiste spanning.

❏ Voor gebruikers in Europa: raadpleeg de volgende website voor meer informatie over stroomverbruik. <http://www.epson.eu/energy-consumption>

## **Omgevingsspecificaties**

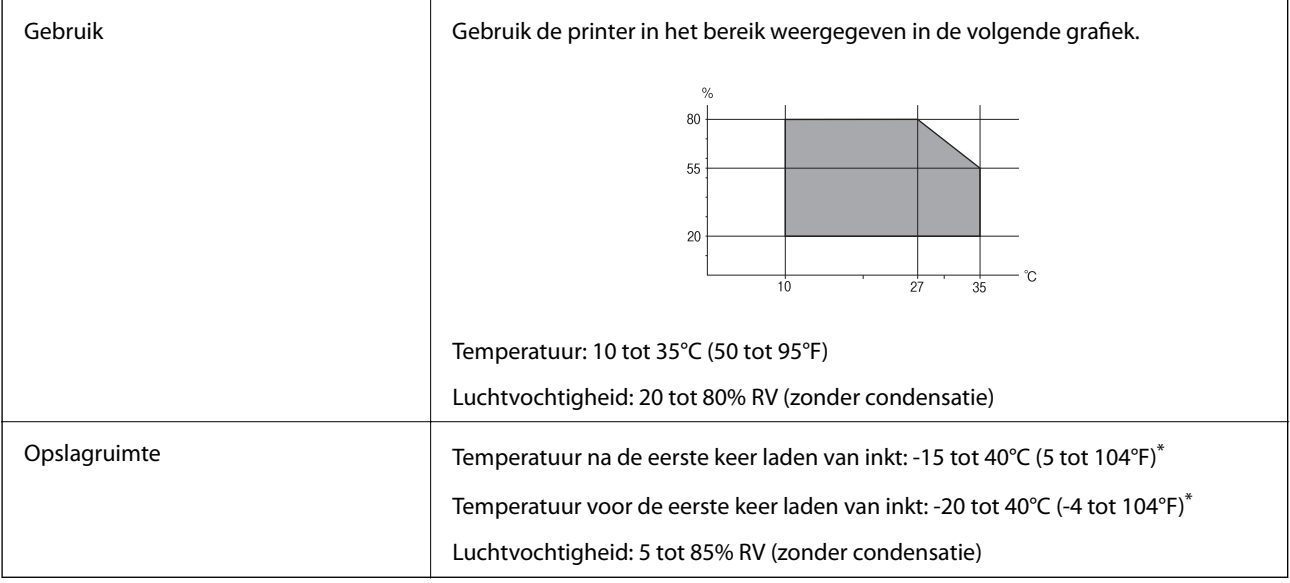

\* Opslag bij 40°C (104°F) is mogelijk voor één maand.

### **Milieuspecificaties voor de inktflessen**

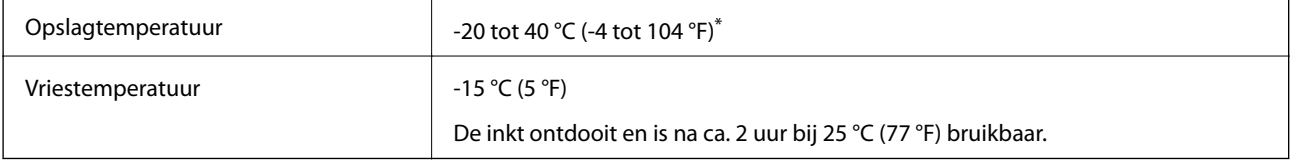

\* Opslag bij 40 °C (104 °F) is mogelijk voor één maand.

### **Installatielocatie en -ruimte**

Zorg voor voldoende ruimte om de printer correct te plaatsen en gebruiken.

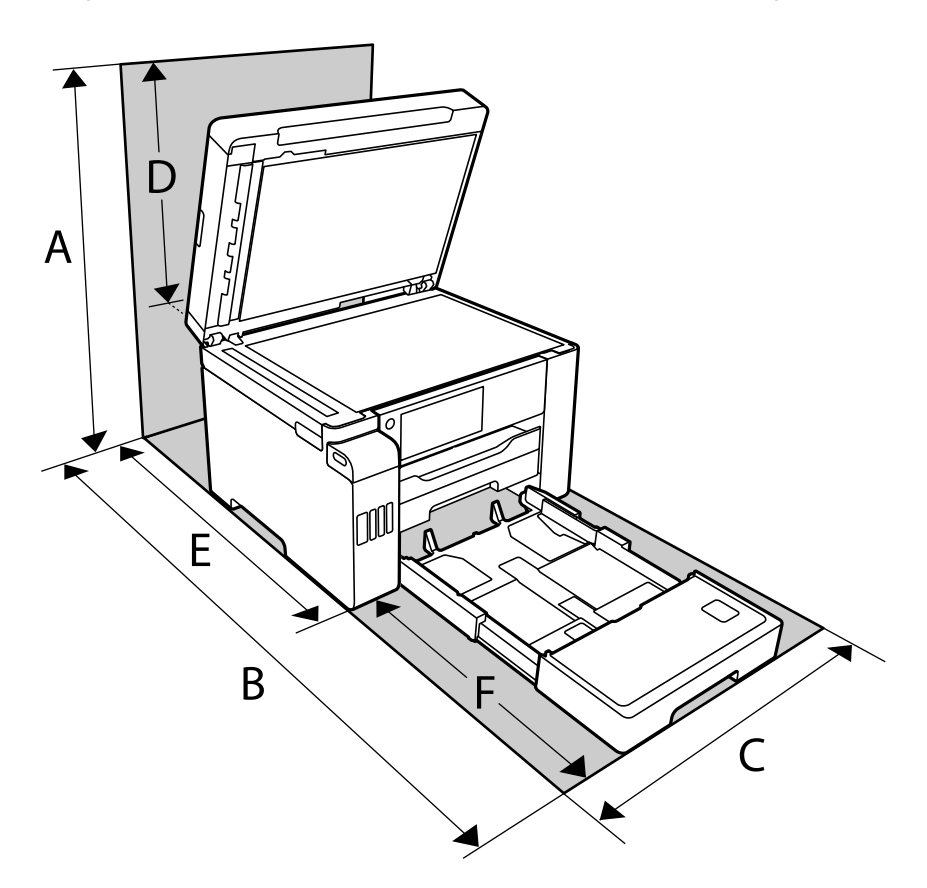

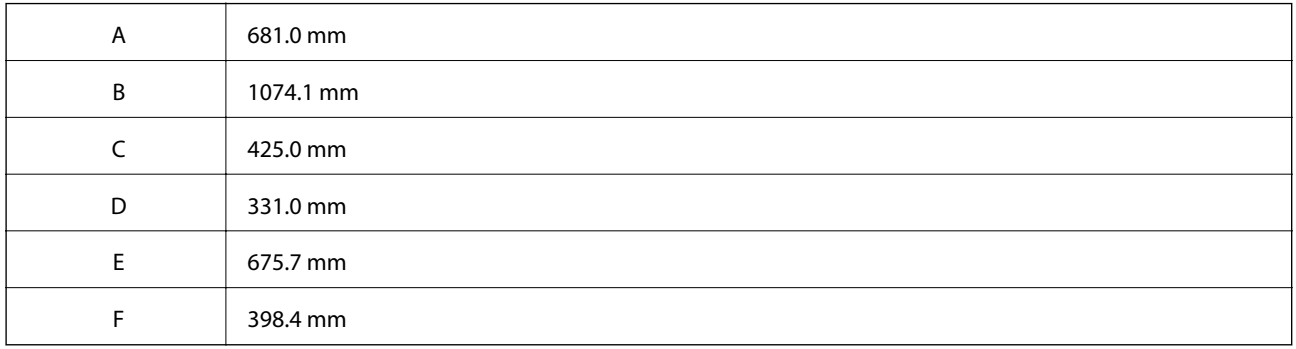

Zie "Veiligheidsinstructies" in deze handleiding voor de omgevingsvoorwaarden.

### **Systeemvereisten**

- ❏ Windows 10 (32-bits, 64-bits)/Windows 8.1 (32-bits, 64-bits)/Windows 8 (32-bits, 64-bits)/Windows 7 (32-bits, 64-bits)/Windows Vista (32-bits, 64-bits)/Windows XP SP3 of hoger (32-bits)/Windows XP Professional x64 Edition SP2 of hoger/Windows Server 2019/Windows Server 2016/Windows Server 2012 R2/Windows Server 2012/Windows Server 2008 R2/Windows Server 2008/Windows Server 2003 R2/Windows Server 2003 SP2 of hoger
- ❏ macOS Catalina/macOS Mojave/macOS High Sierra/macOS Sierra/OS X El Capitan/OS X Yosemite/OS X Mavericks/OS X Mountain Lion/Mac OS X v10.7.x/Mac OS X v10.6.8

#### *Opmerking:*

❏ Mac OS biedt mogelijk geen ondersteuning voor sommige toepassingen en functies.

❏ Het UNIX-bestandssysteem (UFS) voor Mac OS wordt niet ondersteund.

# **Regelgevingsinformatie**

### **Normen en goedkeuringen**

### **Normen en goedkeuringen voor VS-model**

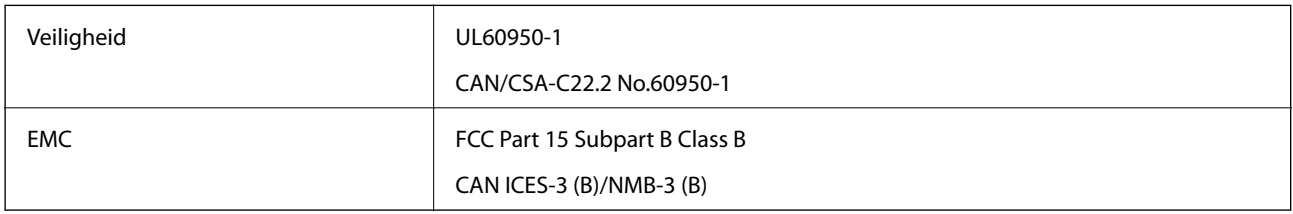

In dit apparaat is de volgende draadloze module ingebouwd.

Fabrikant: Seiko Epson Corporation

### Type: J26H005

Dit product voldoet aan lid 15 van de FCC-regelgeving en RSS-210 van de IC-regelgeving. Epson aanvaardt geen enkele verantwoordelijkheid wanneer aan de beschermingsvereisten afbreuk wordt gedaan ten gevolge van een niet-geautoriseerde wijziging aan de producten. De werking is onderworpen aan de volgende twee voorwaarden: (1) het apparaat mag geen schadelijke interferentie veroorzaken, en (2) het apparaat moet elke ontvangen interferentie accepteren, inclusief interferentie die een ongewenste werking van het apparaat kan veroorzaken.

Om radio-interferentie tijdens regulier gebruik te voorkomen, moet dit toestel voor een maximale afscherming binnenshuis en op voldoende afstand van de ramen worden gebruikt. Voor buitenshuis geïnstalleerde onderdelen (of de zendantennes ervan) moet een vergunning worden aangevraagd.

Deze apparatuur voldoet aan de FCC/IC-stralingslimieten die zijn vastgesteld voor een niet-gecontroleerde omgeving en voldoet aan de FCC-blootstellingsrichtlijnen voor radiofrequentie (RF) in Supplement C bij OET65 en RSS-102 van de IC-blootstellingsregels voor radiofrequentie (RF). Deze apparatuur moet zodanig worden geïnstalleerd en bediend dat de radiator zich op een afstand van ten minste 20 cm (7,9 inch) van het menselijk lichaam bevindt (met uitzondering van ledematen: handen, polsen, voeten en enkels).

### **Normen en goedkeuringen voor Europees model**

#### Voor gebruikers in Europa

Seiko Epson Corporation verklaart hierbij dat de volgende radioapparatuur voldoet aan Richtlijn 2014/53/EU. De volledige tekst van de Verklaring van conformiteit met EU-richtlijnen is beschikbaar via de volgende website.

#### <http://www.epson.eu/conformity>

### C762D

Alleen voor gebruik in Ierland, Verenigd Koninkrijk, Oostenrijk, Duitsland, Liechtenstein, Zwitserland, Frankrijk, België, Luxemburg, Nederland, Italië, Portugal, Spanje, Denemarken, Finland, Noorwegen, Zweden, IJsland,

<span id="page-366-0"></span>Kroatië, Cyprus, Griekenland, Slovenië, Malta, Bulgarije, Tsjechië, Estland, Hongarije, Letland, Litouwen, Polen, Roemenië en Slowakije.

Epson aanvaardt geen enkele verantwoordelijkheid wanneer aan de beschermingsvereisten afbreuk wordt gedaan ten gevolge van een niet-geautoriseerde wijziging aan de producten.

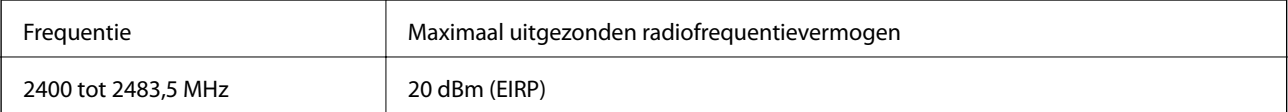

# $C<sub>6</sub>$

### **Beperkingen op het kopiëren**

Voor een verantwoord en legaal gebruik van de printer moet eenieder die ermee werkt rekening houden met de volgende beperkingen.

Het kopiëren van de volgende zaken is wettelijk verboden:

- ❏ Bankbiljetten, muntstukken en door (lokale) overheden uitgegeven effecten.
- ❏ Ongebruikte postzegels, reeds van een postzegel voorziene briefkaarten en andere officiële, voorgefrankeerde poststukken.
- ❏ Belastingzegels en effecten uitgegeven volgens de geldende voorschriften.

Pas op bij het kopiëren van de volgende zaken:

- ❏ Privé-effecten (zoals aandelen, waardepapieren en cheques), concessiebewijzen enzovoort.
- ❏ Paspoorten, rijbewijzen, pasjes, tickets enzovoort.

#### *Opmerking:*

Het kopiëren van deze zaken kan ook wettelijk verboden zijn.

Verantwoord gebruik van auteursrechtelijk beschermd materiaal:

Misbruik van printers is mogelijk door auteursrechtelijk beschermd materiaal zomaar te kopiëren. Tenzij u op advies van een geïnformeerd advocaat handelt, dient u verantwoordelijkheidsgevoel en respect te tonen door eerst toestemming van de copyrighteigenaar te verkrijgen voordat u gepubliceerd materiaal kopieert.

# **Lettertypespecificaties**

Via internet zijn de volgende lettertypen beschikbaar.

❏ Epson BarCode Font

### **Beschikbare lettertypes voor PostScript**

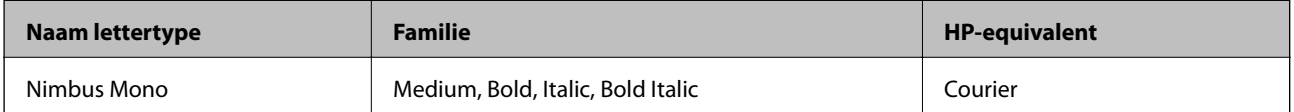

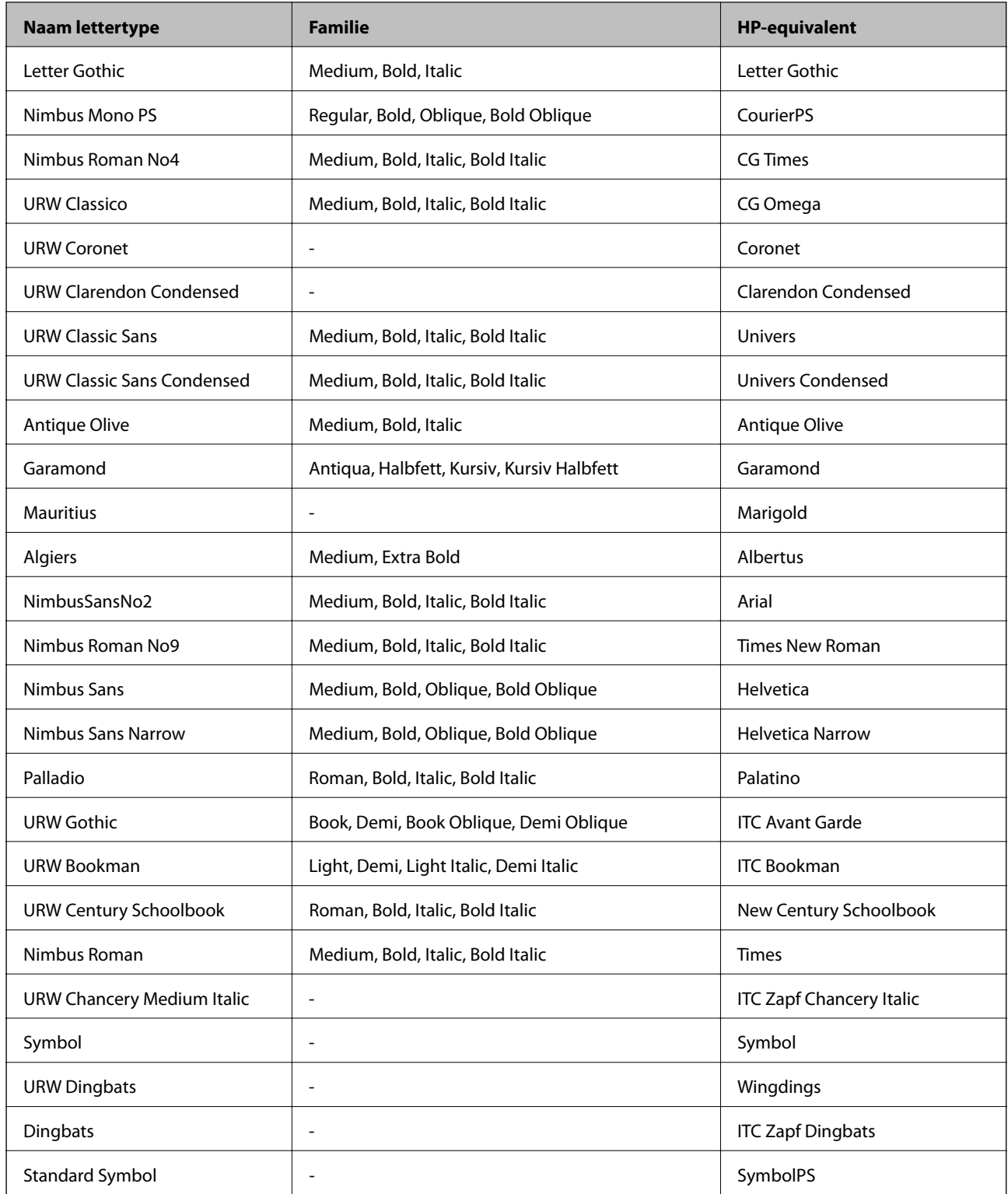

## **Beschikbare lettertypes voor PCL (URW)**

### **Schaalbaar lettertype**

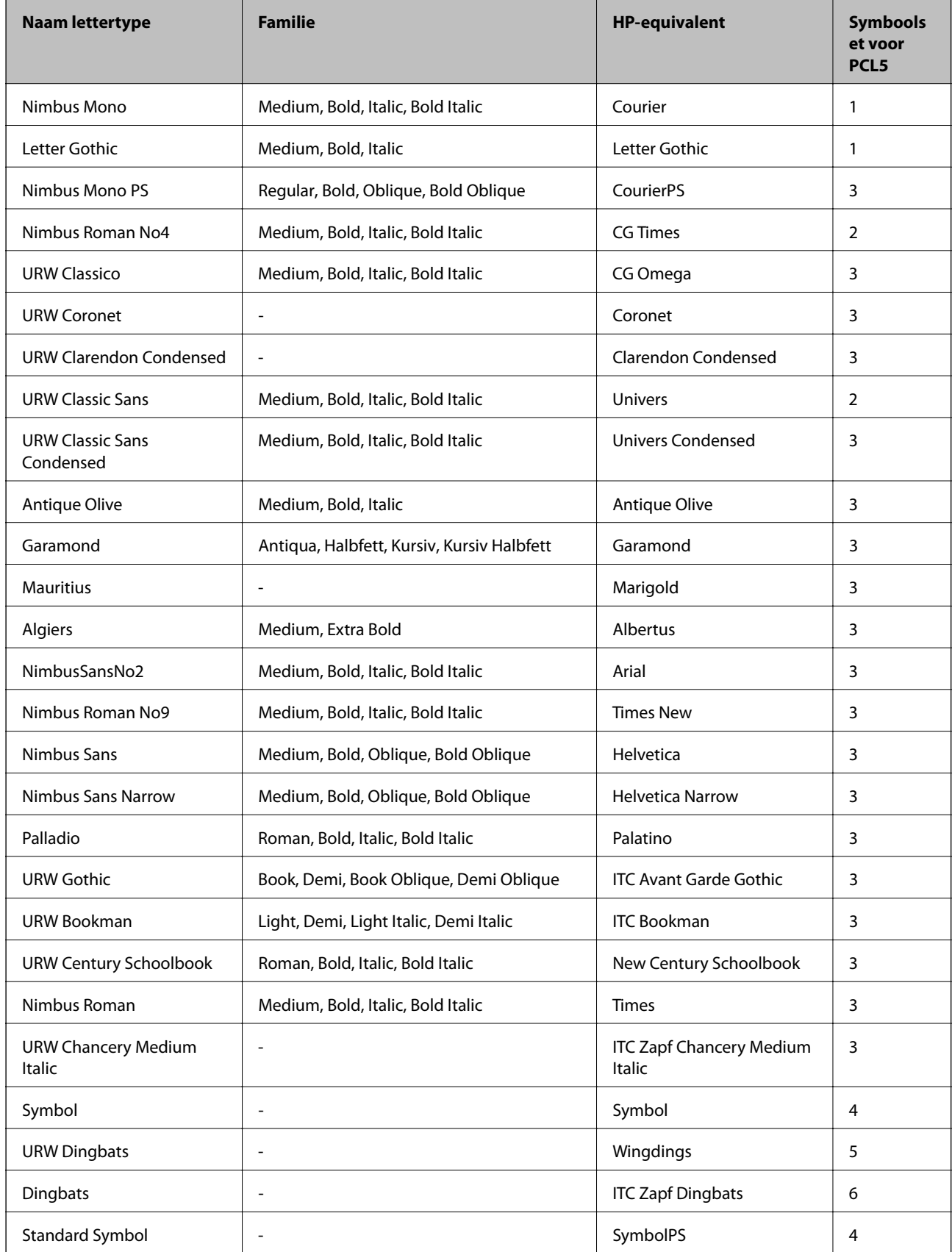

<span id="page-369-0"></span>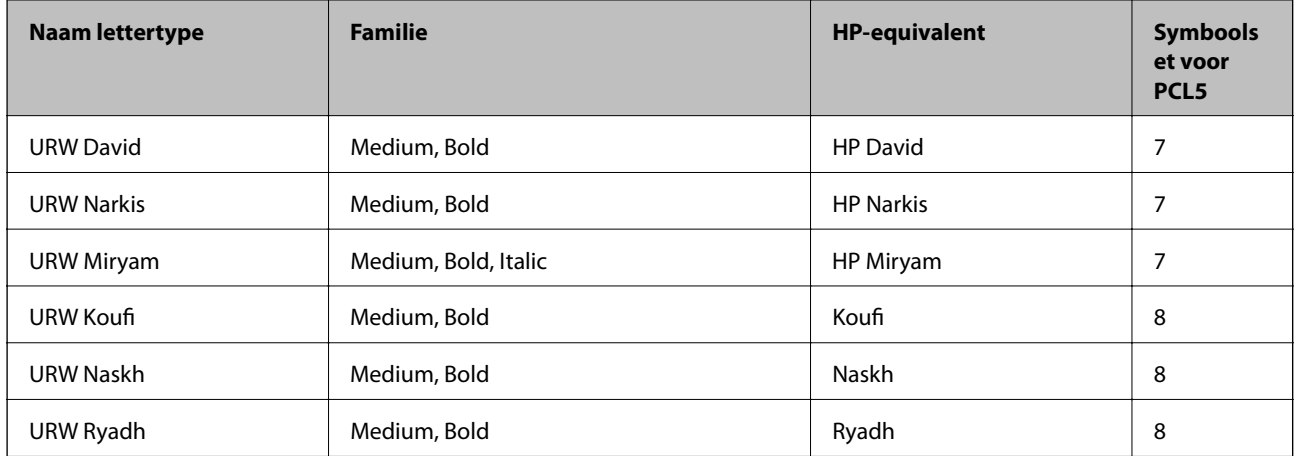

### **Bitmaplettertype**

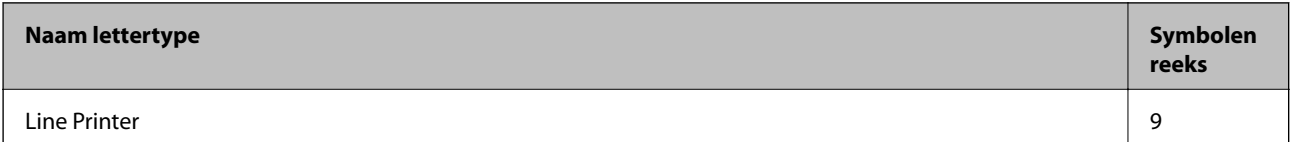

### **OCR/Barcode Bitmap Font (alleen voor PCL5)**

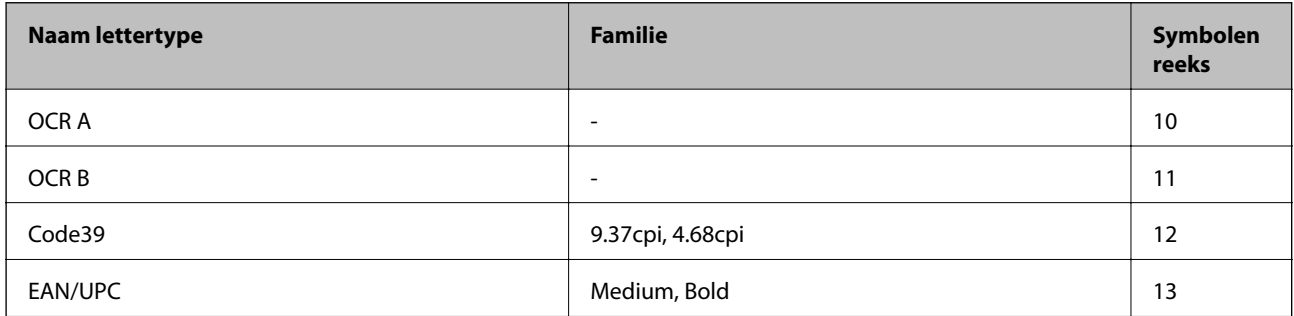

### *Opmerking:*

Afhankelijk van de afdrukdichtheid of van de kwaliteit of kleur van het papier zijn de OCR A, OCR B, Code39, en EAN/UPC lettertypes mogelijk niet leesbaar. Druk een voorbeeld af en zorg ervoor dat ze leesbaar zijn.

### **Lijst met symboolreeksen**

Uw printer kan een verzameling aan symbolenreeksen openen. Veel van deze symboolreeksen verschillen alleen op gebied van internationale tekens.

Als u een lettertype overweegt, denk dan aan de juiste combinatie voor het lettertype en de symbolenreeks.

#### *Opmerking:*

Omdat de meeste software lettertypes en symbolen automatisch verwerkt, moet u de printerinstellingen wellicht nooit wijzigen. Maar als u eigen printersturingsprogramma's schrijft of oudere software gebruikt die geen lettertypes kan verwerken, raadpleeg dan de volgende paragrafen voor meer details van de symbolenreeksen.

### **Naam symbolenree ks Kenmerk Lettertypeclassificatie 1 2 3 4 5 6 7 8 9 10 11 12 13** Norweg1 0D ✓✓✓ ------- - - - Roman Extension 0E - - - - - - - - ✓ ---- Italian 0I ✓✓✓ ------- - - - ECM94-1 0N ✓✓✓ ----- ✓ ---- Swedis2 0S ✓✓✓ ------- - - - ANSI ASCII 0U ✓✓✓ --- ✓ ✓ -- - - - UK 1E ✓✓✓ ------- - - - French2 1F ✓✓✓ ------- - - - German 1G ✓✓✓ ------- - - - Legal 1U ✓✓✓ ----- ✓ ---- 8859-2 ISO 2N ✓✓✓ ----- ✓ ---- Spanish 2S ✓✓✓ ------- - - - ISO 8859/4 Latin 4 4N ✓✓✓ ------- - - - Roman-9 4U ✓✓✓ ------- - - - PsMath 5M ✓✓✓ --- ✓ ✓ -- - - - 8859-9 ISO 5N ✓✓✓ ----- ✓ ---- WiTurkish 5T ✓✓✓ ------- - - - MsPublishin 6J ✓✓✓ ------- - - - VeMath 6M ✓✓✓ ------- - - - 8859-10ISO 6N ✓✓✓ ----- ✓ ---- DeskTop 7J ✓✓✓ ------- - - - Math-8 8M ✓✓✓ --- ✓ ✓ -- - - - Roman-8 8U ✓✓✓ ----- ✓ ---- WiE.Europe 9E ✓✓✓ ------- - - - Pc1004 9J ✓✓✓ ------- - - - 8859-15ISO 9N ✓✓✓ ----- ✓ ---- PcTk437 9T ✓✓✓ ------- - - - Windows 9U ✓✓✓ ------- - - -

### **Lijst met symbolenreeksen voor PCL 5**

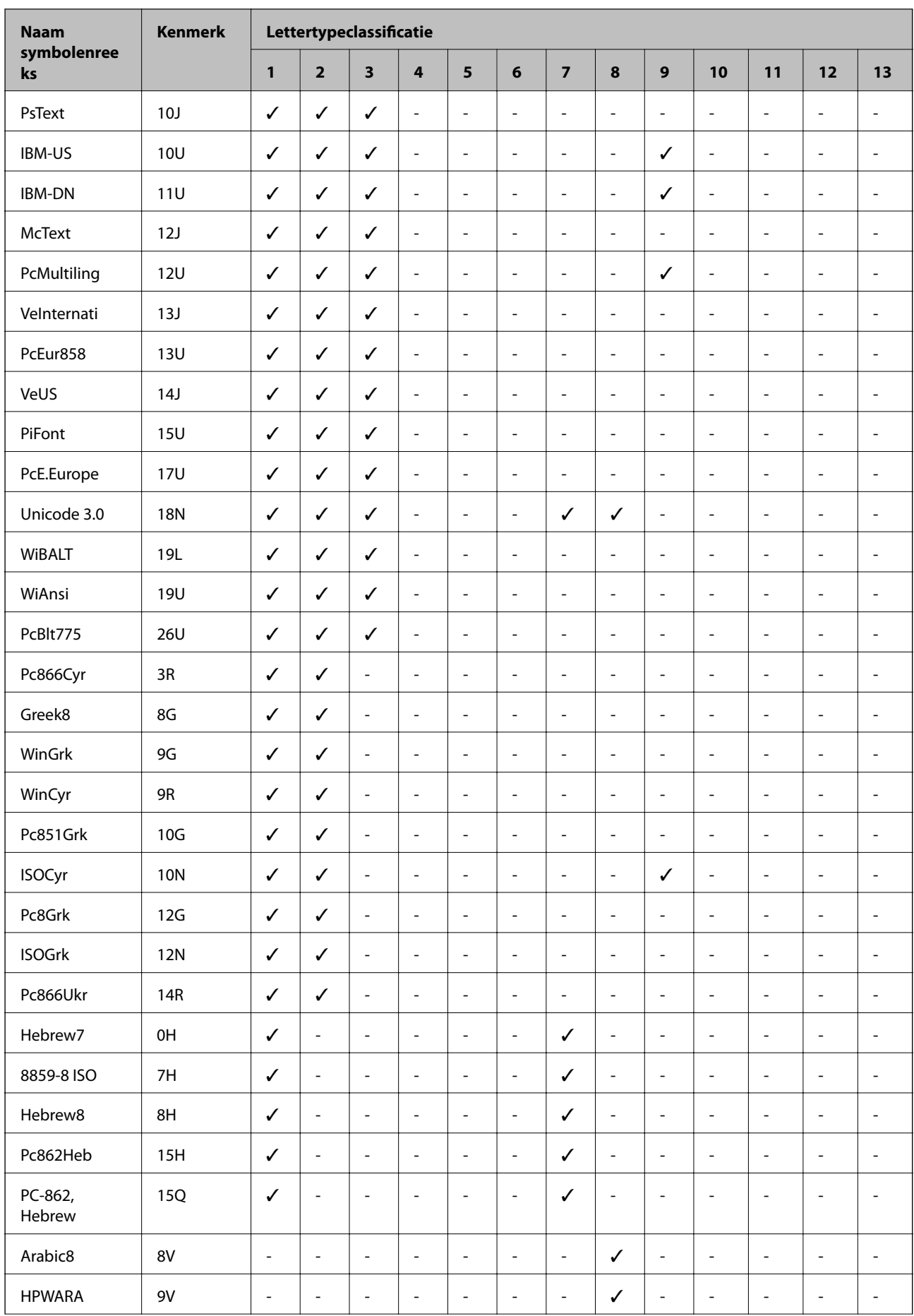

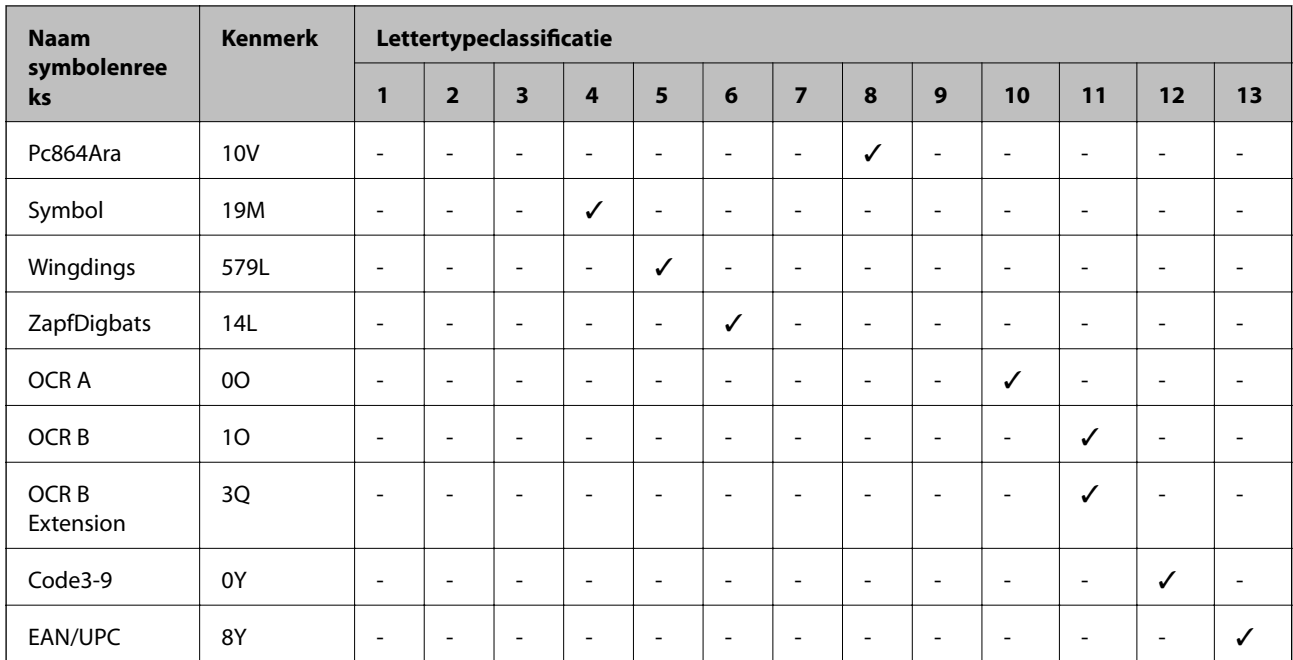

# <span id="page-373-0"></span>**Informatie voor beheerders**

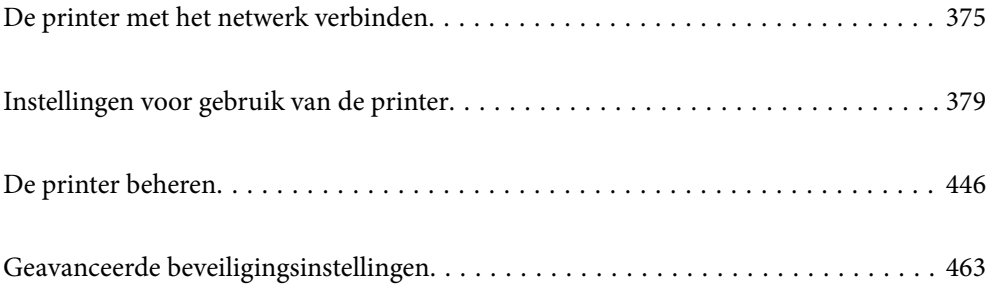

# <span id="page-374-0"></span>**De printer met het netwerk verbinden**

U kunt de printer op verschillende manieren met het netwerk verbinden.

- ❏ Maak verbinding via de geavanceerde instellingen van het bedieningspaneel.
- ❏ Maak verbinding met behulp van het installatieprogramma op de website of de software-cd.

In dit gedeelte wordt uitgelegd hoe u de printer via het bedieningspaneel van de printer met het netwerk verbindt.

### **Voor het maken van netwerkverbinding**

Als u verbinding wilt maken met het netwerk, controleert u eerst de verbindingsmethode en instellingsinformatie.

### **Informatie verzamelen over de verbindingsinstelling**

Verzamel de instellingsgegevens die nodig zijn om verbinding te maken. Controleer van tevoren de volgende gegevens.

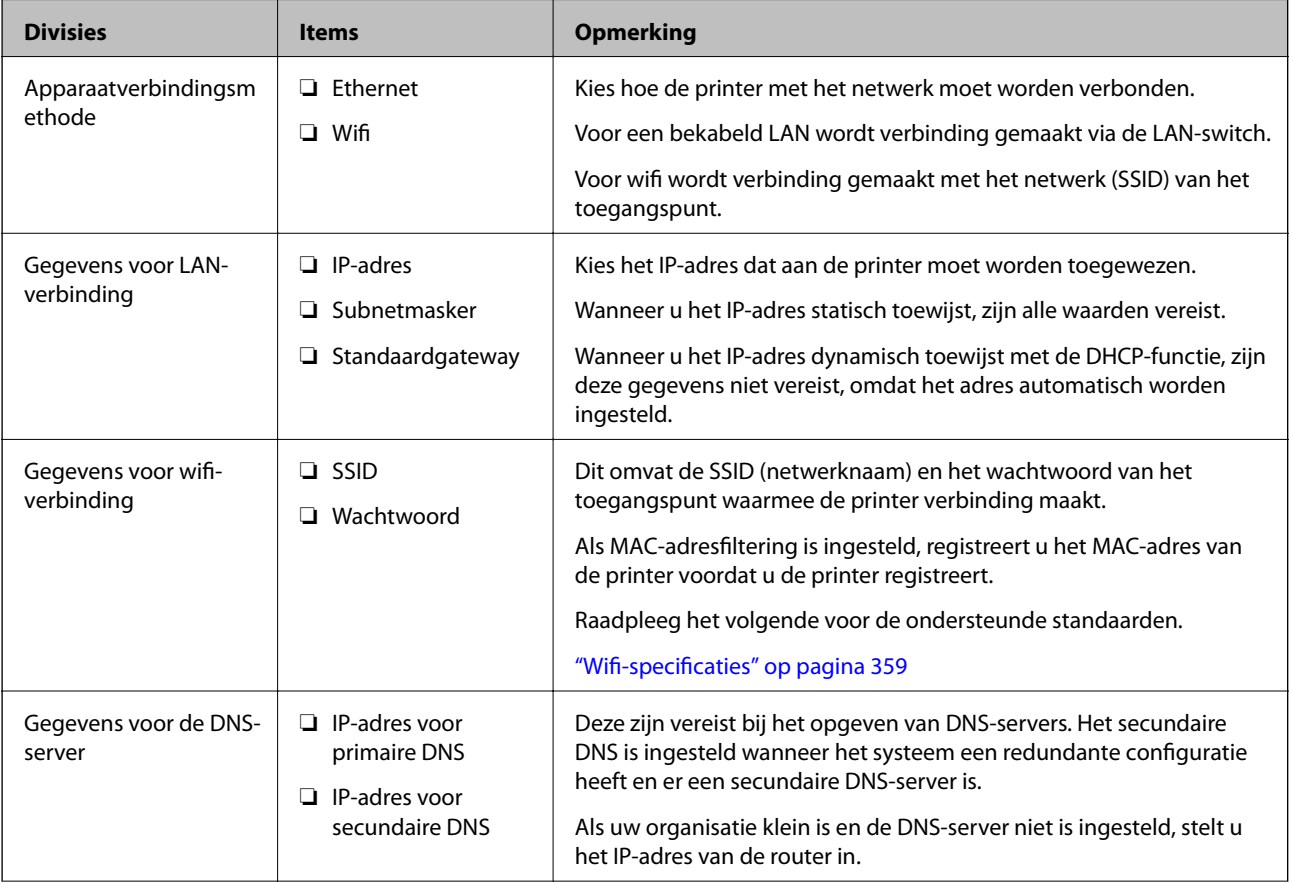

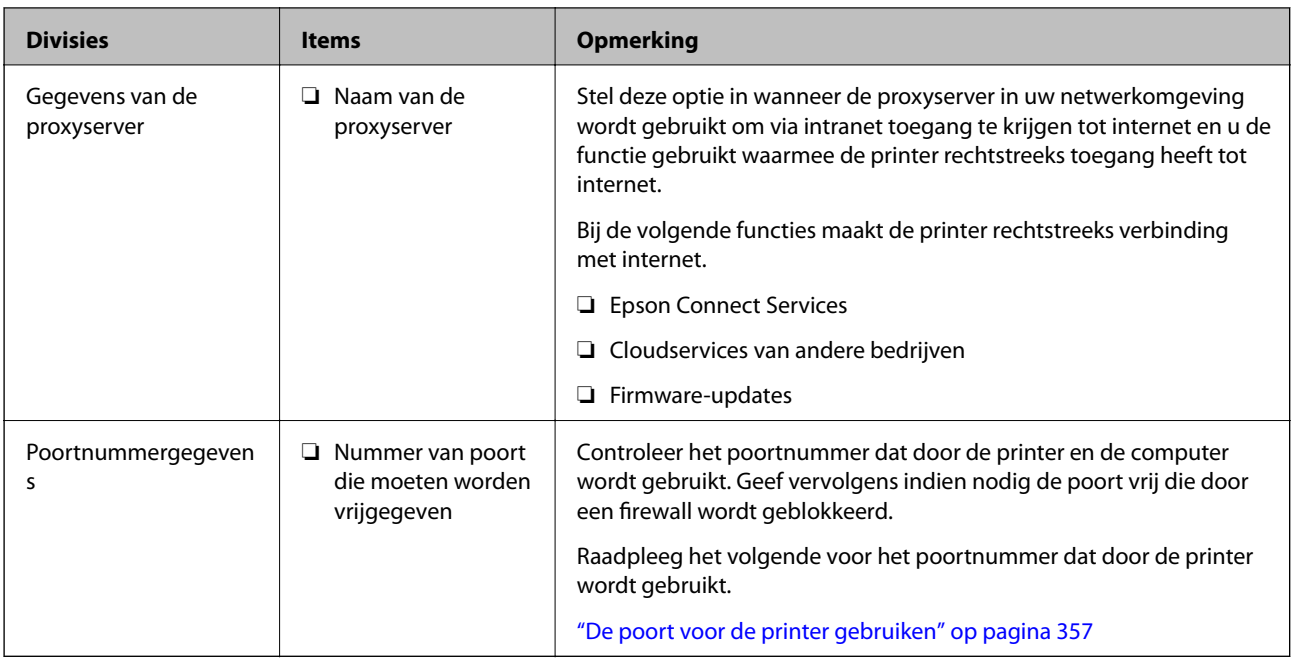

### **IP-adrestoewijzing**

De volgende soorten IP-adressen kunnen worden toegewezen.

### **Statisch IP-adres:**

Wijs handmatig het vooraf bepaalde IP-adres aan de printer (host) toe.

De gegevens die benodigd zijn voor verbinding met het netwerk (subnetmasker, standaardgatewaygateway, DNSserver enzovoort) moeten handmatig worden ingesteld.

Het IP-adres wijzigt niet, ook niet wanneer het apparaat wordt uitgeschakeld. Dit is nuttig als u apparaten wilt beheren in een omgeving waarin het IP-adres niet kan worden gewijzigd of als u apparaten wilt beheren aan de hand van het IP-adres. Instelling wordt aanbevolen voor printers, servers enzovoort waartoe veel computers toegang hebben. Ook als u beveiligingsfuncties gebruikt, zoals IPsec/IP-filtering, wordt aanbevolen een vast IPadres toe te wijzen, zodat dit niet wijzigt.

### **Automatische toewijzing via de DHCP-functie (dynamisch IP-adres):**

Wijs het IP-adres automatisch toe aan de printer (host) met de DHCP-functie van de DHCP-server of router.

De gegevens die benodigd zijn voor verbinding met het netwerk (subnetmasker, standaardgateway, DNS-server enzovoort) wordt automatisch ingesteld, zodat u het apparaat eenvoudig kunt verbinden met het netwerk.

Als het apparaat of de router wordt uitgeschakeld, of op basis van de instellingen van de DHCP-server, kan het IPadres wijzigen wanneer opnieuw verbinding wordt gemaakt.

Dit wort aanbevolen wanneer apparaten niet op basis van het IP-adres worden beheerd en wanneer wordt gecommuniceerd met protocollen waarmee het IP-adres kan worden gevolgd.

### *Opmerking:*

Wanneer u de reserveringsfunctie van de DHCP voor het IP-adres gebruikt, kunt u op elk moment hetzelfde IP-adres toewijzen aan de apparaten.

### <span id="page-376-0"></span>**DNS-server en proxyserver**

De DNS-server heeft onder andere een hostnaam en domeinnaam van het e-mailadres dat overeenkomt met de IPadresinformatie.

Communicatie is niet mogelijk als de andere partij wordt aangeduid met bijvoorbeeld hostnaam of domeinnaam, wanneer de computer of de printer communiceert via IP.

Er wordt dan een aanvraag voor informatie naar de DNS-server verzonden, maar de andere partij reageert met een IP-adres. Dit proces heet naamomzetting.

Hierdoor kunnen apparaten als computers en printers communiceren via het IP-adres.

Naamomzetting is noodzakelijk om de printer te kunnen laten communiceren via de e-mailfunctie of de functie voor internetverbinding.

Wanneer u deze functies gebruikt, configureert u de DNS-serverinstellingen.

Wanneer u het IP-adres van de printer toewijst met de DHCP-functie van de DHCP-server of de router, wordt dit automatisch ingesteld.

De proxyserver bevindt zich op de gateway tussen het netwerk en internet, en communiceert met en namens de computer, printer en internet (overstaande server). De overstaande server communiceert alleen met de proxyserver. Printerinformatie zoals het IP-adres en het poortnummer kunnen daarom niet worden gelezen, waarmee de beveiliging wordt verbeterd.

Wanneer u verbinding maakt met internet via een proxyserver, configureert u de proxyserver op de printer.

### **Verbinding maken met het netwerk via het bedieningspaneel**

Verbind de printer met het netwerk via het bedieningspaneel van de printer.

### **Het IP-adres toewijzen**

Stel de basisonderdelen in, zoals hostadres, Subnetmasker en Standaardgateway.

In dit gedeelte wordt de procedure voor het instellen van een statisch IP-adres uitgelegd.

- 1. Schakel de printer uit.
- 2. Selecteer **Instel.** op het startscherm van het bedieningspaneel van de printer.
- 3. Selecteer **Algemene instellingen** > **Netwerkinstellingen** > **Geavanceerd** > **TCP/IP**.
- 4. Selecteer **Handmatig** voor **IP-adres ophalen**.

Wanneer u het IP-adres automatisch instelt met de DHCP-functie van de router, selecteert u **Auto**. In dat geval worden het **IP-adres**, het **Subnetmasker** en de **Standaardgateway** bij stap 5 en 6 ook automatisch ingesteld. Ga door naar stap 7.

5. Voer het IP-adres in.

Als u  $\blacktriangleleft$  en  $\blacktriangleright$  selecteert, gaat u naar het vorige of volgende segment. De segmenten worden door punten gescheiden.

Bevestig de waarde uit het voorgaande scherm.

### 6. Stel het **Subnetmasker** en de **Standaardgateway** in.

Bevestig de waarde uit het voorgaande scherm.

#### c*Belangrijk:*

Als de combinatie van het IP-adres, het Subnetmasker en de Standaardgateway onjuist is, is *Start installatie* niet actief en kunnen de instellingen niet worden doorgevoerd. Controleer of er geen fout staat in de ingevoerde waarde.

7. Voer het IP-adres van de primaire DNS-server in.

Bevestig de waarde uit het voorgaande scherm.

#### *Opmerking:*

Wanneer u *Auto* selecteert voor de instellingen voor het toewijzen van het IP-adres, kunt u de instellingen voor de DNSserver selecteren uit *Handmatig* of *Auto*. Als het adres van de DNS-server niet automatisch kan worden opgehaald, selecteert u *Handmatig* en voert u het adres van de DNS-server in. Voer vervolgens het adres van de secundaire DNSserver rechtstreeks in. Ga naar stap 9 als u *Auto* selecteert.

8. Voer het IP-adres van de secundaire DNS-server in.

Bevestig de waarde uit het voorgaande scherm.

9. Tik op **Start installatie**.

### *De proxyserver instellen*

Stel de proxyserver in als beide punten hieronder opgaan.

- ❏ De proxyserver is bestemd voor een internetverbinding.
- ❏ Wanneer een functie wordt gebruikt waarin een printer rechtstreeks verbinding met internet heeft, zoals de Epson Connect-service of een cloudservice van een ander bedrijf.
- 1. Selecteer **Instel.** op het startscherm.

Wanneer u instellingen configureert nadat het IP-adres is ingesteld, wordt het scherm **Geavanceerd** weergegeven. Ga naar stap 3.

- 2. Selecteer **Algemene instellingen** > **Netwerkinstellingen** > **Geavanceerd**.
- 3. Selecteer **Proxy-server**.
- 4. Selecteer **Gebr.** voor **Instellingen proxyserver**.
- 5. Voer het adres voor de proxyserver in IPv4- of FQDN-indeling in. Bevestig de waarde uit het voorgaande scherm.
- 6. Voer het poortnummer voor de proxyserver in. Bevestig de waarde uit het voorgaande scherm.
- 7. Tik op **Start installatie**.

### <span id="page-378-0"></span>**Verbinden met LAN**

Verbind de printer met het netwerk via Ethernet of Wi-Fi.

### *Verbinding maken met ethernet*

Verbind de printer met behulp van de ethernetkabel met het netwerk en controleer de verbinding.

- 1. Verbind de printer en hub (LAN-switch) met behulp van de ethernetkabel.
- 2. Selecteer **Instel.** op het startscherm.
- 3. Selecteer **Algemene instellingen** > **Netwerkinstellingen** > **Controle van netwerkverbinding**. Het resultaat van de verbindingsdiagnose wordt weergegeven. Bevestig of de verbinding juist is.
- 4. Tik op **OK** om af te sluiten.

Wanneer u op **Controlerapport afdrukken** tikt, kunt u het diagnoseresultaat afdrukken. Volg de afdrukinstructies op het scherm.

### **Gerelateerde informatie**

& ["De netwerkverbinding wijzigen van wifi in ethernet" op pagina 286](#page-285-0)

### *Een draadloze LAN-verbinding maken (wifi)*

U kunt de printer op verschillende manieren met het draadloze LAN (wifi) verbinden. Kies de verbindingsmethode die overeenkomt met uw omgeving en de voorwaarden die u gebruikt.

Als u beschikt over de informatie voor de draadloze router, zoals de SSID en het wachtwoord, kunt u de instellingen handmatig configureren.

Als de draadloze router WPS ondersteunt, kunt u de instellingen configureren met drukknopinstellingen.

Nadat de printer verbinding heeft gemaakt met het netwerk, maakt u verbinding tussen de printer en het apparaat dat u wilt gebruiken (computer, smart device, tablet, enzovoort).

### **Gerelateerde informatie**

- & ["Wifi-instellingen configureren door de SSID en het wachtwoord in te voeren" op pagina 288](#page-287-0)
- & ["Wifi-instellingen configureren via de drukknopinstelling \(WPS\)" op pagina 289](#page-288-0)
- & ["Wifi-instellingen configureren via de pincode-instelling \(WPS\)" op pagina 290](#page-289-0)

# **Instellingen voor gebruik van de printer**

### **De afdrukfuncties gebruiken**

Schakel deze optie in om de afdrukfunctie via het netwerk te gebruiken.

Als u de printer in het netwerk wilt gebruiken, moet u de poort voor netwerkverbindingen op zowel de computer als in de netwerkverbinding van de printer instellen.

### **Typen printerverbindingen**

De volgende twee methoden zijn beschikbaar voor de netwerkverbinding van de printer.

- ❏ Peer-to-peer-verbinding (rechtstreeks afdrukken)
- ❏ Server-clientverbinding (printer delen via de Windows-server)

#### *Instellingen voor peer-to-peer-verbinding*

Dit is de verbinding waarmee de printer rechtstreeks wordt verbonden met het netwerk en de computer. Er kan alleen een model worden gebruikt dat geschikt is voor gebruik in een netwerk.

#### **Verbindingsmethode:**

Maak rechtstreeks verbinding tussen de printer en het netwerk via een hub of toegangspunt.

#### **Printerstuurprogramma:**

Installeer het printerstuurprogramma op elke clientcomputer.

Wanneer u EpsonNet SetupManager gebruikt, kunt u het stuurprogramma gebruiken dat de printerinstellingen bevat.

#### **Functies:**

❏ De afdruktaak begint direct, omdat de afdruktaak rechtstreeks naar de printer wordt verzonden.

❏ U kunt afdrukken zolang de printer is ingeschakeld.

#### *Instellingen voor de server-clientverbinding*

Dit is de verbinding die de servercomputer deelt met de printer. Om verbindingen buiten de servercomputer om te voorkomen, kunt u de beveiliging verhogen.

Wanneer u USB gebruikt, kan de printer zonder netwerkfunctie worden gedeeld.

#### **Verbindingsmethode:**

Maak verbinding tussen de printer en het netwerk via een LAN-switch of toegangspunt.

U kunt de printer ook rechtstreeks met de server verbinden met behulp van een USB-kabel.

#### **Printerstuurprogramma:**

Installeer het printerstuurprogramma op de Windows-server. De versie is afhankelijk van het besturingssysteem van de clientcomputers.

Als u de printer koppelt op de Windows-server, wordt het printerstuurprogramma op de clientcomputer geïnstalleerd en kan het worden gebruikt.

### **Functies:**

- ❏ Beheer de printer en het printerstuurprogramma batchgewijs.
- ❏ Afhankelijk van de specificaties van de server kan het enige tijd duren voordat de afdruktaak wordt gestart. Dit komt doordat alle afdruktaken via de afdrukserver gaan.
- ❏ U kunt niet afdrukken wanneer de Windows-server is uitgeschakeld.

### **Printerinstellingen voor een peer-to-peer-verbinding**

Bij een peer-to-peer-verbinding (rechtstreeks afdrukken) zijn de printer en clientcomputer direct met elkaar verbonden.

Het printerstuurprogramma moet op elke clientcomputer zijn geïnstalleerd.

### **Afdrukinstellingen voor server/clientverbinding**

Afdrukken inschakelen vanaf de printer die is verbonden als server/clientverbinding.

Stel voor de server/clientverbinding eerst de printserver in en deel de printer vervolgens in het netwerk.

Wanneer u de USB-kabel gebruikt om verbinding te maken met de server, stelt u ook eerst de printserver in en deelt u de printer vervolgens in het netwerk.

### *Netwerkpoorten instellen*

Maak de afdrukwachtrij voor afdrukken via het netwerk op de printerserver met behulp van standaard TCP/IP en stel vervolgens de netwerkpoort in.

In dit voorbeeld wordt Windows 2012 R2 gebruikt.

1. Open het scherm Apparaten en printers.

**Bureaublad** > **Instellingen** > **Configuratiescherm** > **Hardware en geluiden** of **Hardware** > **Apparaten en printers**.

2. Voeg een printer toe.

Klik op **Printer toevoegen** en selecteer vervolgens **De printer die ik wil gebruiken, staat niet in de lijst**.

3. Voeg een lokale printer toe.

Selecteer **Een lokale printer of een netwerkprinter toevoegen met handmatige instellingen** en klik op **Volgende**.

4. Selecteer **Een nieuwe poort maken**, selecteer **Standaard TCP/IP-poort** als Poorttype en klik op **Volgende**.

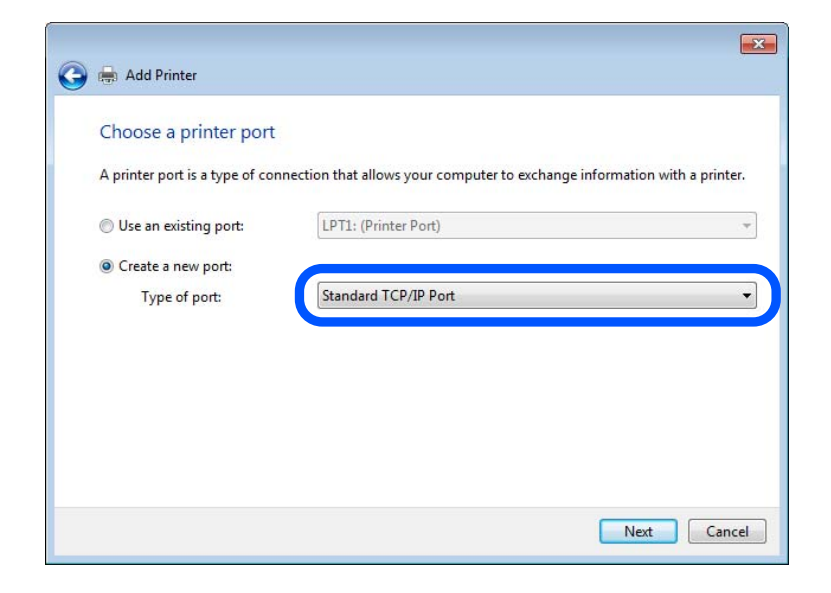

5. Voer het IP-adres van de printer of de printernaam in bij **Hostnaam of IP-adres** of **Printernaam of IP-adres** en klik vervolgens op **Volgende**.

Voorbeeld:

- ❏ Printernaam: EPSONA1A2B3C
- ❏ IP-adres: 192.0.2.111

Wijzig de **Poortnaam** niet.

Klik op **Doorgaan** wanneer het dialoogvenster **Gebruikersaccountbeheer** wordt weergegeven.

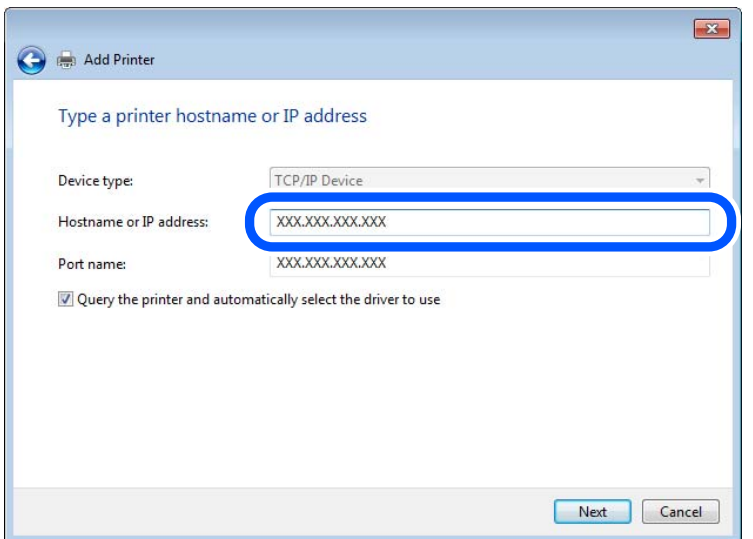

#### *Opmerking:*

Als u de printernaam opgeeft in een netwerk waarin naamomzetting beschikbaar is, wordt het IP-adres zelfs gevolgd als het IP-adres van de printer door DHCP is gewijzigd. U kunt de naam van de printer controleren vanaf het netwerkstatusscherm op het bedieningspaneel van de printer of op een netwerkstatusvel.

6. Stel het printerstuurprogramma in.

❏ Als het printerstuurprogramma al is geïnstalleerd:

Selecteer **Fabrikant** en **Printers**. Klik op **Volgende**.

7. Volg de instructies op het scherm.

Wanneer u de printer gebruikt onder de server/client-verbinding (delen van de printer met de Windows-server), configureert u de instellingen dienovereenkomstig.

#### **De poortconfiguratie controleren — Windows**

Controleer of de juiste poort is ingesteld voor de afdrukwachtrij.

1. Open het scherm Apparaten en printers.

### **Bureaublad** > **Instellingen** > **Configuratiescherm** > **Hardware en geluiden** of **Hardware** > **Apparaten en printers**.

2. Open het scherm met printereigenschappen.

Klik met de rechtermuisknop op het printerpictogram en klik vervolgens op **Eigenschappen van printer**.

- 3. Klik op het tabblad **Poorten**, selecteer **Standaard TCP/IP-poort** en klik vervolgens op **Poort configureren**.
- 4. Controleer de poortconfiguratie.
	- ❏ Voor RAW

Controleer of **Raw** is geselecteerd bij **Protocol** en klik vervolgens op **OK**.

❏ Voor LPR

Controleer of **LPR** is geselecteerd bij **Protocol**. Voer "PASSTHRU" in bij **Wachtrijnaam** in **LPRinstellingen**. Selecteer **LPR-bytetelling ingeschakeld** en klik vervolgens op **OK**.

### *De printer delen (alleen Windows)*

Wanneer u de printer gebruikt onder de server/client-verbinding (delen van de printer met de Windows-server), configureert u het delen van de printer vanaf de afdrukserver.

- 1. Selecteer op de afdrukserver **Configuratiescherm** > **Apparaten en printers weergegeven**.
- 2. Klik met de rechtermuisknop op het pictogram van de printer (afdrukwachtrij) die u wilt delen en selecteer vervolgens **Eigenschappen van printer** > tabblad **Delen**.
- 3. Selecteer **Deze printer delen** en voer een naam in bij **Sharenaam**.

In Windows Server 2012 klikt u op **Opties voor delen wijzigen** en configureert u vervolgens de instellingen.

#### *Extra stuurprogramma's installeren (alleen Windows)*

Als de Windows-versie van een server en de clients verschillend zijn, wordt aanbevolen extra stuurprogramma's op de afdrukserver te installeren.

- 1. Selecteer op de afdrukserver **Configuratiescherm** > **Apparaten en printers weergegeven**.
- 2. Klik met de rechtermuisknop op het pictogram van de printer die u met de clients wilt delen en klik vervolgens op **Eigenschappen van printer** > tabblad **Delen**.
- 3. Klik op **Extra stuurprogramma's**.

Klik voor Windows Server 2012 op Change Sharing Options en configureer de instellingen.

- 4. Selecteer de versies van Windows voor clients en klik vervolgens op OK.
- 5. Selecteer het informatiebestand voor het printerstuurprogramma (\*.inf) en installeer vervolgens het stuurprogramma.

### *De gedeelde printer gebruiken – Windows*

De beheerder moet de clients op de hoogte brengen van de computernaam van de afdrukserver en hoe ze deze kunnen toevoegen aan hun computer. Als er nog geen extra driver(s) is (zijn) geconfigureerd, laat de clients dan weten hoe ze de gedeelde printer kunnen toevoegen met **Apparaten en printers**.

Volg deze stappen als er al extra stuurprogramma's zijn geconfigureerd op de afdrukserver:

1. Selecteer in **Windows Verkenner** de naam die aan de afdrukserver is toegewezen.

2. Dubbelklik op de printer die u wilt gebruiken.

### **Basisinstellingen voor afdrukken**

Configureer de afdrukinstellingen, zoals het papierformaat of voor printerfouten.

### *De papierbron instellen*

Stel het formaat en de soort in van het papier dat in elke papierbron moet worden geladen.

- 1. Open Web Config en selecteer het tabblad **Afdrukken** > **Instellingen papierbron**.
- 2. Stel elk item in.

De weergegeven items kunnen afhankelijk van de situatie verschillen.

❏ Naam papierbron

Hier wordt de naam van de papierbron weergegeven, bijvoorbeeld **Papiertoevoer achter**, **Cassette 1**.

❏ **Papierformaat**

Selecteer het gewenste papierformaat in de vervolgkeuzelijst.

❏ **Eenheid**

Selecteer de eenheid voor het gebruikergedefinieerde formaat. U kunt dit instellen wanneer **Gebruikergedefinieerd** is geselecteerd bij **Papierformaat**.

❏ **Breedte**

Stel de horizontale lengte voor het gebruikergedefinieerde formaat in.

Het bereik dat u hier kunt invoeren, is afhankelijk van de papierbron en wordt naast **Breedte** weergegeven. Wanneer u **mm** selecteert bij **Eenheid**, kunt u één decimaal invoeren.

Wanneer u **inch** selecteert bij **Eenheid**, kunt u twee één decimaal invoeren.

#### ❏ **Hoogte**

Stel de verticale lengte voor het gebruikergedefinieerde formaat in.

Het bereik dat u hier kunt invoeren, is afhankelijk van de papierbron en wordt naast **Hoogte** weergegeven.

Wanneer u **mm** selecteert bij **Eenheid**, kunt u één decimaal invoeren.

Wanneer u **inch** selecteert bij **Eenheid**, kunt u twee één decimaal invoeren.

### ❏ **Papiertype**

Selecteer de gewenste papiersoort in de vervolgkeuzelijst.

3. Controleer de instellingen en klik vervolgens op **OK**.

### *Foutinstellingen*

Stel het weergeven van fouten voor het apparaat in.

1. Open Web Config en selecteer het tabblad **Afdrukken** > **Foutinstellingen**.

- 2. Stel elk item in.
	- ❏ Melding papierformaat

Stel in of op het bedieningspaneel een fout moet worden weergegeven wanneer het papierformaat van de opgegeven papierbron afwijkt van het papierformaat van de afdrukgegevens.

❏ Melding papiertype

Stel in of op het bedieningspaneel een fout moet worden weergegeven wanneer de papiersoort van de opgegeven papierbron afwijkt van de papiersoort van de afdrukgegevens.

❏ Auto probleemopl.

Stel in of de fout automatisch moet worden geannuleerd als er gedurende 5 seconden na het weergeven van de fout geen bewerkingen worden uitgevoerd op het bedieningspaneel.

3. Controleer de instellingen en klik vervolgens op **OK**.

### *Universeel afdrukken instellen*

Stel deze optie in wanneer u vanaf externe apparaten wilt afdrukken zonder het printerstuurprogramma te gebruiken.

Sommige items worden mogelijk niet weergegeven. Dit is afhankelijk van de afdruktaal van uw printer.

- 1. Open Web Config en selecteer het tabblad **Afdrukken** > **Algem. afdrukinst.**.
- 2. Stel elk item in.
- 3. Controleer de instellingen en klik vervolgens op **OK**.

#### **Basis**

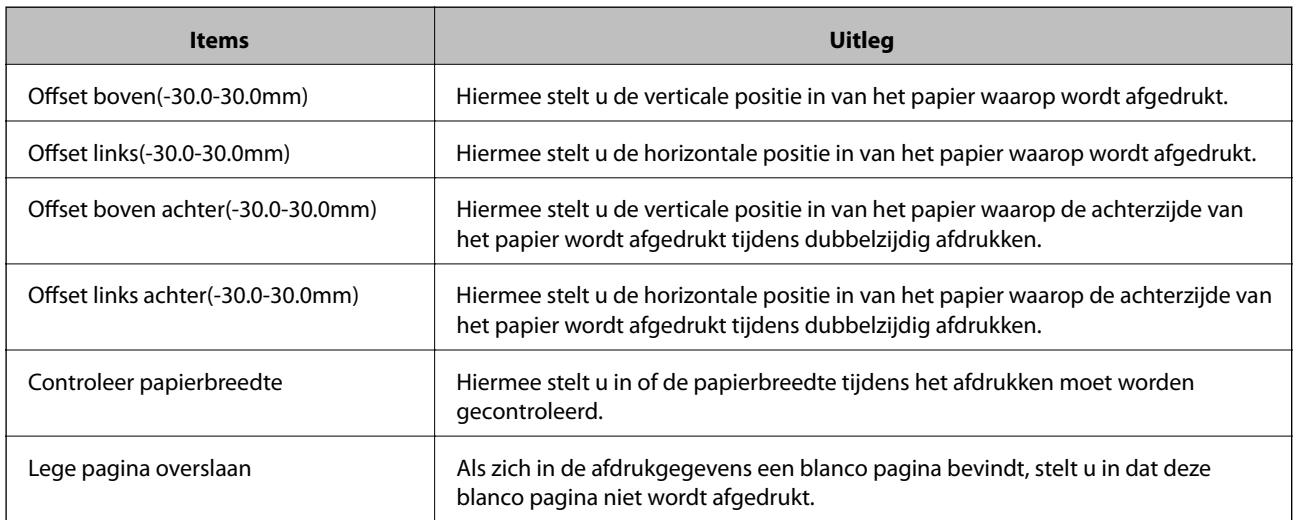

### **PDL-afdrukconfiguratie**

U kunt instellingen opgeven voor PCL- of PostScript-afdrukken.

Deze optie wordt weergegeven op een met PCL of PostScript compatibele printer.

### **Algemene instellingen**

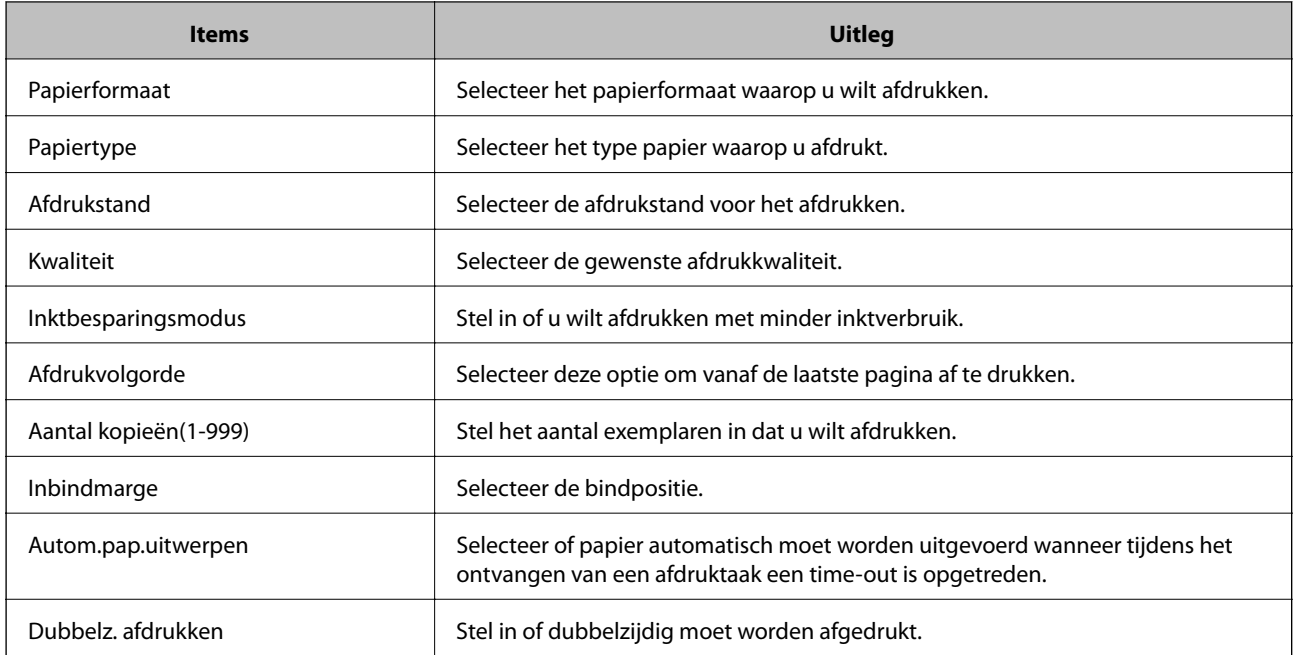

#### **Menu PCL**

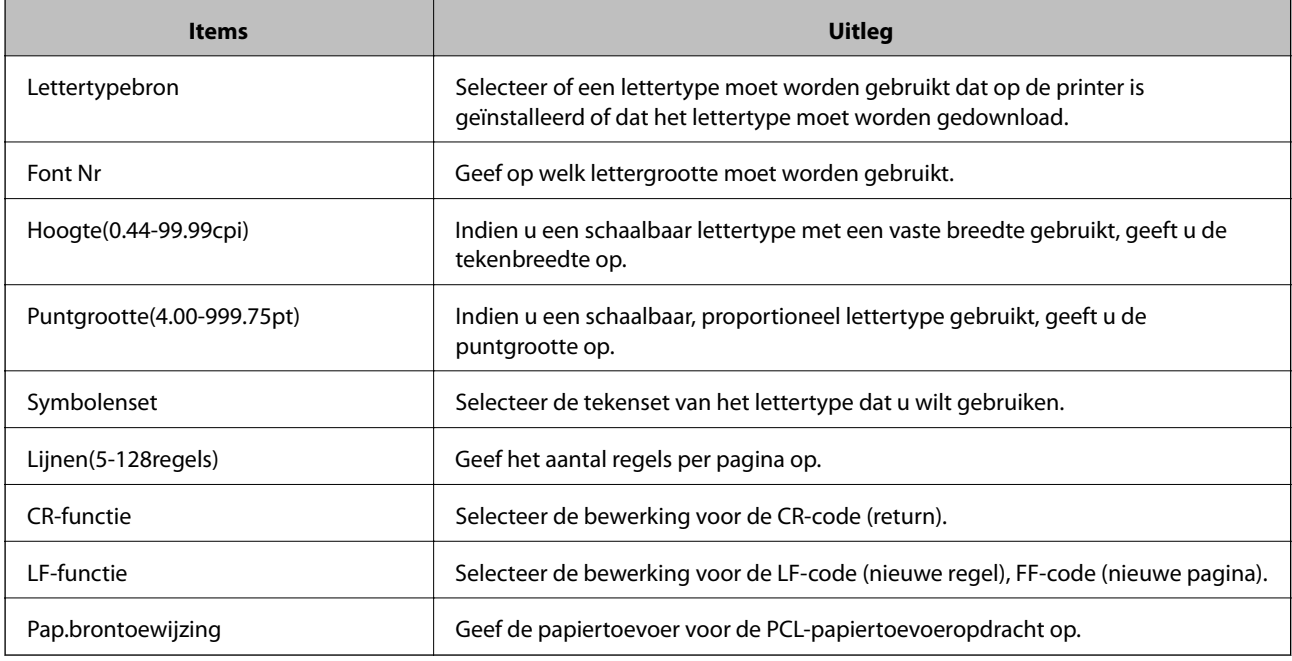

### **Menu PS**

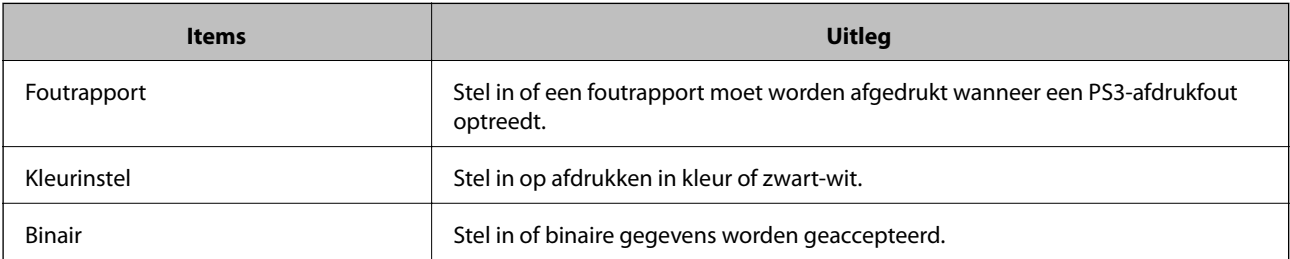

<span id="page-386-0"></span>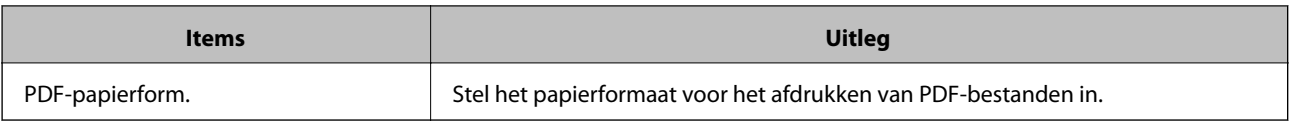

### **Instellen van AirPrint**

Stel deze optie in wanneer u via AirPrint afdrukt en scant.

Open Web Config en selecteer het tabblad **Netwerk** > **AirPrint setup**.

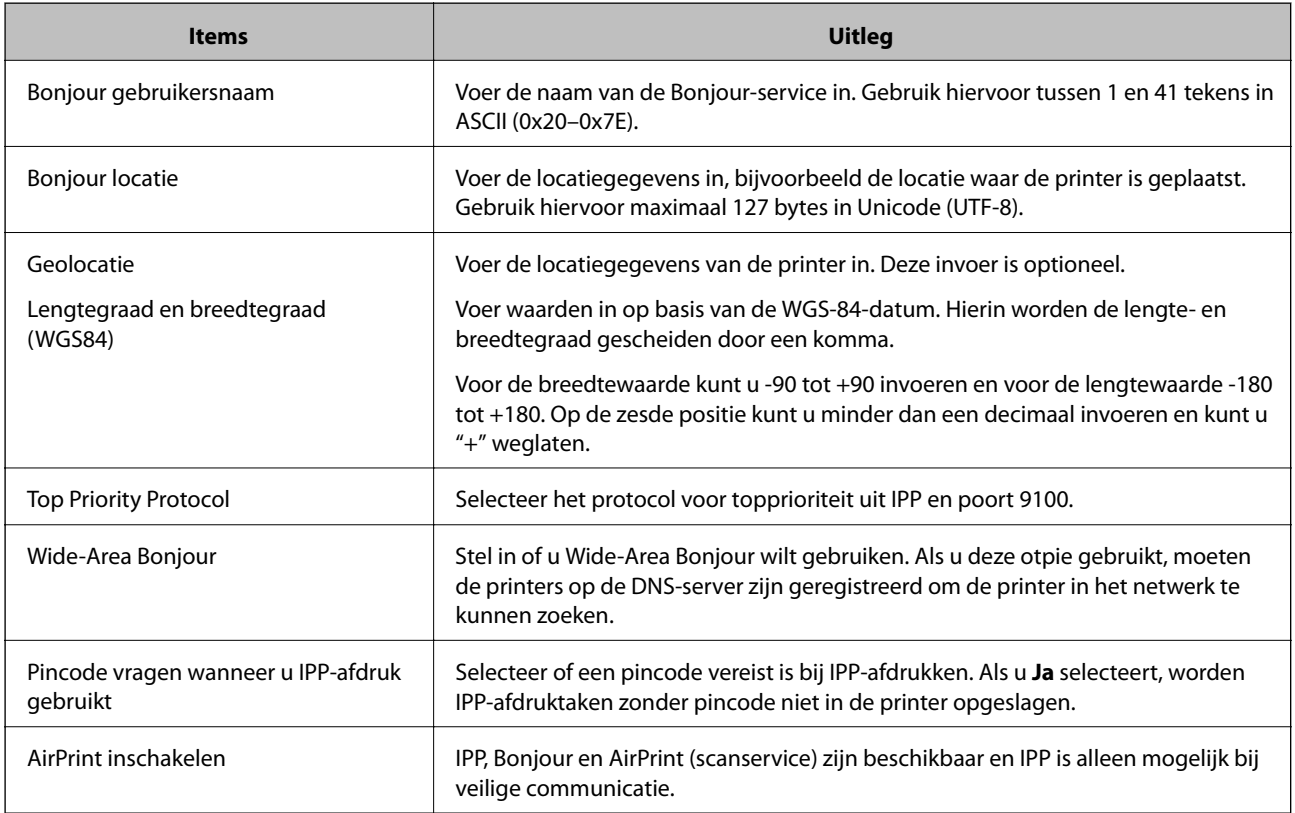

### **Een e-mailserver configureren**

Stel de e-mailserver in met Web Config.

Wanneer de e-mailserver zo is ingesteld dat de printer e-mailberichten kan versturen, zijn de volgende mogelijkheden beschikbaar.

- ❏ Scanresultaten of faxberichten verzenden via e-mail
- ❏ E-mailmeldingen van de printer ontvangen

Controleer het volgende voordat u de instellingen configureert.

- ❏ De printer is verbonden met het netwerk dat toegang heeft tot de e-mailserver.
- ❏ De computer is ingesteld op dezelfde e-mailserver als de printer.

#### *Opmerking:*

- ❏ Wanneer u de e-mailserver via internet gebruikt, moet u de instellingsinformatie van de provider of de website bevestigen.
- ❏ U kunt de e-mailserver ook instellen vanaf het bedieningspaneel van de printer. Volg de onderstaande stappen. *Instel.* > *Algemene instellingen* > *Netwerkinstellingen* > *Geavanceerd* > *E-mailserver* > *Serverinstellingen*
- 1. Open Web Config en selecteer het tabblad **Netwerk** > **E-mailserver** > **Basis**.
- 2. Voer voor elk item een waarde in.
- 3. Selecteer **OK**.

 $\sim$ 

De instellingen die u hebt geselecteerd, worden weergegeven.

Wanneer u de instellingen hebt geconfigureerd, voert u de verbindingscontrole uit.

#### **Gerelateerde informatie**

& ["Webconfiguratie uitvoeren op een webbrowser" op pagina 326](#page-325-0)

### **Instellingen voor de e-mailserver**

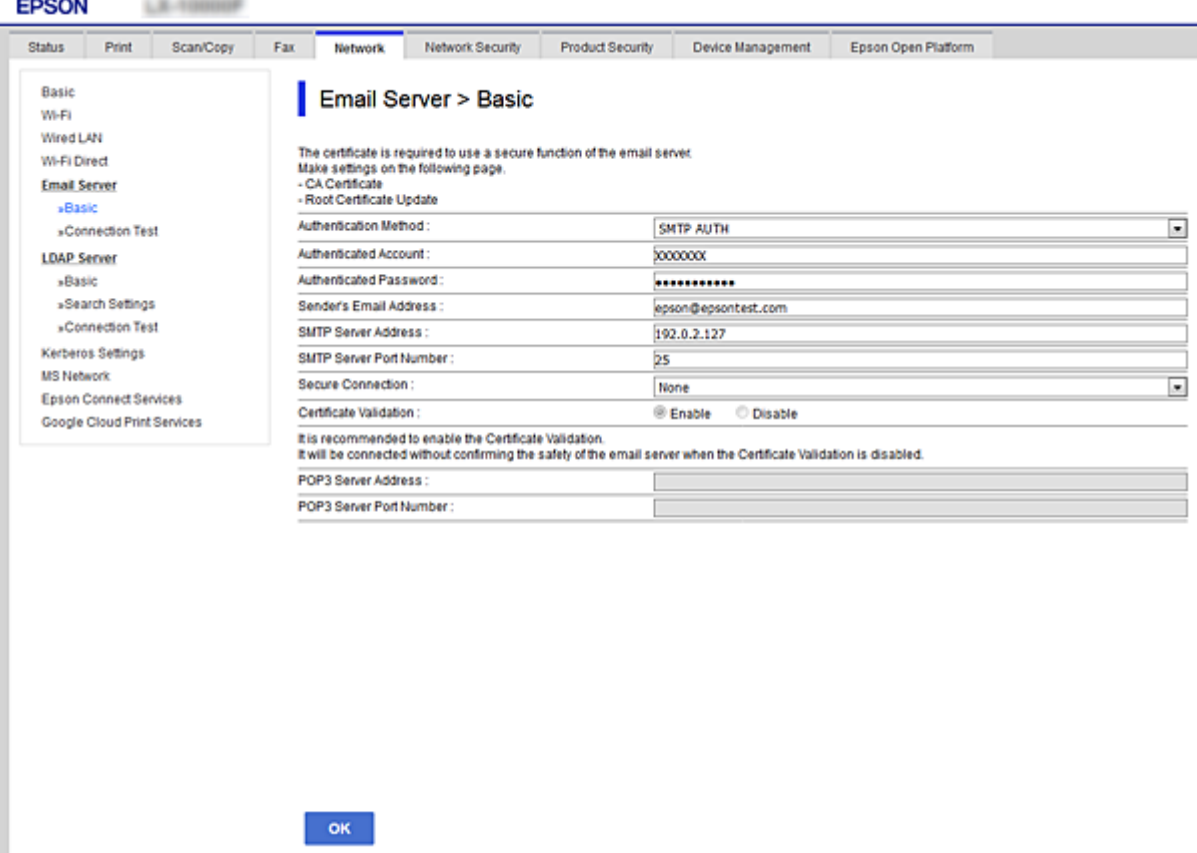

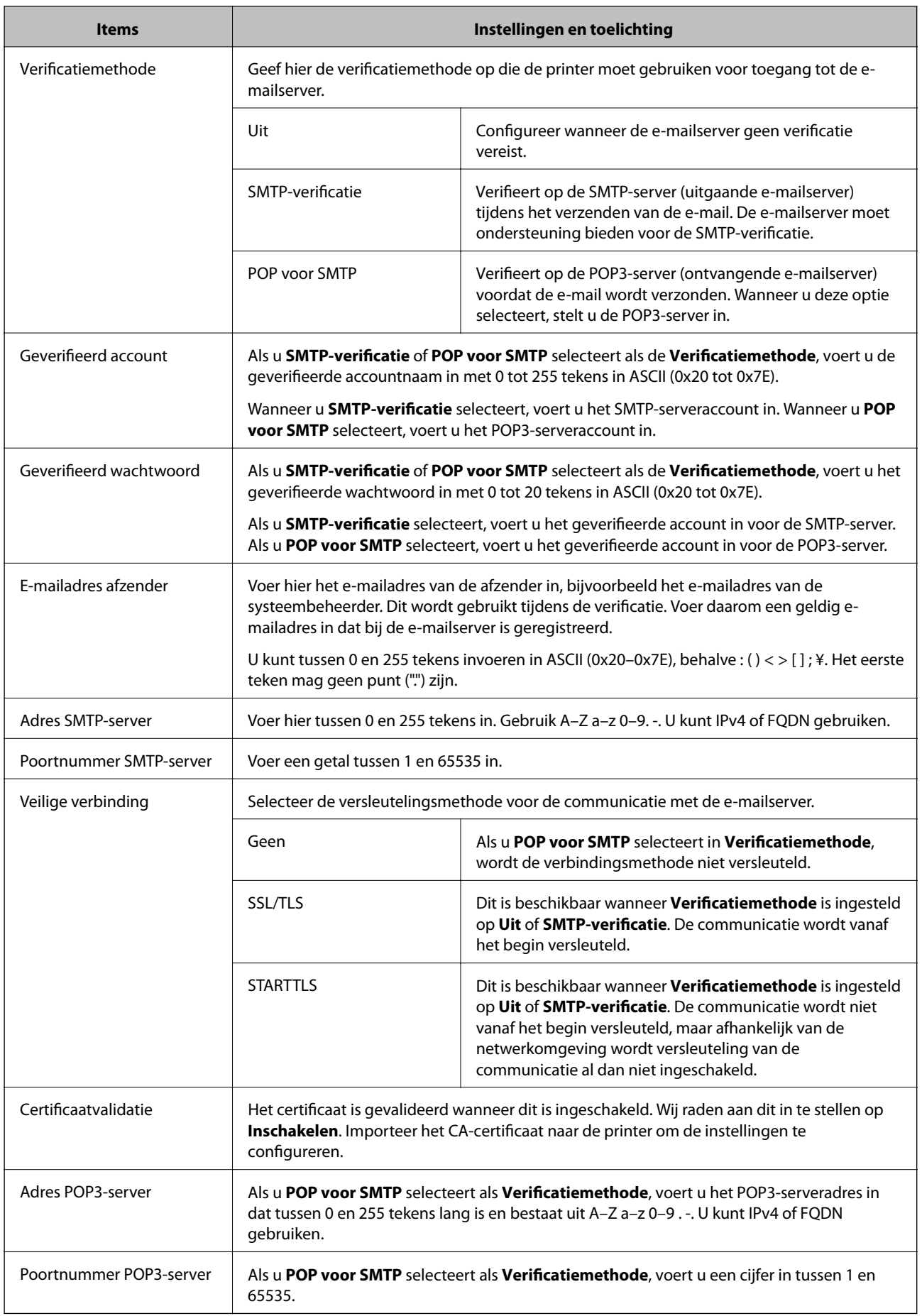

### **De verbinding met de e-mailserver controleren**

U kunt de verbinding met de mailserver controleren door een verbindingscontrole uit te voeren.

- 1. Open Web Config en selecteer het tabblad **Netwerk** > **E-mailserver** > **Verbindingstest**.
- 2. Selecteer **Starten**.

De verbindingstest met de mailserver is gestart. Na de test wordt het controlerapport weergegeven.

#### *Opmerking:*

U kunt de verbinding met de mailserver ook controleren op het bedieningspaneel van de printer. Volg de onderstaande stappen.

*Instel.* > *Algemene instellingen* > *Netwerkinstellingen* > *Geavanceerd* > *E-mailserver* > *Verbinding controleren*

### *Referenties verbindingstest e-mailserver*

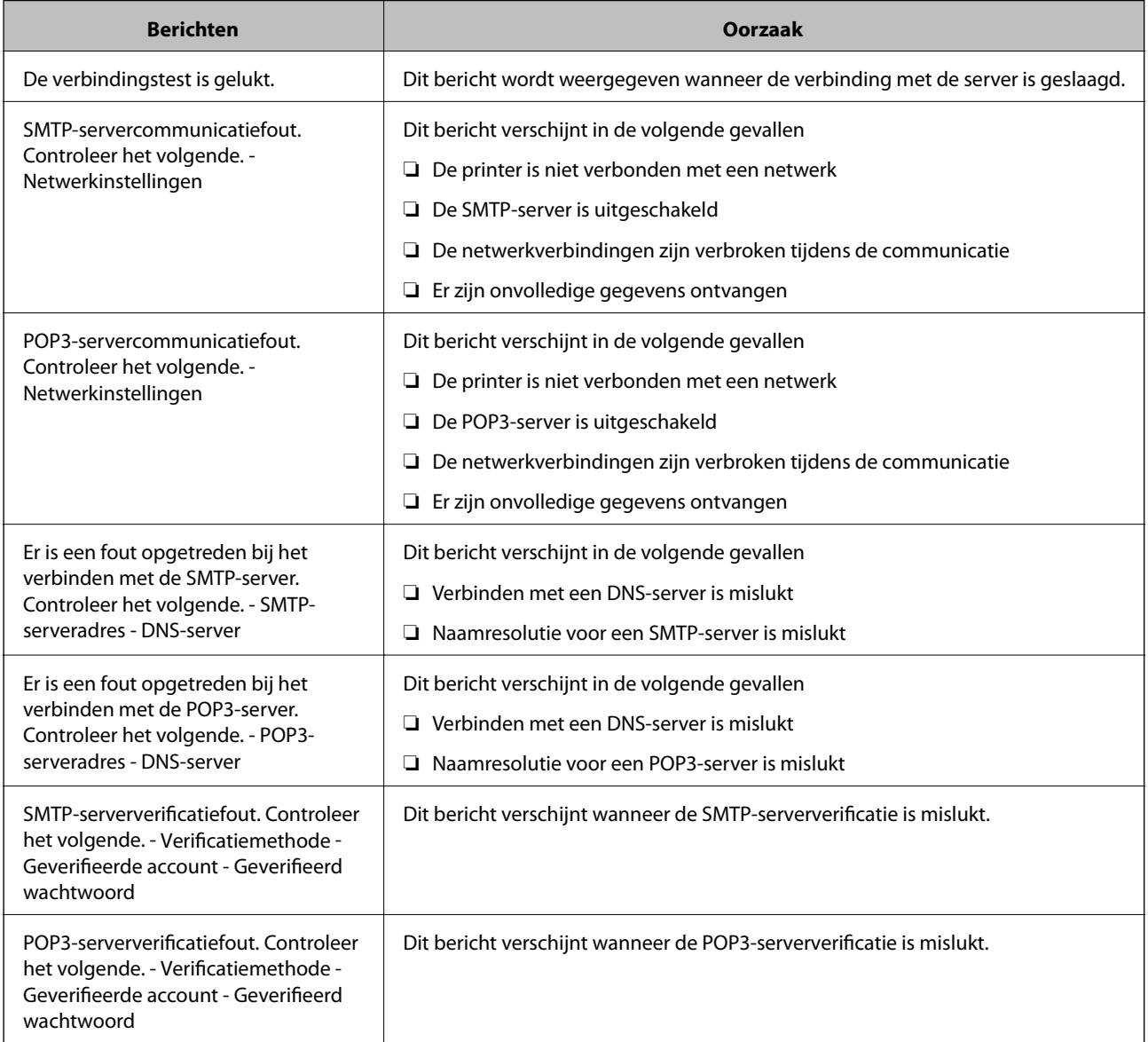

<span id="page-390-0"></span>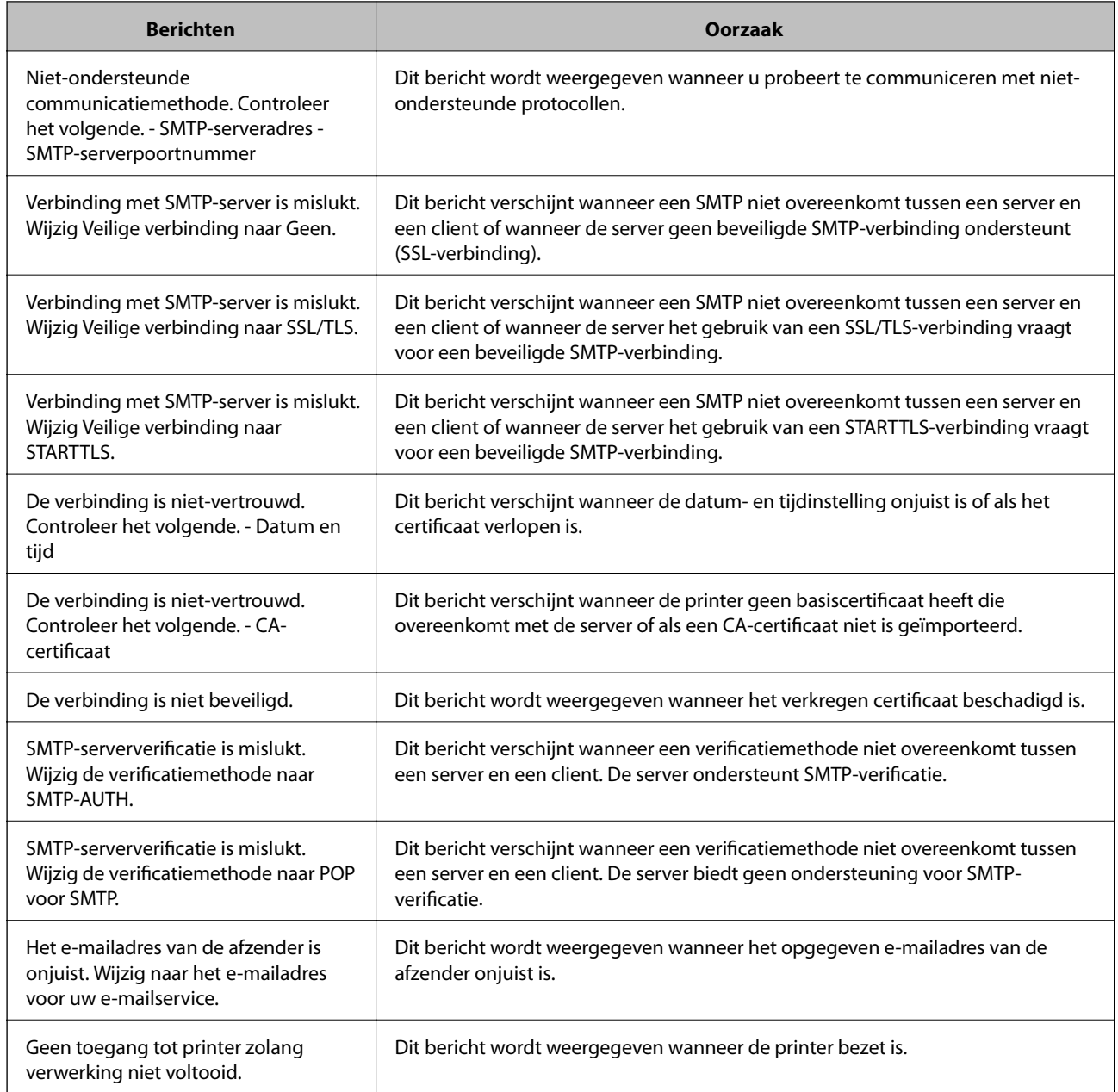

### **Een gedeelde netwerkmap instellen**

Stel een gedeelde netwerkmap in voor het opslaan van de gescande afbeelding en de faxresultaten.

Wanneer een bestand in de map wordt opgeslagen, logt de printer in als de gebruiker van de computer waarop de map is gemaakt.

Stel MS Network in tijdens het maken van de gedeelde netwerkmap.

### **Een gedeelde map maken**

### *Voordat het maken van de gedeelde map*

Controleer de volgende punten voordat u de gedeelde map maakt.

- ❏ De printer is verbonden met het netwerk waar deze toegang heeft tot de computer waarop de gedeelde map wordt gemaakt.
- ❏ De naam van de computer waarop de gedeelde map wordt gemaakt, bevat geen multibyte tekens.

#### c*Belangrijk:*

Wanneer de naam van de computer een multibyte teken bevat, kan het bestand mogelijk niet naar de gedeelde map worden opgeslagen.

Wijzig in dat geval de naam van de computer gebruik een computer waarvan de naam geen multibyte teken bevat.

Wanneer u de naam van de computer wijzigt, zorg er dan voor dat u dit vooraf bespreekt met de beheerder. Het wijzigen van de naam kan invloed hebben op bepaalde instellingen, zoals computerbeheer, toegang tot resources enz.

#### *Het netwerkprofiel controleren*

Op de computer waarop de gedeelde map wordt gemaakt, controleert u of het delen van mappen is ingeschakeld.

- 1. Meld u met het gebruikersaccount van de beheerder aan bij de computer waarop de gedeelde map wordt gemaakt.
- 2. Selecteer **Bedieningspaneel** > **Netwerk en internet** > **Netwerkcentrum**.
- 3. Klik op Geavanceerde instellingen voor delen en klik vervolgens op voor het profiel met (huidige **profiel)** in de weergegeven netwerkprofielen.
- 4. Controleer of **Bestands- en printerdeling inschakelen** is ingeschakeld bij **Bestands- en printerdeling**.

Als de optie al is geselecteerd, klikt u op **Annuleren** en sluit u het venster.

Wanneer u de instellingen wijzigt, klikt u op **Wijzigingen opslaan** en sluit u het venster.

### **Gerelateerde informatie**

& "Locatie waar de gedeelde map wordt gemaakt en voorbeeld van de beveiliging" op pagina 392

### *Locatie waar de gedeelde map wordt gemaakt en voorbeeld van de beveiliging*

Afhankelijk van de locatie waar de gedeelde map wordt gemaakt, kunnen de beveiliging en het gemak variëren.

Als u de gedeelde map wilt gebruiken vanaf de printers of andere computers, zijn de volgende machtigingen voor lezen en wijzigen vereist voor de map.

#### ❏ Tabblad **Delen** > **Geavanceerd delen** > **Machtigingen**

Hiermee controleert u de machtigingen voor netwerktoegang voor de gedeelde map.

❏ Toegangsmachtigingen voor het tabblad **Beveiliging**

Hiermee controleert u de machtigingen voor netwerktoegang en lokale toegang voor de gedeelde map.

Wanneer u **Iedereen** instelt voor de gedeelde map die als voorbeeld op het bureaublad is gemaakt, krijgen alle gebruikers die toegang hebben tot de computer toegangsmachtigingen.

Gebruikers zonder machtiging hebben echter geen toegang omdat het bureaublad (de map) wordt beheerd via de gebruikersmap. De beveiligingsinstellingen van de gebruikersmap zijn hierop van toepassing. Gebruikers die

toegang hebben op het tabblad **Beveiliging** (in dit geval gebruiker aangemeld als beheerder) heeft machtigingen voor de map.

Zie onder voor instructies voor het maken van de juiste locatie.

Dit voorbeeld is voor het maken van de "scan\_folder" folder.

#### **Gerelateerde informatie**

- & "Voorbeeld van configuratie voor bestandsserver" op pagina 393
- & ["Voorbeeld van configuratie voor een pc" op pagina 400](#page-399-0)

#### **Voorbeeld van configuratie voor bestandsserver**

Deze uitleg vormt een voorbeeld voor het maken van een gedeelde map in de hoofdmap van de schijf van de gedeelde computer, zoals een bestandsserver, met de volgende voorwaarde.

Gebruikers waarvoor de toegang kan worden beheerd, zoals iemand die zich in hetzelfde domein bevindt als de computer waarop een gedeelde map wordt gemaakt, hebben toegang tot de gedeelde map.

Stel deze configuratie in wanneer u elke gebruiker lees- en schrijftoegang wilt geven voor de gedeelde map op de computer, zoals een bestandsserver of gedeelde computer.

- ❏ Locatie om gedeelde map te maken: hoofdmap van schijf
- ❏ Mappad: C:\scanmap
- ❏ Toegangsmachtiging via het netwerk (Sharemachtigingen): Iedereen
- ❏ Toegangsmachtiging op het bestandssysteem (Beveiliging): Geverifieerde gebruikers
- 1. Meld u met het gebruikersaccount van de beheerder aan bij de computer waarop de gedeelde map wordt gemaakt.
- 2. Open de verkenner.
- 3. Maak de map in de hoofdmap van de schijf en noem deze "scanmap".

Voer voor de mapnaam tussen 1 en 12 alfanumerieke tekens in. Als u de tekenlimiet voor de mapnaam overschrijdt, hebt u mogelijk vanuit een andere omgeving geen toegang tot de map.

- Program Files 4/10/2017 3:46 PM File folder Program Files (x86) 5/16/2017 8:29 AM File folder ProgramData 11/16/2017 6:26 PM File folder ALLACION 7 8:05 PM scan\_folder File folder Open sources 6:50 PM File folder Open in new window Users 7 1:21 PM File folder Share with Windows  $\bullet$ 78:44 AM File folder Restore previous versions Windows.old 7 2:07 PM File folder Include in library ٠ Pin to Start  $\epsilon$ X E 劃  $\blacksquare$ Send to Cut Copy Create shortcut Delete Rename Properties
- 4. Klik met de rechtermuisknop op de map en selecteer **Eigenschappen**.

5. Klik op het tabblad **Delen** op de optie **Geavanceerd delen**.

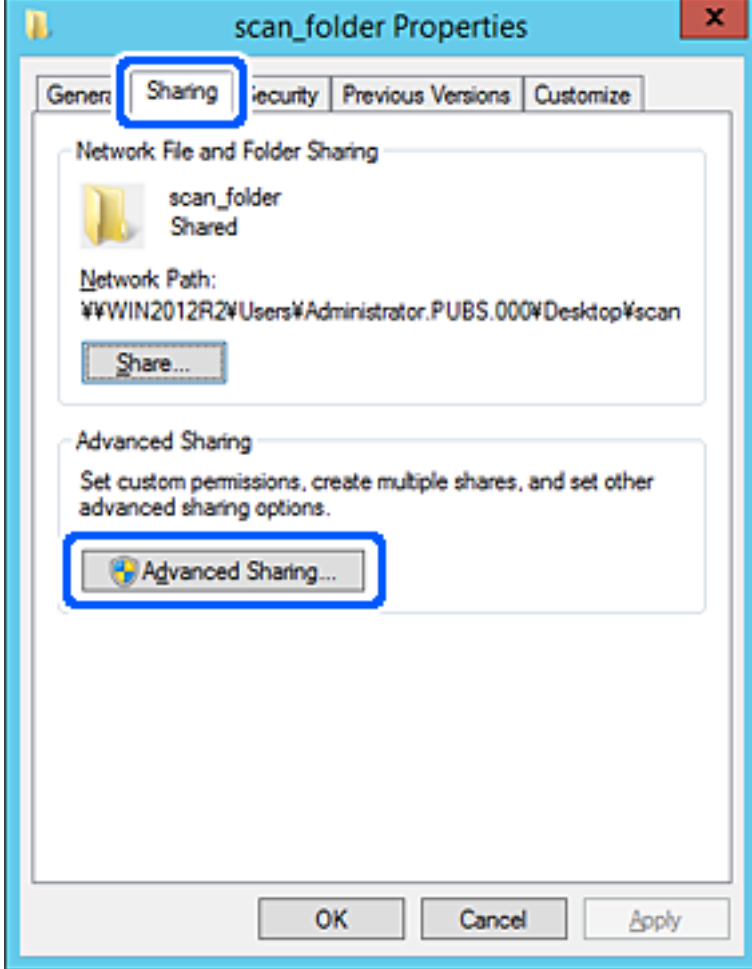

6. Selecteer **Deze map delen** en klik vervolgens op **Machtigingen**.

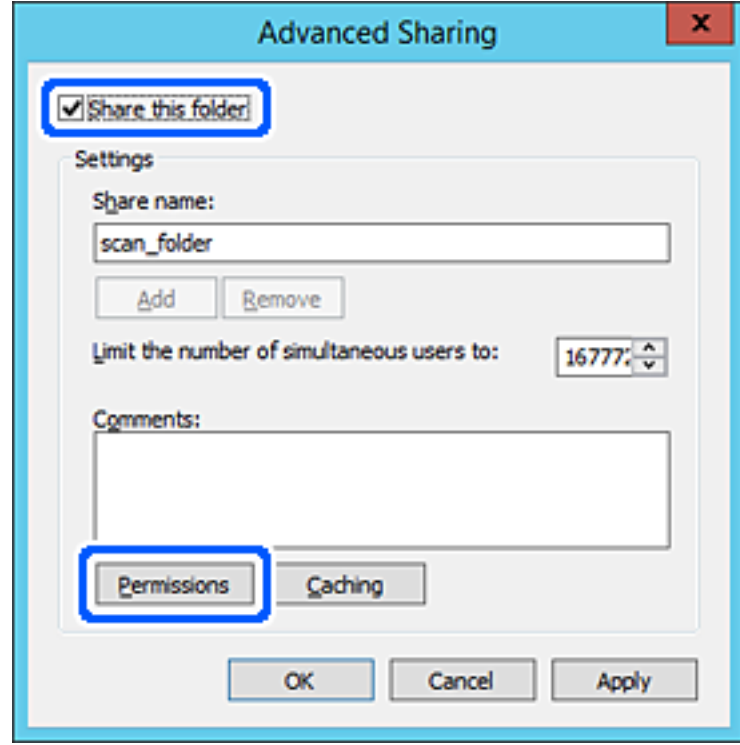
7. Selecteer de groep **Iedereen** bij **Groep of gebruikersnamen**, selecteer **Toestaan** bij **Wijzigen** en klik vervolgens op **OK**.

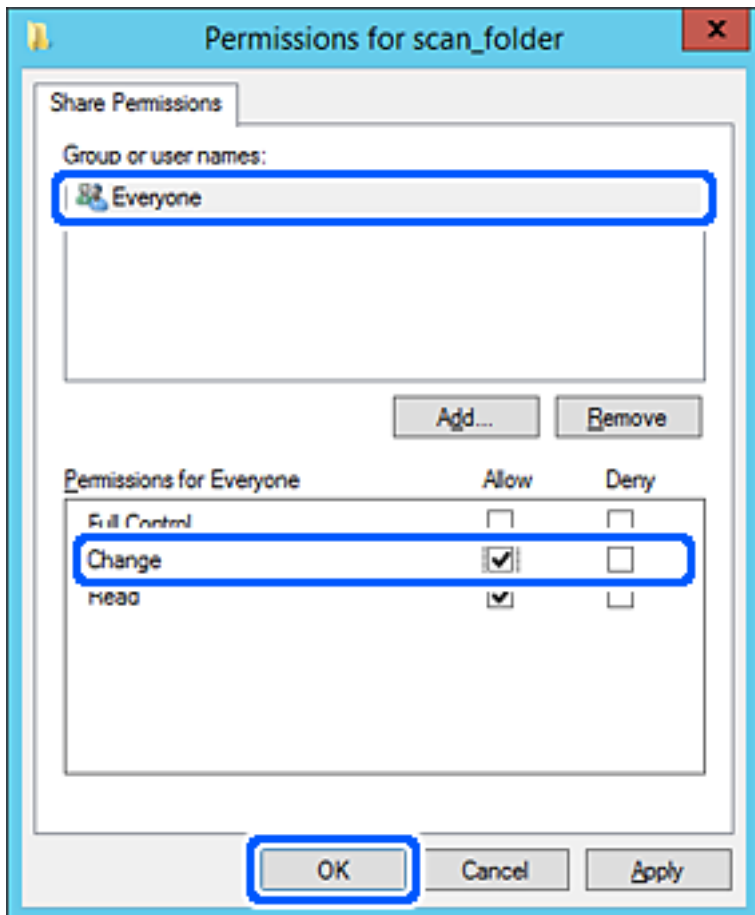

8. Klik op **OK**.

9. Selecteer het tabblad **Beveiliging** en selecteer vervolgens **Geverifieerde gebruikers** bij **Groep of gebruikersnamen**.

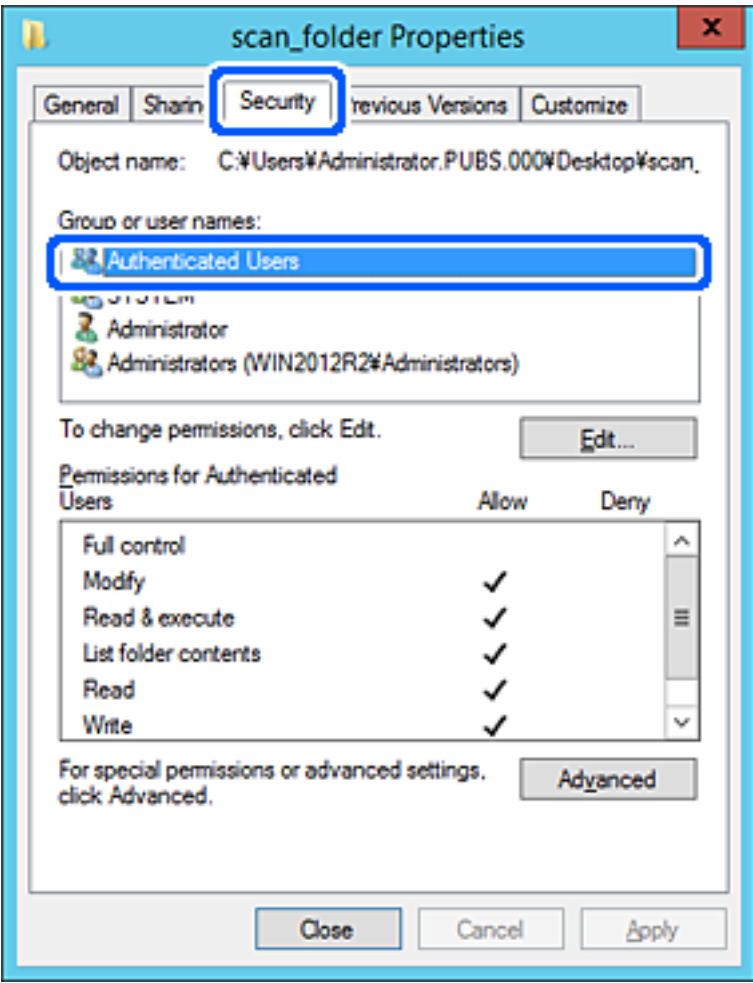

"Geverifieerde gebruikers" is de speciale groep die alle gebruikers omvat die zich bij dat domein of die computer kunnen aanmelden. Deze groep wordt alleen weergegeven als de map direct onder de hoofdmap wordt gemaakt.

Als deze niet wordt weergegeven, klikt u op **Bewerken** om deze toe te voegen. Raadpleeg voor meer informatie Gerelateerde informatie.

10. Controleer of **Toestaan** is geselecteerd bij **Wijzigen** in **Machtigingen voor geverifieerde gebruikers**.

Als deze optie niet is geselecteerd, selecteert u **Geverifieerde gebruikers**, klikt u op **Bewerken**, selecteert u **Toestaan** bij **Bewerken** in **Machtigingen voor geverifieerde gebruikers** en klikt u op **OK**.

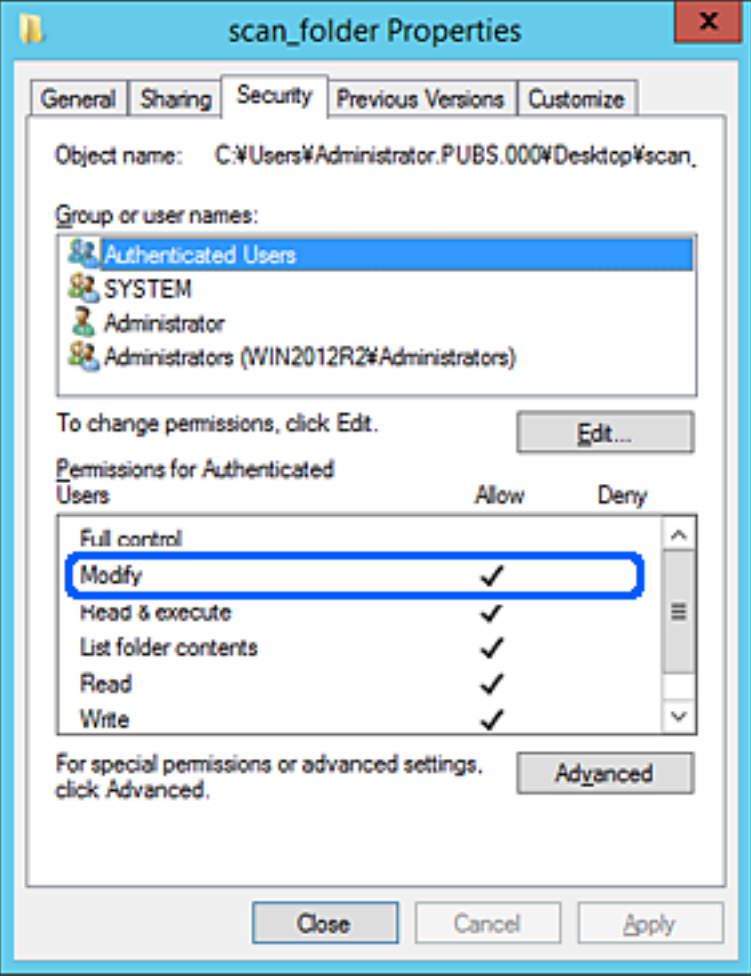

11. Selecteer het tabblad **Delen**.

Het netwerkpad van de gedeelde map wordt weergegeven. Dit wordt gebruik bij het registreren van de contacten in de printer. Noteer dit.

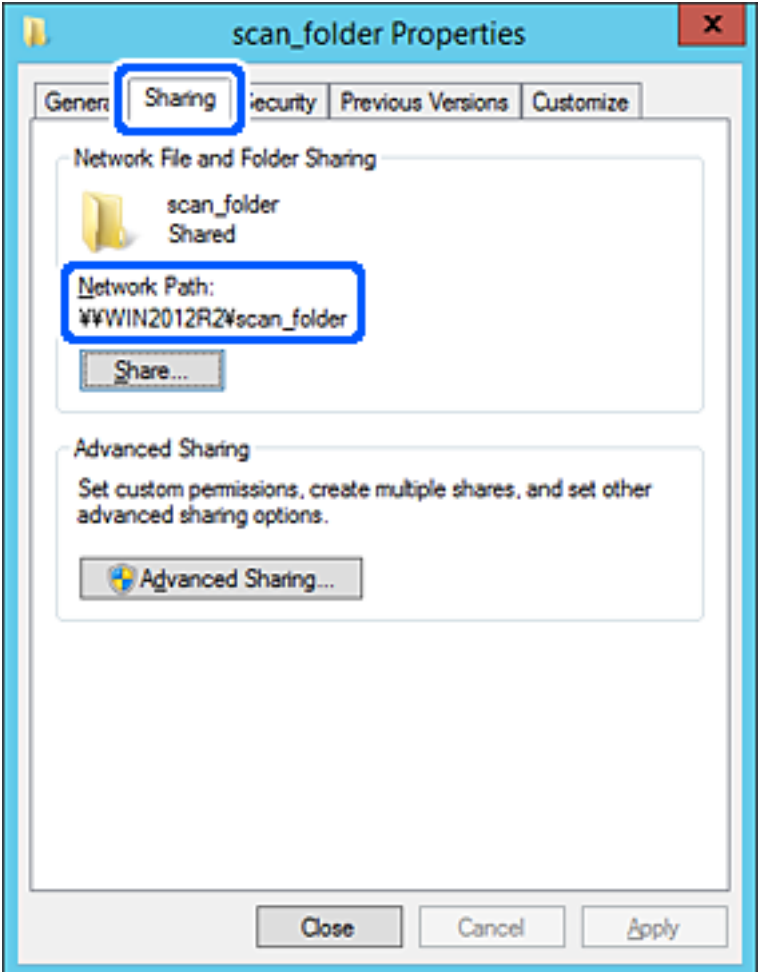

12. Klik op **OK** of **Sluiten** om het scherm te sluiten.

Controleer of het vanaf de computers in hetzelfde domein mogelijk is om het bestand in de gedeelde map te lezen of hiernaar te schrijven.

### **Gerelateerde informatie**

& ["Een groep of gebruiker toevoegen die toegang heeft" op pagina 406](#page-405-0)

### **Voorbeeld van configuratie voor een pc**

Deze uitleg vormt een voorbeeld voor het maken van een gedeelde map op het bureaublad van de gebruiker die momenteel bij de computer is aangemeld.

De gebruiker die zich aanmeldt bij de computer en beheerdersrechten heeft, heeft toegang tot de bureaubladmap en de documentmap onder de gebruikersmap.

Stel deze configuratie in wanneer u lezen en schrijven in de gedeelde map door andere gebruikers van een pc NIET wilt toestaan.

❏ Locatie om gedeelde map te maken: Bureaublad

- ❏ Mappad: C:\Gebruikers\xxxx\Bureaublad\scanmap
- ❏ Toegangsmachtiging via het netwerk (Sharemachtigingen): Iedereen
- ❏ Toegangsmachtiging op het bestandssysteem (Beveiliging): voeg dit niet toe of voeg Gebruikers-/Groepsnamen in om toegang toe te staan
- 1. Meld u met het gebruikersaccount van de beheerder aan bij de computer waarop de gedeelde map wordt gemaakt.
- 2. Open de verkenner.
- 3. Maak de map op het bureaublad en noem deze "scanmap".

Voer voor de mapnaam tussen 1 en 12 alfanumerieke tekens in. Als u de tekenlimiet voor de mapnaam overschrijdt, hebt u mogelijk vanuit een andere omgeving geen toegang tot de map.

4. Klik met de rechtermuisknop op de map en selecteer **Eigenschappen**.

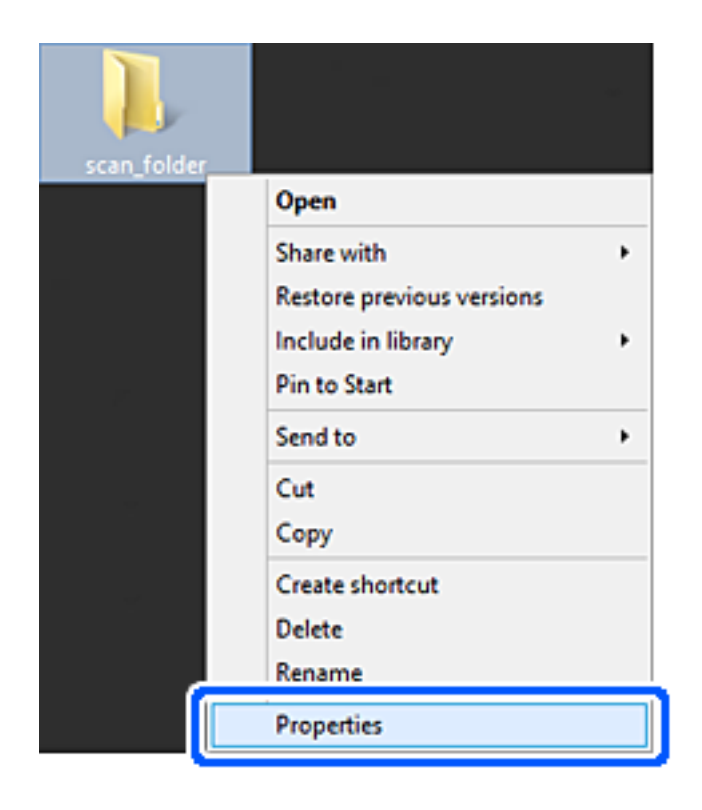

5. Klik op het tabblad **Delen** op de optie **Geavanceerd delen**.

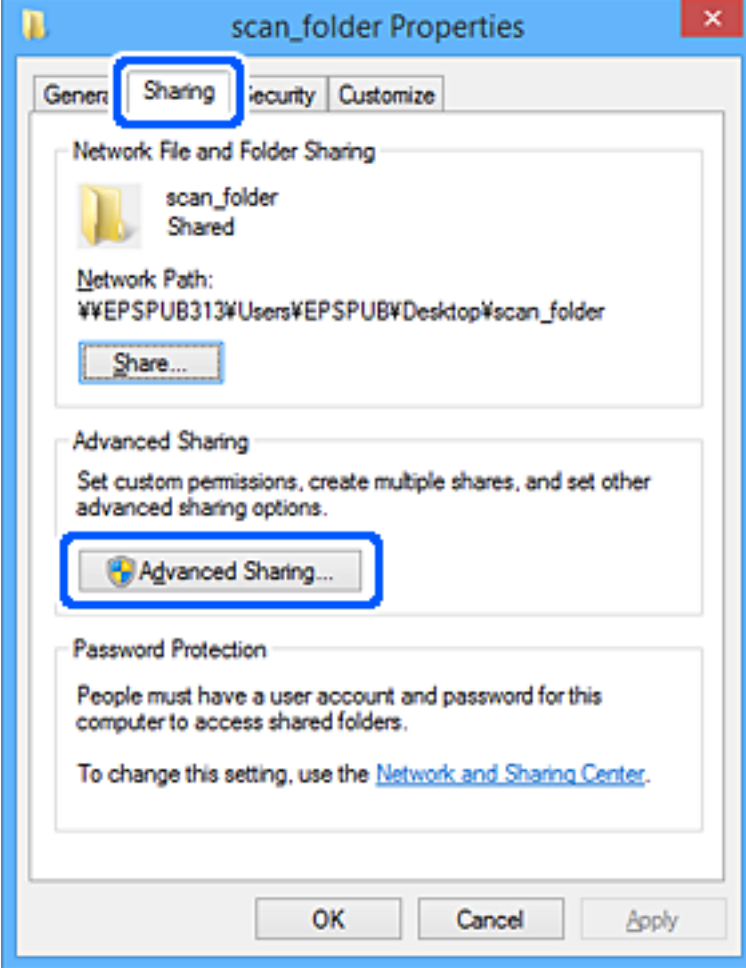

6. Selecteer **Deze map delen** en klik vervolgens op **Machtigingen**.

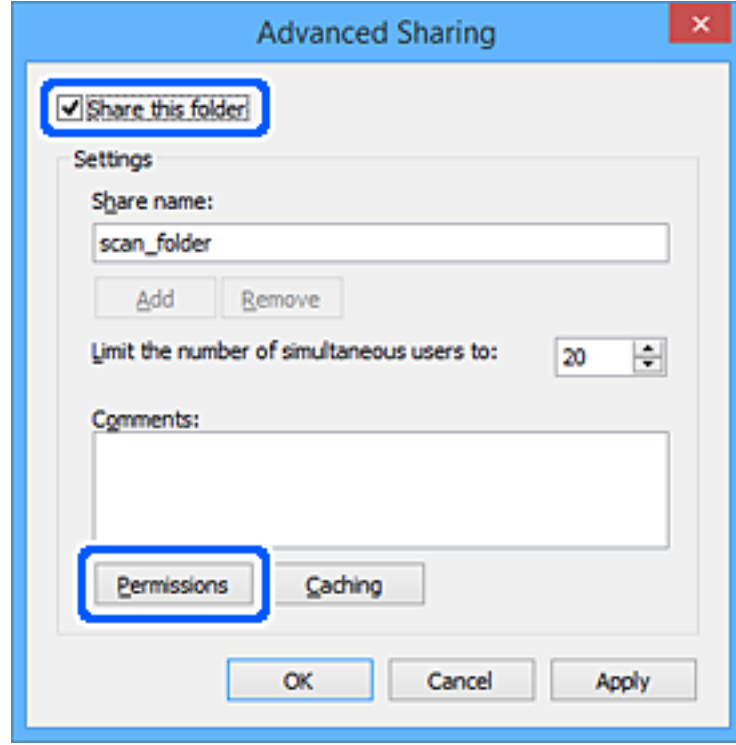

7. Selecteer de groep **Iedereen** bij **Groep of gebruikersnamen**, selecteer **Toestaan** bij **Wijzigen** en klik vervolgens op **OK**.

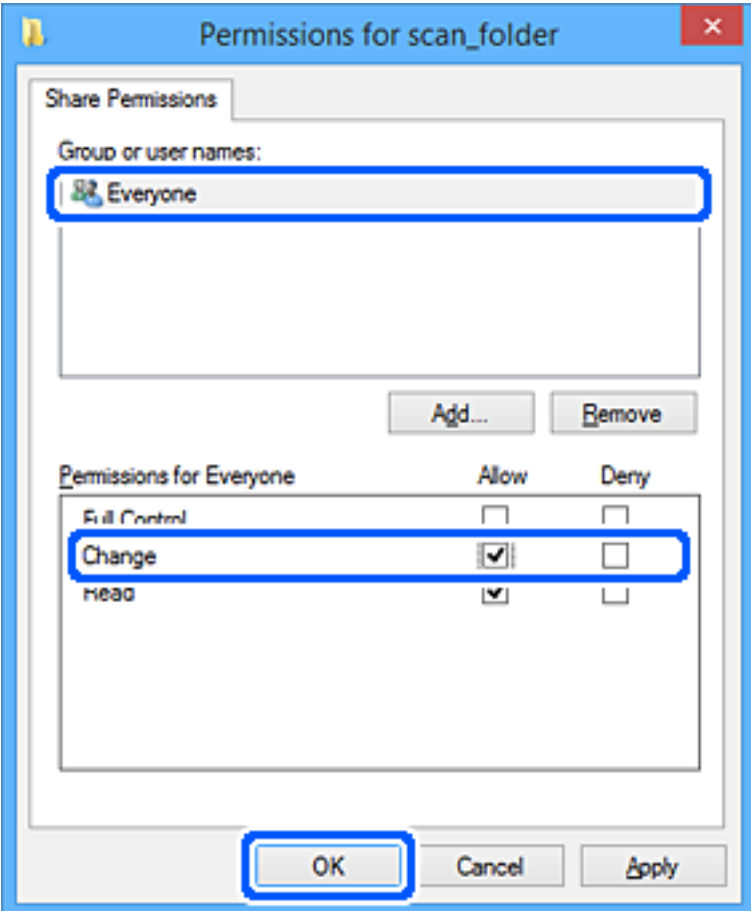

- 8. Klik op **OK**.
- 9. Selecteer het tabblad **Beveiliging**.
- 10. Controleer de groep of gebruiker bij **Groep of gebruikersnamen**.

De hier weergegeven groep of gebruiker heeft toegang tot de gedeelde map.

In dit geval hebben de gebruiker die zich bij deze computer aanmeldt en de beheerder toegang tot de gedeelde map.

Voeg indien nodig toegangsmachtigingen toe. Klik op **Bewerken** om deze toe te voegen. Raadpleeg voor meer informatie Gerelateerde informatie.

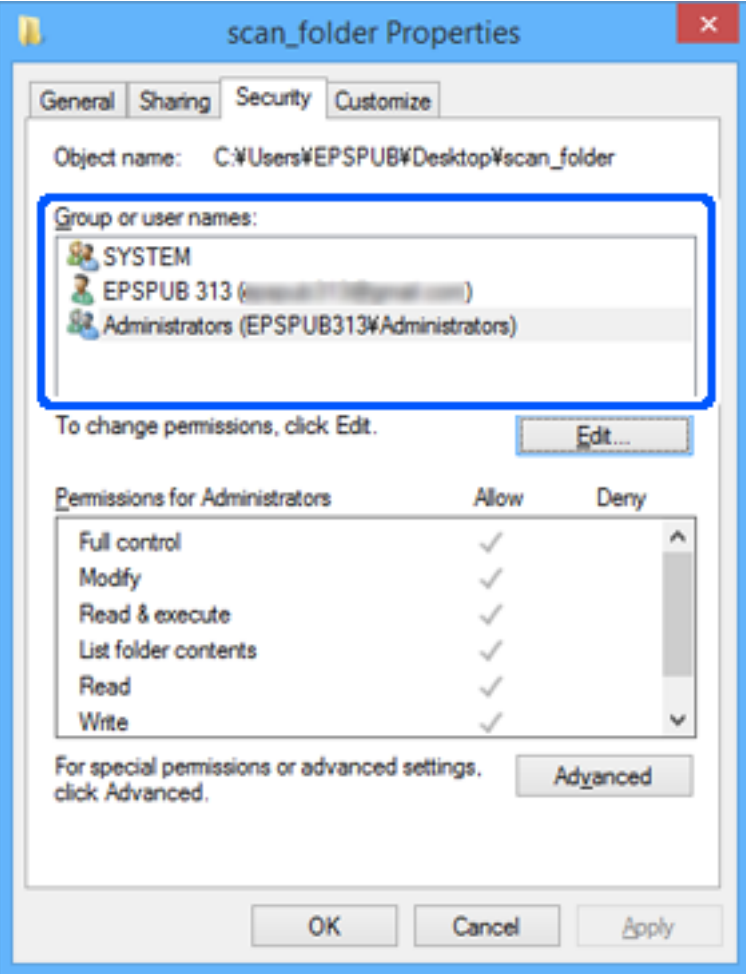

<span id="page-405-0"></span>11. Selecteer het tabblad **Delen**.

Het netwerkpad van de gedeelde map wordt weergegeven. Dit wordt gebruik bij het registreren van de contacten van de printer. Noteer dit.

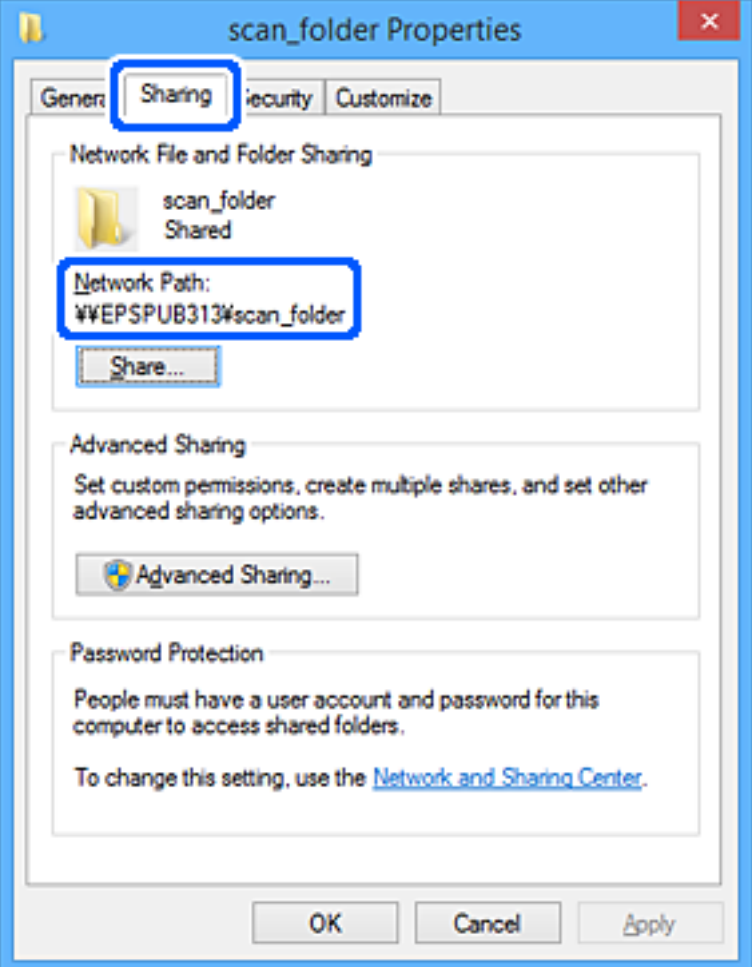

12. Klik op **OK** of **Sluiten** om het scherm te sluiten.

Controleer of het vanaf de computers van groepen of gebruikers met toegangsmachtigingen mogelijk is om het bestand in de gedeelde map te lezen of hiernaar te schrijven.

# **Gerelateerde informatie**

 $\rightarrow$  "Een groep of gebruiker toevoegen die toegang heeft" op pagina 406

# *Een groep of gebruiker toevoegen die toegang heeft*

U kunt groepen of gebruikers toevoegen die toegang hebben.

- 1. Klik met de rechtermuisknop op de map en selecteer **Eigenschappen**.
- 2. Selecteer het tabblad **Beveiliging**.

3. Klik op **Bewerken**.

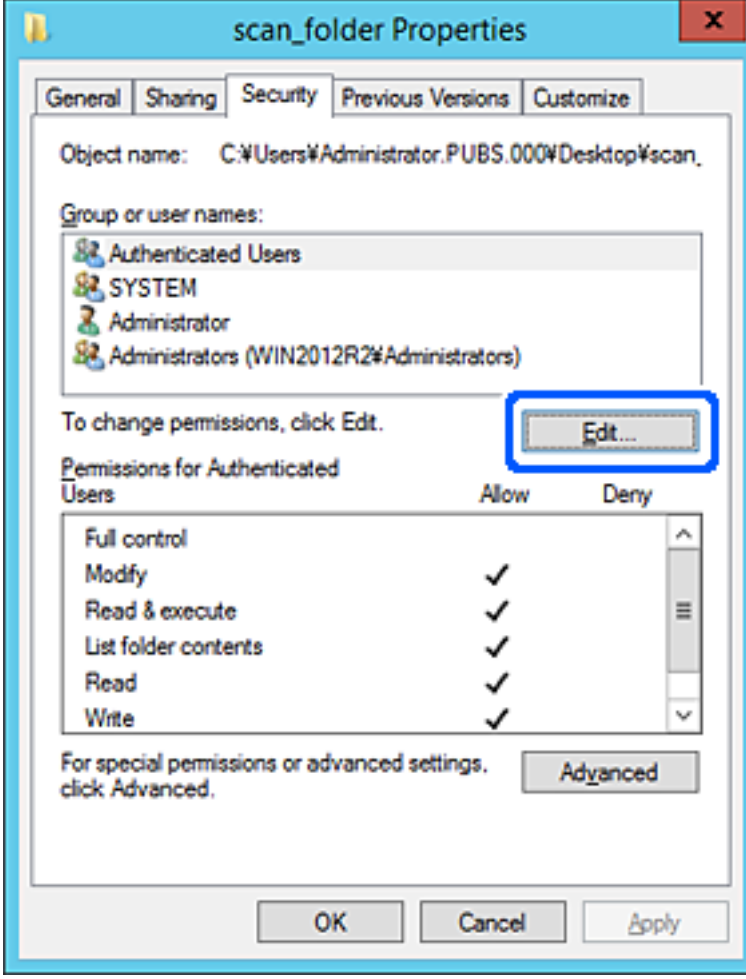

4. Klik op **Toevoegen** onder **Groep of gebruikersnamen**.

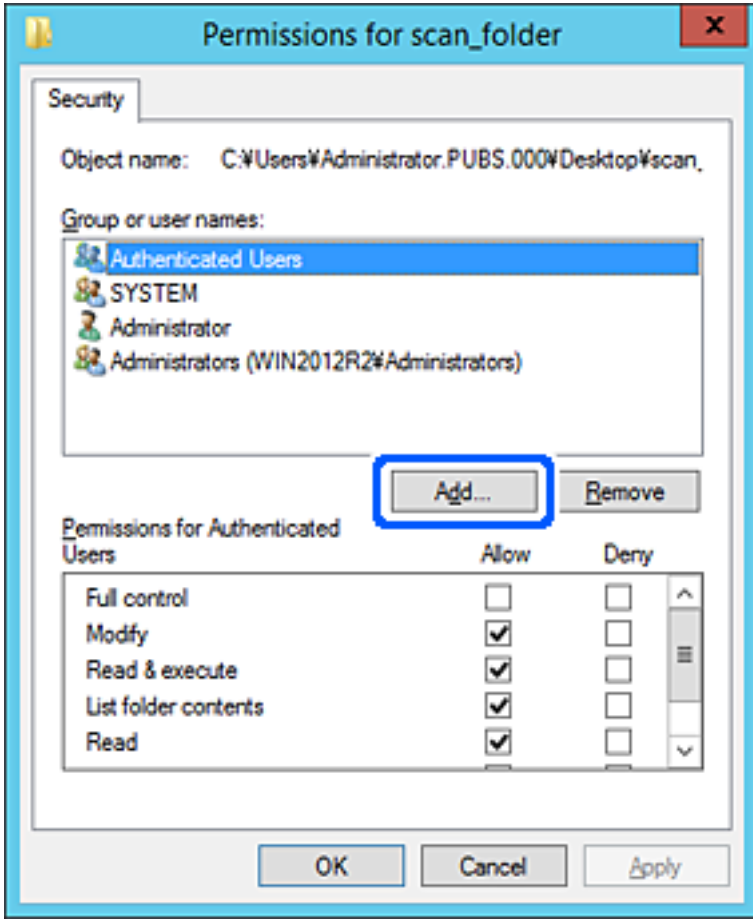

5. Voer de naam in van de groep of gebruiker die u toegang wilt geven en klik vervolgens op **Namen controleren**.

De naam wordt onderstreept.

Als u de volledige naam van de groep of de gebruiker niet weet, voert u een gedeelte van de naam in en klikt u vervolgens op *Namen controleren*. De namen van groepen of gebruikers die overeenkomen met het gedeelte van de naam, worden weergegeven. U kunt vervolgens de volledige naam uit de lijst selecteren.

Als slechts een naam overeenkomt, wordt de volledige naam onderstreept weergegeven in *Geef de namen van de objecten op*.

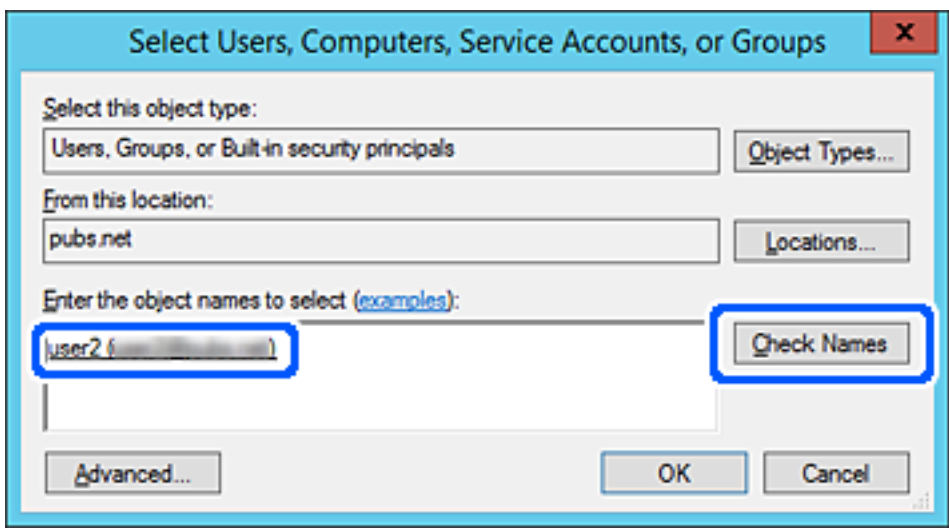

6. Klik op **OK**.

7. Selecteer op het tabblad Machtigingen de gebruikersnaam die al is ingevoerd in **Groep of gebruikersnamen**, selecteer de toegangsmachtiging bij **Wijziging** en klik op **OK**.

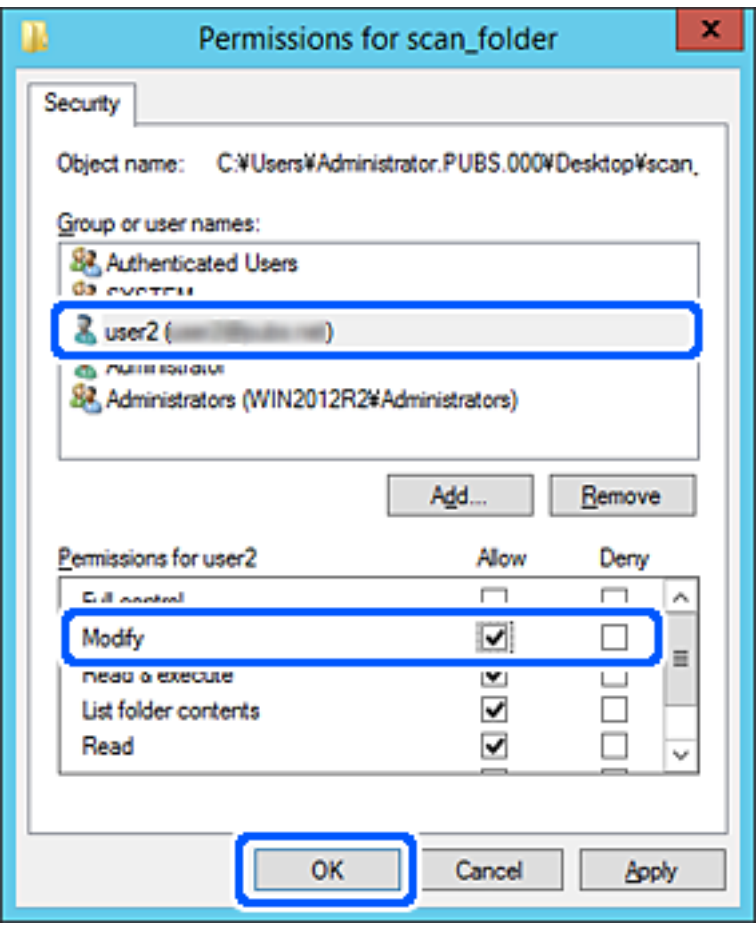

8. Klik op **OK** of **Sluiten** om het scherm te sluiten.

Controleer of het vanaf de computers van groepen of gebruikers met toegangsmachtigingen mogelijk is om het bestand in de gedeelde map te lezen of hiernaar te schrijven.

# **Microsoft Network Sharing gebruiken**

Wanneer u dit inschakelt, zijn de volgende mogelijkheden beschikbaar.

- ❏ Bij delen van de USB-opslag via het netwerk waarmee de printer is verbonden.
- ❏ Bij doorsturen van scanresultaten of ontvangen fax naar de gedeelde map op de computer.
- 1. Open Web Config en selecteer het tabblad **Netwerk** > **MS-netwerk**.
- 2. Selecteer **Microsoft netwerk delen gebruiken**.
- 3. Stel elk item in.
- 4. Klik op **Volgende**.
- 5. Bevestig de instellingen en klik vervolgens op **OK**.

<span id="page-410-0"></span>6. Voer in de verkenner van de computer het volgende in en druk vervolgens op Enter.

Controleer of er een netwerkmap is waartoe u toegang hebt.

IP-adres van de printer

Voorbeeld: \\192.0.2.111

# **Gerelateerde informatie**

& ["Webconfiguratie uitvoeren op een webbrowser" op pagina 326](#page-325-0)

# *Instellingsitems voor MS Network*

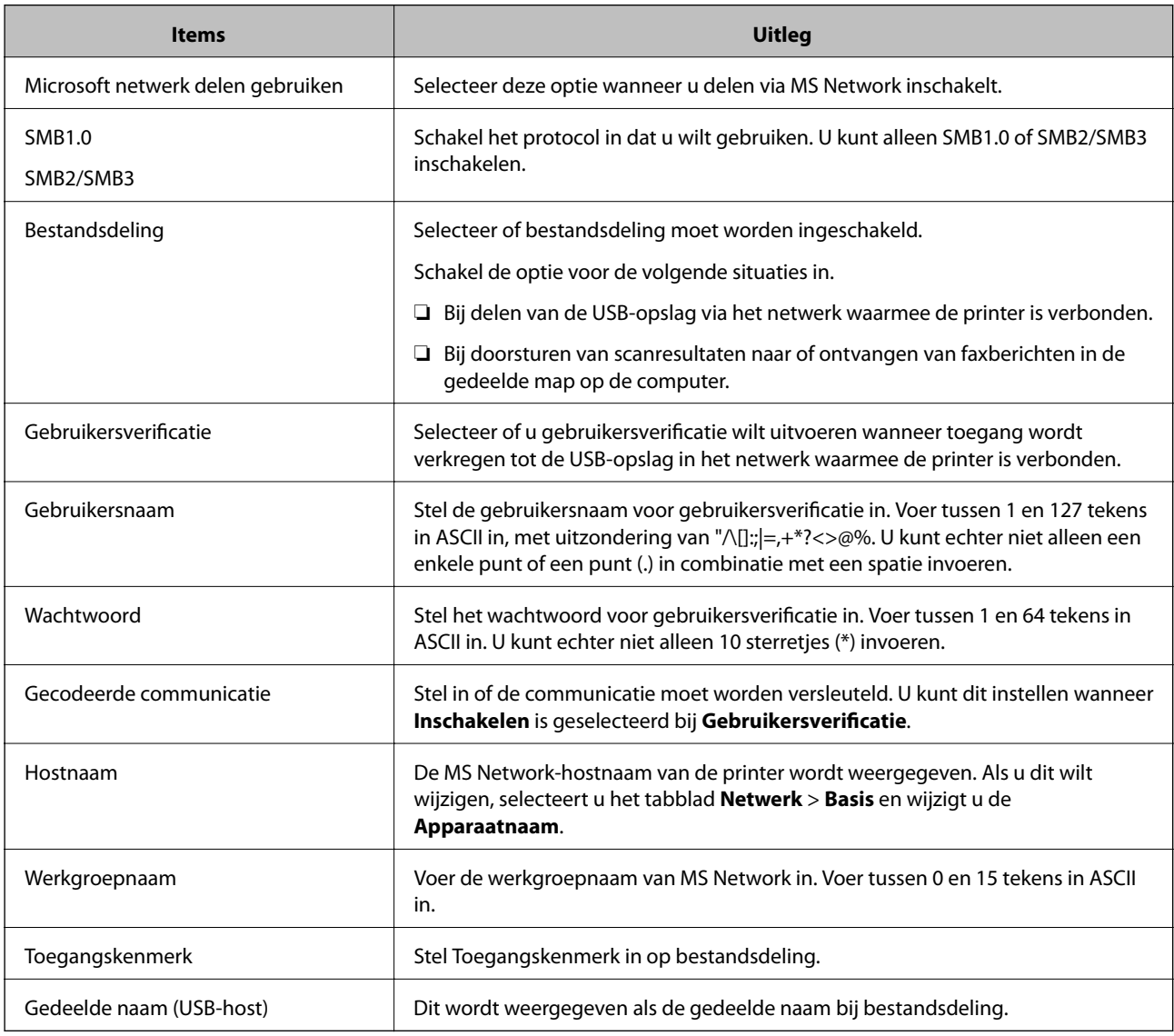

# **Contactpersonen beschikbaar maken**

Als u bestemmingen in de contactpersonenlijst van de printer registreert, kunt u de bestemming eenvoudig invoeren tijdens het scannen of het verzenden van faxberichten.

U kunt ook een LDAP-server gebruiken om een bestemming te kiezen (LDAP-zoekopdracht).

- ❏ Via het bedieningspaneel van de printer kunt u schakelen tussen de contactpersonenlijst van de printer en de LDAPserver.
- ❏ De lijst met contactpersonen kan de volgende soorten bestemmingen bevatten. U kunt in totaal maximaal 200 items registreren.

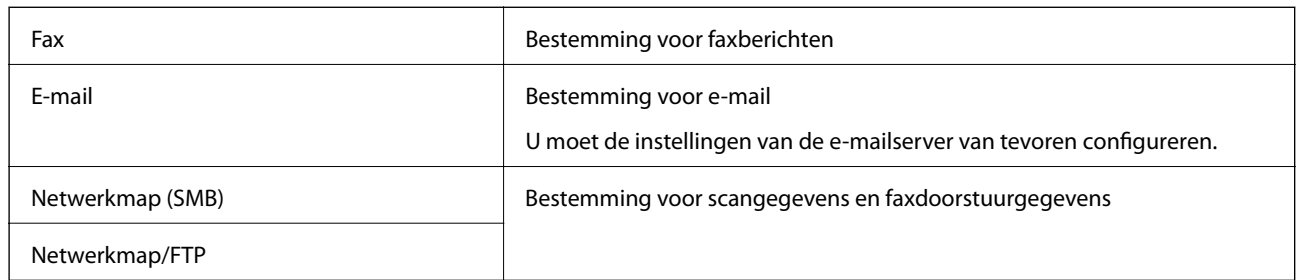

# **Contacten configureren — vergelijking**

Er zijn drie tools voor het configureren van de contacten van de printer: Web Config, Epson Device Admin en het bedieningspaneel van de printer. De verschillen tussen de drie manieren van werken worden weergegeven in de onderstaande tabel.

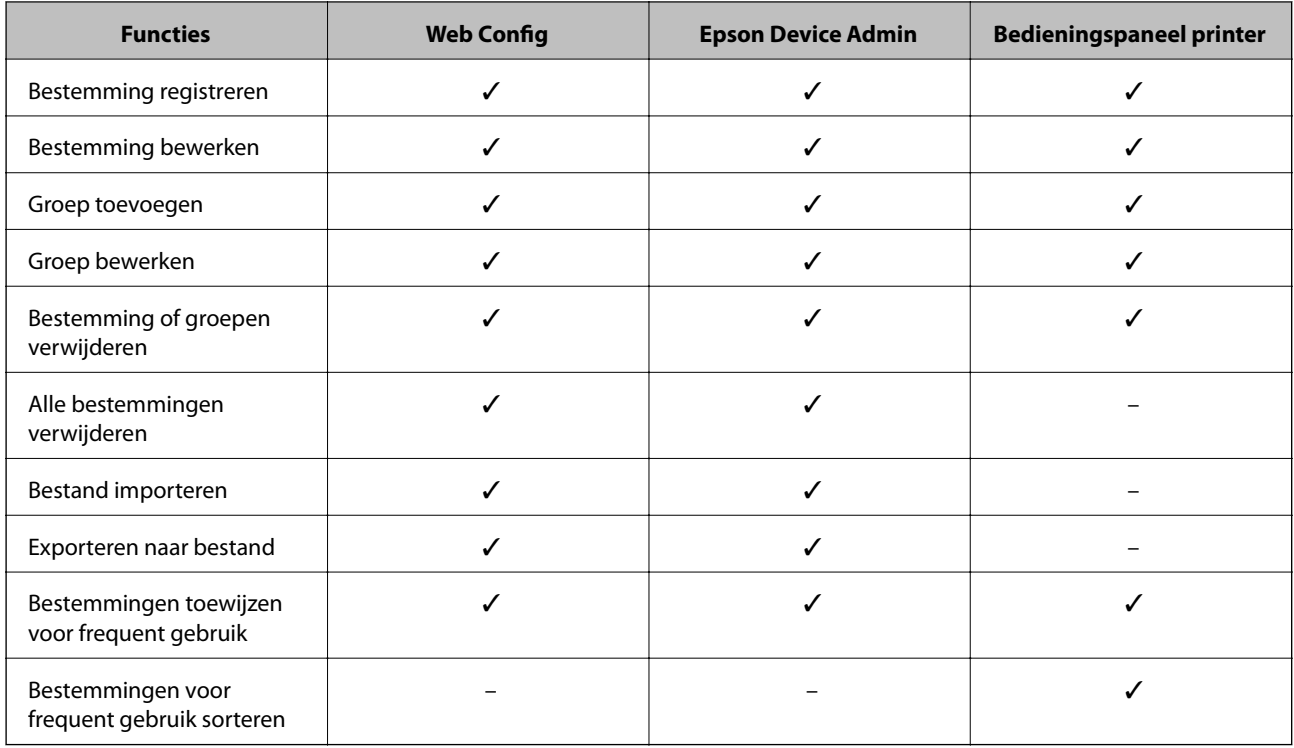

# *Opmerking:*

U kunt faxbestemmingen ook configureren met het FAX Utility.

# **Een bestemming registreren in de contacten met Web Config**

### *Opmerking:*

U kunt de contacten ook registreren op het bedieningspaneel van de printer.

- 1. Open Web Config en selecteer het tabblad **Scannen/Kopiëren** of **Fax** > **Contactpersonen**.
- 2. Selecteer het nummer dat u wilt registreren en klik vervolgens op **Bewerken**.
- 3. Voer **Naam** en **Indexwoord** in.
- 4. Selecteer het type bestemming voor de optie **Type**.

Nadat de registratie is voltooid, kunt u de optie *Type* niet meer wijzigen. Als u het type wilt wijzigen, wist u de bestemming en registreert u deze opnieuw.

5. Voer voor elk item een waarde in en klik vervolgens op **Toepassen**.

# *Items voor het instellen van de bestemming*

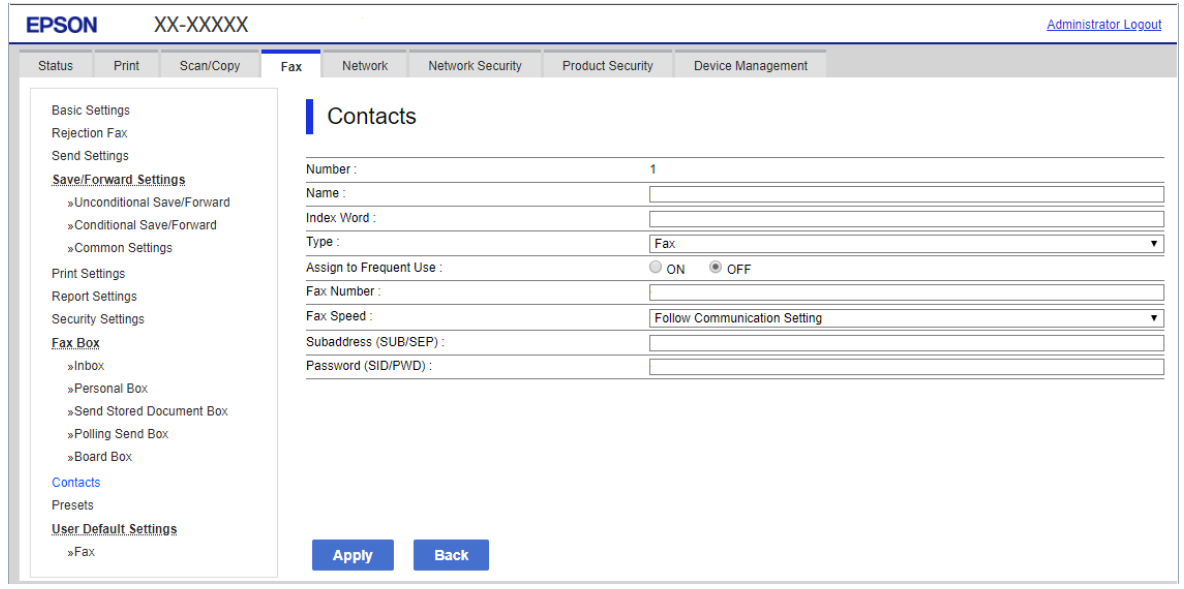

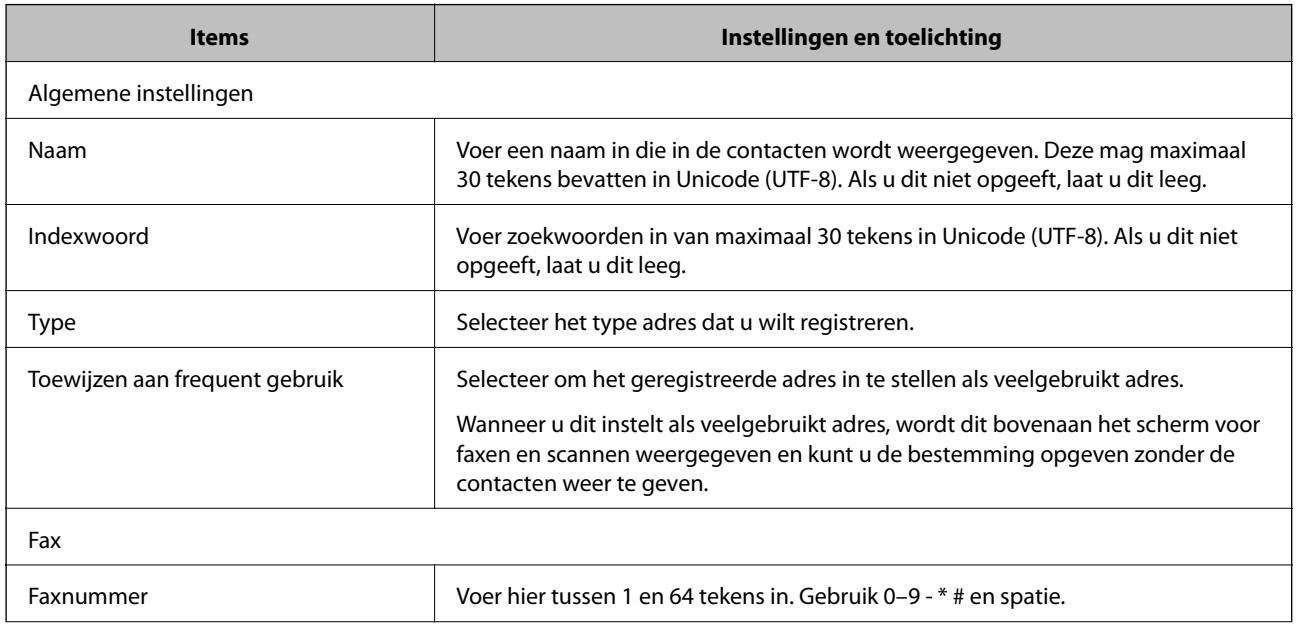

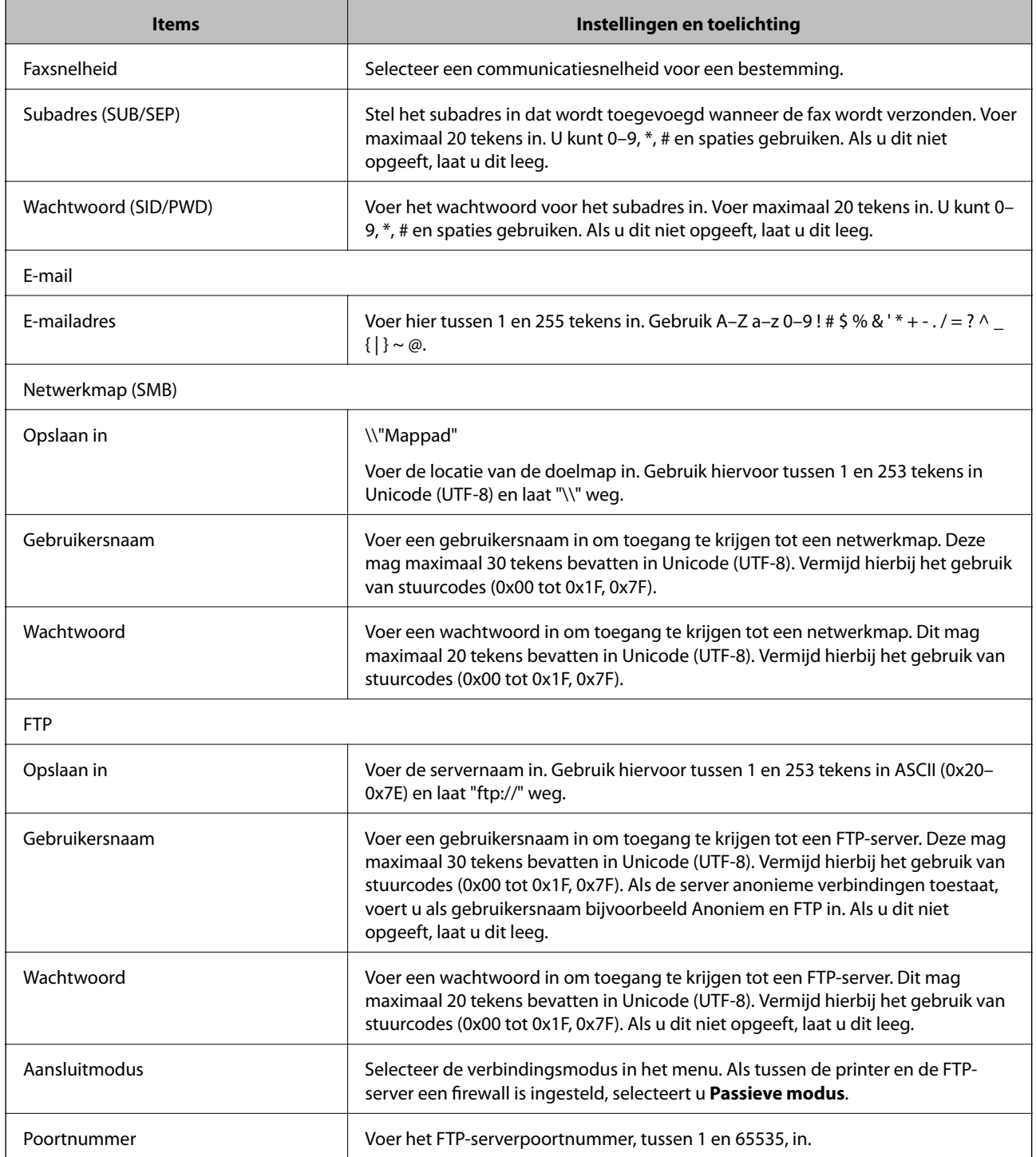

# **Bestemmingen als groep registreren met Web Config**

Als het type bestemming is ingesteld op **Fax** of **E-mail**, kunt u de bestemmingen als groep registreren.

- 1. Open Web Config en selecteer het tabbald **Scannen/Kopiëren** of **Fax** > **Contactpersonen**.
- 2. Selecteer het nummer dat u wilt registreren en klik vervolgens op **Bewerken**.
- 3. Selecteer een groep in **Type**.

4. Klik op **Selecteren** voor **Contact(en) voor Groep**.

De beschikbare bestemmingen worden weergegeven.

5. Selecteer de bestemming die u voor de groep wilt registreren en klik vervolgens op **Selecteren**.

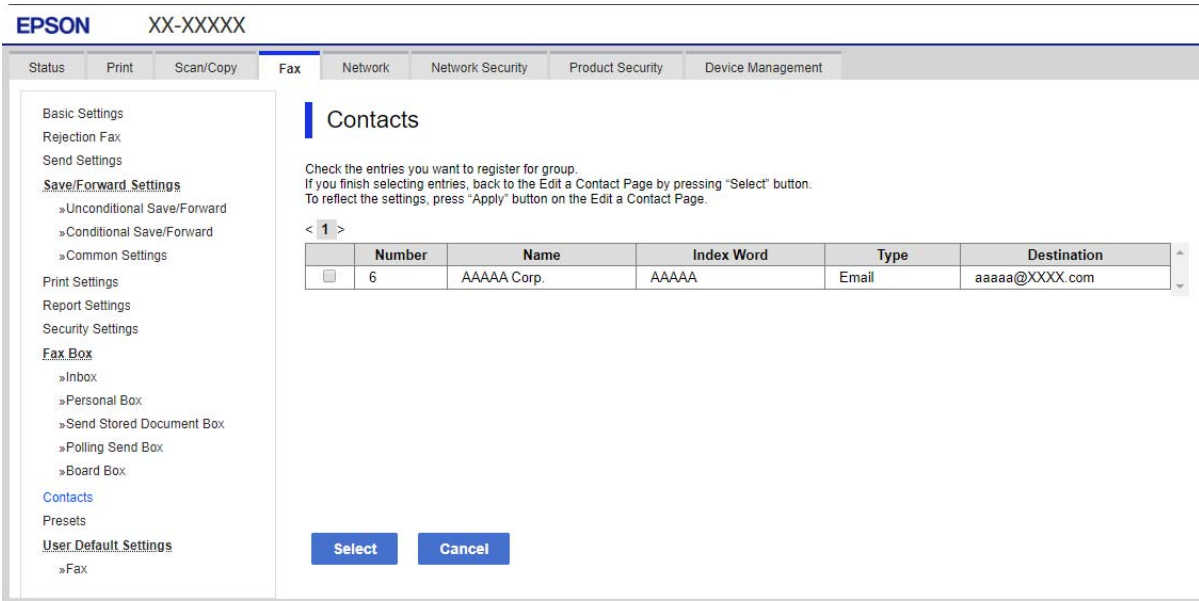

- 6. Voer een **Naam** en **Indexwoord** in.
- 7. Selecteer of u de geregistreerde groep wilt toewijzen aan de veelgebruikte groep.

### *Opmerking:*

Bestemmingen kunnen worden geregistreerd voor meerdere groepen.

8. Klik op **Toepassen**.

# **Veelgebruikte contacten registreren**

Wanneer u veelgebruikte contacten registreert, worden de contacten boven aan het scherm waar u het adres opgeeft, weergegeven.

- 1. Selecteer **Instel.** op het startscherm.
- 2. Selecteer **Contacten-beheer** en selecteer vervolgens **Frequent**.
- 3. Selecteer het type contact dat u wilt registreren.
- 4. Selecteer **Bewerken**.

#### *Opmerking:*

Selecteer *Sorteren* om de volgorde van de contacten te bewerken.

5. Selecteer veelgebruikte contacten die u wilt registreren en selecteer vervolgens **OK**.

## *Opmerking:*

❏ Tik opnieuw op een contact als u de selectie wilt opheffen.

- ❏ U kunt in de contactlijst naar adressen zoeken. Voer in het vak boven aan het scherm het zoekwoord in.
- 6. Selecteer **Sluiten**.

# **Contacten importeren en een back-up maken**

Met Web Config of andere hulpprogramma's kunt u belangrijke contactpersonen importeren of hiervan een backup maken.

Met Web Config kunt u een back-up maken van contactpersonen door het exporteren van de printerinstellingen die de contactpersonen omvatten. Het geëxporteerde bestand is een binair bestand en kan daarom niet worden bewerkt.

Wanneer u de printerinstellingen naar de printer importeert, worden de contactpersonen overschreven.

Met Epson Device Admin kunnen alleen contactpersonen worden geëxporteerd vanaf het eigenschappenscherm van het apparaat. Als u de beveiligingsitems niet exporteert, kunt u de geëxporteerde contactpersonen bewerken en deze importeren omdat dit bestand kan worden opgeslagen in SYLK- of CSV-indeling.

# *Contactpersonen importeren met Web Config*

Als u een printer hebt waarmee u een back-up kunt maken van contactpersonen en die compatibel is met deze printer, kunt u eenvoudig contactpersonen registreren door het back-upbestand te importeren.

### *Opmerking:*

Raadpleeg de handleiding die bij de printer is meegeleverd voor instructies voor het maken van een back-up van de contactpersonen op de printer.

Volg de onderstaande stappen om de contactpersonen naar de printer te importeren.

- 1. Open Web Config, selecteer **Apparaatbeheer** > **Instelwaarde exporteren en importeren** > **Importeren**.
- 2. Selecteer het back-upbestand dat u hebt gemaakt in **Bestand**, voer het wachtwoord in en klik vervolgens op **Volgende**.
- 3. Schakel het selectievakje **Contactpersonen** in en klik vervolgens op **Volgende**.

# *Een back-op maken van contactpersonen via Web Config*

Gegevens van contactpersonen kunnen verloren gaan bij printerstoringen. Het wordt aanbevolen elke keer dat u gegevens hebt bijgewerkt een back-up te maken. Epson is niet verantwoordelijk voor gegevensverlies, voor de backup of het ophalen van gegevens en/of instellingen, zelfs niet tijdens een garantieperiode.

Met Web Config kunt u ook een back-up maken van de contactgegevens die op de printer zijn opgeslagen, naar de computer.

1. Open Web Config en selecteer vervolgens het tabblad **Apparaatbeheer** > **Instelwaarde exporteren en importeren** > **Exporteren**.

2. Schakel een van de selectievakjes voor **Contactpersonen** in.

Als u bijvoorbeeld **Contactpersonen** selecteert onder de categorie **Scannen/Kopiëren**, wordt hetzelfde selectievakje onder de categorie Fax ook geselecteerd.

3. Voer een wachtwoord in om het geëxporteerde bestand te versleutelen.

U hebt dit wachtwoord nodig om het bestand te importeren. Laat dit leeg als u het bestand niet wilt versleutelen.

4. Klik op **Exporteren**.

# **Exporteren en in bulk registreren van contacten met een hulpprogramma**

Als u Epson Device Admin gebruikt, kunt u een back-up maken van alleen de contactpersonen, de geëxporteerde bestanden bewerken en alle contactpersonen in een keer registreren.

Dit is nuttig wanneer u alleen van de contactpersonen een back-up wilt maken, of als u de printer vervangt en de contactpersonen van de oude printer op de nieuwe wilt overzetten.

## *Contactpersonen exporteren*

Sla de gegevens van de contactpersonen op naar een bestand.

U kunt bestanden die zijn opgeslagen in SYLK- of CSV-indeling bewerken via een gegevensbladtoepassing of teksteditor. U kunt deze allemaal tegelijk registreren nadat u gegevens hebt verwijderd of gewijzigd.

Informatie die beveiligingsitems bevat, zoals wachtwoorden en persoonlijke gegevens, kunnen in binaire indeling worden opgeslagen en met een wachtwoord worden beveiligd. Dit bestand kunt u niet bewerken. Dit kan worden gebruikt als back-upbestand met gegevens inclusief beveiligingsitems.

- 1. Start Epson Device Admin.
- 2. Selecteer **Apparaten** in het taakmenu in de zijmarge.
- 3. Selecteer het apparaat dat u wilt configureren in de lijst.
- 4. Klik op **Apparaatconfiguratie** op het tabblad **Start** op het lintmenu.

Wanneer het beheerderswachtwoord is ingesteld, voert u het wachtwoord in en klikt u op **OK**.

- 5. Klik op **Algemeen** > **Contacten**.
- 6. Selecteer de exportindeling in **Exporteren** >**Items exporteren**.
	- ❏ Alle items

Exporteer het versleutelde binaire bestand. Selecteer deze optie wanneer u beveiligingsitems wilt opnemen, zoals wachtwoorden en persoonlijke gegevens. Dit bestand kunt u niet bewerken. Als u deze optie selecteert, moet u een wachtwoord instellen. Klik op **Configuratie** en stel een wachtwoord in tussen 8 en 63 tekens in ASCII. Dit wachtwoord is vereist voor het importeren van het binaire bestand.

❏ Items behalve Beveiligingsinformatie

Exporteer de bestanden in SYLK- of CSV-indeling. Selecteer deze optie wanneer u de gegevens in het geëxporteerde bestand wilt bewerken.

- 7. Klik op **Exporteren**.
- 8. Geef op waar het bestand moet worden opgeslagen, selecteer de indeling en klik op **Opslaan**. Na afloop wordt een bericht over voltooiing weergegeven.
- 9. Klik op **OK**.

Controleer of het bestand op de opgegeven locatie wordt opgeslagen.

## *Contactpersonen importeren*

Importeer de gegevens van de contactpersonen vanuit het bestand.

U kunt de bestanden importeren die zijn opgeslagen in SYLK- of CSV-indeling, of het binaire back-upbestand waarin beveiligingsitems zijn opgenomen.

- 1. Start Epson Device Admin.
- 2. Selecteer **Apparaten** in het taakmenu in de zijmarge.
- 3. Selecteer het apparaat dat u wilt configureren in de lijst.
- 4. Klik op **Apparaatconfiguratie** op het tabblad **Start** op het lintmenu. Wanneer het beheerderswachtwoord is ingesteld, voert u het wachtwoord in en klikt u op **OK**.
- 5. Klik op **Algemeen** > **Contacten**.
- 6. Klik op **Bladeren** bij **Importeren**.
- 7. Selecteer de het bestand dat u wilt importeren en klik vervolgens op **Openen**.

Wanneer u het binaire bestand selecteert, voert u in **Wachtwoord** het wachtwoord in dat u bij het exporteren hebt ingesteld.

8. Klik op **Importeren**.

Het bevestigingsscherm wordt weergegeven.

9. Klik op **OK**.

Het resultaat van de validatie wordt weergegeven.

- ❏ De geladen informatie bewerken Klik wanneer u afzonderlijke gegevens wilt bewerken.
- ❏ Meer bestanden laden

Klik wanneer u meerdere bestanden wilt importeren.

10. Klik op **Importeren** en klik vervolgens op **OK** in het bevestigingsscherm.

Ga terug naar het eigenschappenscherm van het apparaat.

11. Klik op **Verzenden**.

12. Klik op **OK** in het bevestigingsbericht.

De instellingen worden naar de printer verzonden.

13. Klik op het voltooiingsscherm voor verzenden op **OK**.

De gegevens van de printer zijn bijgewerkt.

Open de contactpersonen vanuit Web Config of het bedieningspaneel van de printer en controleer of de contactpersoon is bijgewerkt.

# **Samenwerking tussen de LDAP-server en gebruikers**

Tijdens samenwerking met de LDAP-server kunt u de adresinformatie dis is vastgelegd in de LDAP-server gebruiken als bestemming voor een e-mail of een fax.

# *De LDAP-server configureren*

Als u de LDAP-serverinformatie wilt gebruiken, registreert u dit in de printer.

- 1. Open Web Config en selecteer het tabblad **Netwerk** > **LDAP-server** > **Basis**.
- 2. Voer voor elk item een waarde in.
- 3. Selecteer **OK**.

De instellingen die u hebt geselecteerd, worden weergegeven.

### **Items voor LDAP-serverinstellingen**

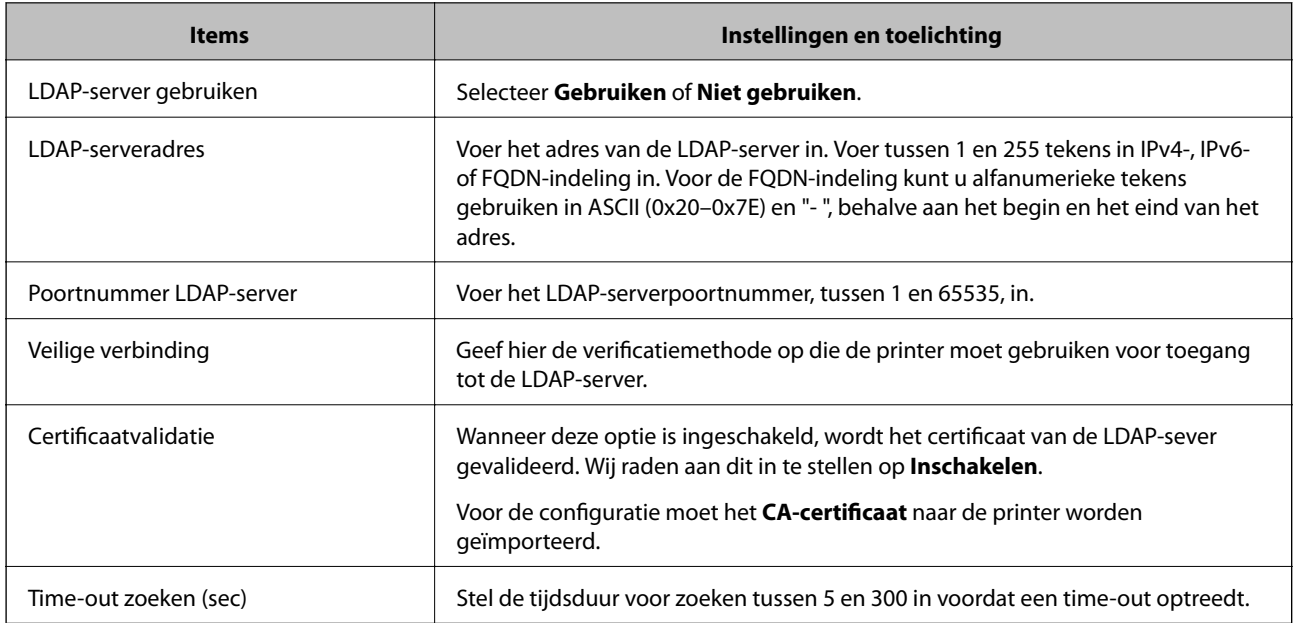

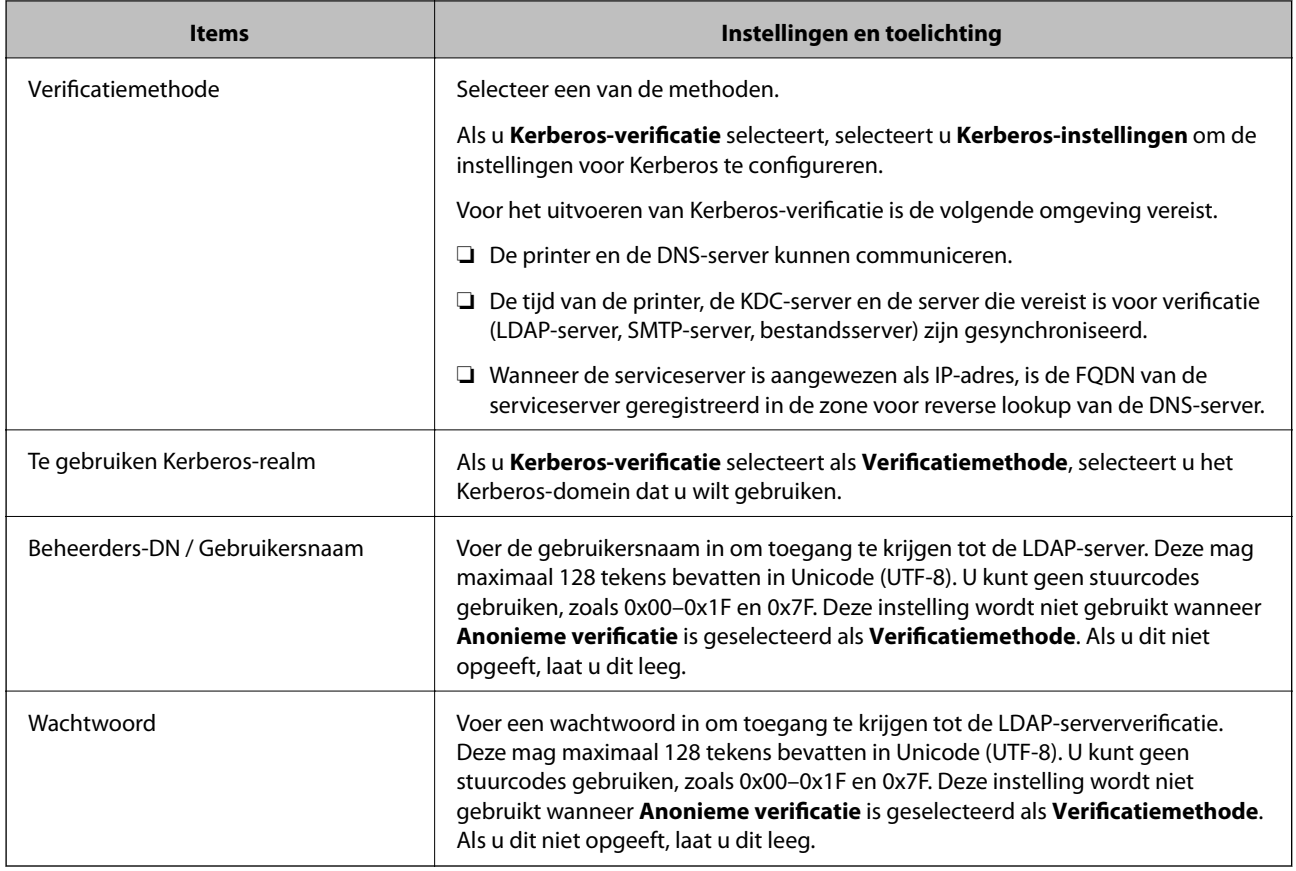

## **Kerberos-instellingen**

Als u **Kerberos-verificatie** selecteert als **Verificatiemethode** voor **LDAP-server** > **Basis**, configureert u de volgende Kerberos-instellingen op het tabblad **Netwerk** > **Kerberos-instellingen**. U kunt tot 10 instellingen registreren. voor de Kerberos-instellingen.

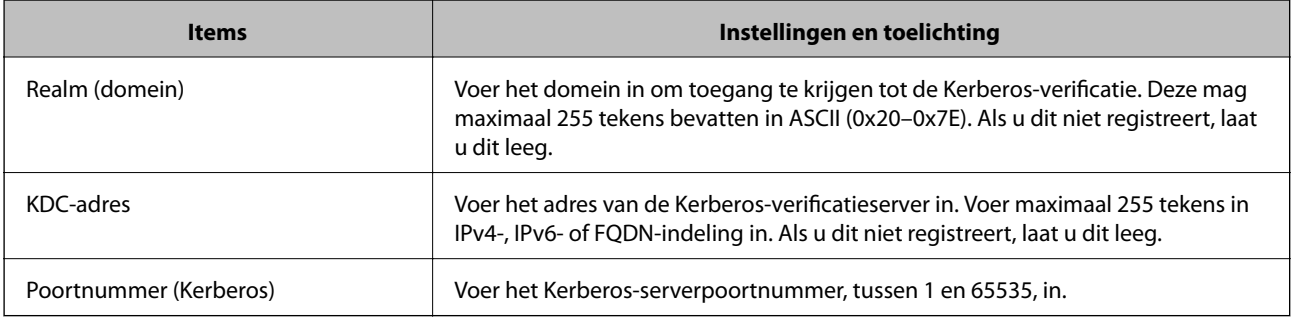

# *De zoekinstellingen configureren voor de LDAP-server*

Als u de zoekinstellingen instelt, kunt u e-mailadressen en faxnummers gebruiken die in de LDAP-server zijn geregistreerd.

- 1. Open Web Config en selecteer het tabblad **Netwerk** > **LDAP-server** > **Zoekinstellingen**.
- 2. Voer voor elk item een waarde in.

3. Klik op **OK** om het resultaat van de instellingen weer te geven.

De instellingen die u hebt geselecteerd, worden weergegeven.

## **Items voor zoekinstellingen voor LDAP-server**

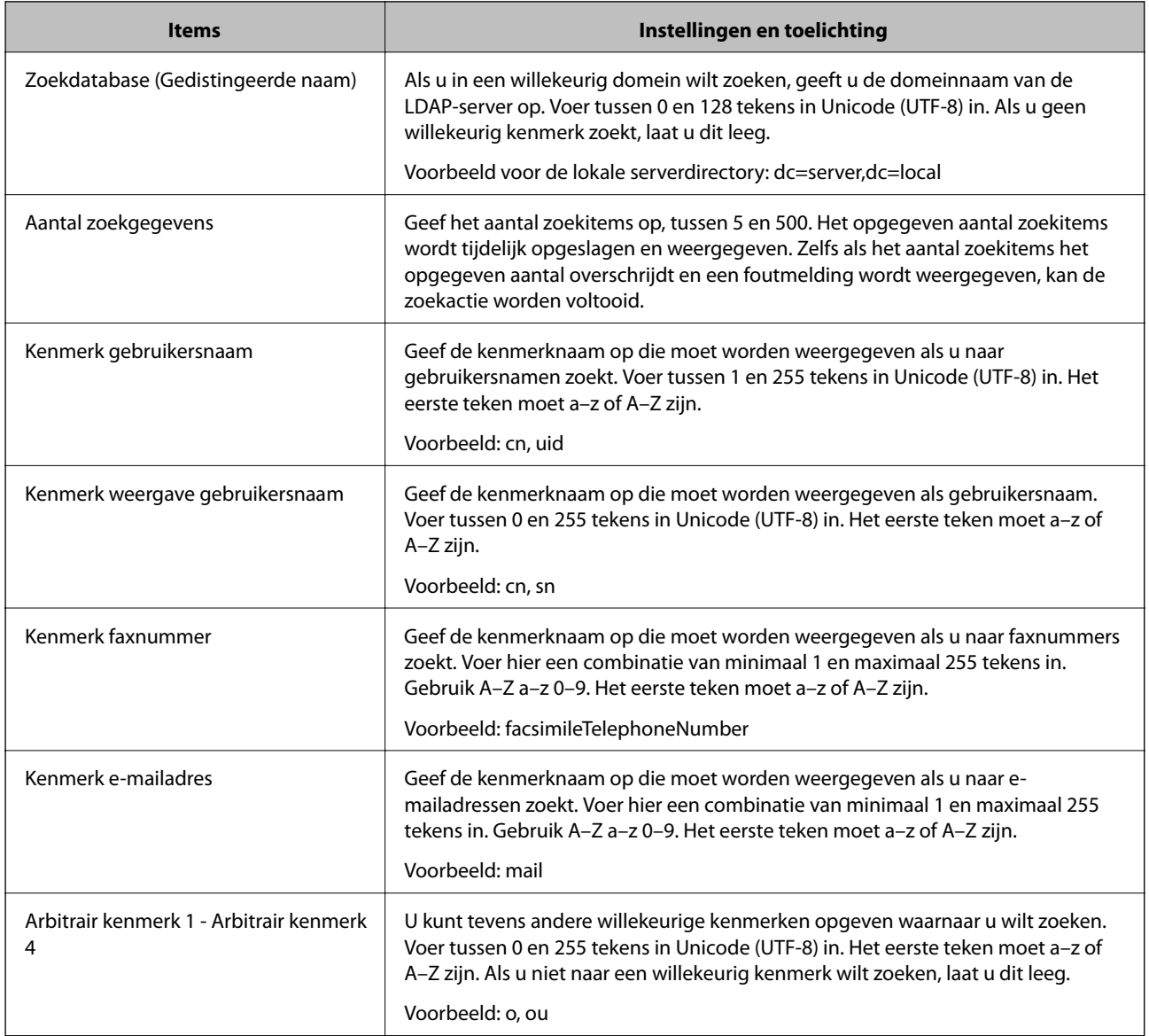

# *De verbinding met de LDAP-server controleren*

Voer de verbindingstest met de LDAP-server uit met de parameter die is ingesteld bij **LDAP-server** > **Zoekinstellingen**.

- 1. Open Web Config en selecteer het tabblad **Netwerk** > **LDAP-server** > **Verbindingstest**.
- 2. Selecteer **Starten**.

De verbindingstest wordt gestart. Na de test wordt het controlerapport weergegeven.

# <span id="page-421-0"></span>**Referenties verbindingstest LDAP-server**

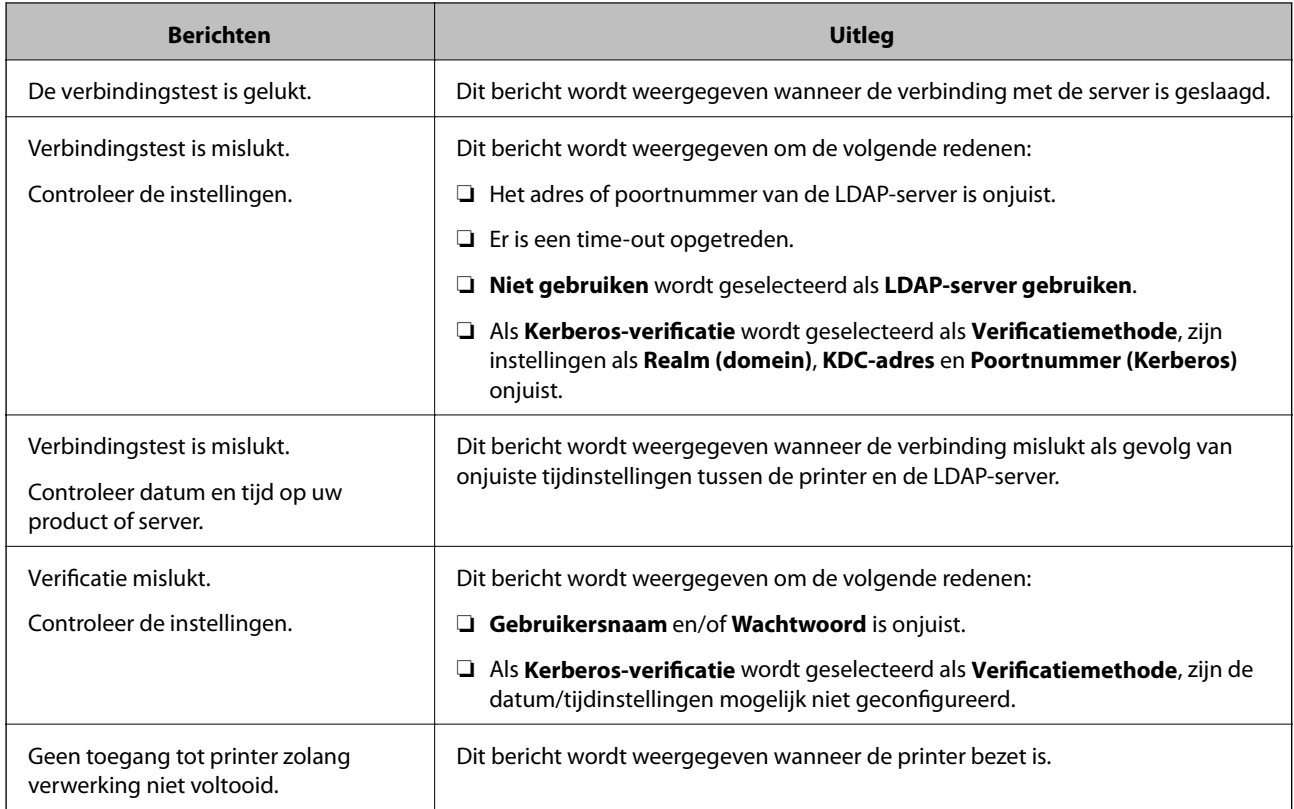

# **Scannen voorbereiden**

# **Scannen via het bedieningspaneel**

De functies scannen naar netwerkmap en scannen naar e-mail via het bedieningspaneel van de printer, evenals de overdracht van scanresultaten naar e-mail, mappen enz., worden uitgevoerd door de taak vanaf de computer uit te voeren.

# *Servers en mappen instellen*

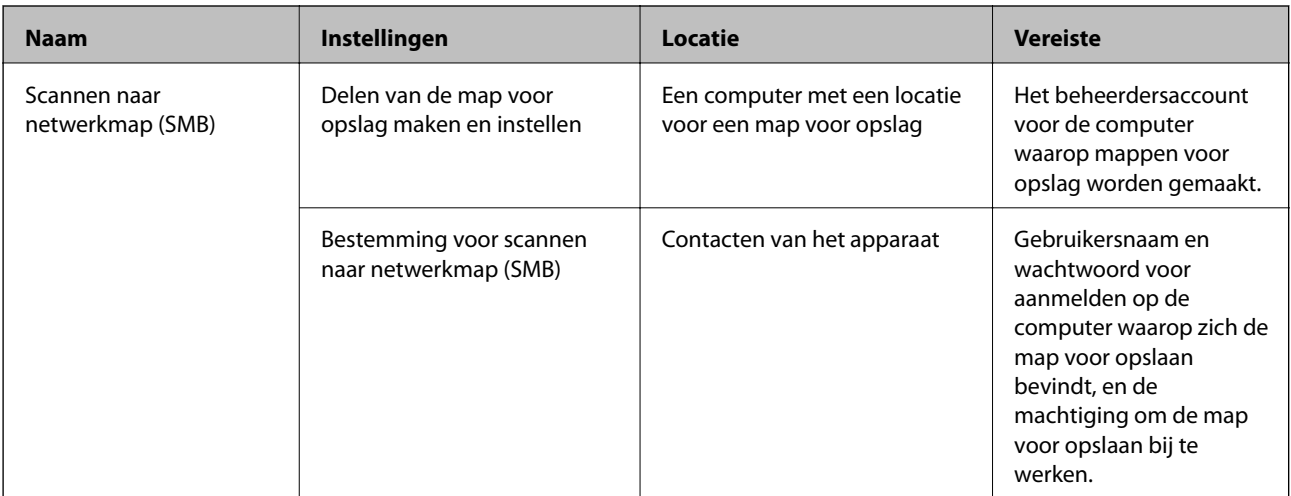

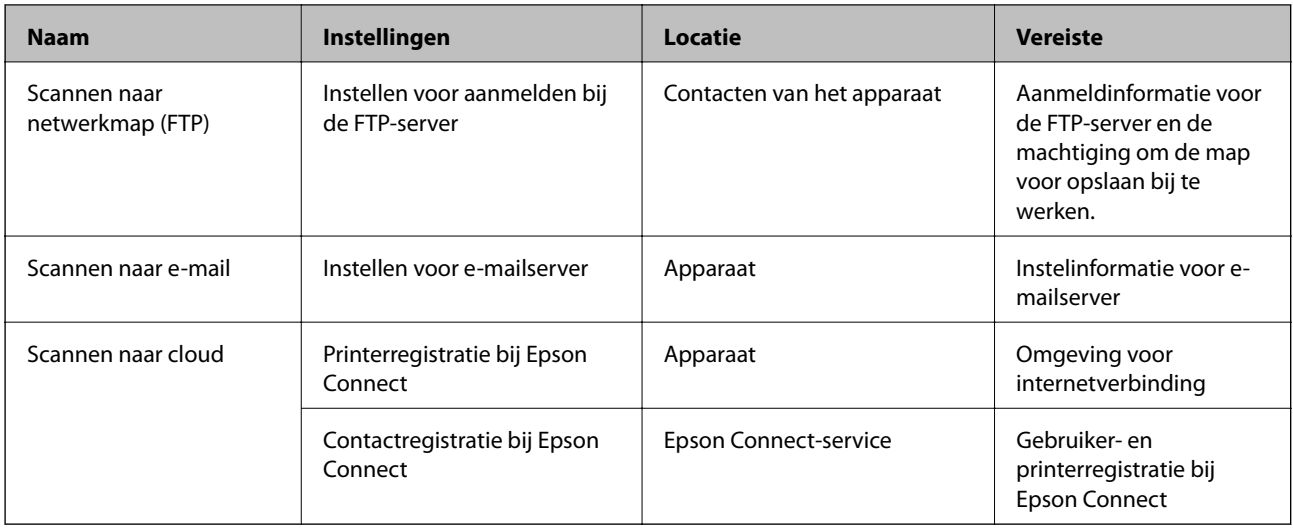

## **Gerelateerde informatie**

- & ["Een gedeelde netwerkmap instellen" op pagina 391](#page-390-0)
- & ["Een e-mailserver configureren" op pagina 387](#page-386-0)

# **Scannen vanaf een computer**

Installeer de software en controleer of de netwerkscanservice is ingeschakeld om via het netwerk te scannen vanaf de computer.

# *Software die moet zijn geïnstalleerd*

- ❏ Epson ScanSmart
- ❏ Epson Scan 2 (toepassing vereist voor het gebruik van de scannerfunctie)

# *Controleren of netwerkscan is ingeschakeld*

U kunt de netwerkscanservice inschakelen wanneer u via het netwerk scant vanaf een clientcomputer. De standaardinstelling wordt ingeschakeld.

- 1. Open Web Config en selecteer het tabblad **Scannen/Kopiëren** > **Netwerkscan**.
- 2. Controleer of **Scannen inschakelen** voor **EPSON Scan** is geselecteerd. Als deze optie is geselecteerd, is deze taak voltooid. Sluit het Web Config. Als het selectievakje niet is ingeschakeld, schakelt u dit in en gaat u verder naar de volgende stap.
- 3. Klik op **Volgende**.
- 4. Klik op **OK**.

Er wordt opnieuw verbinding gemaakt met het netwerk en de instellingen worden ingeschakeld.

## <span id="page-423-0"></span>**Gerelateerde informatie**

& ["Webconfiguratie uitvoeren op een webbrowser" op pagina 326](#page-325-0)

# **Beschikbare faxfuncties**

# **Voordat u faxfuncties gebruikt**

Configureer de volgende opties om de faxfuncties te kunnen gebruiken.

- ❏ Sluit de printer correct aan op de telefoonlijn en, indien nodig, op een telefoon
- ❏ Voer de **Wizard faxinstelling** uit. Dit is vereist voor het configureren van de basisinstellingen.

Configureer desgewenst de volgende opties.

- ❏ Uitvoerbestemmingen en gerelateerde instellingen, zoals netwerkinstellingen en instellingen van de emailserver
- ❏ Registratie van **Contacten**
- ❏ **Gebruikersinstellingen** met standaardwaarden voor **Fax**-menuopties
- ❏ **Rapportinstellingen** om rapporten af te drukken wanneer faxen worden verzonden, ontvangen of doorgestuurd

### **Gerelateerde informatie**

- & "De printer aansluiten op een telefoonlijn" op pagina 424
- & ["De printer klaarmaken voor het verzenden en ontvangen van faxberichten" op pagina 428](#page-427-0)
- & ["De printer klaarmaken voor het verzenden en ontvangen van faxberichten" op pagina 428](#page-427-0)
- & ["Faxinstellingen" op pagina 336](#page-335-0)
- & ["Een e-mailserver configureren" op pagina 387](#page-386-0)
- & ["Een gedeelde netwerkmap instellen" op pagina 391](#page-390-0)
- & ["Contactpersonen beschikbaar maken" op pagina 411](#page-410-0)
- & ["Rapportinstellingen" op pagina 346](#page-345-0)

# **De printer aansluiten op een telefoonlijn**

### *Compatibele telefoonlijnen*

U kunt de printer gebruiken via standaard analoge telefoonlijnen (PSTN = Public Switched Telephone Network) en PBX (Private Branch Exchange) telefoonsystemen.

U kunt de printer mogelijk niet gebruiken via de volgende telefoonlijnen of systemen.

- ❏ VoIP telefoonlijnen zoals DSL of glasvezellijnen
- ❏ Digitale telefoonlijnen (ISDN)
- ❏ Bepaalde PBX telefoonsystemen
- ❏ Als er tussen de telefooncontactdoos in de muur en de printer adapters zoals terminaladapters, VoIP adapters, splitters of DSL routers aangesloten zijn

# *De printer aansluiten op een telefoonlijn*

Sluit de printer aan op een telefooncontactdoos via een RJ-11 (6P2C)-telefoonkabel. Als u een telefoon aansluit op de printer, dient u een tweede RJ-11 (6P2C)-telefoonkabel te gebruiken.

Afhankelijk van de regio wordt er mogelijk een telefoonkabel bij de printer geleverd. Als deze meegeleverd is, gebruik deze dan.

U moet de telefoonkabel mogelijk aansluiten op een adapter voor uw land of regio.

#### *Opmerking:*

Verwijder de dop van de poort EXT. van de printer alleen als u uw telefoontoestel op de printer aansluit. Verwijder de dop niet als u geen telefoon aansluit.

In gebieden waar vaak blikseminslagen optreden raden we aan om een piekbeveiliging te gebruiken.

# **Aansluiten op een standaard telefoonlijn (PSTN) of PBX**

Sluit een telefoonkabel aan tussen de muurcontactdoos of PBX-poort naar de LINE poort aan de achterzijde van de printer.

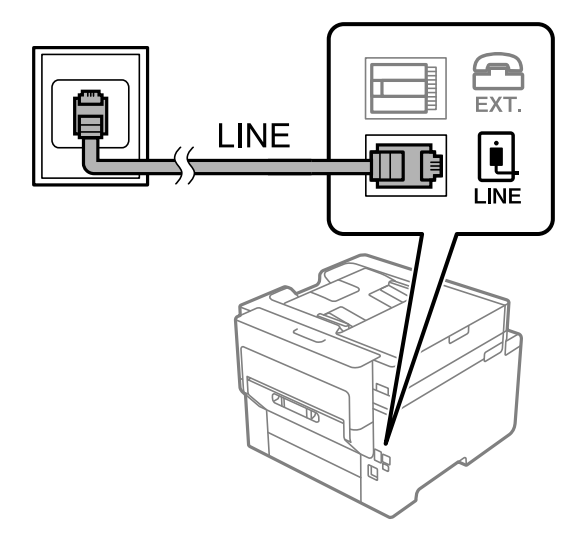

### **Aansluiten op DSL of ISDN**

Sluit een telefoonkabel aan tussen de DSL-modem of ISDN terminaladapter naar de LINE-poort aan de achterzijde van de printer. Raadpleeg de documentatie van de modem of adapter voor meer informatie.

Als uw DSL modem niet uitgerust is met een ingebouwde DSL filter, sluit dan een aparte DSL filter aan.

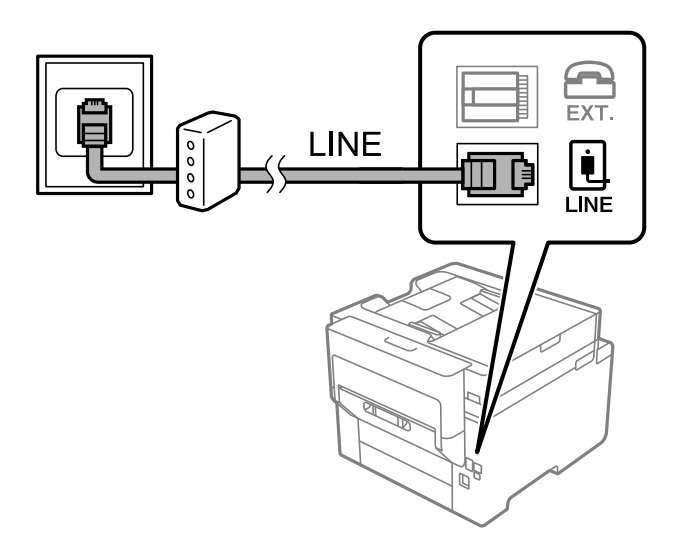

# *Uw telefoontoestel aansluiten op de printer*

Als u de printer en uw telefoontoestel op een enkele telefoonlijn gebruikt, sluit dan de telefoon aan op uw printer.

#### *Opmerking:*

- ❏ Als uw telefoontoestel een faxfunctie heeft, schakel deze dan uit. Raadpleeg de handleidingen van het telefoontoestel voor meer informatie. Afhankelijk van het type telefoon kan de faxfunctie niet volledig worden uitgeschakeld. Hierdoor kunt u de telefoon mogelijk niet gebruiken als externe telefoon.
- ❏ Als u een antwoordapparaat aansluit, moet u ervoor zorgen dat de instelling *Overgaan voor antwoorden* van de printer hoger is dan het aantal beltonen van uw antwoordapparaat dat is ingesteld voor het beantwoorden van een oproep.
- 1. Verwijder het beschermkapje van de EXT.-poort aan de achterzijde van de printer.

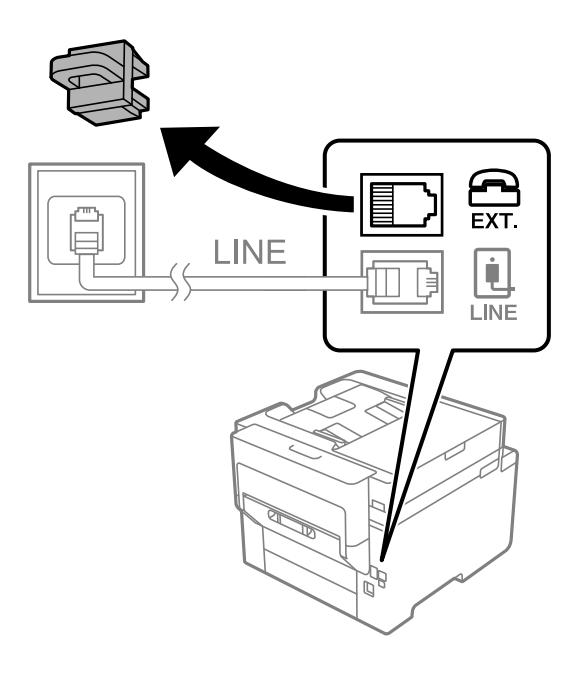

- EXT. LINE LINE
- 2. Sluit het telefoontoestel met een telefoonkabel aan op de EXT.-poort.

Als u een enkele telefoonlijn deelt, zorg er dan voor dat u uw telefoontoestel aansluit op de EXT.-poort van de printer. Als u de lijn splitst om de telefoon en de printer afzonderlijk aan te sluiten, werken de telefoon en de printer niet goed.

- 3. Selecteer **Fax** op het startscherm.
- 4. Neem de hoorn van de haak.

Als een bericht wordt weergegeven voor het verzenden of ontvangen van faxberichten, zoals in het volgende scherm wordt getoond, is de verbinding tot stand gebracht.

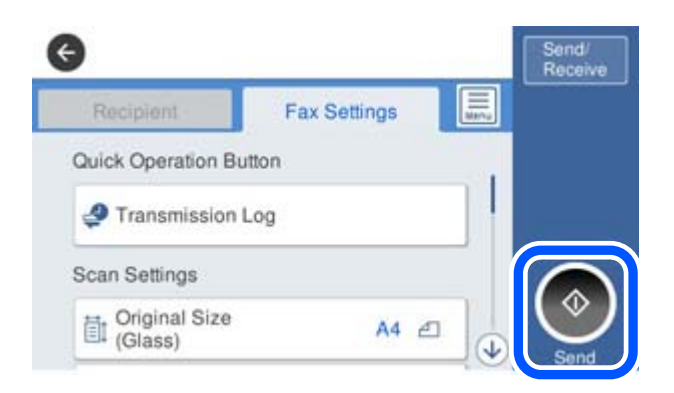

### **Gerelateerde informatie**

- & ["De printer klaarmaken voor het verzenden en ontvangen van faxberichten" op pagina 428](#page-427-0)
- & ["Instellingen configureren om een antwoordapparaat te gebruiken" op pagina 431](#page-430-0)
- & ["Instellingen configureren voor het ontvangen van faxberichten met alleen een aangesloten telefoon" op](#page-430-0) [pagina 431](#page-430-0)
- & ["Ontvangstmodus:" op pagina 338](#page-337-0)

# <span id="page-427-0"></span>**De printer klaarmaken voor het verzenden en ontvangen van faxberichten**

Met de **Wizard faxinstelling** configureert u de standaard faxfuncties om de printer kaar te maken voor het verzenden en ontvangen van faxberichten.

De wizard wordt automatisch weergegeven wanneer de printer voor de eerste keer wordt ingeschakeld. U kunt de wizard handmatig weergeven vanaf het bedieningspaneel van de printer. U moet de wizard opnieuw uitvoeren in het geval dat de wizard wordt overgeslagen wanneer de printer voor het eerst wordt ingeschakeld of wanneer de verbindingsomgeving is gewijzigd.

❏ De onderstaande items kunt u instellen via de wizard.

- ❏ **Koptekst** (**Uw telefoonnummer** en **Koptekst fax**)
- ❏ **Ontvangstmodus** (**Auto** of **Handmatig**)
- ❏ **Distinctive Ring Detection (DRD)-instelling**

❏ De onderstaande items worden automatisch ingesteld overeenkomstig de verbindingsomgeving.

❏ **Kiesmodus** (zoals **Toon** of **Puls**)

❏ Andere items in **Basisinstellingen** blijven ongewijzigd.

### **Gerelateerde informatie**

 $\blacktriangleright$  ["Basisinstellingen" op pagina 337](#page-336-0)

# *De printer klaarmaken voor het verzenden en ontvangen van faxberichten met gebruik van Wizard faxinstelling*

- 1. Selecteer **Instel.** op het startscherm op het bedieningspaneel van de printer, en selecteer vervolgens **Algemene instellingen** > **Faxinstellingen** > **Wizard faxinstelling**.
- 2. Volg de aanwijzingen op het scherm en voer de afzendernaam, bijvoorbeeld uw bedrijfsnaam, en uw faxnummer in.

### *Opmerking:*

Uw afzendernaam en uw faxnummer verschijnen als koptekst op uitgaande faxberichten.

3. Configureer de DRD-instelling (Distinctive Ring Detection).

❏ Als u ingeschreven bent op een specifieke beltoondienst bij uw telecomprovider:

Ga naar het volgende scherm en selecteer de beltoon die voor inkomende faxberichten moet worden gebruikt.

Wanneer u op een item (maar niet **Alles**) tikt, wordt **Ontvangstmodus** ingesteld op **Auto** en kunt u doorgaan naar het volgende scherm waar u de geconfigureerde instellingen kunt controleren.

❏ Als u zich niet bij uw telecomprovider op een specifieke beltoondienst hebt ingeschreven of als u deze optie niet hoeft in te stellen:

Sla deze instelling over en ga naar het scherm waar u uw instellingen kunt controleren.

- ❏ Specifieke beltoondiensten, die door veel telecombedrijven worden aangeboden (naam van de service verschilt per bedrijf), bieden de mogelijkheid om meerdere telefoonnummers op één lijn te hebben. Elk nummer krijgt dan een specifieke beltoon toegewezen. U kunt dan een nummer gebruiken voor telefoongesprekken en een ander nummer om te faxen. Selecteer de beltoon voor faxen in *DRD*.
- ❏ Afhankelijk van de regio worden *Aan* en *Uit* weergegeven als de opties *DRD*. Selecteer *Aan* om specifieke beltonen te gebruiken.
- 4. Configureer de instelling Ontvangstmodus.
	- ❏ Als u geen telefoontoestel met de printer hoeft te verbinden:

Selecteer **Nee**.

## **Ontvangstmodus** is ingesteld op **Auto**.

❏ Als u een telefoontoestel met de printer moet verbinden:

Selecteer **Ja** en selecteer vervolgens of faxberichten al dan niet automatisch kunnen worden ontvangen.

5. Controleer de geconfigureerde instellingen die op het scherm worden weergegeven en ga vervolgens naar het volgende scherm.

Tik op  $\epsilon$  om de instellingen te corrigeren of wijzigen.

6. Controleer de faxverbinding door **Controle starten** te selecteren en vervolgens **Afdrukken** te selecteren om een rapport af te drukken waarin de verbindingsstatus wordt aangegeven.

## *Opmerking:*

❏ Als er fouten gemeld worden, volg dan de instructies op het rapport om ze te corrigeren.

- ❏ Indien het scherm *Lijntype kiezen* weergegeven wordt, selecteer dan het lijntype.
	- Als u de printer aansluit op een PBX-telefoonsysteem of terminaladapter selecteert u *PBX*.

- Wanneer u de printer aansluit op een standaard telefoonlijn, selecteert u *PSTN* en vervolgens *Uitschakelen* op het scherm *Bevestiging* dat wordt weergegeven. Maar als deze instelling opgeslagen wordt als *Uitschakelen* wordt het eerste cijfer van een faxnummer mogelijk overgeslagen waardoor het bericht naar een foutief nummer verzonden wordt.

# **Gerelateerde informatie**

- & ["De printer aansluiten op een telefoonlijn" op pagina 424](#page-423-0)
- $\rightarrow$  ["Instellingen configureren om een antwoordapparaat te gebruiken" op pagina 431](#page-430-0)
- ◆ ["Ontvangstmodus:" op pagina 338](#page-337-0)
- & ["Instellingen configureren voor het ontvangen van faxberichten met alleen een aangesloten telefoon" op](#page-430-0) [pagina 431](#page-430-0)
- & ["Basisinstellingen" op pagina 337](#page-336-0)

# **Instellingen voor de faxfuncties van de printer op maat configureren**

U kunt de faxfuncties van de printer afzonderlijk op maat configureren met behulp van het configuratiepaneel van de printer. De instellingen die middels de **Wizard faxinstelling** zijn geconfigureerd, kunnen ook worden gewijzigd. Raadpleeg voor meer informatie de beschrijvingen van het menu **Faxinstellingen**.

- ❏ Gebruik Web Config om de faxfuncties van de printer te configureren.
- ❏ Wanneer u Web Config gebruikt om het menu *Faxinstellingen* te openen, kan de gebruikersinterface en de locatie daarvan enigszins verschillen met het bedieningspaneel van de printer.

# **Gerelateerde informatie**

- $\blacktriangleright$  ["Faxinstellingen" op pagina 336](#page-335-0)
- & ["Inkomende faxen ontvangen" op pagina 133](#page-132-0)
- & "Instellingen configureren voor een PBX-telefoonsysteem" op pagina 430
- & ["Instellingen configureren wanneer u een telefoontoestel verbindt" op pagina 431](#page-430-0)
- & ["Instellingen configureren voor het opslaan en doorsturen van ontvangen faxberichten" op pagina 431](#page-430-0)
- & ["Instellingen configureren voor het doorsturen en opslaan van ontvangen faxberichten volgens specifieke](#page-434-0) [voorwaarden" op pagina 435](#page-434-0)
- & ["Instellingen configureren voor het blokkeren van ongewenste faxberichten" op pagina 440](#page-439-0)
- & ["Instellingen instellen om faxen te verzenden en ontvangen op een computer" op pagina 440](#page-439-0)

# *Instellingen configureren voor een PBX-telefoonsysteem*

Configureer de volgende instellingen als u de printer gebruikt in kantoren die gebruik maken van extensies met externe toegangscodes, zoals een 0 en 9 voor het verkrijgen van een buitenlijn.

- 1. Selecteer **Instel.** op het startscherm.
- 2. Selecteer **Algemene instellingen** > **Faxinstellingen** > **Basisinstellingen**.
- 3. Selecteer **Lijntype** en selecteer vervolgens **PBX**.
- 4. Wanneer u een fax verzendt naar een extern faxnummer met # (hekje) in plaats van de werkelijke toegangscode, selecteert u het veld **Toegangscode** en selecteert u vervolgens **Gebr.**.

Het symbool # dat is ingevoerd in plaats van de werkelijke toegangscode, wordt tijdens het kiezen vervangen door de opgeslagen toegangscode. Door gebruik te maken van # kunt u makkelijker verbinding maken met een externe lijn.

### *Opmerking:*

U kunt geen faxberichten verzenden naar ontvangers in *Contacten* waarvoor een externe toegangscode is ingesteld, zoals 0 of 9.

Als u in *Contacten* ontvangers hebt geregistreerd met een externe toegangscode, zoals 0 of 9, stelt u de *Toegangscode* in op *Niet gebr.*. Anders moet u de code voor # in *Contacten* wijzigen.

- 5. Tik op het invoervak **Toegangscode**, voer de externe toegangscode voor uw telefoonsysteem in en tik op OK.
- 6. Selecteer **OK** om de instellingen toe te passen.

De toegangscode wordt opgeslagen in uw printer.

# <span id="page-430-0"></span>*Instellingen configureren wanneer u een telefoontoestel verbindt*

### **Instellingen configureren om een antwoordapparaat te gebruiken**

Om een antwoordapparaat te kunnen gebruiken, moet u de printer correct instellen.

- 1. Selecteer **Instel.** op het startscherm van het bedieningspaneel van de printer.
- 2. Selecteer **Algemene instellingen** > **Faxinstellingen** > **Basisinstellingen**.
- 3. Stel **Ontvangstmodus** in op **Auto**.
- 4. Stel de **Overgaan voor antwoorden** in op een hoger aantal dan het aantal voor het antwoordapparaat.

Als **Overgaan voor antwoorden** lager is ingesteld dan het aantal keer overgaan voor het antwoordapparaat, kan het antwoordapparaat de spraakoproepen niet ontvangen om spraakberichten op te nemen. Raadpleeg de handleidingen van het antwoordapparaat voor meer informatie.

De printerinstelling **Overgaan voor antwoorden** wordt mogelijk niet weergegeven, afhankelijk van de regio.

## **Gerelateerde informatie**

& ["Basisinstellingen" op pagina 337](#page-336-0)

## **Instellingen configureren voor het ontvangen van faxberichten met alleen een aangesloten telefoon**

U kunt binnenkomende faxberichten ontvangen door de hoorn van de haak. Te nemen en de telefoon te gebruiken, zonder de printer te gebruiken.

De functie **Extern ontvangen** is beschikbaar voor telefoontoestellen die tonen kunnen zenden.

- 1. Selecteer **Instel.** op het startscherm van het bedieningspaneel van de printer.
- 2. Selecteer **Algemene instellingen** > **Faxinstellingen** > **Basisinstellingen** > **Extern ontvangen**.
- 3. Tik op **Extern ontvangen** om deze optie in te stellen op **Aan**.
- 4. Selecteer **Startcode**, voer een tweecijferige code in (u kunt 0 tot 9, \* en # invoeren) en tik vervolgens op **OK**.
- 5. Selecteer **OK** om de instellingen toe te passen.

### **Gerelateerde informatie**

 $\blacktriangleright$  ["Basisinstellingen" op pagina 337](#page-336-0)

# *Instellingen configureren voor het opslaan en doorsturen van ontvangen faxberichten*

Standaard worden ontvangen faxberichten automatisch afgedrukt. Behalve afdrukken kunt u de ontvangen faxberichten ook zonder voorwaarden opslaan en/of doorsturen.

- ❏ Behalve het bedieningspaneel van de printer kunt u ook Web Config gebruiken om instellingen te configureren.
- ❏ U kunt ontvangen faxberichten ook onder voorwaarden opslaan en/of doorsturen. ["Instellingen configureren voor het doorsturen en opslaan van ontvangen faxberichten volgens specifieke voorwaarden"](#page-434-0) [op pagina 435](#page-434-0)

### **Gerelateerde informatie**

- & "Instellingen voor opslaan configureren voor inkomende faxberichten" op pagina 432
- & ["Instellingen voor doorsturen configureren voor inkomende faxberichten" op pagina 433](#page-432-0)

### **Instellingen voor opslaan configureren voor inkomende faxberichten**

U kunt instellen dat ontvangen faxberichten in het Postvak IN en op een extern geheugenapparaat worden opgeslagen, ongeacht de afzender of het tijdstip. Wanneer u een faxberichten in het Postvak IN opslaat, kunt u de inhoud van het ontvangen faxbericht controleren door het faxbericht op het lcd-scherm van de printer te bekijken voordat het faxbericht wordt afgedrukt.

Zie " **[Functie: Verzenden/ontvangen met PC-FAX \(Windows/Mac OS\)](#page-121-0)**" op pagina 122 voor het configureren van instellingen voor het opslaan van ontvangen faxberichten met behulp van de functie PC-FAX.

### *Opmerking:*

- ❏ Behalve het bedieningspaneel van de printer kunt u ook Web Config gebruiken om het opslaan van ontvangen faxberichten in te stellen. Selecteer het tabblad *Fax* > *Instellingen opsl./doorsturen* > *Onvoorwaardelijk opslaan/ doorsturen* en configureer vervolgens de instellingen voor opslaan in *Faxuitvoer*.
- ❏ U kunt tegelijkertijd de ontvangen faxberichten afdrukken en/of doorsturen. Configureer de instellingen in het scherm *Faxuitvoer*.
- 1. Selecteer **Instel.** op het bedieningspaneel van de printer en selecteer vervolgens **Algemene instellingen** > **Faxinstellingen**.
- 2. Selecteer **Ontvangstinstellingen** > **Instellingen opsl./doorsturen** > **Onvoorwaardelijk opslaan/doorsturen**. Wanneer een bericht wordt weergegeven, leest u de inhoud en tikt u vervolgens op **OK**.
- 3. Configureer de instellingen voor de opslagbestemming, het Postvak IN en/of een extern geheugenapparaat.

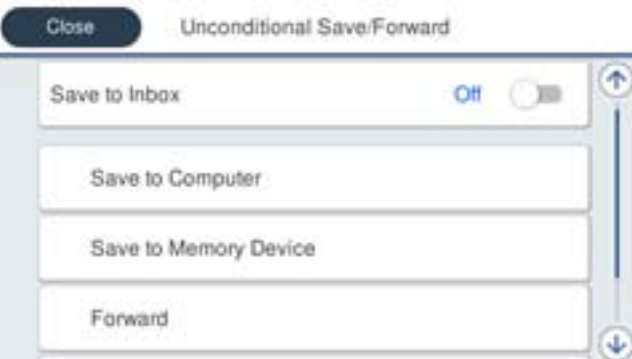

- ❏ Opslaan van ontvangen faxberichten in het Postvak IN:
	- A Selecteer **Opslaan in postvak IN** om dit in te stellen op **Aan**.
	- B Als een bericht wordt weergegeven, leest u de inhoud en selecteert u vervolgens **OK**.
❏ Ontvangen faxberichten opslaan op een extern geheugenapparaat:

A Voer een geheugenapparaat in de externe interface USB-poort van de printer.

B Selecteer **Opsl.op geheugenapp.**.

C Selecteer **Ja**. Om de documenten automatisch af te drukken terwijl ze worden opgeslagen op het geheugenapparaat, selecteert u in plaats daarvan **Ja en afdrukken**.

D Controleer het bericht dat wordt weergegeven en tik vervolgens op **Aanmaken**.

Er wordt een map voor het opslaan van ontvangen documenten gemaakt op het geheugenapparaat.

E Controleer het bericht, tik op **Sluiten** of wacht tot het bericht is gewist, en tik vervolgens op **Sluiten**.

F Wanneer het tekstbericht wordt weergegeven, controleert u het en tikt u vervolgens op **OK**.

### **TBelangrijk:**

Ontvangen documenten worden tijdelijk opgeslagen in het geheugen van de printer voordat de documenten worden opgeslagen in het geheugenapparaat dat is verbonden met de printer. Omdat het verzenden en ontvangen van faxberichten wordt uitgeschakeld door de fout Geheugen vol, moet u het geheugenapparaat verbonden houden met de printer.

#### *Opmerking:*

U kunt instellen dat de printer een e-mail verzendt naar mensen die u op de hoogte wilt brengen wanneer faxberichten zijn opgeslagen. Selecteer indien nodig *E-mailmeldingen*, stel de processen in en stel vervolgens de bestemming in waarnaar u de meldingen wilt verzenden.

4. Selecteer **Sluiten** om de instellingen voor **Onvoorwaardelijk opslaan/doorsturen** te voltooien.

De onvoorwaardelijke instellingen voor het opslaan van ontvangen faxberichten zijn geconfigureerd. U kunt indien nodig **Algemene instellingen** instellen. Voor details wordt verwezen naar de toelichting voor **Algemene instellingen** in het menu **Instellingen opsl./doorsturen**.

#### *Opmerking:*

Klik op de koppeling hieronder voor gerelateerde informatie als u ontvangen faxberichten onder voorwaarden wilt opslaan.

### **Gerelateerde informatie**

- & ["Instellingen opsl./doorsturen" op pagina 340](#page-339-0)
- & ["Ontvangen faxberichten op het lcd-scherm van de printer bekijken" op pagina 138](#page-137-0)

& ["Instellingen configureren voor het opslaan van ontvangen faxberichten volgens specifieke voorwaarden" op](#page-434-0) [pagina 435](#page-434-0)

#### **Instellingen voor doorsturen configureren voor inkomende faxberichten**

U kunt instellen dat faxberichten worden doorgestuurd naar maximaal vijf bestemmingen, e-mailadressen, gedeelde mappen en/of een ander faxapparaat, ongeacht de afzender of het tijdstip. Als u instellingen maakt voor het doorsturen van ontvangen faxberichten, moet u de bestemmingen van doorsturen eerst toevoegen aan de contactpersonenlijst. Om een e-mailadres door te sturen, moet u ook de instellingen van de e-mailserver van tevoren configureren.

["Een e-mailserver configureren" op pagina 387](#page-386-0)

["Een gedeelde netwerkmap instellen" op pagina 391](#page-390-0)

#### ["Contactpersonen beschikbaar maken" op pagina 411](#page-410-0)

Gekleurde documenten kunnen niet worden doorgestuurd naar een ander faxapparaat. Ze worden verwerkt als documenten die niet kunnen worden doorgestuurd.

### *Opmerking:*

- ❏ Behalve het bedieningspaneel van de printer kunt u ook Web Config gebruiken om het doorsturen van ontvangen faxberichten in te stellen. Selecteer het tabblad *Fax* > *Instellingen opsl./doorsturen* > *Onvoorwaardelijk opslaan/ doorsturen* en configureer vervolgens de instellingen voor doorsturen in *Faxuitvoer*.
- ❏ U kunt tegelijkertijd ontvangen faxberichten afdrukken en/of opslaan. Configureer de instellingen in het scherm *Faxuitvoer*.
- 1. Selecteer **Instel.** op het bedieningspaneel van de printer en selecteer vervolgens **Algemene instellingen** > **Faxinstellingen**.
- 2. Selecteer **Ontvangstinstellingen** > **Instellingen opsl./doorsturen** > **Onvoorwaardelijk opslaan/doorsturen**. Wanneer een bericht wordt weergegeven, leest u de inhoud en tikt u vervolgens op **OK**.
- 3. Stel maximaal vijf doorstuurbestemmingen in.

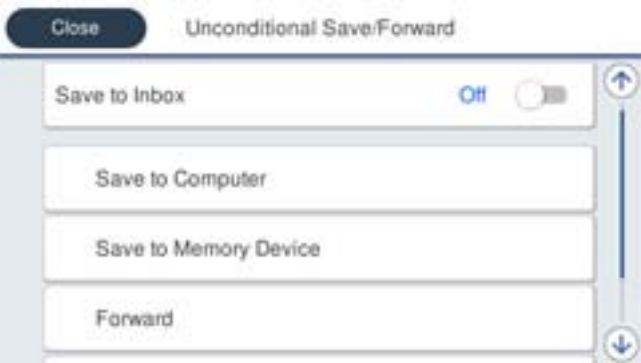

### A Selecteer **Doorsturen**.

B Selecteer **Ja**. Om de documenten automatisch af te drukken en ze door te sturen, selecteert u in plaats daarvan **Ja en afdrukken**.

C **Bestemming** > **Gegeven toevoegen** en selecteer vervolgens doorstuurbestemmingen in de contactpersonenlijst. U kunt tot vijf doorstuurbestemmingen opgeven.

D Tik op **Sluiten** voor het voltooien van het selecteren van bestemmingen voor doorsturen, en tik vervolgens op **Sluiten**.

E Selecteer in **Opties als doorsturen mislukt** of ontvangen documenten moeten worden afgedrukt of dat u ze wilt opslaan in het Postvak IN van de printer wanneer het doorsturen mislukt.

**O** Tik op OK.

### c*Belangrijk:*

Wanneer de Postvak IN vol is, wordt het ontvangen van faxberichten uitgeschakeld. U moet de documenten verwijderen uit het Postvak IN wanneer ze zijn gecontroleerd. Het aantal documenten dat niet kon worden

doorgestuurd, wordt weergegeven in  $\mathcal{F}_{\text{op}}$  het startscherm, naast andere onverwerkte taken.

### *Opmerking:*

U kunt instellen dat de printer een e-mail verzendt naar mensen die u op de hoogte wilt brengen wanneer faxberichten zijn doorgestuurd. Selecteer indien nodig *E-mailmeldingen*, stel de processen in en selecteer vervolgens in de contactpersonenlijst de bestemming waarnaar u de meldingen wilt verzenden.

4. Selecteer **Sluiten** om de instellingen voor **Onvoorwaardelijk opslaan/doorsturen** te voltooien.

#### <span id="page-434-0"></span>*Opmerking:*

- ❏ De onvoorwaardelijke instellingen voor het doorsturen van ontvangen faxberichten zijn geconfigureerd. U kunt indien nodig *Algemene instellingen* instellen. Voor details wordt verwezen naar de toelichting voor *Algemene instellingen* in het menu *Instellingen opsl./doorsturen*.
- ❏ Als u een gedeelde map in een netwerk of een e-mailadres hebt geselecteerd als de doorstuurbestemming, raden wij u aan te testen of u een gescande afbeelding naar de bestemming kunt sturen in de scanmodus. Selecteer op het startscherm *Scannen* > *E-mail* of *Scannen* > *Netwerkmap/FTP*, selecteer de bestemming en start het scannen.

### **Gerelateerde informatie**

& ["Instellingen opsl./doorsturen" op pagina 340](#page-339-0)

### *Instellingen configureren voor het doorsturen en opslaan van ontvangen faxberichten volgens specifieke voorwaarden*

U kunt ontvangen faxberichten opslaan en/of doorsturen volgens ingestelde voorwaarden.

### *Opmerking:*

- ❏ Standaard worden ontvangen faxberichten automatisch afgedrukt.
- ❏ U kunt faxberichten ook zonder voorwaarden ontvangen en opslaan.

["Instellingen configureren voor het opslaan en doorsturen van ontvangen faxberichten" op pagina 431](#page-430-0)

### **Gerelateerde informatie**

- & "Instellingen configureren voor het opslaan van ontvangen faxberichten volgens specifieke voorwaarden" op pagina 435
- & ["Instellingen configureren voor het doorsturen van ontvangen faxberichten volgens opgegeven voorwaarden"](#page-436-0) [op pagina 437](#page-436-0)

### **Instellingen configureren voor het opslaan van ontvangen faxberichten volgens specifieke voorwaarden**

U kunt instellen dat faxberichten die van een bepaalde afzender of op een bepaald tijdstip zijn ontvangen, in het postvak IN en op een extern geheugenapparaat worden opgeslagen. Wanneer u een faxberichten in een vertrouwelijke map of in het postvak IN opslaat, kunt u de inhoud van het ontvangen faxbericht controleren door het faxbericht op het lcd-scherm van de printer te bekijken voordat het faxbericht wordt afgedrukt.

Voordat u de functie voor het opslaan van faxberichten die op een opgegeven tijdstip zijn ontvangen gebruikt, moet u ervoor zorgen dat de instellingen **Datum/tijd** en **Tijdsverschil** van de printer juist zijn. Open het menu vanuit **Instel.** > **Algemene instellingen** > **Basisinstellingen** > **Datum/tijd instellen**.

### *Opmerking:*

- ❏ Behalve het bedieningspaneel van de printer kunt u ook Web Config gebruiken om het opslaan van ontvangen faxberichten in te stellen. Selecteer het tabblad *Fax* > *Instellingen opsl./doorsturen* > *Voorw. opslaan/doorsturen*, selecteer het nummer van de vertrouwelijke map, selecteer vervolgens *Bewerken* en stel de bestemming voor opslaan in.
- ❏ U kunt tegelijkertijd ontvangen faxberichten afdrukken en/of doorsturen. Configureer de instellingen in het scherm *Bewerken*.
- 1. Selecteer **Instel.** op het bedieningspaneel van de printer en selecteer vervolgens **Algemene instellingen** > **Faxinstellingen**.
- 2. Selecteer **Ontvangstinstellingen** > **Instellingen opsl./doorsturen** > **Voorw. opslaan/doorsturen** en tik vervolgens op  $\rightarrow$  op een niet-geregistreerde map in **Voorw. opslaan/doorsturen**.
- 3. Selecteer het vak **Naam** en voer de naam in die u wilt registeren.
- 4. Selecteer het vak **Voorwaarde(en)** om een voorwaarde in te stellen.
	- ❏ Overeenk. Faxnummer afzender: als het inkomende faxnummer overeenkomt met de voorwaarden die u in dit item hebt geselecteerd, worden de ontvangen faxberichten door de printer opgeslagen en doorgestuurd. Selecteer de voorwaarde **Overeenk. Faxnummer afzender** en voer het faxnummer in (max. 20 cijfers) door het vak **Faxnummer** te selecteren.
	- ❏ Subadres (SUB) perfecte overeenkomst: als het subadres (SUB) volledig overeenkomt, worden ontvangen faxberichten door de printer opgeslagen en doorgestuurd.

Schakel de instelling Subadres (SUB) perfecte overeenkomst in en voer het wachtwoord in door het vak **Subadres (SUB)** te selecteren.

❏ Wachtwoord (SID) perfecte overeenkomst: als het wachtwoord (SID) volledig overeenkomt, worden ontvangen faxberichten door de printer opgeslagen en doorgestuurd.

Schakel de instelling Wachtwoord (SID) perfecte overeenkomst in en voer het wachtwoord in door het vak **Wachtwoord(SID)** te selecteren.

❏ Ontvangsttijd: de printer slaat ontvangen faxberichten op en stuurt deze door gedurende en opgegeven tijdsduur.

Schakel de instelling **Ontvangsttijd** in en stel vervolgens in **Begintijd** en **Eindtijd** de tijd in.

5. Selecteer **Best. Opslaan/Doorsturen** en configureer vervolgens de instellingen voor de bestemming, de map en/of een extern geheugenapparaat.

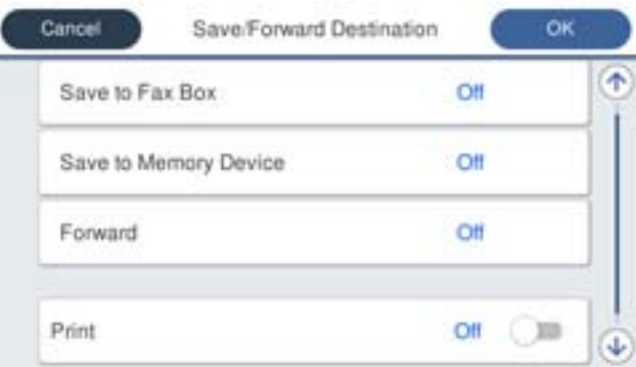

❏ Opslaan van de ontvangen faxberichten in de Postvak IN of een vertrouwelijke map:

- A Selecteer **Opslaan nr.faxbox**.
- B Tik op **Opslaan nr.faxbox** om dit in te stellen op **Aan**.
- C Selecteer de map waarin het document moet worden opgeslagen.

<span id="page-436-0"></span>❏ Ontvangen faxberichten opslaan op een extern geheugenapparaat:

A Voer een geheugenapparaat in de externe interface USB-poort van de printer.

B Selecteer **Opsl.op geheugenapp.**.

- C Tik op **Opsl.op geheugenapp.** om dit in te stellen op **Aan**.
- D Controleer het bericht dat wordt weergegeven en tik vervolgens op **Aanmaken**.

Er wordt een map voor het opslaan van ontvangen documenten gemaakt op het geheugenapparaat.

### c*Belangrijk:*

Ontvangen documenten worden tijdelijk opgeslagen in het geheugen van de printer voordat de documenten worden opgeslagen in het geheugenapparaat dat is verbonden met de printer. Omdat het verzenden en ontvangen van faxberichten wordt uitgeschakeld door de fout Geheugen vol, moet u het geheugenapparaat verbonden houden met de printer.

#### *Opmerking:*

Als u ontvangen faxberichten tegelijkertijd wilt afdrukken, tikt u op *Afdrukken* om dit in te stellen op *Aan*.

6. Selecteer **Sluiten** om de instellingen voor **Best. Opslaan/Doorsturen** te voltooien.

### *Opmerking:*

U kunt instellen dat de printer een e-mail verzendt naar mensen die u op de hoogte wilt brengen wanneer faxberichten zijn opgeslagen. Selecteer indien nodig *E-mailmeldingen*, stel de processen in en selecteer vervolgens in de contactpersonenlijst de bestemming waarnaar u de meldingen wilt verzenden.

- 7. Selecteer **OK** tot u terugkeert op het scherm **Instellingen opsl./doorsturen** om **Voorw. opslaan/doorsturen** te voltooien.
- 8. Selecteer het geregistreerde vak waarvoor u een voorwaarde wilt instellen en selecteer vervolgens **Inschakelen**.

De voorwaardelijke instellingen voor het opslaan van ontvangen faxberichten zijn geconfigureerd. U kunt indien nodig **Algemene instellingen** instellen. Voor details wordt verwezen naar de toelichting voor **Algemene instellingen** in het menu **Instellingen opsl./doorsturen**.

#### **Gerelateerde informatie**

- $\blacktriangleright$  ["Instellingen opsl./doorsturen" op pagina 340](#page-339-0)
- & ["Ontvangen faxberichten op het lcd-scherm van de printer bekijken" op pagina 138](#page-137-0)

### **Instellingen configureren voor het doorsturen van ontvangen faxberichten volgens opgegeven voorwaarden**

U kunt instellen dat faxberichten worden doorgestuurd naar een bestemming, een e-mailadres, gedeelde mappen of een ander faxapparaat van een bepaalde afzender of op een bepaald tijdstip. Als u instellingen maakt voor het doorsturen van ontvangen faxberichten, moet u de bestemming van doorsturen eerst toevoegen aan de contactpersonenlijst. Om een e-mailadres door te sturen, moet u ook de instellingen van de e-mailserver van tevoren configureren.

["Een e-mailserver configureren" op pagina 387](#page-386-0)

- ["Een gedeelde netwerkmap instellen" op pagina 391](#page-390-0)
- ["Contactpersonen beschikbaar maken" op pagina 411](#page-410-0)

Voordat u de functie voor het doorsturen van faxberichten die op een opgegeven tijdstip zijn ontvangen gebruikt, moet u ervoor zorgen dat de instellingen **Datum/tijd** en **Tijdsverschil** van de printer juist zijn. Open het menu vanuit **Instel.** > **Algemene instellingen** > **Basisinstellingen** > **Datum/tijd instellen**.

Gekleurde documenten kunnen niet worden doorgestuurd naar een ander faxapparaat. Ze worden verwerkt als documenten die niet kunnen worden doorgestuurd.

### *Opmerking:*

- ❏ Behalve het bedieningspaneel van de printer kunt u ook Web Config gebruiken om het doorsturen van ontvangen faxberichten in te stellen. Selecteer het tabblad *Fax* > *Instellingen opsl./doorsturen* > *Voorw. opslaan/doorsturen*, selecteer het nummer van de vertrouwelijke map, selecteer vervolgens *Bewerken* en stel de bestemming voor doorsturen in.
- ❏ U kunt tegelijkertijd ontvangen faxberichten afdrukken en/of opslaan. Configureer de instellingen in het scherm *Bewerken*.
- 1. Selecteer **Instel.** op het bedieningspaneel van de printer en selecteer vervolgens **Algemene instellingen** > **Faxinstellingen**.
- 2. Selecteer **Ontvangstinstellingen** > **Instellingen opsl./doorsturen** > **Voorw. opslaan/doorsturen** en tik vervolgens op  $\rightarrow$  op een niet-geregistreerde map in **Voorw. opslaan/doorsturen**.
- 3. Selecteer het vak **Naam** en voer de naam in die u wilt registeren.
- 4. Selecteer het vak **Voorwaarde(en)** om een voorwaarde in te stellen.
	- ❏ Overeenk. Faxnummer afzender: als het inkomende faxnummer overeenkomt met de voorwaarden die u in dit item hebt geselecteerd, worden de ontvangen faxberichten door de printer opgeslagen en doorgestuurd.

Selecteer de voorwaarde **Overeenk. Faxnummer afzender** en voer het faxnummer in (max. 20 cijfers) door het vak **Faxnummer** te selecteren.

❏ Subadres (SUB) perfecte overeenkomst: als het subadres (SUB) volledig overeenkomt, worden ontvangen faxberichten door de printer opgeslagen en doorgestuurd.

Schakel de instelling Subadres (SUB) perfecte overeenkomst in en voer het wachtwoord in door het vak **Subadres (SUB)** te selecteren.

❏ Wachtwoord (SID) perfecte overeenkomst: als het wachtwoord (SID) volledig overeenkomt, worden ontvangen faxberichten door de printer opgeslagen en doorgestuurd.

Schakel de instelling Wachtwoord (SID) perfecte overeenkomst in en voer het wachtwoord in door het vak **Wachtwoord(SID)** te selecteren.

❏ Ontvangsttijd: de printer slaat ontvangen faxberichten op en stuurt deze door gedurende en opgegeven tijdsduur.

Schakel de instelling **Ontvangsttijd** in en stel vervolgens in **Begintijd** en **Eindtijd** de tijd in.

5. Selecteer **Best. Opslaan/Doorsturen** en stel de bestemming voor doorsturen in.

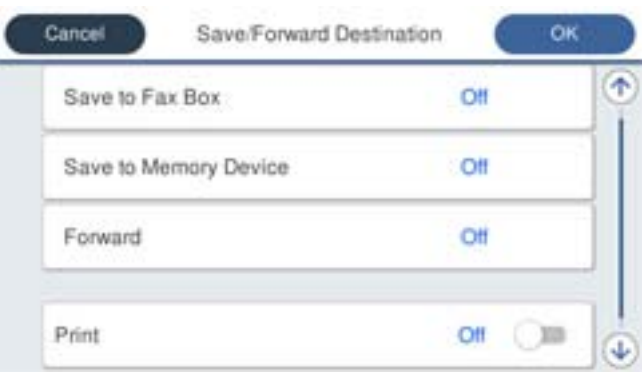

### A Selecteer **Doorsturen**.

B Selecteer **Ja**. Om de documenten automatisch af te drukken en ze door te sturen, selecteert u in plaats daarvan **Ja en afdrukken**.

C Selecteer **Bestemming** > **Gegeven toevoegen** en selecteer de doorstuurbestemmingen in de lijst met contactpersonen. U kunt een doorstuurbestemming opgeven.

D Wanneer u het selecteren voor doorstuurbestemmingen hebt voltooid, tikt u op **Sluiten**.

E Controleer of de doorstuurbestemming die u hebt geselecteerd, correct is en selecteer vervolgens **Sluiten**.

F Selecteer in **Opties als doorsturen mislukt** of ontvangen documenten moeten worden afgedrukt of dat u ze wilt opslaan in het Postvak IN van de printer wanneer het doorsturen mislukt.

### c*Belangrijk:*

Wanneer het Postvak IN of een vertrouwelijke map vol is, is het ontvangen van faxberichten uitgeschakeld. U moet de documenten verwijderen uit het Postvak IN wanneer ze zijn gecontroleerd. Het aantal documenten dat niet kon worden doorgestuurd, wordt weergegeven in  $\mathbf{G}$  op het startscherm, naast andere onverwerkte taken.

6. Selecteer **Sluiten** om de instellingen voor **Best. Opslaan/Doorsturen** te voltooien.

### *Opmerking:*

U kunt instellen dat de printer een e-mail verzendt naar mensen die u op de hoogte wilt brengen wanneer faxberichten zijn doorgestuurd. Selecteer indien nodig *E-mailmeldingen*, stel de processen in en selecteer vervolgens in de contactpersonenlijst de bestemming waarnaar u de meldingen wilt verzenden.

- 7. Selecteer **OK** tot u terugkeert op het scherm **Instellingen opsl./doorsturen** om **Voorw. opslaan/doorsturen** te voltooien.
- 8. Selecteer het geregistreerde vak waarvoor u een voorwaarde wilt instellen en selecteer vervolgens **Inschakelen**.

De voorwaardelijke instellingen voor het opslaan van ontvangen faxberichten zijn geconfigureerd. U kunt indien nodig **Algemene instellingen** instellen. Voor details wordt verwezen naar de toelichting voor **Algemene instellingen** in het menu **Instellingen opsl./doorsturen**.

### *Opmerking:*

- ❏ De voorwaardelijke instellingen voor het doorsturen van ontvangen faxberichten zijn geconfigureerd. U kunt indien nodig *Algemene instellingen* instellen. Voor details wordt verwezen naar de toelichting voor *Algemene instellingen* in het menu *Instellingen opsl./doorsturen*.
- ❏ Als u een gedeelde map in een netwerk of een e-mailadres hebt geselecteerd als de doorstuurbestemming, raden wij u aan te testen of u een gescande afbeelding naar de bestemming kunt sturen in de scanmodus. Selecteer op het startscherm *Scannen* > *E-mail* of *Scannen* > *Netwerkmap/FTP*, selecteer de bestemming en start het scannen.

& ["Instellingen opsl./doorsturen" op pagina 340](#page-339-0)

### *Instellingen configureren voor het blokkeren van ongewenste faxberichten*

U kunt ongewenste faxberichten blokkeren.

- 1. Selecteer **Instel.** op het startscherm van het bedieningspaneel van de printer.
- 2. Selecteer **Algemene instellingen** > **Faxinstellingen** > **Basisinstellingen** > **Weigeringsfax**.
- 3. Schakel de voorwaarde in om ongewenste faxberichten te blokkeren.

Selecteer **Weigeringsfax** en schakel de volgende opties in.

- ❏ Lijst geweigerde nummers: Hiermee worden faxberichten van afzenders in de lijst met geblokkeerde nummers geweigerd.
- ❏ Blanco koptekst fax geblokkeerd: Hiermee worden faxberichten zonder koptekstinformatie geweigerd.
- ❏ Niet geregistreerde contacten: Hiermee worden faxberichten van afzenders die niet zijn toegevoegd aan de lijst met contacten geweigerd.
- 4. Tik op  $\leftrightarrow$  om terug te keren naar het scherm **Weigeringsfax**.
- 5. Als u de **Lijst geweigerde nummers** gebruikt, selecteert u **Lijst geweigerde nummers bewerken** en bewerkt u de lijst.

### *Instellingen instellen om faxen te verzenden en ontvangen op een computer*

Als u faxen wilt verzenden en ontvangen op een client-computer, moet FAX Utility zijn geïnstalleerd op de computer die via een netwerk of USB-kabel is verbonden.

### Het verzenden van faxberichten instellen vanaf een computer

Stel het volgende in met Web Config.

- 1. Open Web Config, klik op het tabblad **Fax** en klik vervolgens op **Verzendinstellingen**.
- 2. Selecteer **Gebruiken** voor de **Functie PC naar FAX**.

De standaardinstelling van de **Functie PC naar FAX** is **Gebruiken**. Selecteer **Niet gebruiken** om het verzenden van faxberichten vanaf een computer uit te schakelen.

3. Klik op **OK**.

De instelling Opslaan op computer configureren zodat faxen worden ontvangen

U kunt faxen op een computer ontvangen met de FAX Utility. Installeer FAX Utility op de clientcomputer en configureer de instelling. Zie Basisbediening in de help van FAX Utility (weergegeven in het startscherm) voor meer informatie.

Het onderstaande instellingsitem op het bedieningspaneel van de printer is ingesteld op **Ja** en de ontvangen faxen kunnen worden opgeslagen op de computer.

**Instel.** > **Algemene instellingen** > **Faxinstellingen** > **Ontvangstinstellingen** > **Instellingen opsl./ doorsturen** > **Onvoorwaardelijk opslaan/doorsturen** > **Opslaan op computer**

<span id="page-440-0"></span>De instelling Opslaan op computer configureren op ook afdrukken op de printer die faxen ontvangt

U kunt de instelling zo configureren dat ontvangen faxen zowel worden afgedrukt als op een computer worden opgeslagen.

- 1. Selecteer **Instel.** in het startscherm van het bedieningspaneel van de printer.
- 2. Selecteer **Algemene instellingen** > **Faxinstellingen** > **Ontvangstinstellingen**.
- 3. Selecteer **Instellingen opsl./doorsturen** > **Onvoorwaardelijk opslaan/doorsturen** > **Opslaan op computer** > **Ja en afdrukken**.

De instelling Opslaan op computer configureren zodat geen faxen worden ontvangen

Als u de printer zodanig wilt instellen dar ontvangen faxen niet op de computer worden opgeslagen, wijzigt u de instellingen op de printer.

#### *Opmerking:*

U kunt de instellingen ook wijzigen met FAX Utility. Als er echter faxen zijn die niet op de computer zijn opgeslagen, werkt deze functie niet.

- 1. Selecteer **Instel.** in het startscherm van het bedieningspaneel van de printer.
- 2. Selecteer **Algemene instellingen** > **Faxinstellingen** > **Ontvangstinstellingen**.
- 3. Selecteer **Instellingen opsl./doorsturen** > **Onvoorwaardelijk opslaan/doorsturen** > **Opslaan op computer** > **Nee**.

# **Basisinstellingen van de printer**

## **Het bedieningspaneel instellen**

Instellen van het bedieningspaneel van de printer. U kunt dit als volgt instellen.

- 1. Open Web Config en selecteer het tabblad **Apparaatbeheer** > **Bedieningspaneel**.
- 2. Configureer desgewenst de volgende instellingen.

❏ Taal

Selecteer de taal die op het bedieningspaneel wordt weergegeven.

❏ Paneelvergrendeling

Als u **Aan** selecteert, kunt u geen opties selecteren waarvoor beheerdersmachtigingen zijn vereist. Als u deze wilt selecteren, dient u zich bij de printer als beheerder aan te melden. Als het beheerderswachtwoord niet is ingesteld, is de paneelvergrendeling uitgeschakeld.

❏ Time-out bewerking

Als u **Aan** selecteert wordt u, als u bent aangemeld als gebruiker met toegangsbeheer of als beheerder, automatisch afgemeld en gaat u naar het beginscherm als er gedurende een vastgestelde periode geen activiteit is.

U kunt dit per seconde instellen op een periode tussen 10 seconden en 240 minuten.

#### *Opmerking:*

U kunt dit ook instellen vanaf het bedieningspaneel van de printer.

- ❏ Taal: *Instel.* > *Algemene instellingen* > *Basisinstellingen* > *Taal/Language*
- ❏ Paneelvergrendeling: *Instel.* > *Algemene instellingen* > *Systeembeheer* > *Veiligheidsinstel.* > *Beheerdersinstellingen* > *Instelling vergrendelen*
- ❏ Time-out bewerking: *Instel.* > *Algemene instellingen* > *Basisinstellingen* > *Time-out bewerking* (U kunt hier Aan of Uit opgeven.)
- 3. Klik op **OK**.

### **Instellingen voor energiebesparing tijdens inactiviteit**

U kunt instellen na hoeveel tijd de stroombesparingsmodus wordt ingeschakeld of de stroom wordt uitgeschakeld wanneer er gedurende bepaalde tijd geen bewerkingen zijn uitgevoerd op het bedieningspaneel van de printer. Stel de tijd in op basis van uw gebruiksomgeving.

- 1. Open Web Config en selecteer het tabblad **Apparaatbeheer** > **Energiebesparing**.
- 2. Voer de tijdsduur in waarna de **Slaaptimer** de energiebesparingsmodus moet inschakelen in geval van inactiviteit.

*Opmerking:* U kunt dit ook instellen vanaf het bedieningspaneel van de printer.

*Instel.* > *Algemene instellingen* > *Basisinstellingen* > *Slaaptimer*

3. Selecteer de uitschakeltijd voor de **Uitschakeltimer** of **Uitschakelen indien inactief** (afhankelijk van de locatie van aankoop). Als u de faxfunctie gebruikt, stelt u deze in op **Geen** of **Uit** (afhankelijk van de locatie van aankoop).

*Opmerking:* U kunt dit ook instellen vanaf het bedieningspaneel van de printer.

*Instel.* > *Algemene instellingen* > *Basisinstellingen* > *Uitschakelingstimer* of *Uitschakelinst.*

4. Klik op **OK**.

# **Het geluid instellen**

Configureer de geluiden voor het bedieningspaneel, afdrukken, faxen enzovoort.

### *Opmerking:*

U kunt dit ook instellen vanaf het bedieningspaneel van de printer.

*Instel.* > *Algemene instellingen* > *Basisinstellingen* > *Geluiden*

- 1. Open Web Config en selecteer het tabblad **Apparaatbeheer** > **Geluid**.
- 2. Configureer desgewenst de volgende instellingen.
	- ❏ Normale modus

Stel het geluid in wanneer de printer is ingesteld op **Normale modus**.

❏ Stille modus

Stel het geluid in wanneer de printer is ingesteld op **Stille modus**.

Dit is ingeschakeld wanneer een van de volgende item is ingeschakeld.

❏ Bedieningspaneel van de printer:

**Instel.** > **Algemene instellingen** > **Printerinstellingen** > **Stille modus Instel.** > **Algemene instellingen** > **Faxinstellingen** > **Ontvangstinstellingen** > **Afdrukinstellingen** > **Stille modus**

❏ Web Config:

Tabblad **Fax** > **Afdrukinstellingen** > **Stille modus**

3. Klik op **OK**.

## **De datum en tijd synchroniseren met de tijdserver**

Tijdens de synchronisatie met de tijdserver (NTP-server), kunt u de tijd van de printer en de computer in het netwerk synchroniseren. De tijdserver kan binnen de organisatie worden gebruikt of op internet worden gepubliceerd.

Bij gebruik van het CA-certificaat of de Kerberos-verificatie kunnen tijdgerelateerde problemen worden voorkomen door te synchroniseren met de tijdserver.

- 1. Open Web Config en selecteer het tabblad **Apparaatbeheer** > **Datum en tijd** > **Tijdserver**.
- 2. Selecteer **Gebruiken** voor **Tijdserver gebruiken**.
- 3. Voer het adres van de tijdserver in bij **Tijdserveradres**.

U kunt een IPv4-, IPv6- of FQDN-indeling gebruiken. Voer maximaal 252 tekens in. Als u dit niet opgeeft, laat u dit leeg.

4. Voer **UpdateInterval (min)** in.

U kunt maximaal 10.080 minuten instellen.

5. Klik op **OK**.

### *Opmerking:*

U kunt de status van de verbinding met de tijdserver controleren in *Tijdserverstatus*.

# **De standaardwaarde instellen voor scannen, kopiëren en het verzenden van faxberichten. (Standaardinstellingen gebruiker)**

U kunt de standaardwaarde voor de functies instellen.

U kunt de volgende functies instellen.

- ❏ Scannen naar netwerkmap /FTP
- ❏ Scannen naar e-mail
- ❏ Scan naar geheugenkaart
- ❏ Scannen naar cloud

### <span id="page-443-0"></span>❏ Kopiëren

❏ Fax

1. Open Web Config en selecteer de functies waarvoor u de standaardwaarde wilt instellen op het tabblad **Scannen/Kopiëren** > **Standaardinst. gebr.**.

Selecteer het tabblad **Fax** > **Standaardinst. gebr.** om de standaardwaarde voor faxberichten in te stellen.

- 2. Stel elk item in.
- 3. Klik op **OK**.

Als de combinatie van de waarde ongeldig is, wordt deze automatisch gewijzigd en wordt een geldige waarde ingesteld.

# **Problemen bij het configureren van instellingen**

### **Tips voor het oplossen van problemen**

❏ De foutmelding controleren

Wanneer een fout is opgetreden, controleert u eerst of op het bedieningspaneel van de printer of het scherm van de driver meldingen worden weergegeven. Wanneer u e-mailmeldingen hebt ingesteld wanneer gebeurtenissen optreden, weet u snel wat de status is.

❏ Netwerkverbindingsrapport

Stel de diagnose voor het netwerk en de printerstatus en druk het resultaat af.

U vindt de aangetroffen fout aan de printerzijde.

❏ De communicatiestatus controleren

Controleer de communicatiestatus van de servercomputer of clientcomputer met behulp van een opdracht, zoals ping of ipconfig.

❏ Verbindingstest

Voer een verbindingstest uit vanaf de printer om de verbinding tussen de printer en de e-mailserver te controleren. Controleer tevens de verbinding van de clientcomputer met de server om de communicatiestatus te controleren.

❏ De instellingen initialiseren

Als uit de instellingen en de communicatiestatus geen problemen naar voren komen, kunnen de problemen mogelijk worden opgelost door de netwerkinstellingen van de printer uit te schakelen of te initialiseren en de instellingen opnieuw te configureren.

## **Geen toegang tot Web Config**

Het IP-adres is niet aan de printer toegewezen.

Er is mogelijk geen geldig IP-adres aan de printer toegewezen. Configureer het IP-adres via het bedieningspaneel van de printer. U kunt de huidige instellingen controleren aan de hand van een netwerkstatusblad of het bedieningspaneel van de printer.

### De webbrowser ondersteunt de versleutelingssterkte voor SSL/TLS niet.

SSL/TLS heeft de Codeersterkte. U kunt Web Config openen in een webbrowser die bulkversleuteling als volgt ondersteunt. Controleer of u een ondersteunde browser gebruikt.

- ❏ 80-bits: AES256/AES128/3DES
- ❏ 112-bits: AES256/AES128/3DES
- ❏ 128-bits: AES256/AES128
- ❏ 192-bits: AES256
- ❏ 256-bits: AES256

### CA-ondertekend Certificaat is verlopen.

Als er een probleem is met de vervaldatum van het certificaat, wordt het bericht "Het certificaat is verlopen" weergegeven wanneer verbinding wordt gemaakt met Web Config via SSL/TLScommunicatie (https). Als het bericht vóór de vervaldatum wordt weergegeven, moet u controleren of de datum van de printer juist is geconfigureerd.

De algemene naam van het certificaat en de printer komen niet overeen.

Als de algemene naam van het certificaat en de printer niet overeenkomen, wordt het bericht "De naam van het certificaat en de printer komen niet overeen" weergegeven wanneer u Web Config opent via SSL/TLS-communicatie (https). Dit gebeurt omdat de volgende IP-adressen niet overeenkomen.

- ❏ Het IP-adres van de printer dat is ingevoerd voor de algemene naam voor het maken van een Zelfondertekend certificaat of CSR
- ❏ Het IP-adres dat is ingevoerd voor de webbrowser tijdens het uitvoeren van Web Config

Werk voor het Zelfondertekend certificaat het certificaat bij.

Haal voor het CA-ondertekend Certificaat het certificaat opnieuw op voor de printer.

### De proxyserverinstelling of het lokale adres is niet ingesteld op de webbrowser.

Wanneer de printer is ingesteld voor het gebruik van een proxyserver, configureert u de webbrowser zodanig dat deze niet via de proxyserver verbinding maakt met het lokale adres.

❏ Windows:

Selecteer **Configuratiescherm** > **Netwerk en internet** > **Internetopties** > **Verbindingen** > **LANinstellingen** > **Proxyserver** en stel vervolgens in dat de proxyserver niet moet worden gebruikt voor LAN (lokale adressen).

❏ Mac OS:

Selecteer **Systeemvoorkeuren** > **Netwerk** > **Geavanceerd** > **Proxy's** en registreer vervolgens het lokale adres bij **Negeer proxy-instellingen voor deze hosts en domeinen**.

Voorbeeld:

192.168.1.\*: Lokaal adres 192.168.1.XXX, subnetmasker 255.255.255.0

192.168.\*.\*: Lokaal adres 192.168.XXX.XXX, subnetmasker 255.255.0.0

# <span id="page-445-0"></span>**De printer beheren**

# **Inleiding tot functies voor productbeveiliging**

In dit deel worden de beveiligingsfuncties van Epson-apparaten vermeld.

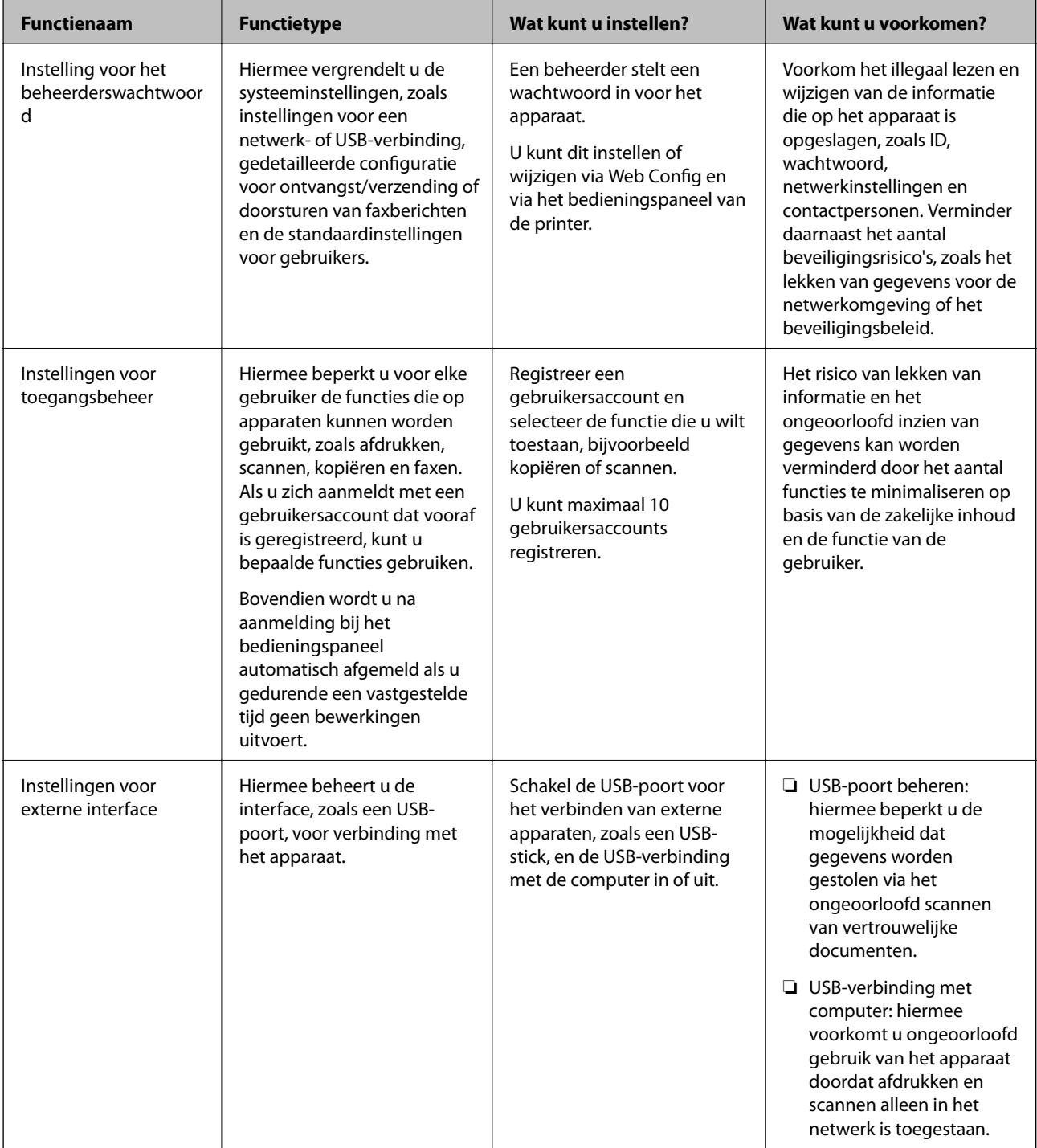

### **Gerelateerde informatie**

& ["Toepassing voor het configureren van printerbewerkingen \(Web Config\)" op pagina 326](#page-325-0)

- <span id="page-446-0"></span>& "Het beheerderswachtwoord configureren" op pagina 447
- & ["Beschikbare functies beperken" op pagina 456](#page-455-0)
- & ["De externe interface uitschakelen" op pagina 458](#page-457-0)

# **Beheerdersinstellingen**

### **Het beheerderswachtwoord configureren**

Wanneer u een beheerderswachtwoord instelt, kunt u voorkomen dat gebruikers de systeembeheerinstellingen wijzigen. U kunt het beheerderswachtwoord instellen en wijzigen via Web Config, het bedieningspaneel van de printer of Epson Device Admin. Raadpleeg de gebruikershandleiding of Help-functie van Epson Device Admin wanneer u Epson Device Admin gebruikt.

### **Gerelateerde informatie**

- & ["Toepassing voor het configureren van printerbewerkingen \(Web Config\)" op pagina 326](#page-325-0)
- & ["Software voor beheer van apparaten in het netwerk \(Epson Device Admin\)" op pagina 328](#page-327-0)

### *Het beheerderswachtwoord configureren op het bedieningspaneel*

U kunt het beheerderswachtwoord instellen vanaf het bedieningspaneel van de printer.

- 1. Selecteer **Instel.** op het bedieningspaneel van de printer.
- 2. Selecteer **Algemene instellingen** > **Systeembeheer** > **Veiligheidsinstel.** > **Beheerdersinstellingen**.
- 3. Selecteer **Beheerderswachtwoord** > **Registreren**.
- 4. Voer het nieuwe wachtwoord in.
- 5. Voer het wachtwoord nogmaals in.

### *Opmerking:*

U kunt het beheerderswachtwoord wijzigen of verwijderen wanneer u *Wijzigen* of *Resetten* selecteert op het scherm *Beheerderswachtwoord* en het beheerderswachtwoord invoert.

### *Het beheerderswachtwoord configureren op een computer*

U kunt het beheerderswachtwoord instellen met Web Config.

- 1. Open Web Config en selecteer het tabblad **Productbeveiliging** > **Beheerderswachtwoord wijzigen**.
- 2. Voer een wachtwoord in bij **Nieuw wachtwoord** en **Bevestig het nieuwe wachtwoord.**. Voer indien nodig de gebruikersnaam in.

Als u het wachtwoord wilt wijzigen, voert u het huidige wachtwoord in.

3. Selecteer **OK**.

#### *Opmerking:*

- ❏ Als u de vergrendelde menu-items wilt instellen of wijzigen, klikt u op *Aanmelding beheerder* en voert u het beheerderswachtwoord in.
- ❏ Als u het beheerderswachtwoord wilt verwijderen, klikt u op het tabblad *Productbeveiliging* > *Beheerderswachtwoord verwijderen*. Voer vervolgens het beheerderswachtwoord in.

### **Gerelateerde informatie**

& ["Toepassing voor het configureren van printerbewerkingen \(Web Config\)" op pagina 326](#page-325-0)

### **De bediening van het paneel controleren**

Als u het beheerderswachtwoord instelt en Instelling vergrendelen inschakelt, kunt u de opties voor systeeminstellingen van de printer vergrendelen, zodat gebruikers deze niet kunnen wijzigen.

### *De Instelling vergrendelen inschakelen*

Schakel de optie Instelling vergrendelen in voor de printer waarvoor het wachtwoord is ingesteld. Geef eerst een beheerderswachtwoord op.

### **Instelling vergrendelen inschakelen vanaf het bedieningspaneel**

- 1. Selecteer **Instel.** op het bedieningspaneel van de printer.
- 2. Selecteer **Algemene instellingen** > **Systeembeheer** > **Veiligheidsinstel.** > **Beheerdersinstellingen**.
- 3. Selecteer **Aan** bij **Instelling vergrendelen**.

Controleer of  $\Box$  op het startscherm wordt weergegeven.

### **Instelling vergrendelen inschakelen vanaf een computer**

- 1. Open Web Config en klik op **Aanmelding beheerder**.
- 2. Voer een gebruikersnaam en wachtwoord in en klik op **OK**.
- 3. Selecteer het tabblad **Apparaatbeheer** > **Bedieningspaneel**.
- 4. Selecteer **Aan** bij **Paneelvergrendeling**.
- 5. Klik op **OK**.
- 6. Controleer of  $\begin{array}{|c|c|} \hline \text{+} & \text{wordt weerge} \\\hline \text{+} & \text{order of the two} \\ \hline \end{array}$

<span id="page-448-0"></span> $\blacklozenge$  ["Toepassing voor het configureren van printerbewerkingen \(Web Config\)" op pagina 326](#page-325-0)

### *Items van Instelling vergrendelen voor het menu Algemene instellingen*

Dit is een lijst met de items van Instelling vergrendelen in **Instel.** > **Algemene instellingen** op het bedieningspaneel.

Sommige functies kunnen afzonderlijk worden in- of uitgeschakeld.

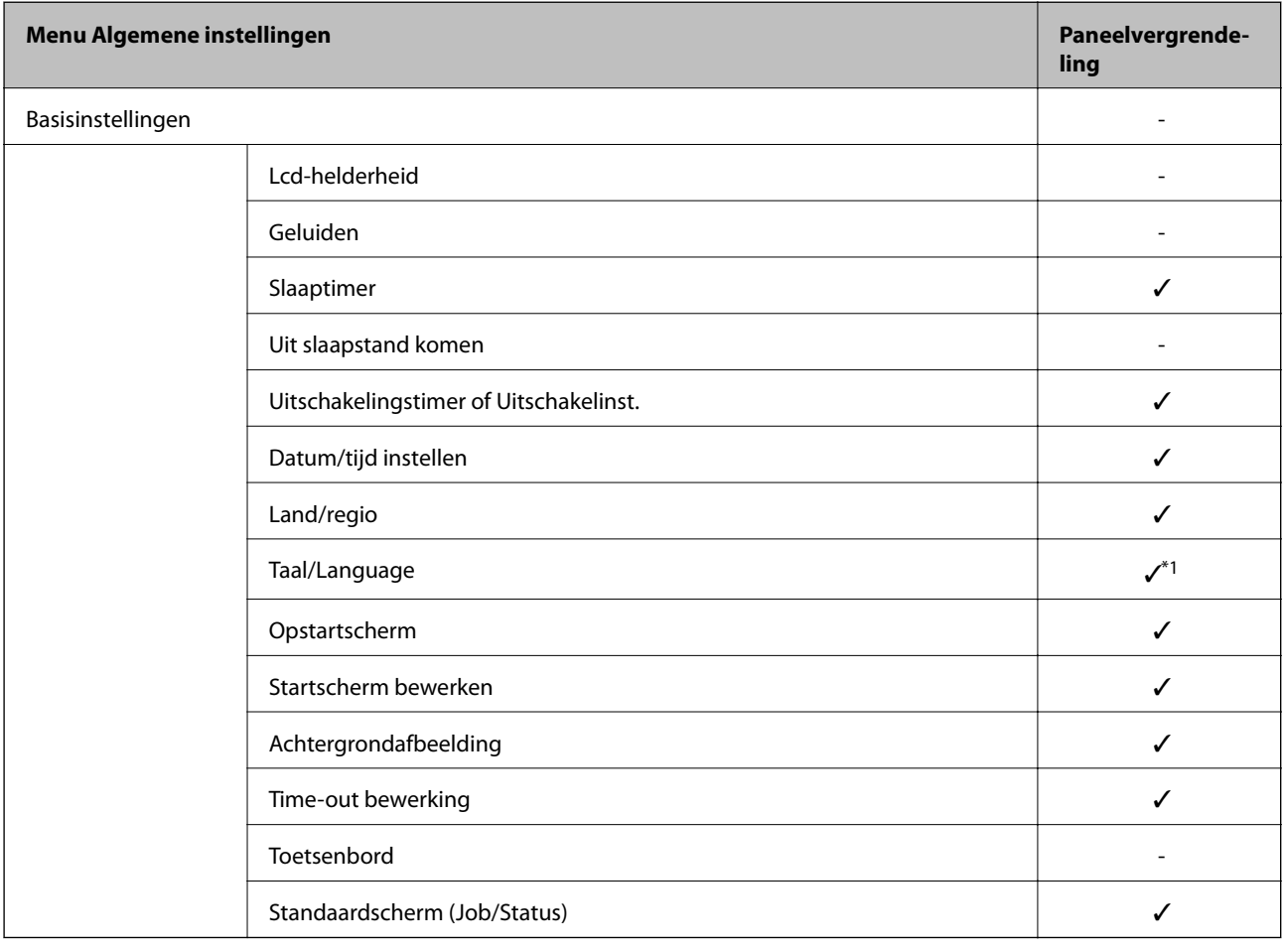

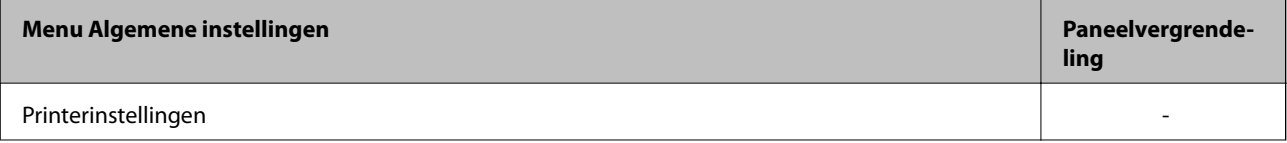

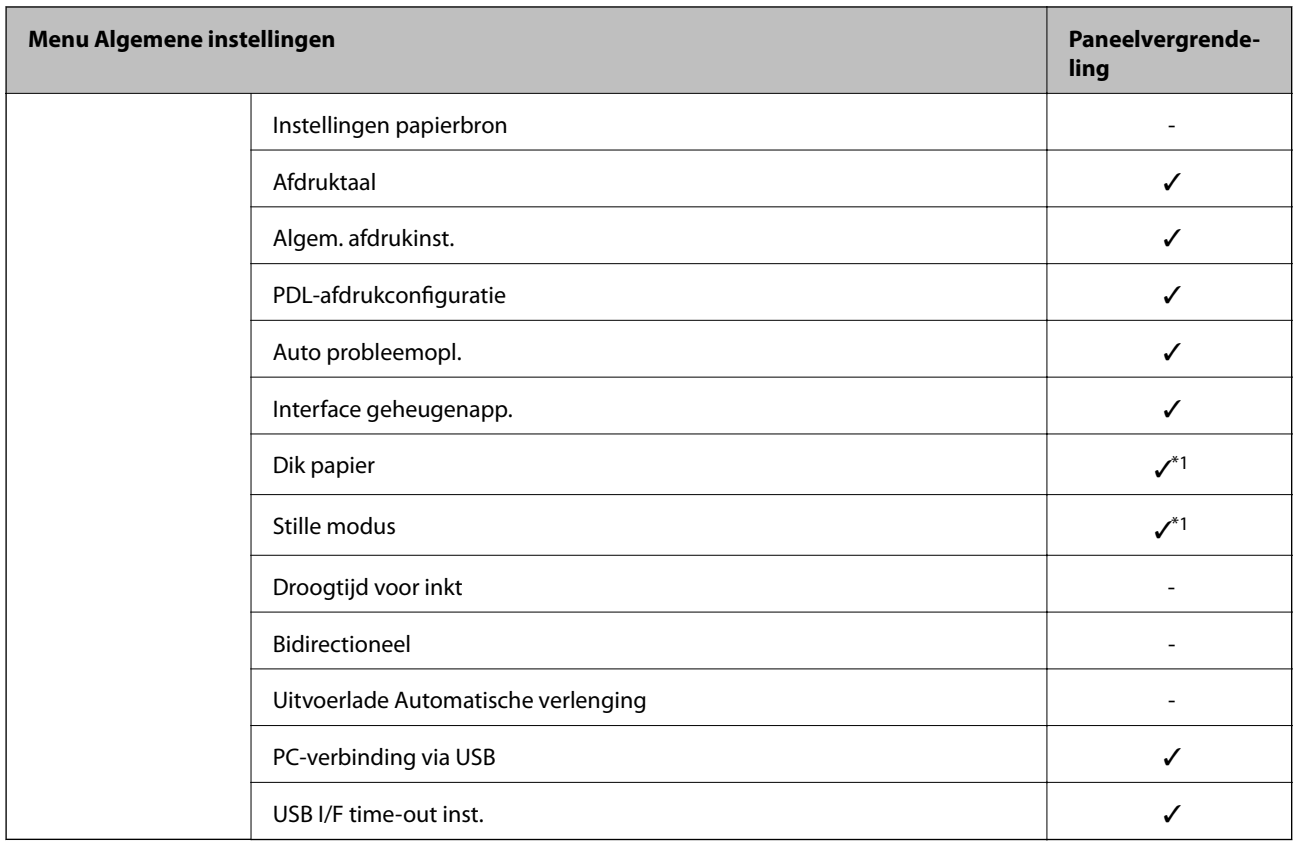

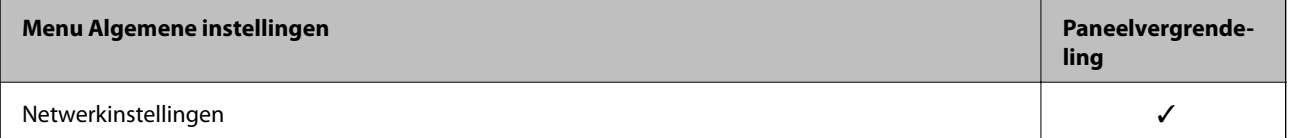

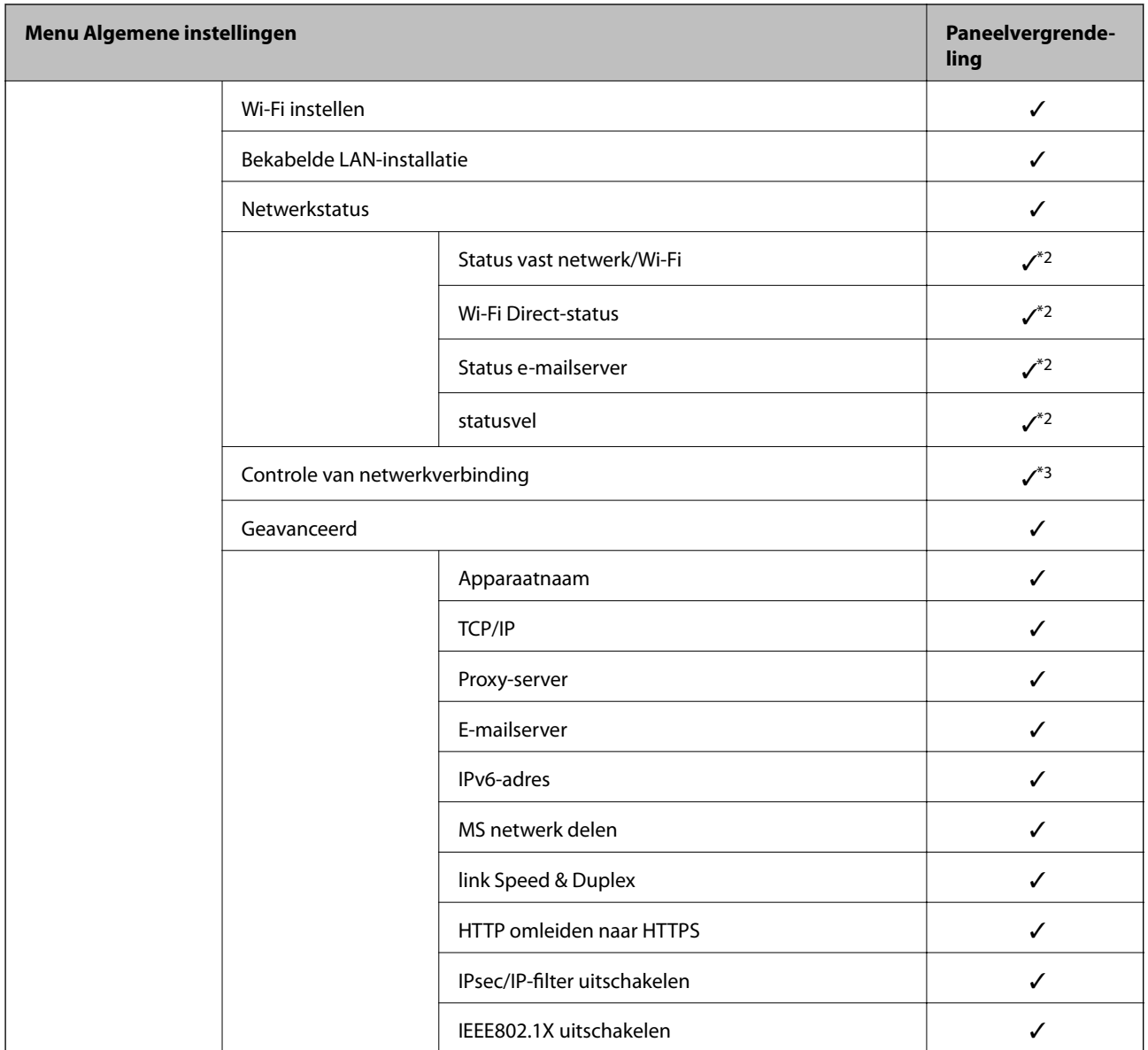

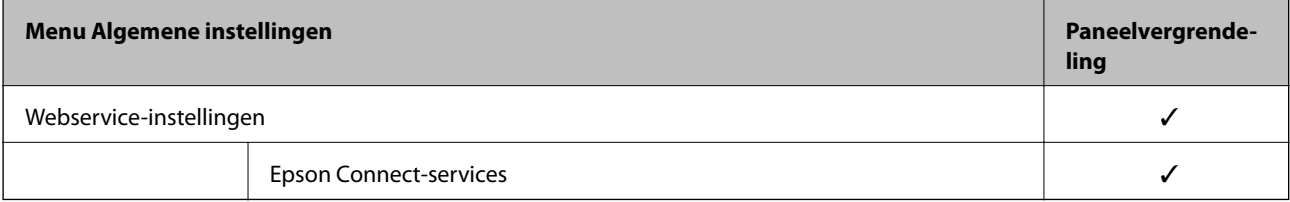

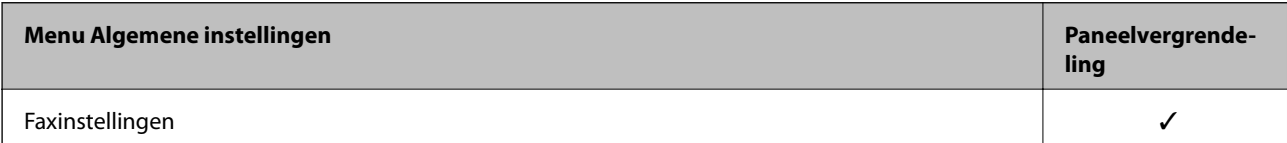

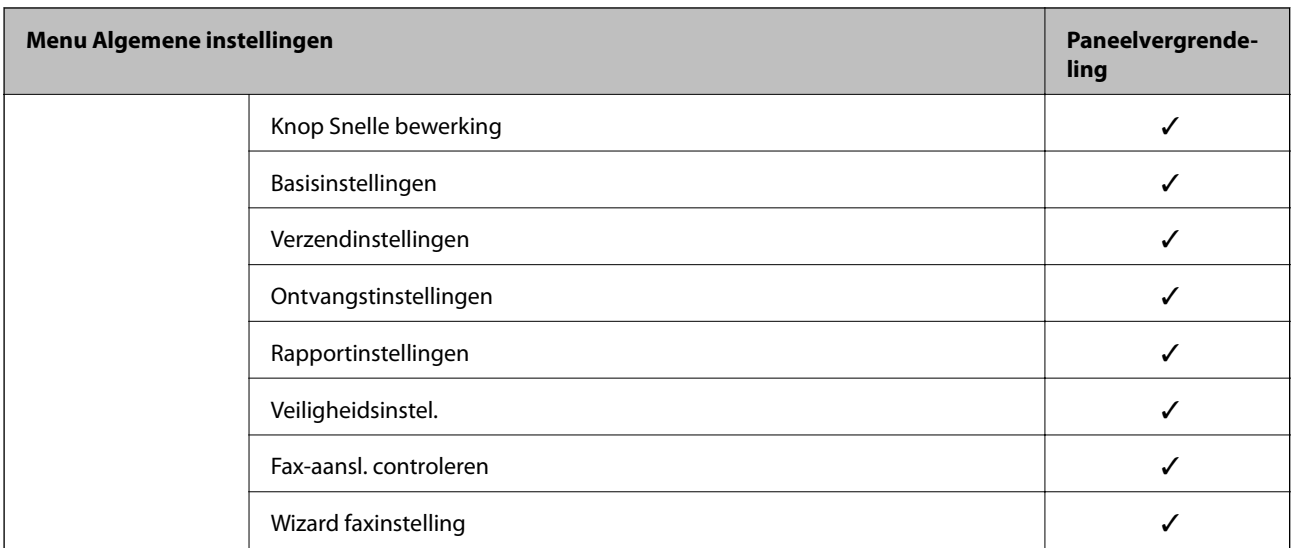

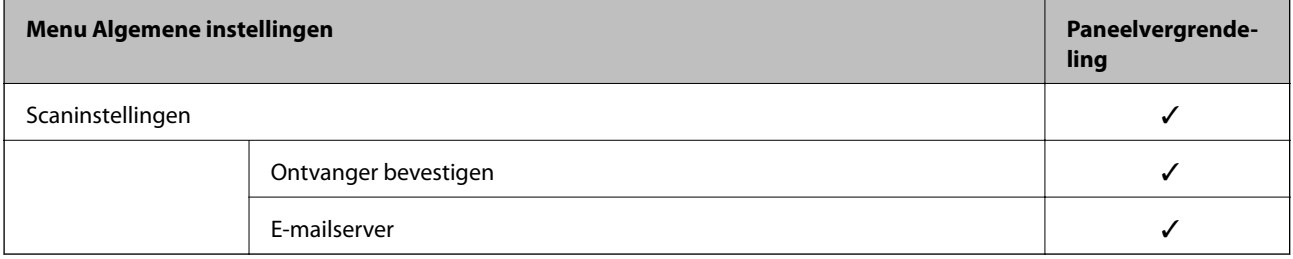

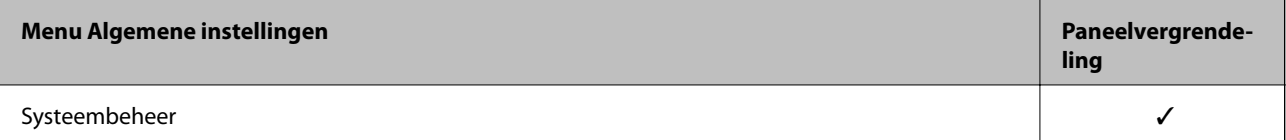

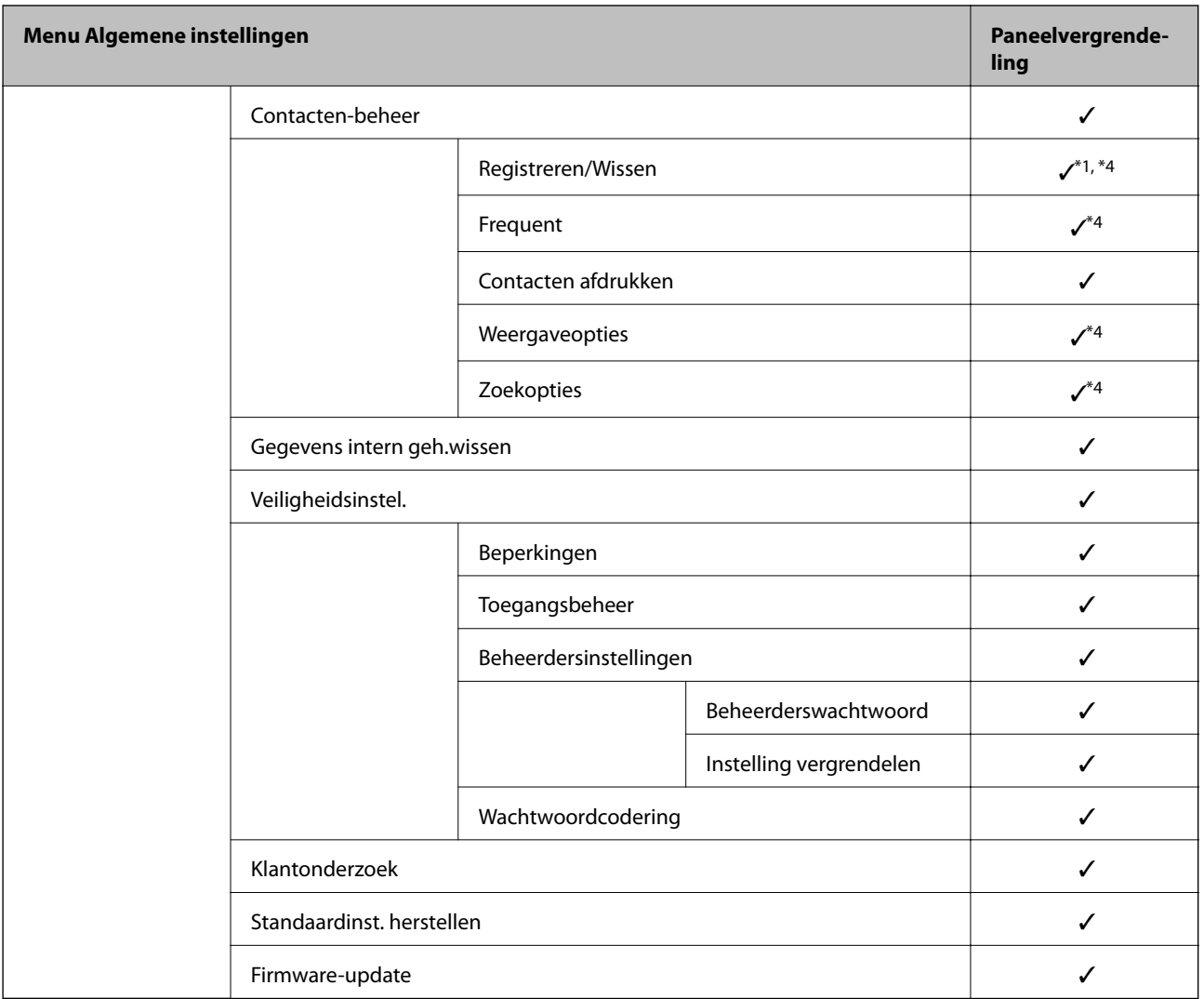

 $\checkmark$  = moet worden vergrendeld.

- = moet niet worden vergrendeld.

- \*1 : U kunt de vergrendeling in- of uitschakelen via **Algemene instellingen** > **Systeembeheer** > **Veiligheidsinstel.** > **Beperkingen**.
- \*2 : Hoewel items in het bovenste niveau via een beheerdersvergrendeling kunnen worden vergrendeld, kunt u deze nog steeds openen vanuit hetzelfde menu met dezelfde naam in **Instel.** > **Printerstatus/afdrukken**.
- \*3 : Hoewel items in het bovenste niveau kunnen worden vergrendeld via een beheerdersvergrendeling, kunt u deze nog

steeds openen vanuit hetzelfde menu met dezelfde naam in het startscherm > **Beschrijving > Als u geen**<br>
anglike die **verbinding kunt maken met het netwerk.**.

\*4 : Hoewel items in het bovenste niveau via een beheerdersvergrendeling kunnen worden vergrendeld, kunt u deze nog steeds openen vanuit hetzelfde menu met dezelfde naam in **Instel.** > **Contacten-beheer**.

### **Gerelateerde informatie**

- & ["Overige opties voor Instelling vergrendelen" op pagina 454](#page-453-0)
- & ["Opties die afzonderlijk kunnen worden ingesteld" op pagina 454](#page-453-0)

### <span id="page-453-0"></span>*Overige opties voor Instelling vergrendelen*

Naast het menu Algemene instellingen wordt Instelling vergrendelen.

- ❏ Presets
	- ❏ Nieuwe toevoegen
	- ❏ Wissen
	- ❏ Naam wijzigen
	- ❏ Toevoegen aan of verwijderen van Startscherm
	- ❏ Gebruikersinstellingen wijzigen
- ❏ **Instel.** > **Gebruikersinstellingen**.

### **Gerelateerde informatie**

- & ["Items van Instelling vergrendelen voor het menu Algemene instellingen" op pagina 449](#page-448-0)
- & "Opties die afzonderlijk kunnen worden ingesteld" op pagina 454

### *Scherm- en functie-instellingen afzonderlijk bedienen*

Sommige doelitems voor de Instelling vergrendelen kunnen afzonderlijk worden in- of uitgeschakeld.

U kunt de beschikbaarheid van elke gebruiker naar wens instellen, zoals het registreren of wijzigen van contactpersonen, de taakgeschiedenis weergeven enz.

- 1. Selecteer **Instel.** op het bedieningspaneel van de printer.
- 2. Selecteer **Algemene instellingen** > **Systeembeheer** > **Veiligheidsinstel.** > **Beperkingen**.
- 3. Selecteer de optie voor de functie waarvan u de instelling wilt wijzigen en stel deze in op **Aan** of **Uit**.

### **Opties die afzonderlijk kunnen worden ingesteld**

De beheerder kan voor de onderstaande opties instellen of deze worden weergegeven en de instellingen afzonderlijk wijzigen.

❏ Toegang taaklogboek: **Job/Status** > **Logboek**

Controleer de weergave van het taakoverzicht van de statusmonitor. Selecteer **Aan** om het taakoverzicht weer te geven.

❏ Toegang tot vastleggen/ wissen Contacten: **Instel.** > **Contacten-beheer** > **Registreren/Wissen**

Controleer het registeren en wijzigen van contactpersonen. Selecteer **Aan** om contactpersonen te registreren of te wijzigen.

❏ Toegang recente fax: **Fax** > **Ontvanger** > **Recent**

Controleer de weergave van de bestemming tijdens het verzenden en ontvangen van een fax. Selecteer **Aan** om de bestemming weer te geven.

❏ Toegang Faxverzendlogboek: **Fax** > **Menu** > **Verzendlogboek**

Controleer de weergave van het communicatieoverzicht van een fax. Selecteer **Aan** om het communicatieoverzicht weer te geven.

❏ Toegang tot faxrapport: **Fax** > **Menu** > **Faxverslag**

Controleer het afdrukken van het faxrapport. Selecteer **Aan** om afdrukken toe te staan.

❏ Toegang opgesl. Afdrukgesch. Scan naar netwerkmap/FTP: **Scannen** > **Netwerkmap/FTP** > **Menu** > **Opslaggeschiedenis afdrukken**

Controleer het afdrukken van het overzicht van taken die zijn opgeslagen via de functie scannen naar netwerkmap. Selecteer **Aan** om afdrukken toe te staan.

❏ Toegang tot recente Scan naar e-mail: **Scannen** > **E-mail** > **Ontvanger** > **Geschied.**

Controleer de weergave van het overzicht van de functie scannen naar e-mail. Selecteer **Aan** om het overzicht weer te geven.

❏ Toegang tot Verzendgeschiedenis weergeven van Scan naar e-mail: **Scannen** > **E-mail** > **Menu** > **Verzendgeschiedenis weergeven**

Controleer de weergave van het overzicht van taken die via e-mail zijn verzonden via de functie scannen naar email. Selecteer **Aan** om het overzicht van verzonden e-mails weer te geven.

❏ Toegang tot Verzendgeschiedenis afdrukken van Scan naar e-mail: **Scannen** > **E-mail** > **Menu** > **Geschiedenis afdrukken verzenden**

Controleer de afdrukken van het overzicht van berichten die zijn verzonden via de functie scannen naar e-mail. Selecteer **Aan** om afdrukken toe te staan.

❏ Toegang tot taal: **Instel.** > **Taal/Language**

Controleer het wijzigen van de taal die op het bedieningspaneel wordt weergegeven. Selecteer **Aan** om de talen te wijzigen.

❏ Toegang tot Dik papier: **Instel.** > **Algemene instellingen** > **Printerinstellingen** > **Dik papier** Controleer het wijzigen van de instellingen voor de functie Dik papier. Selecteer **Aan** om de instellingen te

wijzigen. ❏ Toegang tot Stille modus: **Instel.** > **Algemene instellingen** > **Printerinstellingen** > **Stille modus**

Controleer het wijzigen van de instellingen van de functie Stille modus. Selecteer **Aan** om de instellingen te wijzigen.

❏ Bescherming van persoonlijke gegevens:

Controleer de weergave van de bestemmingsgegevens in de registratie van sneltoetsen. Selecteer **Aan** om de bestemming weer te geven als (\*\*\*).

### **Gerelateerde informatie**

- & ["Items van Instelling vergrendelen voor het menu Algemene instellingen" op pagina 449](#page-448-0)
- & ["Overige opties voor Instelling vergrendelen" op pagina 454](#page-453-0)

# **Bij de printer aanmelden als beheerder**

Als voor de printer het beheerderswachtwoord is ingesteld, moet u zich als beheerder aanmelden om de vergrendelde menuopties te wijzigen.

### *Inloggen op de printer via het bedieningspaneel*

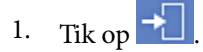

2. Tik op **Beheerder**.

<span id="page-455-0"></span>3. Voer het beheerderswachtwoord in en selecteer **OK**.

wordt weergegeven nadat u bent geverifieerd. Vervolgens kunt u de vergrendelde menu-items bedienen.

Tik op  $\Box$  om uit te loggen.

### *Opmerking:*

Wanneer u *Aan* selecteert bij *Instel.* > *Algemene instellingen* > *Basisinstellingen* > *Time-out bewerking*, wordt u automatisch uitgelogd nadat een specifieke tijdsduur is verstreken waarin het bedieningspaneel niet is gebruikt.

### *Inloggen op de printer vanaf een computer*

Wanneer u bij Web Config als beheerder inlogt, kunt u items bedienen die bij Instelling vergrendelen zijn ingesteld.

- 1. Voer in een browser het IP-adres van de printer in om Web Config te starten.
- 2. Klik op **Aanmelding beheerder**.
- 3. Voer de gebruikersnaam en het wachtwoord in bij **Gebruikersnaam** en **Huidig wachtwoord**.
- 4. Klik op **OK**.

De vergrendelde items en **Afmelding beheerder** worden weergegeven nadat u bent geverifieerd.

Klik op **Afmelding beheerder** om uit te loggen.

### *Opmerking:*

Wanneer u *Aan* selecteert op het tabblad *Apparaatbeheer* > *Bedieningspaneel* > *Time-out bewerking*, wordt u automatisch uitgelogd nadat een specifieke tijdsduur is verstreken waarin het bedieningspaneel niet is gebruikt.

### **Gerelateerde informatie**

& ["Toepassing voor het configureren van printerbewerkingen \(Web Config\)" op pagina 326](#page-325-0)

# **Beschikbare functies beperken**

U kunt gebruikersaccounts registreren op de printer, deze koppelen aan functies en de functies beheren die gebruikers kunnen gebruiken.

Wanneer u toegangsbeheer inschakelt, kan de gebruiker functies gebruiken als kopiëren, faxen enz. door op het bedieningspaneel van de printer het wachtwoord in te voeren en zich aan te melden bij de printer.

Niet-beschikbare functies zijn in grijs weergegeven en kunnen niet worden geselecteerd.

Wanneer u de verificatiegegevens registreert in de printer- of scannerdriver, kunt u afdrukken of scannen vanaf de computer. Zie de Help of de handleiding van de driver voor meer informatie.

### **Een gebruikersaccount maken**

Maak gebruikersaccounts voor toegangsbeheer.

1. Open Web Config en selecteer het tabblad **Productbeveiliging** > **Instellingen toegangsbeheer** > **Gebruikersinstellingen**.

### 2. Klik op **Toevoegen** voor het nummer dat u wilt registreren.

- 3. Stel elk item in.
	- ❏ Gebruikersnaam:

Voer de gebruikersnaam in die moet worden weergegeven in de gebruikerslijst. Gebruik minimaal 1 en maximaal 14 alfanumerieke tekens.

❏ Wachtwoord:

Voer een wachtwoord van minimaal 0 en maximaal 20 tekens in ASCII (0x20–0x7E) in. Laat leeg wanneer u het wachtwoord initialiseert.

❏ Schakel het selectievakje in om elke functie in of uit te schakelen.

Selecteer de functie waarvan u het gebruik wilt toestaan.

4. Klik op **Toepassen**.

Na een ingestelde tijd keert u terug naar de lijst met gebruikersinstellingen.

Controleer of de naam die u hebt geregistreerd in **Gebruikersnaam** wordt weergegeven en of **Toevoegen** is veranderd in **Bewerken**.

### **Gerelateerde informatie**

& ["Toepassing voor het configureren van printerbewerkingen \(Web Config\)" op pagina 326](#page-325-0)

### *Een gebruikersaccount bewerken*

Bewerk het account waarvoor toegangsbeheer is ingesteld.

- 1. Open Web Config en selecteer het tabblad **Productbeveiliging** > **Instellingen toegangsbeheer** > **Gebruikersinstellingen**.
- 2. Klik op **Bewerken** voor het nummer dat u wilt bewerken.
- 3. Wijzig de gewenste opties.
- 4. Klik op **Toepassen**.

Na een ingestelde tijd keert u terug naar de lijst met gebruikersinstellingen.

### **Gerelateerde informatie**

& ["Toepassing voor het configureren van printerbewerkingen \(Web Config\)" op pagina 326](#page-325-0)

### *Een gebruikersaccount verwijderen*

Verwijder het account waarvoor toegangsbeheer is ingesteld.

- 1. Open Web Config en selecteer het tabblad **Productbeveiliging** > **Instellingen toegangsbeheer** > **Gebruikersinstellingen**.
- 2. Klik op **Bewerken** voor het nummer dat u wilt verwijderen.

### <span id="page-457-0"></span>3. Klik op **Wissen**.

#### c*Belangrijk:*

Wanneer u op *Wissen* klikt, wordt het gebruikersaccount verwijderd zonder dat een bevestigingsbericht wordt weergegeven. Let goed op wanneer u accounts verwijdert.

Na een ingestelde tijd keert u terug naar de lijst met gebruikersinstellingen.

### **Gerelateerde informatie**

& ["Toepassing voor het configureren van printerbewerkingen \(Web Config\)" op pagina 326](#page-325-0)

### **Toegangsbeheer inschakelen**

Wanneer u toegangsbeheer inschakelt, kunnen alleen geregistreerde gebruikers de printer gebruiken.

- 1. Open Web Config en selecteer het tabblad **Productbeveiliging** > **Instellingen toegangsbeheer** > **Basis**.
- 2. Selecteer **Schakelt toegangsbeheer in**.

Als u **Staat afdrukken en scannen toe zonder verificatiegegevens** selecteert, kunt u afdrukken of scannen van drivers waarvoor geen verificatiegegevens zijn ingesteld. Stel dit in wanneer u alleen bewerkingen vanaf het bedieningspaneel van de printer wilt controleren en afdrukken en scannen vanaf computers wilt toestaan.

3. Klik op **OK**.

Het voltooiingsbericht wordt na een vastgestelde tijd weergegeven.

Controleer of pictogrammen zoals kopiëren en scannen op het bedieningspaneel van de printer niet beschikbaar zijn.

### **Gerelateerde informatie**

& ["Toepassing voor het configureren van printerbewerkingen \(Web Config\)" op pagina 326](#page-325-0)

# **De externe interface uitschakelen**

U kunt de interface uitschakelen die wordt gebruikt om apparaten met de printer te verbinden. Configureer de beperkingsinstellingen om afdrukken en scannen via een andere methode dan het netwerk te beperken.

#### *Opmerking:*

Op het bedieningspaneel van de printer kunt u ook de beperkingsinstellingen configureren.

❏ Geheugenapp.: *Instel.* > *Algemene instellingen* > *Printerinstellingen* > *Interface geheugenapp.* > *Geheugenapp.*

- ❏ PC-verbinding via USB: *Instel.* > *Algemene instellingen* > *Printerinstellingen* > *PC-verbinding via USB*
- 1. Open Web Config en selecteer het tabblad **Productbeveiliging** > **Externe interface**.
- 2. Selecteer **Uitschakelen** voor de functies die u wilt instellen.

Selecteer **Inschakelen** wanneer u de controle wilt uitschakelen.

<span id="page-458-0"></span>❏ Geheugenapp.

Voorkom dat gegevens via de USB-poort voor externe verbinding op een extern geheugen worden opgeslagen.

❏ PC-verbinding via USB

U kunt het gebruik van de USB-verbinding vanaf de computer beperken. Als u dit wilt beperken, selecteert u **Uitschakelen**.

- 3. Klik op **OK**.
- 4. Verzeker u ervan dat de uitgeschakelde poort niet kan worden gebruikt.
	- ❏ Geheugenapp.

Controleer of er inderdaad geen reactie komt wanneer u een opslagapparaat, zoals een USB-geheugen, op de USB-poort voor externe interface aansluit.

❏ PC-verbinding via USB

Als de driver op de computer is geïnstalleerd

Sluit de printer met een USB-kabel aan op de computer en controleer vervolgens of de printer niet kan afdrukken of scannen.

Als de driver niet op de computer is geïnstalleerd

Windows:

Open Apparaatbeheer en houd dit open. Sluit de printer met een USB-kabel aan op de computer en controleer of de inhoud van Apparaatbeheer ongewijzigd blijft.

Mac OS:

Sluit de printer met een USB-kabel aan op de computer en controleer vervolgens of de printer niet wordt weergegeven wanneer u een printer wilt toevoegen in **Printers en scanners**.

### **Gerelateerde informatie**

& ["Toepassing voor het configureren van printerbewerkingen \(Web Config\)" op pagina 326](#page-325-0)

# **Een externe printer beheren**

### **Informatie van een externe printer controleren**

Met Web Config kunt u de volgende informatie van de bediende printer controleren via **Status**.

❏ Productstatus

Hiermee controleert u de status, de cloudservice, het productnummer, het MAC-adres enzovoort.

❏ Netwerkstatus

Hiermee controleert u de informatie van de netwerkverbindingsstatus, het IP-adres, de DNS-server enzovoort.

❏ Verbruik status

Hiermee controleert u de eerste dag van afdrukken, de afgedrukte pagina's, het aantal afdrukken per taal, het aantal scans enzovoort.

❏ Hardwarestatus

Hiermee controleert u de status van alle functies van de printer.

### <span id="page-459-0"></span>❏ Taakgeschiedenis

Hiermee controleert u het takenlogboek op afdruktaken, verzendtaken enzovoort.

### **Gerelateerde informatie**

& ["Toepassing voor het configureren van printerbewerkingen \(Web Config\)" op pagina 326](#page-325-0)

### **E-mailmeldingen ontvangen bij gebeurtenissen**

#### *Over e-mailmeldingen*

Dit is de meldingsfunctie waarmee, wanneer het afdrukken wordt onderbroken of een printerfout optreedt, een emailbericht naar het opgegeven adres wordt gestuurd.

U kunt maximaal vijf bestemmingen invoeren en de meldingsinstellingen voor elke bestemming configureren.

Als u deze functie wilt gebruiken, moet u de mailserver instellen voordat u meldingen configureert.

### **Gerelateerde informatie**

& ["Een e-mailserver configureren" op pagina 387](#page-386-0)

### *E-mailmeldingen configureren*

Configureer e-mailmeldingen met Web Config.

- 1. Open Web Config en selecteer het tabblad **Apparaatbeheer** > **E-mailmelding**.
- 2. Stel het onderwerp voor de e-mailmelding in.

Selecteer de inhoud voor het onderwerp uit de twee vervolgkeuzelijsten.

- ❏ De geselecteerde inhoud wordt naast **Onderwerp** weergegeven.
- ❏ U kunt niet links en rechts dezelfde inhoud instellen.
- ❏ Wanneer het aantal tekens bij **Locatie** groter is dan 32 bytes, worden de tekens verwijderd waarmee de 32 bytes worden overschreden.
- 3. Voer het e-mailadres in voor het verzenden van de e-mailmelding.

Gebruik A–Z a–z 0–9 ! # \$ % & '  $* + -$ .  $/ = ?$  ^  $\{ | \} \sim \emptyset$ , en voer tussen 1 en 255 tekens in.

- 4. Selecteer de taal voor de e-mailmeldingen.
- 5. Schakel het selectievakje in voor de gebeurtenis waarvoor u een melding wilt ontvangen.

Het aantal **Meldingsinstellingen** is gekoppeld aan het aantal **E-mailadresinstellingen**.

Voorbeeld:

Als er een melding moet worden verzonden naar het e-mailadres dat is ingesteld bij nummer 1 in **Emailadresinstellingen** wanneer het papier in de printer op is, schakelt u het selectievakje in kolom **1** van de regel **Papier op** in.

<span id="page-460-0"></span>6. Klik op **OK**.

Controleer of een e-mailmelding wordt verzonden door de betreffende gebeurtenis na te bootsen.

Voorbeeld: geef een afdruktaak op voor een Papierbron waarbij geen papier is ingesteld.

### **Gerelateerde informatie**

- & ["Toepassing voor het configureren van printerbewerkingen \(Web Config\)" op pagina 326](#page-325-0)
- & ["Een e-mailserver configureren" op pagina 387](#page-386-0)

### **Items voor e-mailmeldingen**

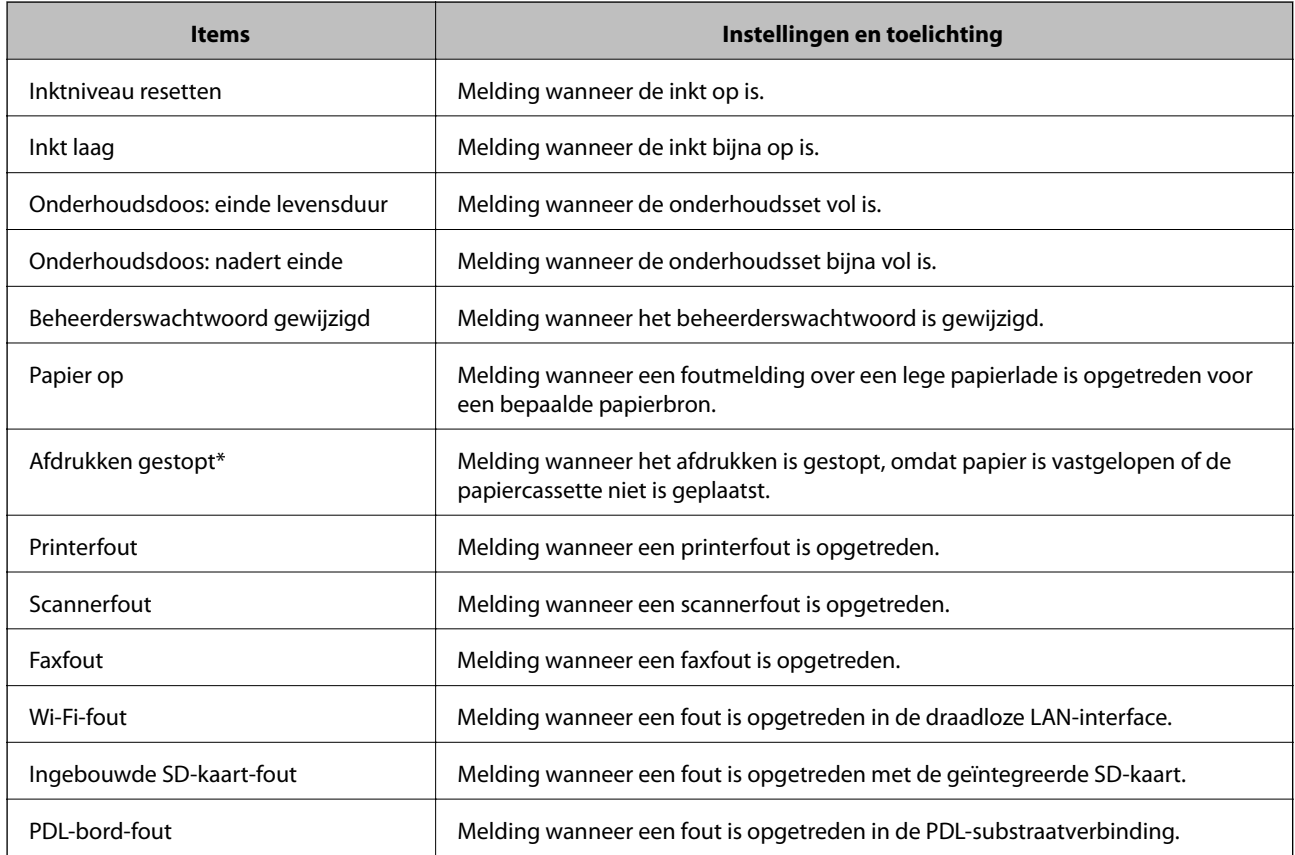

### **Gerelateerde informatie**

& ["E-mailmeldingen configureren" op pagina 460](#page-459-0)

# **Een back-up maken van de instellingen**

U kunt de instellingswaarde die in Web Config is ingesteld, exporteren naar het bestand. U kunt dit gebruiken om een back-up te maken van contactpersonen, instellingswaarden, vervanging van de printer enz.

Het geëxporteerde bestand is een binair bestand en kan daarom niet worden bewerkt.

# **De instellingen exporteren**

Exporteer de instellingen voor de printer.

- 1. Open Web Config en selecteer vervolgens het tabblad **Apparaatbeheer** > **Instelwaarde exporteren en importeren** > **Exporteren**.
- 2. Selecteer de instellingen die u wilt exporteren.

Selecteer de instellingen die u wilt exporteren. Als u de bovenliggende categorie selecteert, worden ook subcategorieën geselecteerd. Subcategorieën die echter fouten veroorzaken door het dupliceren binnen hetzelfde netwerk (zoals IP-adressen enz.), kunnen niet worden geselecteerd.

3. Voer een wachtwoord in om het geëxporteerde bestand te versleutelen.

U hebt dit wachtwoord nodig om het bestand te importeren. Laat dit leeg als u het bestand niet wilt versleutelen.

4. Klik op **Exporteren**.

### c*Belangrijk:*

Als u de netwerkinstellingen van de printer, zoals de apparaatnaam en het IPv6-adres exporteert, selecteert u *Inschakelen om de individuele instellingen van apparaat te selecteren* en kiest u meer items. Gebruik alleen de geselecteerde waarden voor de vervangingsprinter.

### **Gerelateerde informatie**

& ["Toepassing voor het configureren van printerbewerkingen \(Web Config\)" op pagina 326](#page-325-0)

# **De instellingen importeren**

Importeer het geëxporteerde Web Config-bestand naar de printer.

### c*Belangrijk:*

Wanneer u waarden importeert die individuele gegevens bevatten, zoals een printernaam of IP-adres, moet u ervoor zorgen dat hetzelfde IP-adres niet al voorkomt in hetzelfde netwerk.

- 1. Open Web Config en selecteer vervolgens het tabblad **Apparaatbeheer** > **Instelwaarde exporteren en importeren** > **Importeren**.
- 2. Selecteer het geëxporteerde bestand en voer het versleutelde wachtwoord in.
- 3. Klik op **Volgende**.
- 4. Selecteer de instellingen die u wilt importeren en klik vervolgens op **Volgende**.
- 5. Klik op **OK**.

De instellingen worden toegepast op de printer.

<span id="page-462-0"></span>& ["Toepassing voor het configureren van printerbewerkingen \(Web Config\)" op pagina 326](#page-325-0)

# **Geavanceerde beveiligingsinstellingen**

In dit gedeelte worden de geavanceerde beveiligingsfuncties uitgelegd.

# **Beveiligingsinstellingen en voorkomen van gevaar**

Wanneer een printer met een netwerk is verbonden, hebt u hier vanaf een externe locatie toegang toe. Bovendien kunnen veel personen de printer delen, wat de operationele efficiëntie en het gebruiksgemak kan verbeteren. Risico's zoals illegale toegang, illegaal gebruik en knoeien met gegevens nemen hierdoor echter toe. Als u de printer gebruikt in een omgeving waarin u toegang hebt tot internet, zijn de risico's nog hoger.

Op printers die niet zijn beschermd tegen toegang van buitenaf, is het mogelijk om via internet de afdruklogboeken in te zien die in de printer zijn opgeslagen.

Om deze risico's te vermijden, zijn Epson-printers uitgerust met allerlei beveiligingstechnologieën.

Stel de printer in op basis van de omgevingsvoorwaarden die zijn opgesteld met de omgevingsinformatie van de klant.

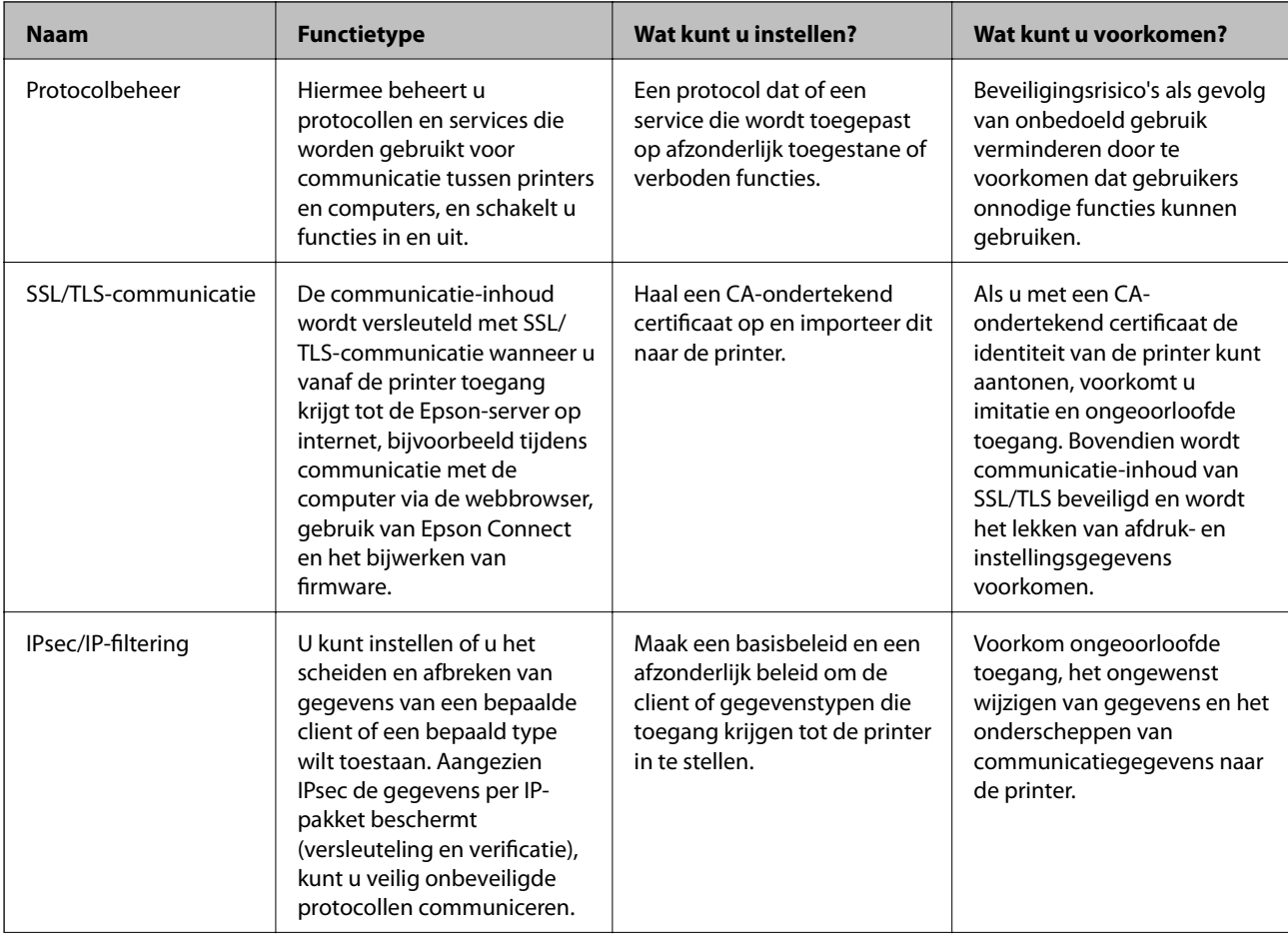

<span id="page-463-0"></span>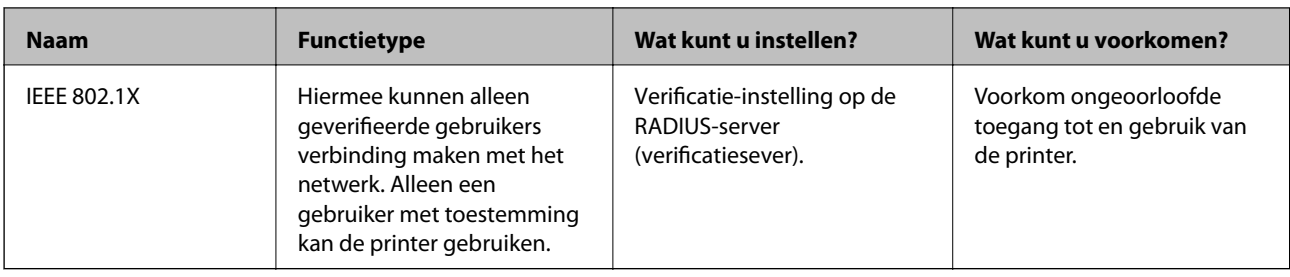

- & "Beheren met protocollen" op pagina 464
- $\blacktriangleright$  ["SSL/TLS-communicatie met de printer" op pagina 474](#page-473-0)
- & ["Versleutelde communicatie met IPsec/IP-filtering" op pagina 475](#page-474-0)
- & ["De printer verbinden met een IEEE802.1X-netwerk" op pagina 487](#page-486-0)

# **Instellingen van de beveiligingsfunctie**

Wanneer u IPsec/IP-filtering of IEEE 802.1X instelt, is het raadzaam om Web Config via SSL/TLS te openen voor het doorgeven van instellingsgegevens om beveiligingsrisico's zoals fraude of onderschepping terug te dringen.

Configureeer het beheerderswachtwoord voordat u IPsec/IP-filtering of IEEE 802.1X instelt.

U kunt Web Config ook gebruiken door de printer met een ethernetkabel rechtstreeks met de computer te verbinden en vervolgens het IP-adres in een webbrowser in te voeren. De printer kan in een veilige omgeving worden verbonden nadat de beveiligingsinstellingen zijn geconfigureerd.

# **Beheren met protocollen**

U kunt afdrukken via verschillende paden en protocollen.

Als u een multifunctionele printer gebruikt, kunt u netwerkscan en PC-FAX gebruiken vanaf een niet opgegeven aantal netwerkcomputers.

U kunt ongewenste beveiligingsrisico's verminderen door afdrukken vanaf specifieke paden te beperken of door de beschikbare functies te beheren.

## **Protocollen beheren**

Configureer de protocol-instellingen.

- 1. Open Web Config en selecteer vervolgens het tabblad **Netwerkbeveiliging** > **Protocol**.
- 2. Configureer elk item.
- 3. Klik op **Volgende**.
- 4. Klik op **OK**.

De instellingen worden toegepast op de printer.

- <span id="page-464-0"></span>& ["Toepassing voor het configureren van printerbewerkingen \(Web Config\)" op pagina 326](#page-325-0)
- & "Protocollen die u kunt in- en uitschakelen" op pagina 465
- & "Instellingsitems voor het protocol" op pagina 465

# **Protocollen die u kunt in- en uitschakelen**

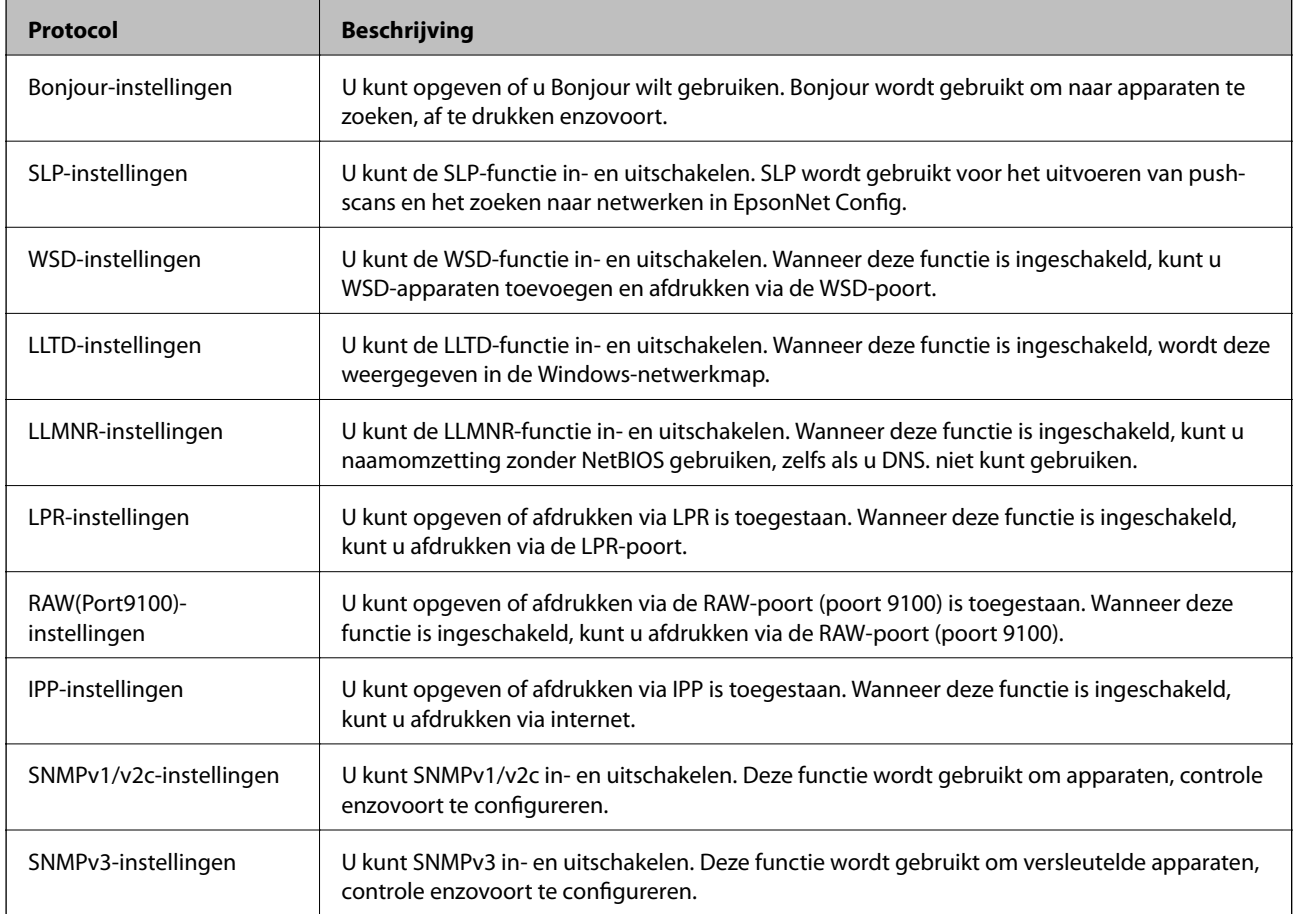

### **Gerelateerde informatie**

- & ["Protocollen beheren" op pagina 464](#page-463-0)
- & "Instellingsitems voor het protocol" op pagina 465

# **Instellingsitems voor het protocol**

Bonjour-instellingen

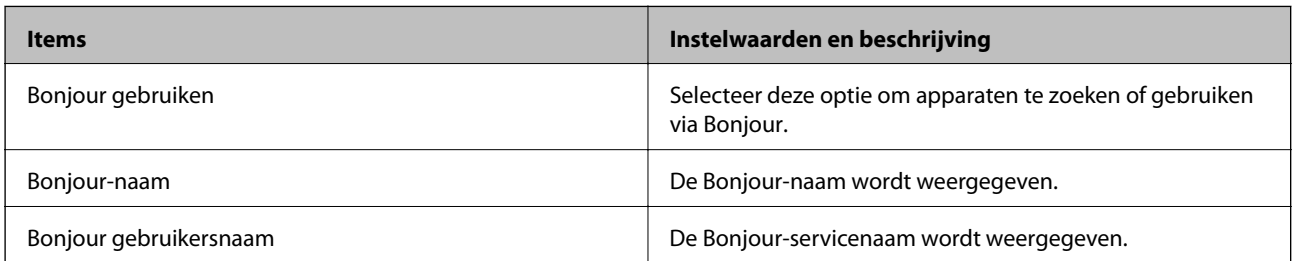

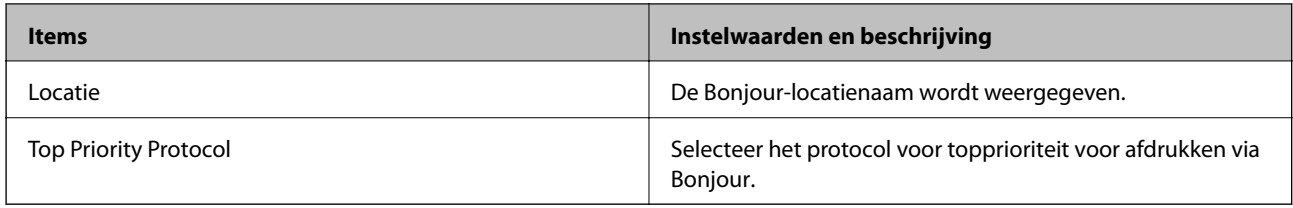

### SLP-instellingen

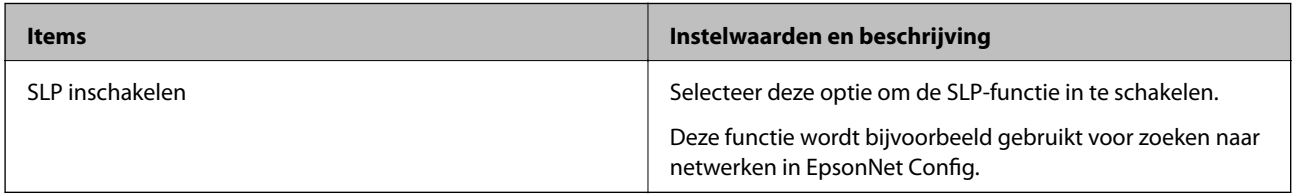

### WSD-instellingen

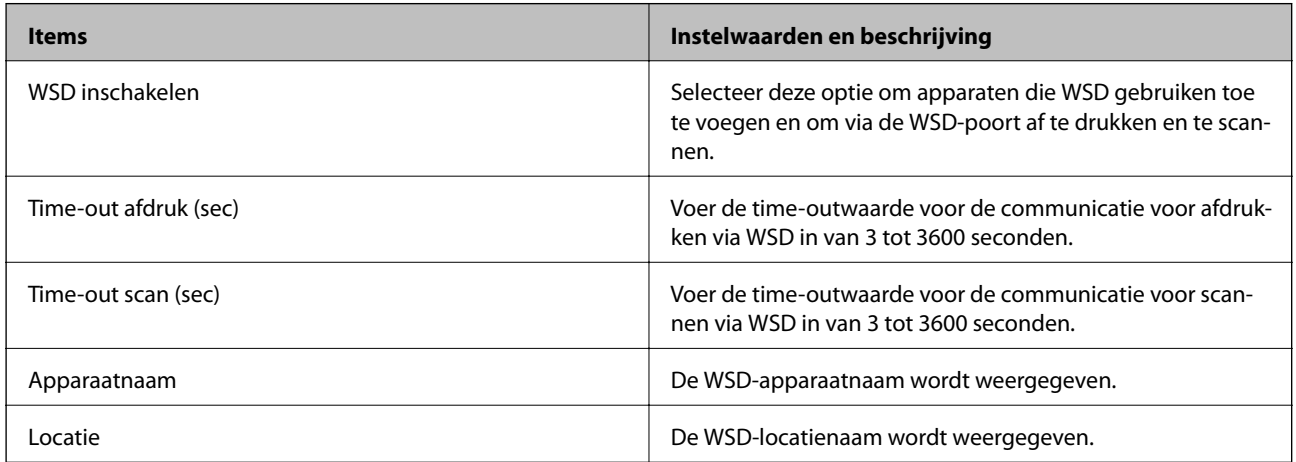

### LLTD-instellingen

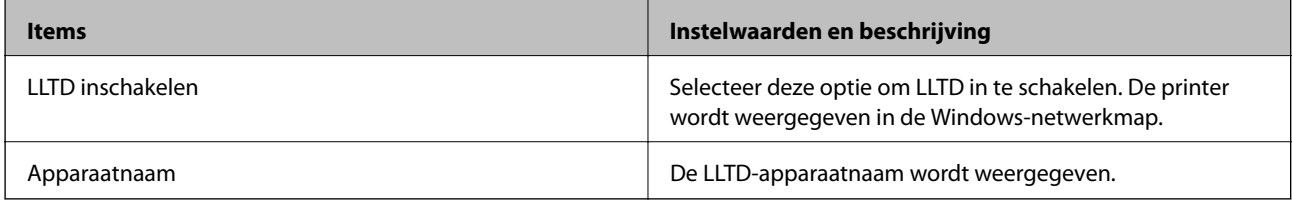

### LLMNR-instellingen

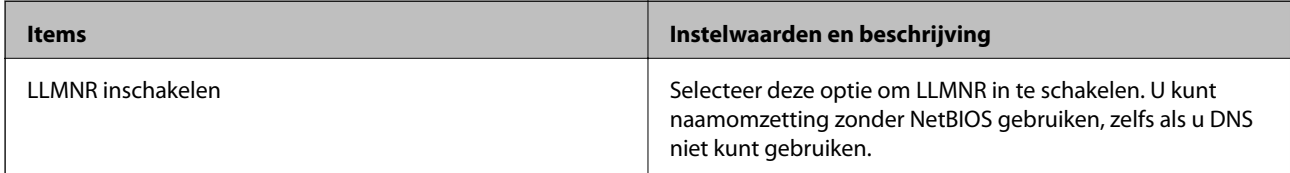

### LPR-instellingen

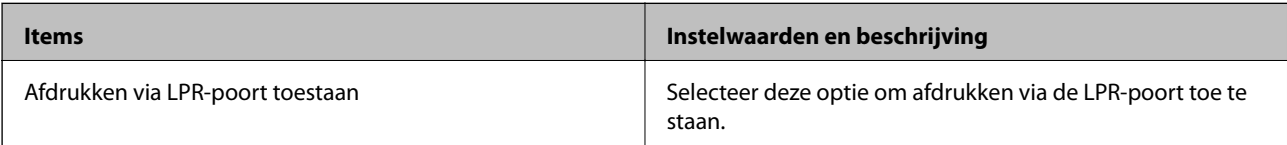

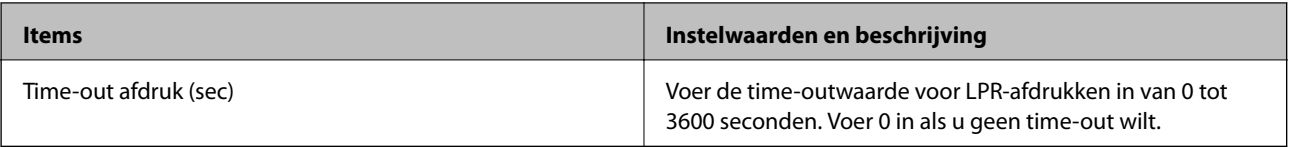

### RAW(Port9100)-instellingen

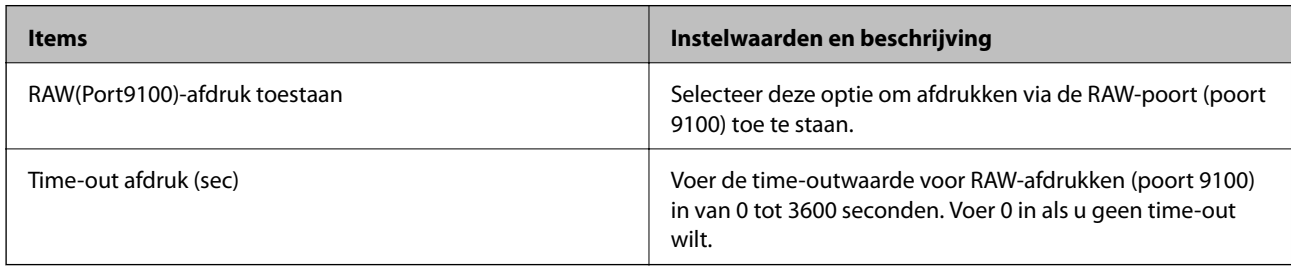

### IPP-instellingen

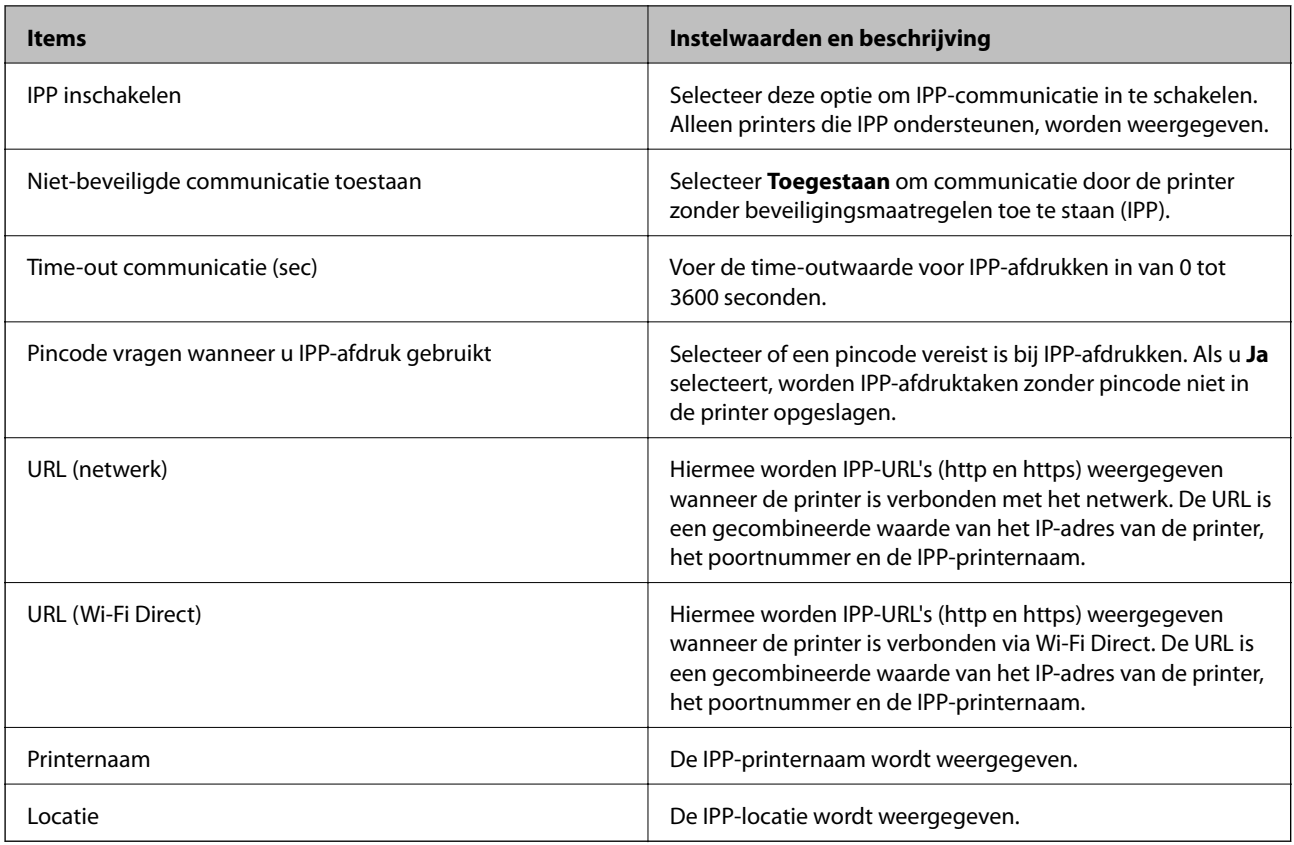

## SNMPv1/v2c-instellingen

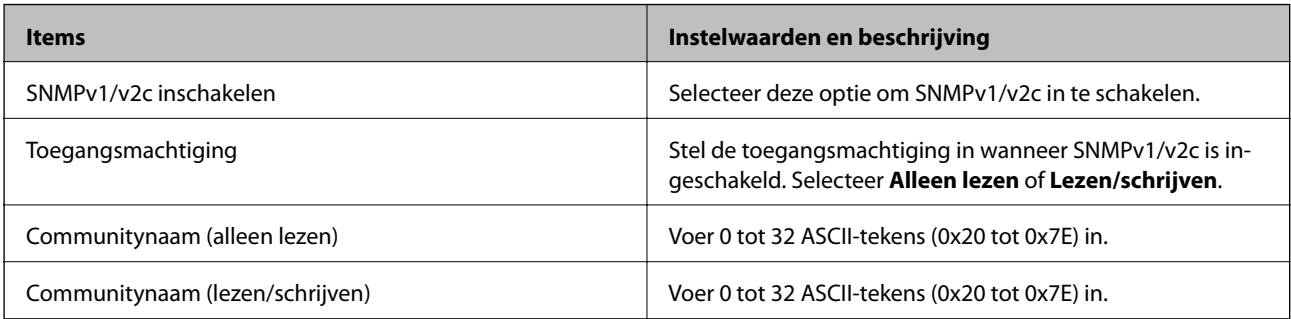

SNMPv3-instellingen

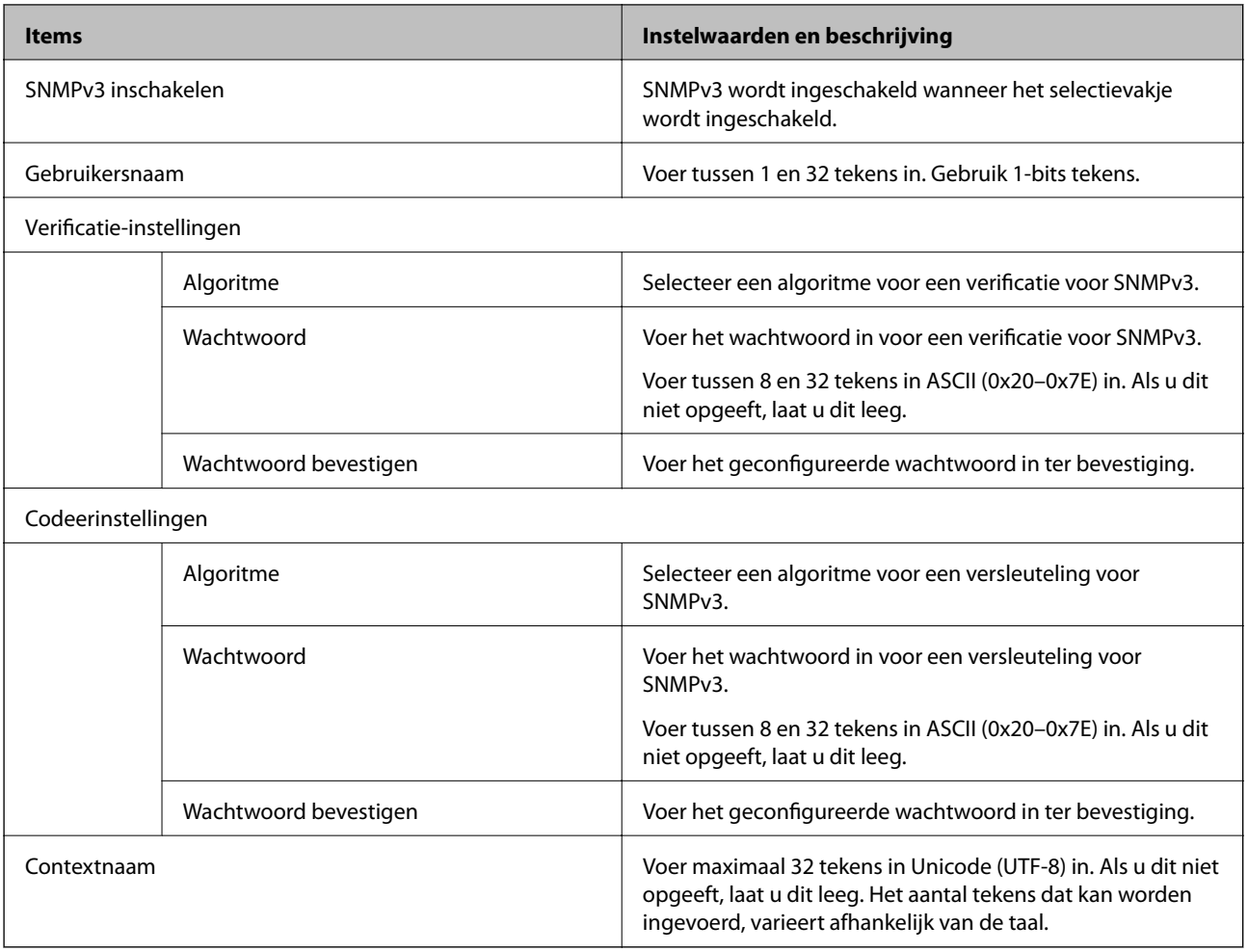

### **Gerelateerde informatie**

- & ["Protocollen beheren" op pagina 464](#page-463-0)
- & ["Protocollen die u kunt in- en uitschakelen" op pagina 465](#page-464-0)

# **Een digitaal certificaat gebruiken**

# **Digitale certificering**

❏ CA-ondertekend Certificaat

Dit is een certificaat dat is ondertekend door de CA (certificeringsinstantie). U kunt dit op verzoek verkrijgen bij de certificeringsinstantie. Dit certificaat certificeert het bestaan van de printer en wordt gebruikt voor SSL/ TLS-communicatie, zodat u verzekerd bent van veilige gegevenscommunicatie.

Wanneer dit wordt gebruikt voor SSL/TLS-communicatie, wordt het gebruikt als servercertificaat.

Wanneer het wordt ingesteld op IPsec/IP-filtering of IEEE 802.1X-communicatie, wordt het gebruikt als clientcertificaat.
#### <span id="page-468-0"></span>❏ CA-certificaat

Dit is een certificaat in de keten van het CA-ondertekend Certificaat. Dit wordt ook wel het CA-tussencertificaat genoemd. Dit wordt gebruikt door de webbrowser om het pad naar het printercertificaat te verifiëren wanneer de server van de andere partij of Web Config wordt benaderd.

Voor het CA-certificaat, ingesteld wanneer het pad naar het servercertificaat wordt geverifieerd wanneer toegang wordt verkregen van de printer. Voor de printer, ingesteld voor verificatie van het pad van het CAondertekend Certificaat voor de SSL/TLS-verbinding.

U kunt het CA-certificaat van de printer ophalen bij de certificeringsinstantie waar het CA-certificaat is uitgegeven.

U kunt tevens het CA-certificaat ophalen dat is gebruikt om de server van de andere partij te verifiëren bij de certificeringsinstantie die het CA-ondertekend Certificaat heeft uitgegeven voor de andere server.

#### ❏ Zelfondertekend certificaat

Dit is een certificaat dat door de printer zelf wordt ondertekend en uitgegeven. Dit wordt ook wel het basiscertificaat genoemd. Omdat de uitgever het certificaat zelf ondertekent, is dit niet betrouwbaar en kan imitatie niet worden voorkomen.

Gebruik dit alleen tijdens het configureren van beveiligingsinstellingen en tijdens eenvoudige SSL/TLScommunicatie zonder het CA-ondertekend Certificaat.

Als u dit certificaat gebruikt voor SSL/TLS-communicatie, kan een browser een beveiligingswaarschuwing weergeven omdat het certificaat niet in een webbrowser is geregistreerd. U kunt het Zelfondertekend certificaat alleen gebruiken voor SSL/TLS-communicatie.

#### **Gerelateerde informatie**

- & "Een CA-ondertekend Certificaat configureren" op pagina 469
- & ["Een zelfondertekend certificaat bijwerken" op pagina 472](#page-471-0)
- $\blacktriangleright$  ["Een CA-certificaat configureren" op pagina 473](#page-472-0)

# **Een CA-ondertekend Certificaat configureren**

#### *Een door een CA ondertekend certificaat aanvragen*

Als u een certificaat wilt aanvragen dat door een CA is ondertekend, moet u eerst een CSR (Certificate Signing Request of aanvraag voor certificaatondertekening) maken en indienen bij de certificeringsinstantie. U kunt een CSR maken met Web Config en een computer.

Volg de stappen om met Web Config een CSR te maken en een door een CA ondertekend certificaat te ontvangen. Wanneer u een CSR maakt met Web Config, krijgt het certificaat de indeling PEM/DER.

1. Open Web Config en selecteer vervolgens het tabblad **Netwerkbeveiliging**. Selecteer vervolgens **SSL/TLS** > **Certificaat** of **IPsec/IP-filter** > **Clientcertificaat** of **IEEE802.1X** > **Clientcertificaat**.

Ongeacht de keuze kunt u hetzelfde certificaat ophalen en algemeen gebruiken.

2. Klik op **Genereren** voor de **CSR**.

Er wordt een pagina voor het maken van een CSR geopend.

3. Voer voor elk item een waarde in.

#### *Opmerking:*

De beschikbare sleutellengte en afkortingen verschillen per certificeringsinstantie. Stel een aanvraag op volgens de regels van de certificeringsinstantie in kwestie.

4. Klik op **OK**.

Na afloop wordt een bericht over voltooiing weergegeven.

- 5. Selecteer de tab **Netwerkbeveiliging**. Selecteer vervolgens **SSL/TLS** > **Certificaat** of **IPsec/IP-filter** > **Clientcertificaat** of **IEEE802.1X** > **Clientcertificaat**.
- 6. Klik op een van de downloadknoppen voor de **CSR** met de opgegeven indeling volgens de certificeringsinstantie om de CSR te downloaden op een computer.

#### c*Belangrijk:*

Genereer geen CSR opnieuw. Als u dat toch doet, kunt u een verstrekt CA-ondertekend Certificaat mogelijk niet importeren.

- 7. Stuur de CSR naar een certificeringsinstantie. Daarmee vraagt u een door een CA-ondertekend Certificaat aan. Volg de regels van de desbetreffende certificeringsinstantie voor de wijze van verbinding en de vorm.
- 8. Sla het verstrekte CA-ondertekend Certificaat op naar een computer die verbinding heeft met de printer.

Het verkrijgen van een CA-ondertekend Certificaat is voltooid zodra u een certificaat opslaat op een bestemming.

#### **Gerelateerde informatie**

& ["Toepassing voor het configureren van printerbewerkingen \(Web Config\)" op pagina 326](#page-325-0)

#### **Instellingsitems voor CSR**

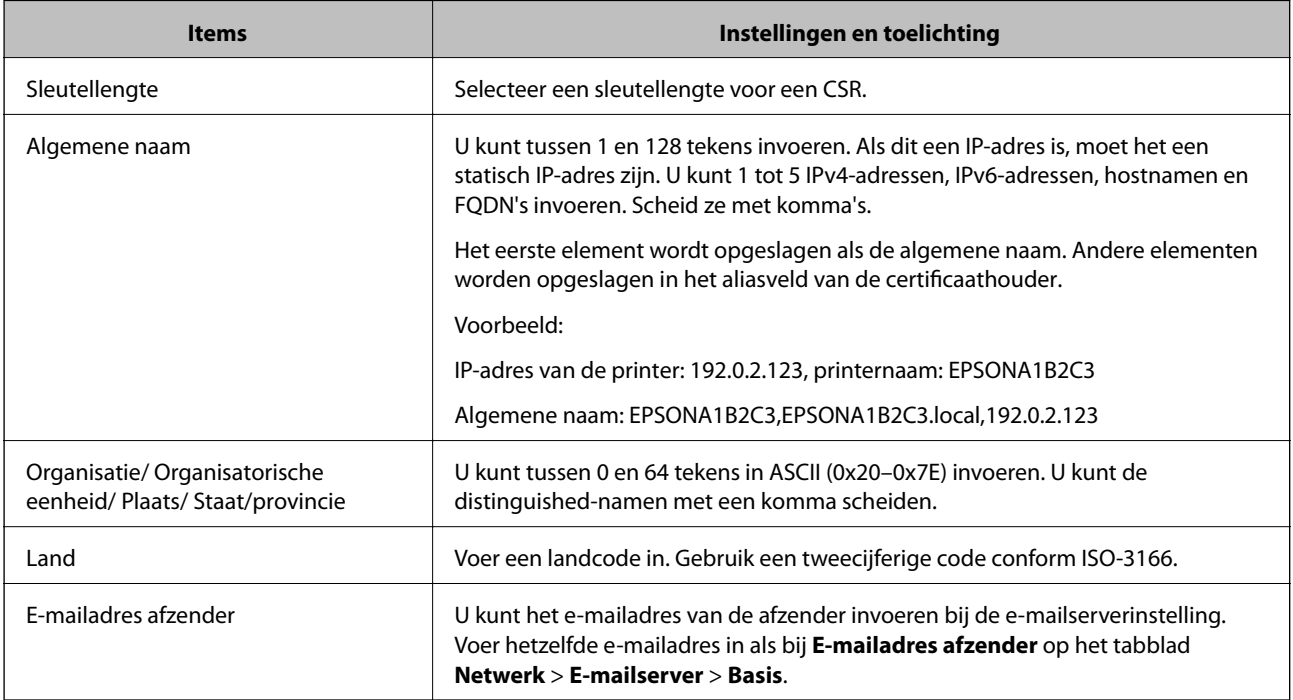

#### **Gerelateerde informatie**

& ["Een door een CA ondertekend certificaat aanvragen" op pagina 469](#page-468-0)

#### <span id="page-470-0"></span>*Een door een CA ondertekend certificaat importeren*

Importeer het verkregen CA-ondertekend Certificaat naar de printer.

#### c*Belangrijk:*

- ❏ Zorg ervoor dat de datum en tijd van de printer goed zijn ingesteld. Het certificaat is mogelijk ongeldig.
- ❏ Als u een certificaat ontvangt op basis van een CSR die u met Web Config hebt gemaakt, kunt u één keer een certificaat importeren.
- 1. Open Web Config en selecteer vervolgens het tabblad **Netwerkbeveiliging**. Selecteer vervolgens **SSL/TLS** > **Certificaat** of **IPsec/IP-filter** > **Clientcertificaat** of **IEEE802.1X** > **Clientcertificaat**.

#### 2. Klik op **Importeren**

Er wordt een pagina voor het importeren van een certificaat geopend.

3. Voer voor elk item een waarde in. Stel **CA-certificaat 1** en **CA-certificaat 2** in wanneer u het pad naar het certificaat verifieert vanuit de webbrowser die toegang heeft tot de printer.

De vereiste instellingen zijn afhankelijk van de locatie waar u een CSR hebt gemaakt en de bestandsindeling van het certificaat. Stel de verschillende items in als volgt.

- ❏ Een certificaat met de indeling PEM/DER afkomstig uit Web Config
	- ❏ **Persoonlijke sleutel**: niet configureren. De printer bevat een persoonlijke sleutel.
	- ❏ **Wachtwoord**: niet configureren.
	- ❏ **CA-certificaat 1**/**CA-certificaat 2**: optioneel
- ❏ Een certificaat met de indeling PEM/DER afkomstig van een computer
	- ❏ **Persoonlijke sleutel**: Wel instellen.
	- ❏ **Wachtwoord**: niet configureren.
	- ❏ **CA-certificaat 1**/**CA-certificaat 2**: optioneel

❏ Een certificaat met de indeling PKCS#12 afkomstig van een computer

- ❏ **Persoonlijke sleutel**: niet configureren.
- ❏ **Wachtwoord**: optie
- ❏ **CA-certificaat 1**/**CA-certificaat 2**: Niet configureren.
- 4. Klik op **OK**.

Na afloop wordt een bericht over voltooiing weergegeven.

#### *Opmerking:*

Klik op *Bevestigen* om de certificaatgegevens te controleren.

#### **Gerelateerde informatie**

& ["Toepassing voor het configureren van printerbewerkingen \(Web Config\)" op pagina 326](#page-325-0)

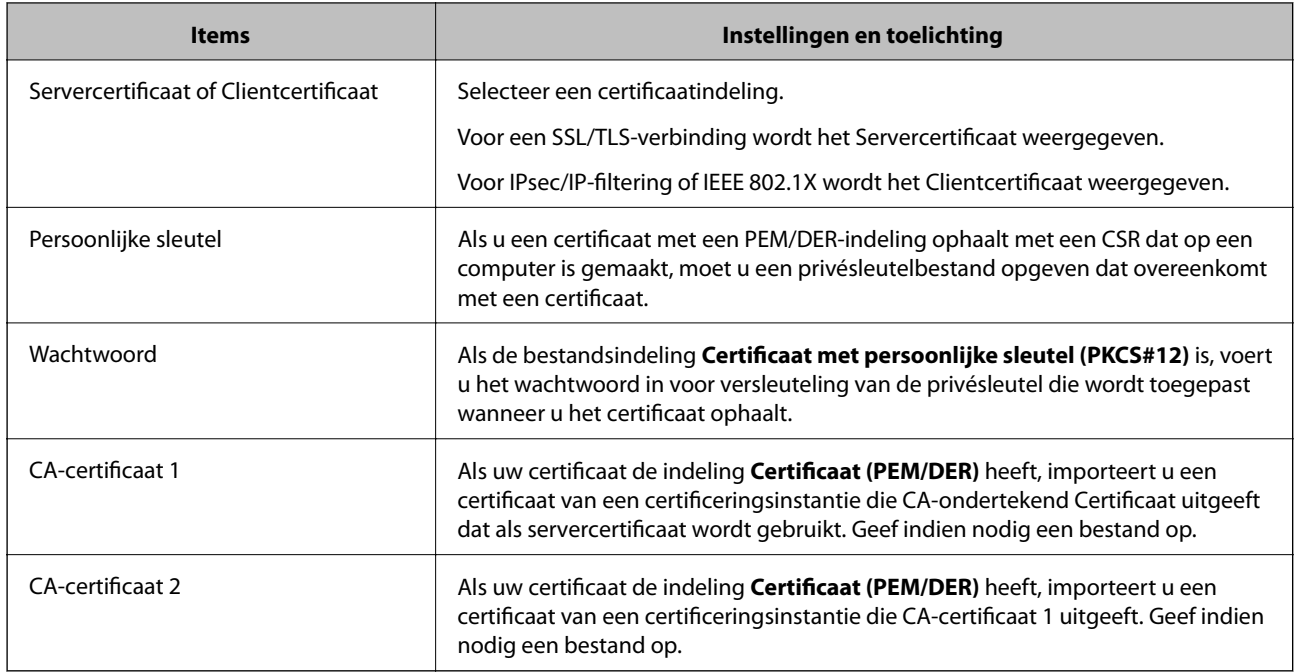

#### <span id="page-471-0"></span>**Instellingsitems voor het importeren van door een CA ondertekende certificaten**

#### **Gerelateerde informatie**

& ["Een door een CA ondertekend certificaat importeren" op pagina 471](#page-470-0)

#### *Een door een CA ondertekend certificaat verwijderen*

U kunt een geïmporteerd certificaat verwijderen wanneer het certificaat is vervallen of wanneer een versleutelde verbinding niet meer nodig is.

# c*Belangrijk:*

Als u een certificaat hebt op basis van een CSR die u met Web Config hebt gemaakt, kunt u het verwijderde certificaat niet opnieuw importeren. In dit geval moet u een CSR maken voor een nieuw certificaat.

- 1. Open Web Config en selecteer vervolgens het tabblad **Netwerkbeveiliging**. Selecteer vervolgens **SSL/TLS** > **Certificaat** of **IPsec/IP-filter** > **Clientcertificaat** of **IEEE802.1X** > **Clientcertificaat**.
- 2. Klik op **Wissen**.
- 3. Bevestig dat u het certificaat in het weergegeven bericht wilt verwijderen.

#### **Gerelateerde informatie**

& ["Toepassing voor het configureren van printerbewerkingen \(Web Config\)" op pagina 326](#page-325-0)

# **Een zelfondertekend certificaat bijwerken**

Omdat het Zelfondertekend certificaat door de printer wordt uitgegeven, kunt u dit vernieuwen wanneer het is verlopen of wanneer de omschreven inhoud wordt gewijzigd.

- <span id="page-472-0"></span>1. Open Web Config en selecteer het tabblad **Netwerkbeveiliging** tab > **SSL/TLS** > **Certificaat**.
- 2. Klik op **Update**.
- 3. Voer de **Algemene naam** in.

U kunt tot 5 IPv4-adressen, IPv6-adressen, hostnamen, FQDN's tussen 1 en 128 tekens invoeren. Scheid deze met komma's. De eerste parameter wordt opgeslagen als de algemene naam. De overige elementen worden opgeslagen in het aliasveld van het certificaat.

Voorbeeld:

IP-adres van de printer: 192.0.2.123, printernaam: EPSONA1B2C3

Algemene naam: EPSONA1B2C3,EPSONA1B2C3.local,192.0.2.123

- 4. Geef een geldigheidsperiode op voor het certificaat.
- 5. Klik op **Volgende**.

Er wordt een bevestiging weergegeven.

6. Klik op **OK**.

De printer wordt bijgewerkt.

#### *Opmerking:*

U kunt de certificaatgegevens controleren op het tabblad *Netwerkbeveiliging* > *SSL/TLS* > *Certificaat* > *Zelfondertekend certificaat*. Klik tenslotte op *Bevestigen*.

#### **Gerelateerde informatie**

& ["Toepassing voor het configureren van printerbewerkingen \(Web Config\)" op pagina 326](#page-325-0)

# **Een CA-certificaat configureren**

Wanneer u het CA-certificaat instelt, kunt u het pad verifiëren naar het CA-certificaat van de server waartoe de printer toegang krijgt. Hiermee kan imitatie worden voorkomen.

U kunt het CA-certificaat ophalen bij de certificeringsinstantie die het CA-ondertekend Certificaat heeft uitgegeven.

#### *Een CA-certificaat importeren*

Importeer het CA-certificaat naar de printer.

- 1. Open Web Config en selecteer vervolgens het tabblad **Netwerkbeveiliging** > **CA-certificaat**.
- 2. Klik op **Importeren**.
- 3. Geef het CA-certificaat op dat u wilt importeren.
- 4. Klik op **OK**.

Wanneer het importeren is voltooid, keert u terug naar het scherm **CA-certificaat**. Het geïmporteerde CAcertificaat wordt weergegeven.

#### **Gerelateerde informatie**

& ["Toepassing voor het configureren van printerbewerkingen \(Web Config\)" op pagina 326](#page-325-0)

#### *Een CA-certificaat verwijderen*

U kunt een geïmporteerd CA-certificaat verwijderen.

- 1. Open Web Config en selecteer vervolgens het tabblad **Netwerkbeveiliging** > **CA-certificaat**.
- 2. Klik op **Wissen** naast het CA-certificaat dat u wilt verwijderen.
- 3. Bevestig dat u het certificaat in het weergegeven bericht wilt verwijderen.
- 4. Klik op **Netwerk opnieuw opstarten** en controleer of het verwijderde CA-certificaat niet in het bijgewerkte scherm wordt weergegeven.

#### **Gerelateerde informatie**

& ["Toepassing voor het configureren van printerbewerkingen \(Web Config\)" op pagina 326](#page-325-0)

# **SSL/TLS-communicatie met de printer**

Wanneer het servercertificaat is ingesteld op gebruik van SSL/TLS-communicatie (Secure Sockets Layer/Transport Layer Security) met de printer, kunt u het communicatiepad tussen computers versleutelen. Hiermee voorkomt u externe en ongeautoriseerde toegang.

# **Basale SSL/TLS-instellingen configureren**

Als de printer HTTPS-servers ondersteunt, kunt u de communicatie versleutelen met SSL/TLS. U kunt de printer met Web Config in een beveiligde omgeving configureren en beheren.

Configureer de sterkte van de versleuteling en de omleidingsfunctie.

- 1. Open Web Config en selecteer het tabblad **Netwerkbeveiliging** > **SSL/TLS** > **Basis**.
- 2. Selecteer voor elk item een waarde.
	- ❏ Codeersterkte

Selecteer de sterkte van de versleuteling.

❏ HTTP omleiden naar HTTPS

Stel in dat een omleiding naar HTTPS plaatsvindt bij het openen van HTTP.

3. Klik op **Volgende**.

Er wordt een bevestiging weergegeven.

4. Klik op **OK**.

De printer wordt bijgewerkt.

#### <span id="page-474-0"></span>**Gerelateerde informatie**

& ["Toepassing voor het configureren van printerbewerkingen \(Web Config\)" op pagina 326](#page-325-0)

# **Een servercertificaat voor de printer configureren**

- 1. Open Web Config en selecteer het tabblad **Netwerkbeveiliging** > **SSL/TLS** > **Certificaat**.
- 2. Geef bij **Servercertificaat** op welk certificaat u wilt gebruiken.
	- ❏ Zelfondertekend certificaat

Er is door de printer een zelfondertekend certificaat gegenereerd. Selecteer dit certificaat als u geen certificaat gebruikt dat door een CA is ondertekend.

❏ CA-ondertekend Certificaat

Als u een door een CA ondertekend certificaat ophaalt en importeert, kunt u dit opgeven.

3. Klik op **Volgende**.

Er wordt een bevestiging weergegeven.

4. Klik op **OK**.

De printer wordt bijgewerkt.

#### **Gerelateerde informatie**

- & ["Toepassing voor het configureren van printerbewerkingen \(Web Config\)" op pagina 326](#page-325-0)
- & ["Een CA-ondertekend Certificaat](#page-468-0) configureren" op pagina 469
- & ["Een zelfondertekend certificaat bijwerken" op pagina 472](#page-471-0)

# **Versleutelde communicatie met IPsec/IP-filtering**

# **Over IPsec/IP-filter**

Met de functie voor IPsec/IP-filtering kunt u verkeer filteren dat is gebaseerd op IP-adressen, services en poorten. Met een combinatie van filters kunt u de printer zo configureren dat specifieke clients en data worden geaccepteerd of geblokkeerd. Bovendien is het met IPsec mogelijk om de beveiliging verder te verbeteren.

#### *Opmerking:*

Computers met Windows Vista of hoger, of Windows Server 2008 of hoger ondersteunen IPsec.

# **Standaardbeleid configureren**

Configureer een standaardbeleid voor het filteren van het verkeer. Het standaardbeleid geldt voor elke gebruiker of groep die verbinding maakt met de printer. Voor een meer fijnmazig beheer van gebruikers en groepen gebruikers kunt u ook met een groepsbeleid werken.

- 1. Open Web Config en selecteer vervolgens het tabblad **Netwerkbeveiliging** > **IPsec/IP-filter** > **Basis**.
- 2. Voer voor elk item een waarde in.

3. Klik op **Volgende**.

Er wordt een bevestiging weergegeven.

4. Klik op **OK**.

De printer wordt bijgewerkt.

#### **Gerelateerde informatie**

& ["Toepassing voor het configureren van printerbewerkingen \(Web Config\)" op pagina 326](#page-325-0)

# *Instellingen voor Standaard beleid*

#### **Standaard beleid**

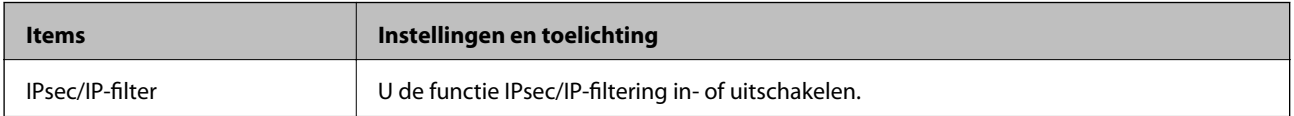

#### ❏ **Toegangsbeheer**

Hiermee bepaalt u hoe het IP-verkeer wordt beheerd.

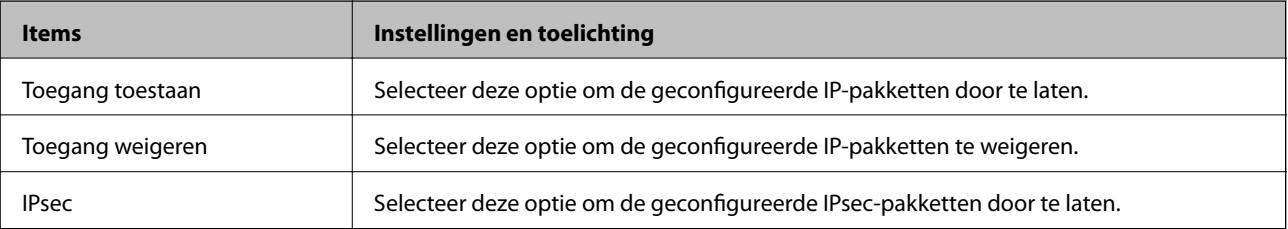

#### ❏ **IKE-versie**

Selecteer **IKEv1** of **IKEv2** als **IKE-versie**. Selecteer een van beide op basis van het apparaat waarop de printer wordt aangesloten.

#### ❏ IKEv1

De volgende items worden weergegeven wanneer u **IKEv1** selecteert voor **IKE-versie**.

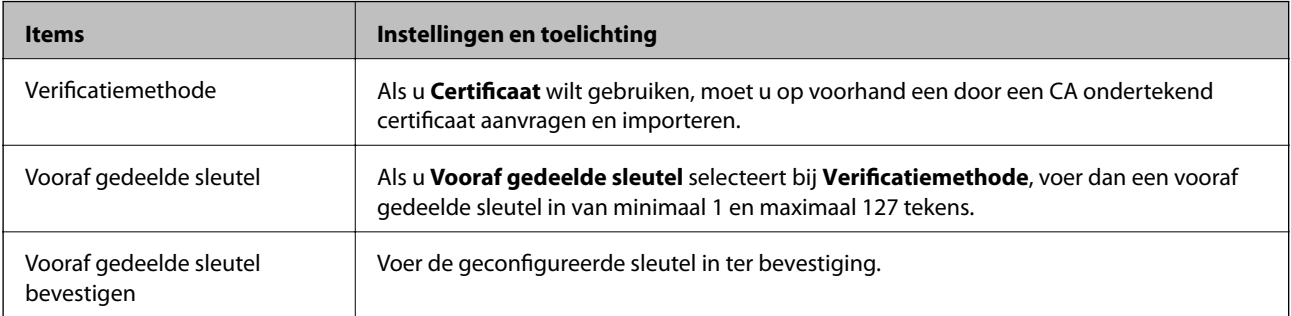

#### ❏ IKEv2

De volgende items worden weergegeven wanneer u **IKEv2** selecteert voor **IKE-versie**.

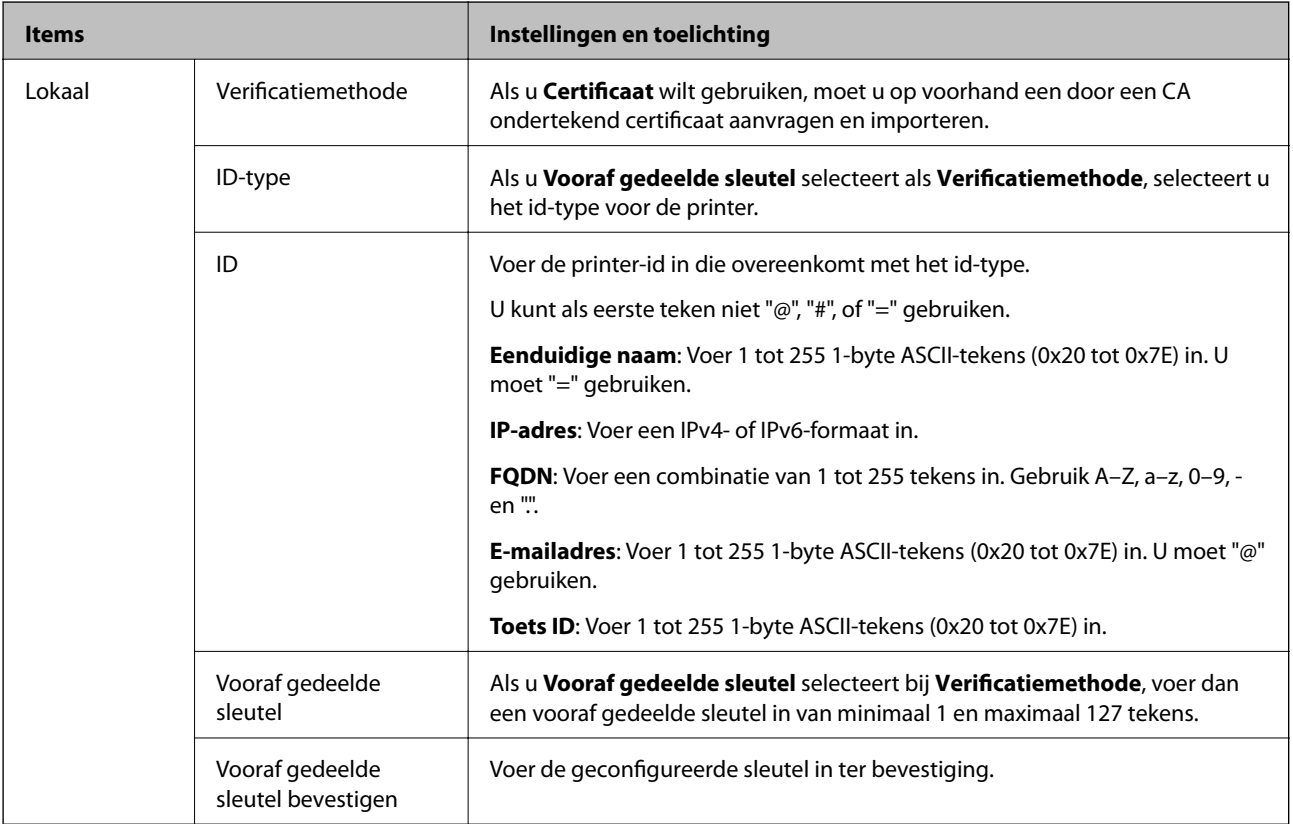

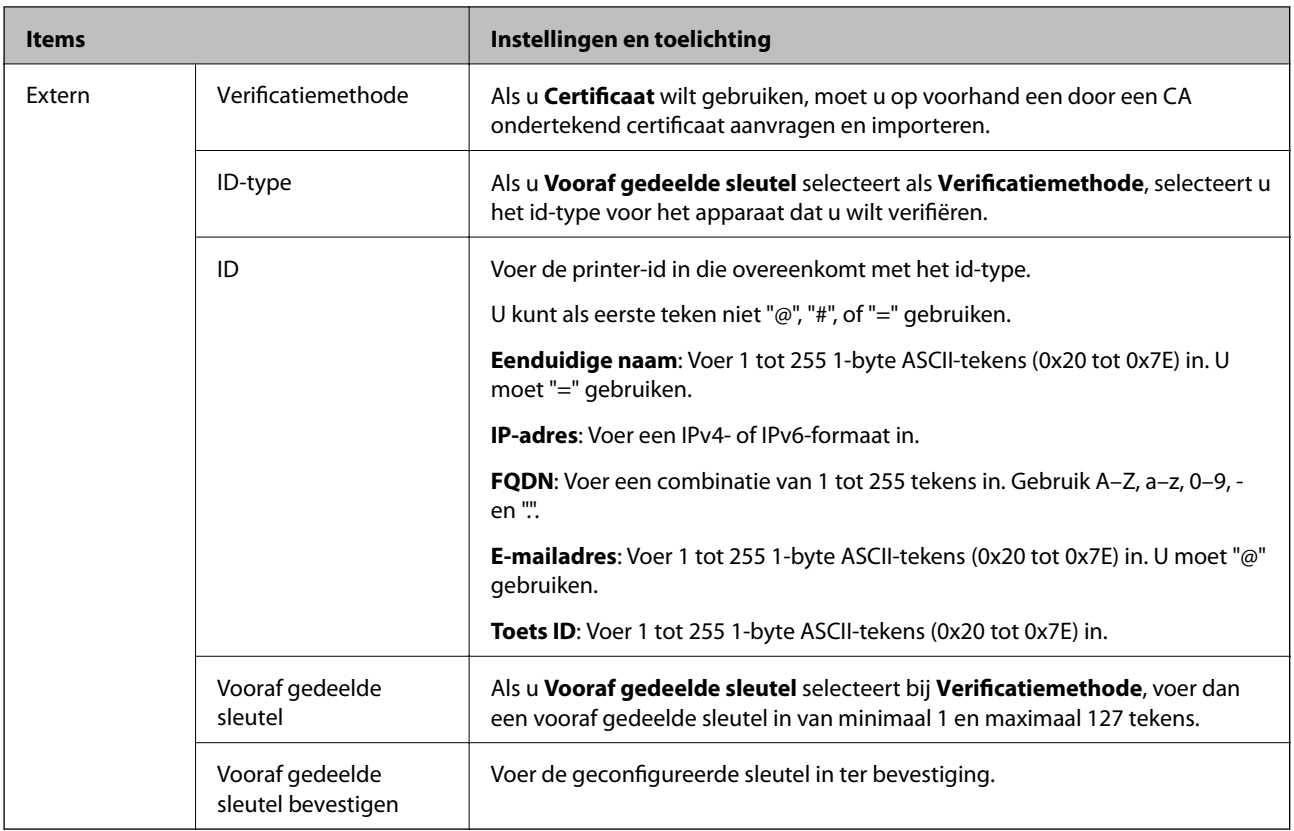

#### ❏ **Inkapseling**

Als u **IPsec** selecteert bij **Toegangsbeheer**, moet u een vorm van inkapseling configureren.

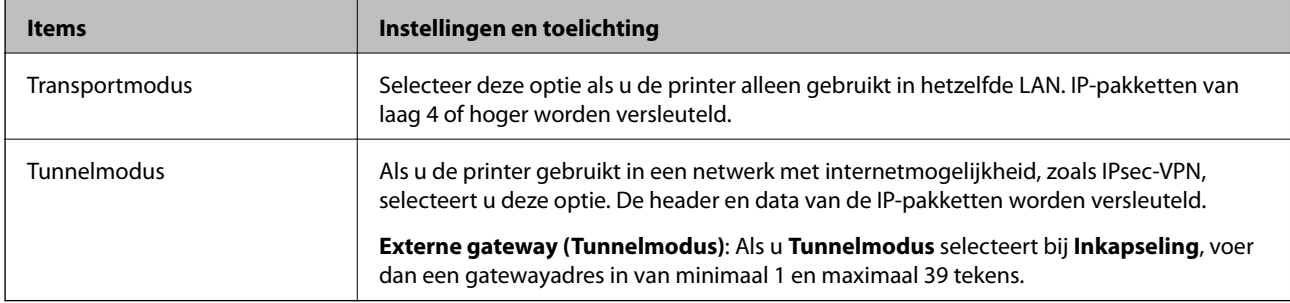

#### ❏ **Beveiligingsprotocol**

Als u **IPsec** selecteert bij **Toegangsbeheer**, moet u een optie selecteren.

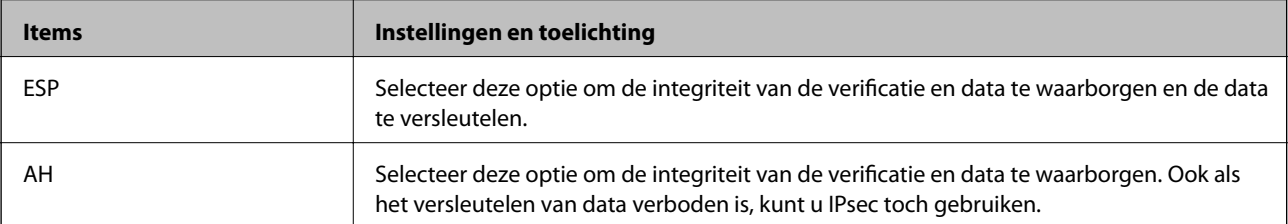

#### <span id="page-478-0"></span>❏ **Algoritme-instellingen**

Het wordt aanbevolen **Alle** te selecteren voor alle instellingen, of om een andere optie dan **Alle** te selecteren voor elke instelling. Als u **Alle** selecteert voor een aantal instellingen en een andere optie dan **Alle** selecteert voor de andere instellingen, communiceert het apparaat mogelijk niet, afhankelijk van het andere apparaat dat u wilt verifiëren.

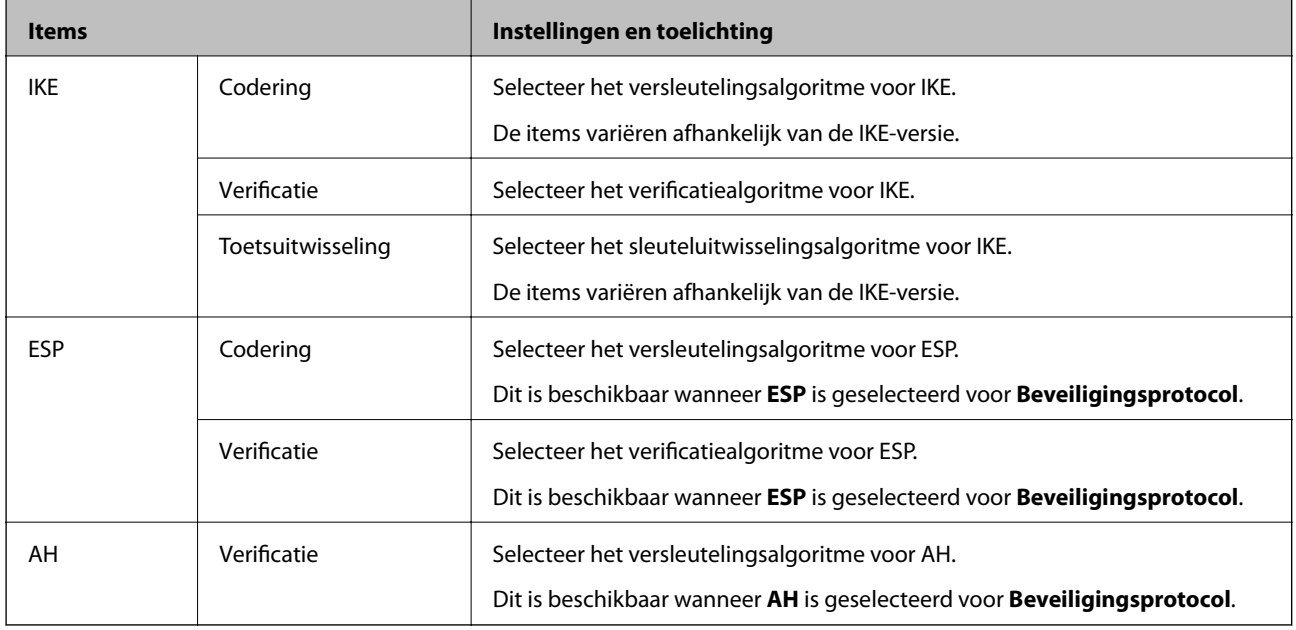

#### **Gerelateerde informatie**

& ["Standaardbeleid configureren" op pagina 475](#page-474-0)

# **Groepsbeleid configureren**

Een groepsbeleid is een verzameling van regels die gelden voor een gebruiker of gebruikersgroep. De printer monitort de IP-pakketten die overeenkomen met het geconfigureerde beleid. IP-pakketten worden eerst geverifieerd in volgorde van groepsbeleid 1 tot en met 10, daarna volgt het standaardbeleid.

- 1. Open Web Config en selecteer vervolgens het tabblad **Netwerkbeveiliging** > **IPsec/IP-filter** > **Basis**.
- 2. Klik op een genummerd tabblad dat u wilt configureren.
- 3. Voer voor elk item een waarde in.
- 4. Klik op **Volgende**.

Er wordt een bevestiging weergegeven.

5. Klik op **OK**.

De printer wordt bijgewerkt.

#### **Gerelateerde informatie**

& ["Toepassing voor het configureren van printerbewerkingen \(Web Config\)" op pagina 326](#page-325-0)

#### *Instellingen voor Groepsbeleid*

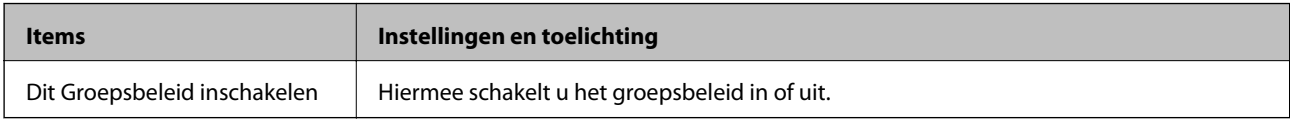

#### **Toegangsbeheer**

Hiermee bepaalt u hoe het IP-verkeer wordt beheerd.

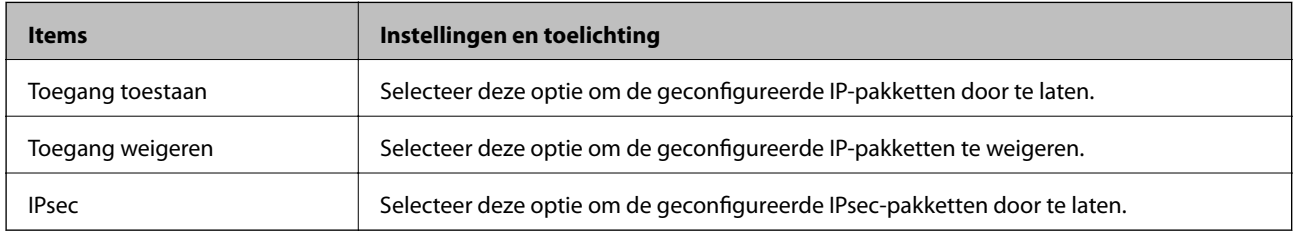

#### **Lokaal adres (printer)**

Selecteer een IPv4-adres of een IPv6-adres dat overeenkomt met uw netwerkomgeving. Als er automatisch een IPadres wordt toegewezen, kunt u **Automatisch verkregen IPv4-adres gebruiken** gebruiken.

#### *Opmerking:*

Als een IPv6-adres automatisch wordt toegewezen, is de verbinding mogelijk niet beschikbaar. Configureer een statisch IPv6 adres.

#### **Extern adres (host)**

Voer het IP-adres van een apparaat in om de toegang te regelen. Het IP-adres mag maximaal 43 tekens lang zijn. Als u geen IP-adres opgeeft, worden alle adressen beheerd.

#### *Opmerking:*

Als een IP-adres automatisch wordt toegewezen (met DHCP bijvoorbeeld), is de verbinding mogelijk niet beschikbaar. Configureer een statisch IP-adres.

#### **Methode van poortkeuze**

Hiermee bepaalt u hoe de poorten worden opgegeven.

❏ Servicenaam

Als u **Servicenaam** selecteert bij **Methode van poortkeuze**, moet u een optie selecteren.

❏ Transportprotocol

Als u **Poortnummer** selecteert bij **Methode van poortkeuze**, moet u een vorm van inkapseling configureren.

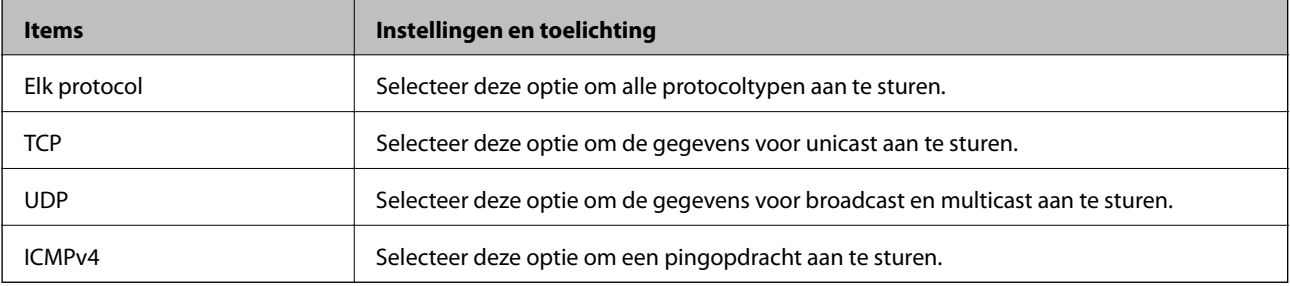

#### ❏ Lokale poort

Als u **Poortnummer** selecteert voor **Methode van poortkeuze** en **TCP** of **UDP** selecteert voor **Transportprotocol**, geeft u poortnummers op, gescheiden door komma's, om het ontvangen van pakketten te controleren. U kunt maximaal tien poortnummers invoeren.

Voorbeeld: 20,80,119,5220

Als u geen poortnummer opgeeft, worden alle poorten gebruikt.

❏ Externe poort

Als u **Poortnummer** selecteert voor **Methode van poortkeuze** en **TCP** of **UDP** selecteert voor **Transportprotocol**, geeft u poortnummers op, gescheiden door komma's, om het verzenden van pakketten te controleren. U kunt maximaal tien poortnummers invoeren.

Voorbeeld: 25,80,143,5220

Als u geen poortnummer opgeeft, worden alle poorten gebruikt.

#### **IKE-versie**

Selecteer **IKEv1** of **IKEv2** als **IKE-versie**. Selecteer een van beide op basis van het apparaat waarop de printer wordt aangesloten.

#### ❏ IKEv1

De volgende items worden weergegeven wanneer u **IKEv1** selecteert voor **IKE-versie**.

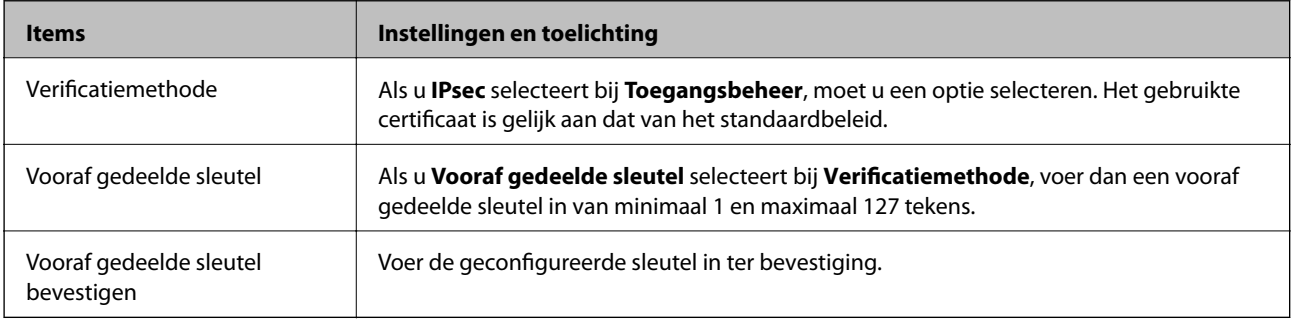

#### ❏ IKEv2

De volgende items worden weergegeven wanneer u **IKEv2** selecteert voor **IKE-versie**.

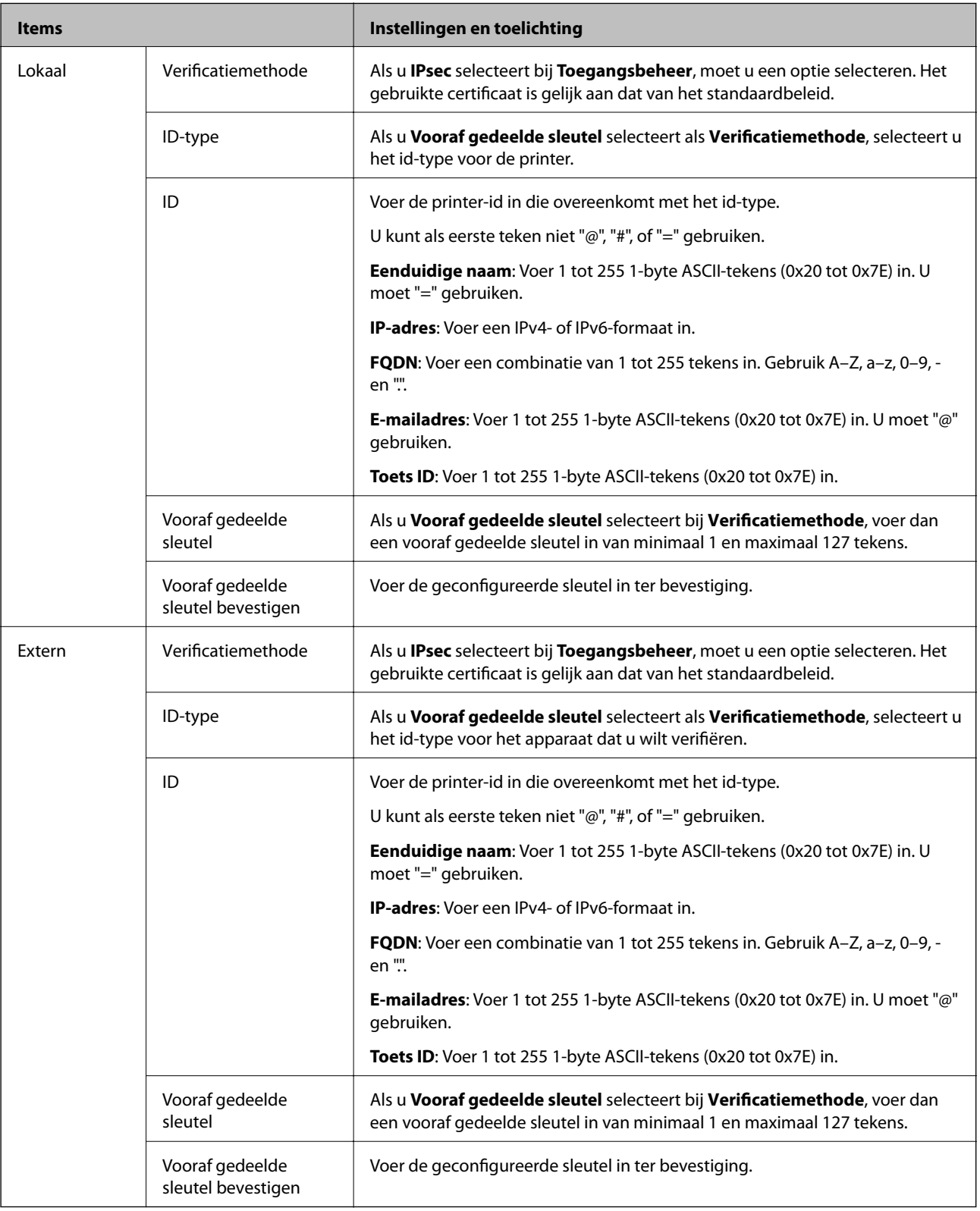

#### **Inkapseling**

Als u **IPsec** selecteert bij **Toegangsbeheer**, moet u een vorm van inkapseling configureren.

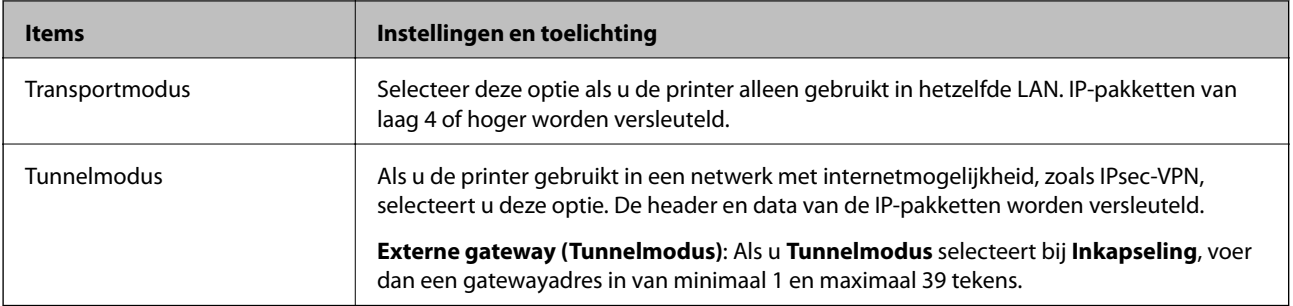

#### **Beveiligingsprotocol**

Als u **IPsec** selecteert bij **Toegangsbeheer**, moet u een optie selecteren.

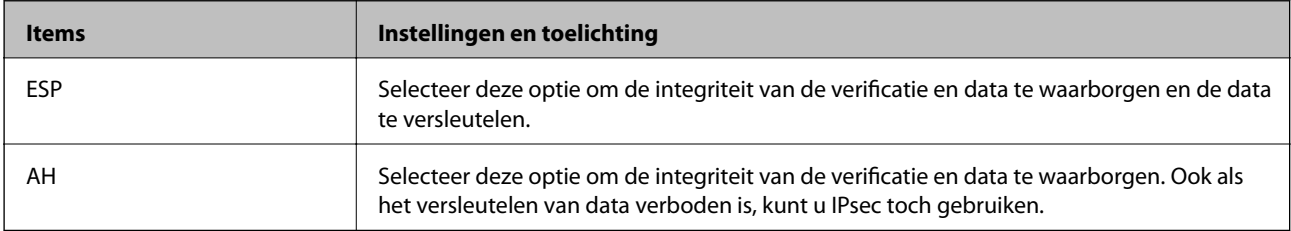

#### **Algoritme-instellingen**

Het wordt aanbevolen **Alle** te selecteren voor alle instellingen, of om een andere optie dan **Alle** te selecteren voor elke instelling. Als u **Alle** selecteert voor een aantal instellingen en een andere optie dan **Alle** selecteert voor de andere instellingen, communiceert het apparaat mogelijk niet, afhankelijk van het andere apparaat dat u wilt verifiëren.

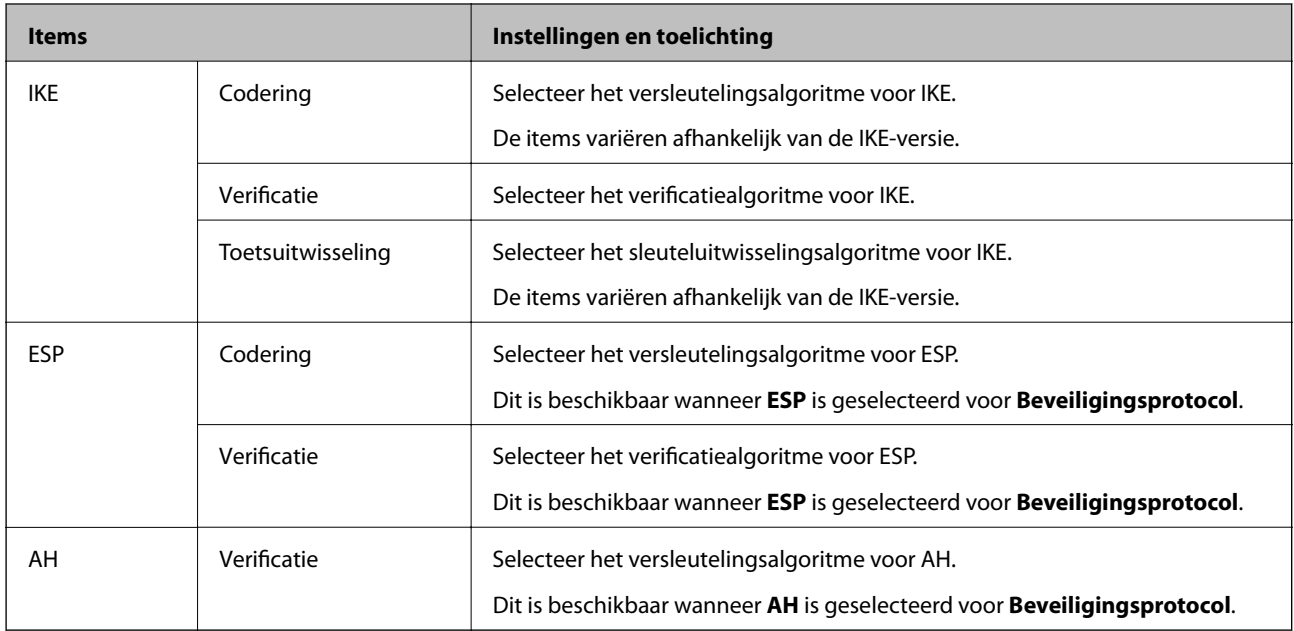

#### **Gerelateerde informatie**

- & ["Groepsbeleid configureren" op pagina 479](#page-478-0)
- & ["Combinatie van Lokaal adres \(printer\) en Extern adres \(host\) in Groepsbeleid" op pagina 484](#page-483-0)
- & ["Referenties van servicenaam in groepsbeleid" op pagina 484](#page-483-0)

# <span id="page-483-0"></span>*Combinatie van Lokaal adres (printer) en Extern adres (host) in Groepsbeleid*

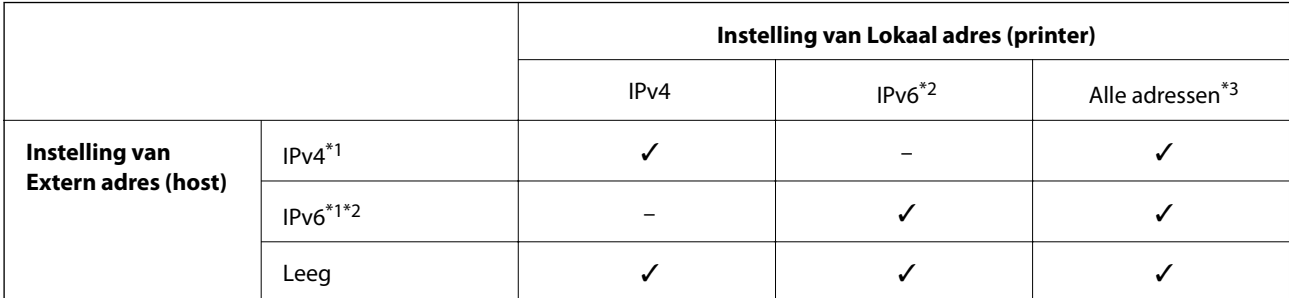

\*1Als **IPsec** is geselecteerd bij **Toegangsbeheer**, kunt u geen IP-adressen invoeren met een bepaalde lengte.

\*2Als **IPsec** is geselecteerd bij **Toegangsbeheer**, kunt u wel een link-local-adres (fe80::) selecteren, maar wordt het groepsbeleid uitgeschakeld.

\*3Behalve IPv6 link-local adressen.

#### *Referenties van servicenaam in groepsbeleid*

#### *Opmerking:*

Services die niet beschikbaar zijn, worden weergegeven, maar kunnen niet worden geselecteerd.

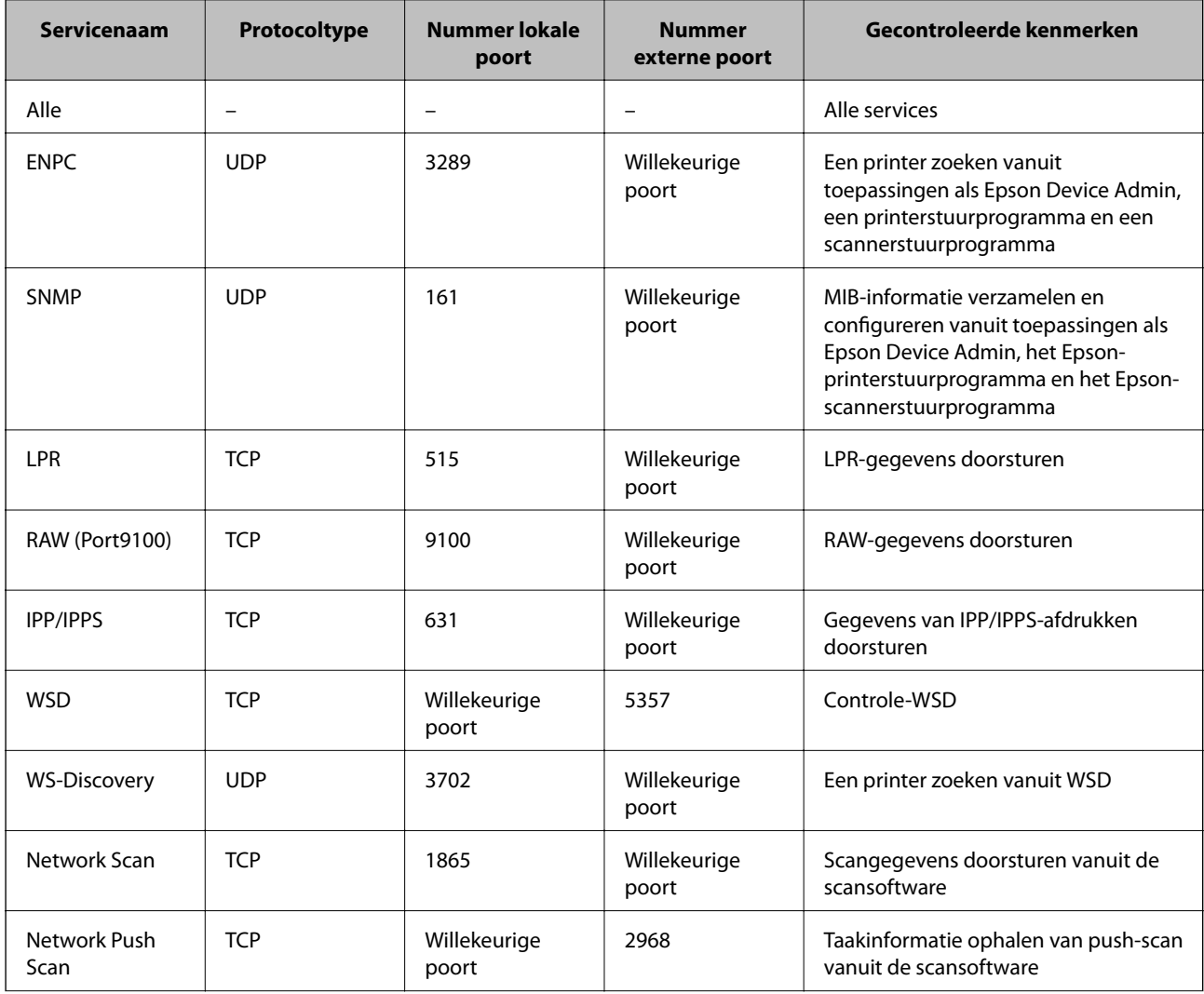

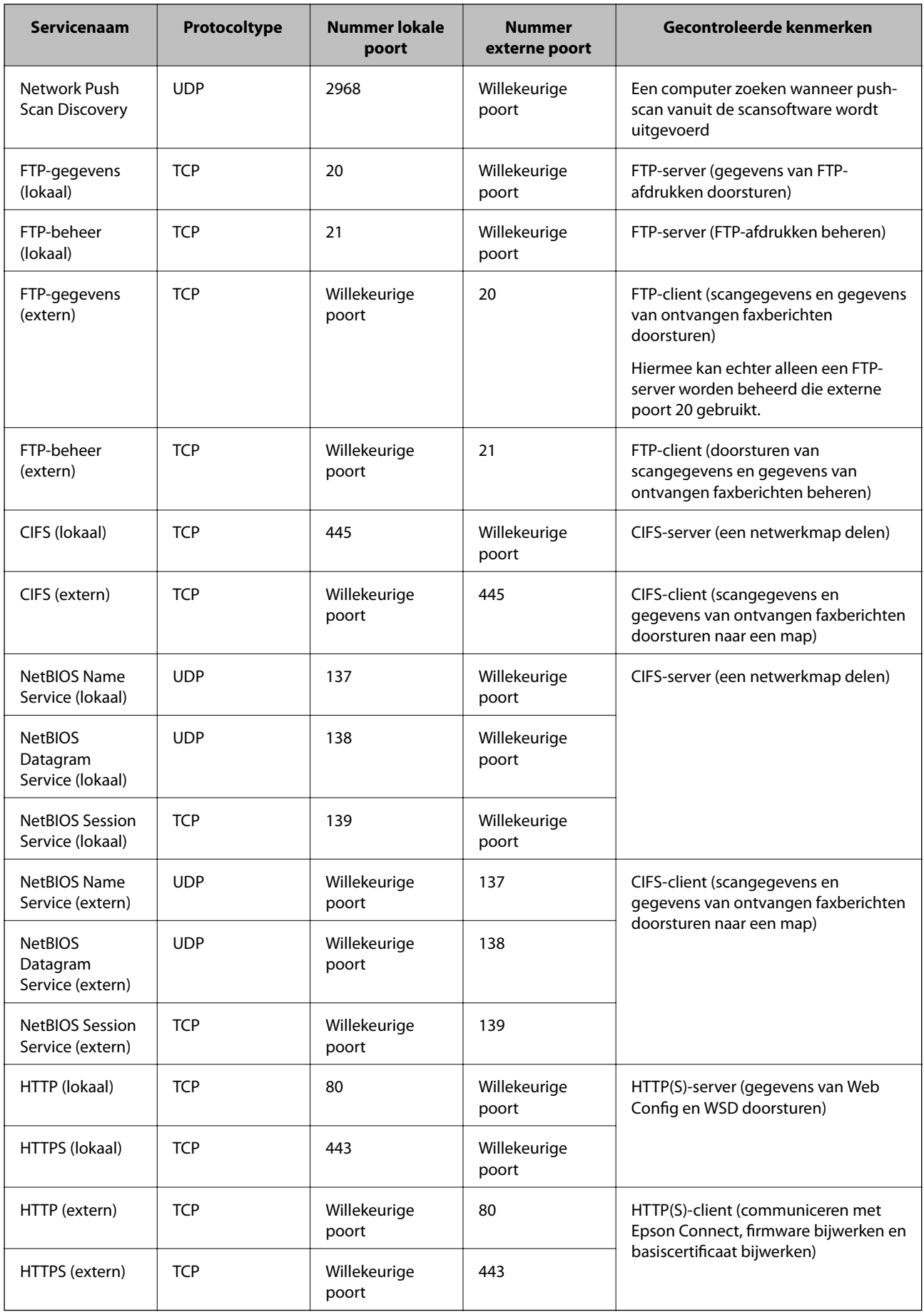

# **Configuratievoorbeelden van IPsec/IP-filter**

#### **Alleen IPsec-pakketten ontvangen**

Dit voorbeeld is alleen bedoeld voor configuratie van een standaardbeleid.

- **Standaard beleid**:
- ❏ **IPsec/IP-filter**: **Inschakelen**
- ❏ **Toegangsbeheer**: **IPsec**
- ❏ **Verificatiemethode**: **Vooraf gedeelde sleutel**
- ❏ **Vooraf gedeelde sleutel**: voer maximaal 127 tekens in.

**Groepsbeleid**: niet configureren.

#### **Afdrukgegevens en printerinstellingen ontvangen**

In dit voorbeeld wordt de communicatie van afdrukgegevens en de printerconfiguratie vanuit bepaalde services mogelijk gemaakt.

**Standaard beleid**:

- ❏ **IPsec/IP-filter**: **Inschakelen**
- ❏ **Toegangsbeheer**: **Toegang weigeren**

#### **Groepsbeleid**:

- ❏ **Dit Groepsbeleid inschakelen**: schakel het vakje in.
- ❏ **Toegangsbeheer**: **Toegang toestaan**
- ❏ **Extern adres (host)**: het IP-adres van een client
- ❏ **Methode van poortkeuze**: **Servicenaam**

❏ **Servicenaam**: schakel het vakje **ENPC**, **SNMP**, **HTTP (lokaal)**, **HTTPS (lokaal)** en **RAW (Port9100)** in.

#### *Opmerking:*

Als u de ontvangst van HTTP (lokaal) en HTTPS (lokaal) wilt voorkomen, schakelt u deze selectievakjes uit in *Groepsbeleid*. Schakel in dat geval ook de IPsec/IP-filtering tijdelijk uit via het bedieningspaneel van de printer om de printerinstellingen te wijzigen.

#### **Alleen toegang vanaf een bepaald IP-adres toestaan**

In dit voorbeeld wordt een bepaald IP-adres toegang gegeven tot de printer.

**Standaard beleid**:

- ❏ **IPsec/IP-filter**: **Inschakelen**
- ❏ **Toegangsbeheer**:**Toegang weigeren**

#### **Groepsbeleid**:

- ❏ **Dit Groepsbeleid inschakelen**: schakel het vakje in.
- ❏ **Toegangsbeheer**: **Toegang toestaan**
- ❏ **Extern adres (host)**: het IP-adres van de client van een beheerder

#### *Opmerking:*

Ongeacht het geconfigureerde beleid heeft de client toegang tot de printer om deze te configureren.

# <span id="page-486-0"></span>**Een certificaat voor IPsec/IP-filtering configureren**

Configureer het cliencertificaat voor IPsec/IP-filtering. Wanneer u het certificaat instelt, kunt u het gebruiken als verificatiemethode voor IPsec/IP-filtering. Als u de certificeringsinstantie wilt configureren, gaat u naar **CAcertificaat**.

- 1. Open Web Config en selecteer vervolgens het tabblad **Netwerkbeveiliging** > **IPsec/IP-filter** > **Clientcertificaat**.
- 2. Importeer het certificaat in **Clientcertificaat**.

Als u al een certificaat hebt geïmporteerd dat door een certificeringsinstantie is gepubliceerd, kunt u het certificaat kopiëren en in het IPsec/IP-filter gebruiken. Selecteer het certificaat in **Kopiëren van** en klik vervolgens op **Kopiëren** om het te kopiëren.

#### **Gerelateerde informatie**

- & ["Toepassing voor het configureren van printerbewerkingen \(Web Config\)" op pagina 326](#page-325-0)
- & ["Een CA-ondertekend Certificaat configureren" op pagina 469](#page-468-0)
- & ["Een CA-certificaat configureren" op pagina 473](#page-472-0)

# **De printer verbinden met een IEEE802.1X-netwerk**

# **Een IEEE 802.1X-netwerk configureren**

Wanneer u op de printer IEEE 802.1X instelt, kunt u dit gebruiken op het netwerk dat is verbonden met een RADIUS-server, een LAN-switch met verificatiefunctie of een toegangspunt.

- 1. Open Web Config en selecteer vervolgens het tabblad **Netwerkbeveiliging** > **IEEE802.1X** > **Basis**.
- 2. Voer voor elk item een waarde in.

Als u de printer wilt gebruiken in een Wi-Fi-netwerk, klikt u op **Wi-Fi instellen** en selecteert u een SSID of voert u deze in.

*Opmerking:* U kunt de instellingen delen tussen Ethernet en Wi-Fi.

3. Klik op **Volgende**.

Er wordt een bevestiging weergegeven.

4. Klik op **OK**.

De printer wordt bijgewerkt.

#### **Gerelateerde informatie**

& ["Toepassing voor het configureren van printerbewerkingen \(Web Config\)" op pagina 326](#page-325-0)

#### *Instellingen voor een IEEE 802.1X-netwerk*

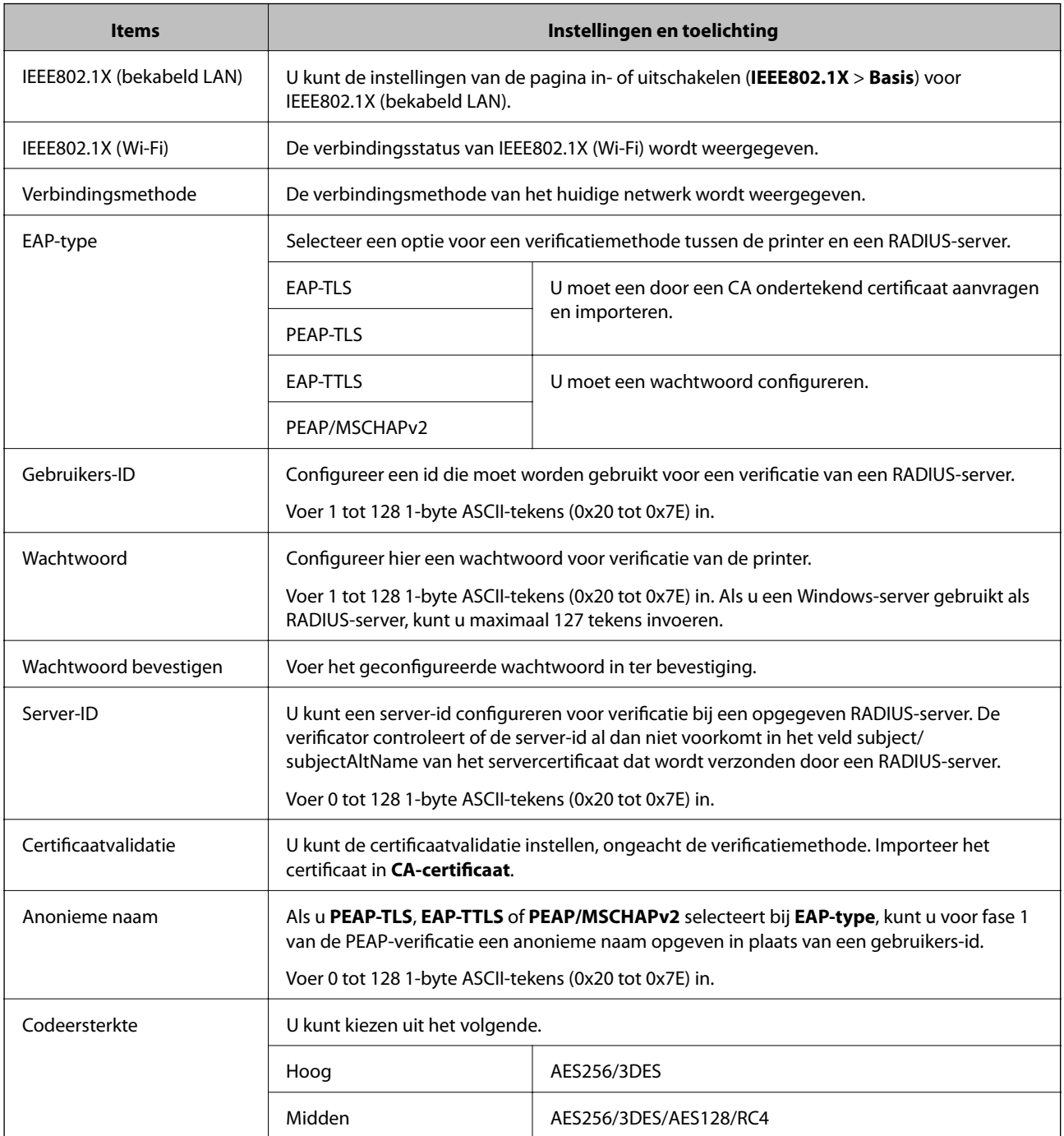

#### **Gerelateerde informatie**

& ["Een IEEE 802.1X-netwerk configureren" op pagina 487](#page-486-0)

# **Een certificaat voor IEEE 802.1X configureren**

Configureer het cliencertificaat voor IEEE802.1X. Wanneer u het instelt, kunt u **EAP-TLS** en **PEAP-TLS** gebruiken al verificatiemethode van IEEE 802.1X. Als u het certificaat van de certificeringsinstantie wilt configureren, gaat u naar **CA-certificaat**.

- 1. Open Web Config en selecteer vervolgens het tabblad **Netwerkbeveiliging** > **IEEE802.1X** > **Clientcertificaat**.
- 2. Voer een certificaat in bij **Clientcertificaat**.

Als u al een certificaat hebt geïmporteerd dat door een certificeringsinstantie is gepubliceerd, kunt u het certificaat kopiëren en in IEEE802.1X gebruiken. Selecteer het certificaat in **Kopiëren van** en klik vervolgens op **Kopiëren** om het te kopiëren.

#### **Gerelateerde informatie**

- & ["Toepassing voor het configureren van printerbewerkingen \(Web Config\)" op pagina 326](#page-325-0)
- & ["Een CA-ondertekend Certificaat configureren" op pagina 469](#page-468-0)
- & "Een CA-certificaat [configureren" op pagina 473](#page-472-0)

# **De status van het IEEE 802.1X-netwerk controleren**

U kunt de IEEE 802.1X-status controleren door een netwerkstatusblad af te drukken.

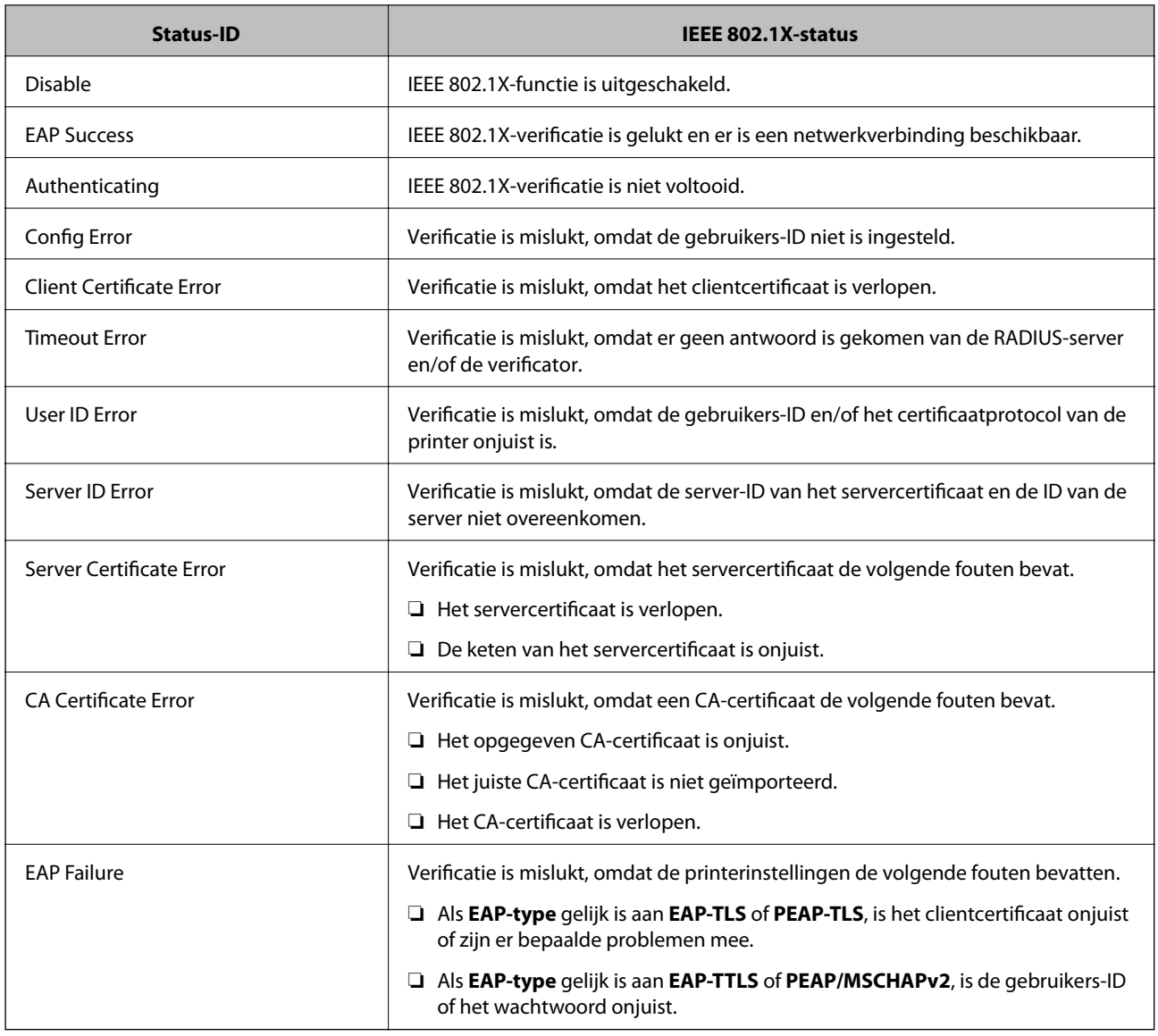

#### <span id="page-489-0"></span>**Gerelateerde informatie**

& ["Een netwerkstatusvel afdrukken" op pagina 308](#page-307-0)

# **Problemen met geavanceerd beveiliging oplossen**

# **De beveiligingsinstellingen herstellen**

Wanneer u een in hoge mate beveiligde omgeving configureert, bijv. IPsec/IP-filtering of IEEE802.1X, kunt u mogelijk niet communiceren met apparaten vanwege onjuiste instellingen of problemen met het apparaat of de server. Herstel in dat geval de beveiligingsinstellingen om de instellingen voor het apparaat opnieuw te configureren of tijdelijk gebruik mogelijk te maken.

#### *De beveiligingsfunctie uitschakelen vanaf het bedieningspaneel*

U kunt IPsec/IP-filtering of IEEE 802.1X uitschakelen vanaf het bedieningspaneel van de printer.

- 1. Selecteer **Instel.** > **Algemene instellingen** > **Netwerkinstellingen**.
- 2. Selecteer **Geavanceerd**.
- 3. Selecteer hieronder de items die u wilt uitschakelen.
	- ❏ **IPsec/IP-filter uitschakelen**
	- ❏ **IEEE802.1X uitschakelen**
- 4. Selecteer **Start installatie** op het bevestigingsscherm.

# **Problemen met het gebruik van netwerkbeveiligingsfuncties**

#### *Een vooraf gedeelde sleutel vergeten*

#### **Configureer een vooraf gedeelde sleutel opnieuw.**

Als u de sleutel wilt wijzigen, opent u Web Config en selecteert u het tabblad **Netwerkbeveiliging** > **IPsec/IP-filter** > **Basis** > **Standaard beleid** of **Groepsbeleid**.

Wanneer u de vooraf gedeelde sleutel wijzigt, moet u de vooraf gedeelde sleutel voor computers configureren.

#### **Gerelateerde informatie**

- & ["Toepassing voor het configureren van printerbewerkingen \(Web Config\)" op pagina 326](#page-325-0)
- $\rightarrow$  ["Versleutelde communicatie met IPsec/IP-filtering" op pagina 475](#page-474-0)

#### *Geen communicatie mogelijk met IPsec-communicatie*

#### **Geef het algoritme op dat niet wordt ondersteund door de printer of de computer.**

De printer ondersteunt de volgende algoritmen. Controleer de instellingen van de computer.

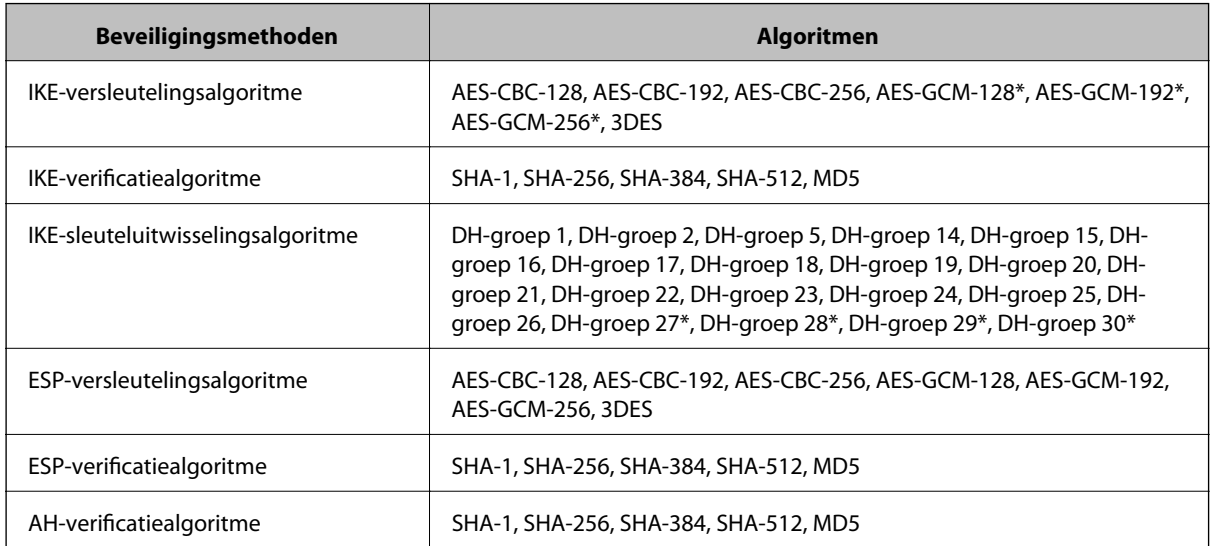

\* alleen beschikbaar voor IKEv2

#### **Gerelateerde informatie**

& ["Versleutelde communicatie met IPsec/IP-filtering" op pagina 475](#page-474-0)

#### *Plotseling geen communicatie mogelijk*

#### **Het IP-adres van de printer is gewijzigd of kan niet worden gebruikt.**

Wanneer het IP-adres dat is geregistreerd bij het lokale adres op Groepsbeleid is gewijzigd of kan niet worden gebruikt. IPsec-communicatie kan niet worden uitgevoerd. Schakel IPsec uit op het bedieningspaneel van de printer.

Als de DHCP vervallen is of opnieuw opstart, of als het IPv6-adres vervallen is of niet kan worden opgehaald, wordt het geregistreerde IP-adres voor de Web Config (tabblad **Netwerkbeveiliging** > **IPsec/IP-filter** > **Basis** > **Groepsbeleid** > **Lokaal adres (printer)**) van de printer mogelijk niet gevonden.

Gebruik een statisch IP-adres.

#### **Het IP-adres van de computer is gewijzigd of kan niet worden gebruikt.**

Wanneer het IP-adres dat is geregistreerd bij het externe adres op Groepsbeleid is gewijzigd of kan niet worden gebruikt. IPsec-communicatie kan niet worden uitgevoerd.

Schakel IPsec uit op het bedieningspaneel van de printer.

Als de DHCP vervallen is of opnieuw opstart, of als het IPv6-adres vervallen is of niet kan worden opgehaald, wordt het geregistreerde IP-adres voor de Web Config (tabblad **Netwerkbeveiliging** > **IPsec/IP-filter** > **Basis** > **Groepsbeleid** > **Extern adres (host)**) van de printer mogelijk niet gevonden.

Gebruik een statisch IP-adres.

#### **Gerelateerde informatie**

- & ["Toepassing voor het configureren van printerbewerkingen \(Web Config\)" op pagina 326](#page-325-0)
- & ["Versleutelde communicatie met IPsec/IP-filtering" op pagina 475](#page-474-0)

#### *Veilige IPP-poort kan niet worden gemaakt*

#### **Het juiste certificaat is niet opgegeven als servercertificaat voor SSL/TLS-communicatie.**

Als het opgegeven certificaat niet correct is, kan het maken van een poort mislukken. Gebruik het juiste certificaat.

#### **Het CA-certificaat is niet geïmporteerd op de computer die de printer benadert.**

Als geen CA-certificaat is geïmporteerd op de computer, kan het maken van een poort mislukken. Importeer een certificaat.

#### **Gerelateerde informatie**

& ["Een servercertificaat voor de printer configureren" op pagina 475](#page-474-0)

#### *Kan geen verbinding maken naar het configureren van IPsec/IP-filter*

#### **De instellingen voor IPsec/IP-filtering zijn incorrect.**

Schakel IPsec/IP-filter uit via het bedieningspaneel van de printer. Sluit de printer en computer aan en voer de instellingen voor IPsec/IP-filter opnieuw in.

#### **Gerelateerde informatie**

& ["Versleutelde communicatie met IPsec/IP-filtering" op pagina 475](#page-474-0)

#### *Geen toegang tot de printer of scanner na het configureren van IEEE 802.1X*

#### **De IEEE 802.1X-instellingen zijn incorrect.**

Schakel IEEE 802.1X en Wi-Fi uit op het bedieningspaneel van de printer. Verbind de printer en een computer en configureer IEEE 802.1X opnieuw.

#### **Gerelateerde informatie**

& ["Een IEEE 802.1X-netwerk configureren" op pagina 487](#page-486-0)

# **Problemen met het gebruik van een digitaal certificaat**

#### *Kan geen CA-ondertekend Certificaat importeren*

#### **CA-ondertekend Certificaat en de informatie op de CSR komen niet overeen.**

Als het CA-ondertekend Certificaat en de CSR niet dezelfde gegevens bevatten, kan de CSR niet worden geïmporteerd. Controleer de volgende punten:

- ❏ Probeert u het certificaat te importeren op een apparaat dat niet dezelfde gegevens heeft? Controleer de gegevens van de CSR en importeer het certificaat op een apparaat dat dezelfde gegevens bevat.
- ❏ Hebt u de CSR die in de printer is opgeslagen overschreven na verzending van de CSR naar een certificeringsinstantie?

Vraag het door een CA ondertekende certificaat opnieuw aan met de CSR.

#### **CA-ondertekend Certificaat is groter dan 5 kB.**

Een CA-ondertekend Certificaat dat groter is dan 5 kB kan niet worden geïmporteerd.

#### **Het wachtwoord voor het importeren van het certificaat is onjuist.**

Voer het juiste wachtwoord in. Als u het wachtwoord niet meer weet, kunt u het certificaat niet importeren. Haal het CA-ondertekend Certificaat opnieuw op.

#### **Gerelateerde informatie**

& ["Een door een CA ondertekend certificaat importeren" op pagina 471](#page-470-0)

#### *Zelfondertekend certificaat kan niet worden bijgewerkt*

#### **De Algemene naam is niet ingevoerd.**

Er moet een **Algemene naam** worden ingevoerd.

#### **Er zijn niet-ondersteunde tekens ingevoerd voor Algemene naam.**

Voer tussen 1 en 128 tekens in. Gebruik de IPv4-, IPv6- of FQDN-indeling of de hostnaam in ASCII (0x20–0x7E).

#### **De algemene naam bevat een komma of een spatie.**

Als een komma is ingevoerd, wordt de **Algemene naam** op dat punt opgedeeld. Als er alleen een spatie is ingevoerd voor of na een komma, treedt er een fout op.

#### **Gerelateerde informatie**

& ["Een zelfondertekend certificaat bijwerken" op pagina 472](#page-471-0)

#### *CSR kan niet worden gemaakt*

#### **De Algemene naam is niet ingevoerd.**

Er moet een **Algemene naam** worden ingevoerd.

#### **Er zijn niet-ondersteunde tekens ingevoerd voor Algemene naam, Organisatie, Organisatorische eenheid, Plaats of Staat/provincie.**

Gebruik de IPv4-, IPv6- of FQDN-indeling of de hostnaam in ASCII (0x20–0x7E).

#### **De Algemene naam bevat een komma of een spatie.**

Als een komma is ingevoerd, wordt de **Algemene naam** op dat punt opgedeeld. Als er alleen een spatie is ingevoerd voor of na een komma, treedt er een fout op.

#### **Gerelateerde informatie**

 $\blacklozenge$  ["Een door een CA ondertekend certificaat aanvragen" op pagina 469](#page-468-0)

# *Er wordt een waarschuwing over een digitaal certificaat weergegeven*

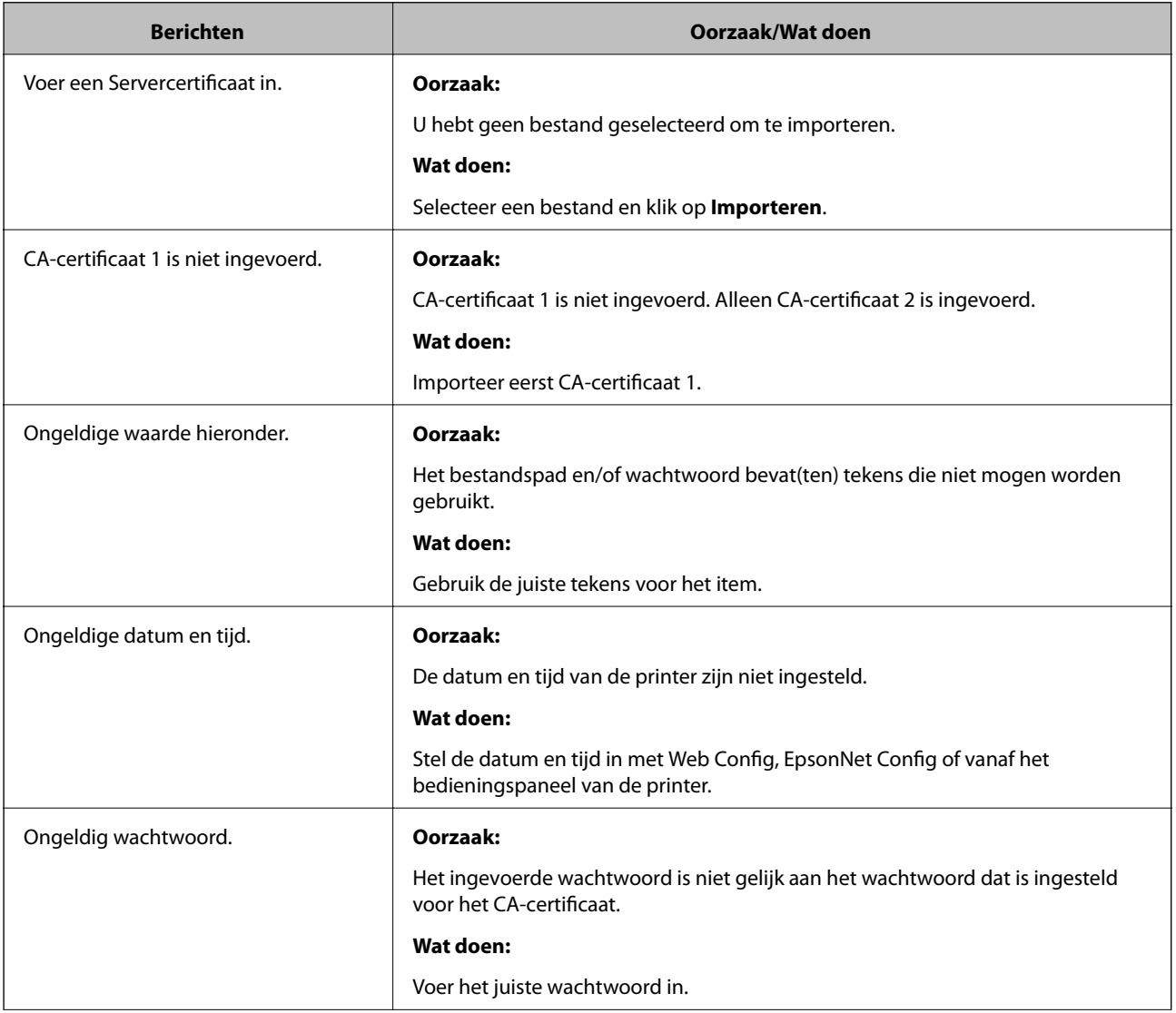

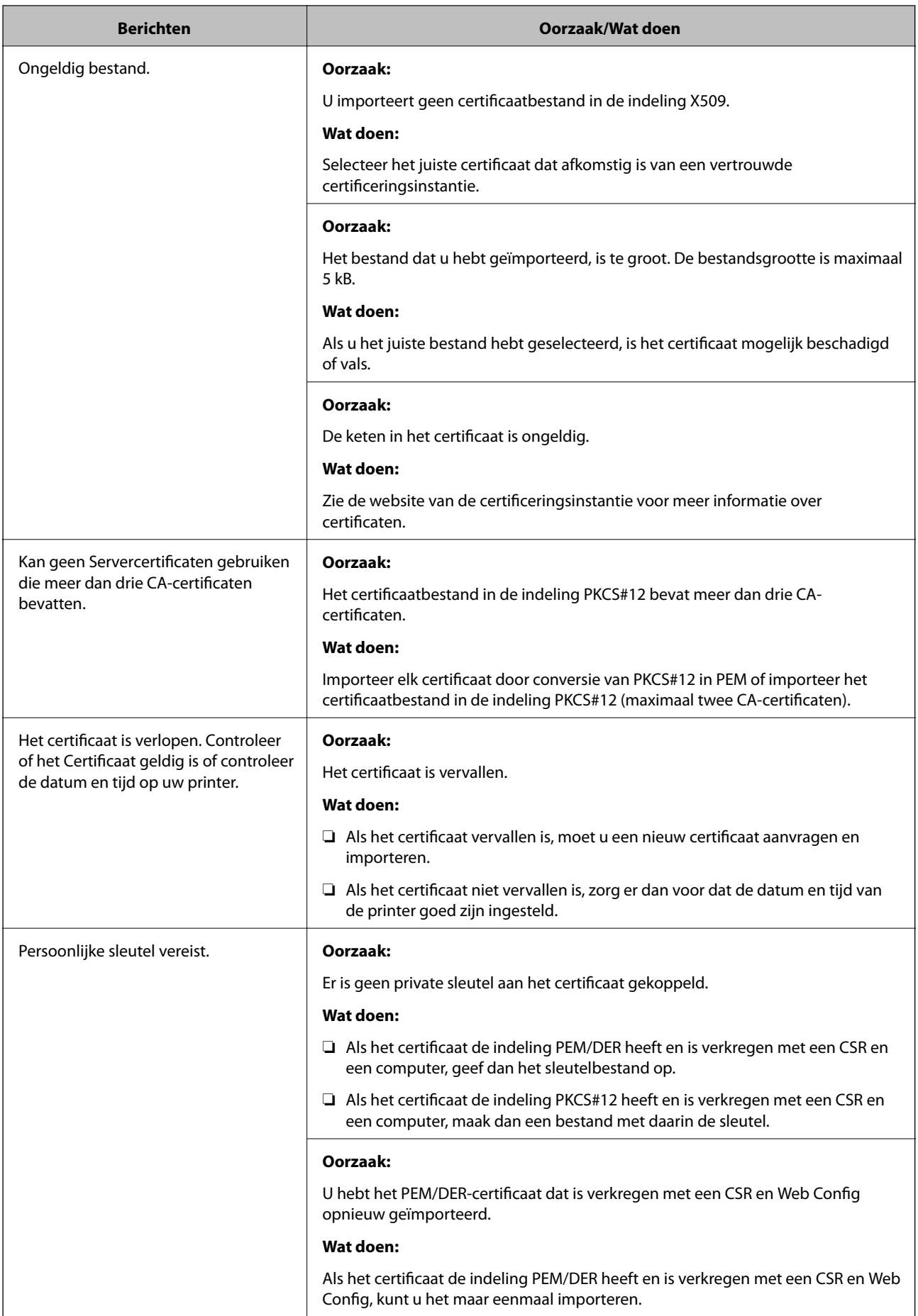

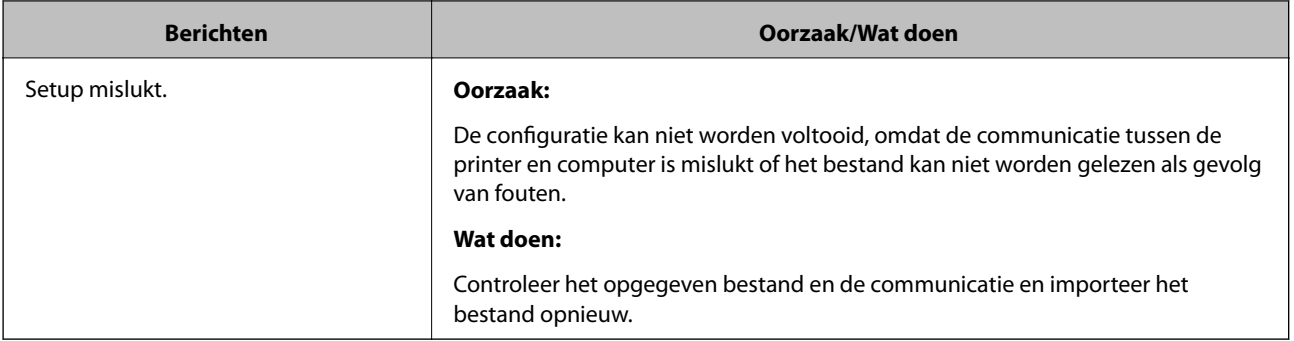

#### **Gerelateerde informatie**

& ["Digitale certificering" op pagina 468](#page-467-0)

#### *Door CA ondertekend bestand per ongeluk verwijderd*

#### **Er is geen back-upbestand voor het CA-ondertekende certificaat.**

Als u een back-upbestand hebt, importeer het certificaat dan opnieuw.

Als u een certificaat hebt op basis van een CSR die u met Web Config hebt gemaakt, kunt u het verwijderde certificaat niet opnieuw importeren. Maak een CSR en vraag een nieuw certificaat aan.

#### **Gerelateerde informatie**

- & ["Een door een CA ondertekend certificaat importeren" op pagina 471](#page-470-0)
- & ["Een door een CA ondertekend certificaat verwijderen" op pagina 472](#page-471-0)

# <span id="page-496-0"></span>**Hulp vragen**

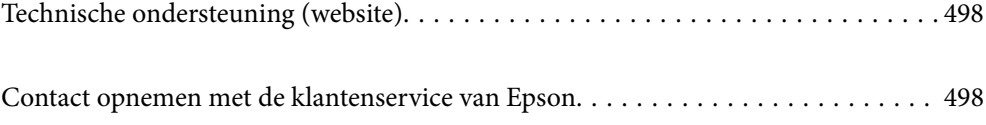

# <span id="page-497-0"></span>**Technische ondersteuning (website)**

Als u verdere hulp nodig hebt, kunt u naar de onderstaande ondersteuningswebsite van Epson gaan. Selecteer uw land of regio, en ga naar de ondersteuningssectie van uw lokale Epson-website. Op de site vindt u ook de nieuwste drivers, veelgestelde vragen en ander downloadbare materialen.

#### <http://support.epson.net/>

#### <http://www.epson.eu/Support> (Europa)

Als uw Epson-product niet goed functioneert en u het probleem niet kunt verhelpen, neemt u contact op met de klantenservice van Epson.

# **Contact opnemen met de klantenservice van Epson**

# **Voordat u contact opneemt met Epson**

Als uw Epson-product niet goed functioneert en u het probleem niet kunt verhelpen met de informatie in de producthandleidingen, neem dan contact op met de klantenservice van Epson. Als uw land hierna niet wordt vermeld, neemt u contact op met de leverancier bij wie u het apparaat hebt aangeschaft.

We kunnen u sneller helpen als u de volgende informatie bij de hand hebt:

❏ Het serienummer van de printer

(Het etiket met het serienummer vindt u meestal aan de achterzijde van de printer.)

- ❏ Het model van de printer
- ❏ De versie van de printersoftware

(Klik op **About**, **Version Info** of een vergelijkbare knop in uw toepassing.)

- ❏ Het merk en het model van uw computer
- ❏ Naam en versie van het besturingssysteem op uw computer
- ❏ Naam en versie van de toepassingen die u meestal met de printer gebruikt

#### *Opmerking:*

Afhankelijk van het apparaat kunnen de gegevens van de snelkieslijst voor fax en/of netwerkinstellingen worden opgeslagen in het geheugen van het apparaat. Als een apparaat defect raakt of wordt hersteld is het mogelijk dat gegevens en/of instellingen verloren gaan. Epson is niet verantwoordelijk voor gegevensverlies, voor de back-up of het ophalen van gegevens en/of instellingen, zelfs niet tijdens een garantieperiode. Wij raden u aan zelf een back-up te maken of notities te nemen.

# **Hulp voor gebruikers in Europa**

In het pan-Europese garantiebewijs leest u hoe u contact kunt opnemen met de klantenservice van Epson.

# **Hulp voor gebruikers in Taiwan**

Voor informatie, ondersteuning en service:

#### <span id="page-498-0"></span>**Internet**

#### [http://www.epson.com.tw](http://www.epson.com.tw/)

Informatie over productspecificaties, drivers om te downloaden, antwoorden op vragen met betrekking tot het gebruik van producten.

#### **Epson-helpdesk**

Telefoon: +886-2-80242008

Ons helpdeskteam kan u telefonisch helpen met het volgende:

- ❏ Verkoopvragen en productinformatie
- ❏ Vragen over het gebruik van of problemen met producten
- ❏ Vragen over reparaties en garantie

#### **Servicecentrum voor reparaties:**

<http://www.tekcare.com.tw/branchMap.page>

TekCare corporation is een erkend servicecentrum voor Epson Taiwan Technology & Trading Ltd.

# **Hulp voor gebruikers in Indonesië**

Voor informatie, ondersteuning en service:

#### **Internet**

#### [http://www.epson.co.id](http://www.epson.co.id/)

❏ Informatie over productspecificaties, stuurprogramma's om te downloaden

❏ Veelgestelde vragen, verkoopvragen, vragen via e-mail

#### **Epson Hotline**

Telefoon: +62-1500-766

Fax: +62-21-808-66-799

Ons hotlineteam kan u telefonisch of per fax helpen met betrekking tot:

- ❏ Verkoopvragen en productinformatie
- ❏ Technische ondersteuning

#### **Epson-servicecentrum**

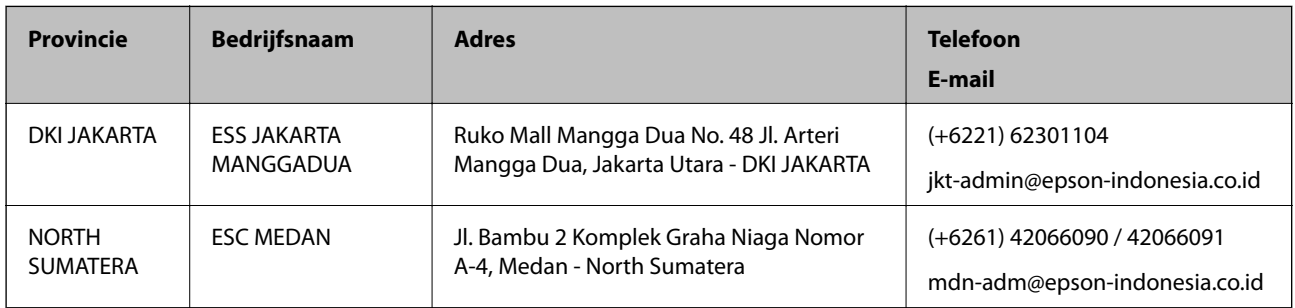

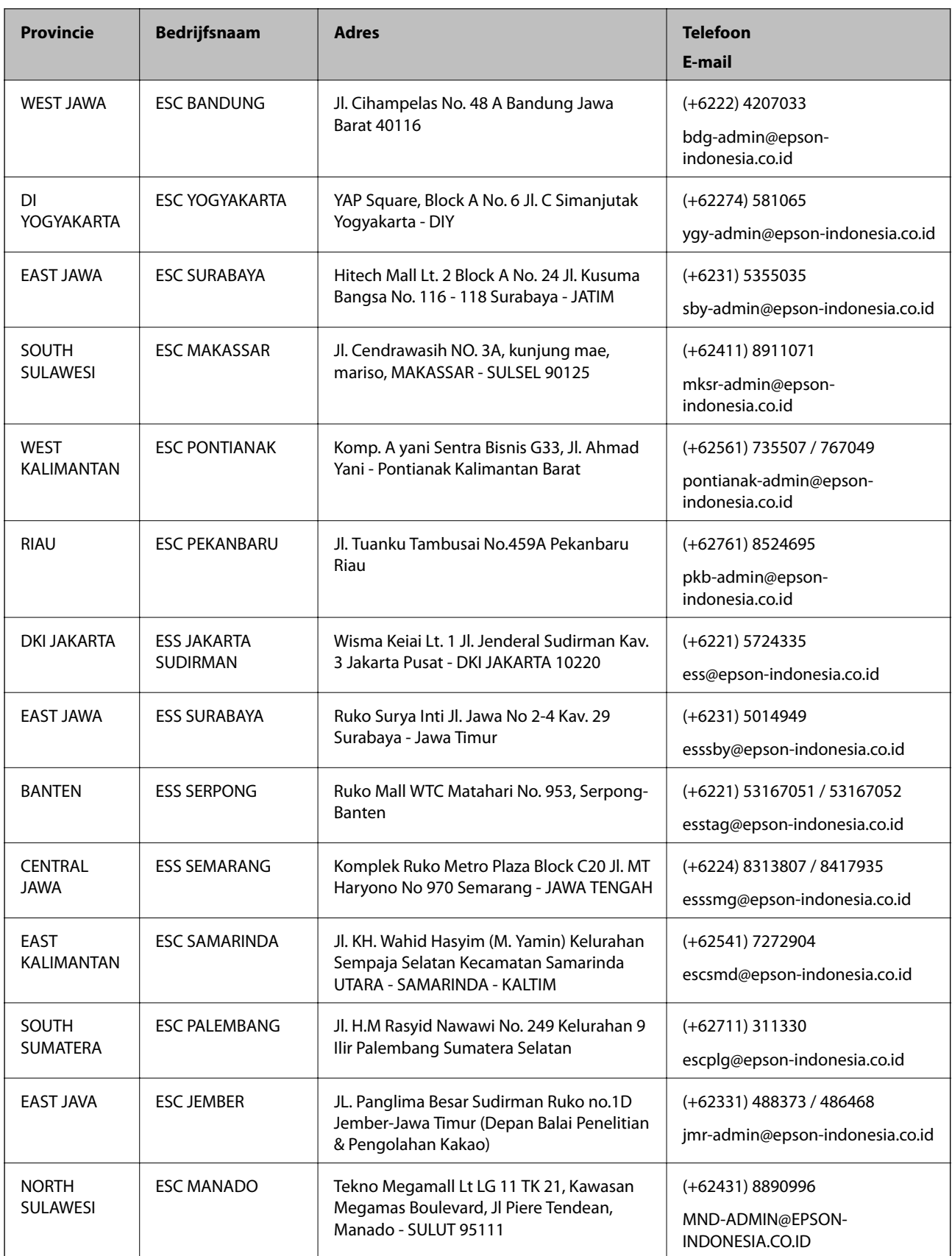

Voor overige, hier niet genoemde steden belt u de hotline: 08071137766.

# **Hulp voor gebruikers in Maleisië**

Voor informatie, ondersteuning en service:

#### **Internet**

[http://www.epson.com.my](http://www.epson.com.my/)

❏ Informatie over productspecificaties, drivers om te downloaden

❏ Veelgestelde vragen, verkoopvragen, vragen via e-mail

#### **Epson-callcenter**

Telefoon: +60 1800-8-17349

- ❏ Verkoopvragen en productinformatie
- ❏ Vragen over het gebruik van of problemen met producten
- ❏ Vragen over reparaties en garantie

#### **Hoofdkantoor**

Telefoon: 603-56288288

Fax: 603-5628 8388/603-5621 2088

# **Hulp voor gebruikers in de Filippijnen**

Voor technische ondersteuning en aftersales-services kunnen gebruikers contact opnemen met Epson Philippines Corporation via de telefoon- en faxnummers en het e-mailadres hieronder:

#### **Internet**

#### [http://www.epson.com.ph](http://www.epson.com.ph/)

Informatie over productspecificaties, stuurprogramma's om te downloaden, veelgestelde vragen en ondersteuning via e-mail.

#### **Epson Philippines Customer Care**

Gratis nummer: (PLDT) 1-800-1069-37766

Gratis nummer: (digitaal) 1-800-3-0037766

Metro Manila: (+632)441-9030

Website: <https://www.epson.com.ph/contact>

E-mail: customercare@epc.epson.som.ph

Bereikbaar van 9.00 tot 18.00 uur, van maandag tot en met zaterdag (feestdagen uitgezonden)

Onze klantenzorg kan u telefonisch helpen met betrekking tot:

❏ Verkoopvragen en productinformatie

- ❏ Vragen over het gebruik van of problemen met producten
- ❏ Vragen over reparaties en garantie

#### **Epson Philippines Corporation**

Telefoon: +632-706-2609 Fax: +632-706-2663

# **Hulp voor gebruikers in Singapore**

Epson Singapore biedt de volgende informatiebronnen, ondersteuning en diensten:

#### **Internet**

#### [http://www.epson.com.sg](http://www.epson.com.sg/)

Informatie over productspecificaties, drivers om te downloaden, veelgestelde vragen, verkoopvragen en technische ondersteuning via e-mail.

#### **Epson-helpdesk**

Gratis nummer: 800-120-5564

Ons helpdeskteam kan u telefonisch helpen met betrekking tot:

- ❏ Verkoopvragen en productinformatie
- ❏ Vragen over het gebruik van of het oplossen van problemen met producten
- ❏ Vragen over reparaties en garantie

# **Hulp voor gebruikers in Thailand**

Voor informatie, ondersteuning en service:

#### **Internet**

#### [http://www.epson.co.th](http://www.epson.co.th/)

Informatie over productspecificaties, stuurprogramma's om te downloaden, veelgestelde vragen en ondersteuning via e-mail.

#### **Epson-callcenter**

Telefoon: 66-2685-9899

E-mail: support@eth.epson.co.th

Ons callcenter kan u telefonisch helpen met betrekking tot:

- ❏ Verkoopvragen en productinformatie
- ❏ Vragen over het gebruik van of problemen met producten
- ❏ Vragen over reparaties en garantie

# **Hulp voor gebruikers in Vietnam**

Voor informatie, ondersteuning en service:

#### **Epson-servicecentrum**

65 Truong Dinh Street, District 1, Hochiminh City, Vietnam. Telefoon (Ho Chi Minhstad): 84-8-3823-9239, 84-8-3825-6234 29 Tue Tinh, Quan Hai Ba Trung, Hanoi City, Vietnam Telefoon (Hanoi): 84-4-3978-4785, 84-4-3978-4775

# **Hulp voor gebruikers in India**

Voor informatie, ondersteuning en service:

#### **Internet**

#### [http://www.epson.co.in](http://www.epson.co.in/)

Informatie over productspecificaties, drivers om te downloaden, antwoorden op vragen met betrekking tot het gebruik van producten.

#### **Helpdesk**

❏ Service, productinformatie en verbruiksartikelen bestellen (BSNL-lijnen)

Gratis nummer: 18004250011

Bereikbaar van 9.00 tot 18.00 uur, van maandag tot en met zaterdag (feestdagen uitgezonden)

❏ Voor service (CDMA en mobiele gebruikers)

Gratis nummer: 186030001600

Bereikbaar van 9.00 tot 18.00 uur, van maandag tot en met zaterdag (feestdagen uitgezonden)